# devolo MAGIC

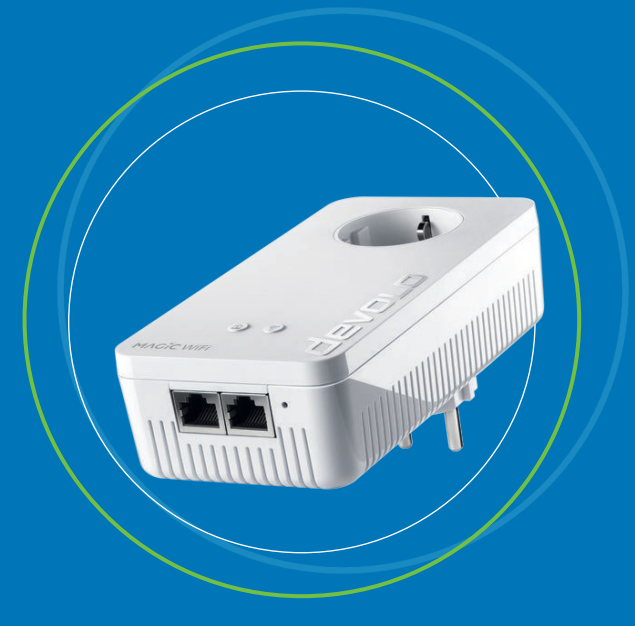

**devolo Magic 1 WiFi 2-1**

Handbuch | Manual | Manuel | Manuale | Handboek | Podręcznik

[Deutsch](#page-2-0) [English](#page-55-0) [Français](#page-106-0) [Espagñol](#page-161-0) [Italiano](#page-213-0) **[Nederlands](#page-266-0)** [Português](#page-319-0) [Polski](#page-374-0)

## <span id="page-2-0"></span>devolo Magic 1 WiFi 2-1

#### **© 2022 devolo AG Aachen (Germany)**

Weitergabe und Vervielfältigung der zu diesem Produkt gehörenden Dokumentation und Software sowie die Verwendung ihres Inhalts sind nur mit schriftlicher Erlaubnis von devolo gestattet. Änderungen, die dem technischen Fortschritt dienen, bleiben vorbehalten.

#### **Marken**

Android TM ist eine eingetragene Marke der Open Handset Alliance.

Google Play TM und Google Play TM (Store) sind eingetragene Marken der Google LLC.

Linux® ist eine eingetragene Marke von Linus Torvalds.

Ubuntu® ist eine eingetragene Marke von Canonical Ltd.

Mac<sup>®</sup> und Mac OS X<sup>®</sup> sind eingetragene Marken von Apple Computer, Inc.

iPhone®, iPad® und iPod® sind eingetragene Marken von Apple Computer, Inc.

Windows<sup>®</sup> und Microsoft<sup>®</sup> sind eingetragene Marken von Microsoft, Corp.

Wi-Fi®, Wi-Fi Protected Access™, WPA<sup>™</sup>, WPA2<sup>TM</sup> und Wi-Fi Protected Setup™ sind eingetragene Marken der Wi-Fi Alliance®.

devolo sowie das devolo-Logo sind eingetragene Marken der devolo AG.

Das Firmware-Paket von devolo enthält Dateien, die unter verschiedenen Lizenzen verbreitet werden, insbesondere unter devolo-proprietärer Lizenz bzw. unter einer Open Source Lizenz (GNU General Public License, GNU Lesser General Public License oder FreeBSD License). Der Source-Code, der als Open Source verbreiteten Dateien, kann schriftlich über gpl@devolo.de angefordert werden.

Alle übrigen verwendeten Namen und Bezeichnungen können Marken oder eingetragene Marken ihrer jeweiligen Eigentümer sein. devolo behält sich vor, die genannten Daten ohne Ankündigung zu ändern und übernimmt keine Gewähr für technische Ungenauigkeiten und/oder Auslassungen.

Dieses Produkt wurde hergestellt und wird unter einer Lizenz verkauft, die der devolo AG von der Vectis One Ltd. für Patente auf die WiFi-Technologie erteilt wurde und sich im Besitz der Wi-Fi One, LLC ("Lizenz") befindet. Die Lizenz ist auf die fertige Elektronik für den Endverbrauch beschränkt und erstreckt sich nicht auf Geräte oder Prozesse Dritter, die in Kombination mit diesem Produkt verwendet oder verkauft werden.

#### **devolo AG**

Charlottenburger Allee 67 52068 AachenGermany [www.devolo.de](https://www.devolo.de)**Version 1.3\_8/22**

## [Inhalt](#page-7-0)

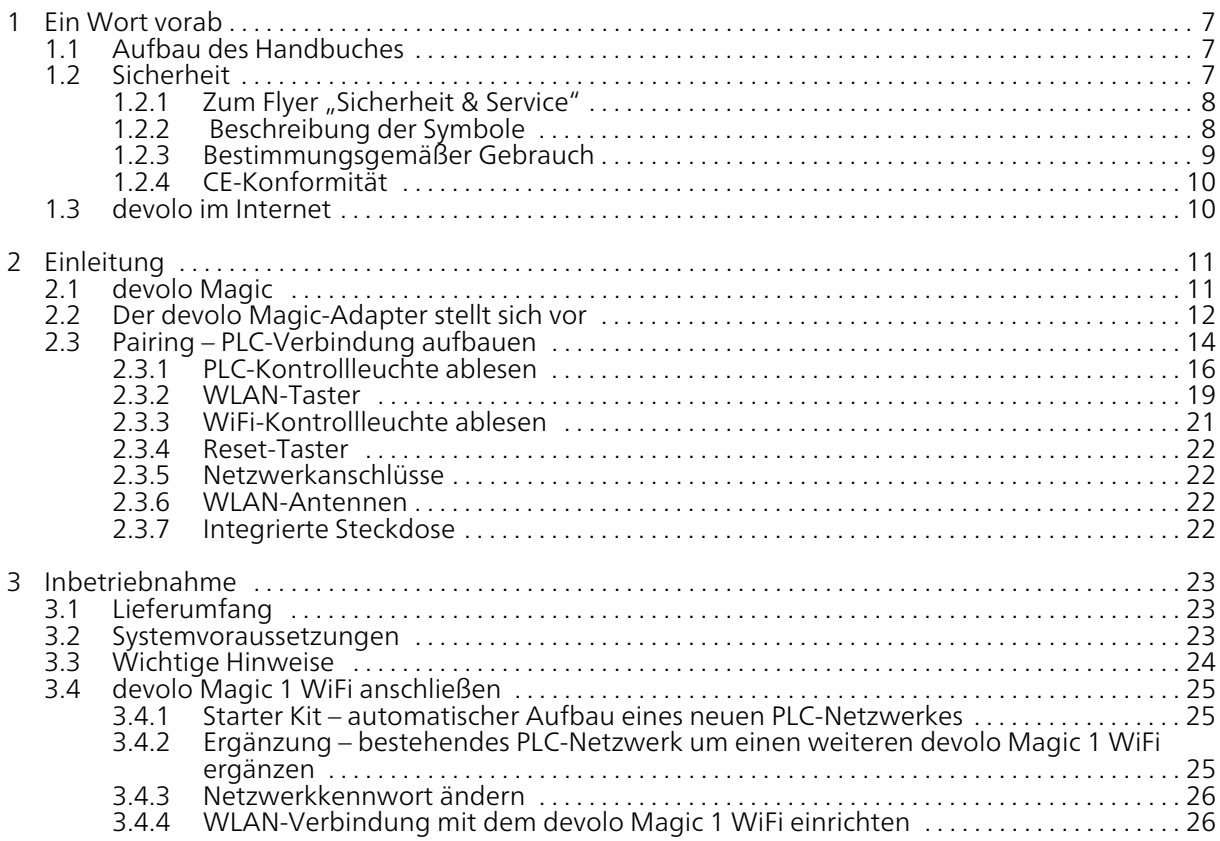

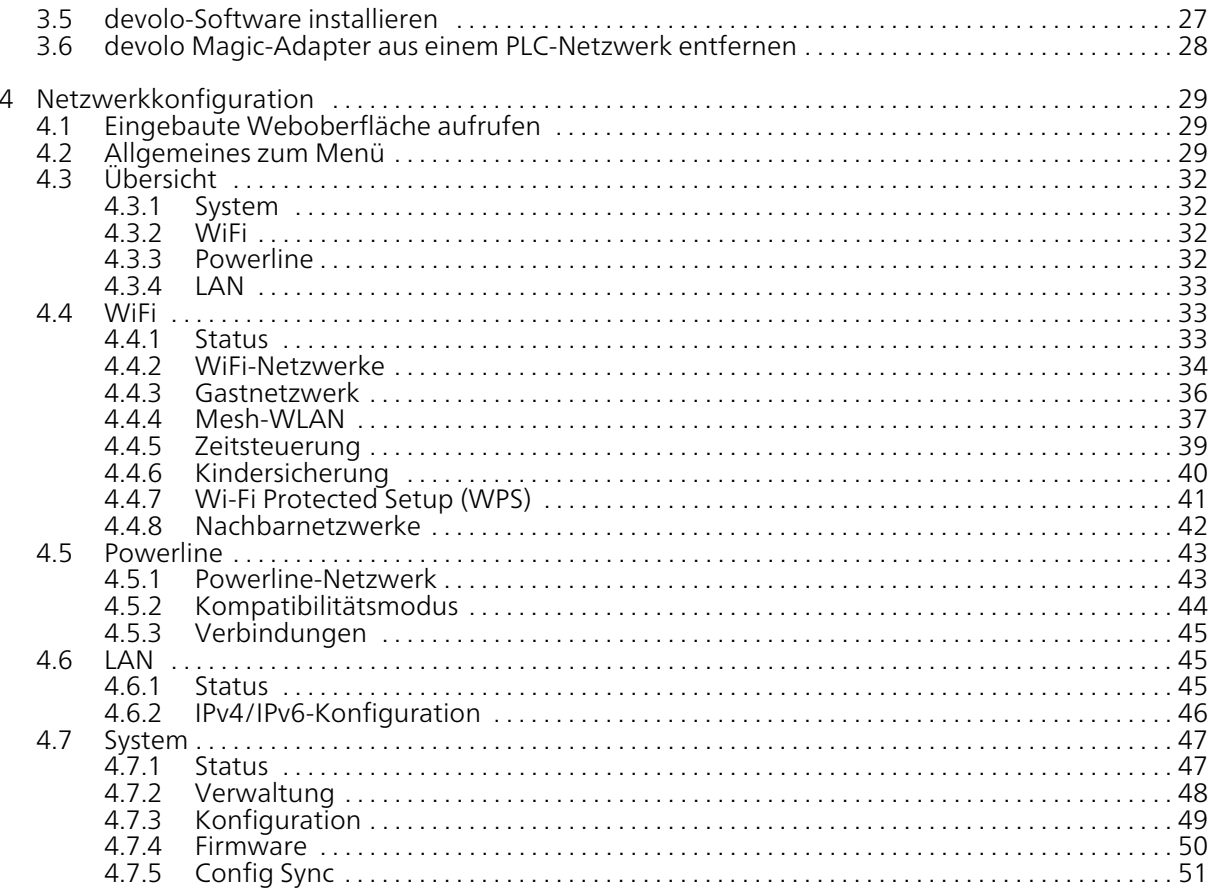

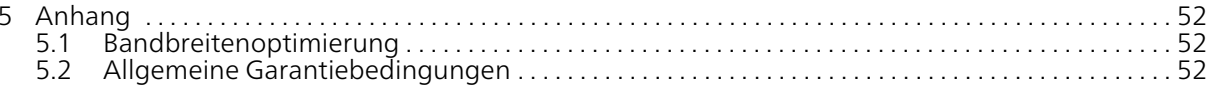

## <span id="page-7-0"></span>1 Ein Wort vorab

#### Willkommen in der fantastischen Welt von devolo Magic!

devolo Magic verwandelt Ihr Zuhause im Handumdrehen in ein Multimedia-Heim, das heute schon für übermorgen bereit ist. Mit devolo Magic erreichen Sie spürbar mehr Geschwindigkeit, eine höhere Stabilität und Reichweite und damit perfektes Internetvergnügen!

## <span id="page-7-1"></span>1.1 Aufbau des Handbuches

- Kapitel 1: Ein Wort vorab enthält sicherheitsbezogene Produktinformationen sowie allgemeine Informationen zum Dokument.
- **Kapitel 2**: Einleitung enthält die Einführung in das Thema "devolo Magic" sowie die Gerätebeschreibung des devolo Magic 1 WiFi-Adapters.
- **Kapitel 3**: Inbetriebnahme enthält Installation des devolo Magic 1 WiFi-Adapter und der devolo-Software sowie die Beschreibung zum Zurücksetzen des devolo Magic 1 WiFi-Adapters.
- **Kapitel 4**: Konfiguration enthält die Beschreibung der Weboberfläche des devolo Magic 1 WiFi-Adapters.
- Kapitel 5: Anhang enthält Tipps zur Bandbreitenoptimierung sowie Hinweise zu den Garantiebedingungen.

## <span id="page-7-4"></span><span id="page-7-2"></span>1.2 Sicherheit

Lesen Sie vor der Inbetriebnahme des Gerätes alleAnweisungen und Hinweise sorgfältig, so dass diese verstanden worden sind. Bewahren Sie Handbuch und/oder Installationsanleitung sowie den Flyer "Sicherheit & Service" für späteres Nachschlagen auf.

#### <span id="page-7-3"></span>1.2.1 Zum Flyer "Sicherheit & Service"

Im Flyer "Sicherheit & Service" finden Sie produktübergreifende Sicherheits- und Konformitätsrelevante Informationen wie z. B. Allgemeine Sicherheitshinweise, Frequenzbereich und Sendeleistung sowie Kanäle und Trägerfrequenzen für WLAN-Produkte und Entsorgungshinweise bei Altgeräten.

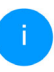

*Flyer und Installationsanleitung liegen jedem Produkt in gedruckter Form bei; dieses Produkthandbuch liegt in digitaler Form vor.*

*Darüberhinaus stehen Ihnen diese genannten sowie weitere mitgeltende Produktbeschreibungen im Downloadbereich der jeweiligen Produktseite im Internet unter* [www.devolo.de](https://www.devolo.de/) *zur Verfügung.*

## <span id="page-8-0"></span>1.2.2 Beschreibung der Symbole

In diesem Abschnitt beschreiben wir kurz die Bedeutung der im Handbuch und/oder auf dem Typenschild sowie dem Gerätestecker verwendeten Symbole:

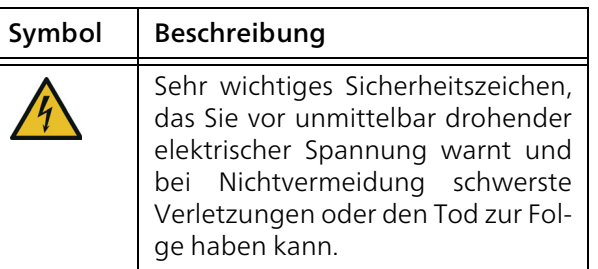

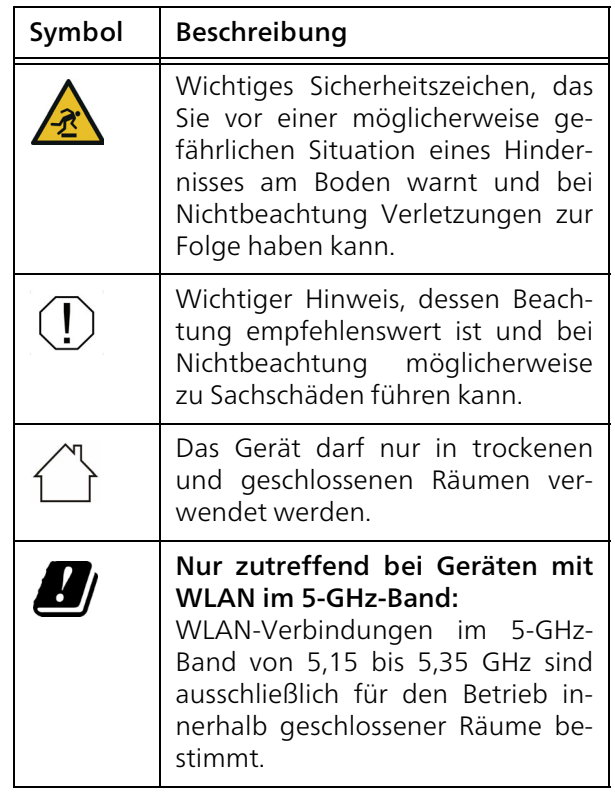

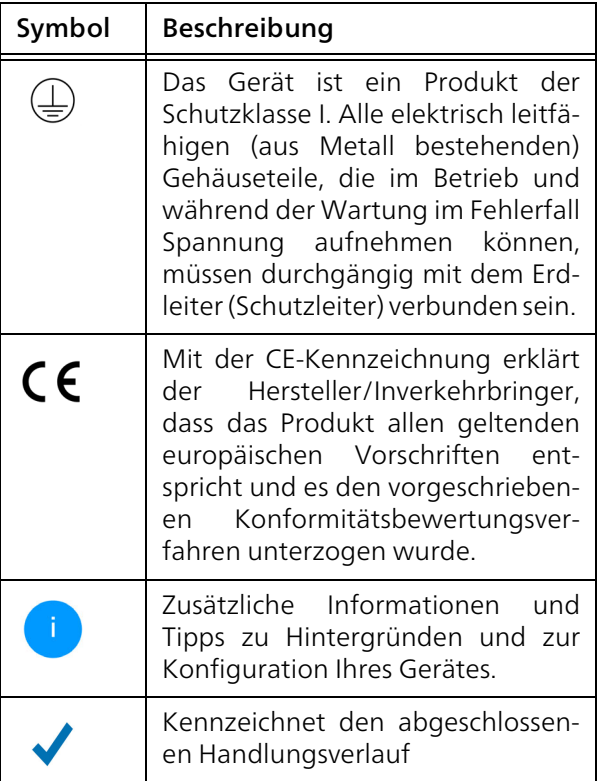

## <span id="page-9-0"></span>1.2.3Bestimmungsgemäßer Gebrauch

Verwenden Sie jedes devolo-Produkt wie beschrieben, um Schäden und Verletzungen zu vermeiden.

#### devolo Magic 1 WiFi

Das Gerät ist eine Datenkommunikationseinrichtung ausschließlich für den Innenbereich und ist mit einem PLC- (PowerLine Communication) undeinem WLAN-Modul ausgestattet ist. Die Datenkommunikation der Geräte untereinander erfolgt über PLC und WLAN.

Das Gerät ermöglicht die Übertragung des vorhandenen Internet- bzw. Datensignals über die hausinterne Verkabelung sowie über WLAN und binden darüber internetfähige Endgeräte in das Heimnetzwerk ein.

#### devolo Magic 1 LAN

Das Gerät ist eine Datenkommunikationseinrichtung ausschließlich für den Innenbereich und ist mit einem PLC- (PowerLine Communication) ausgestattet ist. Die Datenkommunikation der Geräte untereinander erfolgt über PLC.

Das Gerät ermöglicht die Übertragung des vorhandenen Internet- bzw. Datensignals über die hausinterne Verkabelung und bindet darüber internetfähige Endgeräte in das Heimnetzwerk ein.

Das Produkt ist zum Betrieb in der EU, EFTA und Nordirland vorgesehen.

## <span id="page-10-0"></span>1.2.4CE-Konformität

Die vereinfachte CE-Erklärung zu diesem Produkt liegt in gedruckter Form bei. Außerdem finden Sie die vollständige CE-Erklärung im Internet unter [www.devolo.de/service/ce](https://www.devolo.de/service/ce/).

## <span id="page-10-1"></span>1.3 devolo im Internet

Weitergehende Informationen zu allen unseren Produkten finden Sie im Internet unter[www.devolo.de](https://www.devolo.de/).

Hier können Sie Produktbeschreibungen und Dokumentationen sowie aktualisierte Versionen derdevolo-Software und der Firmware des Gerätesherunterladen.

Wenn Sie weitere Ideen oder Anregungen zu unseren Produkten haben, nehmen Sie bitte unter der E-Mail-Adresse support@devolo.de Kontakt mit uns auf!

## <span id="page-11-0"></span>2 Einleitung

## <span id="page-11-1"></span>2.1 devolo Magic

Home is where devolo Magic is  $-$  devolo Magic verwandelt Ihr Zuhause im Handumdrehen in einMultimedia-Heim der Zukunft mit spürbar mehr Geschwindigkeit, einer höheren Stabilität und Reichweite und sorgt so für ein perfektes Internetvergnügen!

Lassen Sie sich inspirieren von Produkten, die verblüffend leicht zu installieren sind, deren Technologie beeindruckend innovativ und deren Leistung unschlagbar stark ist.

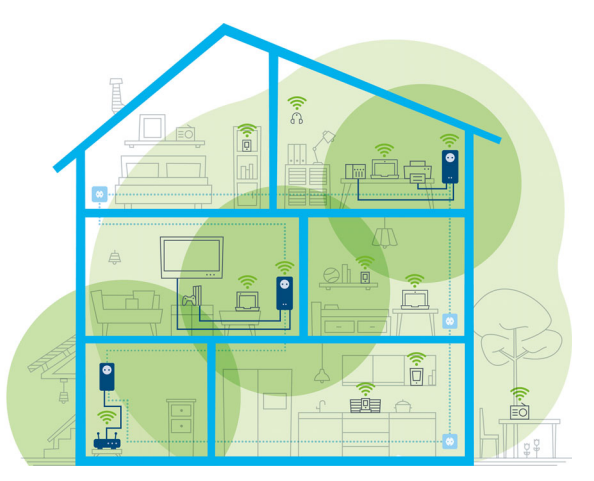

Abb. 1 devolo Magic im ganzen Haus

#### Heute für die Technik von übermorgen bereit sein

devolo Magic verkörpert die neue Generation der bewährten Powerline-Technologie (PLC) auf zukunftsweisender G.hn-Basis. G.hn wurde von derInternationalen Fernmeldeunion (ITU) entwickelt und wird vor allem vom Industrieverband Home-Grid Forum weiterentwickelt. devolo Magic-Produkte werden nach HomeGrid-Vorgaben zertifiziert und sind kompatibel mit anderen HomeGrid-zertifizierten Produkten.

Ebenso wie die HomePlug AV-Technologie, die bei etablierten devolo dLAN-Geräten zum Einsatzkommt, nutzt auch devolo Magic das heimische Stromnetz zur Datenübertragung und sichert beste Performance und Stabilität auch dort, wo Netzwerkleitungen nicht möglich oder nicht gewünscht sind und/oder das WLAN aufgrund von Decken und Wänden häufig versagt.

*Zum Aufbau eines devolo Magic-Netzwerkes benötigen Sie mindestens zwei devolo Magic-Geräte. Aus technischen Gründen sind Geräte der devolo Magic-Serie nicht kompatibel mit dLAN-Geräten.* 

## <span id="page-12-0"></span>2.2 Der devolo Magic-Adapter stellt sich vor

Auspacken – Einstecken – Loslegen und mit Schnelligkeit und Stabilität gewappnet sein für die neue Generation der bewährten Powerline-Technologie sowie des neuartigen Mesh WLAN:

#### Powerline

- **•** mit Geschwindigkeiten von bis zu 1200 Mbit/s
- büber Strecken von bis zu 400 Metern

**• Sicherheit** – mit 128-Bit-AES-Powerline-Verschlüsselung

#### Mesh WLAN

- **C** mit Geschwindigkeiten von bis zu 1200 Mbit/s
- b 4 Antennen bedienen gleichzeitig die WLAN-Frequenzen 2,4 sowie 5 GHz und nutzen die volle Bandbreite des gesamten 5-GHz-Frequenzbandes ( Dynamic Frequency Selection, DFS).
- **Airtime Fairness** schnellere WLAN-Geräte haben im Netzwerk Vorfahrt.
- **Band Steering** Nutzung des optimalen Frequenzbandes (2,4- und 5-GHz-Frequenzband)
- **Roaming** Blitzschnell und nahtlos mit dem stärksten WLAN-Zugangspunkt verbunden
- Sicherheit mit WPA2 für Wireless ac (WLAN-Highspeed-Standards "IEEE 802.11a/b/g/n/ac)
- **Praktische Zusatzfunktionen** wie Kindersicherung, Gast-WLAN, Zeitsteuerung und Config-Sync sind im devolo Magic integriert.
- b Sparsamkeit – der integrierte Stromsparmodus senkt den Energieverbrauch automatisch bei geringem Datenaufkommen.
- **· Über 2 Netzwerkanschlüsse** am devolo Magic verbinden Sie stationäre Netzwerkgeräte – wie z. B. Spielekonsole, Fernseher oder Media

#### 13 Einleitung

Receiver – über das Powerline-Netzwerk mitIhrem Internetzugang (z. B. Internetrouter).

bSeine integrierte Steckdose kann wie eine normale Wandsteckdose zur Stromversorgung eines weiteren Netzwerkgerätes oder einer Mehrfachsteckdose genutzt werden.

#### Der devolo Magic 1 WiFi-Adapter ist ausgestattet mit

- **•** einer integrierten Steckdose,
- einem PLC-Taster mit LED-Statusanzeige,
- beinem WiFi-Taster mit LED-Statusanzeige,
- **vier innenliegenden WLAN-Antennen,**
- bzwei Netzwerkanschlüssen,
- b einem Reset-Taster (neben den Netzwerkanschlüssen).

*Die LED-Statusanzeigen können deaktiviert werden. Mehr Informationen dazu finden*

*Sie im Kapitel* [4 Netzwerkkonfiguration](#page-29-3) *oder im Internet unter* <www.devolo.de/cockpit>*.*

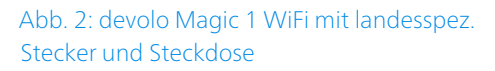

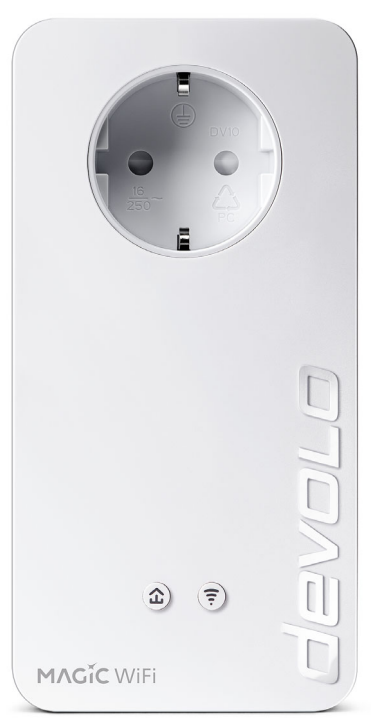

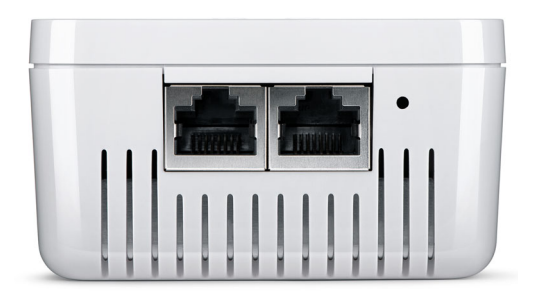

Abb. 3 Netzwerkanschlüsse

## <span id="page-14-0"></span>2.3 Pairing – PLC-Verbindung aufbauen

devolo Magic 1 WiFi-Adapter, die sich im Auslieferungszustand befinden, d. h. neu erworben oder erfolgreich zurückgesetzt wurden (siehe Kapitel 3.6 devolo [Magic-Adapter aus einem PLC-Netz](#page-27-2)[werk entfernen](#page-27-2)), starten bei erneuter Verbindung mit dem Stromnetz automatisch den Versuch desPairings (PLC-Verbindung aufbauen) mit einem weiteren devolo Magic 1 WiFi-Adapter.

#### Neues devolo Magic-PLC-Netzwerk in Betrieb nehmen

Nach dem Einstecken der devolo Magic-Adapter in freie Wandsteckdosen erfolgt innerhalb von 3 Minuten automatisch der Aufbau eines neuendevolo Magic-Netzwerkes.

#### Bestehendes devolo Magic-PLC-Netzwerk um einen weiteren devolo Magic 1 WiFi-Adapter erweitern

Um einen neuen devolo Magic 1 WiFi in Ihrem devolo Magic-Netzwerk einsetzen zu können, müssen Sie ihn zunächst mit Ihren bestehendendevolo Magic-Adaptern zu einem Netzwerk verbinden. Dies geschieht durch die gemeinsame Verwendung eines PLC-Kennwortes, welches auf verschiedene Weise zugewiesen werden kann:

- $\bullet$  per devolo Cockpit oder devolo Home Network App (siehe Kapitel [3.5](#page-27-3) [devolo-Software installieren](#page-27-3)),
- b per Weboberfläche (siehe Kapitel [4.5 Power](#page-43-2)[line](#page-43-2))
- **•** oder per **PLC-Taster**; wie im Folgenden beschrieben.
- **•** Dazu stecken Sie den neuen devolo Magic-Adapter in eine freie Wandsteckdose und drücken für ca. 1 Sek. den PLC-Taster eines

devolo Magic-Adapters Ihres bestehenden devolo Magic-Netzwerkes.

**2** Der neue devolo Magic-Adapter befindet sich im Autopairing, daher muss kein Taster gedrückt werden. Die LED dieses Adapters blinkt nun ebenfalls weiß.

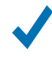

Nach kurzer Zeit geht das Blinken der LEDs in ein konstantes, weißes Leuchten über. Der devolo Magic-Adapter wurde erfolgreich in Ihr bestehendes devolo Magic-Netzwerk eingebunden.

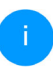

*Pro Pairingvorgang kann immer nur ein weiterer devolo Magic-Adapter hinzugefügt werden.*

*Ausführliche Informationen zur Installationvon devolo Magic-Adaptern lesen Sie im Kapitel* 3.4 devolo Magic 1 [WiFi anschlie](#page-25-3)[ßen](#page-25-3)*.*

## <span id="page-16-1"></span><span id="page-16-0"></span>2.3.1PLC-Kontrollleuchte ablesen

Die integrierte PLC-Kontrollleuchte (LED) zeigt den Status des devolo Magic 1 WiFi durch Blink- und Leuchtverhalten an:

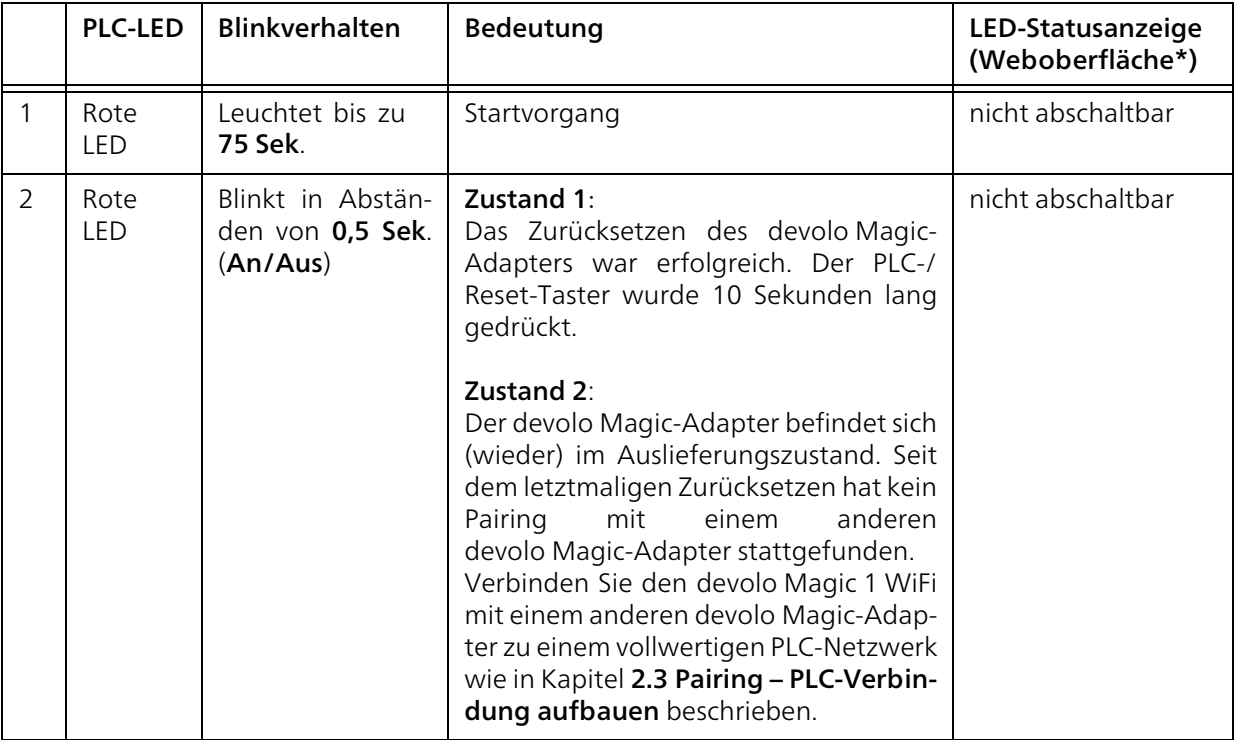

#### 17 Einleitung

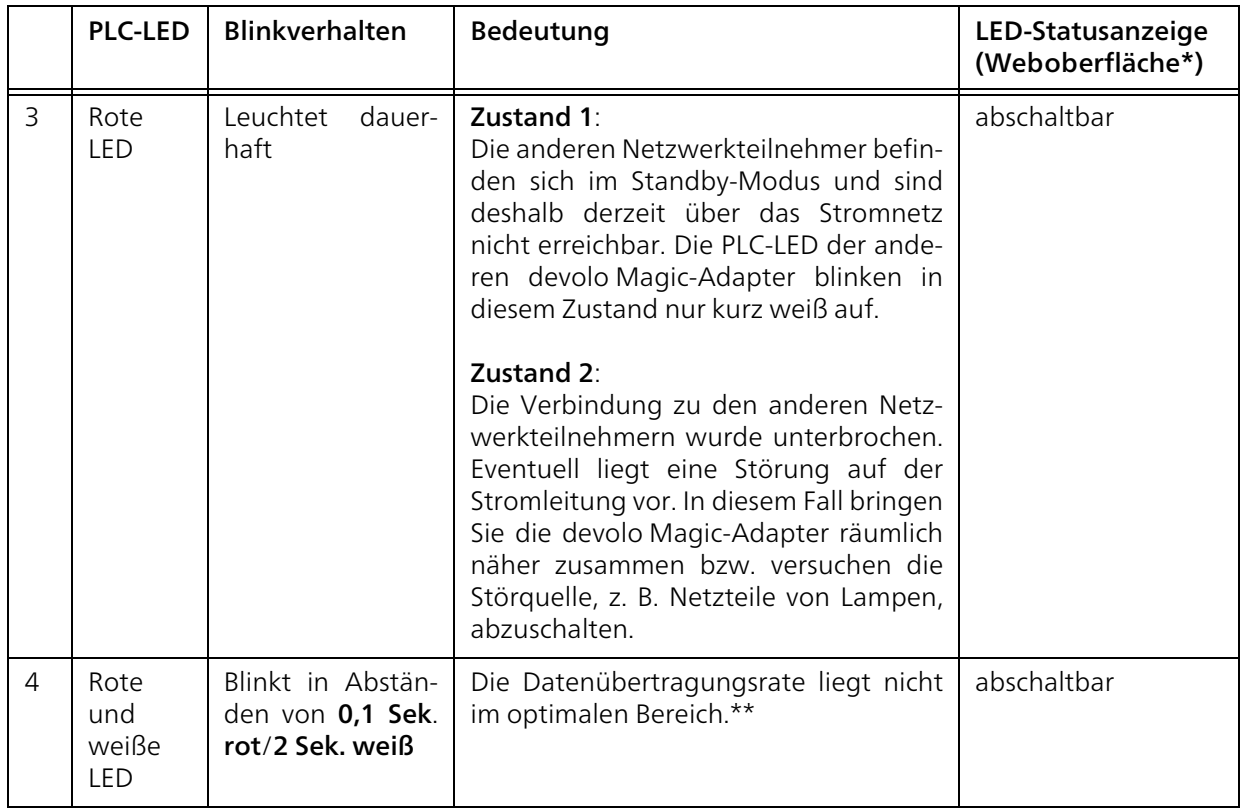

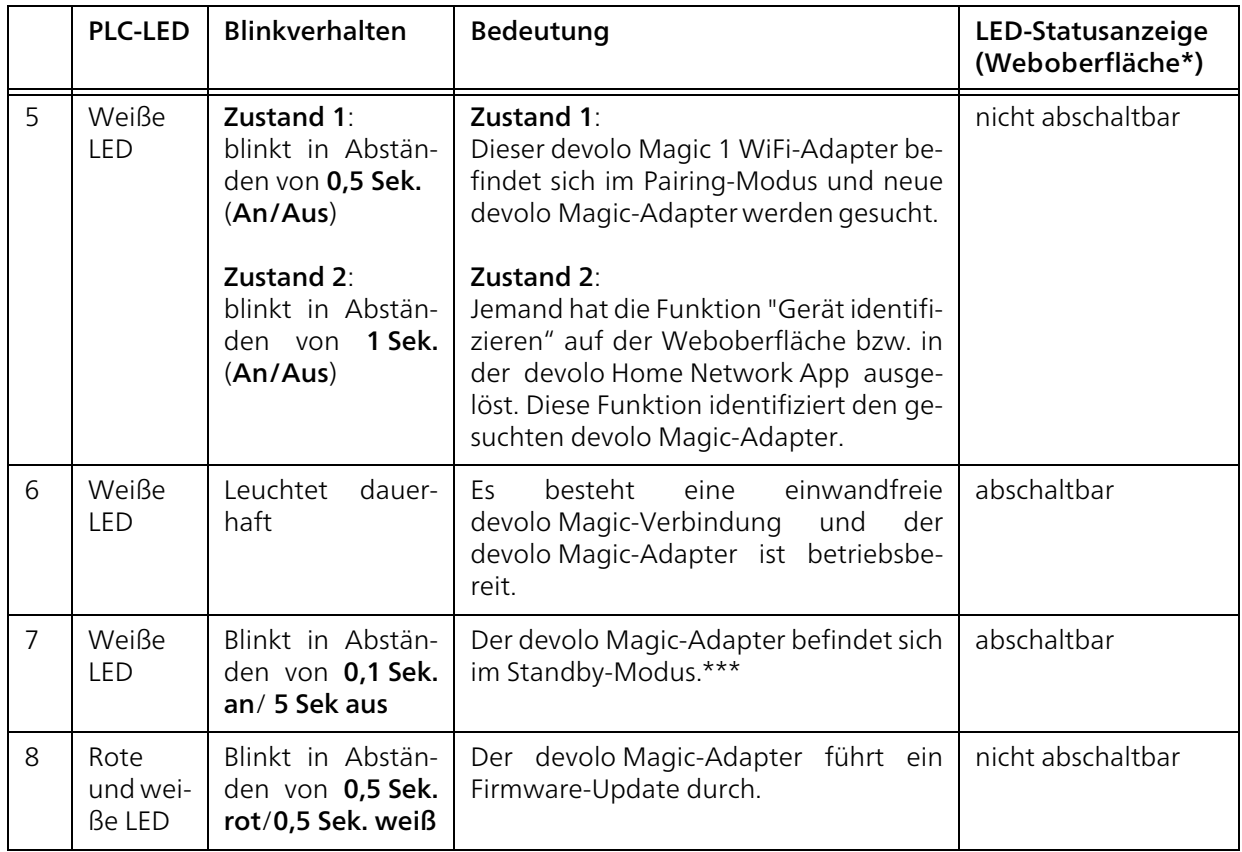

#### \*Informationen zur Weboberfläche finden Sie imKapitel [4 Netzwerkkonfiguration](#page-29-3).

\*\*Hinweise zur Verbesserung der Datenübertragungsrate finden Sie im Kapitel [5.1 Bandbreiten](#page-52-3)[optimierung](#page-52-3).

\*\*\*Ein devolo Magic-Adapter wechselt nach etwa 10 Minuten in den Standby-Modus, wenn kein eingeschaltetes Netzwerkgerät (z. B. Computer) an der Netzwerkschnittstelle angeschlossen und das WLAN ausgeschaltet ist. In diesem Modus ist der devolo Magic-Adapter über das Stromnetz nicht erreichbar. Sobald das an der Netzwerkschnittstelle angeschlossene Netzwerkgerät (z. B. Computer) wieder eingeschaltet ist, ist Ihr devolo Magic-Adapter auch wieder über das Stromnetz erreichbar.

*Prüfen Sie, ob der Adapter vorschriftsmäßig an das Stromnetz angeschlossen ist und ob der Pairingvorgang erfolgreich durchgeführt wurde. Mehr Informationen dazu finden Sie unter* [3.4 devolo](#page-25-3) Magic 1 WiFi [anschließen](#page-25-3)*.*

#### <span id="page-19-0"></span>2.3.2WLAN-Taster

Dieser Taster steuert die folgenden Funktionen:

#### <span id="page-19-1"></span>WLAN ein/aus

Im Auslieferungszustand ist die WLAN-Funktion bereits eingeschaltet und die WLAN-Verschlüsselung WPA2 eingestellt. Der Standard-WLAN-Schlüssel für die Erstinstallation desdevolo Magic 1 WiFi ist der WiFi Key des Geräts.

Sie finden den WiFi key (eindeutiger Netzwerksicherheitsschlüssel) des Geräts auf dem Etikett auf der Rückseite des Gehäuses. Notieren Sie vor demVernetzungsvorgang diesen WiFi Key.

## **WiFi kev**

#### **WWWWWWWWWWWWWWW**

#### Abb.4: WiFi key auf dem Typenschild

Um den devolo Magic 1 WiFi später über WLAN mit Ihrem Laptop, Tablet oder Smartphone zu verbinden, geben Sie den notierten WiFi Key ein.

**• Um WLAN auszuschalten**, halten Sie den WiFi-Taster länger als 3 Sekunden gedrückt.

**• Um WLAN** wieder einzuschalten, drücken Sie den WiFi-Taster kurz.

#### WLAN-Geräte per WPS verbinden

- **•** Befindet sich das Gerät im Auslieferungszustand, drücken Sie kurz den WiFi-Taster, um WPS zu aktivieren.
- **Ist die WLAN-Verbindung ausgeschaltet** und Sie möchten WPS aktivieren, drücken Sie den WiFi-Taster zweimal; einmal, um WLAN einzuschalten, und das zweite Mal, um WPS zu aktivieren.
- **Ist die WLAN-**Verbindung eingeschaltet und Sie möchten diese Einstellungen auf einen weiteren devolo Magic-Adapter übertragen, lesen Sie im Kapitel [4.4.7 Wi-Fi Protected](#page-41-1) [Setup \(WPS\)](#page-41-1) weiter*.*
- 

*WPS ist ein von der Wi-Fi Alliance entwickelter Verschlüsselungsstandard. Das Ziel von WPS ist es, das Hinzufügen von Geräten in ein bestehendes Netzwerk zu vereinfachen.Ausführlichere Informationen dazu findenSie im Kapitel* [4.4.7 Wi-Fi Protected Setup](#page-41-1) [\(WPS\)](#page-41-1)*.*

## <span id="page-21-0"></span>2.3.3WiFi-Kontrollleuchte ablesen

Die integrierte WiFi-Kontrollleuchte (LED) zeigt den Status des devolo Magic 1 WiFi durch Blinkund Leuchtverhalten an:

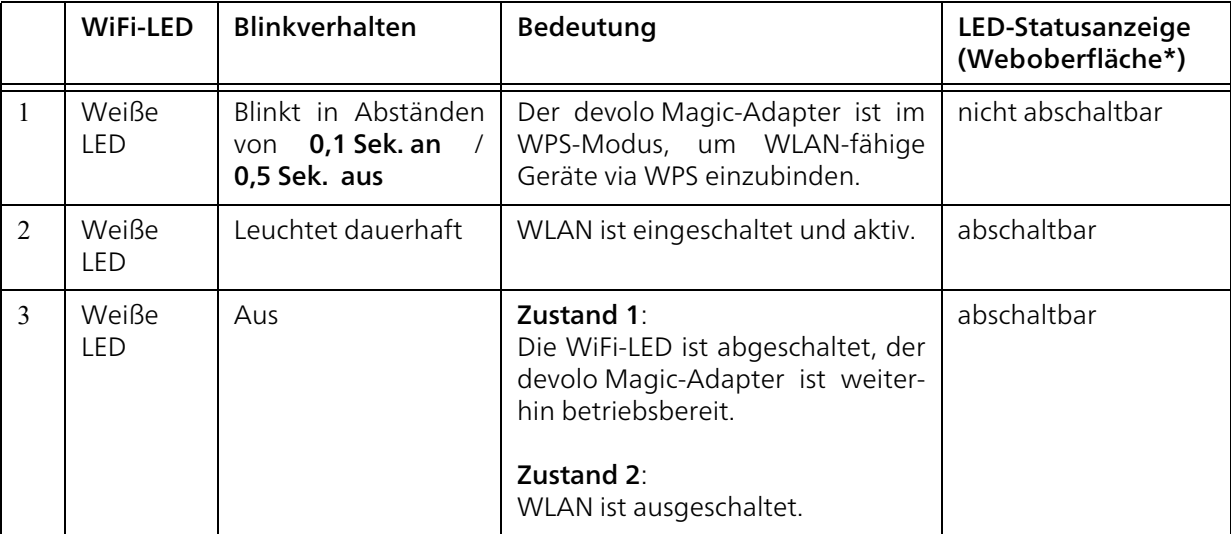

\*Informationen zur Weboberfläche finden Sie imKapitel [4 Netzwerkkonfiguration](#page-29-3).

#### <span id="page-22-0"></span>2.3.4Reset-Taster

Der Reset-Taster (neben den Netzwerkanschlüssen) hat zwei verschiedene Funktionen:

#### **Neustart**

Das Gerät startet neu, wenn Sie den Reset-Taster kürzer als 10 Sekunden drücken.

#### Auslieferungszustand

- **Um einen devolo Magic-Adapter aus Ihrem** devolo Magic-Netzwerk zu entfernen und dessen gesamte Konfiguration erfolgreich in den Auslieferungszustand zurück zu versetzen, drücken Sie den Reset-Taster länger als 10 Sekunden.
- 

*Beachten Sie, dass alle bereits vorgenommenen Einstellungen hierbei verloren gehen!*

- Warten Sie, bis die LED weiß blinkt und trennen den devolo Magic-Adapter anschließend vom Stromnetz.
- 

Der devolo Magic-Adapter wurde erfolgreich aus Ihrem bestehendendevolo Magic-Netzwerk entfernt.

## <span id="page-22-1"></span>2.3.5Netzwerkanschlüsse

Über die Netzwerkanschlüsse des devolo Magic-Adapters können Sie diesen mit stationären Geräten wie z. B. PCs, Spielekonsolen etc. über ein handelsübliches Netzwerkkabel verbinden.

#### <span id="page-22-2"></span>2.3.6WLAN-Antennen

Die innenliegenden WLAN-Antennen dienen der Verbindung mit anderen Netzwerkgeräten per Funk.

#### <span id="page-22-3"></span>2.3.7Integrierte Steckdose

Nutzen Sie grundsätzlich die integrierte Steckdose des devolo Magic-Adapters, um andere elektrische Verbraucher mit dem Stromnetz zu verbinden. Insbesondere elektronische Geräte mit Netzteilenkönnen sich negativ auf die PLC-Leistung auswirken.

Der integrierte Netzfilter im devolo Magic-Adapter filtert eine solche externe Störung und vermindert eine Beeinträchtigung der PLC-Leistung.

## <span id="page-23-0"></span>3 Inbetriebnahme

In diesem Kapitel erfahren Sie alles Wissenswerte zur Inbetriebnahme Ihres devolo Magic 1 WiFi. Wir beschreiben den Anschluss des Gerätes und stellenIhnen die mitgelieferte devolo-Software kurz vor. Weitere, ausführlichere Dokumentationen finden Sie unter www.devolo.de.

## <span id="page-23-1"></span>3.1 Lieferumfang

Bevor Sie mit der Inbetriebnahme Ihresdevolo Magic 1 WiFi beginnen, vergewissern Sie sich bitte, dass Ihre Lieferung vollständig ist:

#### **Single Kit:**

- $\circ$  1 devolo Magic 1 WiFi
- $\circ$  gedruckte Installationsanleitung
- $\circ$  gedruckter Flyer "Sicherheit und Service"
- $\circ$  gedruckte vereinfachte CE-Erklärung
- $\circ$  Online-Handbuch

oder

- Starter Kit:
	- $\circ$  1 devolo Magic 1 WiFi
	- 1 devolo Magic 1 LAN
	- $\circ$  1 Netzwerkkabel
- $\circ$  gedruckte Installationsanleitung
- $\circ$  gedruckter Flyer "Sicherheit und Service"
- O gedruckte vereinfachte CE-Erklärung
- $\circ$  Online-Handbuch

oder

#### **• Multiroom Kit:**

- 2 devolo Magic 1 WiFi
- $\circ$  1 devolo Magic 1 LAN
- $\circ$  1 Netzwerkkabel
- $\circ$  gedruckte Installationsanleitung
- $\circ$  gedruckter Flyer "Sicherheit und Service"
- O gedruckte vereinfachte CE-Erklärung
- $\circ$  Online-Handbuch

devolo behält sich das Recht vor, Änderungen im Lieferumfang ohne Vorankündigung vorzunehmen.

## <span id="page-23-2"></span>3.2 Systemvoraussetzungen

- b Unterstützte Betriebssysteme des devolo Cockpit:
	- $\circ$  ab Win 7 (32 bit/64 bit)
	- $\circ$  ab Ubuntu 14.04 (32 bit/64 bit)
	- $\circ$  ab Mac (OS X 10.9)
- bNetzwerkanschluss

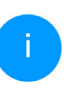

*Beachten Sie, dass Ihr Computer bzw. das jeweilige Gerät über eine Netzwerkkarte oder einen Netzwerkadapter mit Netzwerkschnittstelle verfügen muss.*

*Zum Aufbau eines devolo Magic-Netzwerkes benötigen Sie mindestens zwei devolo Magic-Adapter.*

## <span id="page-24-0"></span>3.3 Wichtige Hinweise

Verwenden Sie jedes devolo-Produkt, die devolo-Software sowie das mitgelieferte Zubehör wie beschrieben, um Schäden und Verletzungen zu vermeiden.

Alle Sicherheits- und Bedienungsanweisungen sollen vor Inbetriebnahme der devolo-Geräte gelesen und verstanden worden sein.

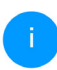

*Lesen Sie dazu Kapitel* [1.2 Sicherheit](#page-7-4) *sowie* den mitgelieferten Flyer "Sicherheit & Service*".* 

*Der Flyer steht Ihnen auch im Downloadbereich der jeweiligen Produktseite im Internet unter* [www.devolo.de](https://www.devolo.de/) *zur Verfügung.*

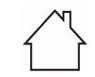

#### ACHTUNG! Beschädigung des Gerätes durch Umgebungsbedingungen

Gerät nur in trockenen und geschlossenen Räumen verwenden

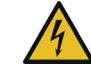

#### GEFAHR durch elektrische Spannung! Körperdurchströmung

Gerät in eine Steckdose mit angeschlossenem Schutzleiter (PE) einstecken

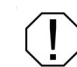

#### ACHTUNG! Beschädigung des Gerätes durch unzulässige Spannung

Gerät nur an Versorgungsnetz betreiben wie auf Typenschild beschrieben

#### Technische Daten

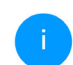

*Den zulässigen Spannungsbereich für den Betrieb des Gerätes sowie die Leistungsaufnahme entnehmen Sie bitte dem Typenschild auf der Rückseite des Gerätes.*

*Weitere technische Daten zu diesem Produkt finden Sie im Datenblatt im Downloadbereich der jeweiligen Produktseite im Internet unter* [www.devolo.de](https://www.devolo.de/)

## <span id="page-25-3"></span><span id="page-25-0"></span>3.4 devolo Magic 1 WiFi anschließen

In den folgenden Abschnitten beschreiben wir, wie Sie den devolo Magic 1 WiFi anschließen und in ein Netzwerk integrieren. Anhand möglicher Netzwerkszenarien verdeutlichen wir die genauen Vorgehensweisen.

#### <span id="page-25-1"></span>3.4.1Starter Kit – automatischer Aufbau eines neuen PLC-Netzwerkes

**•** Schließen Sie den devolo Magic 1 LAN an den Netzwerkanschluss Ihres Internetzugangsgerätes (z. B. Ihren Internetrouter) an.

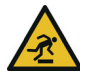

#### VORSICHT! Stolperfalle

Kabel barrierefrei verlegen und Steckdose sowie angeschlossene Netzwerkgeräte leicht zugänglich halten

**2** Stecken Sie beide devolo Magic-Adapter innerhalb von 3 Minuten jeweils in freie Wandsteckdosen. Sobald die LEDs beider Adapter in regelmäßigen Abständen von 0,5 Sek. weiß blinken, sind diese betriebsbereit und starten automatisch den Vorgang eine verschlüsselte Verbindung zueinander aufzubauen (siehe Kapitel [2.3.1 PLC-Kontrollleuchte ablesen](#page-16-1)).

Leuchten die LEDs beider devolo Magic-Adapter weiß, ist Ihr devolo Magic-Netzwerk individuell eingerichtet und vor unbefugtem Zugriff geschützt.

## <span id="page-25-2"></span>3.4.2Ergänzung – bestehendes PLC- Netzwerk um einen weiteren devolo Magic 1 WiFi ergänzen

**•** Stecken Sie den devolo Magic 1 WiFi in eine freie Wandsteckdose. Sobald die LED inregelmäßigen Abständen von 0,5 Sek. weiß blinkt, ist der Adapter betriebsbereit, aber noch nicht in ein devolo Magic-Netzwerk integriert (siehe Kapitel [2.3.1 PLC-](#page-16-1)[Kontrollleuchte ablesen](#page-16-1)).

#### Pairing – PLC-Verbindung aufbauen

- *Bevor Sie den neuen devolo Magic 1 WiFi-Adapter in Ihrem devolo Magic-Netzwerk einsetzen können, müssen Sie ihn zunächst mit Ihren bestehenden devolo Magic-Adaptern zu einem Netzwerk verbinden. Dies geschieht durch die gemeinsame Verwendung eines Kennwortes:*
- 2 Drücken Sie innerhalb von 3 Minuten für ca. 1 Sek. den PLC-Taster eines devolo Magic-

Adapters Ihres bestehenden devolo Magic-Netzwerkes.

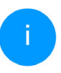

*Der neue devolo Magic-Adapter befindet sich im Autopairing, daher muss kein Taster gedrückt werden.* 

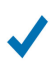

Leuchten die LEDs an beidendevolo Magic-Adaptern weiß, wurde der neue Adapter erfolgreich in Ihr bestehendes devolo Magic-Netzwerk eingebunden.

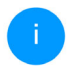

*Pro Pairingvorgang kann immer nur ein weiter-er Adapter hinzugefügt werden.*

## <span id="page-26-0"></span>3.4.3Netzwerkkennwort ändern

Ein Netzwerkkennwort kann außerdem geändert werden

**•** per Weboberfläche des devolo Magic-Adapters (siehe Kapitel [4.5 Powerline](#page-43-2))

oder

bper **devolo Cockpit** oder devolo Home Network App. Mehr Informationen dazu finden Sie im Kapitel [3.5 devolo-](#page-27-0)[Software installieren](#page-27-0).

## <span id="page-26-1"></span>3.4.4WLAN-Verbindung mit dem devolo Magic <sup>1</sup> WiFi einrichten

Richten Sie die WLAN-Verbindung zu Ihrem Tablet oder Smartphone ein, indem Sie den zuvor notierten WiFi Key als Netzwerksicherheitsschlüssel eingeben. (siehe Kapitel [WLAN ein/aus](#page-19-1))

#### WLAN-Adapter in ein bestehendes WLAN-Netzwerk integrieren

Damit der devolo Magic 1 WiFi die gleiche WLAN-Konfiguration wie Ihr WLAN-Router aufweist, können Sie die WLAN-Zugangsdaten mit der WiFi Clone-Funktion übernehmen. Diese kann aufverschiedene Art und Weise aktiviert werden:

#### WiFi Clone aktivieren:

● WiFi Clone per Tasterdruck aktivieren: Drücken Sie kurz den PLC-Taster an Ihremdevolo Magic 1 WiFi. Nach dem Drücken des Tasters blinkt die LED weiß. Anschließend drücken Sie den WPS-Taster Ihres Routers innerhalbvon 2 Minuten. Bitte entnehmen Sie die Länge des Tastendruckes der Anleitung Ihres Routers.

oder

**• WiFi Clone per Weboberfläche aktivieren.** Mehr Informationen zu dieser Funktion findenSie im Kapitel [WiFi Clone](#page-38-0).

## <span id="page-27-3"></span><span id="page-27-0"></span>3.5 devolo-Software installieren

#### devolo Cockpit-Software installieren

devolo Cockpit findet alle erreichbaren devolo Magic-Adapter in Ihrem devolo Magic-Netzwerk, zeigt Informationen zu diesen Geräten an und verschlüsselt Ihr devolo Magic-Netzwerk individuell. Sie gelangen über die Software auf die integrierte Weboberfläche.

Unterstützte Betriebssysteme des devolo Cockpit (ab Version  $5.0$ ):

- $\bullet$  ab Win 7 (32 bit/64 bit)
- $\bullet$  ab Ubuntu 14.04 (32 bit/64 bit)
- $\bullet$  ab Mac (OS X 10.9)

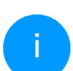

*Das Produkthandbuch, die Software sowie weitere Informationen zu devolo Cockpit finden Sie im Internet unter*[www.devolo.de/devolo-cockpit](https://www.devolo.de/devolo-cockpit)*.*

#### devolo Home Network App herunterladen

Die devolo Home Network App ist devolos kostenlose App, um auch (per Smartphone oder Tablet) die WLAN-, Magic- und LAN-Verbindungen des devolo Magic 1 WiFi-Adapters kontrollieren und konfigurieren zu können. Das Smartphone

bzw. Tablet verbindet sich dabei über WLAN mitdem devolo Magic-Adapter zuhause.

- **•** Laden Sie die devolo Home Network App vom entsprechenden Store auf Ihr Smartphone bzw. Tablet herunter.
- **2** Die devolo Home Network App wird wie gewohnt in die App-Liste Ihres Smartphones bzw. Tablets abgelegt. Per Tipp auf das devolo Home Network App-Symbol gelangen Sie in das Startmenü.
	- *Mehr Informationen zu unsererdevolo Home Network App finden Sie im Internet unter*

<span id="page-27-2"></span>[www.devolo.de/home-network-app](https://www.devolo.de/home-network-app)*.*

## <span id="page-27-1"></span>3.6 devolo Magic-Adapter aus einem PLC-Netzwerk entfernen

Um einen devolo Magic-Adapter aus Ihrem Netzwerk zu entfernen und dessen gesamte Konfiguration erfolgreich in den Auslieferungszustand zurück zu versetzen:

**·** Drücken Sie den Reset-Taster länger als 10 Sekunden.

● Warten Sie, bis die LED weiß blinkt und trennen Sie den Adapter anschließend vom Stromnetz.

#### Beachten Sie, dass alle bereits vorgenommenen Einstellungen hierbei verloren gehen!

Um ihn anschließend in ein anderes Netzwerk ein-zubinden, verfahren Sie wie in Kapitel [3.4.2 Ergän](#page-25-2)[zung – bestehendes PLC-Netzwerk um einen](#page-25-2) weiteren devolo Magic 1 [WiFi ergänzen](#page-25-2) beschrieben.

## <span id="page-29-3"></span><span id="page-29-0"></span>4 Netzwerkkonfiguration

Der devolo Magic 1 WiFi verfügt über eine eingebaute Weboberfläche, die mit einem Standard-Webbrowser aufgerufen werden kann. Hier lassen sich alle Einstellungen für den Betrieb des Gerätes anpassen.

## <span id="page-29-1"></span>4.1 Eingebaute Weboberfläche aufrufen

Sie erreichen die eingebaute Online-Weboberfläche des devolo Magic 1 WiFi über verschiedene Wege:

**• Mittels devolo Home Network App** von Ihrem Smartphone bzw. Tablet gelangen Sie auf die Weboberfläche des Gerätes, indem Sie in der Netzwerkübersicht auf das entsprechende Adaptersymbol tippen.

oder

● Mittels der **Cockpit-Software** gelangen Sie auf die Weboberfläche des Gerätes, indem Sie mit dem Mauszeiger auf den entsprechenden Karteireiter des devolo Magic 1 WiFi klicken. Das Programm ermittelt dann die aktuelle IP-Adresse und startet die Konfiguration im Webbrowser.

*Standardmäßig gelangen Sie direkt auf die Weboberfläche. Wurde jedoch über die Option* System Verwaltung *ein Zugriffskennwort vereinbart, müssen Sie dieses vorher eingeben. Mehr dazu lesen Sie unter* [4.7 System](#page-47-0)*.*

*Mehr Informationen zurdevolo Home Network App und zur Cockpit-Software erfahren Sie in Kapitel* [3.5](#page-27-3) [devolo-Software installieren](#page-27-3)*.* 

## <span id="page-29-2"></span>4.2 Allgemeines zum Menü

Alle Menüfunktionen werden auf derentsprechenden Oberfläche als auch im dazugehörigen Kapitel des Handbuches beschrieben. Die Reihenfolge der Beschreibung im Handbuch richtet sich nach der Menüstruktur. DieAbbildungen zur Geräteoberfläche sind exemplarisch.

#### Anmelden

Die Weboberfläche ist nicht durch ein Kennwortgeschützt. Um unbefugten Zugriff durch Dritte auszuschließen, wird bei der erstmaligen Anmeldung die Vergabe eines Login-Kennwortes empfohlen.

Bei jeder erneuten Anmeldung geben Sie Ihr bestehendes Kennwort ein und bestätigen mit Anmelden.

 $A$  Anmelden

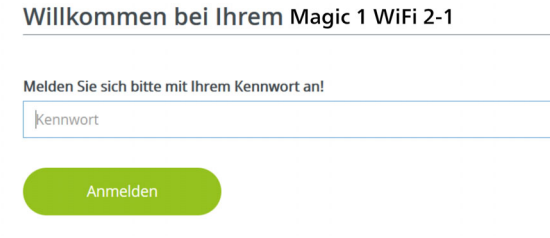

#### Abmelden

Per Klick auf Abmelden melden Sie sich vonder Weboberfläche ab.

#### Sprache auswählen

 $\circ$ 

Wählen Sie die gewünschte Sprache in der Sprachauswahlliste aus.

Die zentralen Bereiche der Weboberfläche undderen Unterkategorien werden am linken Rand aufgeführt. Klicken Sie auf den Eintrag eines Bereiches, um direkt in diesen zu wechseln.

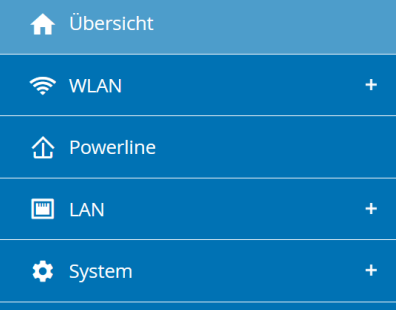

#### Änderung vornehmen

Sobald Sie eine Änderung vornehmen, werden auf der entsprechenden Menü-Seite zwei Symbole angezeigt:

- **Disketten-**Symbol: Ihre Einstellungen werden gespeichert.
- X-Symbol: Der Vorgang wird abgebrochen. Ihre Einstellungen werden nicht gespeichert.

#### Pflichtangaben

Rot umrandete Felder sind Pflichtfelder, deren Einträge notwendig sind, um in der Konfiguration fortzufahren.

#### Hilfetext in nicht ausgefüllten Feldern

Nicht ausgefüllte Felder enthalten einen ausgegrauten Hilfetext, der den erforderlichen Inhalt des Feldes wiedergibt. Bei der Eingabe verschwindet dieser Hilfetext sofort.

#### Standardeinstellungen

Einige Felder enthalten Standardeinstellungen, die größtmögliche Kompatibilität und damit einfache Nutzbarkeit sicherstellen sollen. Standardeinstellungen in den Auswahlmenüs (drop-down) sind mit \* gekennzeichnet.

Standardeinstellungen können natürlich durch individuelle Angaben ersetzt werden.

#### Empfohlene Einstellungen

Einige Felder enthalten empfohlene Einstellungen.

Empfohlene Einstellungen können natürlich durch individuelle Angaben ersetzt werden.

#### Tabellen

Per Klick auf die entsprechende Tabellenzeile können Sie in der Zeitsteuerung sowie in der Kindersicherung innerhalb einer Tabelle Änderungen vornehmen. Im Bearbeitungsmodus ist die entsprechenden Tabellenzeile blau hinterlegt.

#### Fehlerhafte Eingaben

Eingabefehler werden entweder durch rot umrandete Rahmen oder eingeblendete Fehlermeldungen hervorgehoben.

#### Schaltflächen

Klicken Sie auf das Disketten-Symbol, um die Einstellungen des jeweiligen Bereiches der Weboberfläche zu speichern.

Klicken Sie auf das X-Symbol oder nutzen Sie den Menüpfad oberhalb der Schaltflächen, um den jeweiligen Bereich der Weboberfläche zu verlassen.

Klicken Sie auf das Mülleimer-Symbol, um einen Eintrag zu löschen.

Klicken Sie auf das Pfeil-Symbol, um eine Liste zu aktualisieren.

## <span id="page-32-0"></span>4.3 Übersicht

Der Bereich Übersicht zeigt den Status des devolo Magic 1 WiFi und die verbundenen LAN-, PLC- und WLAN-Geräte an.

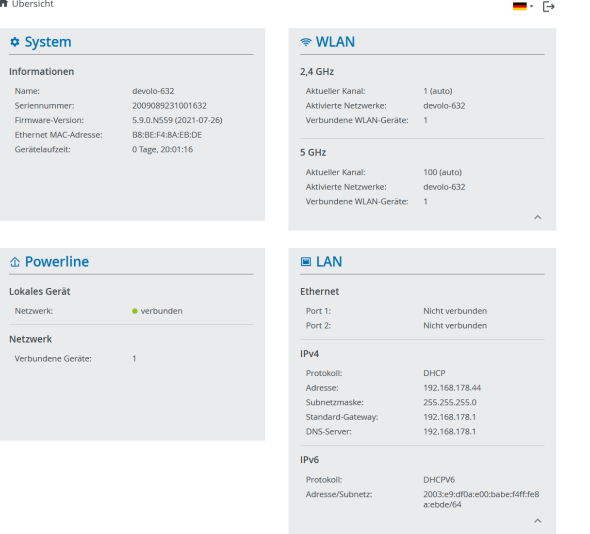

### <span id="page-32-1"></span>4.3.1System

Name: Gerätename

Seriennummer: Geräte-Seriennummer

Firmware-Version: Firmware-Version des Gerätes

## <span id="page-32-2"></span>4.3.2WiFi

### 2,4 GHz

Aktueller Kanal: genutzter Frequenzkanal im 2,4- GHz-Frequenzbereich

Eingeschaltetet SSIDs: Namen der eingeschalteten WLAN-Netzwerke

Verbundene WiFi-Geräte: verbundene WLAN-Geräte.

#### 5 GHz

Aktueller Kanal: genutzter Frequenzkanal im 5- GHz-Frequenzbereich

Eingeschaltetet SSIDs: Namen der eingeschalteten WLAN-Netzwerke

Verbundene WiFi-Geräte: verbundene WLAN-Geräte

## <span id="page-32-3"></span>4.3.3Powerline

#### Lokales Gerät

Netzwerk: Statusangabe "verbunden" oder "nicht verbunden"

#### Netzwerk

Verbundene Geräte: Anzahl der im Powerline-Netzwerk verbundenen Geräte

#### 33 Netzwerkkonfiguration

#### <span id="page-33-0"></span>4.3.4LAN

#### Ethernet

Port 1 bzw. 2: angegeben wird die Geschwindigkeit (10/100/1000 Mbit/s), falls ein Anschluss erkannt wurde; ansonsten erfolgt die Statusangabe "nicht verbunden".

#### IPv4

Protokoll: Anzeige, ob DHCP ein- oder ausgeschaltet ist

Adresse: verwendete IPv4-Adresse

Subnetzmaske: verwendete IPv4-Netzmaske

Standard-Gateway: verwendetes IPv4-Gateway

DNS-Server: verwendeter DNSv4-Server

#### IPv6

Protokoll: Anzeige, ob DHCPv6 ein- oder ausgeschaltet ist

Subnetzadresse: verwendete SLAAC-Adresse

## <span id="page-33-1"></span>4.4 WiFi

Im Bereich WiFi nehmen Sie alle Einstellungen zu Ihrem drahtlosen Netzwerk vor.

#### <span id="page-33-2"></span>4.4.1Status

Hier sehen Sie den aktuellen Status Ihrer WLAN-Netzwerkkonfiguration, z. B. die verbundenen WLAN-Endgeräte, die MAC-Adresse, das gewählte Frequenzband, die SSID, die Übertragungsraten sowie die Verbindungsdauer.

WLAN-Endgeräte

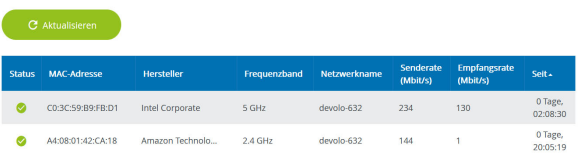

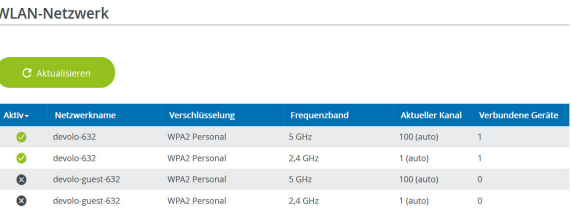

#### <span id="page-34-0"></span>4.4.2WiFi-Netzwerke

Hier nehmen Sie alle notwendigen Einstellungen zu Ihrem WLAN-Netzwerk vor.

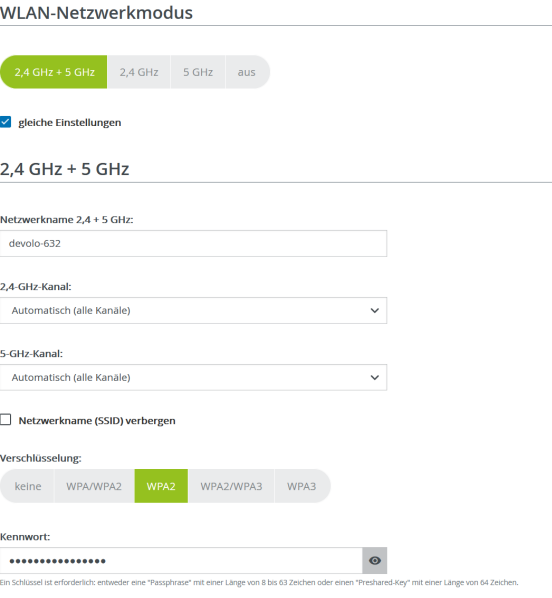

#### WiFi-Netzwerkmodus

Der devolo Magic 1 WiFi unterstützt sowohl den Parallelbetrieb der WLAN-Frequenzbänder als auch deren separate Nutzung.

Im Feld WiFi-Netzwerkmodus legen Sie Ihre bevorzugte Einstellung, indem Sie auf das jeweilige Feld klicken:

- **2,4 GHz + 5 GHz** beide Frequenzbänder werden genutzt
- 2,4 GHz nur das 2,4-GHz-Frequenzband wird genutzt
- **6 5 GHz** nur das 5-GHz-Frequenzband wird genutzt
- **aus** wenn gewünscht, schalten Sie den WLAN-Teil Ihres devolo Magic 1 WiFi hier vollständig aus.

Denken Sie daran, dass Sie nach dem Speichern dieser Einstellung auch selbst von einer bestehenden Funkverbindung zum devolo Magic 1 WiFi getrennt werden. Konfigurieren Sie das Gerät in diesem Fall über Ethernet.

#### Netzwerkname

Der Netzwerkname (SSID) legt den Namen Ihres Funknetzwerks fest. Sie können diesen Namen beim Einwählen ins WLAN sehen und so das korrekte WLAN-Netzwerk identifizieren.

#### Kanäle

Im Frequenzbereich von 2,4 GHz stehen 13 Kanäle zur Verfügung. Die empfohlenen Kanäle für Europa sind Kanäle 1, 6 und 11. Damit überschneiden sich die Frequenzbereiche der Kanäle nicht und Verbindungsprobleme bleiben aus.

Im Frequenzbereich von 5 GHz stehen 19 Kanäle zur Verfügung.

Die Standardeinstellung der Kanalwahl ist Automatisch. Der devolo Magic 1 WiFi führt in dieser Einstellung regelmäßig und selbstständig die Kanalwahl durch. D. h., meldet sich die letzte verbundene Station ab, wird sofort ein geeigneter Kanal gesucht. Sind keine Stationen verbunden, führt das Gerät die automatische Kanalwahl alle 15Minuten durch.

Es gilt zu beachten, dass angeschlossene Geräte das erhöhte Frequenzband von 5 GHz ebenfalls unterstützen müssen. Ab Kanal 52 aufwärtsgelangen Sie in den Radarbereich. Bei der ersten Einwahl startet automatisch eine Radar-Detektionsphase (DFS), innerhalb derer der

devolo Magic 1 WiFi über WLAN nicht erreichbar ist. Dies kann bis zu 10 Minuten dauern.

Im Feld Kanal können Sie manuell einen 2,4 GHzund 5-GHz-Kanal auswählen. Wenn Sie sich nichtsicher sind, welche Funkkanäle von in der Nähe befindlichen Geräten genutzt werden, wählen Sie die Option Automatisch aus.

#### SSID verbergen

Die SSID legt den Namen Ihres Funknetzwerks fest. Sie können diesen Namen beim Einwählen insWLAN sehen und so das korrekte Teilnetzwerkidentifizieren.

Ist die Option SSID verbergen deaktiviert, ist Ihr Funknetzwerkname sichtbar. Ist diese Option aktiviert, müssen potentielle Netzwerkteilnehmer die exakte SSID kennen und manuell eingeben, um eine Verbindung aufbauen zu können.

> *Einige WLAN-Endgeräte haben Schwierigkeiten, sich mit unsichtbaren Funknetzwerken zu verbinden. Sollte dasVerbinden mit einer versteckten SSIDProbleme bereiten, sollten Sie zunächst versuchen, die Verbindung bei sichtbarer SSID aufzubauen und diese erstanschließend zu verstecken.*
#### **Sicherheit**

Zur Sicherung der Datenübertragung in Ihrem Funknetzwerk steht der SicherheitsstandardWPA/WPA2/WPA3 (Wi-Fi Protected Access) zur Verfügung. Dieses Verfahren erlaubt individuelle Schlüssel aus Buchstaben und Zahlen und diedargestellten Sonderzeichen mit einer Länge von bis zu 63 Zeichen. Dieser kann von Ihnen einfach über die Tastatur in das Feld Schlüssel eingegeben werden.

#### 4.4.3Gastnetzwerk

Wenn Sie Freunden oder Bekannten, die bei Ihnen zu Besuch sind, einen Internetzugang bieten, aber nicht gleich das Kennwort für Ihr WLAN verraten möchten, dann können Sie neben dem Haupt-Internetzugang einen getrennten Gastzugang mit eigenem Netzwerknamen, Zeitlimit und WLAN-Kennwort einrichten. Über diesen kann Ihr Besuch

dann im Internet surfen, ohne dass er Zugang zu Ihrem lokalen Netzwerk hat.

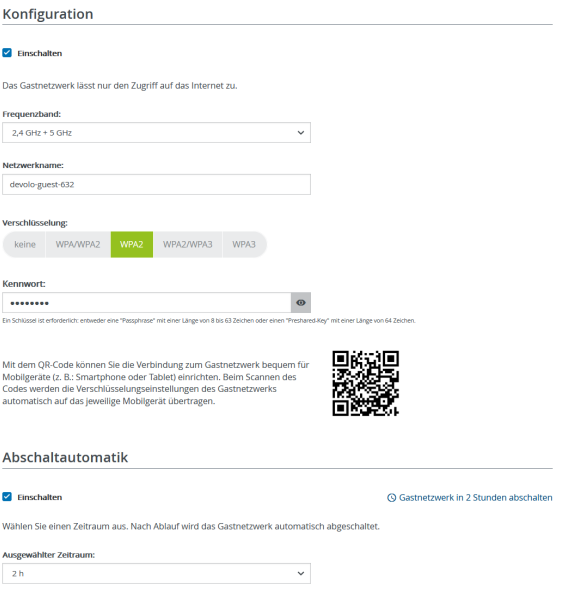

Um einen Gastzugang einzurichten, schalten Sie die Option Einschalten ein.

Der Gastzugang verfügt über eine Abschaltautomatik, die das Gastnetzwerk nach Ablauf eines ausgewählten Zeitraumes automatisch deaktiviert.

Mit der Option Einschalten aktivieren Sie die Abschaltautomatik.

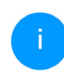

*In der* devolo Home Network App *können Sie den Gastzugang ebenfalls über den Taster* Gastzugang *ein- bzw. ausschalten.* 

#### Frequenzband

Im Feld Frequenzband wählen Sie den von Ihnen genutzten Frequenzbandmodus aus (siehe Kapitel WiFi-Netzwerkmodus).

#### Netzwerkname

Im Feld Netzwerkname legen Sie den Namen des Gastnetzwerkes fest.

#### Schlüssel

Auch den Gastzugang sollten Sie verschlüsseln, um zu vermeiden, dass darüber jeder in Funkreichweite in Ihr Netzwerk eindringen und z. B. Ihre Internetverbindung mitnutzen kann*.* Zur Verfügung steht hier der Sicherheitsstandard WPA/WPA2/WPA3 (Wi-Fi Protected Access).

<span id="page-37-0"></span>Dieses Verfahren erlaubt individuelle Schlüssel ausBuchstaben und Zahlen mit einer Länge von bis zu 63 Zeichen. Dieser kann von Ihnen einfach überdie Tastatur eingegeben werden.

Geben Sie dazu eine entsprechende Anzahl von Zeichen in das Feld Schlüssel ein.

#### QR-Code

Mit dem QR-Code können Sie die Verbindung zum Gastnetzwerk bequem für Mobilgeräte einrichten. Beim Scannen des Codes werden die Verschlüsselungseinstellungen des Gastnetzwerks automatisch auf das jeweilige Mobilgerät übertragen. Der QR-Code ist nur sichtbar, wenn das Gastnetzwerk eingeschaltet ist.

## 4.4.4Mesh-WLAN

#### Mesh

Alle WLAN-Adapter der devolo Magic-Serie bieten Mesh-WLAN, also völlig neue und verbesserte WLAN-Funktionen:

**• Mit Fast Roaming** (IEEE 802.11r) wird die Anmeldung eines WLAN-Endgerätes, wie z. B. Smartphones oder Tablets, beim Wechsel in einen anderen WLAN-Hotspot beschleunigt. Das ist gerade dann wichtig, wenn Nutzer sich mit ihren Mobilgeräten im Haus bewegen.

*Die Funktion* Fast Roaming *ist nicht mit jedem WLAN-Endgerät kompatibel. Sollte es bei einem Ihrer Geräte zuVerbindungsproblemen kommen, dann deaktivieren Sie bitte diese Option.* 

Im Auslieferungszustand des devolo Magic 1 WiFi ist Fast Roaming standardmäßig ausgeschaltet.

- **Mit der neuen Funktion Airtime Fairness** werden schnelle WLAN-Clients bevorzugt behandelt. Ältere Geräte, die beispielsweise für einen Download viel Zeit benötigen, bremsen deshalb das WLAN nicht mehr aus.
- **•** Das integrierte Bandsteering sorgt dafür, dass alle WLAN-Clients automatisch auf dasoptimale Frequenzband (2,4- und 5-GHz-Frequenzband) wechseln, um immer die beste WLAN-Verbindung zu nutzen.

Mit der Option Einschalten aktivieren Sie die Mesh-Funktion.

Im Auslieferungszustand des devolo Magic 1 WiFi ist Mesh standardmäßig eingeschaltet.

#### Mesh-WI AN

Mesh-Funktionalität optimiert Ihr WiFi-Netzwerk und macht es besser nutzbar für mobile WiFi-Geräte. Roaming behebt das Problem mit fest hängenden WiFi-Geräten. Band Steering und Dynamic Frequency Selection ermöglichen problemlosen WiFi-Zugang auch für viele WiFi-Geräte. Airtime Fairness optimiert die Bandbreite in Netzwerken mit vielen WiFi-Geräten.

 $\vee$  Einschalten

#### Funktionen

IEEE 802.11r (auch "Fast Roaming" genannt) beschleunigt die Anmeldung eines WIFI-Gerätes an diesem WIFI-Zugangspunkt. Voraussetzung: Das Gerät war bereits mit einem anderen WiFi-Zugangspunkt mit aktiviertem 802.11r, identischem Netzwerknamen (SSID) sowie identischer Verschlüsselung verbunden. 802.11r ist leider nicht mit jedem WIFI-Gerät kompatibel. Sollte es bei einem Ihrer Geräte zu Problemen kommen, dann deaktivieren Sie bitte diese Ontion.

□ IEEE 802.11r

#### **WiFi Clone**

Mittels WiFi Clone können Sie die WiFi-Zugangsdaten (Netzwerkname und WiFi-Kennwort) eines anderen WiFi-Access-Points für dieses Gerät automatisch übernehmen. Dazu starten Sie den Konfigurationsvorgang und drücken anschließend den WPS-Taster des Geräts, dessen WiFi-Zugangsdaten (SSID und WiFi-Kennwort) übernommen werden sollen.

Konfiguration starten

#### WiFi Clone

WiFi Clone ermöglicht es, die WLAN-Konfigurationsdaten eines vorhandenen WLAN-Access-Points (z. B. Ihr WLAN-Router) einfach auf alle WLAN-Zugangspunkte zu übertragen (Single SSID). Sie starten den Vorgang mit der Option Konfiguration starten und drücken anschließend den WPS-Taster des Gerätes, dessen WLAN-Zugangsdaten (SSID und WLAN-Passwort) übernommen werden sollen.

#### 4.4.5Zeitsteuerung

Im Bereich Zeitsteuerung legen Sie fest wann bzw. ob Ihr Funknetzwerk ein- bzw. ausgeschaltet ist.

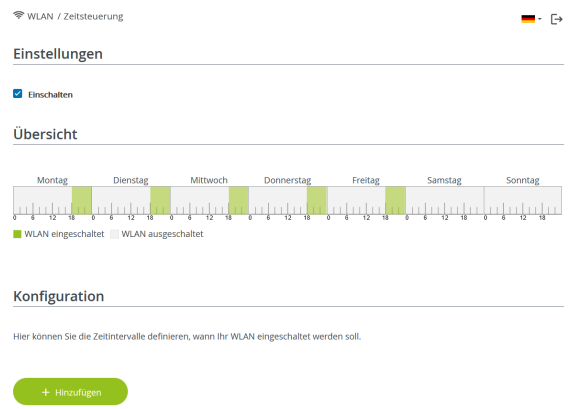

#### Automatische Verbindungstrennung

Wenn Sie die Option Automatische Verbindungstrennung einschalten, wird das Funknetzwerk erst ausgeschaltet, wenn der letzte Client sich abgemeldet hat.

> *Manuelles Ein- bzw. Ausschalten am Gerät(per Taster oder Schaltfläche) hat immer Vorrang vor der automatischen Zeitsteuerung. Die eingestellte Zeitsteuerung greift dann automatisch wieder beim nächsten definierten Zeitraum.*

#### WiFi-Zeitsteuerung einschalten

Um die Zeitsteuerung nutzen zu können, aktivieren Sie die Option Einschalten.

von

 $bis$ 

#### Konfiguration

Pro Wochentag können Sie mehrere Zeiträume definieren, in denen Ihr Funknetzwerk eingeschaltet ist. Die Zeitsteuerung schaltet das Funknetzwerk daraufhin automatisch an bzw. aus.

#### 4.4.6Kindersicherung

Mit dieser Funktion reglementieren Sie den WLAN-Zugang für bestimmte Geräte zeitlich. Um z. B. Ihre Kinder vor übermäßigem Internetkonsum zu schützen, können Sie hier festlegen, wie lange Ihre Kinder pro Tag das WLAN nutzen dürfen. Um die Kindersicherung einsetzen zu können, ist eine Synchronisation mit einem Zeitserver (im Internet) notwendig. Dazu muss der Zeitserver (**System** → Verwaltung  $\rightarrow$  Zeitserver (NTP) des devolo Magic 1 WiFiaktiviert sein und eine aktive Internetverbindung bestehen.

> *Der Zeitserver europe.pool.ntp.org ist stan[dardmäßig aktiviert. Mehr Informationen](https://www.pool.ntp.org/zone/europe) [dazu finden Sie im Kapitel](https://www.pool.ntp.org/zone/europe)* [4.7.2 Verwal](#page-48-0)[tung](#page-48-0)*.*

Wenn Sie ein Zeitkontingent (Nutzungsdauer in Stunden) oder einen Zeitraum (aktiv von bis) einrichten möchten, aktivieren Sie die Option Einschalten. Geben Sie nun die MAC-Adressen derGeräte ein, für die Sie die Kindersicherung einrichten möchten.

Unter Art legen Sie entweder ein Zeitkontingent (Zeitlimit) oder einen Zeitraum fest, in dem eingetragene MAC-Adressen Zugang zum Internet erhalten sollen. Wählen Sie unter Intervallauswählen den gewünschten Zeitrahmen.

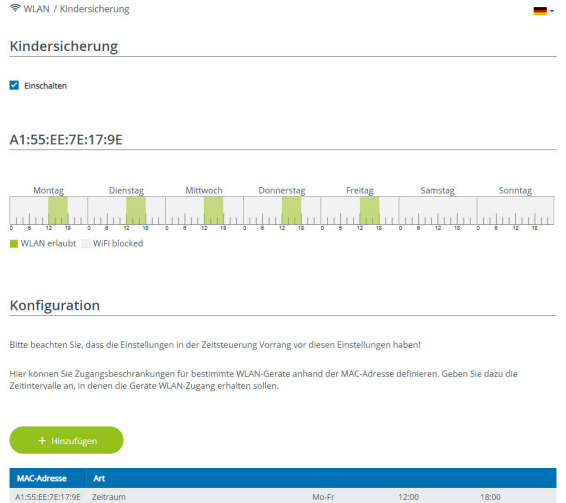

#### Zeitkontingent einstellen

Unter Zeitkontingent lässt sich das Zeitlimit aus wählen.<br>Bestätigen Sie Ihre Einstellungen mit einem Klick

auf das Disketten-Symbol.

#### 41 Netzwerkkonfiguration

#### Zeitraum einstellen

Unter Zeitraum lässt sich der gewünschte Zeitraum auswählen. Nach der Eingabe des Intervalls geben Sie die gewünschte Start- und Endzeit im Stunden- und Minutenformat ein.

Bestätigen Sie Ihre Einstellungen mit einem Klick auf das Disketten-Symbol.

Wenn Sie ein Zeitkontingent (Zeitlimit) oder einen Zeitraum aus der Liste löschen möchten, klicken/ tippen Sie auf das Mülleimer-Symbol.

#### 4.4.7Wi-Fi Protected Setup (WPS)

Wi-Fi Protected Setup (WPS) ist ein von der internationalen Wi-Fi Alliance entwickelterVerschlüsselungsstandard zur einfachen und schnellen Einrichtung eines sicheren Funknetzwerks. Die Sicherheitsschlüssel derjeweiligen WLAN-Geräte werden dabei automatisch und dauerhaft an die andere(n) WLAN-Station(en) des Funknetzwerks übermittelt.

#### WPS-Verschlüsselung einschalten

Um die WPS-Verschlüsselung nutzen zu können, aktivieren Sie die Option Einschalten.

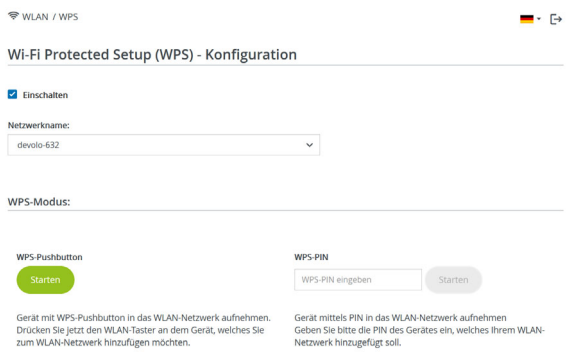

Es gibt zwei verschiedene Varianten zur Übermittlung dieser Sicherheitsschlüssel:

#### WPS mittels WPS-Pushbutton

- **•** Starten Sie den Verschlüsselungsvorgang am devolo Magic 1 WiFi, indem Sie
	- O entweder den WiFi-Taster auf der Vorderseite des Gerätes oder
	- $\circ$  auf der Benutzeroberfläche unter WiFi  $\rightarrow$ WPS-Pushbutton die entsprechende Schaltfläche Start drücken.

2 Anschließend drücken Sie entweder den WPS-Taster des hinzuzufügenden WLAN-Gerätes oder aktivieren den WPS-Mechanismus in denWLAN-Einstellungen des WLAN-Gerätes. Die Geräte tauschen nun die Sicherheitsschlüsselgegenseitig aus und bauen eine gesicherte WLAN-Verbindung auf. Die WiFi-LED auf der Vorderseite zeigt den Synchronisationsvorgang durch Blinken an.

#### WPS mittels PIN

Um WLAN-Endgeräte in Ihrem Funknetzwerk mittels PIN-Variante sicher miteinander zu verbinden, geben Sie auf der Weboberfläche unter **WiFi** → WPS → WPS-PIN den von Ihrem Android-Smartphone oder -Tablet generierten WPS-PIN ein und starten den Verschlüsselungsvorgang, indem Sie die entsprechende Schaltfläche Start drücken.

Die Nutzung des WPS-Verfahrens impliziert die Verwendung des Verschlüsselungsstandards WPA/WPA2/WPA3. Beachten Sie daher die folgenden automatischen Einstellungen:

 $\bullet$  ist vorab unter WiFi  $\rightarrow$  WiFi-Netzwerke die Option keine Verschlüsselung ausgewählt, wird automatisch WPA2 gesetzt. Das neu generierte Kennwort wird unter **WiFi → WiFi-**Netzwerke im Feld Schlüssel angezeigt.

 $\bullet$  ist vorab unter WiFi  $\rightarrow$  WiFi-Netzwerke die Option WPA/WPA2 ausgewählt, bleibt diese Einstellung mit dem zuvor vergebenen Kennwort erhalten.

#### 4.4.8Nachbarnetzwerke

Im Bereich Nachbarnetzwerke werden sichtbare Funknetzwerke in Ihrer Umgebung angezeigt.

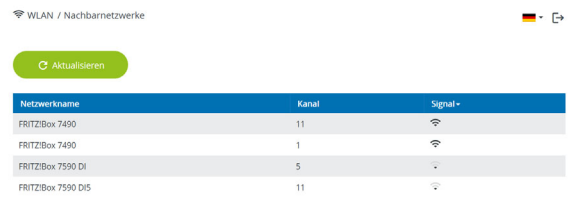

## <span id="page-43-0"></span>4.5 Powerline

Im Bereich Powerline nehmen Sie alle Einstellungen zu Ihrem PLC-Netzwerk vor.

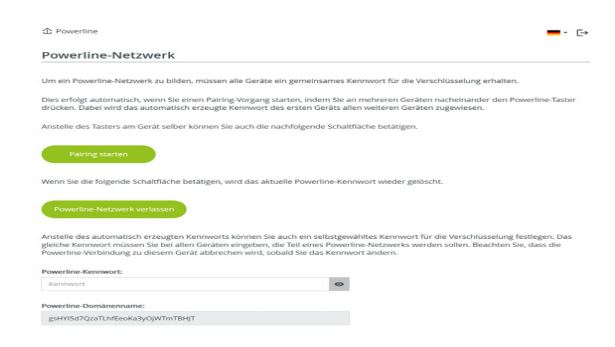

## 4.5.1Powerline-Netzwerk

Um einen neuen devolo Magic-Adapter in Ihrem devolo Magic-Netzwerk einsetzen zu können, müssen Sie ihn zunächst mit Ihren bestehendendevolo Magic-Adaptern zu einem Netzwerk verbinden. Dies geschieht durch die gemeinsame Verwendung eines Kennwortes. Diese kann auf verschiedene Weise zugewiesen werden:

 $\bullet$  per devolo Cockpit **ber** oder devolo Home Network App (siehe Kapitel [3.5](#page-27-0) [devolo-Software installieren](#page-27-0)),

- **O** nur per PLC-Taster (siehe Kapitel [2.3 Pairing –](#page-14-0) [PLC-Verbindung aufbauen](#page-14-0) und [3.4](#page-25-0) devolo Magic 1 [WiFi anschließen](#page-25-0))
- oder per Weboberfläche, im Menü PLC; wie im Folgenden beschrieben:

#### Pairing – per Schaltfläche

- **•** Starten Sie den Pairingvorgang per Klick auf Pairing starten. Dies kann etwas dauern.
- **2** Sobald der neue devolo Magic-Adapter in Ihrem bestehenden Netzwerk eingebunden ist, erscheint er in der Liste der verfügbaren und verbundenen Verbindungen (siehe Kapitel [4.5](#page-43-0) [Powerline](#page-43-0)).

#### Powerline-Netzwerk verlassen – Adapter zurücksetzen und aus einem Netzwerk entfernen

- **Um einen devolo Magic-Adapter aus Ihrem** devolo Magic-Netzwerk zu entfernen, klicken Sie auf Powerline-Netzwerk verlassen.
- 2 Warten Sie, bis die PLC-LED (Haus-Symbol) rot blinkt und trennen den devolo Magic-Adapter anschließend vom Stromnetz.

#### Pairing – per individuellem Kennwort

Sie können Ihrem Netzwerk auch ein individuelles, selbst gewähltes PLC-Kennwort zuweisen. Geben

Sie dieses pro devolo Magic-Adapter in das Feld PLC-Kennwort ein und bestätigen Ihre Einstellungen mit einem Klick auf das Disketten-Symbol.

Beachten Sie, dass das individuelle Kennwort nicht automatisch dem ganzen PLC-Netzwerk zugewiesen wird, sondern Sie jedem Ihrer devolo Magic-Adapter dieses separat zuweisen müssen.

#### Powerline-Domainenname

Der Powerline-Domainenname legt den Namen Ihres PLC-Netzwerks fest.

#### Master-Auswahl

Die Funktion kann zur Verbesserung der Netzwerkqualität eingesetzt werden.

**• Bevorzugt am Router (Standard)**: definiert den direkt mit dem Router verbundenendevolo Magic-Adapter; diese Option ist sinnvoll, wenn die Hauptaufgabe dieses devolo Magic 1 WiFi-Adapters die Verbindung mit dem Router/Internet ist und alle anderendevolo Magic-Adapter des PLC-Netzwerkes direkt mit diesem kommunizieren. Alle Adapter des PLC-Netzwerkes müssen innerhalb derReichweite des Adapters am Router befinden.

**• Automatisch**: Masterfunktion wird abhängig von der aktuellen Verbindungsqualität spontan vergeben; der devolo Magic-Adapter mit der stärksten Verbindung wird dabei ausgewählt.

## 4.5.2Kompatibilitätsmodus

Bei der Nutzung eines VDSL-Anschlusses kann die Leistung der Breitbandverbindung durch Übersprechen des Signals beeinträchtigt sein.

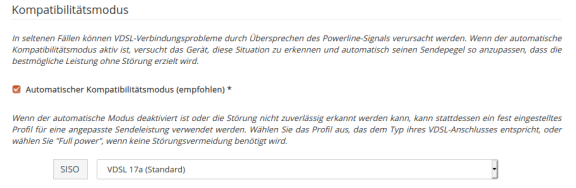

\* Änderungen werden erst nach dem nächsten Neustart wirksam

Um möglichen Beeinträchtigungen/Störungen entgegenzuwirken, bietet das Gerät folgende Einstellungsmöglichkeiten:

#### Automatischer Kompatibilitätsmodus

Bei Aktivierung der Option Automatischer Kompatibilitätsmodus (empfohlen)ist das Gerät in der Lage, den Sendepegel automatisch anzupassen, um eine Störung weitestgehend zu umgehen. Diese Option ist standardmäßig eingestellt.

#### Manueller Kompatibilitätsmodus

Ist die Störung trotz Aktivierung der automatischen Einstellung nicht behoben, deaktivieren Sie diese und stellen den Kompatibilitätsmodus sowie das Signalübertragungsprofil manuell ein:

- **o** SISO
	- $\circ$  Full Power (Volle Leistung)
	- $\circ$  VDSL 17a (Standard)
	- $\circ$  VDSL 35b

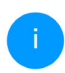

*Wenden Sie sich an Ihren Internetanbieter, um zu erfahren, welcher Kompatibilitätsmodus und welches Signalübertragungsprofil für Ihren Internetanschluss optimal ist.*

Der Betriebsmodus SISO und das Signalübertragungsprofil VDSL 17a sind standardmäßig eingestellt.

## 4.5.3Verbindungen

Die Tabelle listet alle verfügbaren und verbundenen devolo Magic-Adapter Ihres Netzwerks unter Angabe der folgenden Details:

Geräte-ID: Geräte-Nummer des jeweiligen devolo Magic-Adapter im devolo Magic-Netzwerk

MAC-Adresse: MAC-Adresse des jeweiligen devolo Magic-Adapters

#### Senden (Mbit/s): Datensenderate

Empfangen (Mbit/s): Datenempfangsrate

## 4.6 LAN

Im Bereich LAN nehmen Sie Netzwerkeinstellungen vor.

#### 4.6.1Status

Hier sehen Sie den aktuellen LAN-Status derdevolo Magic-Adapter. Im Bereich Ethernet wird die Verbindungsgeschwindigkeit der an den beiden Netzwerkanschlüssen Port 1 und Port 2angeschlossenen Netzwerkgeräte (z. B. PC, NAS etc.) angezeigt.

#### IPv4/IPv6

Abhängig davon, wie der devolo Magic 1 WiFi mit dem Internet verbunden ist (IPv4 oder IPv6), werden aktuelle Netzwerkinformationen wie Adresse, Subnetzmaske, Standard-Gateway und DNS-Server angezeigt.

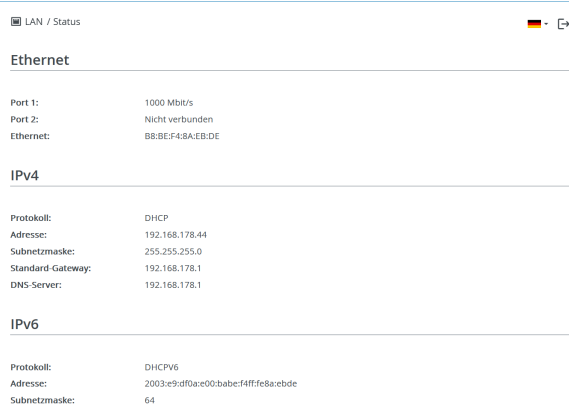

## 4.6.2IPv4/IPv6-Konfiguration

<span id="page-46-1"></span>Im Auslieferungszustand ist nur die Option Netzwerkeinstellungen von einem DHCP-Server beziehen für IPv4 aktiviert, d. h. dass die IPv4- Adresse automatisch von einem DHCP-Server bezogen wird. Die aktuell zugewiesenen Netzwerkdaten sind (ausgegraut) sichtbar.

<span id="page-46-0"></span>Ist bereits ein DHCP-Server zur Vergabe von IP-Adressen im Netzwerk vorhanden (z. B. Ihr Internetrouter), sollten Sie die Option Netzwerkeinstellungen von einem DHCP-Server

beziehen für IPv4 aktiviert lassen, damit der devolo Magic 1 WiFi automatisch eine Adresse von diesem erhält.

Wenn Sie eine statische IP-Adresse vergeben möchten, nehmen Sie für die Felder Adresse, Subnetzmaske, Standard-Gateway und DNS-Server entsprechend Einträge vor.

Bestätigen Sie Ihre Einstellungen mit einem Klick auf das Disketten-Symbol.

#### IPv6-Konfiguration

Wenn Sie eine automatische IP-Adressvergabe wünschen und bereits ein DHCP-Server zur Vergabe von IP-Adressen im Netzwerk vorhanden (z. B. Ihr Internetrouter) ist, aktivieren Sie die Option Netzwerkeinstellungen von einem DHCP-Server beziehen, damit der devolo Magic 1 WiFi automatisch eine Adresse von diesem erhält.

Wenn Sie eine statische IP-Adresse vergeben möchten, nehmen Sie für die Felder Adresse, Subnetzmaske, Standard-Gateway und DNS-Server entsprechend Einträge vor.

Bestätigen Sie Ihre Einstellungen mit einem Klick auf das Disketten-Symbol.

## 4.7 System

Im Bereich System regeln Sie Einstellungen zur Sicherheit sowie andere Gerätefunktionen desdevolo Magic-Adapters.

## 4.7.1Status

Hier können Informationen zum devolo Magic-Adapter eingesehen werden: aktuelles Datum und Uhrzeit, die Zeitzone, MAC-Adresse des Adapters, Status der WiFi- und Powerline-LED sowie der beiden Bedientaster.

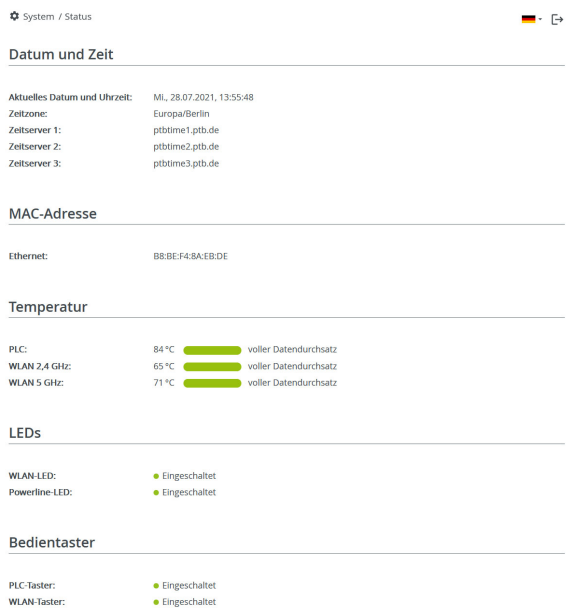

#### <span id="page-48-0"></span>4.7.2Verwaltung

In den Systeminformationen können in den Feldern Gerätename (Hostname) und Gerätestandort benutzerdefinierte Namen eingegeben werden. Beide Informationen sind besonders hilfreich, wenn im Netzwerk mehrere devolo Magic-Adapter verwendet und diese identifiziert werden sollen.

Unter Zugriffskennwort ändern kann ein Login-Kennwort für den Zugriff auf die Weboberfläche gesetzt werden.

Im Auslieferungszustand des devolo Magic 1 WiFi ist die eingebaute Weboberfläche nicht durch ein Kennwort geschützt. Sie sollten nach der Installation des devolo Magic 1 WiFi diesen Schutz durch Vergabe eines Kennwortes aktivieren, um den Zugriff durch Dritte auszuschließen.

> *Geben Sie dazu zweimal das gewünschte neue Kennwort ein. Die Weboberfläche istnun durch Ihr individuelles Kennwort vorunbefugtem Zugriff geschützt!*

In der Energieverwaltung kann der Stromsparmodus und der Standbymodus des devolo Magic 1 WiFi aktiviert werden.

Bei aktivierter Option Stromsparmodus wechselt der devolo Magic 1 WiFi automatisch in den Stromsparmodus, wenn ein reduzierter Datenverkehr über Ethernet erkannt wird.

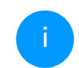

<span id="page-48-4"></span><span id="page-48-2"></span>*Die Latenzzeit (Zeit der Übertragung eines Datenpaketes) kann darunter leiden.*

Bei aktivierter Option Standby wechselt der devolo Magic 1 WiFi automatisch in den Standbymodus, wenn keine Ethernetverbindung aktiv ist, d. h. wenn kein eingeschaltetes Netzwerkgerät (z. B. Computer) an der Netzwerkschnittstelle angeschlossen und WLAN ausgeschaltet ist.

In diesem Modus ist der devolo Magic 1 WiFi über das Powerline-Netzwerk nicht erreichbar. Sobalddas an der Netzwerkschnittstelle angeschlossene Netzwerkgerät (z. B. Computer) wieder eingeschaltet ist, ist Ihr devolo Magic 1 WiFi auch wieder über das Stromnetz erreichbar.

<span id="page-48-1"></span>Der Stromsparmodus ist im Auslieferungszustand des devolo Magic 1 WiFi deaktiviert.

<span id="page-48-3"></span>Der Standbymodus ist im Auslieferungszustand des devolo Magic 1 WiFi aktiviert.

In den LED-Einstellungen kann die LED-Statusanzeige der WiFi- und Powerline-LED deaktiviert werden.

Ein Fehlerzustand wird dennoch durch entsprechendes Blinkverhalten angezeigt.

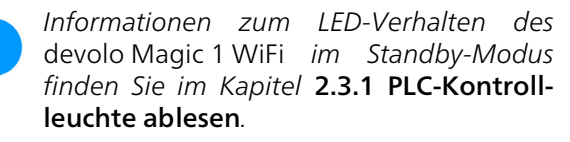

Sie können die Bedientaster am devolo Magic-Adapter komplett deaktivieren, um sich vor möglichen Veränderungen zu schützen. Deaktivieren Sie einfach die Option Einschalten PLC-Taster bzw. Einschalten WiFi-Taster.

<span id="page-49-0"></span>Die Bedientaster sind im Auslieferungszustand des devolo Magic 1 WiFi aktiviert.

<span id="page-49-1"></span>Unter Zeitzone kann die aktuelle Zeitzone, z. B. Europa/Berlin ausgewählt werden. Mit der Option Zeitserver (NTP) kann ein Zeitserver festgelegt werden. Ein Zeitserver ist ein Server im Internet, dessen Aufgabe darin besteht die genaue Uhrzeit zu liefern. Die meisten Zeitserver sind an eine Funkuhr gekoppelt. Wählen Sie Ihre Zeitzone und den Zeitserver, der devolo Magic 1 WiFi schaltet automatisch auf Sommer- und Winterzeit um.

## 4.7.3Konfiguration

#### Gerätekonfiguration speichern

Um die aktive Konfiguration als Datei auf Ihrem Computer zu speichern, wählen Sie die entsprechende Schaltfläche im Bereich System → Konfiguration  $\rightarrow$  Gerätekonfiguration als Datei speichern. Der Download der aktuellen Gerätekonfiguration startet.

#### Gerätekonfiguration wiederherstellen

Eine bestehende Konfigurationsdatei kann im Bereich System  $\rightarrow$  Konfiguration an den devolo Magic 1 WiFi gesendet und dort aktiviert werden. Wählen Sie eine geeignete Datei über die Schaltfläche Datei auswählen ... aus und startenSie den Vorgang mit einem Klick auf die Schaltfläche Wiederherstellen.

#### Auslieferungszustand

Im Bereich System  $\rightarrow$  Konfiguration wird der devolo Magic 1 WiFi mit der Option Zurücksetzen wieder in den ursprünglichen Auslieferungszustand versetzt.

*Ihre persönlichen WLAN- als auch PLC-Einstellungen gehen dabei verloren. Zuletzt vergebene Kennwörter für den devolo Magic 1 WiFi werden ebenfalls zurückgesetzt.*

Alle aktiven Konfigurationseinstellungen lassen sich zu Sicherungszwecken auf Ihren Computer übertragen, dort als Datei ablegen und wieder in den devolo Magic 1 WiFi laden. Auf diese Weise können Sie beispielsweise Konfigurationen für unterschiedliche Netzwerkumgebungen erzeugen, mit denen Sie das Gerät schnell und einfach einrichten können.

#### Neu starten

Um den devolo Magic 1 WiFi neu zu starten, wählen Sie im Bereich **System → Konfiguration** die Schaltfläche Neu starten aus.

## 4.7.4Firmware

Die Firmware des devolo Magic 1 WiFi enthält die Software zum Betrieb des Geräts. Bei Bedarf bietetdevolo im Internet neue Versionen als Datei zumDownload an, beispielsweise um bestehende Funktionen anzupassen.

#### Aktuelle Firmware

Die derzeit installierte Firmware desdevolo Magic 1 WiFi wird hier angezeigt.

#### Firmware automatisch suchen und aktualisieren

Der devolo Magic 1 WiFi kann auch automatisch nach einer aktuellen Firmware suchen. AktivierenSie dazu die Option Regelmäßig prüfen, ob aktualisierte Firmware verfügbar ist.

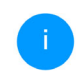

*Der devolo Magic 1 WiFi informiert Sie, sobald eine neue Firmware-Version vorliegt. Die Option ist standardmäßig aktiviert.*

Mit der Option Aktualisierte Firmware automatisch einspielen installiert der devolo Magic 1 WiFi die zuvor gefundene Firmware automatisch.

#### Aktualisierte Firmware herunterladen

**• Haben Sie von der devolo-Internetseite eine** aktualisierte Firmware-Datei für dendevolo Magic 1 WiFi auf Ihren Computer heruntergeladen, gehen Sie in den Bereich System  $\rightarrow$ Firmware  $\rightarrow$  Update durchführen. Klicken Sie auf Datei auswählen… und wählendie heruntergeladene Datei aus.

2 Bestätigen Sie den Aktualisierungsvorgang mit Update durchführen. Nach der erfolgreichen Aktualisierung der Firmware wird der devolo Magic 1 WiFi automatisch neugestartet.

Stellen Sie sicher, dass der Aktualisierungsvorgang nicht unterbrochen wird.

## <span id="page-51-0"></span>4.7.5Config Sync

Config Sync ermöglicht eine über das gesamte Netzwerk einheitliche Konfiguration der devolo Magic-Geräte. Dazu gehören z. B. die folgenden Einstellungen:

- **WiFi-Netzwerk**
- **Gastnetzwerk**
- **•** Mesh WLAN
- **C** Zeitsteuerung- und Zeitservereinstellungen.

Um Config Sync einzuschalten, aktivieren Sie die Option Einschalten.

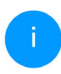

*Beachten Sie bitte, dass immer im ganzen Netzwerk das WiFi ein- bzw. ausgeschaltet wird. Beenden Sie daher zuerst Config Sync auf dem Gerät, welches Sie separat konfigurieren oder schalten möchten.*

# 5 Anhang

## <span id="page-52-0"></span>5.1 Bandbreitenoptimierung

Um die Übertragungsleistung im Netzwerk entscheidend zu verbessern, empfehlen wir die folgenden "Anschlussregeln" zu beachten:

- **•** Stecken Sie den devolo Magic-Adapter direkt in eine Wandsteckdose. Vermeiden SieMehrfachsteckdosen. Die Übertragung der devolo-Signale kann hier eingeschränkt sein.
- **•** Sind in der Wand mehrere Steckdosen direkt nebeneinander, so verhalten sich diese wie eine Mehrfachsteckdose. Optimal sind Einzelsteckdosen.

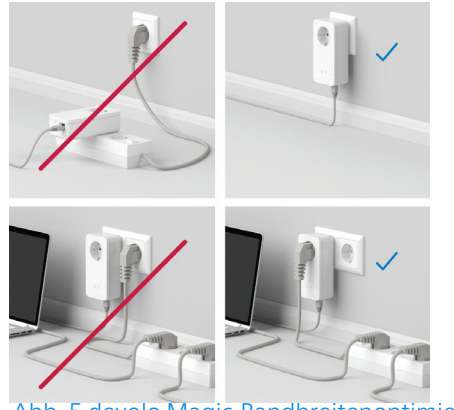

Abb. 5 devolo Magic-Bandbreitenoptimierung

## <span id="page-52-1"></span>5.2 Allgemeine Garantiebedingungen

Wenden Sie sich bei einem Defekt innerhalb derGarantiezeit bitte an die Service Hotline. Die vollständigen Garantiebedingungen finden Sie auf unserer Webseite [www.devolo.de/support](https://www.devolo.de/support). Eine Annahme Ihres Gerätes ohne RMA-Nummer sowieeine Annahme unfrei eingesandter Sendungen ist nicht möglich!

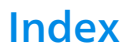

## A

Adapterausstattung [13](#page-13-0) Auslieferungszustand [22](#page-22-0), [28](#page-27-1) BBedientaster [49](#page-49-0)Bestehendes devolo Magic-Netzwerk erweitern [14](#page-14-1) Bestimmungsgemäßer Gebrauch 9 CCE-Erklärung [10](#page-10-0) Config Sync [51](#page-51-0) Ddevolo Cockpit [27](#page-27-2) devolo Home Network A[pp](#page-11-0) [27](#page-27-3) devolo Magic 11 devolo-Software [27](#page-27-4) DHCP-Server [46](#page-46-0)Dynamic Frequency Selection [12](#page-12-0) EEntsorgung [52](#page-52-0) Entsorgungshinweise bei Altgeräten [8](#page-7-0) FFactory Reset [22](#page-22-1) Flyer "Sicherheit & Service" [8](#page-7-1) Frequenzbereich und Sendeleistun[g](#page-7-2) im 2[,](#page-7-2)4-GHz-Powersave [48](#page-48-1) Band 8 IPv4 46 KLN[14](#page-14-3)PPLC 11

Frequenzbereich und Sendeleistun[g](#page-7-3) im 5-GHz-Band 8 GGarantie [52](#page-52-1) inte[g](#page-46-1)rierte Steckdose [22](#page-22-2) Kanäle und Trägerfrequenzen im 2,4-GHz-Band [8](#page-7-4) Kanäle und Trägerfrequenzen im 5-GHz-Band [8](#page-7-5) LAN (Netzwerkanschluss) [22](#page-22-3) LED-Statusanzeige [13](#page-13-1) Lieferumfang [23](#page-23-0) Login-Kennwort [29](#page-29-0) Netzwerkanschluss [22](#page-22-4)Netzwerkkennwort ändern/zuweisen [14](#page-14-2), [26](#page-26-0) Neues devolo Magic-Netzwerk in Betrieb nehmen Pairin[g](#page-11-1) [\(](#page-11-1)PLC-Verbindun[g](#page-11-1) aufbauen[\)](#page-11-1) [14](#page-14-4) PLC-Statusanzeige [16](#page-16-1) Powerline [11](#page-11-2)

## R

Reset [13](#page-13-2), [22](#page-22-5), [28](#page-27-5)

## S

Sicherheitshinweise [7](#page-7-6) SSID [35](#page-35-0) Standard-WLAN-Schlüssel [19](#page-19-0)Standby [48](#page-48-2) Standbymodus [48](#page-48-3) Stromsparmodus [48](#page-48-4) Systemvoraussetzungen [23](#page-23-1) V

Verwendete Symbole [8](#page-8-0)

#### W

WiFi Key [19](#page-19-1) WiFi-Statusanzeige [21](#page-21-0) WLAN-Antenne [22](#page-22-6) WPA/WPA2/WPA3 [37](#page-37-0) Z

Zeitserver [49](#page-49-1)

# devolo Magic 1 WiFi 2-1

#### **© 2022 devolo AG Aachen (Germany)**

The reproduction and distribution of the documentation and software supplied with this product and the use of its contents is subject to written authorization from devolo. We reserve the right to make any alterations that arise as the result of technical development.

#### **Trademarks**

Android TM is a registered trademark of Open Handset Alliance.

Linux® is a registered trademark of Linus Torvalds.

Ubuntu®is a registered trademark of Canonical Ltd.

Mac<sup>®</sup> and Mac OS X<sup>®</sup> are registered trademarks of Apple Computer, Inc.

iPhone®,iPad® and iPod® are registered trademarks of Apple Computer, Inc.

Windows<sup>®</sup> and Microsoft<sup>®</sup> are registered trademarks of Microsoft, Corp.

Wi-Fi®, Wi-Fi Protected Access™, WPA™, WPA2™ and Wi-Fi Protected Setup™ are registered trademarks of the Wi-Fi Alliance®.

devolo and the devolo logo are registered trademarks of devolo AG.

The firmware package from devolo contains files which are covered by different licenses, in particular under devolo proprietary license and under open source license (GNU General Public License, GNU Lesser General Public License or FreeBSD License). The source code which is available for Open Source distribution can be requested in writing from gpl@devolo.de.

All other names mentioned may be trademarks or registered trademarks of their respective owners. Subject to change without notice. No liability for technical errors or omissions.

This product has been manufactured and is sold under a licence granted to devolo AG by Vectis One Ltd for patents concerning WiFi-technology and owned by Wi-Fi One, LLC ("Licence"). The Licence is limited exclusively to finished electronics for end-use and does not extend rights to any third party device or process used or sold in combination with this product.

#### **devolo AG**

Charlottenburger Allee 67 52068 AachenGermany [www.devolo.global](https://www.devolo.global/)

**Version 1.3\_8/22**

# **Contents**

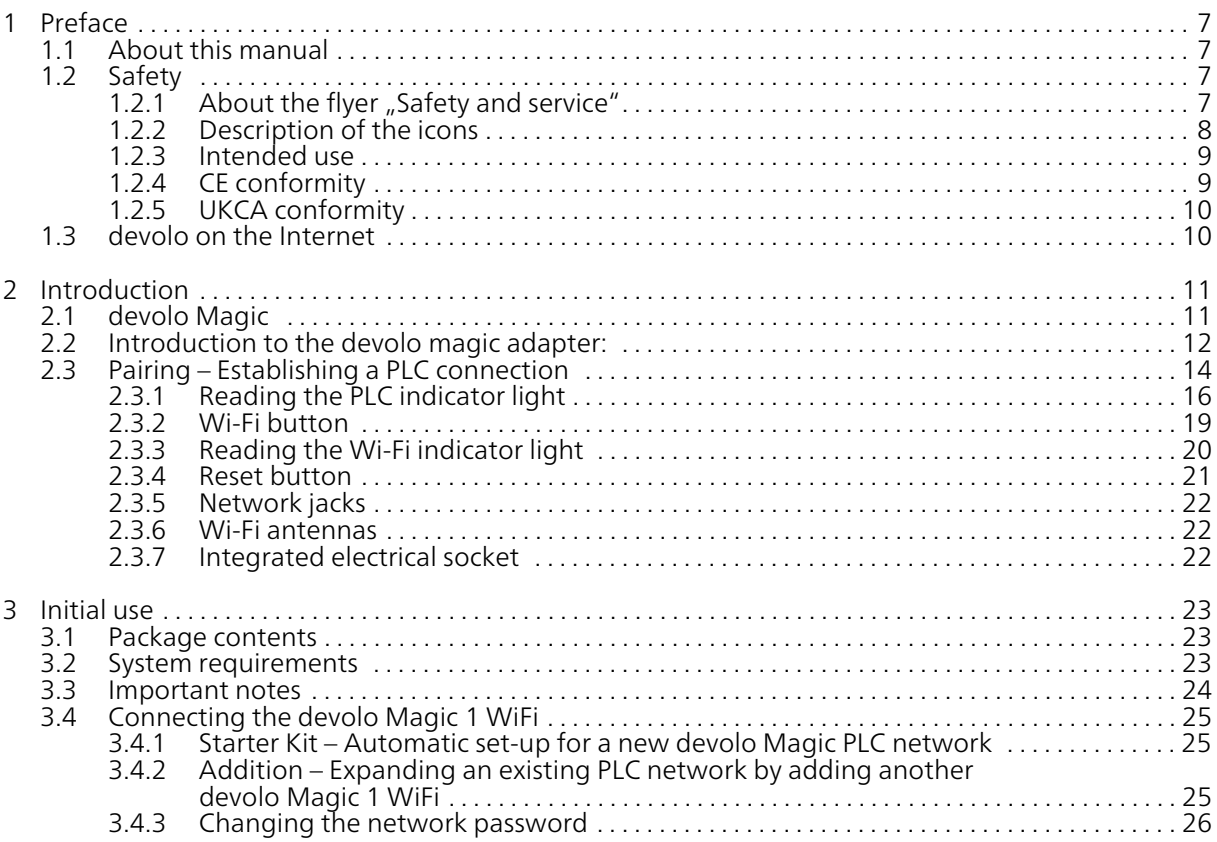

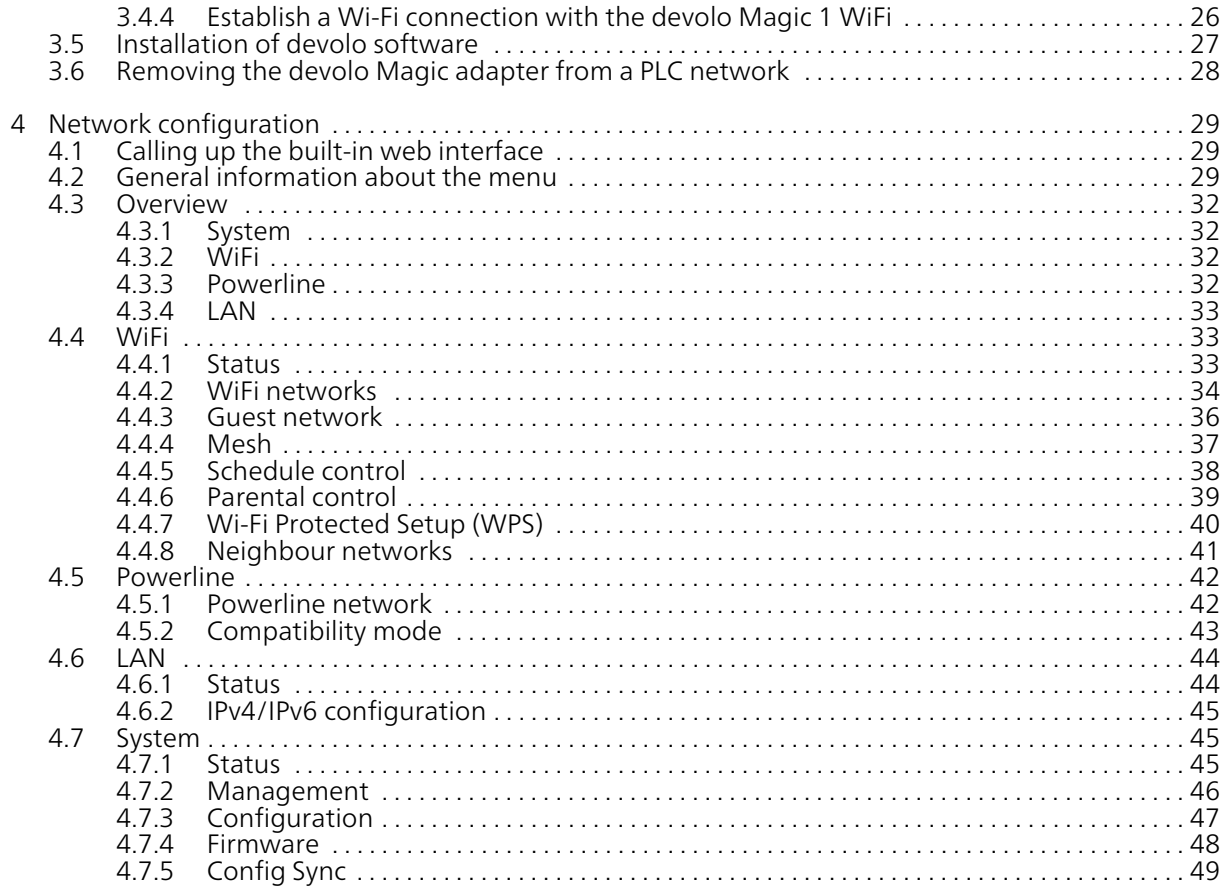

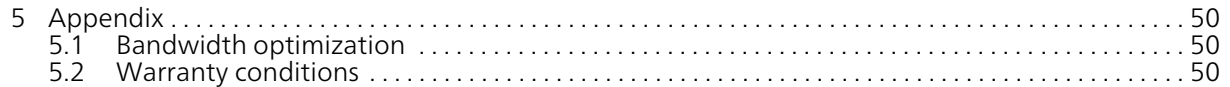

## <span id="page-60-0"></span>1 Preface

#### Welcome to the fantastic world of devolo Magic!

In no time at all, devolo Magic transforms your house into a multimedia home that is ready for the future today. devolo Magic gives you noticeably higher speeds, more stability and greater range, providing the perfect Internet experience as a result!

## <span id="page-60-1"></span>1.1 About this manual

- **Chapter 1**: Preface  $-$  covers safety-related product information as well as general information on this document.
- **Chapter 2**: Introduction gives a brief introduction of "devolo Magic" and a presentation of the devolo Magic 1 WiFi adapter
- **Chapter 3**: Installation shows how to successfully start using the adapter in your network and describes the devolo software as wellas the reset of a devolo Magic adapter.
- $\bullet$  Chapter 4: Configuration describes in detail the setting options of the built-in devolo Magic configuration interface.

**Chapter 5**: Appendix – includes tips for bandwidth optimisation and our warranty terms.

## <span id="page-60-2"></span>1.2 Safety

It is essential to have read and understood all safety and operating instructions before the device is used for the first time; keep this manual and/or installation quide as well as the flyer "Safety and service" safe for future reference.

## <span id="page-60-3"></span>1.2.1 About the flyer "Safety & service"

The flyer "Safety & service" provides cross-product and conformity-relevant safety information e. g. general safety notes, data of frequency range and transmitting power as well as channels and carrier frequencies details of Wi-Fi products and disposal information.

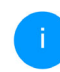

*Printouts of the flyer and the installation guide are included with each product; this product manual is provided digitally.*

*Furthermore, these and other relevant product descriptions are available to you in the download area of the respective product page on the Internet at* [www.devolo.global](https://www.devolo.global/).

Only applicable for devices with

Wi-Fi in the 5 GHz band:

Icon Description

Ø

## <span id="page-61-0"></span>1.2.2Description of the icons

This section contains a brief description of the icons used in this manual and/or on the rating plate, the device connector.

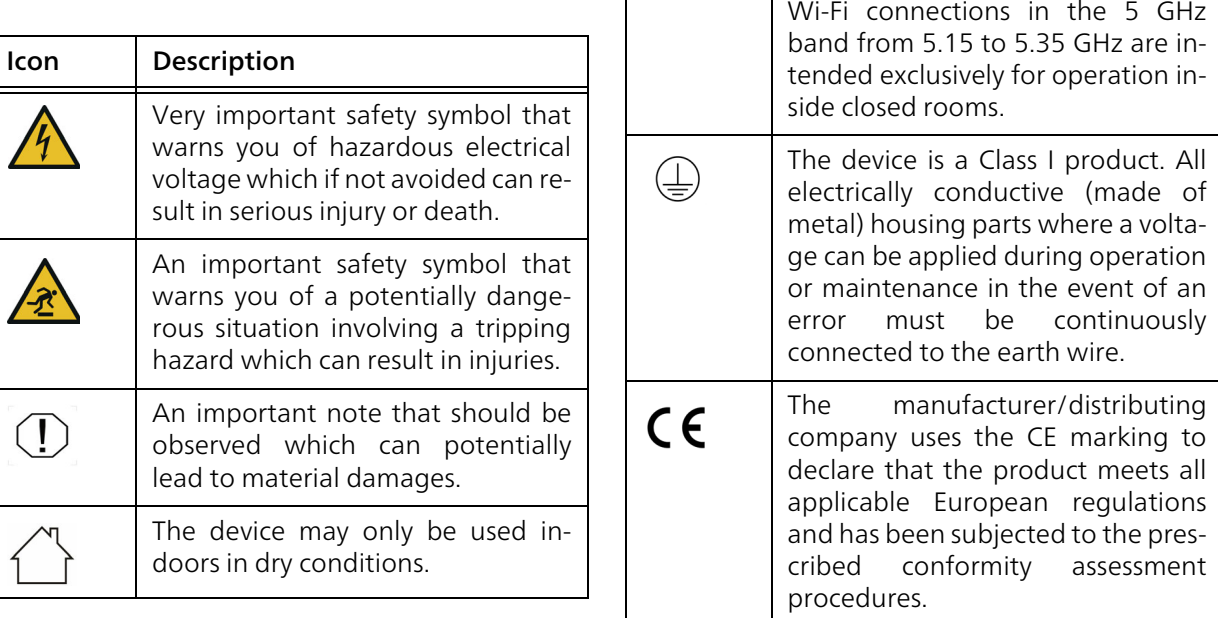

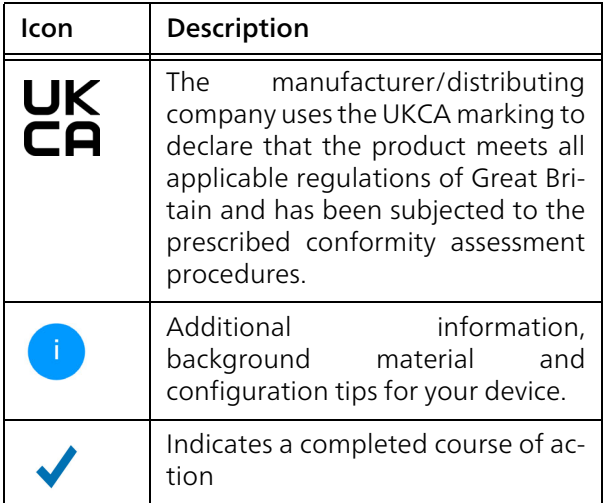

## <span id="page-62-0"></span>1.2.3Intended use

Use the devolo devices as described to prevent damage and injury.

#### devolo Magic 1 WiFi

The device is a communication device only designed for indoors and is equipped with a PLC - (PowerLine Communication) and a Wi-Fi module. The devices communicate with each other by means of PLC and Wi-Fi.

The device enable transmission of the existing Internet/data signal over the in-house wiring and via Wi-Fi and integrate Internet-compatible terminal devices into the home network.

#### devolo Magic 1 LAN

The device is a communication device only designed for indoors and is equipped with a PLC (PowerLine Communication) module. The devices communicate with each other by means of PLC.

The device enable transmission of the existing Internet/data signal over the in-house wiring and integrate Internet-compatible terminal devices into the home network.

The delivered products are intended for operation in the EU, EFTA and UK.

## <span id="page-62-1"></span>1.2.4CE conformity

A printout of the simplified CE declaration  $C\epsilon$ of this product is separately included. The complete CE declaration can be found under www.devolo.global/support/ce.

## <span id="page-63-0"></span>1.2.5UKCA conformity

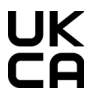

A printout of the simplified UKCA declaration of this product is separately included. **CA** The complete UKCA declaration can be found at

[www.devolo.global/support/UKCA](https://www.devolo.global/support/ce.html).

## <span id="page-63-1"></span>1.3 devolo on the Internet

For detailed information on our products, visit [www.devolo.global](https://www.devolo.global/).

There you will find product descriptions and documentation, and also updates of devolo software and your device's firmware.

If you have any further ideas or suggestions related to our products, please don't hesitate to contact us at support@devolo.global!

## <span id="page-64-0"></span>2 Introduction

## <span id="page-64-1"></span>2.1 devolo Magic

Home is where devolo Magic is – in no time at all, devolo Magic transforms your house or flat into a multimedia home of the future with noticeably higher speed, more stability and greater range, providing the perfect Internet experience as a result!

Be inspired by products that are astonishingly easy to install, with impressive, innovative technology and unbeatable performance.

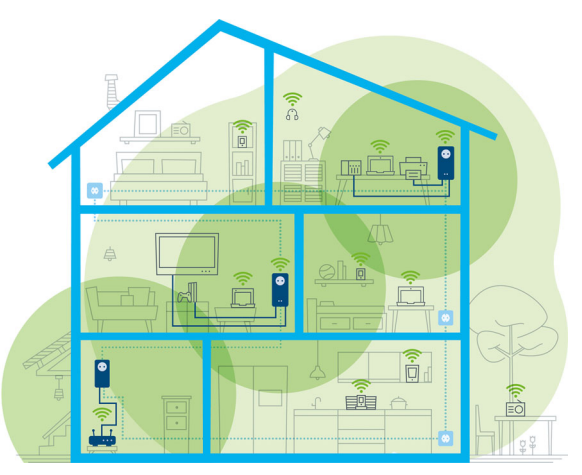

Fig. 1 devolo Magic throughout the home

#### Be ready for the technology of the future today

devolo Magic embodies the new generation of the tried-and-tested Powerline technology (PLC) based on the cutting-edge G.hn architecture. G.hn was developed by the International Telecommunication Union (ITU) with ongoing development provided primarily by the HomeGrid Forum industry association. devolo Magic products are certified according to HomeGrid standards and are compatible with other HomeGrid-certified products.

Like the HomePlug AV technology used in established devolo dLAN devices, devolo Magic uses the household mains supply for data transmission and secures ideal performance and stability in locations where network cables are not viable or desiredand/or the Wi-Fi frequently falls short due to ceilings and walls.

> *To set up a devolo Magic network, you need at least two devolo Magic devices. For technical reasons, devices from the devolo Magic series are not compatible with dLAN devices.*

## <span id="page-65-0"></span>2.2 Introduction to the devolo magic adapter:

Unpack– plug in – get started and be prepared for the new generation of the tried-and-tested Powerline technology and innovative mesh WiFi with swiftness and stability:

#### Powerline

- At speeds up to 1200 Mbps
- O Over distances up to 400 metres
- **Security** with 128-bit AES Powerline encryption

#### Mesh WiFi

- At speeds up to 1200 Mbps
- **•** Four antennas cover the 2.4 and 5 GHz Wi-Fi frequencies at the same time and use the full extent of the entire 5 GHz frequency band (Dynamic Frequency Selection, DFS).
- $\bullet$  Air-time fairness Quicker Wi-Fi devices take priority in the network.
- **Band steering** Use of the optimum frequency band (2.4 and 5 GHz frequency band)
- $\bullet$  Roaming Quickly and seamlessly connect to the strongest Wi-Fi access point
- **•** Security with WPA2 for wireless ac ("IEEE 802.11a/b/g/n/ac" Wi-Fi high-speed standards)
- b Convenient additional functions such as parental controls, guest WiFi, time control and Config Sync are integrated in the devolo Magic 1 WiFi.
- **Efficiency** The integrated PowerSave mode reduces energy consumption automatically at low data traffic.
- **b** The **2 network connectors** on the devolo Magic 1 WiFi let you connect stationary network devices—such as a game console, TV or media receiver—to your Internet access

#### 13 Introduction

point over the Powerline network (e.g. Internet router).

**• Its integrated electrical socket** can be used like a normal wall socket to supply power to an additional network device or a power strip.

#### The devolo Magic 1 WiFi features

- **•** An integrated electrical socket,
- $\bullet$  A PLC button with LED status display,
- bA Wi-Fi button with LED status display,
- **•** Four internal WiFi antennas,
- bTwo network connectors
- A reset button (next to the network connectors).

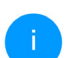

*The LED status displays can be disabled. You can find more information about this inChapter* [4 Network configuration](#page-82-3) *or in the product manual for the devolo Cockpit software available online at* www.devolo.global/devolo-cockpit.

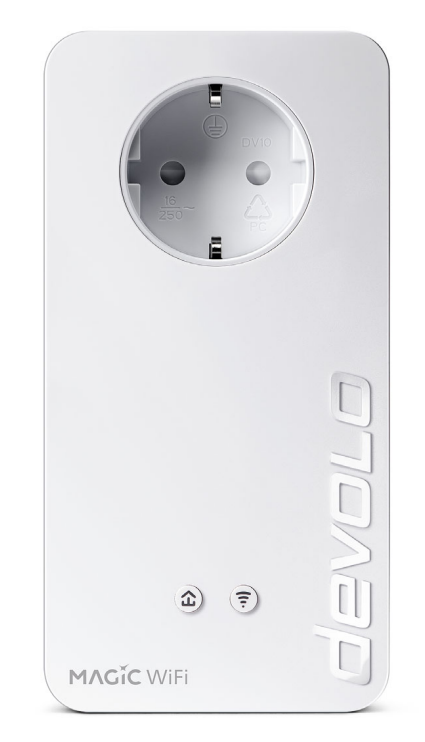

Fig. 2: devolo Magic 1 WiFi $2-1$  with country-specific connector and power socket

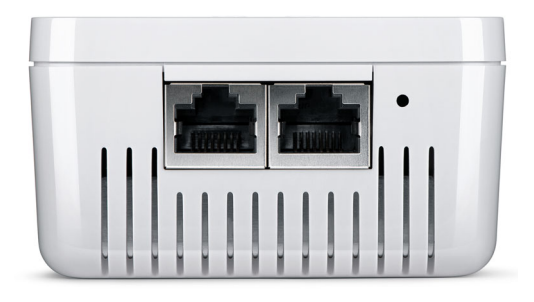

Fig. 3 Network connectors

## <span id="page-67-0"></span>2.3 Pairing – Establishing a PLC connection

devolo Magic adapters that are in the factory default condition, i.e. have been recently purchased or successfully reset (see Chapter [3.6 Removing](#page-81-1) the devolo [Magic adapter from a PLC network](#page-81-1)), automatically start to attempt to pair (establish a PLC connection) with anotherdevolo Magic adapter when reconnected to the mains supply.

#### Starting up a new devolo Magic PLC network

After plugging the devolo Magic adapters into available power sockets, a new devolo Magic network is established automatically within 3 minutes.

#### Expanding an existing devolo Magic PLC network by adding another devolo Magic adapter

In order to use a new devolo Magic 1 WiFi in your devolo Magic- network, first you have to connect it to your existing devolo Magic adapters devices as a network. This is accomplished by using a shared PLC password, which can be assigned in various ways:

- $\bullet$  Using devolo Cockpit or the devolo Home Network App (see Chapter [3.5](#page-80-1) [Installation of devolo software](#page-80-1))
- **•** Using the web interface (see Chapter [4.5](#page-95-2) [Powerline](#page-95-2))
- **•** Using the **PLC button** as described below.
- **•** To do so, plug the new devolo Magic adapter into an available power socket and, for approximately 1 second, press the PLC button on a devolo Magic adapter in your existing devolo Magic network. The LED of this adapter now also flashes white.
- **2** The new devolo Magic adapter pairs automatically so no button needs to be pressed. The LED of this adapter now also flashes white.

#### 15 Introduction

After a short time, the flashing LED becomes a steady white light. The devolo Magic adapter has been successfully integrated into your existing devolo Magic network.

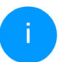

*For each pairing operation, only one additional devolo Magic adapter can be added at a time.*

*You can find detailed information about installing devolo Magic adapters in Chapter* [3.4 Connecting the devolo](#page-78-3) Magic 1 WiFi*.*

## <span id="page-69-0"></span>2.3.1Reading the PLC indicator light

The integrated PLC indicator light (LED) shows the status for the devolo Magic 1 WiFi by illuminating and/or flashing:

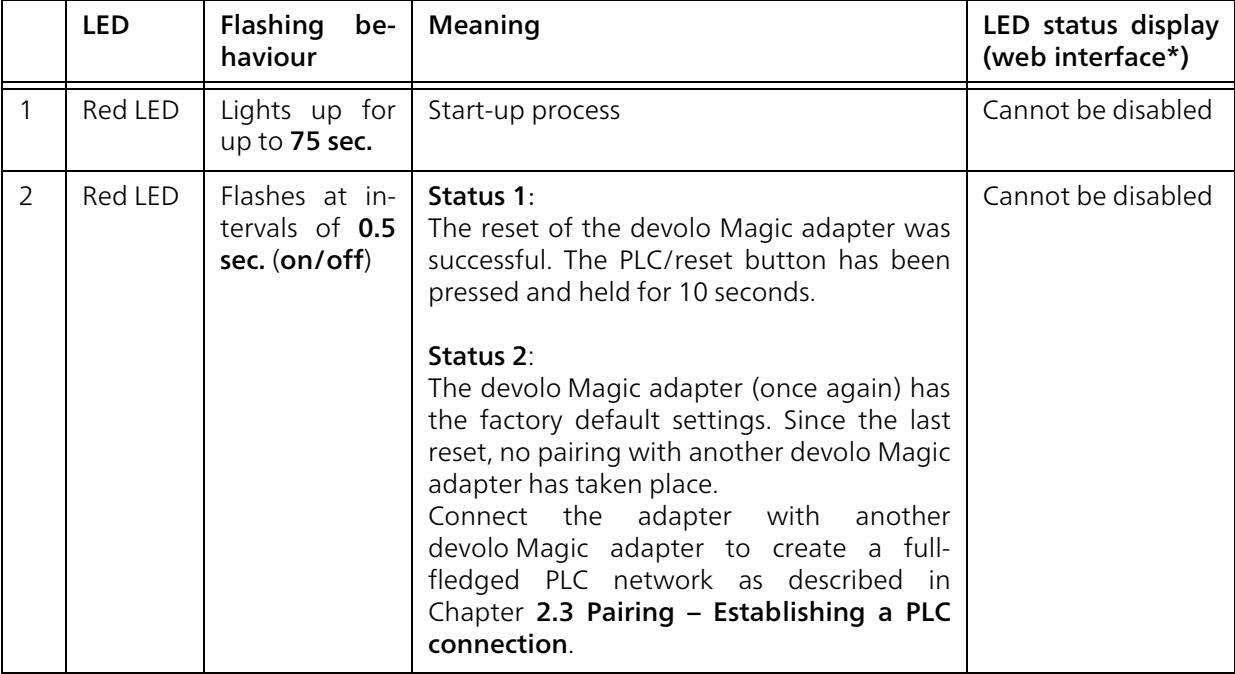

#### 17 Introduction

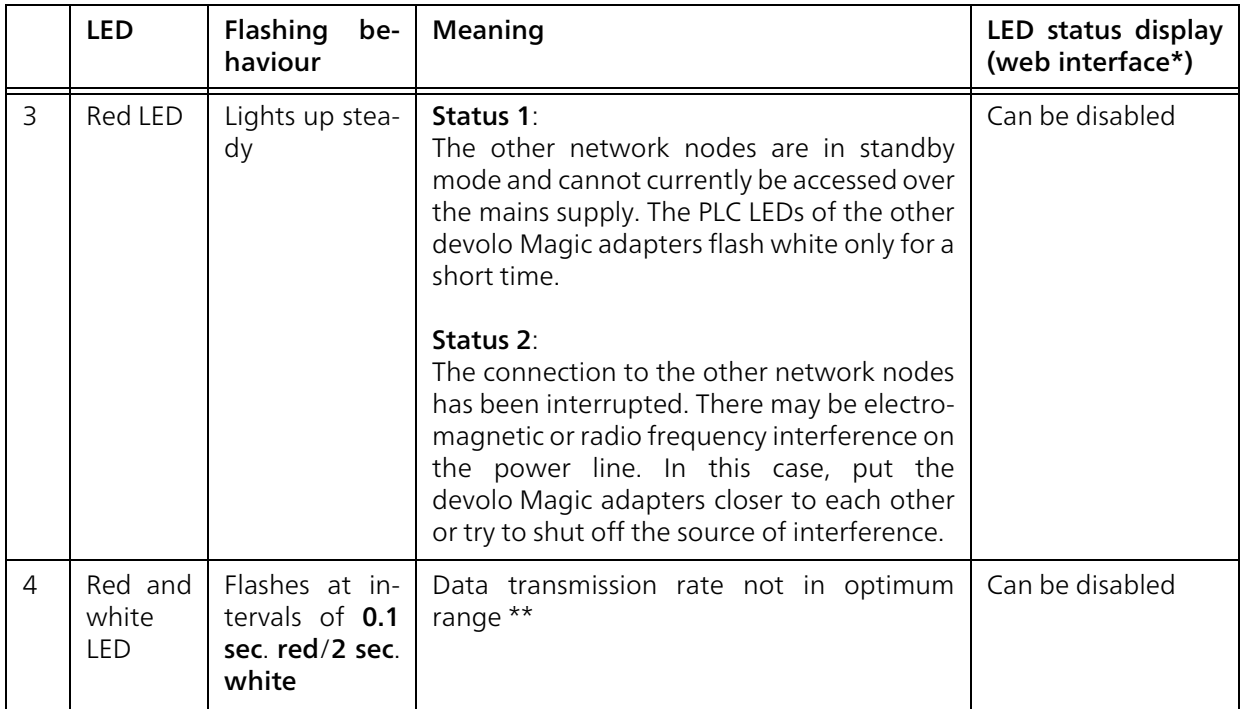

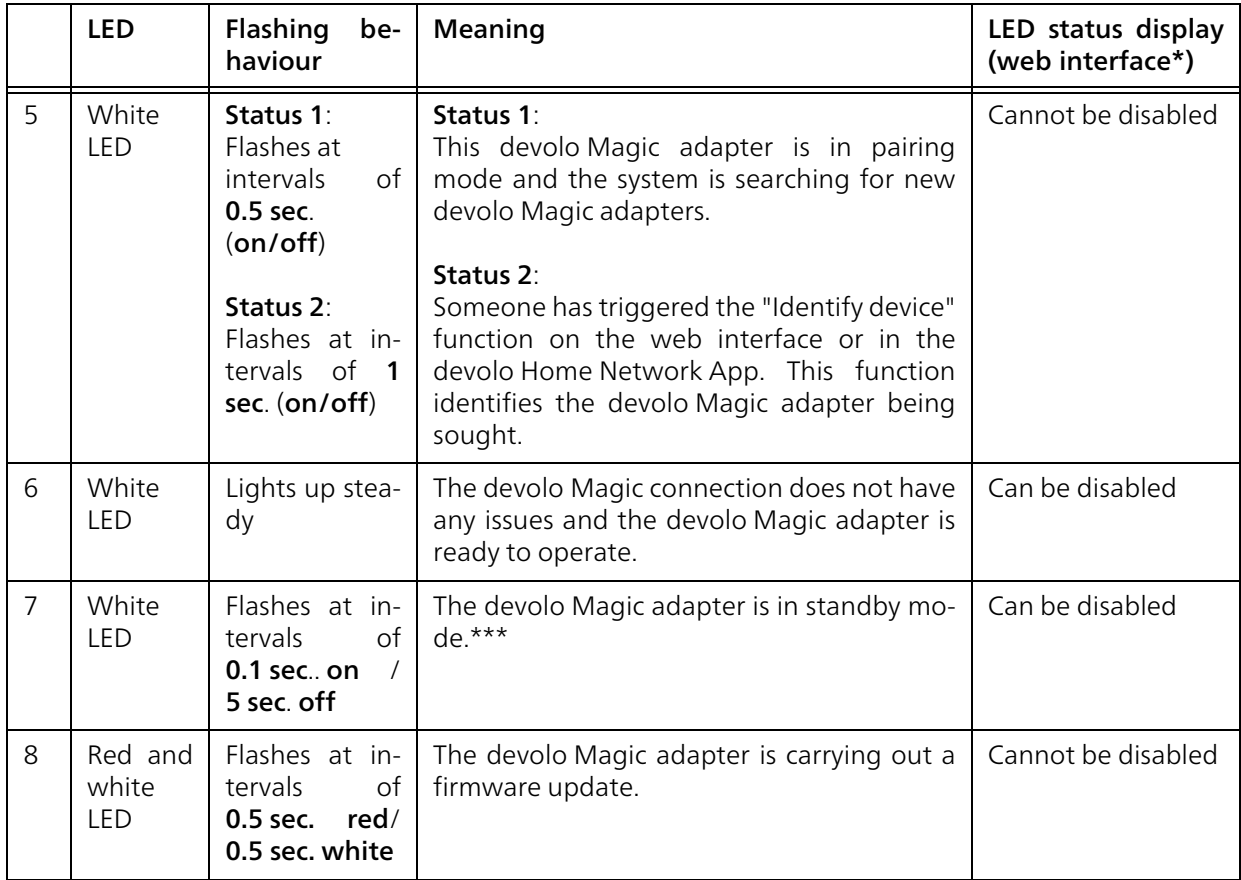
#### 19 Introduction

\* Information about the web interface can befound in Chapter [4 Network configuration](#page-82-0).

\*\* Information on improving the transmission rate can be found in Chapter [5.1 Bandwidth optimi](#page-103-0)[zation](#page-103-0).

\*\*\*A devolo Magic adapter switches to standby mode after approximately 10 minutes if no active network device (e.g. computer) is connected to the network interface and the Wi-Fi is switched off. Inthis mode, the devolo Magic adapter cannot be accessed over the electrical wiring. As soon as the network device (e.g. computer) connected to the network interface is switched on again, your devolo Magic adapter can also be accessed over the electrical wiring again.

> *Check whether the adapter is connected to the mains supply correctly and whether the pairing operation has been carried out successfully. For more information about this, refer to* [3.4 Connecting the](#page-78-0) devolo [Magic](#page-78-0) 1 WiFi*.*

## 2.3.2Wi-Fi button

This button controls the following functions:

#### Wi-Fi on/off

<span id="page-72-0"></span>In the factory default settings, the Wi-Fi setting is already enabled and the Wi-Fi encryption is set to WPA2. The default Wi-Fi key for the initial installation of the devolo Magic 1 WiFi is the device's Wi-Fi key.

<span id="page-72-1"></span>You can find the device's unique key on the label on the rear side of the housing. Before the networking procedure, write down the WiFi key of the devolo Magic 1 WiFi*.*

## WiFi key **WWWWWWWWWWWWWWW**

#### Fig. 4: WiFi key on the country-specific type plate

In order to connect the devolo Magic 1 WiFi with your laptop, tablet or smartphone later via WiFi, enter the noted WiFi key as the network security key.

 $\bullet$  In order to switch WiFi off, press and hold the WiFi button longer than 3 seconds.

**•** In order to switch WiFi back on, briefly tap the WiFi button.

#### Connecting WiFi devices via WPS

- $\bullet$  If the device is still on factory defaults, tap the WiFi button in order to activate WPS.
- **If the WiFi** connection was **switched off** and you would like to activate WPS, press the WiFi button twice; once to switch WiFi on, and again to activate WPS.
- **•** If the **WiFi** connection is **switched on** and you want to copy these settings to another devolo Magic adapter, continue reading with the Chapter [4.7.5 Config Sync](#page-102-0)*.*

*WPS is one of the encryption standards developed by the WiFi Alliance. The objective of WPS is to make it easier to add devices toan existing network. For more detailed information, refer to Chapter* [4.4.7 Wi-Fi Pro](#page-93-0)[tected Setup \(WPS\)](#page-93-0)*.*

## <span id="page-73-0"></span>2.3.3Reading the Wi-Fi indicator light

The integrated Wi-Fi indicator light (LED) shows the status of the devolo Magic 1 WiFi by illuminating and/or flashing

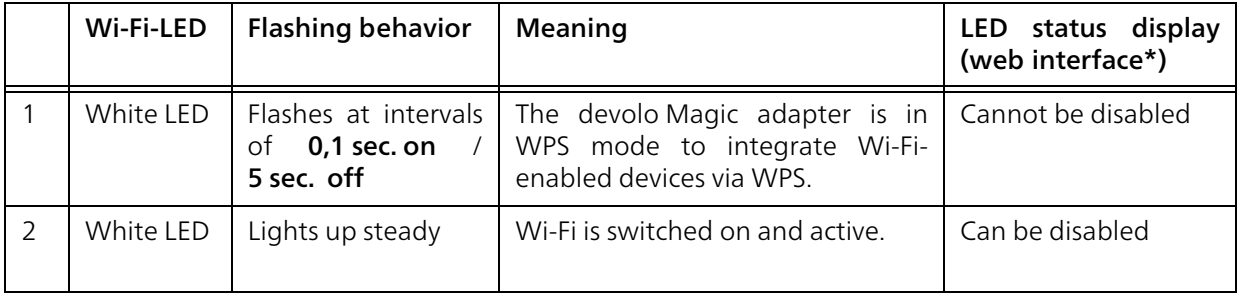

#### 21 Introduction

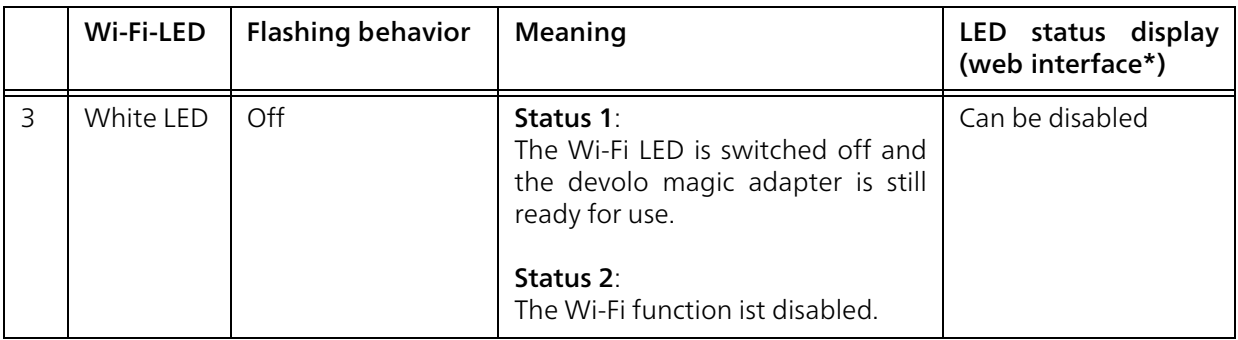

\* Information about the web interface can befound in Chapter [4 Network configuration](#page-82-0).

## 2.3.4Reset button

<span id="page-74-1"></span>The reset button (next to the network jacks) has two different functions:

#### Restart

The device restarts if you press the Reset button for less than 10 seconds.

### Factory default settings

**•** To remove a devolo Magic adapter from your devolo Magic network and successfully restore its entire configuration to the factory defaults, press and hold the reset button longer than 10 seconds.

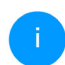

<span id="page-74-0"></span>*Keep in mind that all settings that have already been made will be lost!*

- **2** Wait until the LED flashes white and then disconnect the devolo Magic adapter from the mains supply.
	- The devolo Magic adapter has been successfully removed from your existing devolo Magic network.

## <span id="page-75-1"></span>2.3.5Network jacks

<span id="page-75-2"></span>You can use the network jacks on the devolo Magic adapter to connect it to stationary devices such as computers, game consoles, etc. using a standard network cable.

### <span id="page-75-3"></span>2.3.6Wi-Fi antennas

The internal Wi-Fi antennas are for connecting to other network devices wirelessly.

## <span id="page-75-0"></span>2.3.7Integrated electrical socket

Always use the integrated electrical socket on the devolo Magic adapter when connecting other consumers to the mains supply. In particular, electronic devices with mains adapter can negatively affect PLC performance.

The integrated mains filter in the devolo Magic adapter filters any such external interference and reduces any impairment of PLC performance.

## 3 Initial use

This chapter tells you everything you need to know to set up and use your devolo Magic 1 WiFi. We describe how to connect the device and briefly describe the devolo software. For more information, please visit our website [www.devolo.global](https://www.devolo.global/).

## <span id="page-76-0"></span>3.1 Package contents

Please ensure that the delivery is complete before beginning with the installation of your devolo Magic 1 WiFi:

- **Single Kit:** 
	- $\circ$  1 devolo Magic 1 WiFi
	- $\circ$  Printed installation guide
	- $\bigcirc$  Printed flyer "Safety & Service"
	- $\circ$  Printed simplified UKCA/CE declaration
	- $\circ$  Online manual

or

- b Starter Kit:
	- $\circ$  1 devolo Magic 1 WiFi
	- 1 devolo Magic 1 LAN
	- $\circ$  1 network cable
	- $\circ$  Printed installation guide
- $\bigcirc$  Printed flyer "Safety & Service"
- $\circ$  Printed simplified UKCA/CE declaration
- $\circ$  Online manual

or

#### **• Multiroom Kit:**

- 2 devolo Magic 1 WiFi
- 1 devolo Magic 1 LAN
- $\circ$  1 network cable
- $\circ$  Printed installation guide
- $\bigcirc$  Printed flyer "Safety & Service"
- $\circ$  Printed simplified UKCA/CE declaration
- $\circ$  Online manual

devolo AG reserves the right to change the package contents without prior notice.

## <span id="page-76-1"></span>3.2 System requirements

- **•** Operating systems supported by devolo Cockpit:
	- $\circ$  from Windows 7 (32-bit/64-bit),
	- $\circ$  from Ubuntu 13.10 (32-bit/64-bit),
	- $\circ$  from Mac (OS X 10.9)
- bGigabit network connection
- bNetwork connection

*Please note that your computer or other device must have a network card or networkadapter with a network interface.*

*To set up a devolo network, you need at least two devolo adapters.*

## 3.3 Important notes

Use the devolo devices, the devolo software and the provided accessories as described to prevent damage and injury.

It is essential to have read and understood all safety and operating instructions before the device is used for the first time.

> *In this context, please read the chapter* [1.2](#page-60-0) [Safety](#page-60-0) *as well as the* supplied flyer "Safety and service"*.*

> *The flyer is also available in the download area of the respective product page on the Internet at* [www.devolo.global](https://www.devolo.global/)*.*

> CAUTION! Damage to the device caused by ambient conditions

Only use device indoors in dry conditions

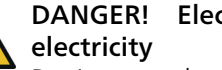

## DANGER! Electric shock caused by

Device must be plugged into a power socket with a connected earth wire (PE)

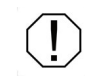

### CAUTION! Damage to the device caused by unpermitted voltage rangeg

Only operate devices on mains power supply as described on the rating plate.

### Technical data

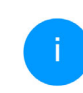

*For the permitted voltage range for operating the device and the power consumption, refer to the type plate on the rear of the device.* 

*For further technical data of this product, please refer to the data sheet in the download area of the respective product page on the Internet at* [www.devolo.global](https://www.devolo.global/)*.*

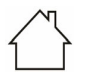

## <span id="page-78-0"></span>3.4 Connecting the devolo Magic 1 WiFi

In the following sections we describe how to connect the devolo Magic 1 WiFi and integrate it into a network. We clarify the exact procedures based on potential network scenarios.

## 3.4.1Starter Kit – Automatic set-up for a new devolo Magic PLC network

**O** Connect one devolo Magic 1 LAN to your Internet access device's network connection (e.g. your Internet router).

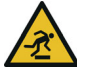

#### CAUTION! Tripping hazard

Lay the cable in a barrier-free manner and ensure that the electrical socket and theconnected network devices are easily accessible

**2** Plug both devolo Magic adapters into available power sockets within 3 minutes. As soon as the LEDs on both adapters flash white at regular intervals of 0.5 sec., they are ready to operate and automatically start the process of establishing an encrypted connection to each other (see Chapter [2.3.1 Reading the PLC indicator](#page-69-0) [light](#page-69-0)).

If the LEDs on both devolo Magic adapters light up in white, then your devolo Magic network has been set up according to your individual specifications and is protected from unauthorised access.

# <span id="page-78-1"></span>3.4.2Addition – Expanding an existing PLC network by adding another devolo Magic <sup>1</sup> WiFi

**•** Plug the devolo Magic 1 WiFi into an available power socket. As soon as the LED flashes white at regular intervals of 0.5 seconds, the adapter is ready to operate but not yet integrated into a devolo Magic network (see Chapter [2.3.1](#page-69-0) [Reading the PLC indicator light](#page-69-0)).

#### Pairing – Establishing a PLC connection

*Before you can use the new devolo Magic 1 WiFi in your devolo Magic network, first you have to connect it to your existing devolo Magic adapters as a network. This is accomplished by using a shared password:* 

**2** Within 3 minutes, press the PLC button on a devolo Magic adapter in your existing devolo Magic network for approximately 1 sec.

*The new devolo Magic adapter pairs automatically so no button needs to be pressed. The LED of this adapter now also flashes white.* 

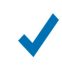

If the LEDs light up white on both devolo Magic adapters, the new adapter has been successfully integrated into your existing devolo Magic network.

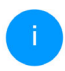

*For each pairing operation, only one additional adapter can be added at a time.*

## <span id="page-79-0"></span>3.4.3Changing the network password

A network password can also be changed in the following ways:

**•** Using the web interface of the devolo Magic adapter (see Chapter [4.5 Powerline](#page-95-0))

or

**O** Using devolo Cockpit or the devolo Home Networking App. For more information, refer to the chapter [3.5 Installa](#page-80-0)[tion of devolo software](#page-80-0).

#### 3.4.4Establish a Wi-Fi connection with the devolo Magic 1 WiFi

Establish the WiFi connection with your laptop, tablet or smartphone by entering the previously noted WiFi key as the network security key.

#### Integrating the Wi-Fi adapter into an existing Wi-Fi network

To ensure that the devolo Magic 1 WiFi has the same Wi-Fi configuration as your Wi-Fi router, you can apply the Wi-Fi access data at the touch of a button using the **WiFi Clone** function. This can be enabled in different ways:

#### Activating WiFi Clone:

**•** Activating WiFi Clone by pressing a button: Briefly press the PLC button on your devolo Magic WiFi adapter. After the button is pressed, the LED flashes white. Press the WPS button on your router within 2 minutes. Please consult your router's instruction for use to find out how long to press the button for.

#### or

● Activating WiFi Clone from the web interface. More information about this function can befound in Chapter [WiFi Clone](#page-91-0).

## <span id="page-80-1"></span><span id="page-80-0"></span>3.5 Installation of devolo software

#### <span id="page-80-4"></span><span id="page-80-3"></span>Installing devolo Cockpit software

devolo Cockpit finds all accessible devolo Magic adapters in your devolo Magic network, displays information about these devices and encrypts your devolo Magic network individually. You can use the software to navigate to the integrated web interface.

Operating systems supported by devolo Cockpit (Version 5.0 or later):

- $\bullet$  from Windows 7 (32-bit/64-bit) or later,
- $\bullet$  from Ubuntu 13.10 (32-bit/64-bit),
- from Mac (OS  $\times$  10.9)
	- *You can find the product manual, software and additional information ondevolo Cockpit online at* [www.devolo.global/devolo-cockpit](https://www.devolo.global/devolo-cockpit)*.*

#### Downloading the devolo Home Networking App

<span id="page-80-2"></span>The devolo Home Networking App is devolo's **free** app also for checking and configuring WiFi, PLC and LAN connections for the devolo Magic adapter (using a smartphone or tablet). The smartphone or tablet connects to the devolo Magic adapter at home over Wi-Fi.

- **•** Download the devolo Home Networking App to your smartphone or tablet computer from the corresponding store.
- **•** The devolo Home Networking App is placed in your smartphone's or tablet's app list as usual. Tapping on the devolo Home Networking App icon brings you to the start menu.

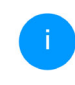

*You can find more information about thedevolo Home Networking App online at* [www.devolo.global/home-network-app](https://www.devolo.global/home-network-app)*.*

## 3.6 Removing the devolo Magic adapter from a PLC network

<span id="page-81-0"></span>To remove a devolo Magic adapter from your network and successfully restore its entire configuration to the factory default settings,

- **O** press the reset button longer than 10 seconds.
- **2** Wait until the LED flashes white and then disconnect the adapter from the mains supply.

#### Keep in mind that all settings that have already been made will be lost!

To integrate the mains supply into another network, proceed as described in Chapter [3.4.2 Addi](#page-78-1)[tion – Expanding an existing PLC network by](#page-78-1) [adding another devolo](#page-78-1) Magic 1 WiFi.

<span id="page-82-0"></span>The devolo Magic 1 WiFi has a built-in web interface that can be called up using a standard web browser. All settings for operating the device can be modified here.

## 4.1 Calling up the built-in web interface

You can access the built-in online web interface forthe devolo Magic 1 WiFi in different ways:

**• Using the devolo Home Network App** on your smartphone or tablet, you can access the device's web interface by tapping on the corresponding adapter symbol for the devolo Magic 1 WiFi.

#### or

 $\bullet$  Using the Cockpit software, you can get to the device's web interface by clicking on the corresponding tab for the devolo Magic 1 WiFi. Then the program determines the current IP address and starts the configuration in the web browser.

*By default, the web interface will open directly. However, if an access password has been set via the option* System → Management*, you have to enter that password first. Read more about this under* [4.7 System](#page-98-0)*.*

*You can find more information ondevolo Home Network App and Cockpit software in Chapter* [3.5 Installation of de](#page-80-1)[volo software](#page-80-1)*.*

## 4.2 General information about the menu

All menu functions are described in the corresponding interface as well as in the associated chapter in the manual. The sequence of the description in the manual follows the structure of the menu. Thefigures for the device interface serve as examples.

#### Logging in

<span id="page-82-1"></span>The web interface is not password protected. Assigning a login password is mandatory when logging in for the first time to prevent unauthorised access by third parties.

Enter your existing password each time you login again and confirm by pressing Log in.

 $\theta$  Login

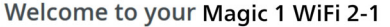

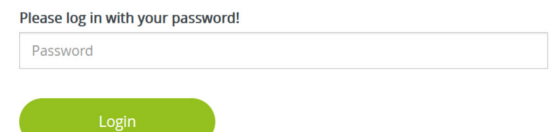

#### Logging out

 $\circ$ 

Log out of the web interface by clicking Log out.

#### Language selection

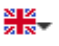

Select the desired language in the language selection list.

The central areas of the web interface and theirsub-categories are listed on the left edge. Click the entry for an area to move directly into it.

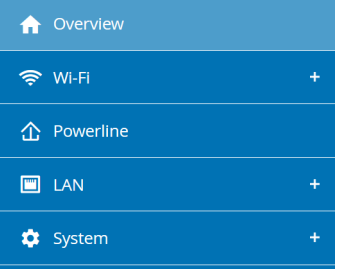

#### Making changes

Once you make a change, two icons are shown on the corresponding menu page:

- **Disk** icon: Your settings are being saved.
- $\bullet$  X icon: The operation is being cancelled. Your settings are not being saved.

#### Required fields

Fields with a red border are required fields. This means entries must be made in these fields to continue with the configuration.

### Help text blank fields

Fields that have not been filled in yet contain greyed out help text, which indicates the required con-

tent for the field. This help text disappears immediately once content has been entered.

#### Default settings

Some fields contain default settings which ensure the greatest amount of compatibility and ease of use. Default settings are identified with an \* in drop-down menus.

Default settings can of course be replaced with customised information.

#### Recommended settings

Some fields include recommended settings.

Recommended settings can of course be replaced with customised information.

#### Tables

You can make changes within a table by clicking the corresponding table row in Time Control and Parental Control. In edit mode, the corresponding table rows have a blue background. In edit mode, the corresponding table rows have a blue background.

#### Invalid entries

Entry errors are either highlighted by a red border or error messages are shown.

#### Buttons

Click the Disk icon to save the settings for the respective web interface area.

Click the  $X$  icon or use the **Menu path** above the buttons to exit the respective web interface area.

Click the **Recycle bin** icon to delete an entry.

Click the Arrow icon to refresh a list.

## 4.3 Overview

The Overview area shows the status of thedevolo Magic 1 WiFi and the connected LAN, PLC and WiFi devices.

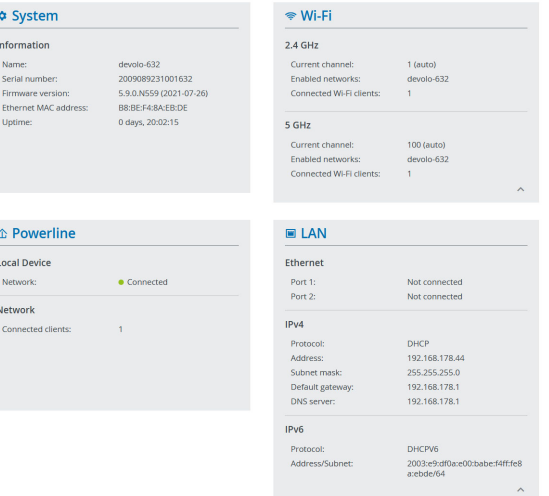

## 4.3.1System

Name: Device name

Serial number: Device serial number

Firmware version: Firmware version of the device

## 4.3.2WiFi

## 2.4 GHz

Current channel: used frequency channel in the 2.4-GHz frequency range

Enabled SSID: name of the enabled WiFi network

Connected WiFi clients: number of devicesconnected to the network.

#### 5 GHz

Current channel: used frequency channel in the 5- GHz frequency range

Enabled SSIDs: Name of the enabled WiFinetworks

Connected WiFi clients: number of devicesconnected to the network.

## 4.3.3Powerline

#### Local device

Network: status information "connected" or "notconnected"

#### Network

Connected clients: number of devices connectedto the Powerline network

## 4.3.4LAN

#### IPv4

Protocol: Display indicating whether DHCP is switched on or switched off

Address: IPv4 address in use

Subnet mask: IPv4 network mask in use

Default gateway: IPv4 gateway in use

Name server: DNSv4 server in use

#### IPv6

Protocol: Display indicating whether DHCPv6 is switched on or switched off

Address/subnet: Address/subnet mask in use

## 4.4 WiFi

Make all changes to your wireless network in the WiFi area.

### 4.4.1Status

You can see the current status of your WiFi network configuration here, e.g. the connected WiFi stations, the MAC address, the selected frequency band, the SSID, the transfer rates and the connection duration.

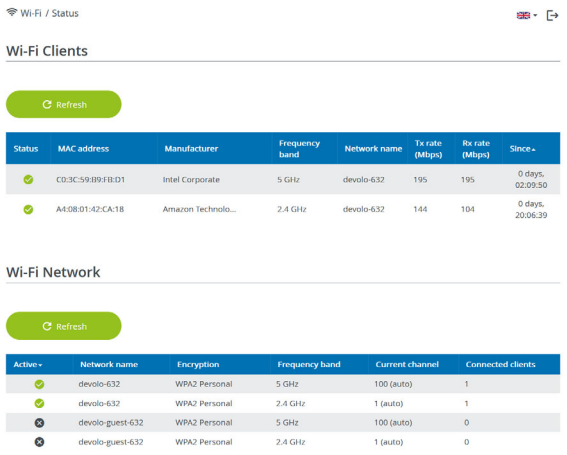

### 4.4.2WiFi networks

You can make all necessary changes to your WiFi network here.

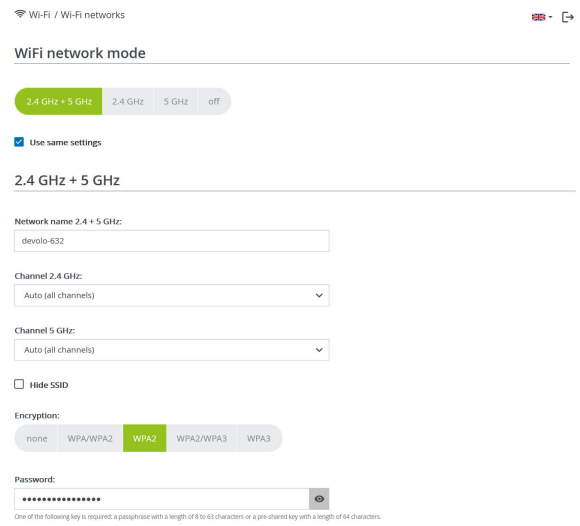

#### WiFi network mode

The devolo Magic 1 WiFi supports both the parallel operation of the WiFi frequency bands and their separate use.

The **WiFi network mode** field lets you define your preferred setting by clicking the respective field:

- **2.4 GHz + 5 GHz** Both frequency bands are used
- 2.4 GHz Only the 2.4 GHz frequency band is used
- **6 5 GHz** Only the 5 GHz frequency band is used
- $\bullet$  Off If desired, you can completely switch off the WiFi section of your devolo Magic 1 WiFi here.

Keep in mind that after saving this setting, you will be disconnected from any existing wireless connection to the devolo Magic 1 WiFi. In this case, configure the device over Ethernet.

#### Network name

The network name (SSID) determines the name of your wireless network. You can see this name when logging onto the WiFi, allowing you to identify the correct WiFi network.

#### Channels

There are 13 channels available in the 2.4 GHzfrequency band. The channels recommended for Europe are channels 1, 6 and 11. This ensures the frequency bands of the channels do not overlap and any connection problems are avoided.

There are 19 channels available in the 5 GHz frequency band.

The channel selection default setting is Automatic. The devolo Magic 1 WiFi regularly and automatically executes the channel selection in this setting. In other words, if the last connected station logs out, a search for a suitable channel is carried out immediately. If no stations are connected, the device automatically selects a channel every 15 minutes.

It is worth noting that connected devices also have to support the increased frequency band of 5 GHz. From channel 52 onward you go into the radar range. When accessing the device for the first time, a radar detection phase (DFS) starts automatically, during which time the devolo Magic 1 WiFi cannot be accessed via WiFi. This can take up to 10 minutes.

In the Channel field, you can manually select a 2.4 GHz and a 5 GHz channel. If you are not sure which wireless channels are used by nearby devices, select the **Automatic** option.

#### <span id="page-88-0"></span>Hide SSID:

The **SSID** specifies the name of your wireless network. You can see this name when logging onto the WiFi, allowing you to identify the correct subnet.

If the Hide SSID option is disabled, your network name is visible. If this option is disabled, potential network users must know the exact SSID and enterit manually to be able to set up a connection.

*Some WiFi stations have difficulty connecting to hidden wireless networks. If the connection to ahidden SSID poses problems, first try to set up the connection with a visible SSID and only then try to hide it.*

#### **Security**

<span id="page-88-1"></span>The WPA/WPA2/WPA3 Personal (WiFi Protected Access) security standard is available for securing data transmission in your wireless network. This method allows for individualisedkeys consisting of letters and numbers and the depicted special characters with a length of up to 63 characters. You can simply enter them into the Key field via the keyboard.

## 4.4.3Guest network

If you have friends or acquaintances visiting and you want to provide them with Internet access but without giving away the password for your WiFi, you can set up a separate guest account in addition to the main Internet connection. The guest account can have its own network name, time limit and WiFi password. This way your visitors can browse the Internet without having access to your local network.

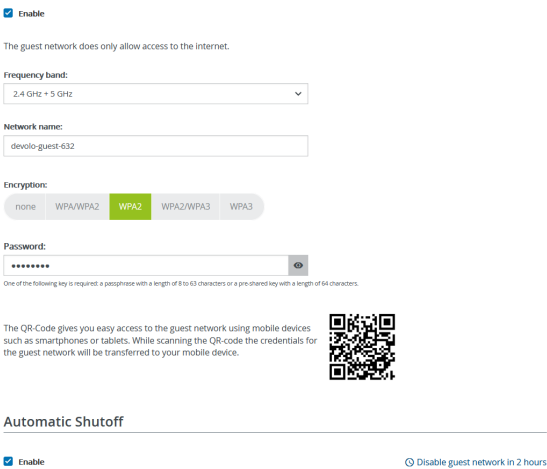

elect a time period. The guest Wi-Fi network is automatically switched off after this period has elapsed

 $\checkmark$ 

#### Selected time period

 $2<sub>h</sub>$ 

To set up a quest account, activate the **Enable** option.

The guest account has an Automatic shutoff feature. This feature automatically disables the guest network once the selected time period ends.

You can use the **Enable** option to activate the shut-off feature.

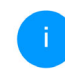

*You can also enable or disable the guest account in the* devolo Home Network App *using the* Guest account *button.* 

#### Frequency band

In the Frequency band field, you select the frequency band mode you are using (see Chapter WiFi network mode).

#### Network name

Define the name of the guest network in the Network name field.

#### Key

<span id="page-89-0"></span>You should also encrypt the guest account to prevent anyone in signal range from intruding into your network and, for example, sharing your Internet connection. The WPA/WPA2/WPA3 (WiFi Protected Access) security standard is available for this.

This method allows for individualised keys consisting of letters and numbers with a length of up to 63 characters. You can simply enter them via the keyboard.

To do so, enter a corresponding number of characters into the Key field.

#### OR code

Using the QR code, you can conveniently set up the connection to the guest network for mobile devices. Scanning the QR code automatically transfers the credentials for the guest network to the respective mobile device. The QR code is visible only if the guest network has been enabled.

## 4.4.4Mesh

#### Mesh

All devolo Magic series WiFi adapters offer mesh WiFi, which entails completely new and improved WiFi functions:

#### Mesh WiFi

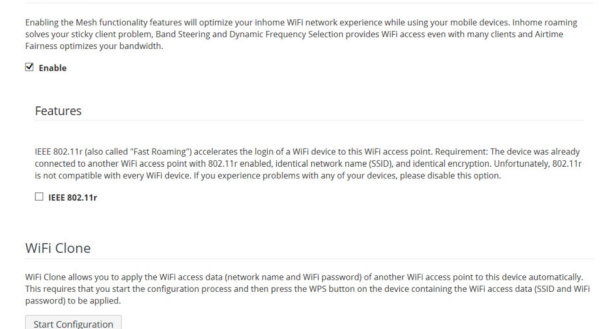

- **Fast roaming** (IEEE 802.11r) streamlines the registration process for WiFi end devices, such as smartphones or tablets, when switching to another WiFi hotspot.
	- *The feature* Fast roaming *is not compatible with all WiFi clients. If there will be connection problems with one of your devices, please deactivate these option.*

In factory default condition of the devolo Magic 1 WiFi Fast roaming is turned off by default.

- $\bullet$  In addition, the new air-time fairness feature processes the requests of high-speed WiFi clients at higher priority. This prevents older devices, which may require more time for a download, from creating WiFi bottlenecks.
- **•** Integrated **band steering** ensures that all WiFi stations automatically switch to the optimum frequency band (2.4 and 5 GHz frequency band) in order to use the best WiFi connection at all times.

In order to turn the mesh functions on, activate the Enable option.

The mesh function of the devolo Magic 1 WiFi is switched on by default.

#### <span id="page-91-0"></span>WiFi Clone

WiFi Clone makes it possible to simply copy the WiFi configuration data of an existing WiFi access point (e.g. your WiFi router) to all WiFi access points (Single SSID). Start the procedure with the Start Configuration option and then press the WPS button of the device with the WiFi access data(SSID and WiFi password) to be applied.

## 4.4.5Schedule control

The **Schedule control** area lets you define when and if your WiFi is switched on and off.

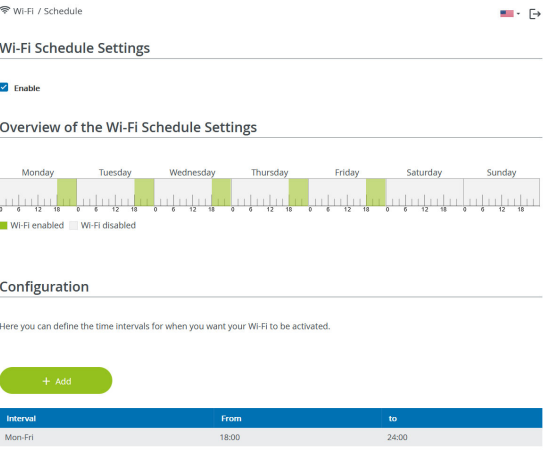

#### Enabling WiFi schedule control

In order to be able to use time control, activate the Enable option.

#### **Configuration**

You can define multiple time periods during which your wireless network is to be enabled for each weekday. Then the time control automatically switches the wireless network on or off.

#### Automatic disconnection

If you enable the Automatic disconnection option, the wireless network is not switched off until the last station has logged off.

*Manually switching the device on and off (using a button) always has priority over automatic time control. The configured time control then takes effect automatically during the next defined time period.*

## 4.4.6Parental control

You can regulate WiFi access for specific devices based on time using this function. For instance, to prevent your children from using the Internet excessively, you can define how long they may use the WiFi per day. Synchronisation with an (Internet) time server is necessary to be able to use the parental control. In this case, the time server (System  $\rightarrow$  Management  $\rightarrow$  Time Server (NTP)) for the devolo Magic 1 WiFi ac has to be enabled and an active Internet connection is also required.

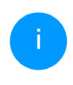

*The time server pool.ntp.org is enabled by default. You can find more information inChapter* [4.7.2 Management](#page-99-0)*.*

If you would like to set up a **time quota** (usage time in hours) or a time period (active from/to), activate the **Enable** option. Now enter the MAC addresses of the devices you want to set up parental control for.<br>Under **Type**, define either a **time quota** (time limit)

or a time period for when you want the MAC addresses entered to receive Internet access. UnderSelect interval, select the desired time frame.

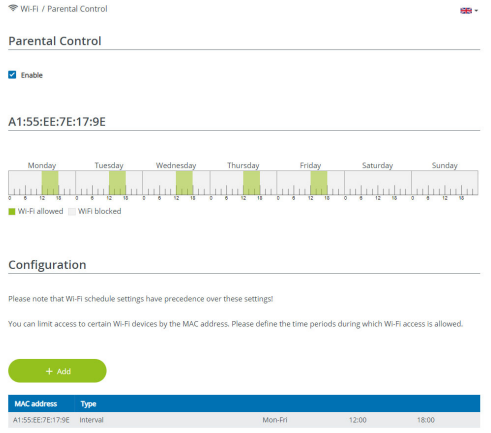

#### Setting the time quota

Under Time Quota, the time limit can be selected.

Confirm your settings by clicking the Disk icon.

#### Setting the time period

Under Time Period, the desired time period can be selected. After entering the interval, enter the desired start and end times in hour and minute format.

Confirm your settings by clicking the Disk icon.

If you want to delete a time quota (time limit) or a time period from the list, click/touch the dustbin icon.

## <span id="page-93-0"></span>4.4.7Wi-Fi Protected Setup (WPS)

Wi-Fi Protected Setup (WPS) is one of the international encryption standards developed by the Wi-Fi Alliance for easily and quickly setting up a secure wireless network. The encryption keys of the respective WiFi devices are transmitted automatically and continuously to the other WiFi device(s) in the wireless network.

#### Enabling WPS encryption

In order to be able to use WPS encryption, activate the Enable option.

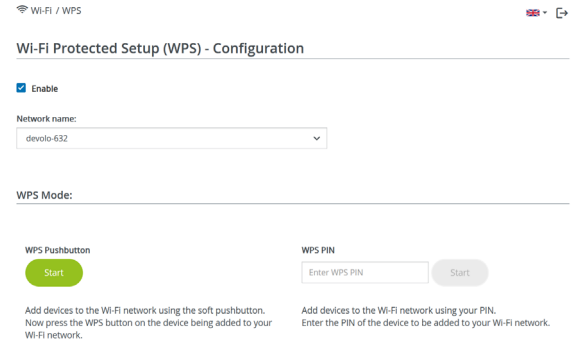

The devolo Magic 1 WiFi offers two different variants for transmitting these encryption keys:

#### WPS using WPS pushbutton

- **•** Start the encryption process on the devolo Magic 1 WiFi
	- $\circ$  By pressing the WiFi button on the front side of the device or
	- $\circ$  By pressing the corresponding Start button on the user interface under  $\textsf{WiFi}\to\textsf{WPS}$ **Pushbutton**
- **•** Then either press the WPS key of the WiFi device you are adding or enable the WPS mechanism in the WiFi settings of the WiFi

device. Now the devices exchange their encryption keys and establish a secure WiFi connection. The WiFi LED on the front panel indicates the synchronisation process by flashing.

#### WPS via PIN

To interconnect WiFi devices in your wireless network securely using a PIN variant, go to the web interface and, under WiFi  $\rightarrow$  WPS  $\rightarrow$  WPS PIN, enter the WPS PIN generated by your Android smartphone or tablet and start the encryption process by pressing the corresponding **Start** button.

Use of the WPS method implies the use of the WPA/WPA2 encryption standard. Therefore take note of the following automatic settings:

- **•** If under WiFi  $\rightarrow$  WiFi networks, the No encryption option is selected in advance, WPA2 is set automatically. The newly generated password is displayed under WiFi  $\rightarrow$  WiFi networks in the Key field.
- **•** If under **WiFi**  $\rightarrow$  **WiFi networks**, the **WPA**/ WPA2 option is selected in advance, this setting remains with the previously assigned password.

## 4.4.8Neighbour networks

The **Neighbour networks** area displays visible wireless networks in your surroundings.

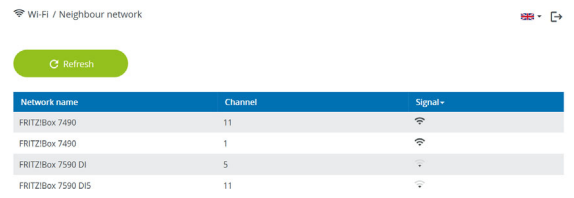

## <span id="page-95-0"></span>4.5 Powerline

Make all changes to your PLC network in the Powerline area.

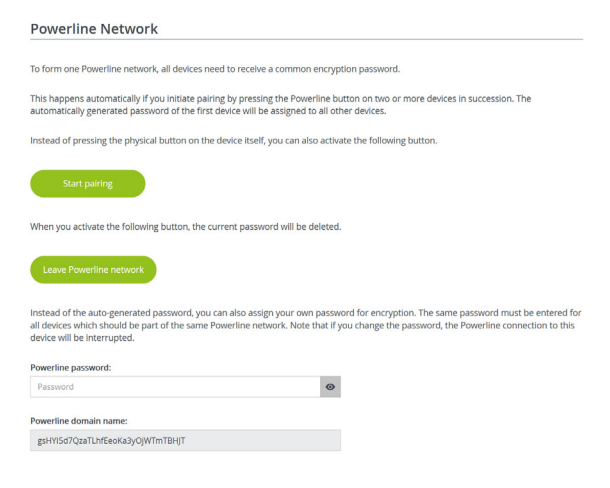

## 4.5.1Powerline network

In order to use a new devolo Magic 1 WiFi in your devolo Magic network, first you have to connect it to your existing devolo Magic adapters devices as a network. This is accomplished by using a shared password. This can be assigned in different ways:

- **O** Using devolo Cockpit or the devolo Home Network App (see Chapter [3.5](#page-80-1) [Installation of devolo software](#page-80-1)),
- **•** Only using the **PLC button** (see Chapter [2.3](#page-67-0) [Pairing – Establishing a PLC connection](#page-67-0) and [3.4 Connecting the devolo](#page-78-0) Magic 1 WiFi)
- **•** Using the web interface, in the **PLC** menu; as described below:

#### Pairing – Using on-screen button

- **O** Click Start pairing to start the pairing operation. This may take some time.
- **•** As soon as the new devolo Magic adapter is integrated into your existing network, it appears in a list of available and established connections.

#### Unpairing – Removing an adapter from a network

- **•** To remove a devolo Magic adapter from your devolo Magic network, click Leave Powerline network.
- **2** Wait until the LED flashes red and then disconnect the devolo Magic adapter from the mains supply.

#### Pairing – Using custom password

You can also assign your network a custom PLC password you pick yourself. Enter this password for each devolo Magic adapter in the Network password field and confirm your settings by clicking the Disk icon.

Note that the custom password is not assigned to the whole PLC network automatically. Instead, you must assign it separately to each of your devolo Magic adapters.

#### Powerline domain name

The Powerline domain name specifies the name of your PLC network.

#### Master selection

The function can be used to improve the quality of the network.

**• Preferred at gateway**: (default setting) defines the devolo Magic adapter connected directly to the router; this option is useful if the main task of this devolo Magic adapter is to connect to the router/internet while any other devolo Magic adapter in the PLC network communicates directly with it. Each adapter of the PLC network must be within the range of the adapter on the router.

**• Automatic**: master mode is assigned spontaneously depending on the current connection quality; the devolo Magic adapter with the strongest connection is selected.

### 4.5.2Compatibility mode

Using as VDSL connection may negatively impact the performance of the bandwidth connection by crosstalk of the signal.

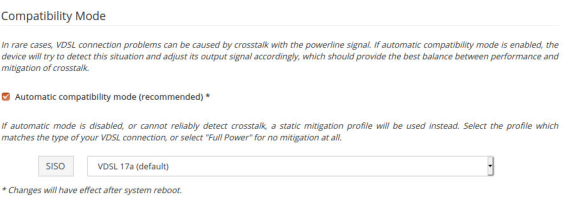

In order to mitigate any potential negative effects the device provides the following options:

#### Automatic compatibility mode

If the option Automatic compatibility mode (recommended) is enabled, the device can automatically adjust the output signal to avoid interference as much as possible. This option is configured by default.

#### Manual compatibility mode

If an interference has not been eliminated despite

activating the automatic setting, please disable it and set the compatibility mode as well as the signal transmission profile manually:

**o** SISO

- $\circ$  Full power
- $\circ$  VDSL 17a (default)
- $\circ$  VDSL 35b

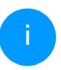

*Get in touch with your internet provider to find out which signal transmission profile is the best option for your internet connection.*

The SISO operating mode and the VDSL 17a signal transmission profile are configured by default.

## 4.6 LAN

You make changes to the network settings in the LAN area.

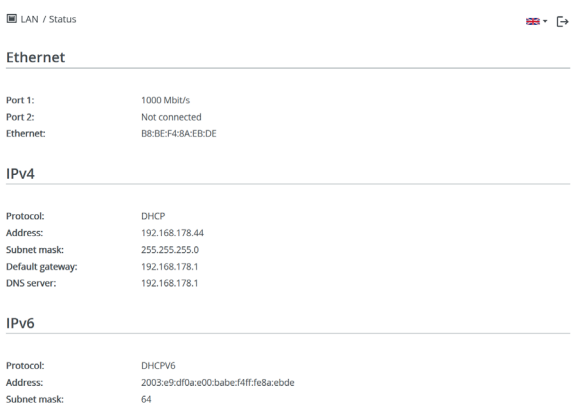

## 4.6.1Status

You can see the current LAN status of thedevolo Magic adapters here. The Ethernet area shows the network devices connected to the twonetwork connectors Port 1 and Port 2 (e.g. PC, NAS, etc.).

#### IPv4/IPv6

Depending on how the devolo Magic 1 WiFi is connected to the Internet (IPv4 or IPv6), current network information is displayed, such as Address, Subnet mask, Standard gateway and DNS server.

## 4.6.2IPv4/IPv6 configuration

<span id="page-98-2"></span>In the factory default settings, only the Retrieve network settings from a DHCP server option for IPv4 is enabled. This means that the IPv4 address isretrieved automatically from a DHCP server. The currently assigned network data are visible (greyed out).

<span id="page-98-1"></span>If a DHCP server is already present on the network for assigning IP addresses (e.g. your Internet router), you should leave the Retrieve network settings from a DHCP server option enabled so that the devolo Magic 1 WiFi automatically receives an address from it.

If you want to assign a static IP address, make entries accordingly for the Address, Subnet mask, Default gateway and DNS server fields.

Confirm your settings by clicking the Disk icon.

Then, restart the devolo Magic adapter (see Chap-ter [4.7.3 Configuration](#page-100-0)) to ensure that your changes take effect.

### IPv6 configuration

If you want automatic IP address assignment and there is already a DHCP server present on the network for assigning IP addresses (e.g. your Internet router), enable the Retrieve network settings from a DHCP server option to ensure that the devolo Magic 1 WiFi automatically receives an address from it.

If you want to assign a static IP address, make entries accordingly for the Address, Subnet mask, Default gateway and DNS server fields.

Confirm your settings by clicking the Disk icon.

## <span id="page-98-0"></span>4.7 System

In the **System** area, you can configure the settings for security and other devolo Magic adapter device functions.

## 4.7.1Status

Here you can view the most important information on the devolo Magic adapter, including the current date and time, time zone, MAC address of the adapter, status of the WiFi and Powerline LEDs and the two operating buttons.

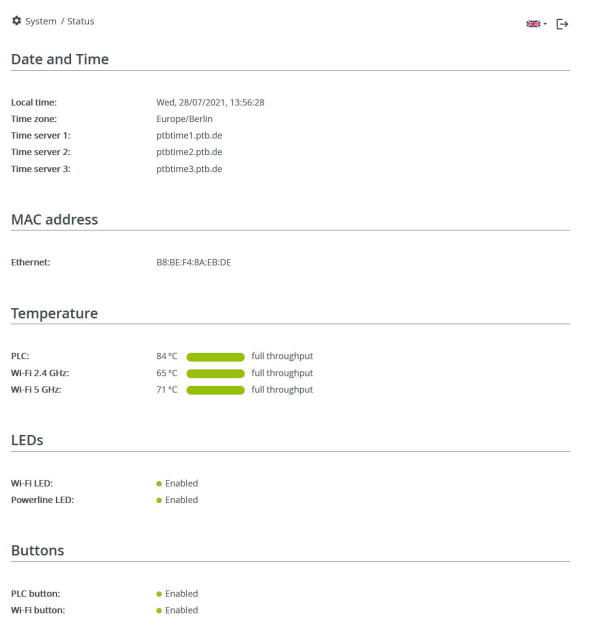

## <span id="page-99-0"></span>4.7.2Management

System information lets you enter user-defined names in the Device name (hostname) and Device location fields. Both pieces of information are particularly helpful if multiple devolo Magic adapters are to be used and identified in the network.

Under Change access password, a login password can be set for accessing the web interface.

By default, the built-in web interface of the devolo Magic 1 WiFi is not protected by a password. We recommend assigning a password when the installation of the devolo Magic 1 WiFi is complete to protect it against tampering by third parties.

*To do so, enter the desired new password twice. Now the web interface is protected against unauthorised access with your custom password!* 

In Power Management, you can enable Powersave mode and Standby mode on the devolo Magic 1 WiFi.

If Powersave mode has been enabled, the devolo Magic 1 WiFi switches to PowerSave mode automatically whenever reduced data transmission over ethernet is detected.

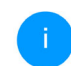

*The latency (time for transmitting a data packet) may be negatively affected.*

If Standby mode is enabled, the devolo Magic 1 WiFi automatically switches to Standby mode if no ethernet connection has been enabled, i.e. if no network device (e.g. computer) is switched on and connected to the network interface and if WiFi is disabled.

In this mode, the devolo Magic 1 WiFi is not accessible over the Powerline network. As soon asthe network device (e.g. computer) connected to the network interface is switched on again, your adapter can also be accessed over the electrical wiring again.

Powersave mode is disabled in thedevolo Magic 1 WiFi factory default settings.

Standby mode is enabled in the devolo Magic 1 WiFi factory default condition.

The LED settings let you disable the LED status display of the WiFi and Powerline LEDs.

An error status is indicated by corresponding flashing behaviour regardless of this setting.

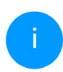

*For information on the LED behaviour of thedevolo Magic adapter in standby mode, refer to Chapter* [2.3.1 Reading the PLC indi](#page-69-0)[cator light](#page-69-0)*.*

You can completely disable the operating buttons on the devolo Magic adapter in order to protect yourself against possible changes. Simply disable the Enable PLC button or Enable WiFibutton option.

<span id="page-100-1"></span>The operating buttons are enabled in the devolo Magic 1 WiFi factory default settings.

<span id="page-100-2"></span>Under Time zone, you can select the current time zone, e.g. Europe/Berlin. The Time server (NTP) option lets you specify a time server. A time server is a server on the Internet whose task consists ofproviding the exact time. Most time servers are coupled with a radio clock. Select your time zone and time server; the devolo Magic 1 WiFi automatically switches between standard time and summer time.

## <span id="page-100-0"></span>4.7.3Configuration

#### Saving the device configuration

To save the enabled configuration to your computer as a file, select the corresponding button in the System  $\rightarrow$  Configuration  $\rightarrow$  Save Configuration to File area. The system starts downloading the current device configuration.

#### Restoring the device configuration

An existing configuration file can be sent to the devolo Magic 1 WiFi in the **System → Configurati**on area and enabled there. Select a suitable file viathe **Select file ...** button and start the operation by clicking the Restore button.

#### Factory Settings

The devolo Magic 1 WiFi is reset to the original factory defaults in the **System → Configuration** area with the Factory Reset option.

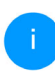

*Doing so causes you to lose your personal WiFi and PLC settings. The last-assigned passwords for the devolo Magic 1 WiFi are also reset.*

For backup purposes, all active configuration settings can be transmitted to your computer, stored there as a file and reloaded into thedevolo Magic 1 WiFi. This function can be useful for creating a variety of configurations that will let you quickly and easily set up the device for use in different network environments.

#### Reboot device

In order to reboot the devolo Magic 1 WiFi, select the Reboot button in the System  $\rightarrow$  Configuration area.

### 4.7.4Firmware

The firmware of the devolo Magic 1 WiFi includes the software for operating the device. If necessary, devolo offers new versions on the Internet as a filedownload, for example to modify existing functions.

#### Current firmware

The currently installed firmware of the devolo Magic 1 WiFi is displayed here.

#### Searching for and updating firmware automatically

The adapter can also look for up-to-date firmware automatically. To do this, enable the Requlary check for firmware updates option.

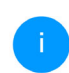

*The devolo Magic 1 WiFi lets you know when a new firmware version becomesavailable. The option is enabled by default.*

The Automatically install firmware updates option allows the adapter to automatically install the firmware it has found.

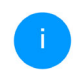

*The devolo Magic 1 WiFi automatically updates its firmware. The option is enabled by default.*

#### Download updated firmware

- **•** If you have downloaded an updated firmware file for the devolo Magic 1 WiFi to your computer, navigate to the System  $\rightarrow$  Firmware → Update firmware area. Click Browse … and select the downloaded file.
- **2** Confirm the update procedure with Update firmware. After a successful update, the devolo Magic 1 WiFi restarts automatically.

Ensure that the update procedure is not interrupted.

## <span id="page-102-0"></span>4.7.5Config Sync

Config Sync allows settings to be configured uniformly for all devolo Magic devices in the network. This includes the following settings e.g.:

- WiFi network
- **•** Guest network
- Mesh WiFi
- **•** Time control and time server settings.

In order to switch Config Sync on, activate the Enable option.

*Please note that the WiFi is always switched on or off for the entire network. Therefore, stop Config Sync first on a device that you want to configure or switch separately.*

## 5 Appendix

## <span id="page-103-0"></span>5.1 Bandwidth optimization

To significantly improve the transmission capacity of the network, we recommend that you comply with the following "connection rules":

- Plug the devolo Magic 1 WiFi directly into a wall socket. Avoid using power strips. This may impair the transmission of the PLC signals.
- $\bullet$  If there are several sockets in the wall directly next to each other, they behave like a power strip. Individual sockets are optimal.

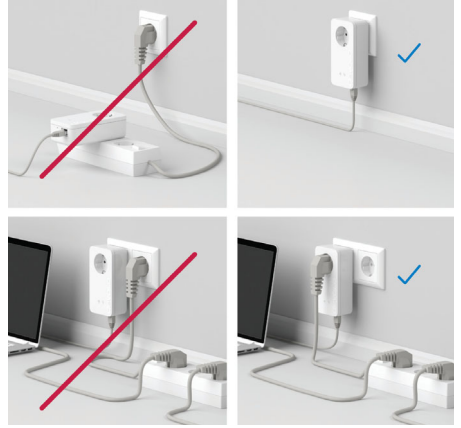

Fig. 5: Bandwidth optimization

## 5.2 Warranty conditions

<span id="page-103-1"></span>If your devolo device is found to be defective during initial installation or within the warranty period, please contact the vendor who sold you the product. The vendor will take care of the repair or warranty claim for you. The complete warranty conditions can be found at

[www.devolo.global/support](https://www.devolo.global/support).

## Index

## A

Adapter equipment [13](#page-66-0)

#### $\epsilon$

CE declaration [9](#page-62-0) Changing/assigning the network password [14](#page-67-1), [26](#page-79-0) Channels and frequencies in the 2.4-GHz band [7](#page-60-1) Channels and fre[q](#page-102-0)uencies in the 5-GHz band [7](#page-60-2) Config Sync 49

#### D

Default WiFi key [19](#page-72-0) devolo App [27](#page-80-2) devolo Cockpit [27](#page-80-3) devolo Magic [11](#page-64-0) devolo software [27](#page-80-4) DHCP server [45](#page-98-1)Disposal [7](#page-60-3) Dynamic Frequency Selection [12](#page-65-0) EExpanding an existing devolo Magic network [14](#page-67-2) FFactory default settings [21](#page-74-0), [28](#page-81-0) Flyer "Safety & Service" [7](#page-60-4) Integrated electrical socket [22](#page-75-0) Intended use 9

IPv4 [45](#page-98-2) LLAN (network connection) [22](#page-75-1) LED status display [13](#page-66-1) Login password [29](#page-82-1) NNetwork connection [22](#page-75-2) OOperating buttons [47](#page-100-1) PPackage contents [23](#page-76-0) Pairin[g](#page-64-1) [\(](#page-64-1)establishin[g](#page-64-1) a PLC connection[\)](#page-64-1) [14](#page-67-3) PLC 11 PLC status display [16](#page-69-1) Powerline [11](#page-64-2) RReset [13](#page-66-2), [21](#page-74-1) SSafet[y](#page-88-0) information [7](#page-60-5) SSID 35 Starting up a new devolo Ma[g](#page-61-0)ic network [14](#page-67-4) Symbol description 8 System requirements [23](#page-76-1) TTime server [47](#page-100-2)Transmitting power in the 2.4-GHz band [7](#page-60-6) Transmitting power in the 5-GHz band [7](#page-60-7)

## U

UKCA declaration [10](#page-63-0) W

Warranty [50](#page-103-1) WiFi antenna [22](#page-75-3) WiFi key [19](#page-72-1) WiFi status display [20](#page-73-0) WPA/WPA2/WPA3 [35](#page-88-1), [36](#page-89-0)

# devolo Magic 1 WiFi 2-1

#### © 2022 devolo AG Aachen (Germany)

La transmission et la reproduction de la documentation et des logiciels faisant partie de ce produit, ainsi que l'exploitation de leur contenu, sont interdites sans l'autorisation écrite de devolo. devolo se réserve le droit d'effectuer des modifications à des fins d'améliorations techniques.

#### Marques

Android ™ est une marque déposée de Open Handset Alliance.

Linux<sup>®</sup> est une marque déposée de Linus Torvalds.

Ubuntu®est une marque déposée de Canonical Ltd.

Mac<sup>®</sup> et Mac OS X<sup>®</sup> sont des marques déposées de Apple Computer, Inc.

iPhone<sup>®</sup>,iPad<sup>®</sup> et iPod<sup>®</sup>sont des marques déposées de Apple Computer, Inc

Windows<sup>®</sup> et Microsoft® sont des marques déposées de Microsoft, Corp.

Wi-Fi®, Wi-Fi Protected Access™, WPA™, WPA2™ et Wi-Fi Protected Setup™ sont des marques déposées de Wi-Fi Alliance®.

devolo et le logo devolo sont des marques déposées de devolo AG.

Le paquet de microprogrammes de devolo contient des fichiers diffusés sous différentes licences, notamment sous une licence dont devolo est propriétaire et sous une licence Open Source (à savoir GNU General Public License, GNU Lesser General Public License ou FreeBSD License). Le code source des fichiers diffusés en tant qu'Open Source peut être demandé par écrit à gpl@devolo.de.

Toutes les autres marques citées appartiennent à leurs propriétaires respectifs. devolo se réserve le droit de modifier les informations mentionnées sans avis préalable, et ne saurait être tenue responsable d'éventuelles erreurs ou modifications.

Ce produit a été fabriqué et est vendu sous licence accordée à devolo AG par Vectis One Ltd. pour les brevets sur la technologie WiFi et en possession de Wi-Fi One, LLC (« licence »). La licence est limitée à l'électronique finie pour l'utilisation finale et ne <sup>s</sup>'étend pas aux appareils ou processus de tiers, qui sont utilisés ou vendus en combinaison avec ce produit.

#### devolo AG

Charlottenburger Allee 67 52068 AachenGermany [www.devolo.global](https://www.devolo.global/) Version 1.3\_8/22
# [Contenu](#page-110-0)

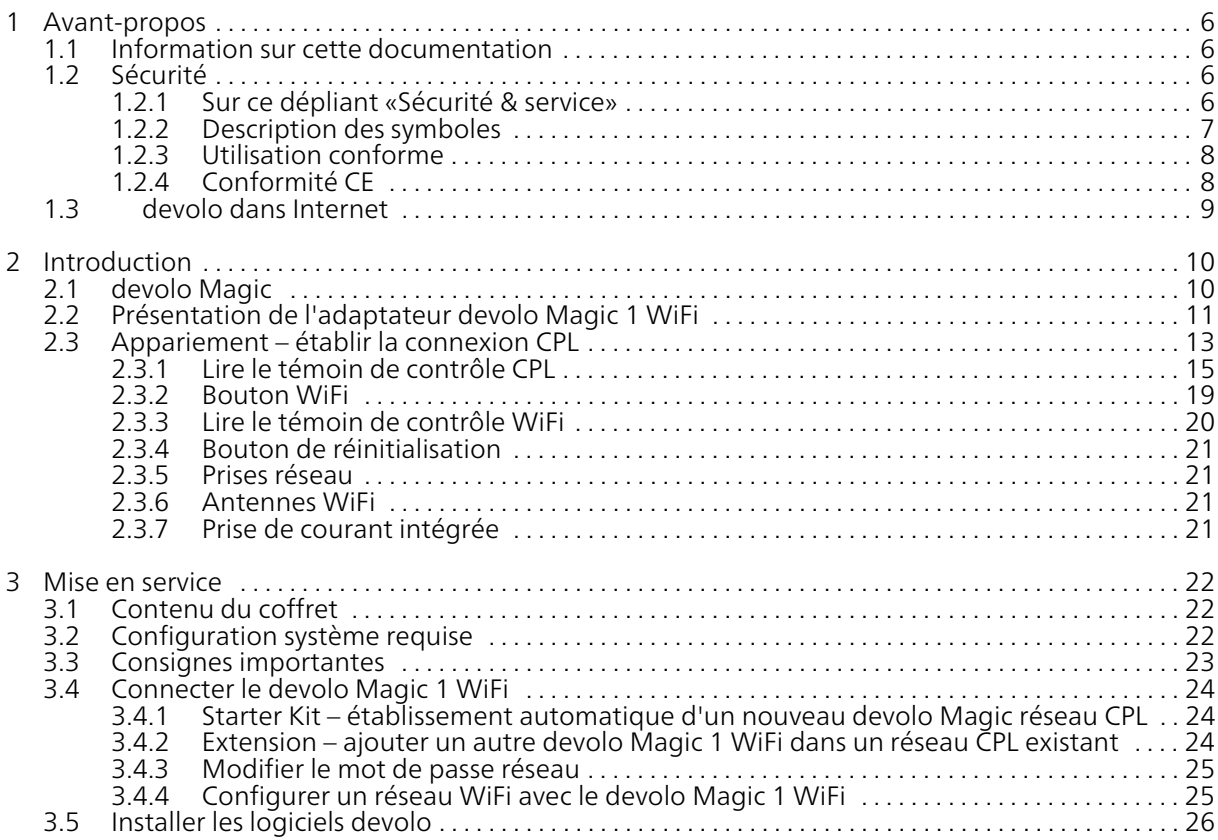

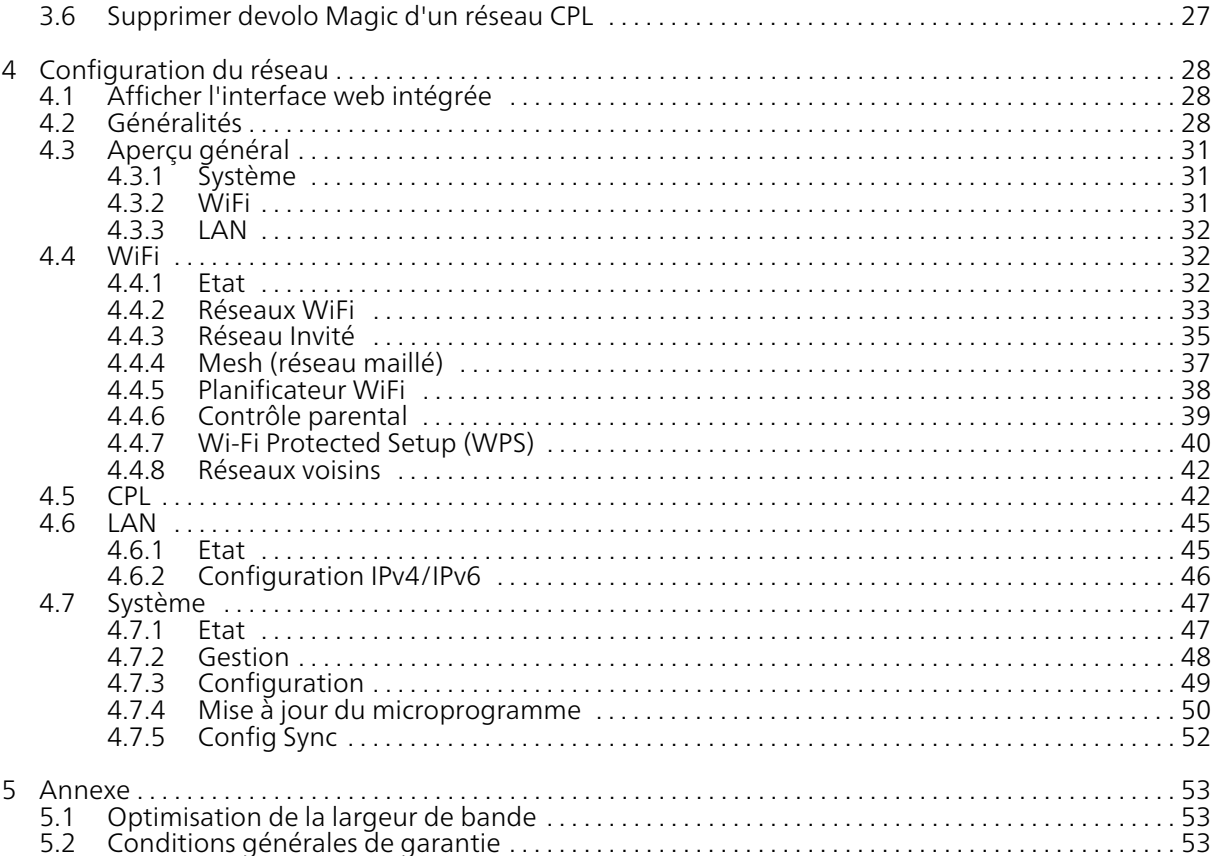

# <span id="page-110-0"></span>1 Avant-propos

### Bienvenue dans le monde fantastique de devolo Magic !

devolo Magic transforme instantanément votre domicile en un centre multimédia tourné versl'avenir. Avec devolo Magic, vous profiterez d'une plus grande vitesse, d'une stabilité et d'une portée accrues et, ainsi, d'un plaisir inégalé de surfer sur Internet !

# <span id="page-110-1"></span>1.1 Information sur cette documentation

Chapitre 1 : Avant propos – contient des informations relatives à la sécurité et des informations generales au document

Chapitre 2 : Introduction – courte introduction à «devolo Magic» et la présentation du devolo Magic 1 WiFi

Chapitre 3 : Installation – vous montre la mise en service de votre adaptateur dans votre réseau.

Chapitre 4 : Configuration – décrit en détail les réglages dans l'interface de configuration devolo Magic 1 WiFi.

Chapitre 5 : Annexe – contient des astuces pour optimiser la largeur de bande et nos conditions de garantie

# <span id="page-110-4"></span><span id="page-110-2"></span>1.2 Sécurité

Lisez attentivement toutes les consignes et les instructions avant d'utiliser l'appareil. Conservez le manuel et/ou le guide d'installation ainsi que le dépliant « Sécurité & service » pour pouvoir les consulter ultérieurement.

# <span id="page-110-3"></span>1.2.1Sur ce dépliant «Sécurité & ser- vice»

Le dépliant « Sécurité & service » vous offre des informations relatives à la sécurité et à la conformitéconcernant tous les produits devolo, comme p. ex. des consignes de sécurité, des fréquences et puissance d'émission, des canaux et des fréquences porteuses pour des produits WiFi ainsi que l' élimination des anciens appareils.

### 7 Avant-propos

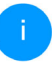

*Le dépliant et le guide d'installation sur papier sont joints au chaque produit ; ce manuel est disponible en ligne.*

*Par ailleurs, vous trouverez ces descriptions de produits ainsi que d'autres dans la zone de téléchargement de la page produit respective à l'adresse* [www.devolo.global](https://www.devolo.global/)*.*

# <span id="page-111-0"></span>1.2.2Description des symboles

Dans cette section, nous vous fournissons une description succincte de la signification des différents symboles utilisés dans le manuel et / ou sur la plaquette signalétique ainsi que sur la prise de l'appareil :

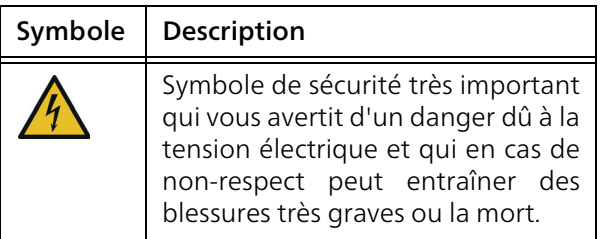

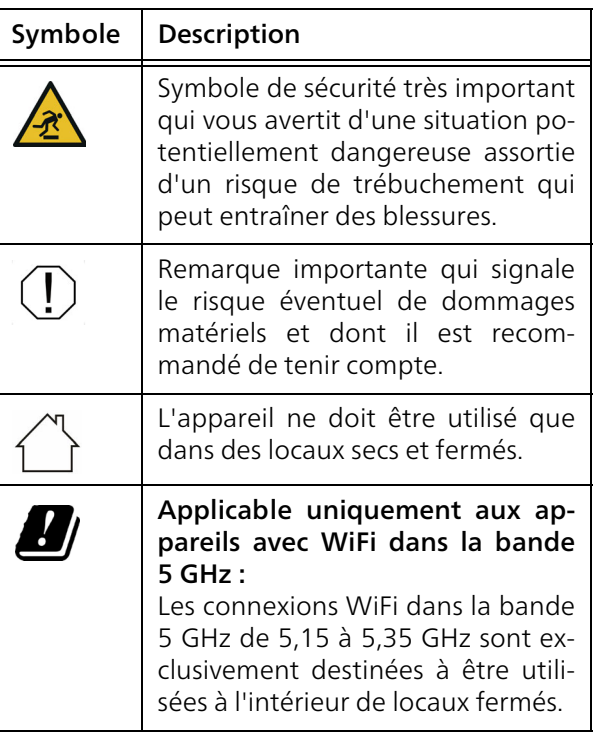

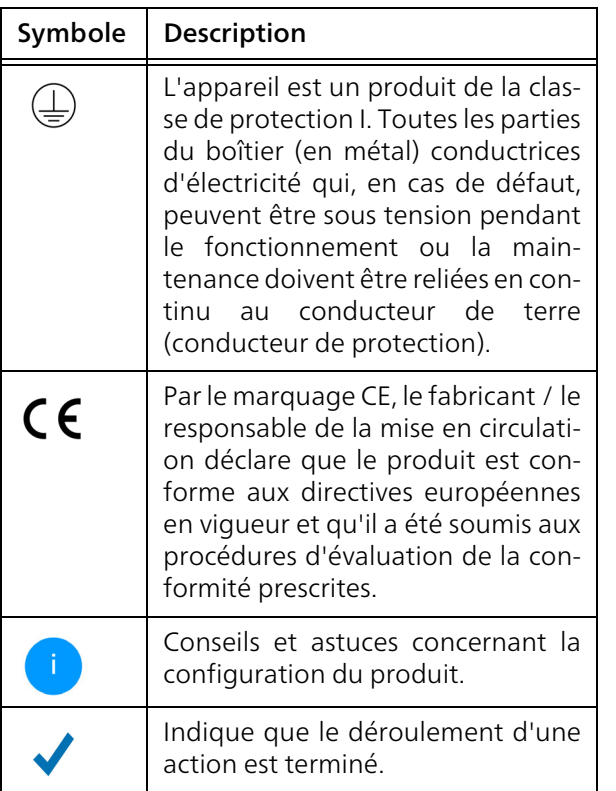

# <span id="page-112-0"></span>1.2.3Utilisation conforme

Utilisez les appareils devolo conformément à la description pour éviter des dommages et blessures.

# devolo Magic 1 WiFi

L'appareil est un dispositif de communication destiné à un usage intérieur et est équipé d'un module **CPL (C**ourant **P**orteur en **L**igne) et d'un module WiFi. La communication des appareils entre eux s'effectue via CPL et le WiFi.

L'appareil permet la transmission du signal Internet/de données via le câblage domestique ainsi que via le WiFi et intègre par ce biais des terminaux compatibles Internet dans le réseau domestique

### devolo Magic 1 LAN

L'appareil est un dispositif de communication destiné à un usage intérieur et est équipé d'un module CPL ( **C**ourant **P**orteur en **L**igne). La communication des appareils entre eux s'effectue via CPL.

L'appareil permet la transmission du signal Internet/de données via le câblage domestique et intègre par ce biais des terminaux compatibles Internet dans le réseau domestique.

Les produits sont prévus pour une utilisation dans l'UE, l'AELE et en Irlande du Nord.

# <span id="page-113-0"></span>1.2.4Conformité CE

La déclaration de conformité CE simplifiée sous forme imprimée est jointe au produit. Elle est également disponible dans l'internet sur [www.devolo.global/support/ce](https://www.devolo.global/support/ce).

# <span id="page-113-1"></span>1.3 devolo dans Internet

Toutes les informations détaillées sur nos produits et sur les réseaux CPL ou WiFi sont disponibles sur Internet à l'adresse [www.devolo.global](https://www.devolo.global/).

Vous y trouverez non seulement le descriptif et la documentation des produits, mais aussi la version à jour des logiciels devolo et du microprogramme de l'appareil.

Si vous avez d'autres idées ou suggestions concernant nos produits, n'hésitez-pas à nous contacter en écrivant à support@devolo.fr ou bien support@devolo.be !

# <span id="page-114-0"></span>2 Introduction

# <span id="page-114-1"></span>2.1 devolo Magic

Home is where devolo Magic is  $-$  devolo Magic transforme instantanément votre domicile en uncentre multimédia du futur avec une plus grande vitesse, une stabilité et une portée accrues et, ainsi, un excellent plaisir de surfer sur Internet !

Laissez-vous inspirer par des produits faciles à installer dotés d'une technologie innovante impressionnante et d'une puissance imbattable.

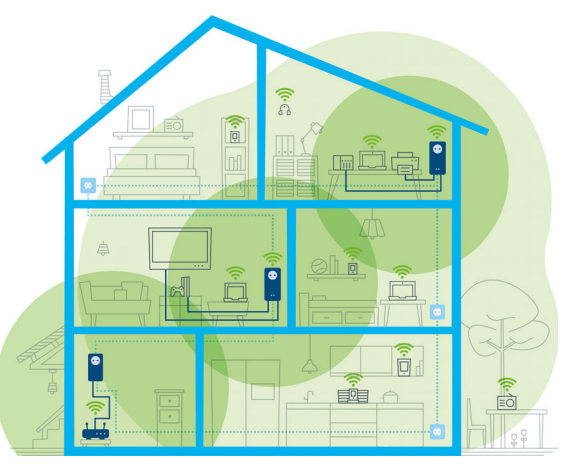

Fig. 1 devolo magic dans toute la maison

#### Pour être dès aujourd'hui préparé à la technique de demain

devolo Magic incarne la nouvelle génération de la technologie Powerline (CPL) basée sur le standard G.hn. Le standard G.hn a été développé par l'Union internationale des télécommunications (UIT) et son développement est actuellement principalement poursuivi par l'association professionnelle HomeGrid Forum. Les produits devolo Magic 1 WiFi sont certifiés conformément

### 11 Introduction

aux prescriptions HomeGrid et sont compatibles avec d'autres produits certifiés HomeGrid.

Tout comme la technologie HomePlug AV utilisée sur les adaptateurs dLAN devolo déjà déployés, devolo Magic fait également appel au réseau électrique domestique pour la transmission de données et garantit une performance et une stabilité impeccables même là où la pose de câbles réseau est impossible ou n'est pas souhaitée et/ou les plafonds et murs entravent souvent la couverture WiFi.

*Pour la réalisation d'un réseaudevolo Magic, vous avez besoin d'au moins deux adaptateurs devolo Magic. Pour des raisons techniques, les adaptateurs de la série devolo Magic ne sont pas compatibles avec les adaptateurs dLAN.*

# <span id="page-115-0"></span>2.2 Présentation de l'adaptateur devolo Magic 1 WiFi

Déballer – Brancher – Commencer et être arméde rapidité et de stabilité pour la nouvelle génération de la technologie CPL ainsi que du nouveau maillage Mesh WiFi :

### **CPL**

- **C** avec des vitesses de jusqu'à 1200 Mbits/s
- **•** sur des distances de **jusqu'à 400 mètres**
- Sécurité avec cryptage CPL 128-Bit-AES

### Mesh WiFi

- **C** avec des vitesses de jusqu'à 1200 Mbits/s
- b 4 antennes se chargent en même temps des fréquences WiFi 2,4 et 5 GHz et utilisent la largeur de la bande de fréquences 5 GHz tout entière (Dynamic Frequency Selection, DFS).
- b Airtime Fairness (équité du temps de diffusion) – les appareils WiFi les plus rapides ont la priorité dans le réseau.
- $\bullet$  Band Steering (commande de la bande) utilisation de la bande de fréquences optimale (bandes de fréquence 2,4 et 5 GHz)
- **Roaming (itinérance)** connexion instantanée sans transition au point d'accès WiFi le plus puissant
- **Sécurité** avec WPA2 pour Wireless ac (normes IEEE 802.11a/b/g/n/ac définissant le réseau sans fil haut débit)
- b Des fonctions supplémentaires pratiques comme le contrôle parental, Invité WiFi, le pla-

nificateur horaire et Config-Sync sont intégrées dans le devolo Magic 1 WiFi.

- **Economie** le mode d'économie d'énergie intégré diminue automatiquement la consommation d'énergie en cas de faible quantité de données.
- **•** Par l'intermédiaire de 2 prises réseau sur le devolo Magic 1 WiFi, vous connectez à votre accès Internet (p. ex. routeur) via le réseau CPL les appareils stationnaires, comme p. ex, votre console de jeu, votre téléviseur ou votre récepteur multimédia.
- **•** Sa prise de courant intégrée peut servir de prise de courant murale normale pour alimenter en courant un autre appareil du réseau ou être utilisée comme une multiprise.

### Le devolo Magic possède

- **O** une prise de courant intégrée,
- **O** un bouton CPL avec voyant d'état DEL,
- **·** un bouton WiFi avec voyant d'état DEL,
- **·** quatre antennes WiFi intégrées,
- $\bullet$  deux prises réseau,
- **·** un bouton de réinitialisation (à côté des prises réseau).

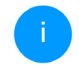

*Les voyants d'état DEL peuvent être désactivés. Vous trouverez de plus amples informations à ce sujet au chapitre* [4 Configuration](#page-132-3) [du réseau](#page-132-3) *ou sur Internet sous*[www.devolo.global/devolo-cockpit](https://www.devolo.global/devolo-cockpit).

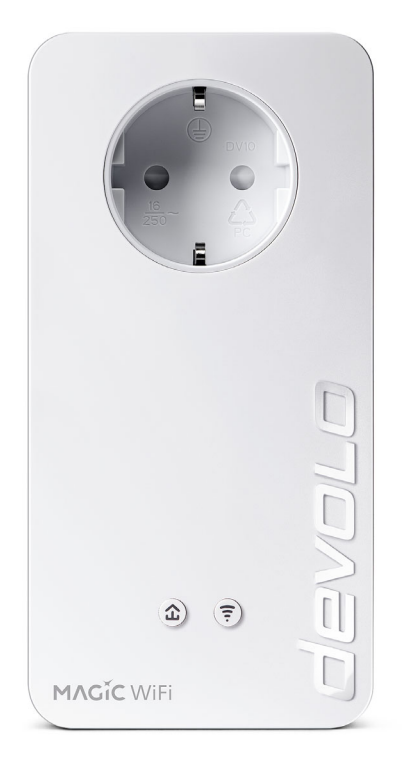

Fig. 2 : devolo Magic 1 WiFi<sup>2-1</sup> avec connecteur et prise de courant propres au pays

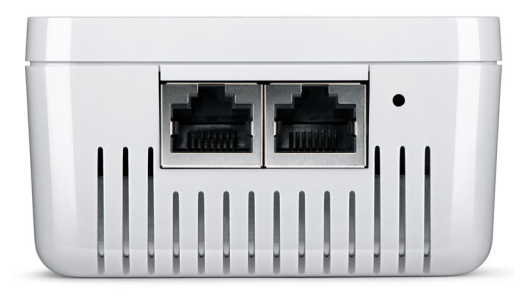

Fig. 3 Prises réseau

# <span id="page-117-0"></span>2.3 Appariement – établir la connexion CPL

Les adaptateurs devolo Magic configurés par défaut c'est-à-dire qui viennent juste d'être achetés ou qui ont été réinitialisés avec succès (voir chapitre 3.6 Supprimer devolo [Magic d'un réseau CPL](#page-131-1)) tentent automatiquement un appariement (établir la connexion CPL) avec un autre adaptateur devolo Magic.

#### Mise en service d'un nouveau réseau CPL devolo Magic

Après avoir branché l'adaptateur devolo Magic sur une prise de courant murale libre, celui-ci tente automatiquement d'établir un nouveau réseau devolo Magic dans les 3 minutes qui suivent.

#### Ajouter un autre adaptateur devolo Magic à un réseau devolo Magic existant

Pour ajouter un nouveau devolo Magic 1 WiFi dans votre réseau devolo Magic existant, vous devez d'abord le connecter aux autres adaptateurs devolo Magic pour créer un réseau. Il suffit pour cela d'utiliser un mot de passe commun qui peut être attribué de différentes manières :

- bpar l'intermédiaire de devolo Cockpit ou de devolo Home Network App (voir chapitre [3.5](#page-130-1) [Installer les logiciels devolo](#page-130-1)),
- b par l'intermédiaire de l'interface web (voir chapitre [4 Configuration du réseau](#page-132-3))
- ou par l'intermédiaire du **bouton CPL** comme décrit ci-après.
- **O** Pour cela, branchez le nouvel adaptateur devolo Magic 1 WiFi dans une prise de courant murale libre et appuyez (dans les 3 minutes qui suivent) pendant env. 1 seconde sur le bouton

CPL d'un adaptateur devolo Magic de votre réseau devolo Magic existant.

- **2** Le nouvel adaptateur devolo Magic 1 WiFi est en mode d'appariement automatique et il ne faut donc appuyer sur aucun bouton. Le voyant DEL de cet adaptateur clignote maintenant également en blanc.
	- Après un certain temps, les voyants DEL cessent de clignoter et restent allumés en blanc. L'adaptateur devolo Magic 1 WiFi a été ajouté avec succès à votre réseau devolo Magic existant.
		- *Il n'est possible d'ajouter qu'un seul adaptateur devolo Magic par procédure d'appariement.*

*Pour de plus amples informations sur l'installation des adaptateurs devolo Magic, veuillez lire le chapitre* [3.4 Connecter le](#page-128-3) devolo [Magic](#page-128-3) 1 WiFi*.*

# <span id="page-119-0"></span>2.3.1Lire le témoin de contrôle CPL

Le témoin de contrôle CPL (DEL) intégré indique l'état du devolo Magic 1 WiFi par clignotement et allumage :

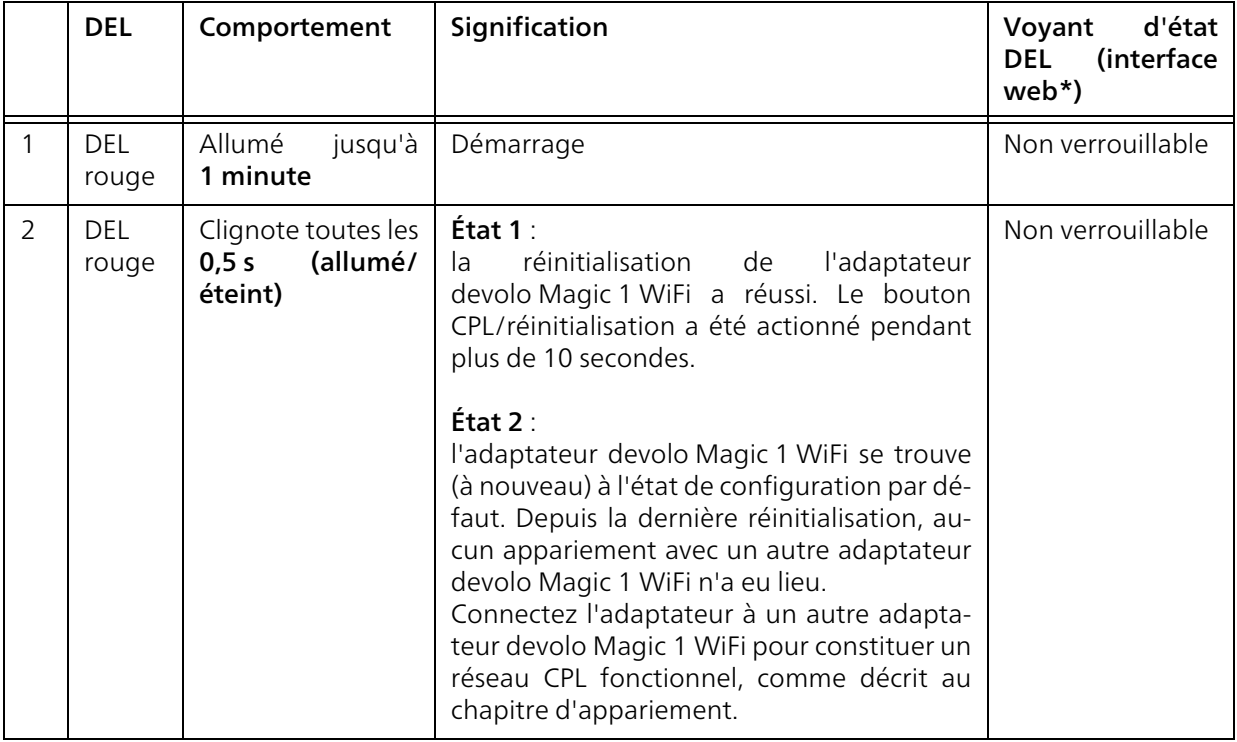

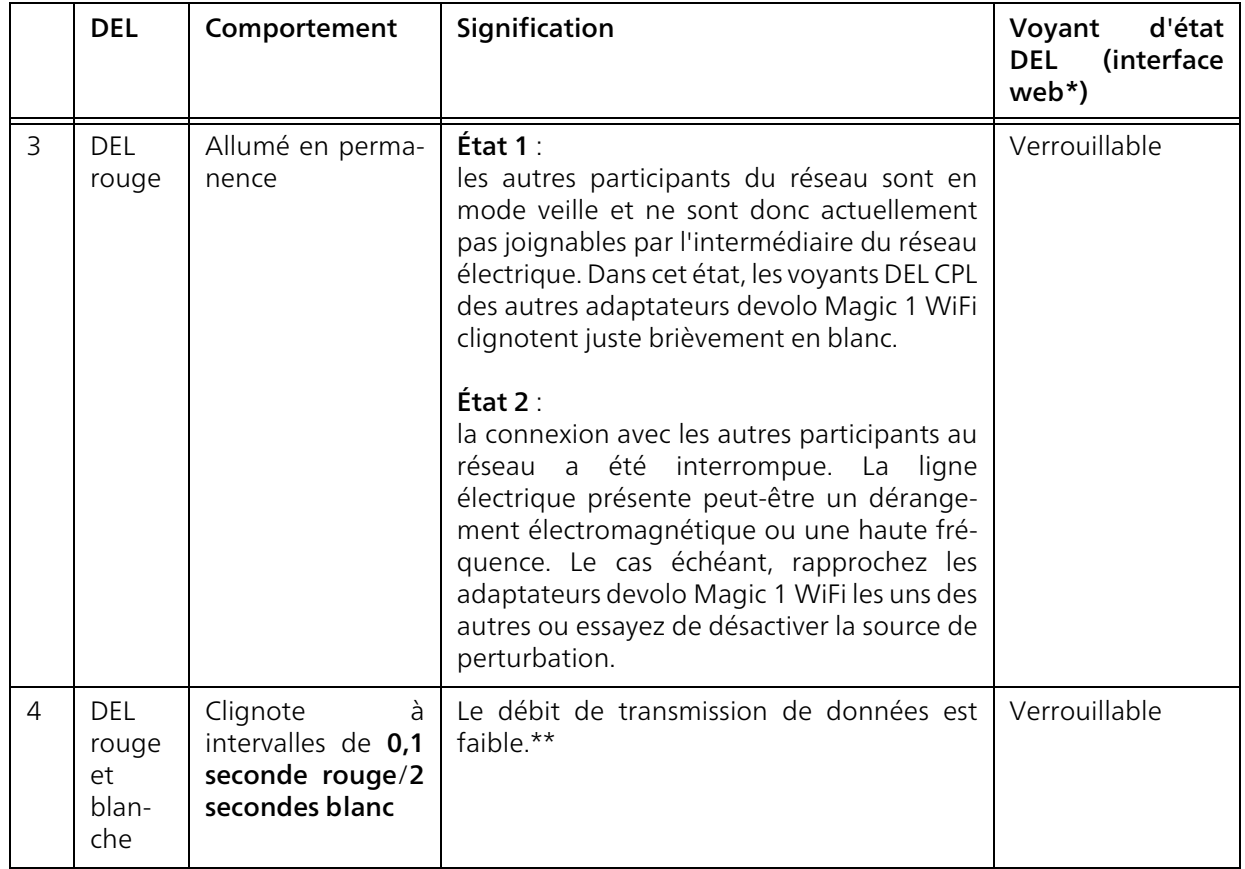

#### 17 Introduction

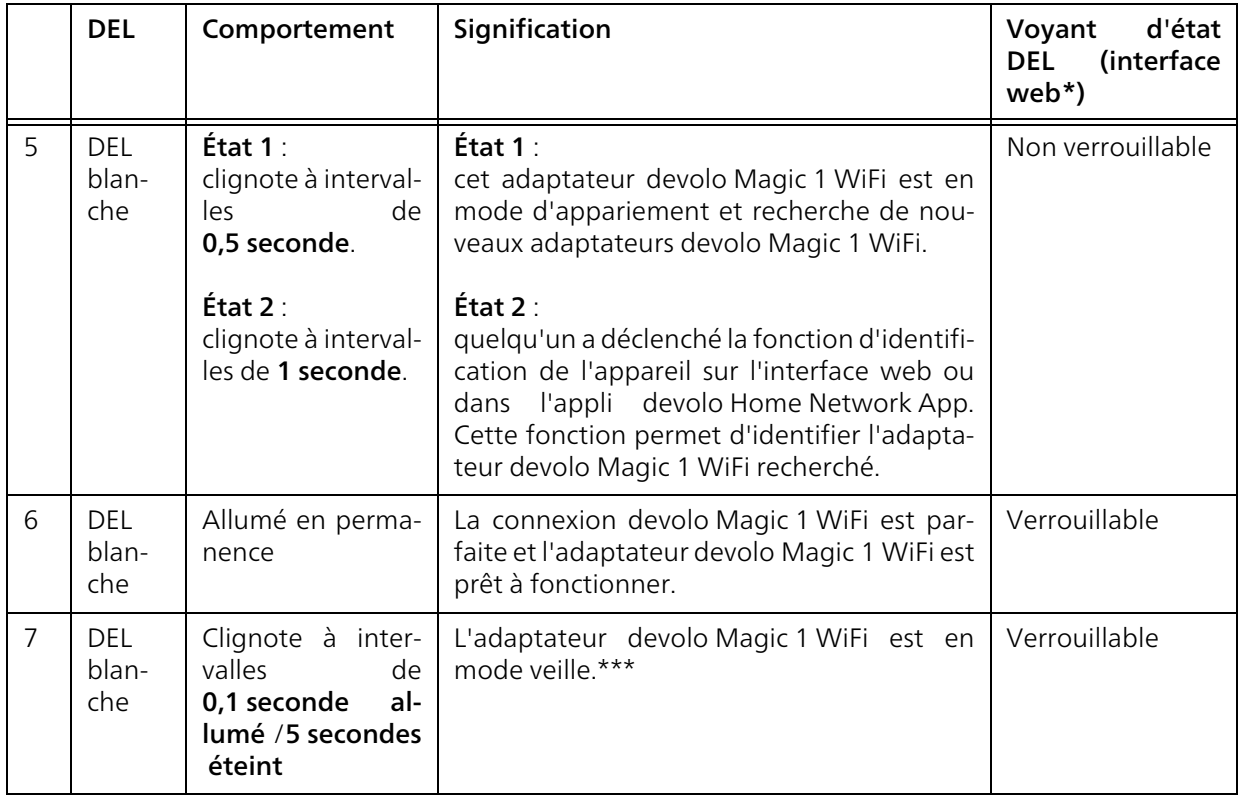

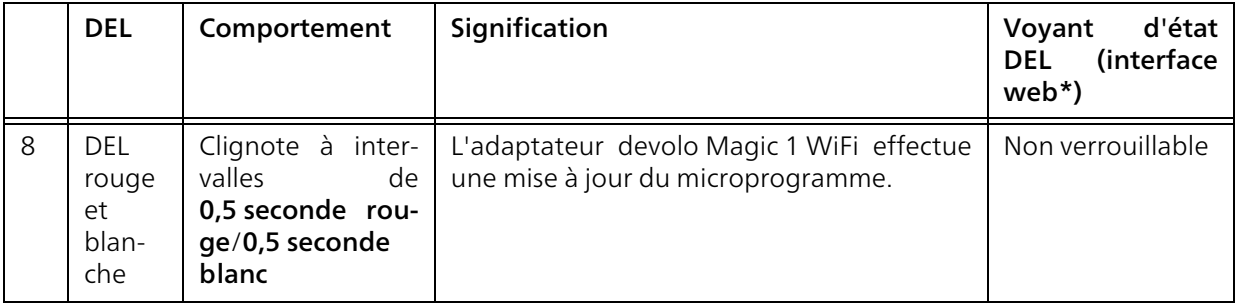

\*Vous trouverez des informations sur l'interfaceweb au chapitre [4 Configuration du réseau](#page-132-3).

\*\*Vous trouverez des instructions pour l'amélioration du débit de transmission de données au chapitre [5.2 Conditions générales de garantie](#page-157-3).

\*\*\*Un adaptateur devolo Magic passe en mode veille au bout d'environ 10 minutes si aucun appareil réseau allumé (par ex. un ordinateur) n'est connecté à l'interface réseau et que le Wi-Fi est désactivé. Dans ce mode, l'adaptateur devolo Magic <sup>n</sup>'est pas joignable par l'intermédiaire du réseau électrique. Dès que l'appareil réseau (par exemple un ordinateur) connecté à l'interface réseau est remis en marche, votre adaptateur devolo Magic est à nouveau joignable par l'intermédiaire du réseau électrique.

*Vérifiez si l'adaptateur est correctement branché sur le réseau électrique et si la procédure d'appariement a été effectuée avec succès. Pour des informations complémentaires, reportez-vous à* [3.4 Connecter](#page-128-3) [le devolo](#page-128-3) Magic 1 WiFi*.*

# <span id="page-123-0"></span>2.3.2Bouton WiFi

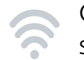

Ce bouton commande les fonctionssuivantes :

# Activer/désactiver le Wi-Fi

Par défaut, la fonction WiFi est déjà active et le réseau sans fil est sécurisé par WPA2. La clé WiFi par défaut pour l'installation initiale du devolo Magic est la clé Wi-Fi de l'appareil.

Avant la mise en réseau, notez la clé WiFi du devolo Magic 1 WiFi. Cette clé unique de l'appareil (WiFi key) est imprimée sur l'étiquette au dos du boîtier.

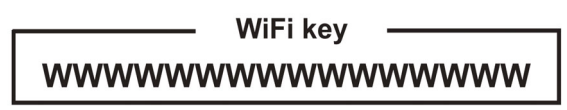

Fig. 4: WiFi key (clé unique) sur l'étiquette

Pour établir la connexion entre ledevolo Magic 1 WiFi et votre ordinateur portable, la tablette ou le smartphone via WiFi, saisissez la clé Wi-Fi de l'adaptateur dans le champ de sécurité réseau.

● Pour **désactiver le WiFi**, appuyez sur le bouton WiFi pendant plus de 3 secondes.

● Pour activer à nouveau le WiFi, appuyez brièvement sur le bouton WiFi.

### Connecter les appareils WiFi via WPS

- **•** Si l'appareil est dans l'état de livraison, appuyez brièvement sur le bouton Wi-Fi pour activer la fonction WPS.
- **•** Si la connexion WiFi est désactivée et que vous voulez activer la fonction WPS, appuyez **deux fois sur le bouton WiFi** ; une fois pour activer le Wi-Fi et une deuxième fois pour activer la fonction WPS.
- bSi la connexion WiFi est activée et que vous voulez transmettre ces réglages à un autre adaptateur devolo Magic 1 WiFi, reportez-vous au chapitre [4.7.5 Config Sync](#page-156-1)*.*

*WPS est une norme de chiffrement développée par Wi-Fi Alliance. WPS facilite l'ajout de nouveaux périphériques dans un réseau existant. Les informations détaillées àce sujet sont fournies au chapitre* [4.4.7 Wi-](#page-144-1)[Fi Protected Setup \(WPS\)](#page-144-1)*.*

# <span id="page-124-1"></span><span id="page-124-0"></span>2.3.3Lire le témoin de contrôle WiFi

Le témoin de contrôle WiFi (DEL) intégré indique l'état du devolo Magic par clignotement ou allumage

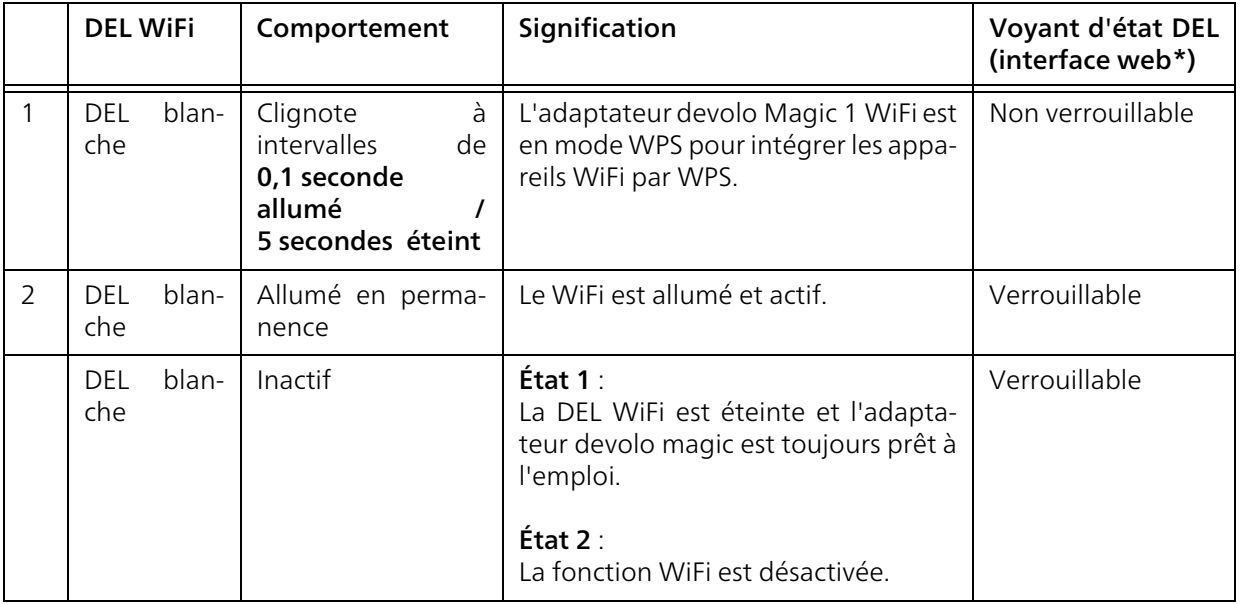

\*Vous trouverez des informations sur l'interfaceweb au chapitre [4 Configuration du réseau](#page-132-3).

# <span id="page-125-0"></span>2.3.4Bouton de réinitialisation

Le bouton de réinitialisation (à côté des prises réseau) a deux fonctions différentes :

### Redémarrage

L'appareil effectue un redémarrage quand vous appuyez sur le bouton de réinitialisation pendant moins de 10 secondes.

## Valeurs par défaut usine

**•** Pour supprimer un adaptateur devolo Magic de votre réseau devolo Magic et réinitialiser sa configuration aux valeurs par défaut, appuyez sur le bouton de réinitialisation pendant plus de 10 secondes.

### Nous attirons votre attention sur le fait que tous vos réglages personnalisés seront perdus !

- **2** Attendez que le voyant DEL clignote en blanc et débranchez ensuite l'adaptateur devolo Magic du réseau électrique.
- 

L'adaptateur devolo Magic 1 WiFi a été supprimé avec succès de votre réseau devolo Magic.

# <span id="page-125-1"></span>2.3.5Prises réseau

A l'aide des prises au réseau de l'adaptateur devolo Magic, vous pouvez le connecter à des appareils stationnaires comme p. ex. les PC, les consoles de jeu etc. via un câble Ethernet normal.

# <span id="page-125-2"></span>2.3.6Antennes WiFi

Les antennes WiFi à l'intérieur du boîtier servent àconnecter d'autres périphériques réseau par Wi-Fi.

# <span id="page-125-3"></span>2.3.7Prise de courant intégrée

Utilisez toujours la prise de courant intégrée de l'adaptateur devolo Magic pour relier d'autres consommateurs électriques au réseau électrique. En particulier les appareils électroniques avec blocs d'alimentation peuvent avoir une influence négative sur la puissance CPL.

Le filtre réseau intégré dans l'adaptateur devolo Magic filtre ce genre de perturbation externe et réduit ainsi la perturbation de la puissance CPL.

# <span id="page-126-0"></span>3 Mise en service

Ce chapitre décrit la mise en service de votre devolo Magic 1 WiFi. Nous décrivons le raccordement de l'appareil et vous présentons brièvement le logiciel devolo.

Pour plus d'informations, veuillez consulter notre Site Web [www.devolo.global](https://www.devolo.global/).

# <span id="page-126-1"></span>3.1 Contenu du coffret

Avant d'installer votre devolo Magic 1 WiFi, vérifiez que tous les composants faisant partie du produit sont bien dans le coffret :

# $\bullet$  Single Kit:

- $\circ$  1 devolo Magic 1 WiFi
- $\circ$  Guide d'installation sur papier
- Dépliant « Sécurité & service » sur papier
- $\circ$  Déclaration CE simplifiée sur papier
- $\circ$  Documentation en ligne

ou

- Starter Kit:
	- $\circ$  1 devolo Magic 1 WiFi
	- 1 devolo Magic 1 LAN
	- $\circ$  1 câble Ethernet
- $\circ$  Guide d'installation sur papier
- Dépliant « Sécurité & service » sur papier
- $\circ$  Déclaration CE simplifiée sur papier
- $\circ$  Documentation en ligne

ou

# **C** Kit multiroom:

- 2 devolo Magic 1 WiFi
- $\circ$  1 devolo Magic 1 LAN
- $\circ$  1 câble Ethernet
- $\circ$  Guide d'installation sur papier
- Dépliant « Sécurité & service » sur papier
- $\circ$  Déclaration CE simplifiée sur papier
- $\circ$  Documentation en ligne

devolo se réserve le droit de modifier le contenu ducoffret sans préavis.

# <span id="page-126-2"></span>3.2 Configuration système requise

- **•** Systèmes d'exploitation pris en charge par le logiciel devolo Cockpit :
	- $\circ$  à partir de Win 7 (32 bits/64 bits),
	- $\circ$  à partir de Ubuntu 13.10 (32 bits/64 bits),
	- $\circ$  à partir de Mac OS X 10.9
- bRaccordement au réseau

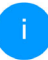

*Attention, votre ordinateur ou l'appareil correspondant doit disposer d'une carte réseau ou d'un adaptateur réseau avec interface réseau.*

*Pour l'établissement d'un réseaudevolo Magic, vous avez besoin d'au moins deux adaptateurs devolo Magic.*

# <span id="page-127-0"></span>3.3 Consignes importantes

Utilisez les appareils devolo, les logiciels devolo et les accessoires fournis conformément à la description pour éviter des dommages et blessures.

Il est impératif d'avoir lu et compris toutes les consignes de sécurité et instructions d'utilisation avant de mettre les appareils devolo en service.

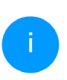

*Lisez le chapitre* [1.2 Sécurité](#page-110-4) *et le* dépliant fourni « Sécurité & service »*.* 

*Vous trouverez également le dépliant dans la zone de téléchargement de la page produit respective sous* [www.devolo.global](https://www.devolo.global/)*.*

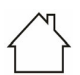

ATTENTION ! Endommagement de l'appareil par des conditions ambiantes Utiliser l'appareil uniquement dans des locaux secs et fermés

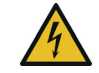

# DANGER ! Choc électrique

L'appareil doit être branché à une prise de courant avec conducteur de protection raccordé (PE)

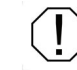

### ATTENTION ! Endommagement l'appareil par tension inadmissible

L'appareil doit uniquement être exploité sur un réseau d'alimentation électrique correspondant aux spécifications indiquées sur sa plaquette signalétique.

### Caractéristiques techniques

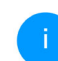

*La plage de tension d'alimentation admise pour le fonctionnement de l'appareil ainsi que la puissance consommée figurent sur la plaque signalétique au dos du boîtier.* 

*D'autres caractéristiques techniques du produit sont disponibles dans la fiche produit dans la zone de téléchargement de la page produit respective sous*

[www.devolo.global](https://www.devolo.global/)*.*

# <span id="page-128-3"></span><span id="page-128-0"></span>3.4 Connecter le devolo Magic 1 WiFi

Les chapitres suivants vous montrent comment connecter et intégrer le devolo Magic 1 WiFi dans un réseau. La façon exacte de procéder est décrite à l'appui de différents scénarios de réseau possibles.

# <span id="page-128-1"></span>3.4.1Starter Kit – établissement automatique d'un nouveau devolo Magic réseau CPL

**•** Reliez un devolo Magic 1 LAN au port réseau de votre appareil d'accès Internet (par ex. votre routeur Internet).

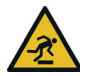

#### PRUDENCE ! Risque de trébuchemen<sup>t</sup>

Veiller à ce que le câble ne soit pas un obstacle et à ce que la prise de courant et les appareils réseau connectés soient facilement accessibles

**•** Branchez les deux adaptateurs devolo Magic dans des prises de courant murales libres dans les 3 minutes qui suivent. Dès que les voyants DEL des deux adaptateurs clignotent en blanc à intervalles réguliers de 0,5 seconde, ils sont opérationnels et tentent automatiquement d'établir une connexion cryptée entre eux (voir le chapitre [2.3.3 Lire le témoin de contrôle](#page-124-1) [WiFi](#page-124-1)).

Lorsque les voyants DEL des deux adaptateurs devolo Magic sont allumées en blanc, votre réseau devolo Magic est configuré et protégé contre tout accès non autorisé.

# <span id="page-128-2"></span>3.4.2Extension – ajouter un autre devolo Magic <sup>1</sup> WiFi dans un réseau CPL existant

**O** Branchez le devolo Magic 1 WiFi dans une prise murale libre. Dès que le voyant DEL clignote en blanc à intervalles réguliers de 0,5 seconde, l'adaptateur est opérationnel mais n'est pas encore intégré dans un réseau devolo Magic (voir le chapitre [2.3.3 Lire le témoin de con](#page-124-1)[trôle WiFi](#page-124-1)).

### Appariement – établir la connexion CPL

*Avant de pouvoir utiliser le nouveau devolo Magic 1 WiFi dans votre réseau devolo Magic, vous devez d'abord le connecter à vos autres adaptateurs devolo Magic existants pour créer un réseau. Cette intégration se fait à travers l'utilisation d'un mot de passe commun.* 

**2** Appuyez dans les 3 minutes qui suivent pendant env. 1 seconde sur le bouton CPL d'unadaptateur devolo Magic de votre réseau existant devolo Magic.

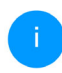

*Le nouvel adaptateur devolo Magic est en mode d'appariement automatique et il ne faut donc appuyer sur aucun bouton.* 

Lorsque les voyants DEL des deux adaptateurs devolo Magic sont allumés en blanc, le nouvel adaptateur a été intégré avec succès dans votre réseaudevolo Magic existant.

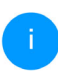

*Il n'est possible d'ajouter qu'un seul nouvel adaptateur par procédure d'appariement.*

# <span id="page-129-0"></span>3.4.3Modifier le mot de passe réseau

Un mot de passe de réseau peut, en outre, être modifié

**•** par l'intermédiaire de l'**interface web** de l'adaptateur devolo Magic (voir le chapitre [4](#page-132-3) [Configuration du réseau](#page-132-3))

ou

bpar l'intermédiaire de devolo Cockpit ou de devolo Home Network App. Pour plus d'informations à ce sujet, veuillez consulter le chapitre suivant.

# <span id="page-129-1"></span>3.4.4Configurer un réseau WiFi avec le devolo Magic <sup>1</sup> WiFi

 Pour établir la connexion WiFi avec votre ordinateur portable, votre tablette ou votre smartphone, entrez la clé WiFi notée auparavant comme clé de sécurité réseau.

# Intégrer le devolo Magic <sup>1</sup> WiFi dans un réseau WiFi existant

Pour que le devolo Magic 1 WiFi ait la même confi guration WiFi que votre routeur WiFi, vous pouvez récupérer les données de connexion WiFi à l'aide de la fonction WiFi Clone. Celle-ci peut être activée de plusieurs manières :

### Activer WiFi Clone :

b Activer WiFi Clone par pression de bouton : appuyez brièvement sur le bouton CPL de votre adaptateur devolo Magic WiFi. Après avoir appuyé sur le bouton, la LED clignote blanc. Appuyez sur le bouton WPS de votre routeur dans les 2 minutes qui suivent. Veuillez consulter les instructions de votre routeur pour connaître la durée de pression.

b Activer WiFi Clone via l'interface Web. Les informations détaillées sur cette fonction sontfournies dans le chapitre [WiFi Clone](#page-142-1).

# <span id="page-130-1"></span><span id="page-130-0"></span>3.5 Installer les logiciels devolo

### Installer les logiciels devolo Cockpit

devolo Cockpit détecte tous les adaptateurs devolo Magic à portée dans votre réseau devolo Magic, affiche les informations sur ces appareils et crypte votre réseau devolo Magic de manière individuelle. Le logiciel vous permet d'accéder à l'interface web intégrée.

Systèmes d'exploitation pris en charge par le logiciel devolo Cockpit (à partir de la version 5.0) :

- $\bullet$  à partir de Win 7 (32 bits/64 bits),
- $\bullet$  à partir de Ubuntu 13.10 (32 bits/64 bits),
- à partir de Mac OS X 10.9

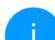

*Vous trouverez le manuel produit, le logiciel et de plus amples informations sur devolo Cockpit sur Internet à l'adresse*  [www.devolo.global/devolo-cockpit](https://www.devolo.global/devolo-cockpit)*.*

# Télécharger devolo Home Network App

devolo Home Network App est l'application gratuite de devolo servant aussi à contrôler et configurer les connexions WiFi, Magic et Ethernet de l'adaptateur devolo Magic avec un smartphone ou une tablette. Le smartphone ou la tablette se connecte alors à l'adaptateur devolo Magic 1 WiFi du réseau à domicile via WiFi.

- **•** Téléchargez devolo Home Network App sur votre smartphone ou votre tablette à partir du magasin en ligne.
- **2** L'appli devolo Home Network App est enregistrée comme d'habitude dans la liste des applications de votre smartphone ou de votre tablette. Vous accédez au menu de démarrage en appuyant sur l'icône devolo Home Network App.

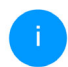

*Vous trouverez de plus amples informations sur devolo Home Network App sur Internet à l'adresse*

[www.devolo.global/home-network-app](https://www.devolo.global/home-network-app)*.*

# <span id="page-131-1"></span><span id="page-131-0"></span>3.6 Supprimer devolo Magic d'un réseau CPL

Pour supprimer un adaptateur devolo Magic de votre réseau et réinitialiser sa configuration aux valeurs par défaut,

- **•** appuyez sur le bouton de réinitialisation pendant plus de 10 secondes.
- **2** Attendez que le voyant DEL clignote en blanc et débranchez ensuite l'adaptateur du réseau électrique.

## Nous attirons votre attention sur le fait que tous vos réglages personnalisés seront perdus !

Pour l'intégrer ensuite dans un autre réseau, procédez comme décrit au chapitre [3.4.2 Extensi](#page-128-2)[on – ajouter un autre devolo](#page-128-2) Magic 1 WiFi dans [un réseau CPL existant](#page-128-2).

# <span id="page-132-3"></span><span id="page-132-0"></span>4 Configuration du réseau

L'adaptateur devolo Magic possède une interface web intégrée pouvant être affichée avec un navigateur Web courant. Cette interface permet de régler tous les paramètres d'exploitation de l'adaptateur.

# <span id="page-132-1"></span>4.1 Afficher l'interface web intégrée

Vous accédez à l'interface web en ligne intégrée du l'adaptateur devolo Magic de plusieurs manières :

**• à l'aide de devolo Home Network App** de votre smartphone ou de votre tablette, vous accédez à l'interface web de l'appareil en tapant dans la page d'aperçu général de devolo Home Network App sur le symbol de l'adaptateur.

ou

**•** à l'aide du **logiciel Cockpit** pour accéder à l'interface web de l'appareil en cliquant avec le pointeur de souris sur l'onglet correspondant du l'adaptateur devolo Magic. Le logiciel recherche l'adresse IP actuelle et commence laconfiguration dans l'explorateur Web.

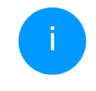

*Par défaut, vous accédez directement à l'interface web. Si vous avez défini un mot depasse de connexion au moyen de l'option* Système Gestion*, vous devez l'entrer auparavant. Pour les détails, lisez le chapitre* [4.7 Système](#page-151-0)*.*

*Pour la description détaillée de devolo Home Network App et logiciel devolo Cockpit, consultez le chapitre* [3.5 In](#page-130-1)[staller les logiciels devolo](#page-130-1)*.* 

# <span id="page-132-2"></span>4.2 Généralités

Toutes les fonctions de menu sont décrites dans lafenêtre correspondante du menu et dans le chapitre correspondant du manuel. L'ordre de la description dans le manuel suit l'arborescence des menus.Les figures de l'interface utilisateur de l'appareil sont à titre d'exemple.

### Se connecter

L'interface de configuration n'est pas protégée par un mot de passe. Pour éviter que des tiers accèdent à l'appareil, créez un mot de passe lorsque vous vous connectez pour la première fois.

Pour vous connecter, entrez votre mot de passe et cliquez sur Connecter.

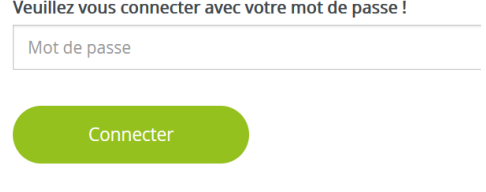

# Se déconnecter

Pour quitter l'interface de configuration, cli- $\Box$ quez sur Déconnexion.

# Sélectionner la langue

Sélectionnez la langue voulue dans la liste déroulante des langues.

Les menus principaux de l'interface de configuration et les sous-menus apparaissent sur le côté gauche. Cliquez sur un sous-menu pour y accéder directement.

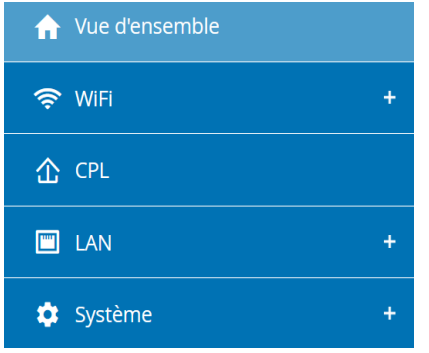

## Effectuer une modification

Dès que vous procédez à une modification, deux symboles s'affichent sur la page de menu correspondante :

- **•** Symbole de **disquette** : vos paramètres sont enregistrés.
- **•** Symbole  $X$ : l'opération est annulée. Vos paramètres ne sont pas enregistrés.

### Données obligatoires

Les champs avec un bord rouge sont des champs obligatoires qui doivent nécessairement être renseignés pour pouvoir continuer.

### Texte d'aide dans les champs non renseignés

Les champs non renseignés contiennent un texte d'aide grisé décrivant le contenu demandé. Ce texte disparaît dès que vous positionnez le curseur dans le champ et appuyez sur une touche.

### Réglages par défaut

Certains champs contiennent une valeur par défaut qui a été choisie de manière à assurer la compatibilité maximale et donc la simplicité d'utilisation. Les valeurs par défaut dans les menus de sélection (listes déroulantes) sont mises en évidence par le signe \*.

Les valeurs par défaut peuvent bien sûr être remplacées par vos valeurs personnalisées.

### Réglages recommandés

Quelques champs contiennent des réglages recommandés.

Les réglages recommandés peuvent bien sûr être remplacés par des valeurs personnalisées.

### Tableaux

Vous pouvez effectuer des modifications au sein d'un tableau en cliquant sur la ligne voulue du tableau de Plantificateur et Contrôle parental. En mode de gestion, la ligne à modifier est affichée sur fond bleu.

### Erreurs de saisie

Les erreurs de saisie sont signalées par un cadre rouge autour du champ concerné ou par un message d'erreur.

### Boutons

Cliquez sur le symbole de disquette pour sauvegarder les modifications effectuées dans une page de l'interface de configuration.

Pour quitter une page de l'interface de configuration, cliquez sur le symbole **X** ou utilisez le **chemin** de menu au-dessus des boutons.

Pour effacer le contenu d'un champ, cliquez sur le symbole de la corbeille.

Pour rafraîchir une liste, cliquez sur le symbole de la flèche.

31 Configuration du réseau

# <span id="page-135-0"></span>4.3 Aperçu général

La zone **Aperçu général** permet de consulter l'état du l'adaptateur devolo Magic ainsi que celui des appareils LAN, CPL et WiFi connectés.

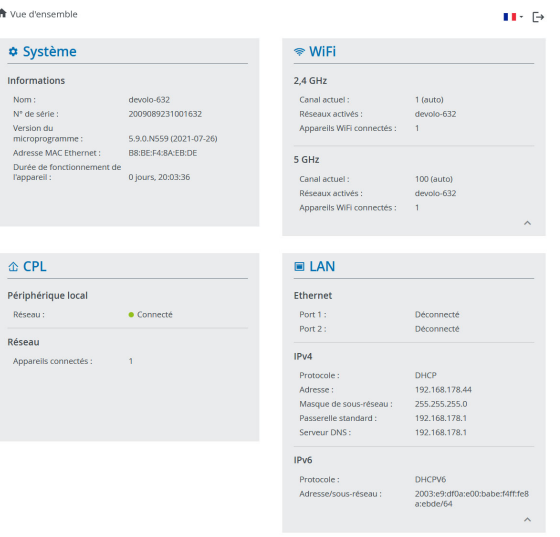

# <span id="page-135-1"></span>4.3.1Système

Nom: nom de l'appareil

N° de série: numéro de série de l'appareil

Version du microprogramme: version du microprogramme de l'appareil

# <span id="page-135-2"></span>4.3.2WiFi

# 2,4 GHz

**Canal actuel** : le canal de fréquence utilisé

**SSID activés** :les SSID utilisés

Appareils WiFi connectés : nombre d'appareils connectés au réseau WiFi

## 5GHz

**Canal actuel** : le canal de fréquence utilisé

**SSID activés** :les SSID utilisés

Appareils WiFi connectés : nombre d'appareils connectés au réseau WiFi

# **CPL**

Périphérique local : état de l'appareil «connecté» ou «déconnecté»

**Réseau** : Nombre d'appareils connectés au réseau

# <span id="page-136-0"></span>4.3.3LAN

# Ethernet

**Port 1/2** : connecteurs réseaux ; indication de la vitesse (10/100/1000 Mbits/s) lorsqu'une connexion est détectée, sinon indication de l'état 'déconnecté'.

# IPv4

**Protocole** : indication si DHCP est activé ou désactivé

Adresse : adresse IPv4 utilisée

Masque de sous-réseau : masque de réseau IPv4 utilisé

Passerelle par défaut : passerelle IPv4 utilisée

**Serveur DNS** : serveur DNSv4 utilisé

# IPv6

**Protocole** : indication si DHCP est activé ou désactivé

Adresse/sous-réseau : adresse SLAAC utilisée

# <span id="page-136-1"></span>4.4 WiFi

La zone WiFi sert à effectuer les réglages du réseau sans fil.

# <span id="page-136-2"></span>4.4.1Etat

Vous voyez ici l'état actuel de la configuration du réseau WiFi. Vous pouvez consulter les stations WiFi connectées et avec leurs caractéristiques telles que l'adresse MAC, la bande fréquentielle sélectionnée, le SSID, le débit en réception et en émission, et la durée de connexion.

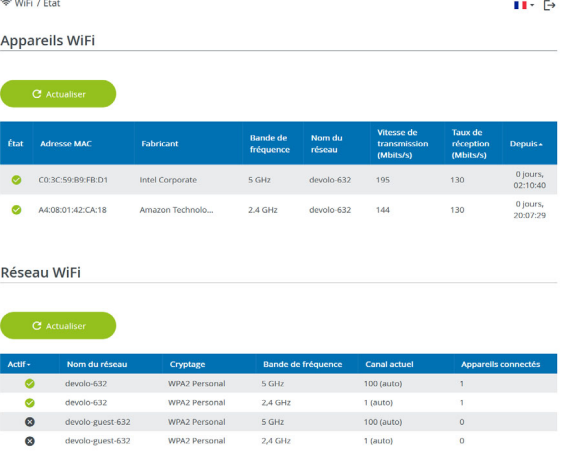

# <span id="page-137-0"></span>4.4.2Réseaux WiFi

Vous procédez ici à tous les réglages nécessaires pour votre réseau WiFi.

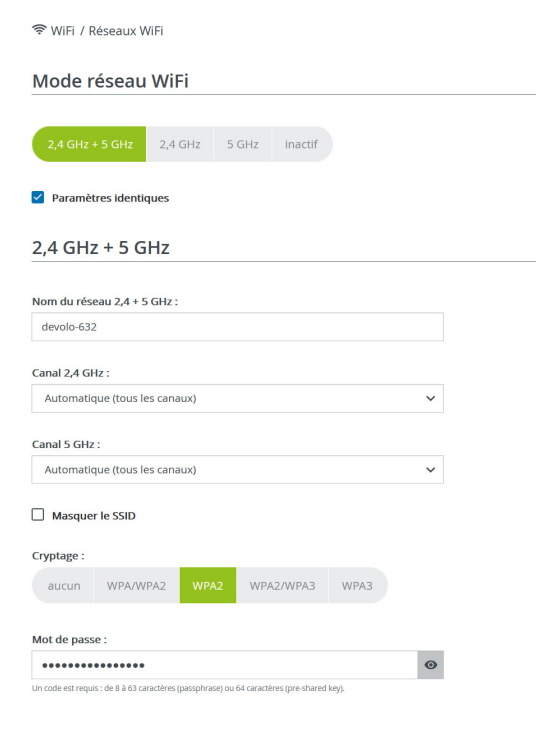

### <span id="page-137-1"></span>Mode réseau WiFi

L'adaptateur devolo Magic prend en charge aussi bien le fonctionnement en parallèle des bandes de fréquences Wi-Fi que leur utilisation séparée.

Dans le champ Mode réseau Wi-Fi, vous déterminez votre réglage favori en cliquant sur le champ respectif :

- $\bullet$  2,4 GHz + 5 GHz les deux bandes de fréquences sont utilisées
- **2,4 GHz** seule la bande de fréquences 2,4 GHz est utilisée
- **6 5 GHz** seule la bande de fréquences 5 GHz est utilisée
- $\bullet$  désactivé si vous le souhaitez, vous pouvez désactiver complètement la partie WiFi de votre l'adaptateur devolo Magic.

Notez que la connexion sans fil avec l'adaptateur devolo Magic sera coupée dès que vous enregistrez ce réglage. Dans ce cas, configurez l'appareil via Ethernet.

### Nom du réseau

Le nom du réseau (SSID) détermine le nom de votre réseau sans fil. Vous pouvez voir ce nom quand vous établissez la connexion avec un réseau sans filet ainsi identifier le réseau WiFi correct.

#### Canaux

Dans la gamme de fréquences de 2,4 GHz 13 canaux sont disponibles. Les canaux recommandés pour l'Europe sont les canaux 1, 6 et 11. Les plages de fréquence de ces canaux ne se chevauchent pas et ne provoquent pas de problèmes de connexion.

Dans la gamme de fréquences de 5 GHz, 19 canaux sont disponibles.

Par défaut, le champ Canal est réglé sur Automatique. Dans cette configuration, l'adaptateur devolo Magic effectue la sélection du canal régulièrement et automatiquement. En d'autres termes, si la dernière station connectée se déconnecte, un canal approprié est recherché immédiatement. Si aucune station n'estconnectée, l'appareil sélectionne le canal automatiquement toutes les 15 minutes.

Notez que les appareils connectés doivent également prendre en charge la bande 5 GHz. Les canaux supérieurs ou égaux à 52 sont des bandes radar. Lors de la première connexion, une phase de détection radar démarre automatiquement (DFS). L'adaptateur devolo Magic n'est pas accessible via WiFi pendant cette phase. Cela peut prendre jusqu'à 10 minutes.

Dans le champ Canal, vous pouvez sélectionner manuellement un canal 2,4 GHz et un canal 5 GHz. Si vous n'êtes pas sûr des canaux radio des appareils radio qui se trouvent à proximité, sélectionnez l'option Automatique.

#### Masquer le SSID

Le SSID est le nom de votre réseau sans fil. Vouspouvez voir ce nom quand vous établissez la connexion avec un réseau sans fil et donc identifierle sous-réseau voulu.

Si l'option Masquer le SSID est désactivée, le nom de votre réseau est visible. Lorsque cette case est désactivée, le SSID est masqué et les participants au réseau doivent le connaître et l'entrermanuellement pour pouvoir établir la liaison.

> *Certains postes WiFi ont des difficultés à établir une liaison avec des réseaux sans filinvisibles. Si l'établissement de la liaison estproblématique si le SSID est caché, essayez en premier de vous connecter quand le SSID est visible, et cachez-le seulement après.*

# Sécurité

La méthode de chiffrement utilisé pour sécuriser les transmissions de données dans votre réseau

### 35 Configuration du réseau

sans fil est WPA/WPA2/WPA3 (Wi-Fi Protected Access). Cette méthode permet d'utiliser une clé personnalisée comprenant des lettres, des chiffres et les caractères spéciaux affichables avec une longueur maximale de 63 signes. Tapez cette clé directement dans le champ Code.

Si la fonction WPS est activée, la norme de cryptage WPA3 ne peut pas être utilisée pour des raisons techniques.

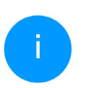

*Pour la description détaillée, consultez le chapitre* [4.4.7 Wi-Fi Protected Setup](#page-144-0) [\(WPS\)](#page-144-0)*.* 

# <span id="page-139-0"></span>4.4.3Réseau Invité

Si vous proposez à vos amis ou proches de passage chez vous d'utiliser l'accès Internet mais ne voulezpas leur communiquer le mot de passe de votre réseau sans fil, vous avez la possibilité de créer un accès invité fonctionnant parallèlement à l'accès Internet principal et possédant ses propres SSID, contingent de temps et mot de passe Wi-Fi. Vos

amis pourront surfer sur Internet, mais ne pourront pas accéder au réseau local.

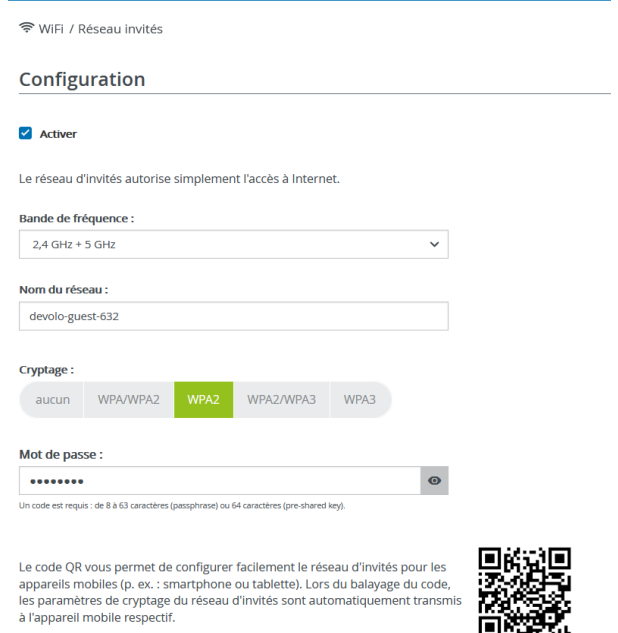

Pour configurer un accès Invité, activez l'option Activer.

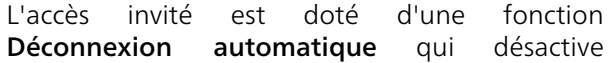

# Configuration du réseau 36

automatiquement l'accès invité après l'écoulement d'une période de temps sélectionnée.

Utilisez l'option **Activer** pour activer la fonction Déconnexion automatique.

*Vous pouvez également activer et désactiver l'accès Invité dans*devolo Home Network App *au moyen du bouton* Accès Invité*.* 

### Gamme de fréquences

Dans le champ Bande de fréquences, sélectionnez le mode de bande de fréquences que vous utilisez (voir le chapitre [Mode réseau WiFi](#page-137-1)).

### Nom du réseau

Dans le champ **Nom du réseau**, définissez le nom du réseau d'invité.

# Clé

Il est recommandé de crypter l'accès Invité pour éviter qu'un autre utilisateur à portée du point d'accès WiFi s'introduise dans votre réseau et utilise votre accès Internet*.* Le mécanisme de sécuritédisponible est WPA/WPA2/WPA3 (Wi-Fi Protected Access).

Cette méthode permet d'utiliser une clé personnalisée comprenant des lettres et des chiffres avec une longueur maximale de 63 signes. Cette clé peut être saisie directement avec le clavier.

Entrez le nombre requis de lettres et de chiffres dans le champ Clé.

Si la fonction WPS est activée, la norme de cryptage WPA3 ne peut pas être utilisée pour des raisons techniques.

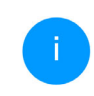

*Pour la description détaillée, consultez le chapitre* [4.4.7 Wi-Fi Protected Setup](#page-144-0) [\(WPS\)](#page-144-0)*.* 

# Code QR

Le code QR vous permet de configurer facilement la connexion au réseau Invité pour les appareils mobiles. En scannant le code, les paramètres de cryptage du réseau Invité sont automatiquement transmis à l'appareil mobile respectif. Le code QR est seulement visible quand le réseau invité est activé.

# <span id="page-141-0"></span>4.4.4Mesh (réseau maillé)

### Mesh (réseau maillé)

Tous les adaptateurs WiFi de la série devolo Magic offrent le Mesh WiFi et ainsi des fonctions WiFi entièrement nouvelles et améliorées :

**• Le Fast Roaming** (IEEE 802.11r) permet d'accélérer l'enregistrement d'un terminal WiFi, comme p. ex. un smartphone ou une tablette, lors du passage à un autre point d'accès WiFi. C'est particulièrement important quand les utilisateurs se déplacent avec leurs appareils mobiles dans la maison.

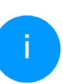

*La fonction* Fast Roaming *n'est pas compatible avec toutes les terminaux WiFi. S'il y a des problèmes de connexion de vos appareils, désactivez la fonction.*

Dans l'état de livraison de l'adaptateur devolo Magic, la fonction Fast Roaming est désactivée par défaut.

**• Le Band Steering** intégré assure le passage automatique de tous les clients WiFi sur la bande de fréquences optimale (bandes de fréquences 2,4 et 5 GHz) afin d'utiliser toujours la meilleure connexion WiFi.

**• Avec la nouvelle fonction Airtime Fairness**, les clients WiFi rapides sont privilégiés. Les appareils anciens, qui ont besoin par exemple de beaucoup de temps pour un téléchargement, ne freinent plus le WiFi.

Pour activer les fonctions Mesh, activez l'option Activer. A l'état par défaut de l'adaptateur devolo Magic, la fonction Mesh est activée.

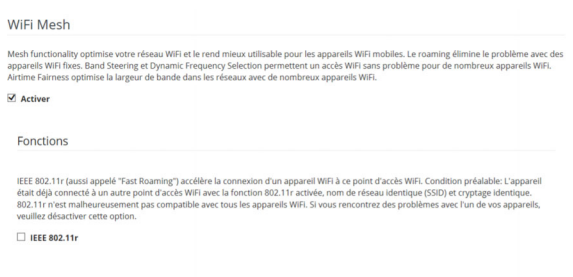

WiFi Clone

.<br>WiFi Clone vous permet de reprendre automatiquement les données d'accès WiFi (nom de réseau et mot de passe WiFi) d'un autre point d'accès WIFI pour cet appareil. À cet effet, démarrez l'opération de configuration et appuyez ensuite sur le bouton WPS de l'appareil dont les données de connexion WiFi (SSID et mot de passe WiFi) doivent être reprises.

Démarrer la configuration

### <span id="page-142-1"></span>WiFi Clone

WiFi Clone permet de transmettre facilement les données de configuration WiFi d'un point d'accès WiFi (p. ex. votre routeur WiFi) existant à tous les points d'accès WiFi (Single SSID). Pour effectuer le transfert, sélectionnez l'option Démarrer la configuration et appuyez ensuite sur la touche WPS de l'appareil dont vous voulez récupérer les données de connexion WiFi (SSID et mot de passe WiFi).

# <span id="page-142-0"></span>4.4.5Planificateur WiFi

Dans la zone Planificateur WiFi, déterminez quand et si votre réseau sans fil doit être activé ou désactivé.

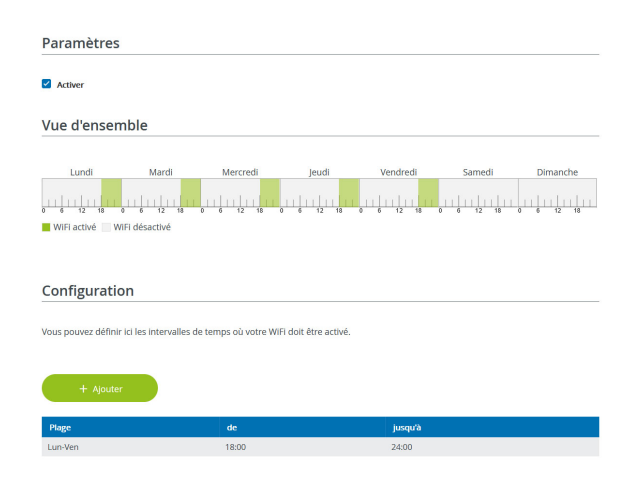

# Activer le planificateur WiFi

Pour pouvoir utiliser le planificateur horaire, activer l'option Activer.

# **Configuration**

Pour chaque jour de semaine, vous avez la possibilité de définir plusieurs périodes pendant lesquelles le réseau sans fil est actif. Le planificateur horaire active ou désactive le réseau sans fil automatiquement.

### Déconnexion automatique

Si vous activez l'option Déconnexion automatique, le réseau sans fil n'est désactivé qu'au moment où la dernière station se déconnecte.

> *L'activation et la désactivation manuellessur l'appareil (par bouton) ont toujours la priorité sur la programmation horaire automatique. La programmation horaire telle qu'elle est réglée est de nouveau valable automatiquement lors de la période suivante définie.*

## <span id="page-143-0"></span>4.4.6Contrôle parental

Cette fonction vous permet de limiter le temps d'utilisation de l'accès WiFi de certains appareils. Pour protéger vos enfants contre l'utilisation excessive d'Internet, cette fonction vous donne la possibilité de préciser le nombre d'heures par jour pendant lesquelles ils peuvent utiliser le WiFi. L'utilisation du contrôle parental requiert au préalable la synchronisation avec un serveur de temps (Système  $\rightarrow$  Gestion  $\rightarrow$  dans le champ Serveur des temps (NTP)) de l'adaptateur devolo Magic doit être activé et une connexion Internet active est requise.

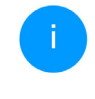

*Le serveur de temps pool.ntp.org est actif par défaut. Pour de plus amples informations, veuillez lire le chapitre* [4.7.2](#page-152-0) [Gestion](#page-152-0)*.*

Si vous voulez paramétrer une **période** (durée d'utilisation en heures) ou un contingent de temps (activé de ... à), cochez l'option Activer. Entrez maintenant les adresses MAC des appareils pour lesquels vous voulez paramétrer le contrôle parental.

Sous Sorte, déterminez soit une période (limite de temps) soit un contingent de temps durant lesquels le contrôle parental doit être actif. Sous Sélectionner l'intervalle, sélectionnez la tranche de temps souhaitée.
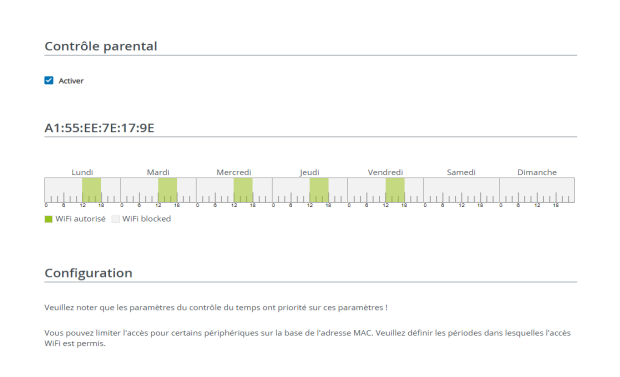

### Paramétrer une pèriode

Sous période, on peut sélectionner la limite de temps.

Confirmez vos paramètres en cliquant sur le symbole de disquette.

#### Paramétrer un contingent de temps

Sous Contingent de temps, on peut sélectionner le laps de temps souhaité. Une fois l'intervalle saisi, entrez l'heure de départ et l'heure de fin souhaitées en heures et minutes.

Confirmez vos paramètres en cliquant sur le symbole de disquette.

Si vous voulez supprimer une période (limite de temps) ou un contingent de temps de la liste, cliquez sur/effleurez le symbole de corbeille.

### 4.4.7Wi-Fi Protected Setup (WPS)

Wi-Fi Protected Setup (WPS) est une norme de cryptage développée par Wi-Fi Alliance pour configurer un réseau sans fil sécurisé plus rapidement et plus simplement. La clé de sécurité de chaque périphérique WiFi est communiquée automatiquement et durablement aux autres stations WiFi duréseau sans fil.

### Activer le cryptage WPS

désirez ajouter à votre réseau WiFi.

Pour pouvoir utiliser le cryptage WPS, activez l'option Activer.

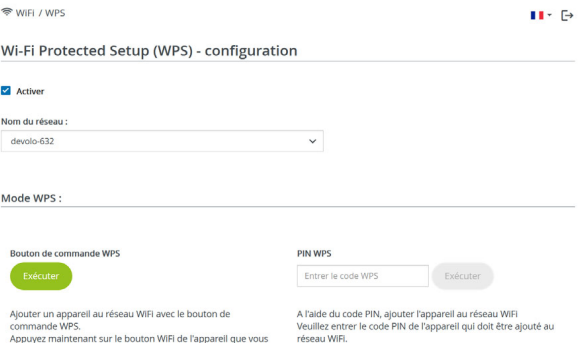

réseau WiFi

### 41 Configuration du réseau

Il existe deux variantes différentes pour transmettre ces clés de sécurité :

### WPS à l'aide du bouton-poussoir WPS

- **O** Démarrez la procédure de cryptage du l'adaptateur devolo Magic
	- $\circlearrowright$  appuyer soit sur le **bouton WiFi** sur le côté avant de l'appareil ou
	- $\circ$  sur l'interface utilisateur sous WiFi  $\rightarrow$ Bouton-poussoir sur le bouton correspondant Démarrer.
- **•** Appuyez ensuite sur la touche WPS de l'appareil WiFi à ajouter, ou activez le mécanisme WPS dans les paramètres WiFi de l'appareil WiFi. Les périphériques se communiquent maintenant leurs clés de sécurité et établissent une liaison WiFisécurisée. La DEL WiFi sur le côté avant indique le processus de synchronisation en clignotant.

### WPS à l'aide d'un code PIN

Pour connecter de façon sûre des appareils WiFi dans votre réseau sans fil à l'aide d'une variante decode PIN, entrez sur l'interface Web sous WiFi  $\rightarrow$ **WPS → Code PIN WPS**, le code PIN WPS généré par votre smartphone ou tablette Android et lancez le processus de cryptage en appuyant sur le bouton Start correspondant.

L'application de la méthode WPS implique que la norme de cryptage WPA/WPA2 ou WPA2 ou WPA3/WPA2 est active.

### Si la norme de cryptage WPA3 est activée, la fonction WPS ne peut pas être utilisée pour des raisons techniques.

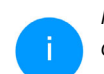

*Pour la description détaillée, consultez le chapitre* [4.4.2 Réseaux WiFi](#page-137-0)*.* 

Veillez aux paramétrages automatiques suivants :

- **•** si auparavant, sous WiFi  $\rightarrow$  Réseaux WiFi l'option pas de cryptage est sélectionnée, WPA2 est automatiquement activé. Le nouveau mot de passe généré est affiché sous WiFi → Réseaux WiFi dans le champ Clé.
- $\bullet$  si dans le menu WiFi  $\rightarrow$  Réseaux WiFi l'option WPA/WPA2 est sélectionnée, ce réglage est conservé avec le mot de passe attribué auparavant.

### 4.4.8Réseaux voisins

WIEL / Réseaux voisins

Dans la zone Réseaux voisins les réseaux sans fil dans votre environnement sont affichés.

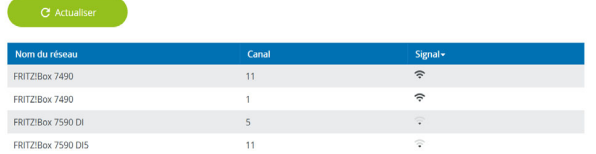

### 4.5 CPL

 $H \in \mathbb{R}$ 

Dans la zone CPL, vous procédez à tous les réglages pour votre réseau CPL.

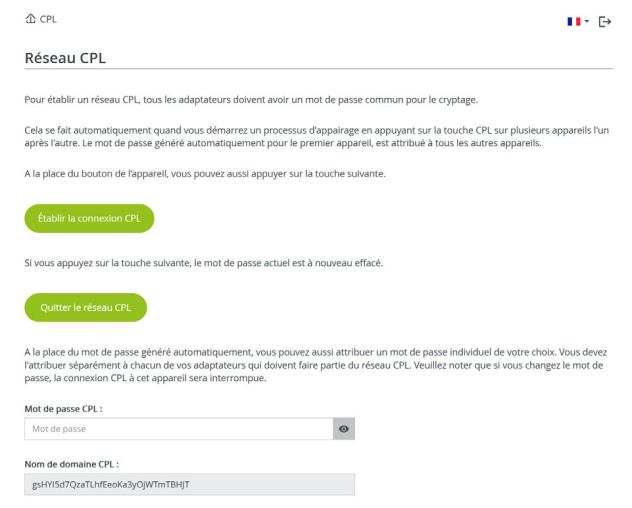

Pour ajouter un nouveau l'adaptateur devolo Magic dans votre réseau devolo Magic existant, vous devez d'abord le connecter aux autres adaptateurs devolo Magic pour créer un réseau. Cette intégration se fait à travers l'utilisation d'un

### 43 Configuration du réseau

mot de passe commun. Celui-ci peut être attribué de différentes manières :

- **•** par l'intermédiaire de **devolo Cockpit** ou de devolo Home Network App (voir le chapitre [3.5 Installer les logiciels devolo](#page-130-0)),
- **·** uniquement par l'intermédiaire du **bouton** CPL (voir les chapitres [2.3 Appariement –](#page-117-0) [établir la connexion CPL](#page-117-0) et [3.4 Connecter le](#page-128-0)devolo [Magic](#page-128-0) 1 WiFi)
- b ou par l'intermédiaire de l'interface web, dans le menu **CPL** ; comme décrit ci-après :

### Appariement – par touche

- **O** Démarrez la procédure d'appariement en cliquant sur Lancer l'établissement de la connexion CPL. Cela peut prendre un certain temps.
- **2** Dès que le nouvel adaptateur devolo Magic est intégré dans votre réseau existant, il apparaît dans la liste des connexions disponibles et actives.

### Appariement – par mot de passe individuel

Vous pouvez aussi attribuer un mot de passe CPL individuel de votre choix à votre réseau. Entrez cemot de passe pour chaque adaptateur devolo Magic dans le champ Mot de passe CPL et confirmez vos paramètres en cliquant sur le symbole de disquette.

Attention, le mot de passe individuel n'est pas automatiquement attribué à l'intégralité du réseau CPL et vous devez l'attribuer séparément à chacun de vos adaptateurs devolo Magic.

### Nom de domaine

Le nom de domaine Powerline définit le nom de votre réseau CPL.

#### Sélection du maître

Cette fonction peut être utilisée pour améliorer la qualité du réseau.

- **Préféré à la gateway** : définit l'adaptateur devolo Magic connecté directement au routeur ; cette option est utile si la fonction principale de cet adaptateur est la connexion avec le routeur/Internet, et si tous les autres adaptateurs du réseau CPL devolo Magic communiquent directement avec celui-ci. Tous les adaptateurs du réseau CPL doivent se trouver dans la portée de l'adaptateur sur le routeur.
- b Automatique: La fonction maître est attribuée spontanément selon la qualité de la connexion actuelle ; l'adaptateur devolo Magic avec la meilleure connexion est alors sélectionné.

#### Désappariement – supprimer un adaptateur d'un réseau

- **•** Pour supprimer un adaptateur devolo Magic de votre réseau devolo Magic, cliquez sur Quitter le réseau CPL.
- **•** Attendez que le voyant DEL clignote en blanc et débranchez ensuite l'adaptateur devolo Magic du réseau électrique.

#### Mode de compatibilité

En cas d'utilisation d'une connexion VDSL, la performance de la connexion haut débit peut être altéréepar la diaphonie du signal CPL.

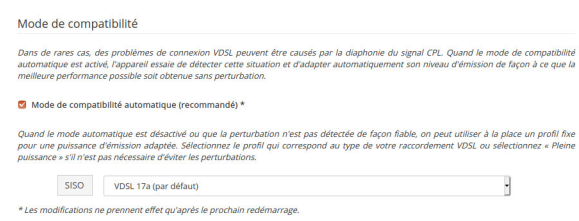

Pour pallier les effets négatifs éventuels l'adaptateur offre les modes de fonctionnement suivant :

### Mode de compatibilité automatique (recommandé)

Quand le mode de compatibilité automatique

est activé, l'appareil peut adapter automatiquement son niveau d'émission de façon à ce que la meilleure performance possible soit obtenue sans perturbation. Ce modeest paramétré par défaut.

### Mode de compatibilité manuel

Quand la perturbation n'est pas éliminée malgré l'activation du paramétrage automatique, désactivez-le et définissez manuellement le mode decompatibilitéet le profil de transmission de signal qui correspond au type de votre raccordement VDSL.

- **•** SISO (Pleine puissance)
	- $\circ$  Full Power
	- $\circ$  VDSL 17a (par défaut)
	- $\circ$  VDSL 35b
		- *Contactez votre fournisseur Internet pour savoir quel profil de transmission de signal est idéal pour votre connexion Internet.*

#### Connexions CPL

Le tableau présente tous les adaptateurs devolo Magic disponibles et connectés de votre réseau avec les détails suivants :Connexions

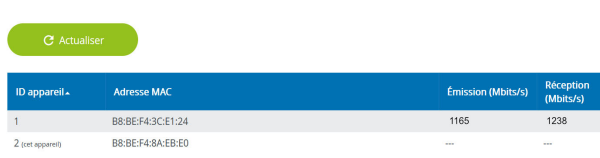

ID appareil : numéro de l'adaptateur devolo Magic respectif dans le réseau devolo Magic

Adresse MAC : adresse MAC de l'adaptateur devolo Magic-respectif

Émmission (Mbits/s) : débit de transmission des données

Réception (Mbits/s): débit de réception des données

### 4.6 LAN

La zone LAN vous permet de régler les paramètres réseau.

### 4.6.1Etat

Vous voyez ici l'état LAN actuel de l'adaptateur devolo Magic. Dans la zone Ethernet, les appareils réseau (p. ex. PC, NAS etc.) raccordés aux deux raccordements réseau Port 1 et Port 2 sont affichés.

### IPv4/IPv6

Selon la façon dont l'adaptateur devolo Magic est connecté à Internet (IPv4 ou IPv6), les informations réseau actuelles comme l'adresse, le sous-masque, la passerelle par défaut et le serveur DNS sont affichés.

 $\blacksquare$  I AN / État

#### **Ethernet**

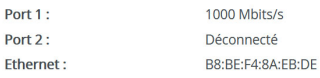

 $IPv4$ 

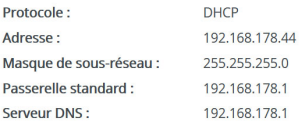

#### IPv<sub>6</sub>

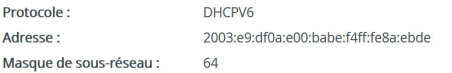

### 4.6.2Configuration IPv4/IPv6

<span id="page-150-0"></span>Dans les valeurs par défaut, seule l'option Reprendre la configuration réseau d'un serveur DHCP pour IPv4 est activée ce qui signifie que l'adresse IPv4 est automatiquement récupérée depuis un serveur DHCP. Les données réseau attri buées actuellement sont visibles (en gris). S'il existe déjà un serveur DHCP pour l'attribution

<span id="page-150-1"></span>d'adresses IP dans le réseau (votre routeur Internet par. ex.), vous devez laisser activée l'option Re prendre la configuration réseau d'un serveur DHCP pour IPv4 afin que l'adaptateur devolo Magic obtienne automatiquement une adresse.

Si vous souhaitez attribuer une adresse IP statique, entrez les données correspondantes dans les champs Adresse, Masque de sous-réseau, Pas serelle par défaut et Serveur DNS.

Confirmez vos paramètres en cliquant sur le sym bole de disquette.

Redémarrez ensuite l'adaptateur devolo Magic (voir le chapitre [4.7.3 Configuration](#page-153-0)) pour appli quer vos modifications.

### Configuration IPv6

Si vous souhaitez une attribution automatique de l'adresse IP et s'il existe déjà un serveur DHCP pour l'attribution d'adresses IP dans le réseau (par ex. votre routeur Internet), activez l'option Reprendre la configuration réseau d'un serveur

### 47 Configuration du réseau

DHCP afin que l'adaptateur devolo Magic obtienne automatiquement l'adresse de ce dernier.

Si vous souhaitez attribuer une adresse IP statique, entrez les données correspondantes dans les champs Adresse, Masque de sous-réseau, Passerelle par défaut et Serveur DNS.

Confirmez vos paramètres en cliquant sur le symbole de disquette.

### 4.7 Système

La zone System vous permet d'effectuer des réglages de sécurité, ainsi que d'autres fonctions de l'adaptateur devolo Magic.

### 4.7.1Etat

On peut consulter ici les informations les plus importantes sur l'adaptateur devolo Magic à savoir la date actuelle et l'heure, le fuseau horaire, l'adresse MAC, l'état des DEL WiFi et CPL ainsi que des deux boutons de commande (bouton CPL, bouton WiFi).

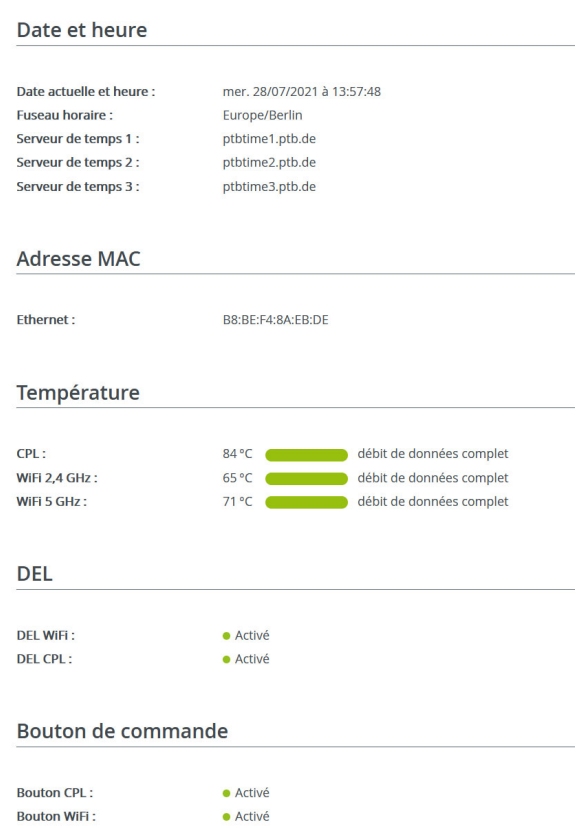

### 4.7.2Gestion

On peut entrer des noms personnalisés dans les Informations système dans les champs Nom du périphérique (Hostname) et Emplacement du périphérique. Ces deux informations sont particulièrement utiles quand plusieurs adaptateurs devolo Magic sont utilisés dans le réseau et qu'ils doivent être identifiés.

La fonction Modifier le mot de passe d'accès permet de définir un mot de passe de connexion pour l'accès à l'interface Web.

Par défaut, l'interface de configuration du l'adaptateur devolo Magic n'est pas protégée par un mot de passe. Nous recommandons d'activer la protection contre les accès abusifs en créant un mot de passe immédiatement après l'installation du l'adaptateur devolo Magic.

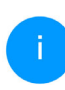

*Pour cela, entrez deux fois le nouveau mot de passe souhaité. L'interface web est à présent protégée contre les accès abusifs par votre mot de passe individuel !* 

La fonction Identifier le périphérique permet d'identifier dans le réseau l'adaptateur devolo Magic correspondant en faisant clignoter la DEL CPL (symbole de maison). Cela est particulièrement utile si vous utilisez plusieurs adaptateurs devolo Magic.

Dans la Gestion de l'énergie, le mode économie d'énergie et le mode mise en veille de l'adaptateur devolo Magic peuvent être activés.

Quand l'option Mode économie d'énergie est activée, l'adaptateur devolo Magic passe automatiquement en mode d'économie d'énergie quand un transfert de données réduit via Ethernet est détecté.

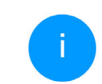

*Le temps de latence (temps de transmission d'un paquet de données) peut en souffrir.*

Quand l'option Mode veille est activée, l'adapta teur devolo Magic passe automatiquement au mode veille si aucune connexion Ethernet n'est active, c.-à-d. si aucun appareil réseau en marche (or dinateur p. ex.) n'est connecté à l'interface réseau et que le WiFi est désactivé.

Dans ce mode, il est impossible d'accéder l'adapta teur devolo Magic via le réseau CPL. Dès que l'ap pareil réseau (ordinateur p. ex.) connecté à l'interface réseau est à nouveau allumé, votre adaptateur est à nouveau accessible via le réseau électrique.

#### 49 Configuration du réseau

Le mode économie d'énergie de l'adaptateur devolo Magic est désactivé à la livraison.

Le mode veille de l'adaptateur devolo Magic est activé à la livraison.

Dans les paramètres de DEL, on peut désactiver le voyant d'état des DEL WiFi et CPL.

Un dysfonctionnement est tout de même signalé par un clignotement correspondant.

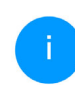

*Vous trouverez des informations sur le comportement des voyants DEL de l'adaptateur devolo Magic en mode veille au chapitre* [2.3.1 Lire le témoin de contrôle CPL](#page-119-0)*.*

Vous pouvez désactiver complètement les boutons de commande sur l'adaptateur devolo Magic pour vous protéger contre d'éventuelles modifications. Désactivez tout simplement l'option Activer bouton CPL et Activer bouton WiFi.

<span id="page-153-1"></span>Les boutons de commande sont à l'état de livraisonde l'adaptateur devolo Magic activés par défaut.

<span id="page-153-2"></span>Sous Fuseau horaire, on peut sélectionner le fuseau horaire actuel, p. ex. Europe/Berlin. L'option Serveur de temps (NTP) permet de déterminer un serveur de temps. Un serveur de temps est un serveur dans Internet chargé de fournir l'heure exacte. La plupart des serveurs de temps sont réglés sur une horloge radio-pilotée. Sélectionnez le fuse au horaire et le serveur de temps qui règle automa tiquement l'adaptateur devolo Magic sur l'heure d'été et l'heure d'hiver.

### <span id="page-153-0"></span>4.7.3Configuration

### Enregistrer la configuration du périphérique

Pour enregistrer la configuration active dans un<br>fichier sur votre ordinateur, sélectionner le bouton<br>correspondant dans la zone **Système**  $\rightarrow$ 

Configuration  $\rightarrow$  Enregistrer la configuration de l'appareil dans un fichier. Précisez le répertoire de stockage et entrez le nom du fichier de configura tion. Le téléchargement de la configuration actuel de l'appareil démarre.

# Restaurer la configuration de l'appareil à partir<br>du fichier

Dans Système  $\rightarrow$  Configuration, un fichier de configuration existant peut être envoyé au l'adapta teur devolo Magic et y être activé. Sélectionnez un fichier adéquat avec le bouton Choisir fichier ... et démarrez le processus en cliquant sur le bouton Restaurer.

### Valeurs par défaut

Le menu Système  $\rightarrow$  Gestion sert à restaurer la configuration par défaut initiale du 'adaptateur devolo Magic à l'aide de l'option Réinitialiser.

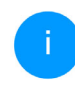

*Tous vos paramètres WiFi et CPL personnels seront alors perdus. Le mot de passe du l'adaptateur devolo Magic est également réinitialisé.*

Tous les paramètres de configuration actifs peuvent être sauvegardés dans un fichier sur votre ordinateur, et au besoin être chargés dans l'adaptateur devolo Magic pour rétablir une configuration. Ceci vous permet de créer plusieurs configurations pour des environnements réseau différents. Elles serviront à reconfigurer l'appareil très rapidement et de façon conviviale.

### Redémarrer l'appareil

Pour redémarrer l'adaptateur devolo Magic, sélectionnez dans **Système → Configuration** le bouton Redémarrer.

### 4.7.4Mise à jour du microprogramme

Le microprogramme du l'adaptateur devolo Magic contient le logiciel d'exploitation de l'appareil. De temps en temps, devolo met à la disposition des utilisateurs une nouvelle version du firmwaretéléchargeable à partir de son site Internet. Ces nouvelles versions contiennent par exemple des corrections des fonctions.

### Microprogramme à jour

Le microprogramme du l'adaptateur devolo Magic actuellement installé est affiché ici.

#### Recherche et mise à jour du microprogramme automatiquement

L'adaptateur devolo Magic peut aussi rechercher automatiquement un microprogramme à jour. Activez à cet effet l'option Vérifier régulièrement la mise à jour du microprogramme.

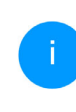

*L'adaptateur devolo Magic vous informe dès qu'il y a une nouvelle version du microprogramme. L'option est activée par défaut.*

Avec l'option Enregistrer automatiquement la mise á jour du microprogramme, l'adaptateur

#### 51 Configuration du réseau

devolo Magic installe automatique-ment le microprogramme trouvé auparavant.

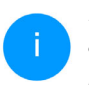

*L'adaptateur devolo Magic met automatiquement la mise á jour du microprogramme. L'option est activée par défaut.*

### Télécharger le microprogramme à jour

- **•** Si vous avez téléchargé sur votre ordinateur un fichier de firmware mis à jour pour le l'adaptateur devolo Magic, allez dans la zone Système  $\rightarrow$  Microprogramme  $\rightarrow$  Rechercher le fichier du microprogramme …. Cliquez sur Choisir un fichier… et sélectionnez le fichiertéléchargé.
- **•** Confirmez la procédure de mise à jour avec Télécharger. À la fin de la mise à jour, l'adaptateur devolo Magic redémarre automatiquement.

Assurez que la procédure de mise à jour n'est pas interrompue.

### Système / Microprogramme п. Microprogramme à jour Version du microprogramme : 5.9.2 (2021-08-31) Mise à jour du microprogramme L'appareil peut contrôler régulièrement si une mise à jour du microprogramme est disponible sur le serveur de mise à jour de devolo. Les nouvelles versions peuvent être installées manuellement ou de manière entièrement automatique la nuit. Vérifier régulièrement la mise à jour du microprogramme A Enregistrer automatiquement la mise à lour du microprogramme Au lieu d'utiliser le serveur de mise à jour, vous pouvez aussi télécharger un nouveau fichier du microprogramme depuis votre ordinateur. Vous pouvez le télécharger depuis le site web de devolo. Aucun fichier sélectionné.

### <span id="page-156-0"></span>4.7.5Config Sync

Config Sync permet une configuration uniforme des appareils devolo Magic sur l'ensemble du réseau.Les paramètres suivants en font partie :

- **Réseau WiFi**
- **Réseau Invité**
- **Mesh WiFi**
- **•** Paramètres du planificateur horaire et du serveur de temps.

Pour activer Config Sync, activez l'option Activer.

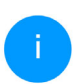

*Notez que le WiFi est toujours activé ou désactivé dans l'ensemble du réseau.Terminez donc d'abord Config Sync sur l'appareil que vous voulez configurer ou activer séparément.*

### 5 Annexe

# 5.1 Optimisation de la largeur de bande

Pour améliorer les performances de transfert dans le réseau, nous recommandons d'observer les règles suivantes :

- b Branchez le devolo Magic 1 WiFi directement dans une prise murale. Évitez d'utiliser des bloc multiprises. Les signaux CPL passent mal dans les multiprises.
- S'il y a plusieurs prises dans le mur directement à côté à l'autre, ils se comportent comme un bloc multiprises. Les prises individuelles sont optimales.

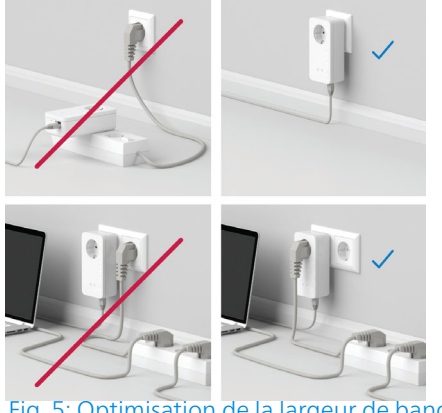

Fig. 5: Optimisation de la largeur de bande

### <span id="page-157-0"></span>5.2 Conditions générales de garantie

Si votre appareil devolo présente un défaut lors de la première mise en service ou pendant la période de garantie, veuillez vous adresser au fournisseur chez lequel vous avez acheté le produit devolo.

Celui-ci se chargera pour vous du remplacement ou de la réparation auprès de devolo. Vous trouverez l'ensemble des conditions de garantie sur notre site Internet [www.devolo.global/support](https://www.devolo.global/support).

## Index

### A

Airtime Fairness [37](#page-141-0)Antenne Wi-Fi [21](#page-125-0)Appariement (établir la connexion PLC) [13](#page-117-1) <sub>R</sub> Band Steering [37](#page-141-1) Bouton de réinitialisation [27](#page-131-0) Boutons de commande [49](#page-153-1)  $\epsilon$ Canaux et des fré[q](#page-110-0)uences [p](#page-110-0)orteuses dans la bande 2,4 GHz 6 Canaux et des fré[q](#page-110-1)uences [p](#page-110-1)orteuses dans la bande 5 GHz 6Clé Wi-Fi [19](#page-123-0)Clé Wi-Fi par défaut [19](#page-123-1) Config Sync [52](#page-156-0) Configuration système re[q](#page-110-2)uise [22](#page-126-0) Consignes de sécurité 6 Contenu du coffret [22](#page-126-1)CPL [10](#page-114-0)DDépliant «Sécurité et service» [6](#page-110-3) devolo App 26

devolo Cockpit [26](#page-130-2) devolo Magic [10](#page-114-1)

Dynamic Frequenc[y](#page-115-0) Selection [\(](#page-115-0)sélection d[y](#page-115-0)nami[q](#page-115-0)ue des fréquences) 11 EÉlimination des anciens appareils [6](#page-110-4) Équipement de l'adaptateur [12](#page-116-0) Étendre le réseau devolo Magic existant [14](#page-118-0) FFréquences et [p](#page-110-5)uissance d'émission dans la bande 2,4 GHz 6 Fréquences et [p](#page-110-6)uissance d'émission dans la bande 5 GHz 6GGarantie [53](#page-157-0) IIPv4 [46](#page-150-0) LLAN (prise réseau) [21](#page-125-1) Logiciels devolo [26](#page-130-3) MMesh (réseau maillé) [37](#page-141-2) Mise en service d'un nouveau réseau devolo Magic [14](#page-118-1)Modifier/attribuer un mot de [p](#page-132-0)asse réseau [14](#page-118-2), [25](#page-129-0) Mot de passe 28 PPowerline (CPL) [10](#page-114-2) Prise de courant intégrée [21](#page-125-2)

### R

Raccordement au réseau [21](#page-125-3) Réinitialisation [12](#page-116-1), [21](#page-125-4) Réinitialisation de la confi[g](#page-141-3)uration [p](#page-141-3)ar défaut [21](#page-125-5) Roaming 37

### S

Serveur de temps [49](#page-153-2) Serveur DHCP [46](#page-150-1) SSID [34](#page-138-0) Symboles utilisés [7](#page-111-0) U

Utilisation conforme [8](#page-112-0)

### V

Valeurs par défaut usine [21](#page-125-6), [27](#page-131-1) Voyant d'état DEL [12](#page-116-2) Voyant d'état PLC [15](#page-119-1) Voyant d'état Wi-Fi [20](#page-124-0) W

WiFi Clone [38](#page-142-0) WPA/WPA2/WPA3 [35](#page-139-0), [36](#page-140-0)

# devolo Magic 1 WiFi 2-1

#### © 2022 devolo AG Aachen (Germany)

La transmisión o reproducción de la documentación y del software correspondiente al presente producto, así como la utilización de su contenido, sólo será admisible previo consentimiento por escrito de devolo. Nos reservamos el derecho a introducir modificaciones en aras del avance tecnológico.

#### Marcas

Android ™ es una marca registrada de Open Handset Alliance.

Linux® es una marca registrada de Linus Torvalds.

Ubuntu® es una marca registrada de Canonical Ltd.

Mac<sup>®</sup> y Mac OS X<sup>®</sup> son marcas registradas de Apple Computer, Inc.

iPhone<sup>®</sup>, iPad<sup>®</sup> y iPod<sup>®</sup> son marcas registradas de Apple Computer, Inc.

Windows® y Microsoft® son marcas registradas de Microsoft, Corp.

Wi-Fi®, Wi-Fi Protected Access™, WPA™, WPA2™ y Wi-Fi Protected Setup™ son marcas registradas de Wi-Fi Alliance®.

devolo y el logotipo devolo son marcas registradas de devolo AG.

El paquete firmware de devolo contiene archivos que se comercializan con varias licencias, especialmente la licencia de propietario de devolo o una licencia de código abierto (GNU General Public License, GNU Lesser General Public License o FreeBSD License). El código fuente utilizado es código abierto y puede solicitarse por escrito a través de la dirección de correo electrónico gpl@devolo.de.

Todos los demás nombres y denominaciones empleados pueden ser marcas o marcas registradas de sus respectivos propietarios. devolo se reserva el derecho de modificar los datos indicados sin previo aviso, y declina toda responsabilidad derivada de cualquier imprecisión u omisión técnica.

Este producto ha sido fabricado y vendido con una licencia que Vectis One Ltd. expidió para devolo AG para patentes sobre tecnología Wi-Fi y es propiedad de Wi-Fi One, LLC ("Licencia"). Esta licencia se limita a productos electrónicos terminados para usuarios finales y no es extensible a ningún equipo o proceso de terceros utilizado o vendido en combinación con este producto.

#### devolo AG

Charlottenburger Allee 67 52068 AachenGermany [www.devolo.global](https://www.devolo.global/)

Version 1.3\_8/22

### [Contenido](#page-165-0)

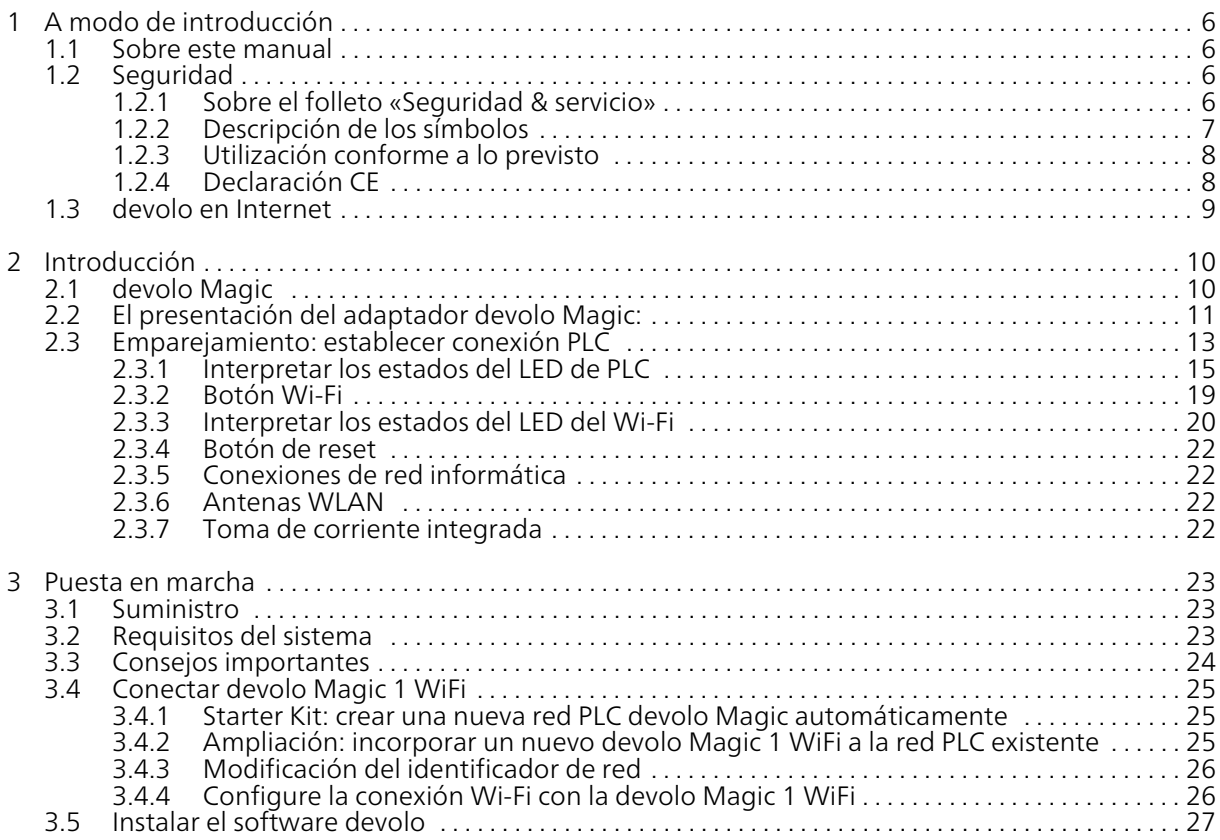

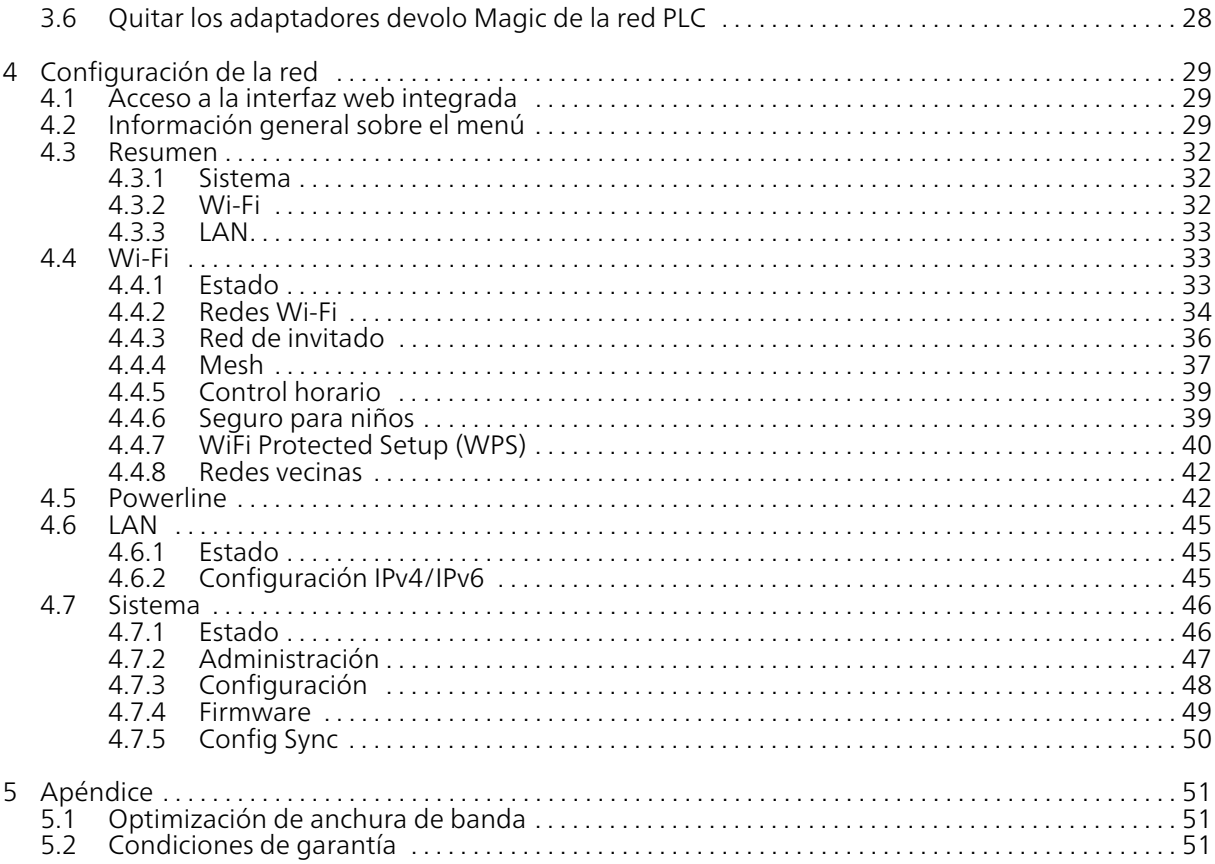

### <span id="page-165-0"></span>1 A modo de introducción

#### ¡Bienvenido al fantástico mundo de devolo Magic!

devolo Magic transforma al instante su hogar en una casa multimedia preparada para el futuro. Con devolo Magic obtendrá más velocidad, estabilidad y cobertura para un disfrute sin igual de internet.

### <span id="page-165-1"></span>1.1 Sobre este manual

- $\bullet$  Capítulo 1: A modo de introducción contiene información sobre el producto en relación con la seguridad e información general sobre el documento
- Capítulo 2: Introducción ofrece una introducción a «devolo Magic» y la presentación de devolo Magic 1 WiFi
- Capítulo 3: Puesta en marcha explica cómo poner en funcionamiento el adaptador.
- **Capítulo 4**: Configuración describe la configuración de su red devolo Magic 1 WiFi
- Capítulo 5: Apéndice contiene consejos para la optimización del ancho de banda Tipps zur Bandbreitenoptimierung y notas sobre uestras condiciones de garantía

### <span id="page-165-2"></span>1.2 Seguridad

Antes de poner en marcha los dispositivos devolo debe haber leído y comprendido íntegramente las instrucciones de seguridad y las instrucciones de uso. Guarde el manual y/o las instrucciones de instalación y el folleto «Seguridad & servicio» para consultas posteriores.

# <span id="page-165-3"></span>1.2.1Sobre el folleto «Seguridad & ser- vicio»

En el folleto encontrará información relevantepara la seguridad y la conformidad de los productos, como las indicaciones generales de seguridad, el rango de frecuencias y la potencia de transmisión, así como los canales y las frecuencias portadoras de los productos Wi-Fi y las instrucciones de eliminación de aparatos viejos.

*El folleto y las instrucciones de instalación se adjuntan a todos los productos en forma impresa; este manual está disponible en forma digital.*

*Además, estas y otras descripciones de productos aplicables están disponibles en el área de descargas de la página del producto respectivo en Internet en* [www.devolo.global](https://www.devolo.global/)*.*

### <span id="page-166-0"></span>1.2.2Descripción de los símbolos

En esta sección se describe brevemente el significado de los símbolos utilizados en el manual y la placa de características, en el conector.

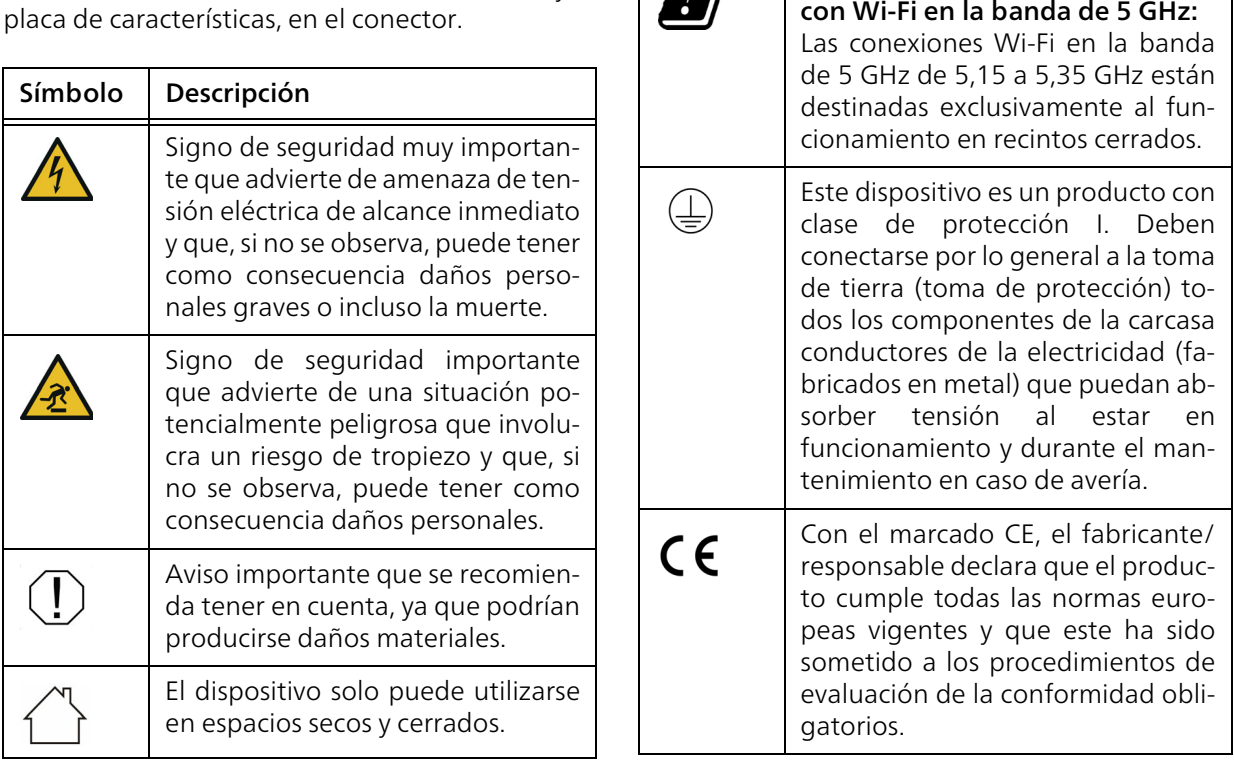

Sólo aplicable a los dispositivos

Símbolo | Descripción

**y** 

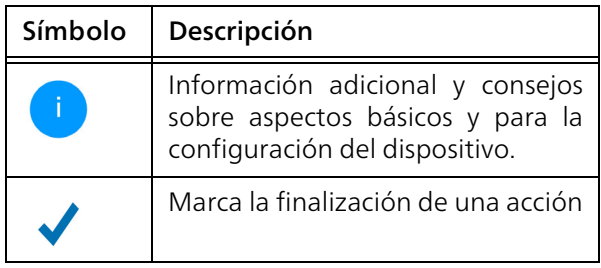

### <span id="page-167-0"></span>1.2.3Utilización conforme a lo previsto

Utilice los productos devolo de la forma descrita, a fin de evitar daños y lesiones.

### devolo Magic 1 WiFi

El dispositivo es un dispositivo de comunicación para interiores y está equipado con un módulo PLC- ( PowerLine Communication) y un módulo Wi-Fi o un módulo de banda ancha. Los dispositivos se comunican entre sí a través de PLC o mediante Wi-Fi.

Esto dispositivo permite la transmisión de la señal de internet o de datos existente a través del cableado interno, así como mediante Wi-Fi, y lo utilizan para integrar terminales con conexión a internet en la red doméstica.

### devolo Magic 1 LAN

El dispositivo es un dispositivo de comunicación para interiores y está equipado con un módulo PLC- ( PowerLine Communication). Los dispositivos se comunican entre sí a través de PLC.

Esto dispositivo permite la transmisión de la señal de internet o de datos existente a través del cableado interno y lo utilizan para integrar terminales con conexión a internet en la red doméstica.

Los productos están previstos para su uso en la UE, la AELC y en Irlanda del Norte.

### <span id="page-167-1"></span>1.2.4Declaración CE

La declaración CE simplificado relativa a este producto se adjunta en forma impresa. Además, la declaración CE completa puede encontrarse en Internet en www.devolo.global/support/ce.

### <span id="page-168-0"></span>1.3 devolo en Internet

Encontrará más información sobre nuestros productos en Internet, en la dirección [www.devolo.global](https://www.devolo.global).

En la dirección puede descargar descripciones y manuales de productos, así como versiones actualizadas del software de devolo y del firmware del dispositivo.

Y estaremos encantados de recibir sus ideas o sugerencias acerca de nuestros productos en la dirección de correo electrónico support@devolo.es.

### <span id="page-169-1"></span><span id="page-169-0"></span>2.1 devolo Magic

Home is where devolo Magic is: devolo Magic transforma al instante su hogar en una casa multimedia del futuro, con más velocidad, estabilidad y cobertura para un disfrute sin igual de internet.

Déjese inspirar por productos increíblemente fáciles de instalar, dotados de una tecnología impresionantemente innovadora y una potencia incomparable.

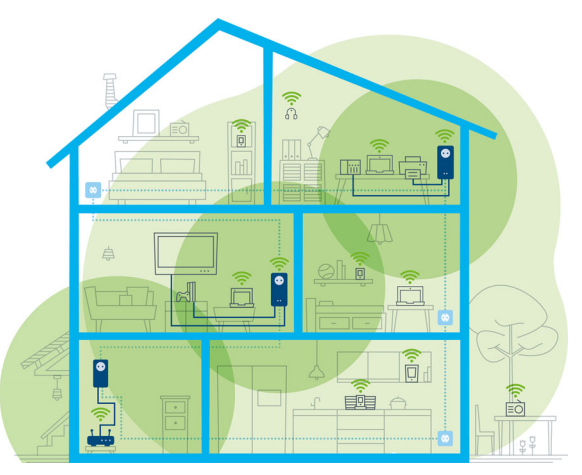

Fig. 1: devolo Magic en toda la casa

#### Estar hoy preparado para la tecnología del mañana

devolo Magic encarna la nueva generación de la reconocida tecnología Powerline (PLC) basada en la especificación G.hn orientada al futuro. Desarrollada inicialmente por la Unión Internacional de Telecomunicaciones (UIT), la G.hn ha sido perfeccionada sobre todo por la asociación de la industria HomeGrid Forum. Los productos devolo Magic se certifican según las normas de la

HomeGrid y son compatibles con otros productos certificados por dicha asociación.

Al igual que la tecnología HomePlug AV usada en los dispositivos devolo dLAN ya consolidados, devolo Magic 1 WiFi utiliza también la red eléctrica del hogar para transmitir datos, y asegura el máximo rendimiento y estabilidad incluso allí donde no se puede o no se desea instalar cables de red, o en aquellas zonas donde la señal Wi-Fi suele verse afectada por la presencia de techos y paredes.

*Para crear una red devolo Magic, necesita como mínimo dos dispositivos devolo Magic. Por razones técnicas, los dispositivos de la serie devolo Magic no son compatibles con los dispositivos dLAN.*

### <span id="page-170-0"></span>2.2 El presentación del adaptador devolo Magic:

Desempaquetar, enchufar y listo: ya tendrá toda la rapidez y estabilidad que necesita para empezar a usar la nueva generación de la reconocida tecnología Powerline y la novedosa WiFi Mesh:

#### Powerline

- **C** con una velocidad de hasta 1200 Mbps
- en trayectos de **hasta 400 metros**

#### **• Seguridad**: con cifrado Powerline AES de 128 bits

#### WiFi Mesh

- **C** con una velocidad de hasta 1200 Mbps
- b 4 antenas operan simultáneamente en las frecuencias Wi-Fi de 2,4 y 5 GHz y utilizan por completo el ancho de banda de toda la banda de frecuencia de 5 GHz (Dynamic Frequency Selection, DFS).
- **Airtime Fairness:** los dispositivos Wi-Fi más rápidos tienen prioridad en la red.
- **Band Steering:** utilización de la banda de frecuencia óptima (banda de frecuencia de 2,4 y 5 GHz)
- **Roaming:** conexión rapidísima y continua con el punto de acceso Wi-Fi más potente
- b Seguridad: con WPA2 para Wireless ac (estándares de alta velocidad Wi-Fi IEEE 802.11a/b/g/n/ac)
- **· Una serie de prácticas funciones adicionales**, como seguro para niños, Wi-Fi para invitados, control horario y Config-Sync, ya vienen integradas en el devolo Magic 1 WiFi.
- **Ahorro:** el modo de ahorro de corriente integrado reduce automáticamente el consumo de energía cuando el tráfico de datos es bajo.

- **Con las 2 conexiones de red** del devolo Magic 1 WiFi puede conectar dispositivos de red estacionarios, por ejemplo, una videoconsola, un televisor o un receptor multimedia, a su acceso a internet (p. ej., router) a través de la red Powerline.
- **•** Su toma de corriente integrada puede utilizarse como una toma de corriente normal para la alimentación de un dispositivo de red adicional o una regleta multienchufe.

#### El devolo Magic está equipado con

- $\bullet$  una toma de corriente integrada;
- un botón PLC con LED indicador de estado;
- un botón Wi-Fi con LED indicador de estado;
- $\bullet$  cuatro antenas Wi-Fi internas;
- dos conexiones de red;
- b un botón de reset (junto a las conexiones de red).

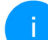

*Los LED indicadores de estado se pueden desactivar. Encontrará más información en elcapítulo* [4 Configuración de la red](#page-188-3) *o en internet:*

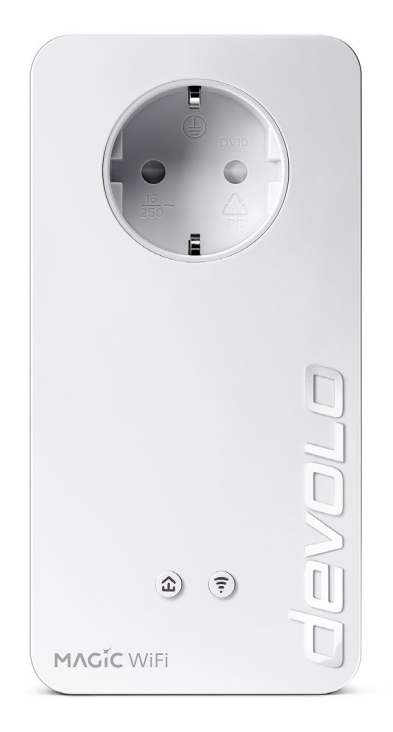

Fig. 2: devolo Magic 1 WiFi <sup>2-1</sup> con conector y toma de corriente específicos del país

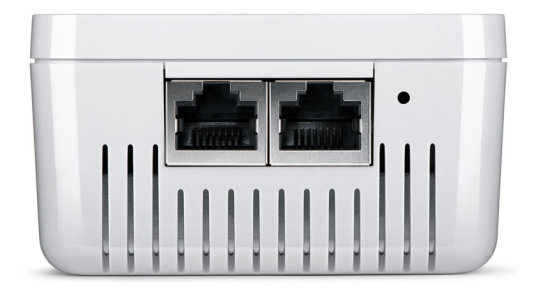

Fig. 3 Conexiones de red

### <span id="page-172-0"></span>2.3 Emparejamiento: establecer conexión PLC

Los adaptadores devolo Magic que tienen configurados los valores de suministro, es decir, los productos nuevos o que han sido reseteados (ver el capítulo [3.6 Quitar los adaptadores](#page-187-1) devolo [Magic de la red PLC](#page-187-1)), intentan automáticamente emparejarse (establecer conexión PLC) con otro adaptador devolo Magic cada vez que se conectan a la red eléctrica.

#### Poner en funcionamiento una red PLC devolo Magic nueva

Después de enchufar el adaptador devolo Magic en una toma de corriente libre, se crea automáticamente una nueva red devolo Magic en un tiempo máximo de 3 minutos.

#### Ampliar una red PLC devolo Magic existente con otro adaptador devolo Magic

Para poder utilizar un nuevo devolo Magic 1 WiFi en su red devolo Magic, primero tiene que vincularlo a sus adaptadores devolo Magic existentes. Esto se consigue utilizando una contraseña PLC común, que puede asignarse por diferentes vías:

- **O** mediante el software devolo Cockpit o la aplicación devolo (ver el capítulo [3.5 Instalar el](#page-186-1) [software devolo](#page-186-1)),
- **•** mediante la interfaz web (ver el capítulo [4.5](#page-201-2) [Powerline](#page-201-2))
- **·** o mediante el **botón PLC**; según se describe a continuación.
- **•** Enchufe el adaptador devolo Magic nuevo en una toma de corriente libre y mantenga pulsado durante aprox. 1 s el botón PLC de un adaptador devolo Magic de la red devolo Magic existente.
- **●** El nuevo adaptador devolo Magic se encuentra en emparejamiento automático, por lo que no es necesario pulsar ningún botón. El LED de este adaptador parpadeará en blanco.
	- Poco después, el LED pasará a emitir una luz blanca fija. Esto indica que el adaptador devolo Magic se ha incorporado correctamente a su red devolo Magic existente.

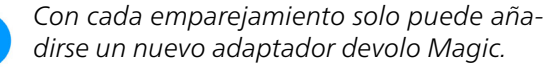

*Si precisa más información sobre la instalación de los adaptadores devolo Magic 1 WiFi, consulte el capítulo*  [3.4 Conectar devolo](#page-184-3) Magic 1 WiFi*.*

# <span id="page-174-0"></span>2.3.1Interpretar los estados del LED de PLC

El testigo de control integrado (LED) de PLC muestra el estado del devolo Magic 1 WiFi mediante diferentes modos de parpadeo e iluminación:

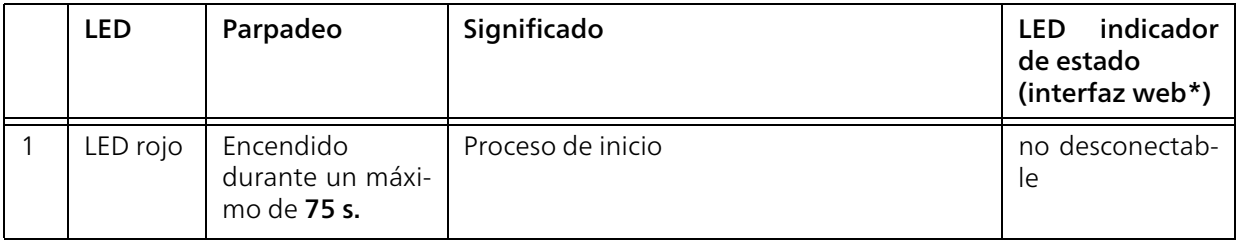

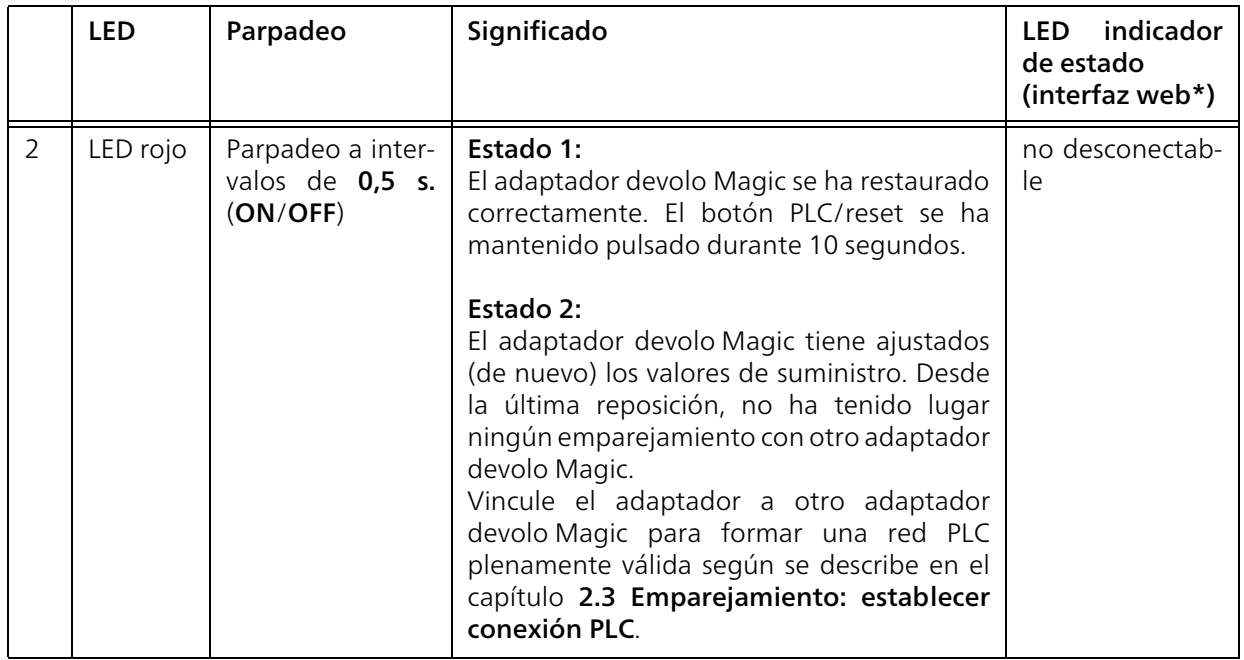

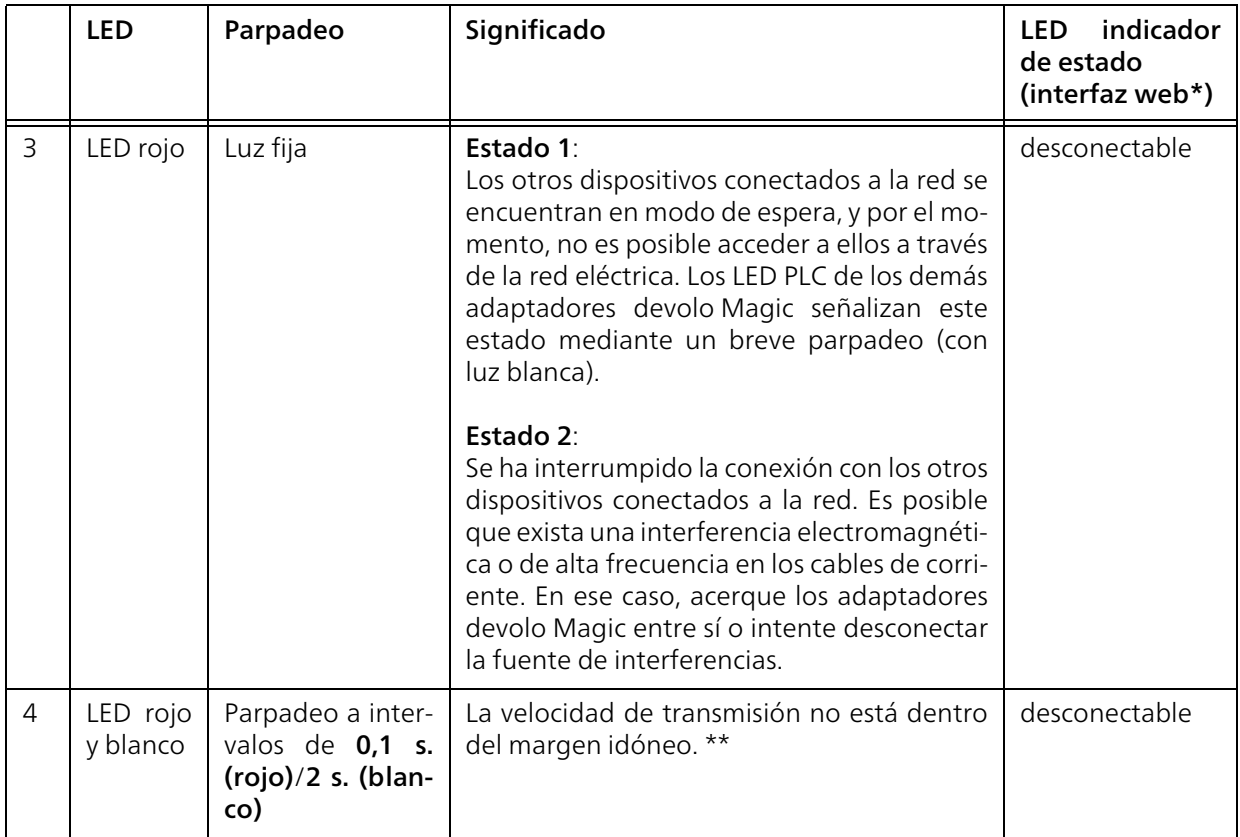

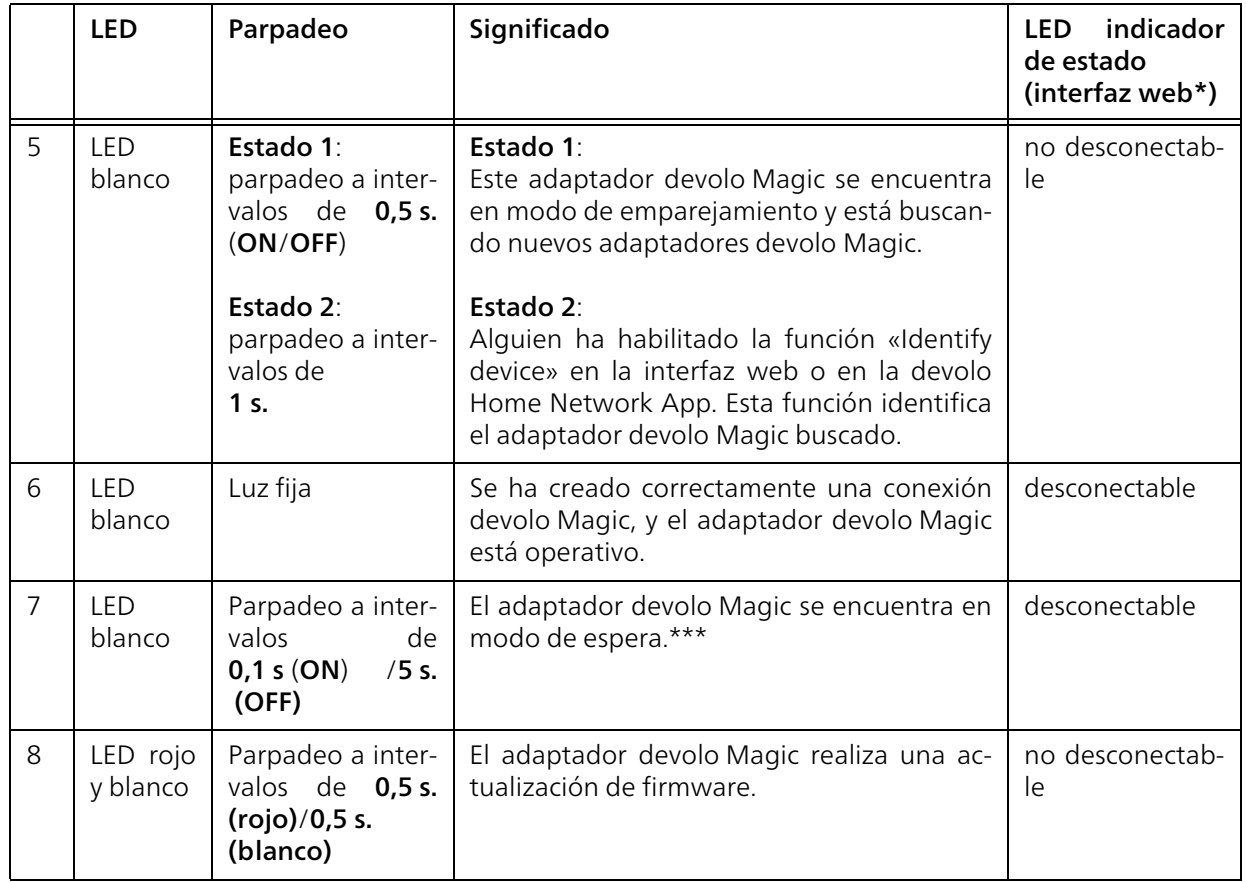

\*En el capítulo [4 Configuración de la red](#page-188-3) encontrará más información sobre la interfaz web.

\*\*En el capítulo [5.1 Optimización de anchura de](#page-210-3) [banda](#page-210-3) encontrará indicaciones para mejorar la velocidad de transmisión.

\*\*\*El adaptador devolo Magic pasa al modo de espera al cabo de aprox. 10 minutos si en la interfaz de red no se encuentra ningún dispositivo de red encendido (p. ej., un ordenador) y el Wi-Fi está desactivado. En este modo, no se tiene acceso al adaptador devolo Magic a través de la red eléctrica. En cuanto se vuelva a encender el dispositivo de red conectado a la interfaz de red (p. ej., un ordenador), se podrá acceder a su adaptador devolo Magic también a través de la red eléctrica.

> *Compruebe si el adaptador está conectado a la red eléctrica conforme a las instrucciones y si se ha realizado con éxito el emparejamiento. Encontrará más información al respecto en* [3.4 Conectar](#page-184-3) devolo [Magic](#page-184-3) 1 WiFi*.*

### <span id="page-178-0"></span>2.3.2Botón Wi-Fi

Este botón controla las siguientes funciones:

#### Activar/desactivar Wi-Fi

En los valores de suministro la función Wi-Fi ya está activada y la encriptación WiFi está ajustada como WPA2. La clave Wi-Fi predeterminada para la primera instalación del devolo Magic 1 WiFi es la WiFi Key que figura en el dispositivo. Encontrará la clave inequívoca en la etiqueta pegada en la parte posterior de la carcasa.

### **WiFi kev WWWWWWWWWWWWWWW**

### Fig.4: Clave Wi-Fi en la placa de características

*Antes de realizar la conexión en red, anote la clave Wi-Fi del devolo Magic 1 WiFi. Encontrará esta clave unívoca (WiFi Key) del dispositivo en la etiqueta pegada en la parte posterior de la carcasa.*

*Para conectar el devolo Magic 1 WiFi posteriormente con un ordenador portátil, tableta o teléfono inteligente a través de Wi-Fi introduzca la clave Wi-Fi anotada como clave de seguridad de red.*

- Para desactivar el Wi-Fi, mantenga pulsado el botón Wi-Fi durante más de 3 segundos.
- **•** Para volver a conectar el Wi-Fi, pulse brevemente el botón Wi-Fi.

#### Conexión de dispositivos WiFi mediante WPS

- **•** Si el dispositivo tiene los **valores de sumini**stro, pulse brevemente el botón Wi-Fi para activar el WPS.
- Si la conexión **Wi-Fi** estaba **desactivada** y desea activar el WPS, pulse el botón Wi-Fi dos veces; una vez para activar el Wi-Fi y otra vez para activar el WPS.
- **•** Si la conexión Wi-Fi está activada y desea transmitir esta configuración a otro adaptador

devolo Magic, siga leyendo en el capítulo [4.7.5](#page-209-1) [Config Sync](#page-209-1)*.*

*WPS es un estándar de encriptación desarrollado por Wi-Fi Alliance. El objetivo de WPS es simplificar la incorporación de dispositivos a una red ya existente. Encontrará información detallada al respecto en el capítulo* [4.4.7 WiFi Protected Setup](#page-199-1) [\(WPS\)](#page-199-1)*.*

# <span id="page-179-0"></span>2.3.3Interpretar los estados del LED del Wi-Fi

El testigo de control integrado (LED) del Wi-Fi muestra el estado del devolo Magic 1 WiFi mediante diferentes modos de parpadeo e iluminación.

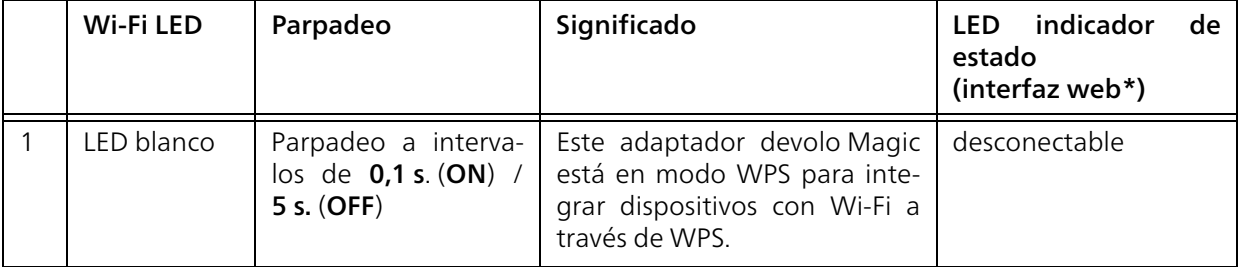
#### 21 Introducción

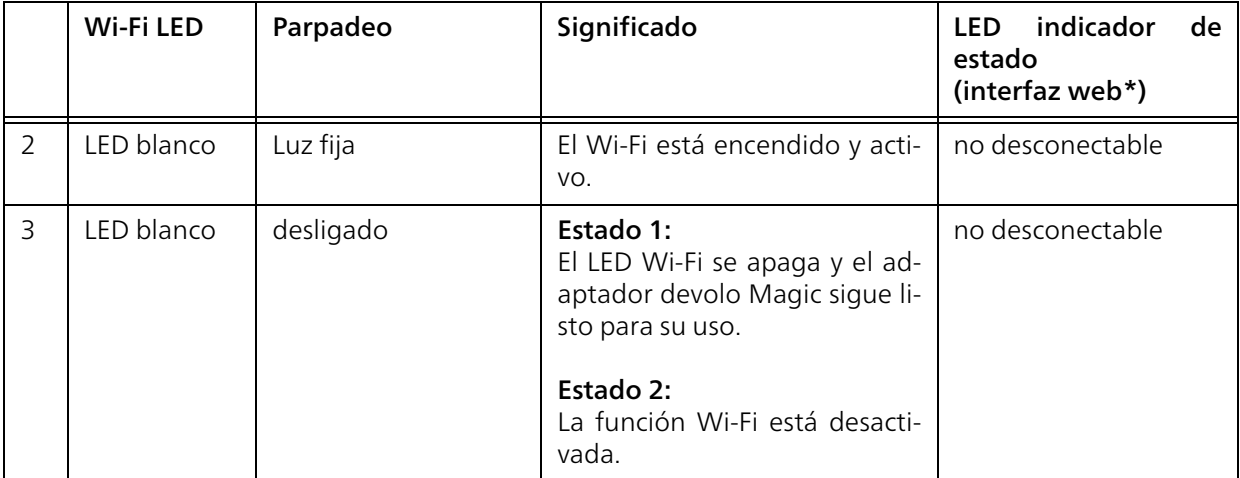

\*En el capítulo [4 Configuración de la red](#page-188-0) encontrará más información sobre la interfaz web.

## <span id="page-181-4"></span>2.3.4Botón de reset

El botón reset (junto a las conexiones de red) tiene dos funciones diferentes:

#### Reinicio

El dispositivo rearranca si pulsa el botón de Reset durante menos de 10 segundos.

#### Valores de suministro

<span id="page-181-6"></span>**•** Para desvincular un adaptador devolo Magic de la red devolo Magic y restablecer correctamente todos sus valores de suministro, mantenga pulsado el botón de reset durante más de 10 segundos.

#### Tenga en cuenta que con esto se pierden todos los ajustes efectuados hasta el momento.

- **2** Espere a que el LED parpadee en blanco y desconecte el adaptador devolo Magic 1 WiFi de la red eléctrica.
- 

El adaptador devolo Magic se ha desvinculado correctamente de la red devolo Magic existente.

## <span id="page-181-3"></span><span id="page-181-2"></span>2.3.5Conexiones de red informática

A través de las conexiones de red del adaptador devolo Magic, es posible conectarlo con dispositivos estacionarios, p. ej., ordenadores, consolas, etc., mediante un cable de red convencional.

## <span id="page-181-0"></span>2.3.6Antenas WLAN

Las antenas WLAN interiores sirven para la conexión con otros dispositivos de red por radiofrecuencia.

## <span id="page-181-5"></span><span id="page-181-1"></span>2.3.7Toma de corriente integrada

La toma de corriente integrada del adaptador devolo Magic se utiliza básicamente para conectar otros consumidores a la red eléctrica. En particular los dispositivos electrónicos equipados con bloques de alimentación pueden perjudicar el rendimiento del PLC.

El filtro de red integrado en el adaptador devolo Magic filtra las perturbaciones externas debidas al uso de estos dispositivos, y evita que el rendimiento del PLC se vea mermado.

## 3 Puesta en marcha

En este capítulo encontrará todo lo necesario para realizar la puesta en marcha del devolo Magic 1 WiFi. Se describe la conexión del dispositivo y se presenta brevemente el software devolo incluido. Encontrará más información ennuestra página web [www.devolo.global](https://www.devolo.global/).

## <span id="page-182-1"></span>3.1 Suministro

Antes de proceder a la puesta en marcha de su devolo Magic 1 WiFi, asegúrese de que el suministro esté completo:

#### **Single Kit:**

- $\circ$  1 devolo Magic 1 WiFi
- $\circ$  Guía de instalación impresa
- Folleto «Seguridad & servicio» impreso
- $\circ$  Declaración de conformidad CE simplificada
- O Documentación en línea

#### o

- b Starter Kit:
	- $\circ$  1 devolo Magic 1 WiFi
	- $\circ$  1 devolo Magic 1 LAN
	- $\circ$  1 cable de red
- $\circ$  Guía de instalación impresa
- Folleto «Seguridad & servicio» impreso
- O Declaración de conformidad CE simplificada
- $\circ$  Documentación en línea
- o

#### bMultiroom Kit:

- 2 devolo Magic 1 WiFi
- $\circ$  1 devolo Magic 1 LAN
- $\circ$  1 cable de red
- $\circ$  Guía de instalación impresa
- $\circ$  Folleto «Seguridad & servicio» impreso
- O Declaración de conformidad CE simplificada
- $\circ$  Documentación en línea

devolo AG se reserva el derecho de realizar cambios en el suministro sin aviso previo.

## <span id="page-182-0"></span>3.2 Requisitos del sistema

- $\bullet$  Sistemas operativos compatibles con devolo Cockpit:
	- $\circ$  a partir de Win 7 (32 bits/64 bits) o superior,
	- $\circ$  a partir de Ubuntu 13.10 (32 bits/64 bits) o superior,
	- $\circ$  a partir de Mac (OS X 10.9) o superior
- bProtocolo de red

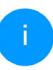

*Tenga en cuenta que su ordenador o dispositivo similar ha de disponer de una tarjeta de red o, en su defecto, de un adaptador de red con interfaz de red.*

*Para crear una red devolo Magic, necesita como mínimo dos adaptadores devolo Magic.*

## 3.3 Consejos importantes

Utilice los productos devolo, el software devolo y los accesorios incluidos de la forma descrita, a fin de evitar daños y lesiones.

Antes de poner en marcha los dispositivos devo-

lo debe haber leído y comprendido íntegramente las instrucciones de seguridad y las instrucciones de uso.

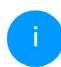

*Leer el capítulo* [1.2 Seguridad](#page-165-0) *y el* folleto suministrado «Seguridad & servicio»*.* 

*El folleto también está disponible en el área de descargas de la página del producto respectivo en Internet en* [www.devolo.global](https://www.devolo.global/)*.*

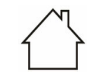

 $\mathbf{I}$ 

#### ¡ADVERTENCIA! Daños en el dispositivo debido a las condiciones ambientales

Utilizar el dispositivo únicamente en espacios secos y cerrados

#### ¡PELIGRO! Descarga eléctrica

El dispositivo debe enchufarse a una toma de corriente con una toma a tierra conectada (PE)

#### ¡ADVERTENCIA! Daños en el dispositivo debido tensión no permitida

Los dispositivos de devolo deben conectarse únicamente a una red de distribución, tal y como se indica en la placa de características.

#### Datos técnicos

*Consulte el consumo de potencia y el margen de tensiones permitido para el funcionamiento del dispositivo en la placa de características situada en la parte trasera del mismo. Encontrará los datos técnicos delproducto en la ficha técnica en el área de descargas de la página del producto respectivo* [www.devolo.global](http://www.devolo.de)*.*

## <span id="page-184-1"></span>3.4 Conectar devolo Magic 1 WiFi

En los siguientes apartados describimos cómo conectar el devolo Magic 1 WiFi e integrarlo en una red. A continuación, describimos la forma exacta de proceder tomando como ejemplo posibles escenarios de redes.

#### 3.4.1Starter Kit: crear una nueva red PLC devolo Magic automáticamente

**O** Conecte un devolo Magic 1 LAN a la conexión de red de su dispositivo de acceso a internet (p. ej., su router).

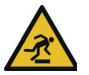

#### ¡PRECAUCIÓN! Tropiezos

- Coloque el cable de manera que no moleste y mantenga la toma de corriente, además de los dispositivos de red conectados, fácilmente accesibles.
- **•** Antes de que hayan transcurrido 3 minutos, enchufe los dos adaptadores devolo Magic a sendas tomas de corriente disponibles. En cuanto los LED de ambos adaptadores empiecen a parpadear en blanco a intervalos regulares de 0,5 s, estarán operativos e intentarán automáticamente establecer una

conexión cifrada entre ellos (ver el capítulo [2.3.1 Interpretar los estados del LED de PLC](#page-174-0)).

Cuando los LED de ambos adaptadores devolo Magic permanecen iluminados en blanco, significa que la red devolo Magic está configurada y protegida contra el acceso no autorizado.

# <span id="page-184-0"></span>3.4.2Ampliación: incorporar un nuevo devolo Magic <sup>1</sup> WiFi a la red PLC existente

● Enchufe el devolo Magic 1 WiFi a una toma de corriente libre. En cuanto el LED empiece a parpadear en blanco a intervalos regulares de 0,5 s, el adaptador estará operativo, aunque todavía no se habrá integrado a una red devolo Magic (ver el capítulo [2.3.1 Interpretar](#page-174-0) [los estados del LED de PLC](#page-174-0)).

#### Emparejamiento: establecer conexión PLC

*Para poder utilizar un nuevo devolo Magic 1 WiFi en su red devolo Magic, primero tiene que vincularlo a sus adaptadores devolo Magic existentes. Esto se consigue utilizando una contraseña común:*

**•** Antes de que hayan transcurrido 3 minutos, pulse durante aprox. 1 s el botón PLC de un adaptador devolo Magic de la red devolo Magic existente.

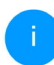

*El nuevo adaptador devolo Magic se encuentra en emparejamiento automático, por lo que no es necesario pulsar ningún botón.*

Si los LED de ambos adaptadores devolo Magic permanecen iluminados en blanco, significa que el nuevo adaptador se ha incorporado correctamente a la red devolo Magic existente.

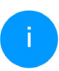

*Con cada emparejamiento solo puede añadirse un nuevo adaptador.*

#### 3.4.3Modificación del identificador de red

<span id="page-185-0"></span>El identificador de red se puede modificar

**•** mediante la interfaz web del adaptador devolo Magic (ver el capítulo [4.5 Powerline](#page-201-0))

o

**•** mediante el software devolo Cockpit o la devolo Home Network App. Encontrará más información al respecto en el capítulo [3.5](#page-186-0) [Instalar el software devolo](#page-186-0).

# 3.4.4Configure la conexión Wi-Fi con la devolo Magic <sup>1</sup> WiFi

Configure la conexión Wi-Fi con su ordenador portátil, tableta o teléfono inteligente introduciendo la clave Wi-Fi anotada como clave de seguridad de red.

#### Integración de devolo Magic 1 WiFi en una red Wi-Fi existente

Para que el devolo Magic 1 WiFi tenga la misma configuración WLAN que su router WLAN, puede aceptar los datos de acceso WLAN con la función WiFi Clone. Esta función WiFi Clone puede activarse de distintas maneras:

#### Activar WiFi Clone:

b Activación de WiFi Clone pulsando un botón: pulse brevemente el botón PLC de su adaptador devolo Magic WiFi. A continuación, el LED se iluminará en blanco. Pulse el botónWPS de su router antes de que transcurran 2 minutos. Consulte la duración de la pulsación del botón en las instrucciones de su router.

o

b Activación de WiFi Clone mediante la interfaz web. Encontrará información detallada sobreesta función en el capítulo [WiFi Clone](#page-197-0).

## <span id="page-186-1"></span><span id="page-186-0"></span>3.5 Instalar el software devolo

#### <span id="page-186-4"></span>Instalación del software devolo Cockpit

<span id="page-186-3"></span>devolo Cockpit encuentra todos los adaptadores devolo Magic accesibles en la red devolo Magic, muestra información sobre estos dispositivos y codifica la red devolo Magic de forma personalizada. A través del software se accede a la interfaz web integrada.

Sistemas operativos compatibles con devolo Cockpit (versión 5.0 o superior):

- $\bullet$  a partir de Win 7 (32 bits/64 bits) o superior,
- b a partir de Ubuntu 13.10 (32 bits/64 bits) o superior,
- a partir de Mac (OS X 10.9) o superior

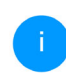

*En* [www.devolo.global/devolo-cockpit](https://www.devolo.global/devolo-cockpit) *encontrará el software devolo Cockpit así como información adicional sobre este producto.*

#### <span id="page-186-2"></span>Descargar devolo Home Network App

devolo Home Network App es la aplicación gratuita de devolo para poder controlar y configurar las conexiones WiFi, PLC y LAN del adaptador devolo Magic también a través de smartphone o

tablet. En su hogar, el smartphone o la tablet se conectan por WiFi con el adaptador devolo Magic.

- **•** Descargue devolo Home Network App desde la tienda correspondiente a su smartphone o tablet.
- **2** devolo Home Network App se guarda como otra aplicación más en la lista de aplicaciones de su smartphone o tablet. Pulsando en el símbolo devolo Home Network App accede al menú de inicio.

Encontrará más información sobredevolo Home Network App en [www.devolo.global/home-network-app](https://www.devolo.global/home-network-app)*.*

## 3.6 Quitar los adaptadores devolo Magic de la red PLC

<span id="page-187-1"></span>Para desvincular un adaptador devolo Magic de la red y restablecer correctamente todos sus valores de suministro,

- <span id="page-187-0"></span>**O** mantenga pulsado el botón de reset durante más de 10 segundos.
- **2** Espere a que el LED parpadee en blanco y desconecte el adaptador de la red eléctrica.

#### Tenga en cuenta que con esto se pierden todos los ajustes efectuados hasta el momento.

Para integrarlo después en otra red, proceda tal y como se describe en el capítulo [3.4.2 Ampliación:](#page-184-0) [incorporar un nuevo devolo](#page-184-0) Magic 1 WiFi a la [red PLC existente](#page-184-0).

## <span id="page-188-0"></span>4 Configuración de la red

El dispositivo devolo Magic dispone de una interfaz web integrada a la que se puede acceder a través de una ventana de navegador estándar. Aquí se puede adaptar la configuración para el funcionamiento del dispositivo.

## 4.1 Acceso a la interfaz web integrada

Se puede acceder de diferentes maneras a la interfaz web en línea integrada del devolo Magic:

<span id="page-188-2"></span>**•** Mediante la la aplicación devolo Home Network App del teléfono inteligente o tableta se accede a la interfaz web del dispositivo pulsando la símbolo correspondiente del devolo Magic 1 WiFi en la página de resumen de la devolo Home Network App.

o

**• A través del software Cockpit** se accede a la interfaz web del dispositivo, haciendo clic con el puntero del ratón en la pestaña correspondiente del adaptador devolo Magic. El programa determina entonces la dirección IP actual e inicia la configuración en la ventana de navegador.

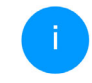

*Como estándar se accede directamente a lainterfaz web. Sin embargo, si se había definido una contraseña de acceso a través dela opción* Sistema Administración*, debe introducirla primero. Consulte más detalles al respecto en* [4.7 Sistema](#page-205-0)*.*

*Encontrará más información sobredevolo Home Network App y software Cockpit en el capítulo* [3.5 Instalar el software](#page-186-1) [devolo](#page-186-1)*.*

## 4.2 Información general sobre el menú

Todas las funciones de los menús se describen tanto en la interfaz correspondiente como en el respectivo capítulo del manual. El orden de la descripción en el manual se orienta por la estructura de los menús. Las ilustraciones de la interfaz del dispositivo se incluyen a modo de ejemplo.

#### Iniciar sesión

<span id="page-188-1"></span>La interfaz web no está protegida por contraseña. A fin de evitar un acceso no autorizado por parte de terceros, es indispensable asignar una contraseña de acceso la primera vez que se inicie sesión.

Cada vez que inicie sesión, introduzca su contraseña y confírmela haciendo clic en Iniciar sesión.

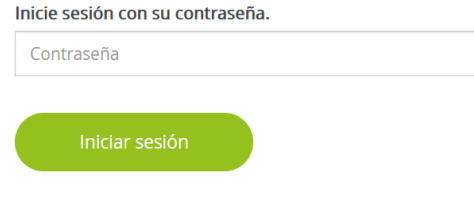

#### Cerrar sesión

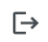

Haciendo clic en Cerrar sesión saldrá de lainterfaz web.

#### Seleccionar idioma

- 
- Seleccione el idioma deseado en la lista de idiomas.

Las áreas centrales de la interfaz web y sus subcategorías figuran en el margen izquierdo. Para cambiar directamente a una de las áreas, haga clic en la entrada correspondiente.

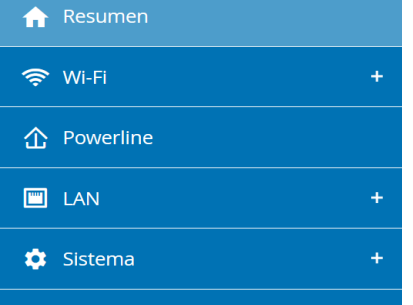

#### Realizar cambios

En cuanto realice un cambio, se mostrarán dos ico nos en la página del menú correspondiente:

- **Disco:** se guarda la configuración.
- X: se cancela la operación. No se guarda la configuración

#### Datos obligatorios

Los campos con un marco rojo son obligatorios. Estas entradas son necesarias para poder seguir adelante con la configuración.

#### Texto de ayuda en los campos sin rellenar

Los campos sin rellenar contienen un texto de ayuda atenuado que reproduce el contenido necesario del campo. Al introducir el contenido, este texto de ayuda desaparece de inmediato.

#### Configuración estándar

Algunos campos contienen ajustes estándares, cuyos valores aseguran la máxima compatibilidad y facilidad de uso. La configuración estándar se identifica con un \* en los menús de selección (desplegables).

No obstante, los ajustes estándares se pueden sustituir por ajustes personalizados.

#### Configuración recomendada

Algunos campos contienen una configuración recomendada.

No obstante, la configuración recomendada se puede sustituir por ajustes personalizados.

#### Tablas

Haciendo clic en la línea de la tabla del controlhorario y del seguro para niños puede realizar cambios dentro de una tabla. En el modo de edición, la línea correspondiente tiene el fondo azul.

#### Entradas incorrectas

Los errores de las entradas se señalan con un marco rojo o mostrando un mensaje de error.

#### **Teclas**

Haga clic en el icono de **disco** para guardar los ajustes del área correspondiente de la interfaz web.

Haga clic en Atrás o utilice la ruta de menú situada encima de los botones para salir del área correspondiente de la interfaz web.

Haga clic en el icono de papelera para borrar una entrada.

Haga clic en el icono de flecha para actualizar una lista.

## 4.3 Resumen

El área Resumen muestra el estado deldevolo Magic y de los dispositivos LAN, PLC y Wi-Fi conectados.

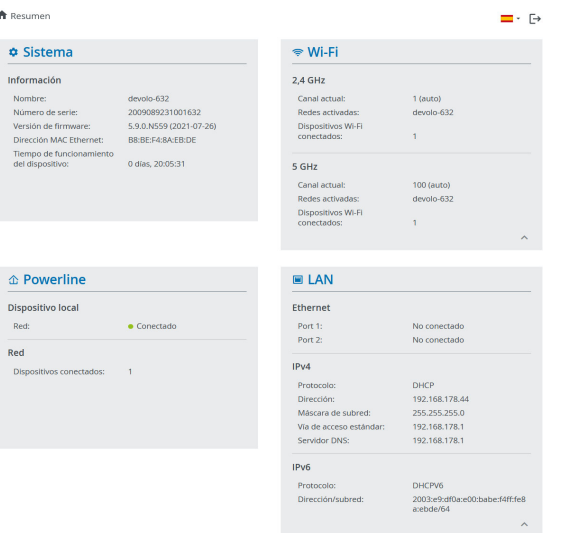

## 4.3.1Sistema

Nombre: nombre del dispositivo

Número de serie: número de serie del dispositivo

Versión de firmware: versión de firmware del dispositivo

## 4.3.2Wi-Fi

#### 2,4 GHz

Canal actual: canal de frecuencia utilizado

SSID activados: SSID utilizados

Dispositivos Wi-Fi conectados: número de dispositivos conectados a la red Wi-Fi

#### 5 GHz

Canal actual: canal de frecuencia utilizado

SSID activados: SSID utilizados

Dispositivos Wi-Fi conectados: número de dispositivos conectados a la red Wi-Fi

#### Powerline

Dispositivo local: información de estado «Conectado» o «No conectado»

Red: número de dispositivos conectados a la red Powerline

#### 33 Configuración de la red

#### 4.3.3LAN

#### Ethernet

**Port 1/2**: conexiones LAN; se indica la velocidad (10/100/1000 Mbps) en caso de que se haya detectado una conexión; de lo contrario, se muestra el estado «No conectado».

#### IPv4

Protocolo: indica si el DHCP está activado o desactivado

Dirección: dirección IPv4 utilizada

Máscara de subred: máscara de red IPv4 utilizada

Vía de acceso éstandar: puerta de enlace IPv4 utilizada

Servidor DNS: servidor DNSv4 utilizado

#### IPv6

Protocolo: indica si el DHCP está activado o desactivado

Dirección: dirección IPv6 utilizada

Máscara de subred: máscara de red IPv6 utilizada

## 4.4 Wi-Fi

En el área Wi-Fi puede realizar todos los ajustes relacionados con la red Wi-Fi.

## 4.4.1Estado

Aquí verá el estado actual de su configuración de la red Wi-Fi. Además de las estaciones Wi-Fi conectadas y sus datos detallados, como la dirección MAC, la banda de frecuencia seleccionada, el SSID, las tasas de transmisión y la duración de la conexión.

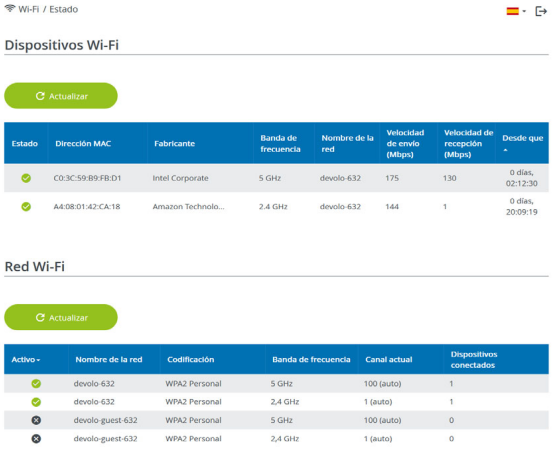

## <span id="page-193-1"></span>4.4.2Redes Wi-Fi

Aquí puede realizar todos los ajustes relacionados con la red Wi-Fi.

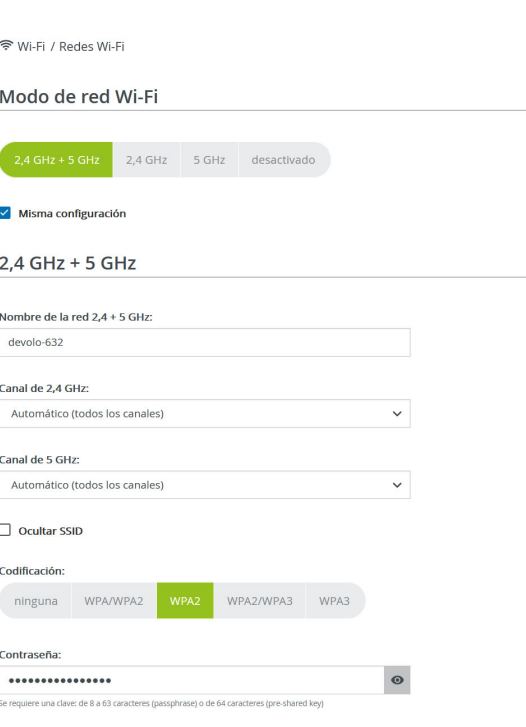

#### <span id="page-193-0"></span>Modo de red Wi-Fi

El devolo Magic es compatible tanto con el funcionamiento paralelo de las bandas de frecuencia Wi-Fi como con su uso por separado.

En el campo Modo de red Wi-Fi especifique su configuración preferida haciendo clic en el campo correspondiente:

- **C** 2,4 GHz + 5 GHz: se utilizan las dos bandas de frecuencia
- 2,4 GHz: solo se utiliza la banda de frecuencia de 2,4 GHz
- **b 5 GHz**: solo se utiliza la banda de frecuencia de 5 GHz
- $\bullet$  desactivado: si lo desea, aquí puede desactivar por completo la parte Wi-Fi de su devolo Magic.

Piense que tras guardar este ajuste se interrumpirá incluso una conexión por radiofrecuencia ya existente con el devolo Magic. En tal caso, configure el dispositivo a través de Ethernet.

#### Nombre de la red

El nombre de la red (SSID) determina el nombre de su red por radiofrecuencia. Puede ver este nombre al acceder a Wi-Fi, identificando así la red Wi-Fi correcta.

#### 35 Configuración de la red

#### **Canales**

En el rango de frecuencias de 2,4 GHz hay disponibles 13 canales de emisión. Los canales recomendados para Europa son los canales 1, 6 y 11. De este modo no se solapan los rangos de frecuencias de los canales y se evitan los problemas de conexión.

En el rango de frecuencias de 5 GHz hay disponibles 19 canales de emisión.

La configuración estándar de la selección de canal es Automático. Con este ajuste el devolo Magic realiza la selección de canal regularmente y de forma autónoma. Esto significa que si se da de baja la última estación conectada, se busca inmediatamente un canal apropiado. Si no está conectada ninguna estación, el dispositivo realiza la selección automática de canal cada 15 minutos.

Tenga en cuenta que los dispositivos conectados también deben ser compatibles con la banda de frecuencia aumentada de 5 GHz. A partir del canal de emisión 52 hacia arriba entra en el alcance deradar. Al realizar la primera conexión se inicia automáticamente una fase de detección de radar(DFS) durante la cual no está disponible el devolo Magic a través de Wi-Fi. Esto puede tardar hasta 10 minutos.

En el campo Canal puede seleccionar manualmente un canal de 2,4 GHz y un canal de 5 GHz. Si no está seguro de qué radiocanales utilizan los dispositivos cercanos, seleccione la opción **Automático**.

#### <span id="page-194-0"></span>Ocultar SSID

El SSID fija el nombre de su red por radiofrecuencia. Puede ver este nombre al acceder a Wi-Fi, identificando así la subred correcta.

Si está desactivada la opción Ocultar SSID, su nombre de red será visible. Si esta opción está desactivada, los usuarios potenciales de la red tienen que conocer el SSID exacto, que se ha de introducir manualmente para poder establecer una conexión.

> *Algunas estaciones Wi-Fi tienen dificultades para conectarse con las redes por radiofrecuencia ocultas. Si la conexión con unSSID oculto presenta problemas, debería intentar primero establecer la conexión con el SSID visible y ocultar luego éste.*

#### Codificación

<span id="page-194-1"></span>Para proteger la transmisión de datos en su red por radiofrecuencia, existe el estándar de seguridad WPA/WPA2/WPA3 (Wi-Fi Protected Access). Este procedimiento permite claves individuales formadas por letras y cifras y los caracteres especiales indicados con una longitud de hasta 63 caracteres. Podrá introducir la clave fácilmentemediante el teclado en el campo Clave.

Cuando el estándar de cifrado WPA3 está activado, no puede utilizarse la función WPS por razones técnicas.

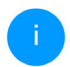

*Encontrará más información el capítulo* [4.4.7 WiFi Protected Setup \(WPS\)](#page-199-0)*.*

## 4.4.3Red de invitado

Si tiene visita de familiares o amigos y quiere ofrecerles acceso a internet, pero no quiere revelar la contraseña de su Wi-Fi, puede crear, aparte del acceso principal a internet, un acceso como invitado, con nombre de red, límite de tiempo y contraseña de Wi-Fi propios. De este modo, pueden navegar por internet a través de este acceso, pero no pueden acceder a su red local

令 Wi-Fi / Red de invitado Configuración  $\triangleright$  Actival La red de invitado solo permite acceder a internet. Banda de frecuencia:  $2,4$  GHz + 5 GHz  $\checkmark$ Nombre de la red: devolo-guest-632 Codificación: WPA2/WPA3 WPA/WPA2 WPA3 ninguna Contraseña  $\bullet$ ........ Se requiere una clave: de 8 a 63 caracteres (passphrase) o de 64 caracteres (pre-shared key)

Con el código QR puede establecer cómodamente la conexión con la red de invitado para dispositivos móviles (p. ej., teléfonos inteligentes o tabletas). Al escanear el código, la configuración de codificación de la red de invitado se transmite automáticamente al dispositivo móvil en cuestión.

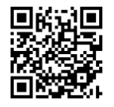

Para crear un acceso como invitado, active la opción Activar.

El acceso como invitado tiene una función de desconexión automática que desactiva automática-

#### 37 Configuración de la red

mente la red de invitado una vez transcurrido eltiempo seleccionado.

Con la opción Activar se activa la desconexión automática.

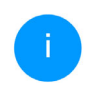

*En* devolo Home Network App *también puede activar y desactivar el acceso como invitado por medio del botón* Acceso como invitado*.* 

#### Banda de frecuencia

En el campo Banda de frecuencia seleccione el modo de banda de frecuencia que utilice (ver el capítulo [Modo de red Wi-Fi](#page-193-0)).

#### Nombre de la red

En el campo Nombre de la red, establezca el nombre para la red de invitado.

#### Clave

<span id="page-196-1"></span>Es conveniente que además efectúe la encriptación del acceso como invitado con el fin de evitarque todo el que se encuentre en el área de cobertura de radiofrecuencia pueda entrar en su red y, p. ej., utilizar de forma oculta su conexión a internet*.* Para ello, están disponibles los estándares de seguridad WPA/WPA2/WPA3 (WiFi Protected Access).

Este procedimiento permite claves individuales formadas por letras y cifras con una longitud de hasta 63 caracteres. Esta clave se puede introducir simplemente por medio del teclado.

Introduzca para esto el número correspondiente de caracteres en el campo Clave.

#### Cuando el estándar de cifrado WPA3 está activado, no puede utilizarse la función WPS por razones técnicas.

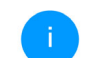

*Encontrará más información el capítulo* [4.4.7 WiFi Protected Setup \(WPS\)](#page-199-0)*.*

#### Código QR

Con el código QR puede establecer cómodamente la conexión con la red de invitado para dispositivos móviles. Al escanear el código, la configuración de codificación de la red de invitado se transmite automáticamente al dispositivo móvil en cuestión.El código QR solo es visible si está activada la red de invitado.

## 4.4.4Mesh

#### <span id="page-196-0"></span>Mesh

Todos los adaptadores Wi-Fi de la serie Magic de devolo ofrecen WiFi Mesh, es decir, unas funciones Wi-Fi totalmente nuevas y mejoradas:

<span id="page-197-3"></span>**Con Fast Roaming** (IEEE 802.11r) se acelera el inicio de sesión de un terminal Wi-Fi, como teléfonos inteligentes o tabletas, al cambiar a otro punto de acceso Wi-Fi. Esto es importante sobre todo cuando los usuarios se mueven por la casa con los dispositivos móviles.

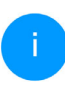

*La función* Fast Roaming *no es compatible con todos los dispositivos Wi-Fi. Si se produce algún problema de conexión, desactivar esta opción.*

En los valores de suministro del adaptadore devolo Magic, la función Fast Roaming está desactivada por defecto.

- <span id="page-197-2"></span>● El Band Steering integrado se encarga de que todos los clientes Wi-Fi cambien automáticamente a la banda de frecuencia óptima (banda de frecuencia de 2,4 y de 5 GHz) para utilizar siempre la mejor conexión Wi-Fi.
- <span id="page-197-1"></span>**Con la nueva función Airtime Fairness**, los clientes Wi-Fi rápidos se procesan con prioridad. De este modo, los dispositivos más antiguos que necesitan, por ejemplo, mucho tiempo para una descarga ya no entorpecen la red Wi-Fi.

Para conectar las funciones Mesh, active la opción Activar. En los valores de suministro del adaptadore devolo Magic, la función Mesh está activada por defecto.

#### Mesh WiFi

Mesh functionality optimiza su red WiFi y facilita el uso de esta para dispositivos WiFi móviles. El roaming soluciona el problema de los dispositivos mentional proposal of the entry of the proposal of the concern of the entry of the commute of the commutes of the concern of the concern of the concern of the concern of the concern of the concern of the concern of the con La opción Airtime Fairness optimiza el ancho de banda de las redes que tienen muchos dispositivos WiFi.

 $Activa$ 

Funciones

IEEE 802,11r (también llamado "Fast Roaming") acelera el inicio de sesión de un dispositivo WiFi en este punto de acceso WiFi. Requisito previo: El dispositivo ya estaba conectado a otro punto de acceso WiFi con 802.11r habilitado, nombre de red idéntico (SSID) y cifrado idéntico. Por desgracia, 802.11r no es compatible con todos los dispositivos WiFi. Si tiene problemas con uno de sus dispositivos, desactive esta opción

 $\Box$  IFFF 802.11

#### WiFi Clone

Mediante WiFi Clone, este dispositivo puede acceder automáticamente a los datos de acceso de WiFi (nombre de red y contraseña del WiFi) de otro punto de acceso WiFi. Para ello, inicie el proceso de configuración y, a continuación, pulse el botón WPS del dispositivo del que se vayan a obtener los datos de acceso WiFi (SSID y contraseña del WiFi).

Iniciar la configuración

#### <span id="page-197-4"></span><span id="page-197-0"></span>WiFi Clone

WiFi Clone permite transmitir fácilmente los datos de configuración de un punto de acceso Wi-Fi exi stente (p. ej., su router Wi-Fi) a todos los puntos de acceso Wi-Fi (Single SSID). Inicie el proceso con la opción Iniciar configuración y pulse, a continua ción, el botón WPS del dispositivo del que se vayan a obtener los datos de acceso Wi-Fi (SSID y contra seña Wi-Fi).

## 4.4.5Control horario

En el área Control horario puede especificar cuándo debe estar activada o desactivada su red Wi-Fi.Configuración Wi-Fi

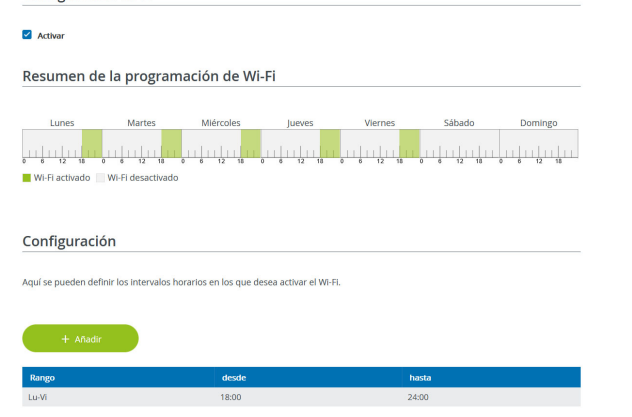

#### Activar el control horario de Wi-Fi

Para poder utilizar el control horario, active la opción Activar.

#### Configuración

Para cada día de la semana puede definir varios espacios de tiempo en los que su red por radiofrecuencia debe estar conectada. El control temporizado activa y desactiva entonces la red por radiofrecuencia automáticamente.

#### Desconexión automática

Si activa la opción Desconexión automática, la red por radiofrecuencia solo se apagará cuando se haya dado de baja la última estación.

> *La conexión y desconexión manuales en el dispositivo (mediante pulsador o tecla) tienen siempre preferencia frente al control horario automático. En este caso, el control horario vuelve a activarse automáticamente en el siguiente período establecido.*

## 4.4.6Seguro para niños

Con esta función puede establecer reglas de tiempo para el acceso a Wi-Fi de determinados dispositivos. Por ejemplo, con el fin de proteger a sus hijos contra un consumo excesivo de Internet, puede fijar aquí el límite de tiempo diario que sus hijos pueden utilizar el Wi-Fi.

Para poder utilizar la protección infantil, se requiere una sincronización con un servidor horario (en Internet). Para ello, debe estar activado el servidor horario (Sistema → Administración → Servidor di tiempo (NTP)) del devolo Magic y, además, es necesario que exista una conexión a Internet activa.

*Está activado por defecto el servidor horario pool.ntp.org. Si precisa más información sobre, consulte el capítulo* [4.7.2 Admini](#page-206-0)[stración](#page-206-0)*.*

Si quiere crear un contingente de tiempo diario (duración de uso en horas) o na franja horaria, active la opción Activar. Introduzca las direcciones MAC de los dispositivos para los que desea crear un contingente de tiempo.

En Tipo puede establecer un contingente de tiempo (límite de tiempo) o una franja horaria durante los que las direcciones MAC registradas deban tener acceso a internet. Seleccione el tiempo deseado en Seleccionar intervalo.

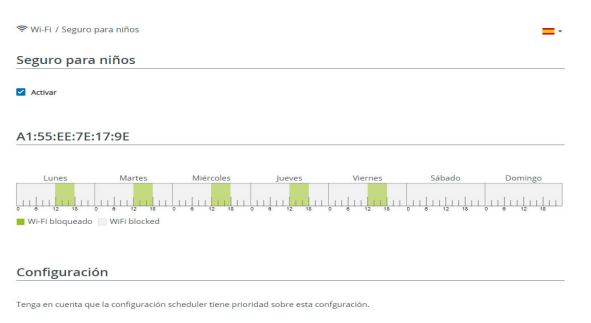

Puede limitar el acceso a ciertos dispositivos Wi-Fi por medio de la dirección MAC. Puede definir los espacios de tiempo en los que se permite el acceso a Wi-F

#### Crear un contingente de tiempo

En Contingente de tiempo se puede seleccionar el límite de tiempo.

Confirme la configuración haciendo clic en el icono del disco.

#### Crear una franja horaria

En Franja horaria se puede seleccionar la franja horaria deseada. Una vez introducido el intervalo, indique las horas de inicio y finalización deseadas en el formato de horas y minutos.

Confirme la configuración haciendo clic en el icono del disco.

Si desea borrar un contingente de tiempo (límite de tiempo) o una franja horaria de la lista, haga clic o pulse en el icono de la papelera.

## <span id="page-199-0"></span>4.4.7WiFi Protected Setup (WPS)

WiFi Protected Setup (WPS) es un estándar de encriptación desarrollado por la Wi-Fi Alliance internacional para hacer posible la instalación sencilla y rápida de una red por radiofrecuencia segura. Las claves de seguridad de cada dispositivo Wi-Fi se transmiten entonces de forma automática y permanente a las otras estaciones Wi-Fi de la red por radiofrecuencia.

#### Activar la codificación WPS

Para poder utilizar la codificación WPS, active la opción Activar.

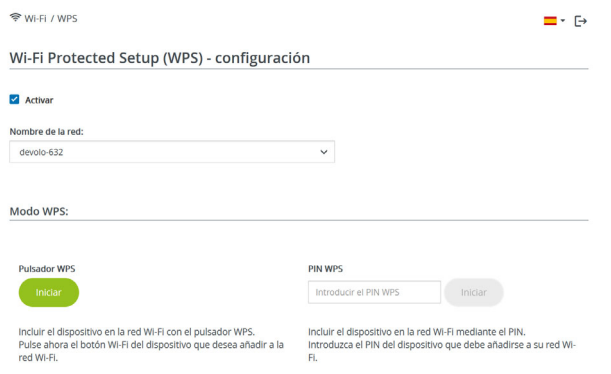

Hay dos formas distintas para la transmisión de estas claves de seguridad:

#### WPS mediante pulsador WPS

- **·** Inicie el proceso de encriptación en el devolo Magic,
	- $\circlearrowright$  pulsando para ello el **botón Wi-Fi** en la **cara** delantera del dispositivo o
	- $\circ$  el botón **Start** en la interfaz de usuario en WiFi  $\rightarrow$  Pulsador WPS.

● A continuación, pulse el botón WPS del dispositivo Wi-Fi que desea añadir o active el mecanismo WPS de la configuración Wi-Fi del dispositivo Wi-Fi. Los dispositivos se intercambian ahora las claves de seguridad y establecen una conexión Wi-Fi segura. El LED de Wi-Fi de la cara delantera señaliza el proceso de sincronización con un parpadeo.

#### WPS mediante PIN

Para conectar entre sí de forma segura con la variante PIN dispositivos Wi-Fi de su red por radiofrecuencia, en la interfaz web, en Wi-Fi  $\rightarrow$  WPS  $\rightarrow$  PIN WPS, introduzca el PIN WPS generado por su teléfono inteligente o tableta Android e inicie el proceso de encriptación pulsando el botón Start.

El uso del procedimiento WPS implica la utilización del estándar de encriptación WPA/WPA2 o WPA2 o WPA3/WPA2.

#### Cuando el estándar de cifrado WPA3 está activado, no puede utilizarse la función WPS por razones técnicas.

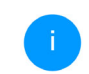

*Encontrará más información el capítulo* [4.4.2 Redes Wi-Fi](#page-193-1)*.*

Observe por lo tanto los siguientes ajustes automáticos:

- **•** Si previamente se ha seleccionado en Wi-Fi  $\rightarrow$ Redes Wi-Fi la opción Ninguna codificación, se pondrá automáticamente WPA2. La contraseña nueva se mostrará en **Wi-Fi → Redes Wi-**Fi en el campo Clave.
- Si previamente se ha seleccionado en Wi-Fi  $\rightarrow$ Redes Wi-Fi la opción WPA/WPA2, se conservará este ajuste con la contraseña antes asignada.

## 4.4.8Redes vecinas

En el área Redes vecinas se muestran las redes por radiofrecuencia visibles que haya en su entorno.

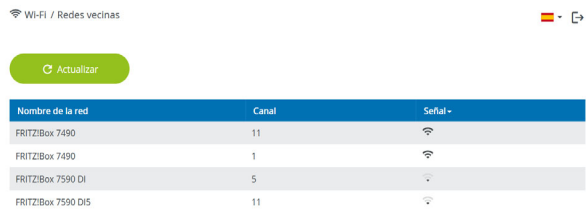

## <span id="page-201-0"></span>4.5 Powerline

En el área Powerline puede realizar todos los ajustes relacionados con la red PLC.

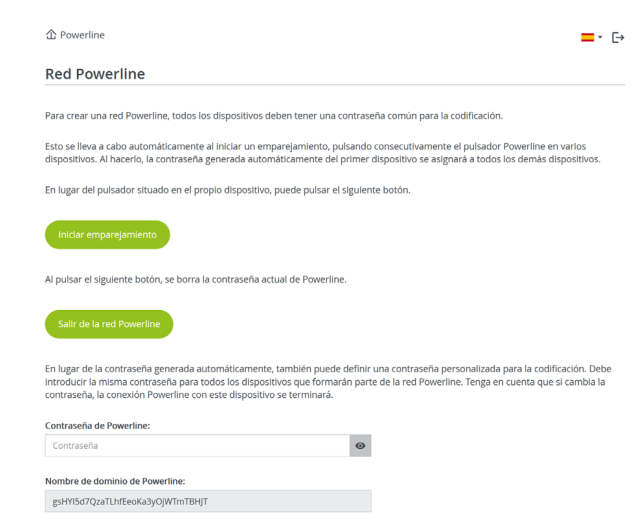

Para poder utilizar un nuevo adaptador devolo Magic en su red devolo Magic, primero tiene que vincularlo a sus adaptadores devolo Magic existentes. Esto se consigue utilizando una contraseña común. Esta puede asignarse por diferentes vías:

#### 43 Configuración de la red

- **•** mediante el software devolo Cockpit o la devolo Home Network App (ver el capítulo 3.4 Instalar el software devolo),
- **o** solo mediante el **botón PLC** (ver los capítulos [2.3 Emparejamiento: establecer conexión](#page-172-0) [PLC](#page-172-0) y [3.4 Conectar devolo](#page-184-1) Magic 1 WiFi)
- **·** o mediante la interfaz web, en el menú PLC; según se describe a continuación:

#### Emparejamiento mediante botones en la interfaz

- **0** Haga clic en **Iniciar estableciminento de la** conexión PLC para iniciar el emparejamiento. Este proceso puede durar un tiempo.
- **2** En cuanto el nuevo adaptador devolo Magic esté integrado en la red existente, aparecerá en la lista de conexiones disponibles y vinculadas.

#### Emparejamiento mediante contraseña personalizada

Puede asignar a la red una contraseña PLC personalizada. Indique la contraseña para cada adaptador devolo Magic 1 WiFi en el campo Contraseña PLC y confirme la configuración haciendo clic en el icono del disco.

Asegúrese de que la contraseña personalizada no se asigne automáticamente a toda la red PLC, sino a cada uno de los adaptadores devolo Magic por separado.

#### Nombre de dominio Powerline

El nombre de dominio Powerline define el nombrede su red PLC.

#### Selección de maestro

La función puede utilizarse para mejorar la calidad de la red.

- **Preferido en la gateway**: indica el adaptador devolo Magic conectado directamente al router; esta opción es útil si la función principal de este adaptador devolo Magic es conectarse al router/Internet y todos los otros adaptadores devolo Magic de la red PLC se comunican directamente con él. Todos los adaptadores de la red PLC deben estar en el rango del adaptador del router.
- **Automático**: La función maestra se asigna espontáneamente dependiendo de la calidad de la conexión actual; se selecciona el adaptador devolo Magic con la mejor conexión.

#### Restablecer un adaptador o desvincularlo de una red (desemparejar)

- **•** Para desvincular un adaptador devolo Magic de la red devolo Magic, haga clic en Salir de la red PLC.
- **•** Espere a que el LED parpadee en rojo y desconecte el adaptador devolo Magic de la red eléctrica.

#### Modo de compatibilidad

Al utilizar una conexión VDSL puede verse mermado el rendimiento de la conexión de banda anchapara díafonía de la señal

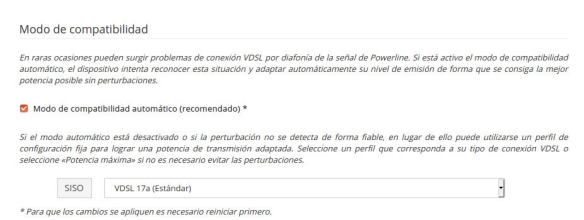

El dispositivo ofrece las configuraciones siguientes para contrarrestar posibles afectaciones:

#### Modo de compatibilidad automático Si la opción Modo de compatibilidad automático (recomendado)está activada el dispositivo puede ajustar automáticamente la señal para evitar al

máximo las interferencias. Esta opción está configurada por defecto

#### Modo de compatibilidad manual

Si la interferencia no se elimina a pesar de activar el ajuste automático, desactívelo y ajuste el modo de compatibilidad y el perfil de transmisión de la señal manualmente:

**o** SISO

- $\circ$  Full power (Potencia máxima)
- VDSL 17a (Estándar)
- $\circ$  VDSL 35b
	- *Diríjase a su proveedor de internet para saber cuál es el perfil de transmisión de señales óptimo para su conexión a internet.*

El modo de funcionamiento SISO y el perfil de transmisión de señales VDSL 17a están configurados por defecto.

#### **Conexiones**

En la tabla figuran todos los adaptadores devolo Magic disponibles y vinculados a la red junto con los siguientes datos: Conexiones

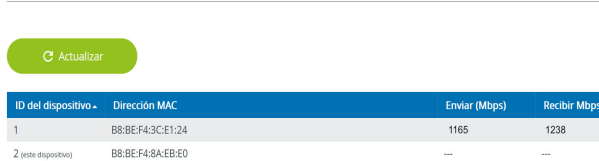

ID del dispositivo: ID número del adaptador devolo Magic correspondiente de la red devolo Magic

Dirección MAC: dirección MAC del adaptador devolo Magic correspondiente

Enviar (Mbps): velocidad de transmisión de datos

Recibir (Mbps): velocidad de recepción de datos

## 4.6 LAN

En el área LAN, se define la configuración de red.

## 4.6.1Estado

Aquí puede ver el estado LAN actual del adaptador devolo Magic. En el área Ethernet se muestran los dispositivos de red (p. ej., ordenador, NAS, etc.) conectados en las dos conexiones de red Port 1 y Port 2.

#### IPv4/IPv6

Dependiendo de cómo esté conectado el devolo Magic con internet (IPv4 o IPv6), se muestra información de la red actual, como **dirección**, máscara de subred, vía de acceso estándar y servidor DNS.

## 4.6.2Configuración IPv4/IPv6

<span id="page-204-0"></span>De forma predeterminada, solo está activada la opción Obtener la configuración de red de un servidor DHCP para IPv4. Esto significa que la dirección IPv4 se obtiene automáticamente desdeun servidor DHCP. Los datos de red asignados actualmente se muestran atenuados.

<span id="page-204-1"></span>Si ya existe en la red un servidor DHCP para la asignación de direcciones IP (p. ej., su router), debería dejar activada la opción Obtener la configuración de red de un servidor DHCP para IPv4, de modo que el devolo Magic reciba automáticamente una dirección asignada por el servidor.

Si desea asignar una dirección IP estática, introduzca los datos correspondientes en los campos Direc-

#### ción, Máscara de subred, Vía de acceso estándar y Servidor DNS.

Confirme la configuración haciendo clic en el icono del disco.

#### IPv6 Configuración

<span id="page-205-1"></span>Si ya existe en la red un servidor DHCP para la asignación de direcciones IP (p. ej., su router), y desea que la dirección IP se asigne automáticamente, active la opción Obtener la configuración de red de un servidor DHCP para que el devolo Magic reciba automáticamente una dirección asignada por el servidor.

Si desea asignar una dirección IP estática, introduzca los datos correspondientes en los campos Dirección, Máscara de subred, Vía de acceso estándar y Servidor DNS.

Confirme la configuración haciendo clic en el icono del disco.

## <span id="page-205-0"></span>4.7 Sistema

En el área System puede configurar opciones de seguridad así como otras funciones del dispositivo devolo Magic.

## 4.7.1Estado

Aquí pueden consultarse los datos más importantes del adaptador devolo Magic, como por ejemplo, la fecha y la hora actuales, la zona horaria, la dirección MAC del adaptador, el estado de los LED de Wi-Fi y Powerline y de los dos botones de control.

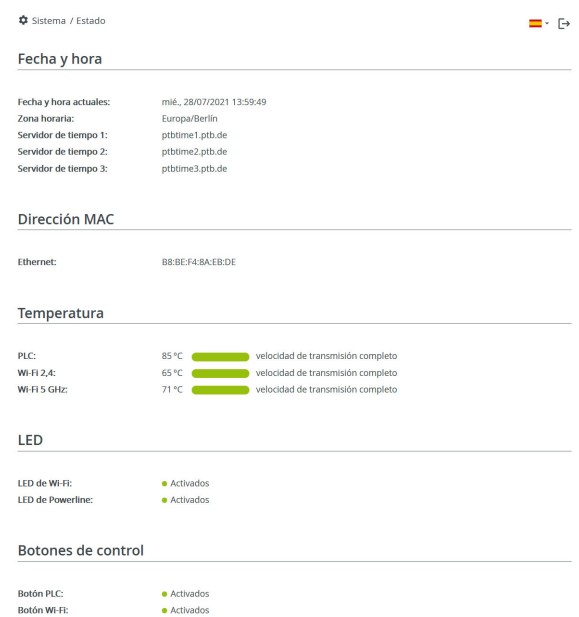

## <span id="page-206-0"></span>4.7.2Administración

En el área Datos del sistema se pueden introducir nombres definidos por el usuario en los campos Nombre del dispositivo (nombre de host) y Ubicación del dispositivo. Estos dos datos son especialmente útiles si se van a utilizar variosadaptadores devolo Magic en la red y es necesario identificarlos.

En Modificar la contraseña de acceso se puede establecer una contraseña de inicio de sesión para proteger el acceso a la interfaz web.

En el momento de la entrega del adaptador devolo Magic, la interfaz web integrada no está protegida por contraseña. Después de la instalación del adaptador devolo Magic debería activar esta protección asignando una contraseña para evitar el acceso a terceros.

> *Introduzca dos veces la nueva contraseñadeseada. Su contraseña personal protegerá ahora la interfaz web frente a cualquier acceso no autorizado.*

La opción Identificar dispositivo permite identificar en la red el adaptador devolo Magic correspondiente por medio del parpadeo del LED PLC (símbolo de casa). Esto resulta especialmente útil si se emplean varios adaptadores devolo Magic.

En la Gestión de energía se pueden activar los modos de ahorro de corriente y de espera de los adaptadores.

Si está activada la opción Modo de ahorro de corriente, el adaptador pasa automáticamente al modo de ahorro de corriente cuando se detectauna transmisión de datos reducida a través deEthernet.

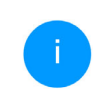

<span id="page-206-2"></span><span id="page-206-1"></span>*El tiempo de latencia (duración de la transmisión de un paquete de datos) puede verse afectado.*

Cuando está activada la opción Modo de espera, el adaptador pasa automáticamente al modo de espera si no hay ninguna conexión Ethernet activa, es decir, si en la interfaz de red no se encuentra ningún dispositivo de red encendido (p. ej., un ordenador) y el Wi-Fi está desactivado.

En este modo, no se tiene acceso al adaptador devolo Magic a través de la red Powerline. En cuanto se vuelva a encender el dispositivo de red conectado a la interfaz de red (p. ej., un ordenador), se podrá acceder a su adaptador devolo Magic también a través de la red eléctrica.

El modo de ahorro de corriente se encuentra desactivado por defecto en el adaptador devolo Magic.

El modo de espera se encuentra activado por defecto en el adaptador devolo Magic.

En la Configuración de los LED se puede desactivar el LED indicador de estado de los LED de Wi-Fiy Powerline. Sin embargo, los LED sí que parpadearán para señalizar anomalías.

*Si precisa más información sobre el comportamiento de los LED del adaptador devolo Magic en el modo de espera, consulte el capítulo* [2.3.1 Interpretar los](#page-174-0) [estados del LED de PLC](#page-174-0)*.*

Puede desactivar por completo los botones de control del adaptador devolo Magic para protegerse de posibles cambios. Solo tiene que desactivar la opción Activar Botón PLC o Activar Botón Wi-Fi.

<span id="page-207-0"></span>Los botones de control se encuentran activadospor defecto en el adaptador devolo Magic.

<span id="page-207-1"></span>En Zona horaria se puede seleccionar la zona horaria actual, p. ej., Europa/Berlín. Con la opción Servidor de tiempo (NTP) se puede establecer un servidor de tiempo. Un servidor de tiempo (o servidor horario) es un servidor existente en internet cuya tarea consiste en proporcionar la hora exacta. La mayoría de los servidores de tiempo están aco plados a un reloj de radiofrecuencia. Si seleccione su zona horaria y el servidor de tiempo, el ad aptador devolo Magic realizará automáticamente el cambio de horario de verano a horario de inverno y viceversa.

## 4.7.3Configuración

#### Guardar la configuración del dispositivo

Para guardar la configuración activa como archivo en su ordenador, seleccione el botón correspon diente en el área **Sistema → Configuración → Gu**ardar la configuración del dispositivo en forma de archivo. Introduzca luego un lugar de memoria y un nombre para el archivo de configuración.

#### Restaurar la configuración del dispositivo

A través de **Sistema → Configuración**, puede enviarse al devolo Magic 1 WiFi un archivo de configuración ya existente y activarse allí. Seleccione un archivo apropiado con el botón Seleccionar archivo… e inicie el proceso haciendo clic en el botón Restaurar.

#### Valores de suministro

En el área **Sistema → Configuración**, se pueden restaurar los valores de suministro del adaptador devolo Magic con la opción Restablecer los valores de suministro.

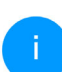

*Con esto se pierden sus ajustes Wi-Fi y PLC personales. También se restablecen las últimas contraseñas asignadas para el* adaptador *devolo Magic.*

Con fines de seguridad, puede transferir todos los ajustes de configuración activos a su ordenador, almacenarlos allí como archivo y cargarlos de nuevo en el adaptador devolo Magic. De este modo puede generar, por ejemplo, configuraciones para diversos entornos de red, lo que le permitirá configurar luego de forma rápida y sencilla el dispositivo.

#### Reiniciar dispositivo

Para reiniciar el adaptador devolo Magic seleccione en **Sistema → Configuración** el botón **Reini**ciar.

## 4.7.4Firmware

El firmware del adaptador devolo Magic contiene el software necesario para el funcionamiento del

dispositivo. Si se necesitan, devolo ofrece en internet nuevas versiones como archivo para descargar.

#### Actualización de firmware

Aquí se muestra el firmware del adaptador devolo Magic que está instalado actualmente.

#### Compruebe periódicamente si hay firmware actualizado disponible

El adaptador devolo Magic puede buscar automáticamente el firmware más actual. Para ello, active la opción Compruebe periódicamente si hay firmware actualizado disponible.

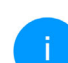

*El adaptador devolo Magic le informa tan pronto como haya una nueva versión de firmware. La opción está activada por defecto.*

Si está activada la opción Instalar el firmware actualizado ahora, el adaptador devolo Magic instala automáticamente el firmware que acaba de encontrar.

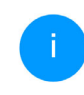

*El adaptador devolo Magic actualiza su firmware automáticamente. La opción está activada por defecto.*

#### Descargar el firmware actualizado

- **•** Si ha descargado en su ordenador un archivo de firmware actualizado para el adaptador devolo Magic, haga clic en Buscar archivo de firmware … y seleccione el archivo de firmware descargado.
- **•** Confirme la configuración haciendo clic en el icono del Subir. Tras realizarse con éxito laactualización, el adaptador devolo Magic se reinicia automáticamente.

#### Asegúrese de que no se interrumpa el proceso de actualización.

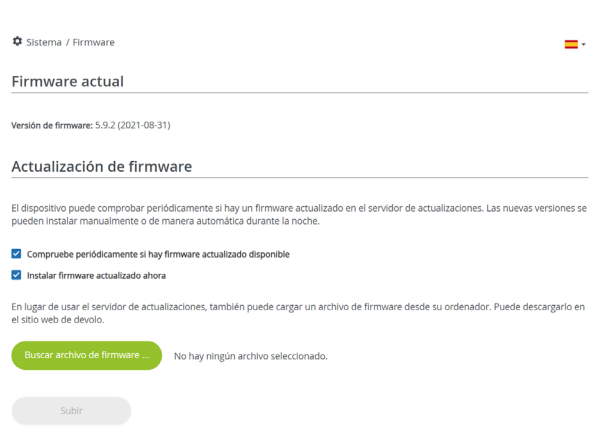

## <span id="page-209-0"></span>4.7.5Config Sync

Config Sync permite contar con una configuración homogénea de los dispositivos devolo Magic en toda la red. Se transmiten, por ejemplo, los ajustes de:

- Red Wi-Fi
- $\bullet$  Red de invitado
- WiFi Mesh
- $\bullet$  Control horario y servidor de tiempo Para conectar Config Sync, active la opción Activar.
	- *Tenga en cuenta que el Wi-Fi siempre se activa y se desactiva en toda la red. Por lo tanto, primero debe finalizar Config Sync en el dispositivo que quiera configurar o conmutar por separado.*

# 5 Apéndice

## 5.1 Optimización de anchura de banda

Para mejorar notablemente la velocidad de transmisión en la red, le recomendamos tener en cuenta las siguientes "normas de conexión":

- Enchufe el devolo Magic 1 WiFi directamente a una toma de corriente eléctrica. Evite las regletas multienchufe. Esto podría limitar la transmisión de las señales PLC.
- $\bullet$  Si en la pared hay varias tomas de corriente colocadas una al lado de la otra, estas se comportan como una regleta de enchufes múltip-

les. Lo ideal es utilizar tomas de corrienteindividuales.

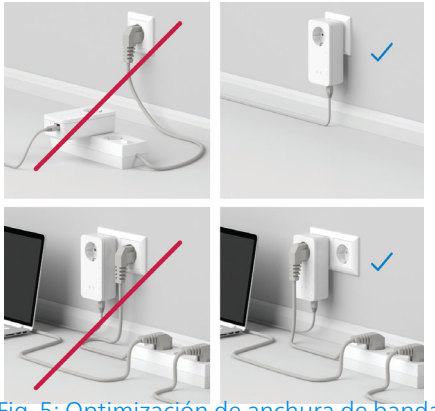

Fig. 5: Optimización de anchura de banda

## <span id="page-210-0"></span>5.2 Condiciones de garantía

Si su dispositivo devolo presenta algún defecto en la primera puesta en marcha o durante el período de garantía, póngase en contacto con el distribuidor donde adquirió el producto. Éste se encargará de la sustitución o reparación del producto devolo. Encontrará las condiciones para la garantía completas en nuestra página web [www.devolo.global/support](https://www.devolo.global/support).

# Indíce

## A

Airtime Fairness [38](#page-197-1)Ampliar la red devolo Ma[g](#page-181-0)ic existente [13](#page-172-1) Antena WLAN 22 Aplicación devolo [27](#page-186-2) BBand Steering [38](#page-197-2) Botón PLC [28](#page-187-0) Botones de control [48](#page-207-0)CCanales [y](#page-165-1) frecuencias [p](#page-165-1)ortadoras en la bande de 2[,](#page-165-1)4 Instrucciones de eliminación [6](#page-165-4) GHz 6Canales [y](#page-165-2) frecuencias [p](#page-165-2)ortadoras en la bande de 5 IPv4 45 GHz 6CE [9](#page-168-0) Clave WiFi [19](#page-178-0)Clave Wi-Fi [p](#page-209-0)redeterminada [19](#page-178-1) Config Sync 50 Contraseña de acceso [29](#page-188-1) DDeclaración CE [8](#page-167-0) devolo Cockpit [27](#page-186-3) devolo Home Network A[pp](#page-169-0) [29](#page-188-2) devolo Magic 10 Dynamic Frequency Selection [11](#page-170-0) Espera 47 FFactory Reset [22](#page-181-1) Folleto «Seguridad & servicio» [6](#page-165-3) GGarantía [51](#page-210-0) IIndicador de estado de PLC [15](#page-174-1) Indicador de estado Wi-Fi [20](#page-179-0)Instrucciones de se[g](#page-204-0)uridad [6](#page-165-5) LLAN (conexión de red) [22](#page-181-2) LED indicador de estado [12](#page-171-1) MMesh [37](#page-196-0) Modificar/asignar identificador de red [13](#page-172-3), [26](#page-185-0) Modo de ahorro de corriente [47](#page-206-2) PPLC [10](#page-169-1) Poner en funcionamiento una red devolo Ma[g](#page-172-4)ic nueva 13 Powerline [10](#page-169-2)

E

Emparejamiento (establecer conexión PLC[\)](#page-171-0) [13](#page-172-2)

Equipamiento del ada[p](#page-206-1)tador 12

Protocolo de red [22](#page-181-3)

## R

Rango de frecuencias y la [p](#page-165-6)otencia de transmisión en la bande de 2,4 Ghz 6 Rango de frecuencias [y](#page-165-7) la [p](#page-165-7)otencia de transmisión en la bande de 5 Ghz 6Requisitos del sistema [23](#page-182-0) Reset [12](#page-171-2), 22 Roaming [38](#page-197-3) SServidor de tiempo [48](#page-207-1) Servidor DHCP [45](#page-204-1), [46](#page-205-1) Software devolo [27](#page-186-4) SSID [35](#page-194-0) Suministro [23](#page-182-1) TToma de corriente integrada [22](#page-181-5) UUtilización conforme a lo previsto [8](#page-167-1) VValores de suministro [22](#page-181-6), [28](#page-187-1) WWiFi Clone [38](#page-197-4) WPA/WPA2/WPA3 [35](#page-194-1), [37](#page-196-1)

# devolo Magic 1 WiFi 2-1

#### **© 2022 devolo AG Aachen (Germany)**

Divulgazione e riproduzione della documentazione e del software relativi al presente prodotto nonché l'utilizzo dei loro contenuti sono ammessi solo previa autorizzazione scritta di devolo. Riserva di modifiche dovute a miglioramenti tecnici.

#### **Marchi**

Android TM è un marchio registrato della Open Handset Alliance.

Linux® è un marchio registrato di Linus Torvalds.

Ubuntu®è un marchio registrato di Canonical Ltd.

iPhone®, iPad® e iPod®sono marchi registrati di Apple Computer, Inc.

Mac<sup>®</sup> e Mac OS X<sup>®</sup> sono marchi registrati di Apple Computer, Inc.

Windows<sup>®</sup> e Microsoft<sup>®</sup> sono marchi registrati di Microsoft, Corp.

Wi-Fi®, Wi-Fi Protected Access™, WPA™, WPA2<sup>TM</sup> e Wi-Fi Protected Setup™ sono marchi registrati della Wi-Fi Alliance®.

devolo, e il logo devolo sono marchi registrati di devolo AG.

Il pacchetto firmware devolo contiene dei file che vengono distribuiti sotto diverse licenze, in particolare sotto la licenza proprietaria devolo o sotto una licenza Open Source (GNU General Public License, GNU Lesser General Public License o FreeBSD License). Il codice sorgente dei file distribuiti come Open Source può essere richiesto per iscritto a gpl@devolo.de.

Tutti gli altri nomi e denominazioni utilizzati possono essere marchi o marchi registrati dei rispettivi proprietari. devolo si riserva il diritto di modificare i suddetti dati senza preavviso, e non assume alcuna responsabilità per imprecisioni tecniche e/o omissioni.

Questo prodotto è stato realizzato e viene venduto con una licenza fornita a devolo AG da Vectis One Ltd. per i brevetti sulla tecnologia WiFi ed è di proprietà di Wi-Fi One, LLC ("Licenza"). La licenza è limitata ai prodotti elettronici finiti destinati al consumo finale e non si estende a dispositivi o processi di terzi utilizzati o venduti in abbinamento a questo prodotto.

#### **devolo AG**

Charlottenburger Allee 67 52068 AachenGermany [www.devolo.global](https://www.devolo.com/)

**Versione 1.3\_8/22**

## Contenuti

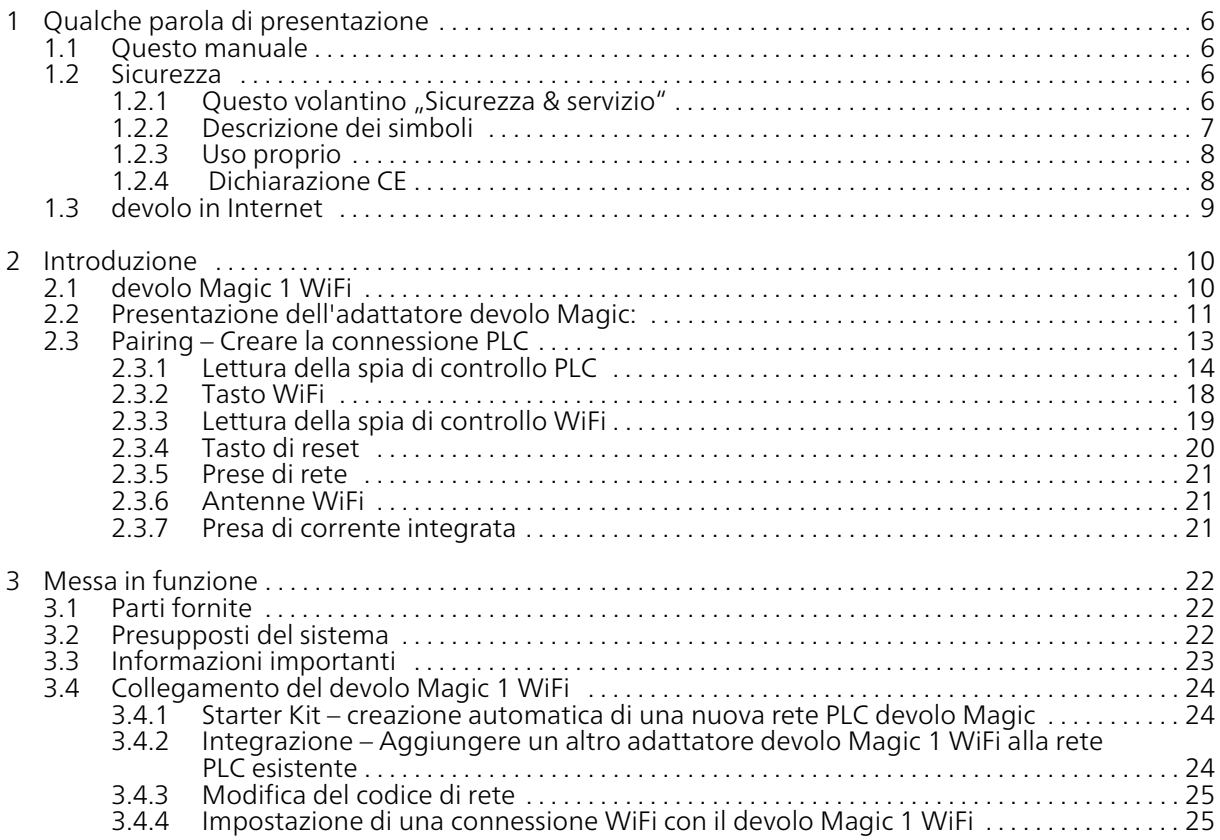
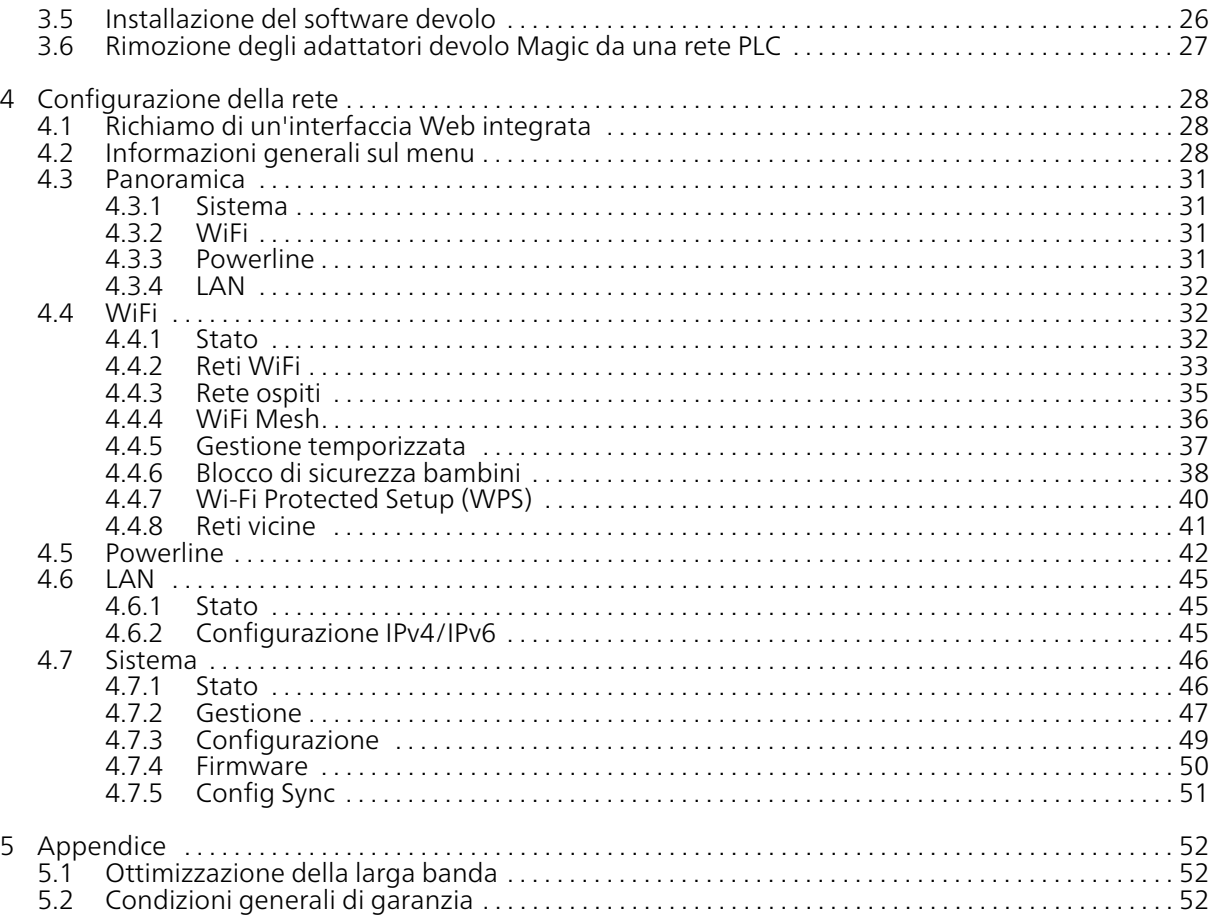

# 1 Qualche parola di presentazione

#### Benvenuti nel fantastico mondo di devolo Magic!

In quattro e quattr'otto devolo Magic trasforma la vostra casa in un luogo multimediale, pronto per accogliere le novità del futuro. Con devolo Magic otterrete tangibilmente più velocità, stabilità e copertura: navigare in rete sarà un vero piacere!

# 1.1 Questo manuale

Chapitre 1 : Qualche parola di presentazione – contiene informazioni sulla sicurezza e informazioni generali sul documento

Chapitre 2 : Introduzione – un'introduzione al tema "devolo Magic", nonché la presentazione del devolo Magic 1 WiFi

Chapitre 3 : Messa in funzione – illustra come mettere in funzione l'adattatore nella propria rete domestica.

Chapitre 4 : Configurazione della rete – descrive nei dettagli le possibilità di impostazione dell'interfaccia di configurazione integrata devolo Magic.

Chapitre 5 : Appendice – si trovano dei suggerimenti per ottimizzare la banda larga e le nostre condizioni di garanzia.

# <span id="page-217-0"></span>1.2 Sicurezza

Prima della messa in funzione degli apparecchi devolo, tutte le istruzioni di sicurezza e uso vanno lette e comprese. Conservare il manuale e/o la guida per l'installazione e il volantino "Sicurezza & servizio" per consultazioni successive.

# 1.2.1 Questo volantino "Sicurezza & ser-<br>"vizio"

Nel volantino "Sicurezza & servizio" troverete informazioni relative alla sicurezza e alla conformità deiprodotti, come le istruzioni generali di sicurezza, el campo di frequenza e la prestazione di trasmissione, nonché i canali e le frequenze portanti per i prodotti WiFi e le istruzioni per lo smaltimento di rifiuti elettrici.

#### 7 Qualche parola di presentazione

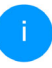

*Il volantino e la guida per l'installazione sono allegate a tutti i prodotti in forma stampato; questo manuale del prodotto è disponibile in forma digitale.*

*Inoltre, queste e altre descrizioni dei prodotti applicabili sono disponibili nell'area di download della pagina del rispettivo prodotto sul sito* [www.devolo.global](https://www.devolo.global/)*.*

# 1.2.2Descrizione dei simboli

Questa sezione contiene una breve descrizione del significato dei simboli utilizzati nel manuale e/o presenti sulla targhetta identificativa, sulla presa dell'apparecchio:

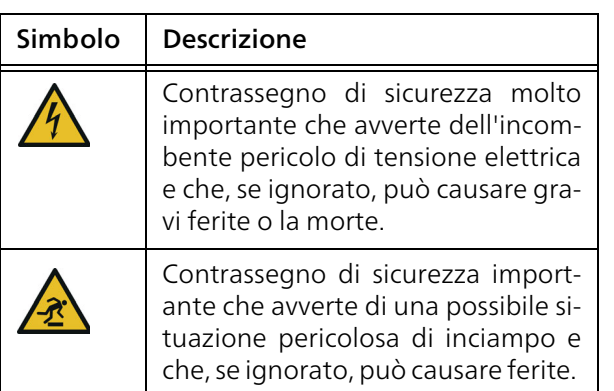

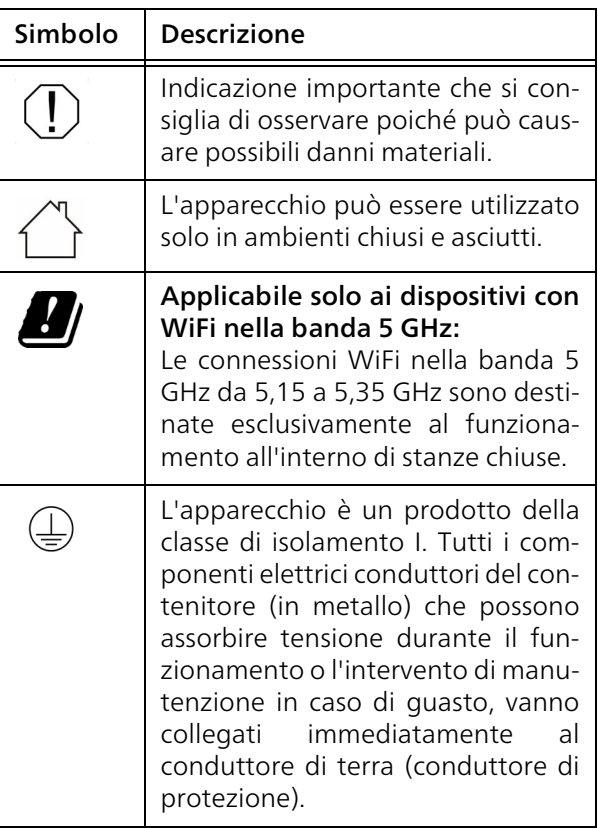

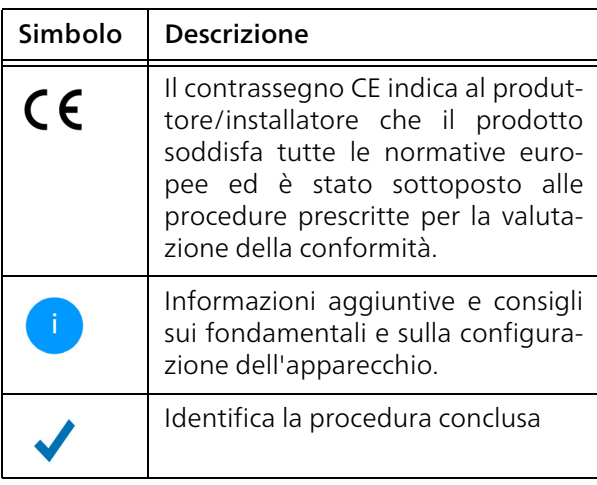

# 1.2.3 Uso proprio

Utilizzare i prodotti nella maniera descritta, onde evitare danni e ferite.

# devolo Magic 1 WiFi

L'unità è un apparecchio di comunicazione dati esclusivamente per uso interno ed è dotata di un modulo PLC (**P**ower**L**ine **C**ommunication) e WiFi. Gli apparecchi comunicano fra loro tramite PLC e WiFi.

L'unità consente la trasmissione del segnale Internet o dati presente tramite il cablaggio interno all'abitazione, nonché tramite WiFi, connettendo i terminali per l'accesso a Internet nella rete domestica.

# devolo Magic 1 LAN

L'unità è un apparecchio di comunicazione dati esclusivamente per uso interno ed è dotata di un modulo PLC (PowerLine Communication). Gli apparecchi comunicano fra loro tramite PLC.

L'unità consente la trasmissione del segnale Internet o dati presente tramite il cablaggio interno all'abitazione connettendo i terminali per l'accesso a Internet nella rete domestica.

L'utilizzo del prodotto è previsto nell'UE, nell'EFTA e nell'Irlanda del Nord.

# 1.2.4 Dichiarazione CE

[La semplificata dichiarazione CE di questo](https://www.devolo.com/support/ce/)  $C \in$ [prodotto è acclusa in formato cartaceo. La](https://www.devolo.com/support/ce/) dichiarazione CE completa è disponibile sul [sito](https://www.devolo.com/support/ce/) www.devolo.global/support/ce

# 1.3 devolo in Internet

Ulteriori informazioni sui nostri prodotti si trovano anche in Internet sul sito [www.devolo.global](https://www.devolo.global/).

Sul sito è possibile scaricare le descrizioni dei prodotti e la documentazione, nonché le versioni aggiornate del software devolo e del firmware dell'apparecchio.

Speriamo che la lettura di questo manuale possa darvi quella soddisfazione che abbiamo avuta nel scriverlo. Se avete ulteriori idee o suggerimenti sui nostri prodotti, contattateci all'indirizzo di eMail support@devolo.it!

# 2 Introduzione

# 2.1 devolo Magic 1 WiFi

Home is where devolo Magic 1 WiFi is – in quattro e quattr'otto devolo Magic 1 WiFi trasforma la vostra casa in un luogo multimediale, pronto per accogliere le novità del futuro e in grado di garantire più velocità, stabilità e copertura, così da rendere la navigazione in internet un vero e proprio piacere!

Lasciatevi ispirare da prodotti incredibilmente facili da installare, dotati di un'innovativa tecnologia e prestazioni ultra potenti.

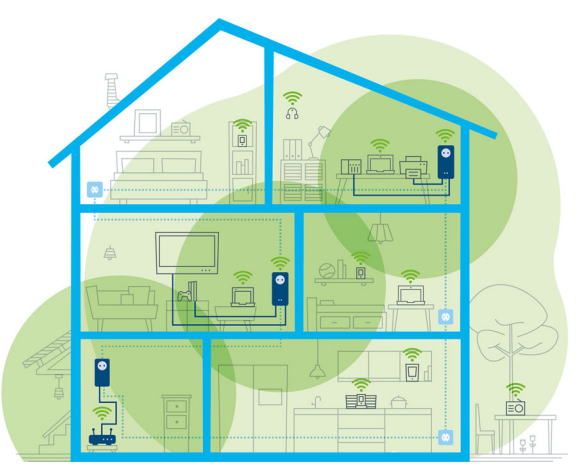

Fig. 1 devolo Magic in tutta la casa

#### Essere pronti per la tecnologia di domani

devolo Magic 1 WiFi incarna la nuova generazione della comprovata tecnologia Powerline (PLC) basata sull'innovativa G.hn, la soluzione creata dall'Unione Internazionale delle Telecomunicazioni (ITU) e sviluppata ulteriormente dall'associazione industriale HomeGrid Forum. I prodotti devolo Magic 1 WiFi sono certificati HomeGrid e sono compatibili con altri prodotti certificati HomeGrid.

#### 11 Introduzione

Come con la tecnologia HomePlug AV, utilizzata nei dispositivi devolo dLAN, anche devolo Magic 1 WiFi sfrutta la rete domestica per trasmettere i dati e assicura le migliori prestazioni e stabilità anche nei luoghi in cui non è possibile o auspicabile installare cavi di rete, e/o dove spesso il WiFi fa cilecca per la presenza di ostacoli (pareti e soffitto).

*Per creare una rete devolo Magic 1 WiFi servono almeno due dispositivi devolo Magic 1 WiFi. Per motivi tecnici i dispositivi della serie devolo Magic 1 WiFi non sono compatibili con gli apparecchi dLAN.* 

# 2.2 Presentazione dell'adattatore devolo Magic:

Disimballare – Inserire – Iniziare e dotarsi di velocità e stabilità per accogliere la nuova generazione della comprovata tecnologia Powerline e il nuovo WiFi Mesh:

#### Powerline

- **C** con velocità fino a 1200 Mbps
- **C** su distanze fino a 400 metri
- **Sicurezza** grazie alla protezione Powerline AES da 128 bit

#### mesh WLAN

- **C** con velocità fino a 1200 Mbps
- **•** Le 4 antenne controllano contemporaneamente le frequenze Wi-Fi da 2,4 e 5 GHz e utilizzano l'intera banda di frequenza da 5 GHz (Dynamic Frequency Selection, DFS).
- **Airtime Fairness** I dispositivi Wi-Fi più veloci hanno la precedenza in rete.
- **Band Steering** Utilizzo della banda di frequenza ottimale (da 2,4 e 5 GHz)
- **Roaming** Veloce come la luce e collegato automaticamente con il punto di accesso Wi-Fi più potente
- **Sicurezza** con WPA2 per Wireless ac (Standard per l'alta velocità Wi-Fi IEEE 802.11a/b/g/ n/ac)
- b Pratiche funzioni aggiuntive come il blocco di sicurezza per bambini, il Wi-Fi ospiti, la gestione temporizzata e la Config Sync, tutte integrate nel devolo Magic 1 LAN.
- **Risparmio** La modalità di risparmio energetico integrata riduce automaticamente il consumo di corrente in presenza di quantità ridotte di dati.
- bLe **prese di rete da 2**, situate sul devolo Magic 1 LAN, consentono di collegare

gli apparecchi di rete fissi, come ad es., la console giochi, la TV o il Media Receiver, all'accesso a Internet (ad es., router) utilizzando la rete Powerline.

**• Il suo presa di corrente integrata** può infatti essere utilizzata (come una normale presa da parete) per alimentare la corrente a un altro apparecchio di rete o a una ciabatta.

#### Il devolo Magic 1 WiFi è dotato di

- **O** una presa di corrente integrata,
- $\bullet$  un tasto PLC con indicatore di stato a LED,
- $\bullet$  un tasto Wi-Fi con indicatore di stato a LED,
- $\bullet$  quattro antenne Wi-Fi interne,
- $\bullet$  due prese di rete,
- $\bullet$  un tasto reset (accanto alle prese di rete).

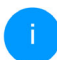

*Gli indicatori di stato a LED possono essere disattivati. Per maggiori informazioni in merito, consultare il capitolo* [4 Configurazione](#page-239-3) [della rete](#page-239-3) *o sul sito*

[www.devolo.global/devolo-cockpit](https://www.devolo.global/devolo-cockpit)*.*

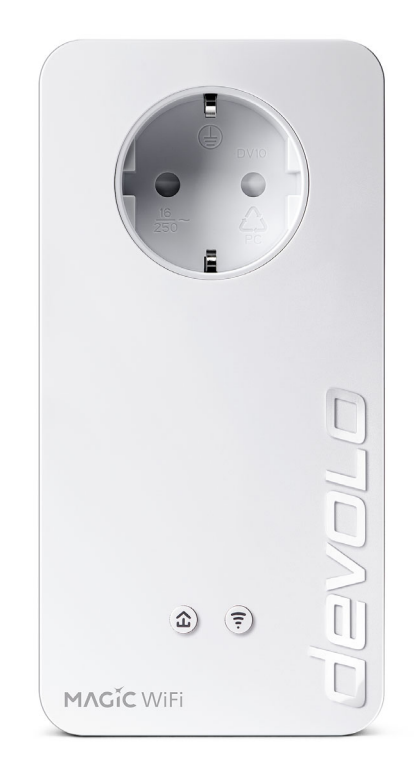

Fig. 2: devolo Magic 1 WiFi<sup>2-1</sup> con spinotto e presa elettrica specifici del Paese

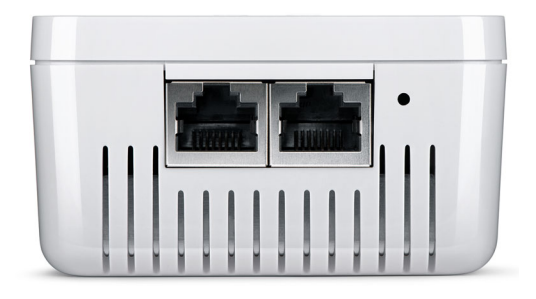

Fig. 3 prese di rete

# <span id="page-224-0"></span>2.3 Pairing – Creare la connessione PLC

Gli adattatori devolo Magic presenti al momento della fornitura, ovvero appena acquistati o resettati correttamente (vedere capitolo [3.6 Rimozione](#page-238-1) [degli adattatori devolo](#page-238-1) Magic da una rete PLC), al momento di una nuova connessione con la rete, avviano automaticamente il tentativo di pairing (creare la connessione PLC) con un altro adattatore devolo Magic.

#### Messa in funzione di una nuova rete PLC devolo Magic

Dopo aver innestato gli adattatori devolo Magic nelle prese elettriche libere, nel giro di 3 minuti si crea automaticamente una nuova retedevolo Magic.

#### Potenziamento di una rete PLC devolo Magic esistente con l'aggiunta di un altro adattatore devolo Magic

Per poter utilizzare un nuovo devolo Magic 1 WiFi nella vostra rete devolo Magic, è necessario innanzitutto collegare gli adattatori devolo Magic esistenti a una rete. Ciò avviene utilizzando unapassword PLC comune che può essere assegnata in modi diversi:

- $\bullet\;$  tramite devolo Cockpit  $\circ$  devolo Magic 1 LAN (vedere capitolo [3.5 Installazione del soft](#page-237-1)[ware devolo](#page-237-1)),
- **•** tramite interfaccia Web (vedere capitolo [4.5](#page-253-1) [Powerline](#page-253-1))
- **•** oppure tramite tasto PLC, come descritto di seguito.
- **1** A tal fine innestare il nuovo adattatore devolo Magic in una presa elettrica libera e (entro 3 minuti) premere per ca. 1 secondo il

tasto PLC di un adattatore devolo Magic della rete devolo Magic esistente.

**2** Il nuovo adattatore devolo Magic è in grado di eseguire l'associazione automatica, quindi non è necessario premere alcun pulsante. Il LED dell'adattatore lampeggia di bianco.

*Per ciascuna procedura di pairing è possibile aggiungere sempre solo un altro adattatore devolo Magic.*

> Dopo breve tempo il lampeggio dei LED si trasforma in una luce bianca fissa. L'adattatore devolo Magic è stato collegato con successo alla rete devolo Magic esistente.

*Per informazioni dettagliate sull'installazione degli adattatori devolo Magic, leggere il capitolo* [3.4 Collegamento del](#page-235-0) devolo [Magic](#page-235-0) 1 WiFi*.*

# <span id="page-225-0"></span>2.3.1Lettura della spia di controllo PLC

La spia di controllo integrata PLC (LED) visualizza lo stato del devolo Magic 1 WiFi con diversi tipi di lampeggio o illuminazione:

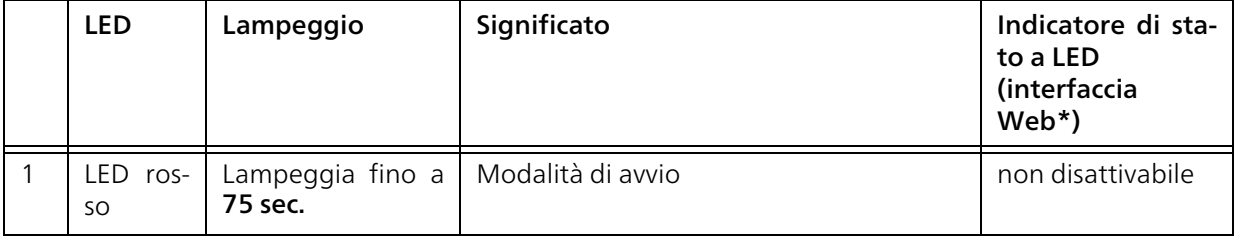

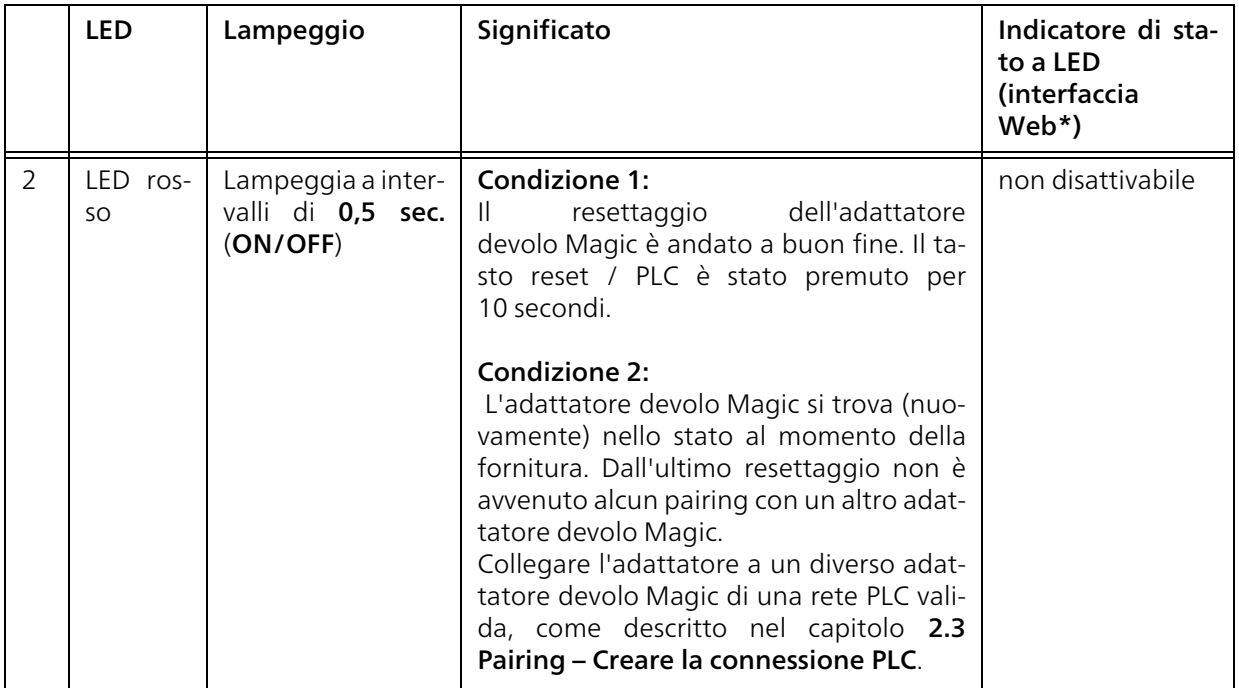

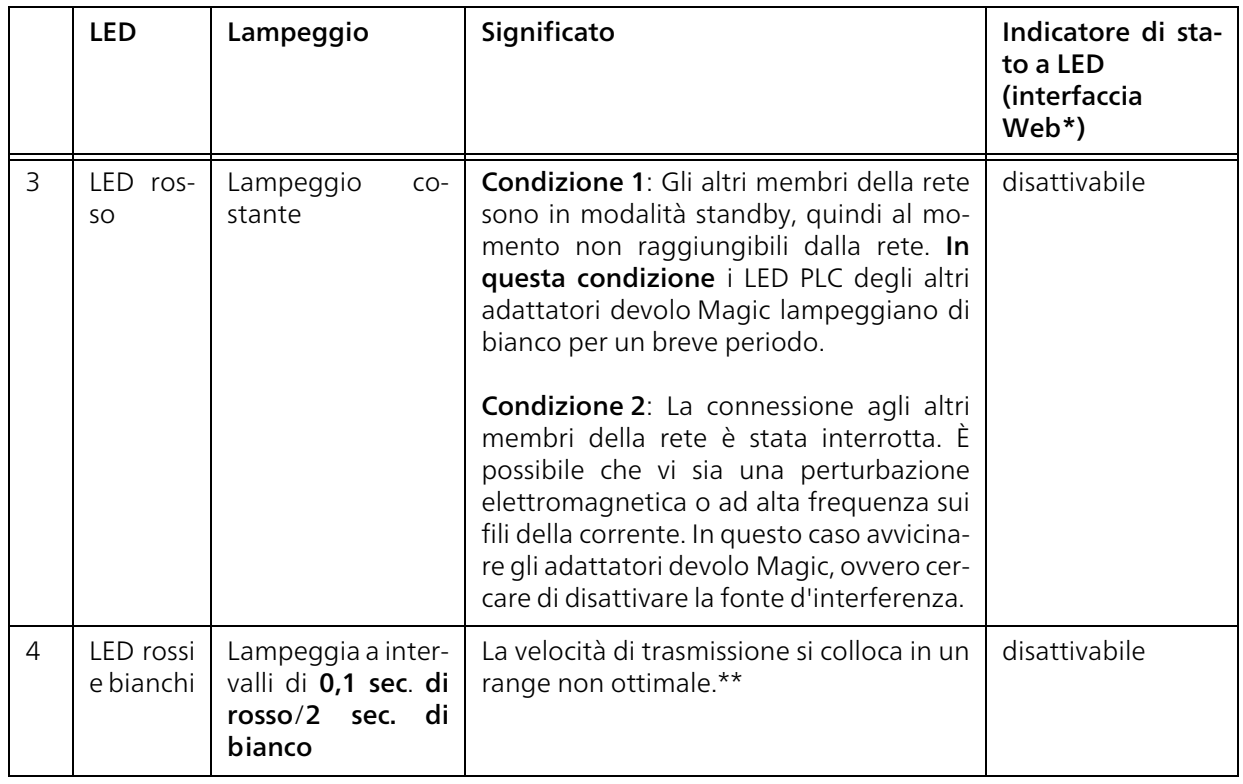

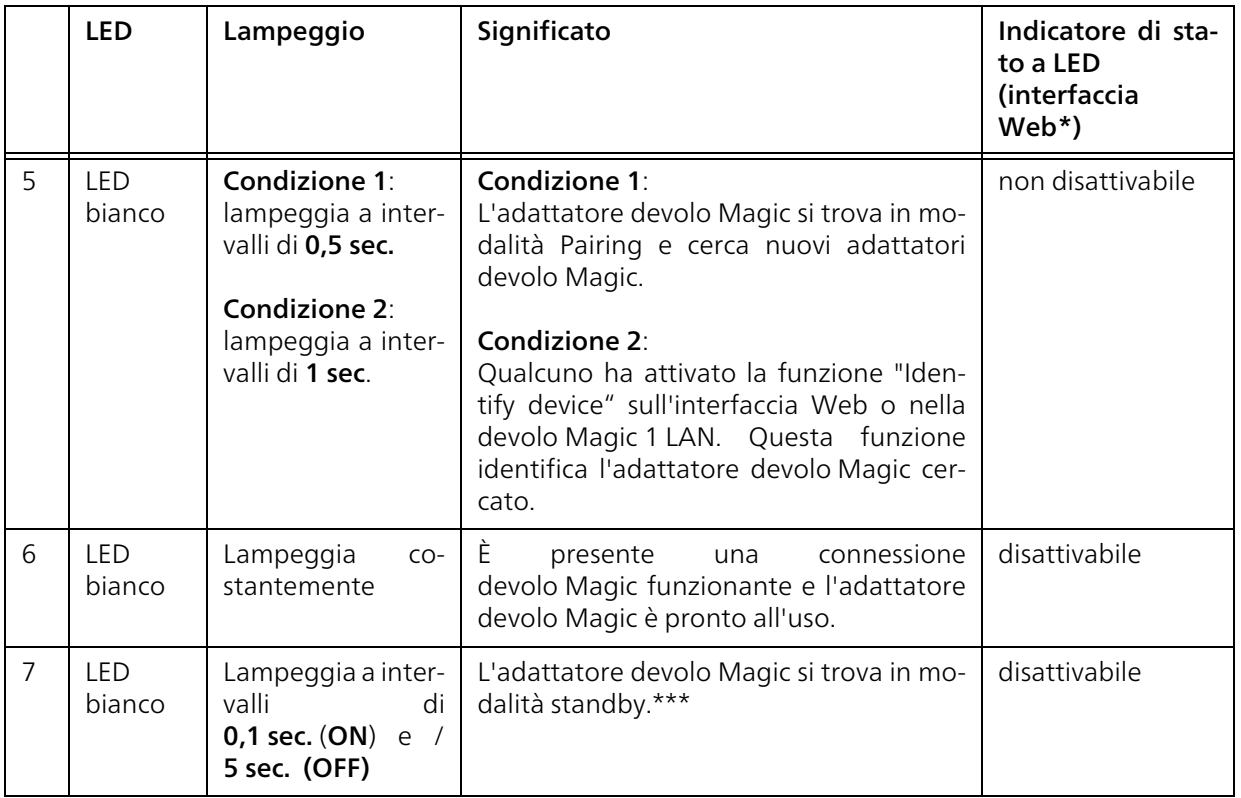

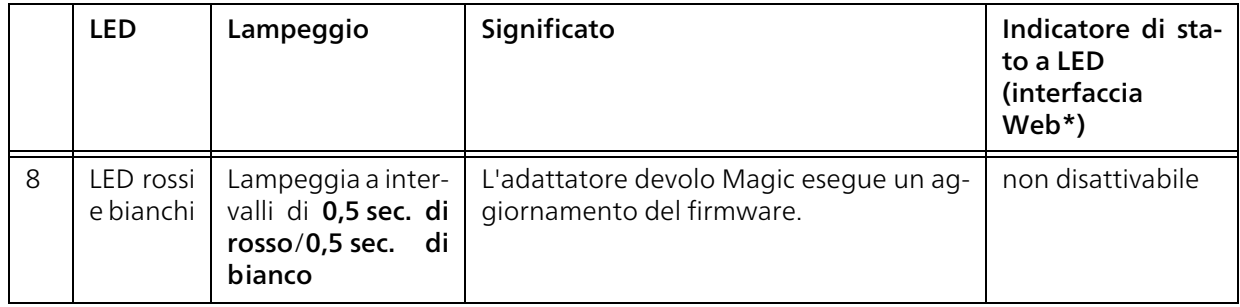

\* Ulteriori informazioni sull'interfaccia Web possono essere trovate nel capitolo [4 Configurazione](#page-239-3) [della rete](#page-239-3).

\*\* Indicazioni per migliorare la velocità di trasmissione sono presenti nel capitolo [5.1 Ottimizza](#page-263-3)[zione della larga banda](#page-263-3).

\*\*\*Dopo 10 minuti un adattatore devolo Magic passa alla modalità standby, se all'interfaccia di rete non è collegato alcun apparecchio di rete acceso (ad es., computer) e il Wi-Fi è disattivato. In questa modalità l'adattatore devolo Magic non è raggiungibile dalla rete elettrica. Non appena l'apparecchio di rete collegato all'interfaccia di rete (per es. il computer) viene riacceso, l'adattatore devolo Magic sarà nuovamente raggiungibile tramite la rete elettrica.

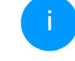

*Controllare se l'adattatore è stato collegato alla rete elettrica correttamente e se laprocedura di pairing è stata portata a termine con successo. Per maggiori informazioni consultare il capitolo* [3.4 Collegamento](#page-235-0) [del devolo](#page-235-0) Magic 1 WiFi*.*

## 2.3.2Tasto WiFi

Il pulsante comanda le seguenti funzioni:

## Wi-Fi acceso/spento

Nello stato al momento della fornitura la funzione WiFi è già attivata e la crittografia WiFi è impostata su WPA2. La chiave standard WiFi della prima installazione del devolo Magic 1 WiFi è la WiFi key dell'apparecchio. La chiave univoca è riportata sull'etichetta applicata sul retro dell'apparecchio.

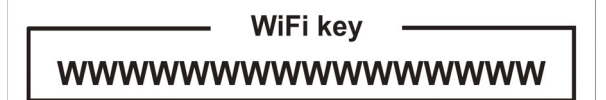

- Fig. 4: WiFi key sulla targhetta specifica
	- *Prima di procedere al collegamento in rete, prendere nota della chiave WiFi del devolo Magic 1 WiFi. La chiave univoca dell'apparecchio (WiFi Key) dell'apparecchio è riportata sull'etichetta applicata sul retro dello stesso.*

*Per collegare il devolo Magic 1 WiFi tramite WiFi con il laptop, tablet o smartphone, inserire la WiFi key annotata quale chiave di protezione di rete.*

- Per disattivare il WiFi, tenere premuto il tasto WiFi per oltre 3 secondi.
- **Per attivare** nuovamente il WiFi, premere brevemente il tasto WiFi.

#### Collegamento di apparecchi Wi-Fi tramite WPS

- **•** Se l'apparecchio si trova nello stato al momento della fornitura, premere brevemente il pulsante WiFi per attivare il WPS.
- Se la connessione Wi-Fi è disattivata e si desidera attivare il WPS, premere il tasto Wi-Fi due volte: una volta per attivare il Wi-Fi e una seconda per attivare il WPS.
- b Se la connessione WiFi è attivata e si desidera trasferire queste impostazioni su un altro adattatore devolo Magic, leggere il capitolo [4.7.5](#page-262-1) [Config Sync](#page-262-1)*.*
	- *WPS è uno standard di crittografia sviluppato dalla Wi-Fi Alliance per incrementare la sicurezza in una rete domestica WiFi. L'obiettivo del WPS è quello di semplificare l'aggiunta di periferiche in una rete esistente. Informazioni dettagliate possono essere trovate nel capitolo* [4.4.7 Wi-Fi Protected Se](#page-251-1)[tup \(WPS\)](#page-251-1)*.*

# 2.3.3Lettura della spia di controllo WiFi

La spia di controllo integrata WiFi (LED) visualizza lo stato del devolo Magic 1 WiFi con diversi tipi di lampeggio o illuminazione

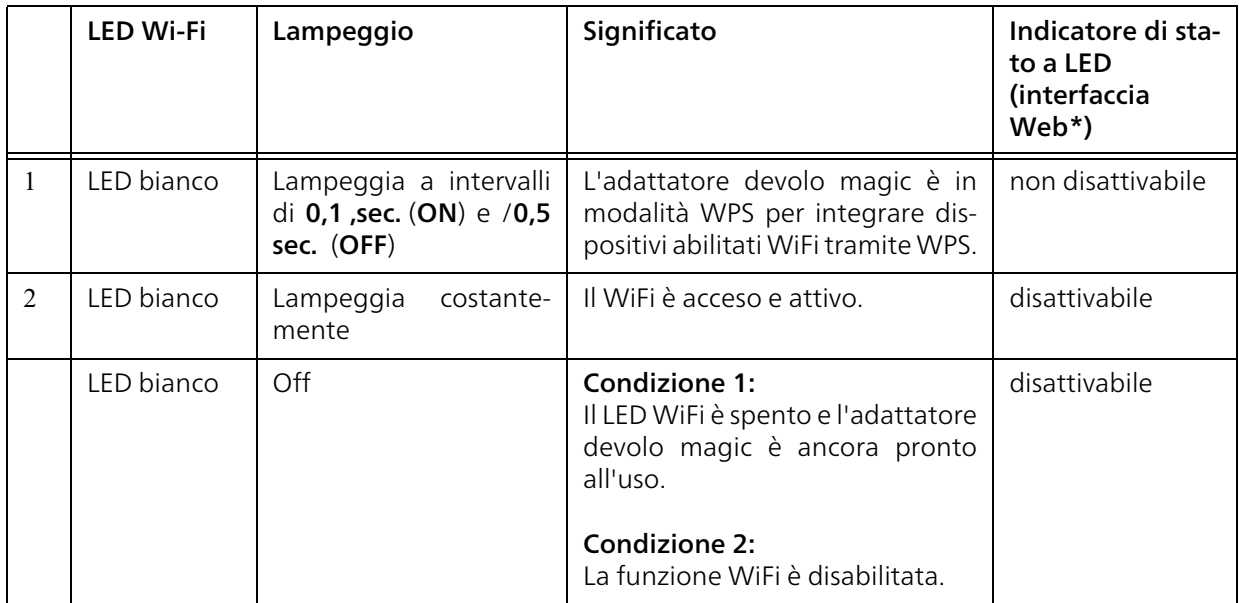

\* Ulteriori informazioni sull'interfaccia Web possono essere trovate nel capitolo [4 Configurazione](#page-239-3) [della rete](#page-239-3).

#### Riavvio

L'apparecchio si riavvia se si preme il tasto di reset

# 2.3.4Tasto di reset

Il tasto di reset (accanto alle prese di rete) presenta due diverse funzioni:

per meno di 10 secondi.

#### Stato al momento della fornitura

**•** Per rimuovere un adattatore devolo Magic dalla rete devolo Magic e resettarne con successo la configurazione completa, riportandola allo stato al momento della fornitura premere per più di 10 secondi il tasto reset.

#### Notare che tutte le impostazioni già effettuate si perderanno!

**2** Attendere fino quando il LED non lampeggia di bianco e scollegare l'adattatore devolo Magic dalla rete elettrica.

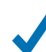

L'adattatore devolo Magic è stato rimosso con successo dalla rete devolo Magic esistente.

# 2.3.5Prese di rete

Le prese di rete dell'adattatore devolo Magic consentono di collegare quest'ultimo ad apparecchi fissi, quali PC, console giochi ecc., utilizzando un normale cavo di rete.

# 2.3.6Antenne WiFi

Le antenne WiFi interne servono al collegamento con altre periferiche di rete via radio.

# 2.3.7Presa di corrente integrata

In linea di principio utilizzare la presa di corrente integrata dell'adattatore devolo Magic per collegare altri dispositivi elettrici alla rete elettrica. Soprattutto i dispositivi elettronici dotati di alimentatori possono avere effetti negativi sulla potenza del PLC.

Il filtro di rete integrato nell'adattatore devolo Magic filtra questo tipo di interferenza esterna e riduce l'impatto sulla potenza PLC.

# 3 Messa in funzione

[Il presente capitolo spiega come mettere in fun](https://www.devolo.global/)zione il devolo Magic 1 WiFi; esso descrive inoltre il collegamento dell'apparecchio e presenta brevemente il software devolo in dotazione. Ulteriori informazioni sono disponibili sul nostro sito web www.devolo.global.

# 3.1 Parti fornite

Prima di procedere alla messa in funzione del devolo Magic 1 WiFi, assicurarsi che il contenuto della confezione sia completo:

# **Single Kit:**

- $\circ$  1 devolo Magic 1 WiFi
- $\circ$  Guida per l'installazione stampata
- Volantino "Sicurezza & servizio" stampato
- $\circ$  Dichiarazione CE semplificata
- $\bigcirc$  Documentazione online

oppure

- Starter Kit:
	- $\circ$  1 devolo Magic 1 WiFi
	- 1 devolo Magic 1 LAN
	- $\circ$  1 Cavo di rete
- $\circ$  Guida per l'installazione stampata
- Volantino "Sicurezza & servizio" stampato
- $\circ$  Dichiarazione CE semplificata
- $\bigcirc$  Documentazione online

oppure

## **• Kit Multiroom:**

- 2 devolo Magic 1 WiFi
- $\circ$  1 devolo Magic 1 LAN
- $\circ$  1 Cavo di rete
- $\circ$  Guida per l'installazione stampata
- $\circlearrowright$  Volantino "Sicurezza & servizio" stampato
- $\circ$  Dichiarazione CE semplificata
- $\bigcirc$  Documentazione online

devolo AG si riserva il diritto di apportare modifiche a quanto fornito senza previa comunicazione.

# 3.2 Presupposti del sistema

- **•** Sistemi operativi del devolo Cockpit supportati:
	- $\circ$  a partire dalla versione Win 7 (32 bit/64 bit),
	- O a a partire dalla versione Ubuntu 13.10 (32 bit/64 bit),
	- $\circ$  a partire dalla versione Mac OS X 10.9.
- bCollegamento alla rete

#### 23 Messa in funzione

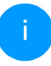

*Ricordare che il computer o apparecchio deve disporre di una scheda o adattatore di rete con interfaccia di rete.*

*Per creare una rete devolo Magic servono almeno due adattatori devolo Magic.* 

# 3.3 Informazioni importanti

Utilizzare i prodotti e il software devolo, nonché gli accessori in dotazione, nella maniera descritta, onde evitare danni e ferite.

Prima della messa in funzione degli apparecchi devolo, tutte le istruzioni di sicurezza e uso vanno lette e comprese.

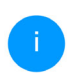

*Leggere il capitolo* [1.2 Sicurezza](#page-217-0) *e il* volantino fornito "Sicurezza & servizio"*.* 

*Il volantino è disponibile anche nell'area download della pagina del rispettivo prodotto sul sito* [www.devolo.global](https://www.devolo.global/)*.*

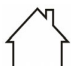

ATTENZIONE! Danni all'apparecchio dovuti alle condizioni ambientaliUtilizzare l'apparecchio esclusivamente in ambienti asciutti e chiusi

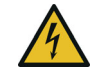

## PERICOLO! Scossa elettrica

Inserire l'apparecchio in una presa dotata di conduttore di protezione collegato

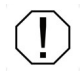

### ATTENZIONE! Danni all'apparecchio dovuti tensione non consentita

Gli apparecchi devolo vanno usati esclusivamente in una rete elettrica come quella descritta sulla targhetta identificativa.

## Dati tecnici

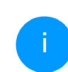

*La gamma di tensione consentita per l'utilizzo dell'apparecchio e la potenza assorbita, sono indicate sulla targhetta posta sul retro dell'apparecchio.* 

*Per ulteriori dati tecnici relativi al prodotto, consultare la scheda tecnica nell'area download della pagina del rispettivo prodotto sul sito* [www.devolo.global](https://www.devolo.global/)*.*

# <span id="page-235-0"></span>3.4 Collegamento del devolo Magic 1 WiFi

Nelle seguenti sezioni descriveremo la modalità di connessione del devolo Magic 1 WiFi, nonché la sua integrazione in una rete. Le corrette procedure verranno chiarite sulla base di possibili scenari di rete.

#### 3.4.1Starter Kit – creazione automatica di una nuova rete PLC devolo Magic

**•** Collegare un devolo Magic 1 LAN alla presa di rete dell'apparecchio di accesso a internet (ad es. router).

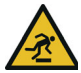

#### ATTENZIONE! Pericolo di inciampo

Posizionare il cavo in modo che non incontri ostacoli e lasciare la presa elettrica e gli apparecchi di rete collegati, facilmente accessibili

2 Entro 3 minuti innestare entrambi gli adattatori devolo Magic in una presa elettrica libera. Non appena i LED di entrambi gli adattatori lampeggiano di bianco a intervalli regolari di 0,5 sec., gli adattatori sono pronti all'uso e avviano automaticamente la procedura per creare una connessione protetta tra di loro

(vedere capitolo [2.3.1 Lettura della spia di](#page-225-0) [controllo PLC](#page-225-0)).

Se i LED di entrambi gli adattatori devolo Magic lampeggiano di bianco, la vostra rete devolo Magic è installata e protetta da accessi non autorizzati.

# <span id="page-235-1"></span>3.4.2Integrazione – Aggiungere un altro adattatore devolo Magic 1 WiFi alla rete PLC<br>esistente

**O** Innestare il devolo Magic 1 WiFi in una presa elettrica libera a parete. Non appena il LED lampeggia di bianco a intervalli regolari di 0,5 sec., l'adattatore è pronto all'uso, ma non ancora integrato in una rete devolo Magic (vedere capitolo [2.3.1 Lettura della spia di](#page-225-0) [controllo PLC](#page-225-0)).

### Pairing – Creare la connessione PLC

*Prima di poter utilizzare il nuovo devolo Magic 1 WiFi nella vostra rete devolo Magic, è necessario innanzitutto collegare gli adattatori devolo Magic esistenti a una rete. Ciò avviene attraverso l'utilizzocomune di una password*

**2** Entro 3 minuti premere per ca. 1 sec. il tasto PLC di un adattatore devolo Magic della rete devolo Magic esistente.

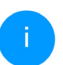

*Il nuovo adattatore devolo Magic è in grado di eseguire l'associazione automatica, quindi non è necessario premere alcun pulsante.* 

Se i LED di entrambi gli adattatori devolo Magic lampeggiano di bianco, il nuovo adattatore è stato collegato con successo alla rete devolo Magic esistente.

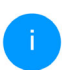

*Per ciascuna procedura di pairing è possibile aggiungere sempre solo un altro adattatore.*

# 3.4.3Modifica del codice di rete

Il codice di rete può anche essere modificato

- **•** tramite interfaccia Web del devolo Magic (vedere capitolo [4.5 Powerline](#page-253-1)) oppure
- $\bullet$  tramite devolo Cockpit o devolo Home Network App. Informazioni dettagliate possono essere trovate nel seguente capitolo.

# 3.4.4Impostazione di una connessione WiFi con il devolo Magic <sup>1</sup> WiFi

Effettuare la connessione WiFi al laptop, tablet o smartphone inserendo la WiFi key precedentemente annotata quale chiave di protezione di rete.

#### Integrazione del devolo Magic 1 WiFi in una rete Wi-Fi esistente

Affinché il devolo Magic 1 WiFi presenti la stessa configurazione Wi-Fi del router Wi-Fi è possibile importare i dati di accesso Wi-Fi utilizzando la funzione WiFi Clone. Tale funzione può essere attivata in diversi modi:

### Attivazione del WiFi Clone:

● Attivazione del WiFi Clone premendo un tasto: Premere brevemente il tasto PLC dell'adattatore devolo Magic WiFi. Dopo la pressione del tasto, il LED inizia a lampeggiare a luce bianca. Premere il tasto WPS del router entro 2 minuti.Il tempo di pressione del tasto è riportato nelle istruzioni d'uso del router.

#### oppure

● Attivazione della funzione WiFi Clone tramite l'interfaccia Web. Ulteriori informazioni sullafunzione possono essere trovate nel capitolo [WiFi Clone](#page-248-1).

# <span id="page-237-1"></span><span id="page-237-0"></span>3.5 Installazione del software devolo

#### Installazione del software devolo Cockpit

Il devolo Cockpit trova tutti gli adattatori devolo Magic raggiungibili nella vostra rete devolo Magic, visualizza le informazioni ad essi relative e crittografa in modo individuale la rete devolo Magic. Il software consente di accedere all'interfaccia Web integrata.

Sistemi operativi del devolo Cockpit (a partire dalla versione 5.0) supportati:

- $\bullet$  a partire dalla versione Win 7 (32 bit/64 bit),
- a partire dalla versione Ubuntu 13.10 (32 bit/ 64 bit),
- a partire dalla versione Mac OS X 10.9.

*Il manuale del prodotto, il software e altre informazioni su devolo Cockpit sono reperibili sul sito* [www.devolo.global/devolo-cockpit](https://www.devolo.global/devolo-cockpit)*.*

#### Download della devolo Home Network App

La devolo Home Network App è l'**app gratuita** di devolo che permette anche di controllare e configurare (tramite smartphone o tablet) le connessioni WiFi, Magic e LAN dell'adattatore devolo Magic 1 WiFi. Lo smartphone o il tablet si collegano in questo caso tramite WiFi all'adattatore devolo Magic a casa.

- **O** Scaricare la devolo Home Network App dal corrispondente store nel vostro smartphone o tablet.
- **2** La devolo Home Network App viene inserita come al solito nella lista delle app dello smartphone o tablet. Toccando il simbolo del devolo Home Network App si arriva al menu di avvio.
	- Per maggiori informazioni sulla devolo Home Network App consultare il sito Internet

[www.devolo.global/home-network-app](https://www.devolo.global/home-network-app)*.*

# <span id="page-238-1"></span><span id="page-238-0"></span>3.6 Rimozione degli adattatori devolo Magic da una rete PLC

Per rimuovere un adattatore devolo Magic da una rete e resettarne con successo la configurazione completa, riportandola allo stato al momento della fornitura,

- **O** premere per più di 10 secondi il tasto reset.
- **2** Attendere fino a quando il LED non lampeggia di bianco e scollegare l'adattatore dalla rete elettrica.

### Notare che tutte le impostazioni già effettuate si perderanno!

Per collegarlo in un'altra rete, procedere come descritto al capitolo [3.4.2 Integrazione – Aggiunge](#page-235-1)[re un altro adattatore devolo](#page-235-1) Magic 1 WiFi alla [rete PLC esistente](#page-235-1).

## Configurazione della rete 28

# <span id="page-239-3"></span><span id="page-239-0"></span>4 Configurazione della rete

L'adattatore devolo Magic dispone di un'interfaccia Web integrata che può essere richiamata tramite un comune browser web. In essa si possono adattare tutte le impostazioni per il funzionamento dell'apparecchio.

# <span id="page-239-1"></span>4.1 Richiamo di un'interfaccia Web integrata

L'interfaccia Web online del adattatoredevolo Magic è raggiungibile in diversi modi:

**•** Tramite la devolo Home Network App dello smartphone o tablet si arriva all'interfaccia Web dell'apparecchio toccando nella pagina panoramica sulla scheda corrispondente.

#### oppure

**•** Tramite il software Cockpit si arriva all'interfaccia Web dell'apparecchio cliccando con il puntatore del mouse sulla scheda corrispondente del adattatore devolo Magic. Il programma rileva l'indirizzo IP corrente e avvia la configurazione nel browser web.

*Normalmente si arriva in modo direttoall'interfaccia Web. Se tuttavia con l'opzione* Sistema Gestione *è stata stabilita una password per il login, è necessario prima inserirla. Per maggiori informazioni consultare il capitolo* [4.7 Sistema](#page-257-0)*.*

*Maggiori informazioni sull'app devolo Home Network App e il software Cockpit possono essere trovate nel capitolo* [3.5 Installazione del software devolo](#page-237-1)*.*

# <span id="page-239-2"></span>4.2 Informazioni generali sul menu

Tutte le funzioni del menu vengono descritte sia nella corrispondente interfaccia, sia nel relativo capitolo del manuale. L'ordine della descrizione nel manuale si orienta alla struttura del menu. Le figure sull'interfaccia dell'unità sono fornite a titolo illustrativo.

## Login

L'interfaccia Web non è protetta da password. Per escludere l'accesso non autorizzato da parte di terzi, al primo login è necessario assegnare una password di login.

#### 29 Configurazione della rete

### Ad ogni nuovo login, inserire la propria password e confermare con Log in.

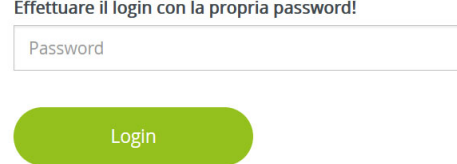

## Logout

- $\Box$
- Facendo clic su Log out, si effettua il log out dall'interfaccia Web.

## Seleziona lingua

Scegliere la lingua desiderata nella lista relativa.

Le zone centrali dell'interfaccia Web e le relativesottocategorie sono elencate sul margine sinistro. Per passare direttamente a un'area, fare clic sull'input corrispondente.

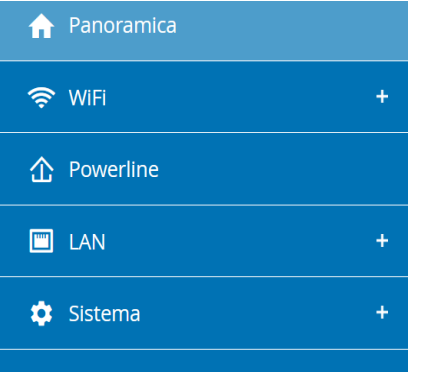

## Esecuzione di modifiche

Non appena viene apportata una modifica, vengono visualizzati due simboli nella pagina di menu corrispondente:

- **•** Simbolo del **dischetto**: le vostre impostazioni vengono memorizzate.
- **•** Simbolo **X**: il processo viene interrotto e le vostre impostazioni non vengono memorizzate.

## Campi obbligatori

I campi con cornice rossa sono obbligatori, infatti i relativi input sono indispensabili per continuare con la configurazione.

## Testo guida nei campi non compilati

I campi non compilati contengono un testo guida su sfondo grigio che ne riporta il contenuto necessario. Inserendo il testo, questo testo guida scompare immediatamente.

## Impostazioni standard

Alcuni campi contengono impostazioni standard atte a garantire la massima compatibilità e quindi semplicità di utilizzo. Le impostazioni standard nei menu di selezione (drop-down) sono contrassegnate con \*.

Naturalmente le impostazioni standard possono essere sostituite con dati individuali.

## Impostazioni raccomandate

Alcuni campi contengono impostazioni raccomandate.

Naturalmente le impostazioni raccomandate possono essere sostituite con dati individuali.

### Tabelle

Facendo clic sulla riga corrispondente della tabella è possibile effettuare modifiche all'interno di Gestione temporizzata e Blocco di sicurezza bambini. Nella modalità di elaborazione, la riga della tabella corrispondente ha lo sfondo blu.

## Input non conformi

Gli errori di input vengono segnalati da una cornice rossa o da messaggi di errore.

#### Pulsanti

Fare clic su simbolo del dischetto per salvare le impostazioni delle singole aree dell'interfaccia Web.

Per abbandonare il relativo settore dell'interfacciaWeb fare clic su simbolo X oppure utilizzare il Percorso di menu situato sopra i tasti.

Per cancellare l'input, fare clic sul simbolo del Cestino.

Per aggiornare un elenco, fare clic sul simbolo della Freccia.

# <span id="page-242-0"></span>4.3 Panoramica

L'area Panoramica mostra lo stato del adattatoredevolo Magic e gli apparecchi LAN, PLC e Wi-Fi collegati.

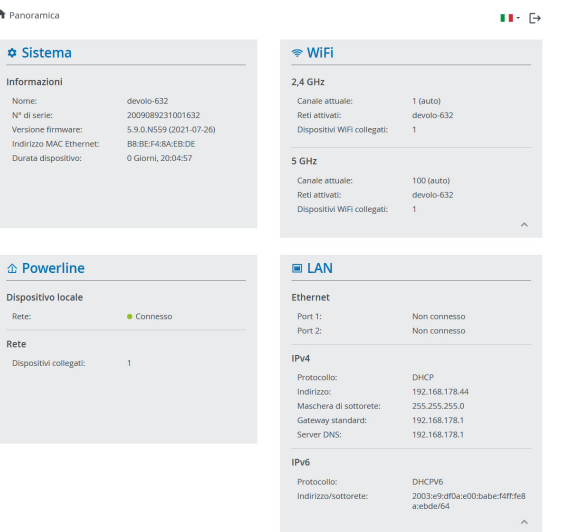

# <span id="page-242-1"></span>4.3.1Sistema

Nome: Nome apparecchio

N° di serie: Numero di serie dell'apparecchio

Versione firmware: Versione del firmware dell'apparecchio

# <span id="page-242-2"></span>4.3.2WiFi

## 2,4 GHz

Canale attuale: canale di frequenza utilizzato

SSID attivati: SSID utilizzati

Dispositivi WiFi collegati: numero di dispositivi collegati alla rete WiFi

## 5 GHz

Canale attuale: canale di frequenza utilizzato

SSID attivati: SSID utilizzati

Dispositivi WiFi collegati: numero di dispositivi collegati alla rete WiFi

# <span id="page-242-3"></span>4.3.3Powerline

## Dispositivo locale

**Rete**: stato del dispositivo "connesso" o "no connesso"

# Rete

Dispositivi collegati: numero di dispositivi collegati alla rete Powerline

# <span id="page-243-0"></span>4.3.4LAN

#### Ethernet

Port 1/2: prese di rete; vengono indicate la velocità (10/100/1000 Mbps) qualora fosse stata riconosciuta una presa; in caso contrario compare l'indicazione di stato "non connesso".

#### IPv4

Protocollo: Visualizza se il DHCP è acceso o spento

Indirizzo: Indirizzo IPv4 utilizzato

Maschera di sottorete: Maschera di rete IPv4 utilizzata

Default gateway: Gateway IPv4 utilizzato

Server DNS: Server DNSv4 utilizzato

#### IPv6

Protocollo: Visualizza se il DHCPv6 è acceso ospento

Indirizzo: Indirizzo IPv6 utilizzato

Maschera di sottorete: Maschera di rete IPv6 utilizzata

# <span id="page-243-1"></span>4.4 WiFi

Nell'area WiFi effettuare tutte le impostazioni per la propria rete wireless.

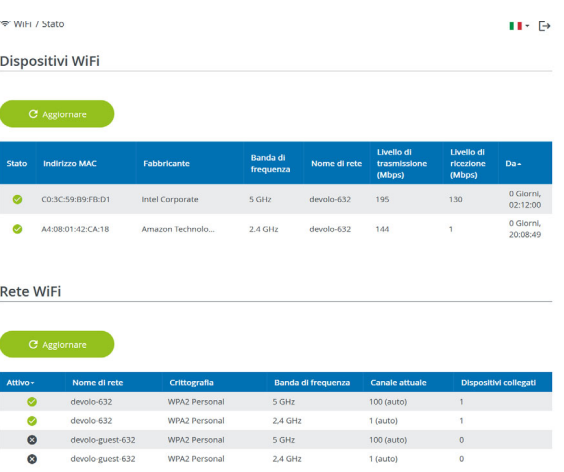

# <span id="page-243-2"></span>4.4.1Stato

Qui viene visualizzato lo stato attuale della configurazione della propria rete WiFi, per esempio dati di base dettagliati come indirizzo MAC, banda di frequenza selezionata, SSID, velocità di trasmissione nonché durata del collegamento.

## <span id="page-244-0"></span>4.4.2Reti WiFi

Qui è possibile configurare tutte le impostazioni necessarie per la propria rete WiFi.

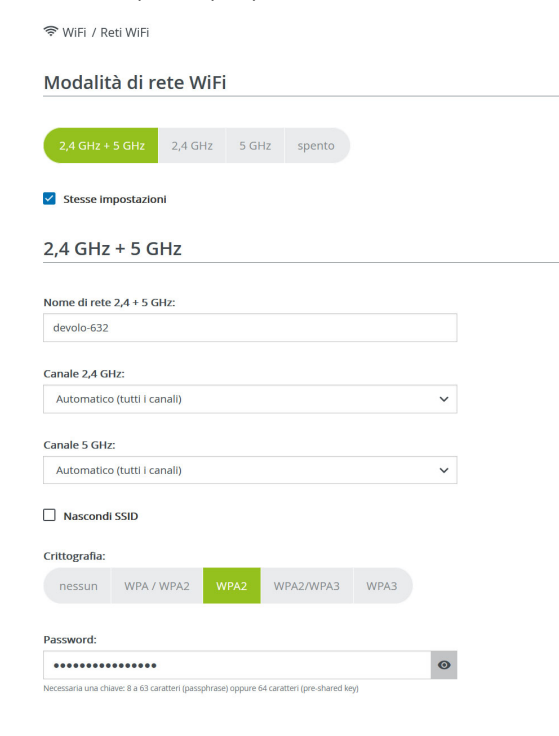

### Modalità di rete WiFi

Il adattatore devolo Magic supporta sia l'uso in parallelo che quello separato delle bande di frequenza WiFi.

Nel campo Modalità di rete WiFi è possibile creare l'impostazione preferita facendo clic sul relativo campo:

- **2,4 GHz + 5 GHz** vengono utilizzate entrambe le bande di frequenza
- b**2.4 GHz** – viene utilizzata solo la banda di frequenza da 2,4 GHz
- **6 5 GHz** viene utilizzata solo la banda di frequenza da 5 GHZ
- $\bullet$  Off se lo si desidera, qui è possibile disattivare completamente la componente WiFi del adattatore devolo Magic.

Dopo aver salvato quest'impostazione, ricordate che verrete scollegati dal adattatore devolo Magic anche in presenza di un collegamento radio attivo. In questo caso configurare il dispositivo tramite Ethernet.

#### Nome di rete

Il nome di rete (SSID) stabilisce il nome della rete wireless. Questo nome è visibile al momento del

collegamento alla Wi-Fi e permette così di identificare la rete Wi-Fi corretta.

## Canali

Nel campo di frequenza da 2,4 GHz sono disponibili 13 canali. I canali consigliati per l'Europa sono 1, 6 e 11. In tal modo le aree di frequenza dei canali non si sovrappongono e non si creano problemi di collegamento.

Nel campo di frequenza da 5 GHz sono disponibili 19 canali.

L'impostazione standard di selezione dei canali è Automatica. In questa impostazione il adattatore devolo Magic effettua autonomamente a intervalli regolari la ricerca del canale. Se cioè l'ultima stazione collegata si distacca, viene cercato automaticamente un canale adatto. Se non ci sono stazionicollegate, il dispositivo effettua una ricerca automatica del canale ogni 15 minuti.

Ricordarsi che i dispositivi collegati devono supportare anche la banda di frequenza potenziata da 5 GHz. A partire dal canale 52 si arriva alla zona radar. Al primo collegamento si avvia automaticamente una fase di rilevamento radar (DFS) all'interno della quale il adattatore devolo Magic non è raggiungibile tramite il Wi-Fi. Possono volerci fino a 10 minuti.

Nel campo Canale è possibile selezionare manualmente un canale da 2,4 GHz e 5 GHz. Se non siete sicuri quali canali radio degli apparecchi vicini utilizzare, selezionare l'opzione **Automatico**.

#### Nascondi SSID

L'SSID stabilisce il nome della rete radio. Questo nome è visibile al momento del collegamento alla Wi-Fi e permette così di identificare la rete parziale corretta.

Se l'opzione Nascondi SSID è disattivata, il vostro nome di rete è visibile. Se questa opzione è disattivata, per poter stabilire una connessione, i potenziali utenti di rete devono conoscere l'esatto SSID einserirlo manualmente.

*Alcune stazioni WiFi hanno difficoltà a collegarsi con le reti wireless invisibili. Se il collegamento con SSID nascosto dovesse causare problemi, tentare prima di stabilire il collegamento con SSID visibile e quando ciò è avvenuto nasconderlo.*

## **Crittografia**

Per rendere sicura la trasmissione dei dati nellapropria rete wireless, è disponibile lo standard di sicurezza WPA/WPA2/WPA3 (Wi-Fi Protected Access). Tale procedura consente di impostare chiavi

#### 35 Configurazione della rete

personalizzate composte da lettere, cifre e i caratteri speciali visualizzati con una lunghezza fino a 63 caratteri. Questo può essere inserito nel campo Codice dall'utente tramite la tastiera.

Se lo standard di crittografia WPA3 è attivo, la funzione WPS per motivi tecnici non si può utilizzare.

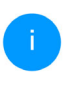

*Maggiori informazioni su questo essere trovate nel capitolo* [4.4.7 Wi-Fi Protected Se](#page-251-0)[tup \(WPS\)](#page-251-0)*.*

# <span id="page-246-0"></span>4.4.3Rete ospiti

Se offrite un accesso a Internet a conoscenti o amici che vengono a visitarvi ma non desiderate comunicare loro la password per il WiFi, potete allora realizzare, parallelamente all'accesso a Internet principale, un accesso separato per gli ospiti con nome di rete proprio e con limite di tempo e

#### password WiFi. Il visitatore può così navigare in Internet senza avere accesso alla vostra rete locale.

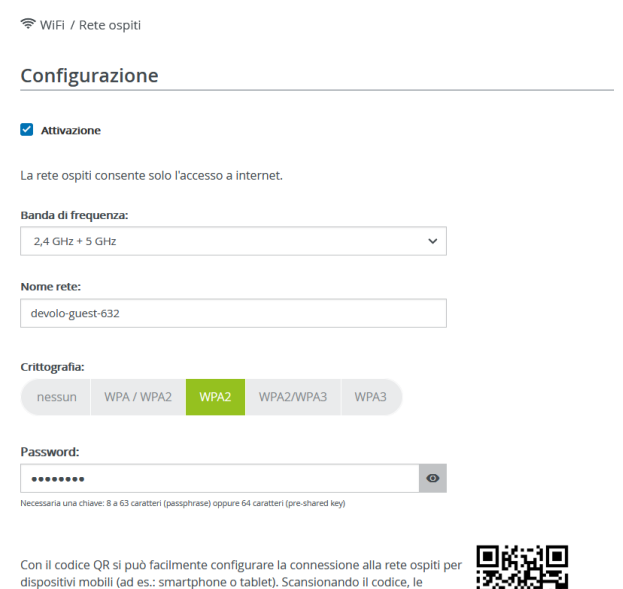

impostazioni di crittografia della rete ospiti vengono trasferite in automatico al rispettivo dispositivo mobile.

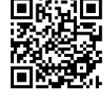

Per impostare un accesso ospiti, attivare l'opzione Attiva.

Rete WiFi ospiti dispone di un Spegnimento automatico, che disattiva automaticamente la rete ospiti al termine di un periodo di tempo selezionato.

Con l'opzione Attivazione viene attivato Spegnimento automatico.

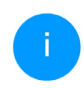

*L'accesso per gli ospiti è attivabile e disattivabile anche nella*devolo Home Network App *tramite il pulsante* Rete WiFi ospiti*.* 

## Banda di frequenza

Nel campo Banda di frequenza selezionare la modalità di banda di frequenza utilizzata (vedere capitolo Modalità di rete WiFi).

### Nome di rete

Il campo Nome rete consente di stabilire il nome della rete per gli ospiti.

## Chiave

Per evitare che estranei che si trovano nella portata della trasmissione radio possano penetrare nella vostra rete locale e sfruttare ad esempio la vostra connessione a Internet, sarebbe opportuno crittografare anche l'accesso degli ospiti*.* Qui è disponibile lo standard di sicurezza WPA/WPA2/WPA3(Wi-Fi Protected Access).

Tale procedura consente di impostare chiavi personalizzate composte da lettere e cifre, con una lunghezza fino a 63 caratteri. Essi possono essere inseriti dall'utente tramite la tastiera.

Digitare un numero corrispondente di caratteri nel campo Chiave.

Se lo standard di crittografia WPA3 è attivo, la funzione WPS per motivi tecnici non si può utilizzare.

## Codice QR

Il codice QR consente di impostare comodamente la connessione alla rete ospiti per i dispositivi mobili. Scansionando il codice le impostazioni di crittografia della rete ospiti vengono trasferite automaticamente sul relativo dispositivo mobile. Il codice QR è visibile solamente quando la rete ospiti è attiva.

# <span id="page-247-0"></span>4.4.4WiFi Mesh

## Mesh

Tutti gli adattatori WiFi della serie devolo Magic offrono il WiFi Mesh, quindi funzioni WiFi completamente nuove e migliorate:

**Con il Fast Roaming** (IEEE 802.11r) viene accelerato il log-in di un terminale WiFi, quali ad esempio smartphone o tablet, mediante commutazione a un altro hotspot WiFi. Una funzione utile quando gli utenti si spostano nella casa insieme ai loro dispositivi mobili.

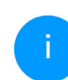

*La funzione* Fast Roaming *non è compatibile con tutti gli apparecchi WiFi. Qualora si riscontrassero problemi di connessione, disattivarlo l'opzione.*

Nello stato al momento della fornitura del adattatore devolo Magic la funzione Fast Roaming è disattivarlo di default.

- **Il Band Steering** integrato fa in modo che tutti i client WiFi passino automaticamente alla banda di frequenza ottimale (2,4 e 5 GHz) per poter sfruttare sempre la migliore connessione WiFi.
- **La funzione Airtime Fairness** consente di trattare con priorità i client WiFi veloci. In questo modo gli apparecchi più vecchi che necessitano, ad esempio, di molto tempo per il download, non rappresenteranno più un ostacolo alla WiFi.

Per attivare le funzioni WiFi Mesh, attivare l'opzione Attiva. Nello stato al momento della fornitura del adattatore devolo Magic la funzione WiFi Mesh è attivata di default.

#### WiFi Mesh

Mesh functionality ottimizza la rete WiFi e la rende più utilizzabile per dispositivi WiFi mobili. Il roaming risolve il problema con dispositivi WiFi sempre agganciati. Band Steering e Dynamic Frequency Selection forniscono un facile accesso al WiFi anche per molti dispositivi WiFi. Airtime Fairness ottimizza la larghezza di banda in reti con molti dispositivi WiFi.

Attivations

Funzioni

IEEE 802.11r (chiamato anche "Fast Roaming") accelera l'accesso di un dispositivo WiFi a questo punto di accesso WiFi. Prerequisito: il dispositivo era già collegato ad un altro punto di accesso WiFi con 802.11r abilitato, nome di rete identico (SSID) e crittografia identica. 802.11r non è purtroppo compatibile con tutti i dispositivi WiFi. In caso di problemi con uno dei dispositivi, disattivare questa opzione. E IEEE 802.11

WiFi Clone

Utilizzando WiFi Clone è possibile confermare automaticamente per questo dispositivo i dati di accesso WiFi (nome rete e password WiFi) di un altro punto di accesso WiFi. Avviare quindi la procedura di configurazione e premere il tasto WPS del dispositivo per il quale è necessario confermare i dati di accesso WiFi (SSID e password WiFi).

<span id="page-248-1"></span>Avvia configurazione

#### WiFi Clone

WiFi Clone consente di trasferire i dati di configurazione WiFi di un punto di accesso WiFi esistente (ad es., il router WiFi), semplicemente su tutti i punti di accesso WiFi (Single SSID). Avviare la procedura con l'opzione Avvia configurazione e premere quindi il tasto WPS dell'apparecchio per il quale è necessario importare i dati di accesso WiFi (SSID e password WiFi).

# <span id="page-248-0"></span>4.4.5Gestione temporizzata

Nell'area Gestione temporizzata Wi-Fi è possibile stabilire quando o se la rete wireless è attivata o disattivata.

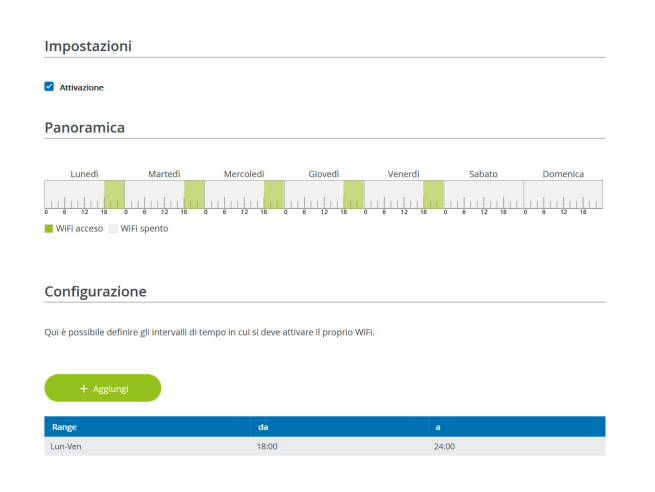

### Attivazione della temporizzazione WiFi

Per poter utilizzare la temporizzazione, attivare l'opzione Attiva.

## **Configurazione**

Per ogni giorno della settimana è possibile stabilire più intervalli nei quali la rete radio è accesa. La gestione temporizzata attiverà e disattiverà la rete radio automaticamente.

#### Disconnessione automatica

Se è attivata l'opzione Disconnessione automatica, la rete radio viene disattivata solo dopo che l'ultima stazione ha effettuato il logout.

> *L'attivazione e disattivazione manuale dell'apparecchio (tramite tasto o pulsante) ha sempre la priorità rispetto alla temporizzazione automatica. La gestione temporizzata impostata interviene automaticamente di nuovo al prossimo intervallo di tempo definito.*

# <span id="page-249-0"></span>4.4.6Blocco di sicurezza bambini

Con questa funzione è possibile limitare temporalmente l'accesso WiFi a determinati apparecchi. Per proteggere ad esempio i vostri bambini da un consumo eccessivo di Internet, è possibile stabilire qui per quanto tempo il bambino debba utilizzare la Wi-Fi al giorno.

Per poter impiegare la sicurezza bambini, è necessaria una sincronizzazione con il server orario (in Internet). A tale scopo il Server orario (**Sistema → Gestione**  $\rightarrow$  **Server orario (NTP)**) del adattatore devolo Magic deve essere attivato ed è necessaria inoltre una connessione attiva a Internet.

#### 39 Configurazione della rete

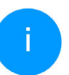

*Normalmente è attivato il server orariopool.ntp.org. Per maggiori informazioni consultare il capitolo* [4.7.2 Gestione](#page-258-0)

Se si desidera impostare un Contingente temporale (durata di utilizzo in ore) oppure un Periodo di tempo (attivo da-a), attivare l'opzione Attivazione. Inserire quindi gli indirizzi MAC degli apparecchi per i quali si intende impostare la sicurezza bambini.

Alla voce Tipo determinare se si tratta di un Contingente temporale (limite di tempo) oppure un Periodo di tempo, durante il quale deve essere attiva la sicurezza bambini. Selezionare alla voce Seleziona intervallo l'arco di tempo desiderato.

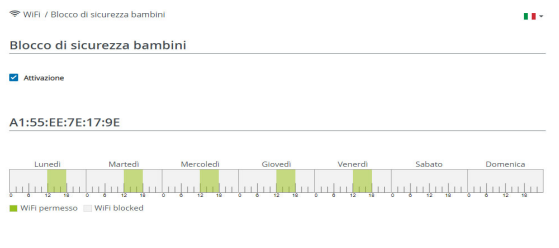

#### Configurazione

Si noti che le impostazioni nel controllo del tempo hanno priorità su queste impostazioni!

Puoi limitare l'accesso di alcuni dispositivi WIFI attraverso il loro indirizzo MAC. Puoi definire il periodo di tempo in cui l'accesso WIFI è

### Impostazione del Contingente temporale

Alla voce Contingente temporale è possibile selezionare il limite di tempo.

Confermare le impostazioni facendo cliccando sul simbolo del dischetto.

#### Impostazione del Periodo di tempo

Alla voce **Periodo di tempo** è possibile selezionare il lasso di tempo desiderato. In seguito all'inserimento dell'intervallo indicare l'orario di avviamento/arresto desiderato nel formato ore e minuti.

Confermare le impostazioni facendo cliccando sul simbolo del dischetto.

Se su desidera cancellare un contingente di tempo (limite di tempo) o un lasso di tempo dall'elenco, cliccare/toccare sul simbolo del Cestino.

# <span id="page-251-1"></span><span id="page-251-0"></span>4.4.7Wi-Fi Protected Setup (WPS)

Il Wi-Fi Protected Setup (WPS) è uno standard di crittografia sviluppato dall'associazione internazionale Wi-Fi Alliance per la realizzazione semplice e veloce di una rete radio sicura. Con il WPS, le chiavi di sicurezza del singolo apparecchio WiFi vengono trasferite automaticamente e in modo duraturo alle(a) altre(a) stazioni(e) WiFi della rete radio.

#### Attivazione della crittografia WPS

Per poter utilizzare la crittografia WPS, attivare l'opzione Attivazione.

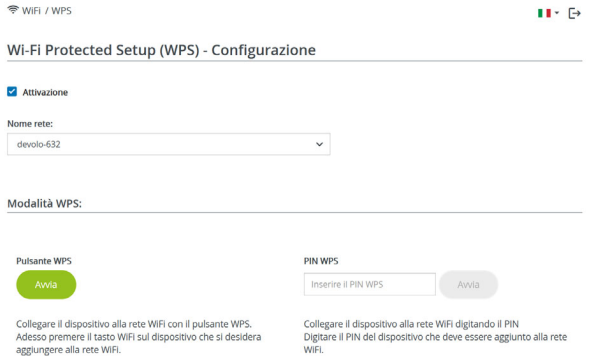

Il adattatore devolo Magic offre due diverse varianti per la trasmissione della chiave di sicurezza:

#### WPS tramite pulsante WPS

- 1 Avviare la procedura di crittografia nel adattatore devolo Magic premendo
	- $\circ$  il tasto WiFi sul lato anteriore dell'apparecchio oppure premendo
	- $\circ$  sull'interfaccia utente alla voce Wi-Fi  $\rightarrow$  Pulsante WPS il relativo pulsante Start.
- **2** Premere quindi il tasto WPS dell'apparecchio WiFi da aggiungere oppure attivare il meccanismo WPS nelle impostazioni WiFi dell'apparecchio WiFi. Gli apparecchi scambiano adesso la chiave di sicurezza e stabiliscono unaconnessione WiFi protetta. Il LED WiFi sul lato anteriore del dispositivo evidenzia la procedura di sincronizzazione con un lampeggio.

#### WPS tramite PIN

Per connettere in modo sicuro tra loro dispositivi WiFi nella vostra rete wireless mediante variantiPIN, inserite nell'interfaccia web alla voce **WiFi** → **WPS → PIN WPS** il PIN WPS generato dal vostro smartphone/tablet Android e avviate il processo di cifratura premendo il corrispondente tasto Start.

L'utilizzo della procedura WPS implica l'uso dello standard di crittografia **WPA/WPA2** o **WPA2** o WPA2/WPA3.
Se lo standard di crittografia WPA3 è attivo, la funzione WPS per motivi tecnici non si può utilizzare.

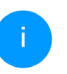

*Maggiori informazioni sulle varianti di crittografia essere trovate nel capitolo* [4.4.2](#page-244-0) [Reti WiFi](#page-244-0)*.*

Considerare quindi le seguenti impostazioni automatiche:

- $\bullet$  Se alla voce WiFi  $\rightarrow$  Reti WiFi è stata prima selezionata l'opzione Nessuna crittografia, viene impostato automaticamente WPA2. La nuova password generata viene visualizzata alla voce **WiFi → Reti WiFi** nel campo **Chiave**.
- $\bullet$  Se alla voce WiFi  $\rightarrow$  Reti WiFi è stata prima scelta l'opzione WPA/WPA2, questa impostazione rimane *invariata* con la password precedentemente indicata.

# 4.4.8Reti vicine

L'area Reti vicine visualizza le reti wireless visibilipresenti nelle vicinanze.

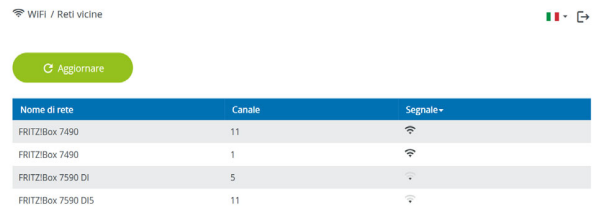

# Configurazione della rete 42

# <span id="page-253-0"></span>4.5 Powerline

Nell'area Powerline effettuare tutte le impostazioni per la propria rete PLC.

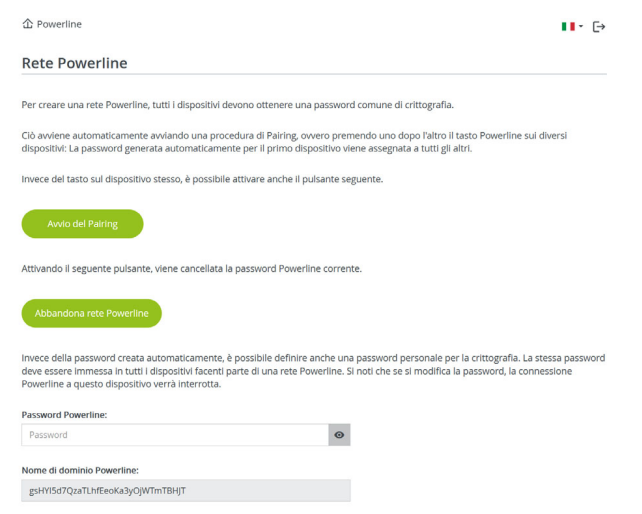

Per poter utilizzare un nuovo adattatore devolo Magic nella vostra rete devolo Magic, è necessario innanzitutto collegarlo a una rete insieme agli adattatori devolo Magic esistenti. Ciò avviene attraverso l'utilizzo comune di una password che può essere assegnata in modi diversi:

- $\bullet$  tramite devolo Cockpit odevolo Home Network App (vedere capitolo [3.5 Installazione del software devolo](#page-237-0)),
- **o** solo tramite tasto PLC (vedere capitolo [2.3 Pai-](#page-224-0)
- [ring Creare la connessione PLC](#page-224-0) e [3.4 Colle](#page-235-0)[gamento del devolo](#page-235-0) Magic 1 WiFi)
- **O** oppure tramite interfaccia Web, nel menu Powerline, come descritto di seguito:

### Pairing – tramite tasto e pulsante

- **•** Avviare la procedura di pairing facendo clic su Avviare connessione PLC. La procedura può richiedere alcuni minuti.
- **2** Non appena il nuovo adattatore devolo Magic è collegato alla rete esistente, esso compare nell'elenco delle connessioni disponibili e collegate compare (vedere capitolo [4.5 Powerline](#page-253-0)).

#### Pairing – tramite password personalizzata

Nella rete è possibile assegnare anche una password PLC personalizzata, inserendola per ciascun adattatore devolo Magic nel campo Password Powerline e confermando le impostazioni facendo clic sul simbolo Dischetti.

Ricordarsi che la password personalizzata non viene assegnata automaticamente a tutta la rete

#### PLC, ma che deve essere assegnata separatamente a ciascun adattatore devolo Magic.

#### Nome di dominio Powerline

Il nome di dominio Powerline definisce il nome della propria rete PLC.

#### Selezione master

Die Funktion kann zur Verbesserung der Netzwerkqualität eingesetzt werden.

- **Preferito al gateway**: definiert den direkt mit dem Router verbundenen devolo Magic-Adapter; diese Option ist sinnvoll, wenn die Hauptaufgabe dieses devolo Magic 1 WiFi-Adapters die Verbindung mit dem Router/Internet ist und alle anderen devolo Magic-Adapter des PLC-Netzwerkes direkt mit diesem kommunizieren. Alle Adapter des PLC-Netzwerkes müssen sich innerhalb der Reichweite des Adapters am Router befinden.
- b indica l'adattatore devolo Magic collegato direttamente al router; questa opzione è utile se il ruolo principale di questo adattatore è la connessione al router/Internet e tutti gli altri adattatori devolo Magic della rete PLC comunicano direttamente con esso. Tutti gli adattatori

della rete PLC devono trovarsi nel raggio dell' adattatore del router.

**Automatico**: La funzione Master viene assegnata spontaneamente in funzione della qualità attuale del collegamento; l'adattatore con la connessione migliore viene selezionato.

#### Unpairing – rimozione del adattatore da una rete

- **•** Per rimuovere un adattatore devolo Magic dalla vostra rete devolo Magic, fare clic su Abbandona rete Powerline.
- **2** Attendere fino quando il PLC-LED non lampeggia di rosso e scollegare l'adattatore devolo Magic dalla rete elettrica.

### Modalità compatibilità

In caso di utilizzo di una presa VDSL è possibile che le prestazioni del collegamento a banda larga risul-

#### tino compromesse a causa della diafonia (crosstalk) del segnale.

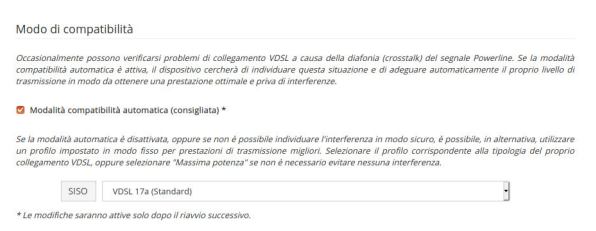

Il dispositivo offre le seguenti opzioni di impostazione al fine di evitare possibili interferenze:

#### Modalità compatibilità automatica

Se la opzione Modalità compatibilità automatica (consigliata)è attiva, il dispositivo adegua automaticamenteil il proprio livello di trasmissione in modo da ottenere una prestazione ottimale e priva di interferenze.Questa opzione è impostata come standard

#### Modalità compatibilità manuale

Se l'interferenza non si risolve malgrado l'attivazione dell'impostazione automatica, disattivatela e impostate manualmente il modo di compatibilità e il profilo per la trasmissione dei segnali:

**o** SISO

 $\circ$  Full Power (Massima potenza)

- $\circ$  VDSL 17a (Standard)
- $\circ$  VDSL 35b
	- *Rivolgetevi al vostro provider Internet per sapere quale profilo per la trasmissione segnali sia ottimale per la vostra connessione Internet.*

La modalità operativa SISO e il profilo per la trasmissione dei segnali VDSL 17a sono impostati come standard.

#### **Connessioni**

La tabella elenca tutti gli adattatori devolo Magic disponibili e collegati alla vostra rete, indicando i seguenti dettagli:

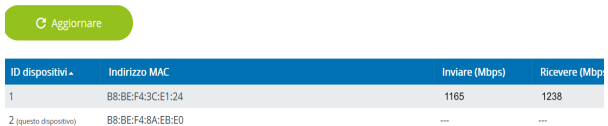

ID dispositivo: numero del relativo adattatore devolo Magic nella rete devolo Magic

Indirizzo MAC: Indirizzo MAC del relativo adattatore devolo Magic

Inviare (Mbps): Velocità di trasmissione dati

Ricevere (Mbps): Velocità di ricezione dati

# 4.6 LAN

Nell'area LAN configurare le impostazioni di rete.

# 4.6.1Stato

Qui è visualizzato lo stato LAN attuale degli adattatori devolo Magic. Nell'area Ethernet sono visualizzati gli apparecchi di rete collegati a entrambe le prese di rete Port 1 e Port 2 (ad es., PC,NAS, ecc.).

# IPv4/IPv6

A seconda della modalità di collegamento del adattatore devolo Magic con internet (IPv4 o IPv6), sono visualizzate le informazioni di rete attuali, quali Indirizzo, Maschera di sottorete, Gateway standard e Server DNS.

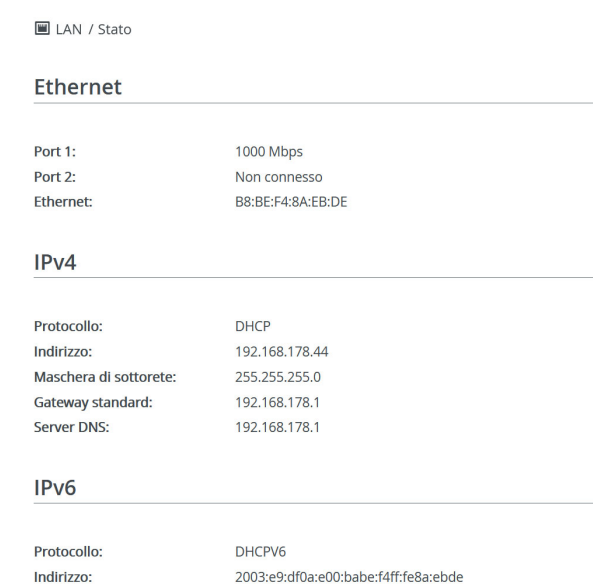

# 4.6.2Configurazione IPv4/IPv6

<span id="page-256-0"></span>64

Maschera di sottorete:

Nello stato al momento della fornitura è attivatasolo l'opzione Prelevare le impostazioni di rete di un server DHCP per IPv4, ovvero l'indirizzo IPv4 viene dedotto automaticamente da un server DHCP.È possibile vedere i dati di rete assegnati (in grigio).

<span id="page-257-0"></span>Se esiste già un server DHCP per assegnare indirizzi IP nella rete (ad esempio, il vostro router), andrebbe lasciata attivata l'opzione Prelevare le impostazioni di rete di un server DHCP per IPv4, consentendo così al adattatore devolo Magic di ottenere automaticamente un indirizzo dall'IPv4.

Se desiderate assegnare un indirizzo IP statico, configurare per i campi Indirizzo, Maschera di sottorete, Gateway standard e Server DNS le voci adatte.

Confermare le impostazioni facendo clic sul simbolo del dischetto.

Riavviare quindi l'adattatore devolo Magic (vedere capitolo [4.7.3 Configurazione](#page-260-0)) per rendere effettive le vostre modifiche.

### IPv6 Configuration

Se desiderate assegnare un indirizzo IP automatico ed esiste già un server DHCP per assegnare indirizzi IP nella rete (ad esempio, il vostro router), attivare l'opzione Prelevare le impostazioni di rete di un server DHCP, consentendo così al adattatore devolo Magic di ottenere automaticamente un indirizzo da quest'ultimo.

Se desiderate assegnare un indirizzo IP statico, configurare per i campi Indirizzo, Maschera di sottorete, Gateway standard e Server DNS le voci adatte.

Confermare le impostazioni facendo clic sul simbolo del dischetto.

# 4.7 Sistema

Nell'area Sistema è possibile regolare le impostazioni sulla sicurezza e altre funzioni dell'adattatoredevolo Magic.

# 4.7.1Stato

Qui è possibile visualizzare le informazioni principali relative all'adattatore devolo Magic, tra le quali la data e l'ora corrente, il fuso orario, l'indirizzo

### MAC dell'adattatore, lo stato del LED WiFi e Power-MAC dell'adattatore, lo stato del LED WiFi e Power-<br>line, nonché entrambi i tasti di comando.<br>Nelle **Informazioni di sistema** è possibile inserire

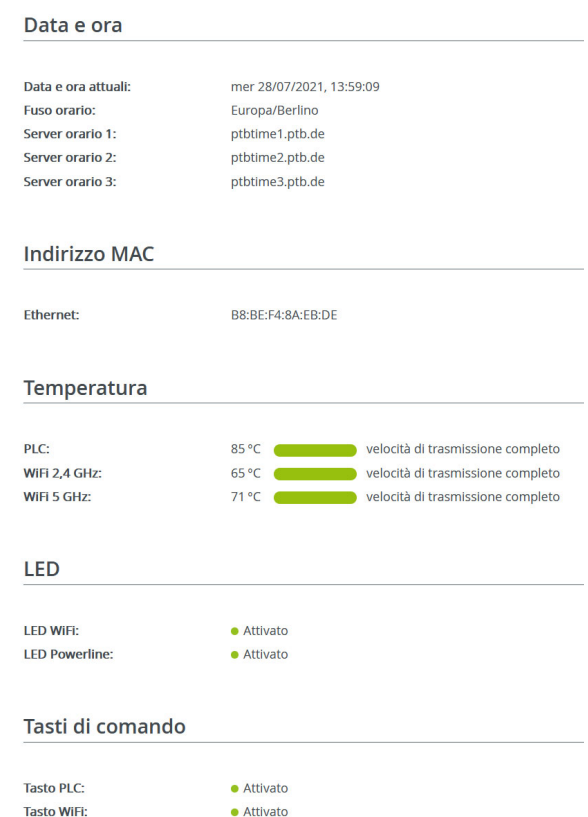

nei campi Nome dispositivo (nome host) e Ubicazione dispositivo: nomi definiti dall'utente. Entrambe le informazioni sono particolarmente utili quando nella rete vengono utilizzati più adattatori devolo Magic e questi devono essere identificati.

Alla voce Modifica password di accesso è possibile impostare una password per accedere all'interfaccia Web.

Al momento della fornitura del adattatoredevolo Magic l'interfaccia Web integrata non è protetta da password. Dopo l'installazione del adattatore devolo Magic questa protezione andrebbe attivata assegnando una password per escludere l'accesso da parte di terzi.

*A tale scopo immettere due volte la nuova password desiderata. L'interfaccia Web è adesso protetta da accessi non autorizzati tramite la password personalizzata!* 

Con la funzione Identificazione dispositivo è possibile identificare lo specifico adattatore devolo Magic nella rete mediante un LED PLC (simbolo Home) lampeggiante. Ciò è particolarmente utile se si utilizzano più adattatori devolo Magic.

Nelle Gestione dell'energia è possibile attivare la modalità risparmio energetico del adattatore devolo Magic.

Con l'attivazione dell'opzione Modalità di risparmio energetico del adattatore devolo Magic commuterà automaticamente in modalità di risparmio energetico qualora si registri un ridotto traffico dati via Ethernet.

*Qualora venga riconosciuto un traffico dati estremamente lento, ciò può pregiudicare il tempo di latenza (tempo per la trasmissione di un pacchetto di dati).*

Con l'attivazione dell'opzione Stand-by del adattatore devolo Magic commuterà automaticamente in modalità di Standby se non risulta attiva alcuna connessione Ethernet, ovvero se nessun apparecchio di rete acceso (ad esempio il computer) è collegato all'interfaccia di rete e se il WiFi non è disinserito.

In questa modalità del adattatore devolo Magic non è raggiungibile dalla rete Powerline. Non appena l'apparecchio di rete (ad esempio il computer) collegato all'interfaccia di rete verrà riacceso, anche l'adattatore sarà nuovamente raggiungibile tramite la rete elettrica.

La modalità risparmio energetico è disattivata al momento della consegna del adattatore devolo Magic.

La modalità di standby è attivata al momento della consegna del adattatore devolo Magic.

Nelle Impostazioni dei LED è possibile disattivare l'indicatore di stato a LED dei LED WiFi ePowerline. L'eventuale condizione di errore èindicata da un lampeggio.

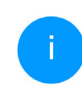

*Per informazioni sul comportamento dei LED dell'adattatore devolo Magic in modalità standby, consultare il capitolo* [2.3.1 Let](#page-225-0)[tura della spia di controllo PLC](#page-225-0)*.*

È possibile disattivare completamente i Tasti di comando sull'adattatore devolo Magic, per evitare che si verifichino modifiche. Basta disattivare l'opzione Attivazione Tasto PLC o Attivazione tastoWiFi.

<span id="page-259-0"></span>I tasti di comando sono attivati nello stato al momento della fornitura dell'adattatoredevolo Magic.

<span id="page-260-1"></span>Alla voce Fuso orario è possibile selezionare il fuso orario attuale, ad es., Europa/Berlino. L'opzione Server orario (NTP) consente di stabilire un server orario. Un server orario è un server in Internet il cuicompito è quello di fornire l'ora esatta. La maggior parte dei server orari sono accoppiati a un orologio radiocomandato. Impostare automaticamente il proprio fuso orario e il server orario degli adattatori devolo Magic su orario estivo e invernale.

# <span id="page-260-0"></span>4.7.3Configurazione

#### Salvataggio della configurazione del dispositivo

Per salvare la configurazione attiva nel computer sotto forma di file, selezionare il corrispondente pulsante nell'area Sistema  $\rightarrow$  Configurazione  $\rightarrow$ Salvare la configurazione dispositivo come file. Inserire quindi un luogo e un nome per il file contenente le impostazioni.

#### Ripristino della configurazione del dispositivo

Un file di configurazione esistente può essere inviato nell'area **Sistema → Configurazione** al adattatore devolo Magic e lì attivato. Selezionare un file opportuno tramite il pulsante Selezione file in corso... e avviare la procedura facendo clic sul pulsante Ripristino.

#### Configurazione del fabbrica

Nell'area **Sistema → Configurazione** il adattatore devolo Magic viene riportato alle condizioni originali al momento della fornitura, intervenendo sull'opzione Resetta.

*In questo caso le impostazioni WiFi e PLC personali andranno perse. Anche le ultime password assegnate al adattatore devolo Magic vengono resettate.*

Tutte le impostazioni della configurazione possono essere salvate nel computer sotto forma di file e caricate nuovamente in caso di necessità nel adattatore devolo Magic. In tal modo è possibile, ad esempio, generare configurazioni diverse per diverse risorse di rete e poter poi impostare in modo rapido e semplice il dispositivo.

#### Riavvio dell'apparecchio

Per riavviare il adattatore devolo Magic, selezionare nell'area **Sistema → Configurazione** il pulsante Riavvio.

# 4.7.4Firmware

Il firmware di adattatore devolo Magic contiene il software per il funzionamento del dispositivo. Se necessario, devolo offre in Internet nuove versioni sotto forma di file da scaricare. L'aggiornamento del firmware può essere inizializzato automaticamente o manualmente.

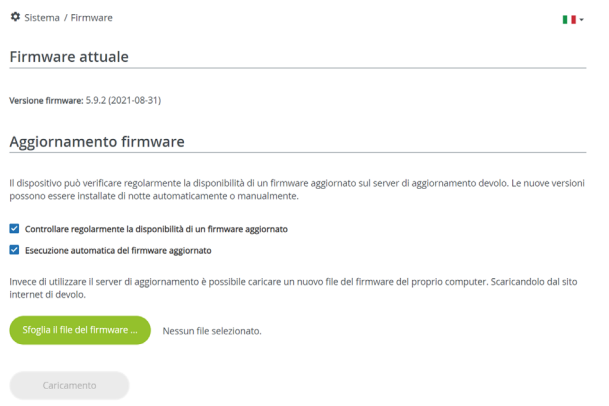

### Firmware attuale

Visualizza qui il firmware installato sul l'adattatore devolo Magic.

#### Cerca e aggiorna automaticamente il firmware

Il adattatore devolo Magic è in grado di cercare automaticamente il firmware più recente. A tale sco-

### po attivare l'opzione Controllare regolarmente la disponibiltà di un firmware aggiornato.

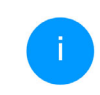

*Il adattatore devolo Magic avvisa non ap pena è disponibile una nuova versione del firmware. L'opzione è attivata di default.*

Con l'opzione Esecuzione automaticamente firmware aggiornato attivata il Il adattatore devolo Magic installa automaticamente il firm ware precedentemente trovato.

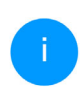

*Il adattatore devolo Magic aggiorna auto maticamente il suo firmware. L'opzione è attivata di default.*

# Inizializzazione manuale dell'aggiornamento del firmware

- **•** Per aggiornare manualmente il firmware alla versione più recente, fare clic sulla pagina web di devolo. Scaricare nel proprio computer il file corretto per l'adattatore devolo Magic. Quindi fare clic su Sfoglia file del firmware… e selezionare il file del firmware appena scaricato.
- **2** Confermare le impostazioni facendo clic sul simbolo del Caricamento. Al termine di un corretto aggiornamento il adattatore

devolo Magic viene riavviato automaticamente.

Assicurarsi di non interrompere la procedura di aggiornamento.

# <span id="page-262-0"></span>4.7.5Config Sync

Config Sync consente di implementare una configurazione univoca dei dispositivi devolo Magic per l'intera rete. La funzione comprende le seguenti impostazioni, per esempio:

- $\bullet$  Rete WiFi
- **•** Rete ospiti
- WiFi Mesh

**•** Impostazioni per il fuso orario e il server orario. Per attivare Config Sync, attivare l'opzione Attivazione.

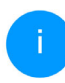

*Fare attenzione che il WiFi sia attivato odisattivato in tutta la rete. Perciò, terminare prima Config Sync sull'apparecchio che si desidera configurare o commutare separatamente.*

# 5 Appendice

# 5.1 Ottimizzazione della larga banda

Per migliorare in modo considerevole le prestazioni della trasmissione nella rete, consigliamo di rispettare le seguenti "regole di connessione"

- **•** Innestare il devolo Magic 1 WiFi direttamente in una presa elettrica a parete. Non utilizzare una ciabatta. La trasmissione dei segnali PLC potrebbe risultarne limitata.
- b Se sono presenti diverse prese elettriche nel muro vicine tra loro, esse si comportano da

presa multipla. Le prese singole sono da preferire.

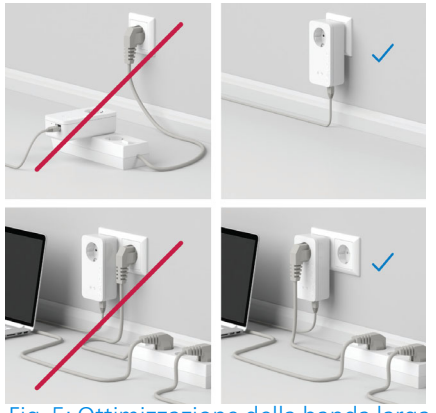

Fig. 5: Ottimizzazione della banda larga

# <span id="page-263-0"></span>5.2 Condizioni generali di garanzia

Se l'apparecchio devolo alla prima messa in funzione è guasto o si guasta durante il periodo di garanzia, rivolgersi al fornitore presso il quale si è acquistato il prodotto. Questi si occuperà poi della sostituzione o della riparazione presso devolo. Potete trovare le condizioni di garanzia complete sul nostro sito [www.devolo.global/support](https://www.devolo.global/support).

# Indice

# A

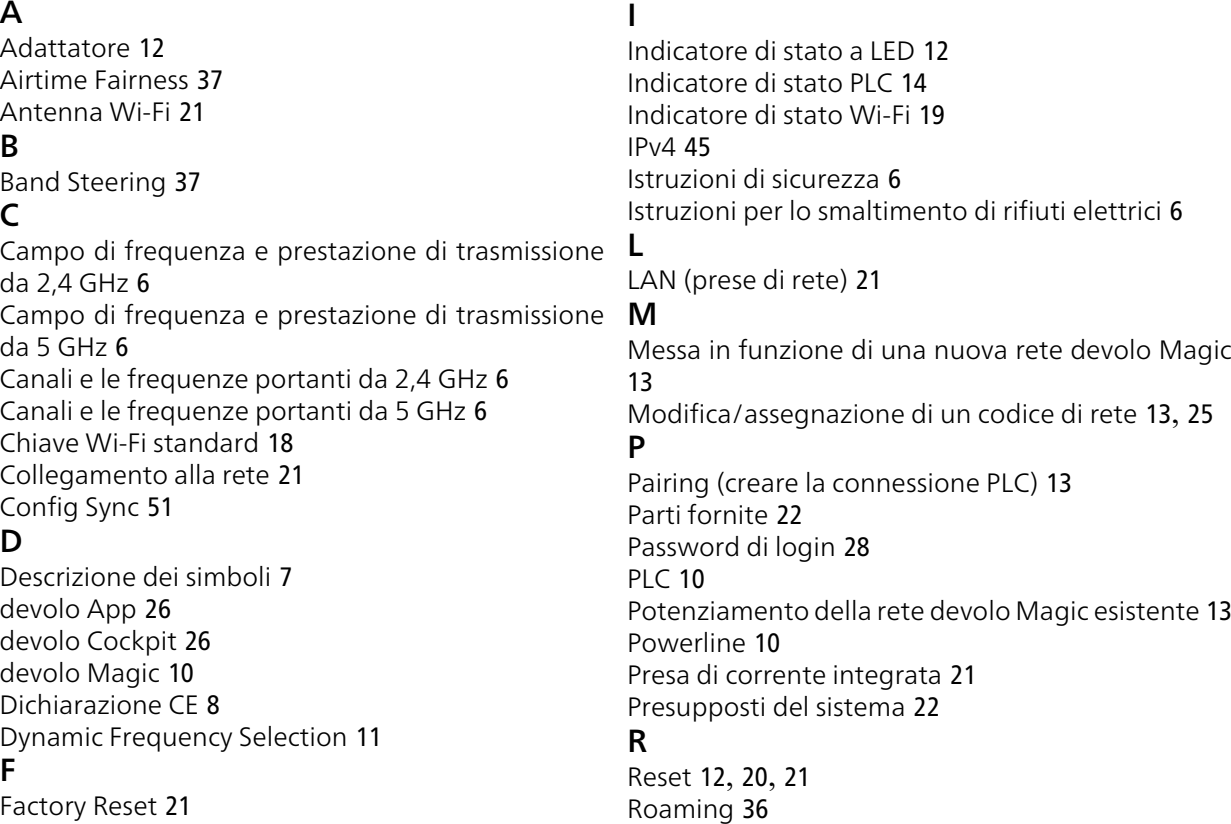

**G**<br>Garanzia [52](#page-263-0)

# S

Server DHCP [46](#page-257-0) Server orario [49](#page-260-1) Software devolo [26](#page-237-3) SSID [34](#page-245-0) Stato al momento della fornitura [21](#page-232-6), [27](#page-238-0) TTasti di comando [48](#page-259-0) Tasto reset [27](#page-238-1)UUso proprio [8](#page-219-1) VVolantino "Sicurezza e servizio" [6](#page-217-6)WWiFi Clone [37](#page-248-2) WiFi key [18](#page-229-1) WPA/WPA2/WPA3 [34](#page-245-1), [36](#page-247-1)

# devolo Magic 1 WiFi 2-1

#### **© 2022 devolo AG Aachen (Germany)**

Het doorgeven en vermenigvuldigen van de bij dit product behorende documentatie en software en het gebruik van de inhoud ervan is alleen toegestaan met schriftelijke toestemming van devolo. Onder voorbehoud van wijzigingen in het belang van de technische vooruitgang.

#### **Merken**

Android <sup>TM</sup> is een geregistreerd merk van de Open Handset Alliance.

Linux® is een geregistreerd merk van Linus Torvalds.

Ubuntu® is een geregistreerd merk van Canonical Ltd.

Mac® en Mac OS X® zijn geregistreerde merken van Apple Computer, Inc.

iPhone®, iPad® en iPod® zijn geregistreerde merken van Apple Computer, Inc.

Windows® en Microsoft® zijn geregistreerde merken van Microsoft, Corp.

Wi-Fi®, Wi-Fi Protected Access™, WPA<sup>™</sup>, WPA2<sup>™</sup> en Wi-Fi Protected Setup™ ziin geregistreerde handelsmerken van de Wi-Fi Alliance<sup>®</sup>.

devolo, en het devolo-logo zjin gedeponeerde handelsmerken van de devolo AG.

Het firmware-pakket van devolo bevat bestanden die onder verschillende licenties worden verspreid, met name onder een licentie waarvan devolo eigenaar is resp. onder een Open Source licentie (GNU General Public License, GNU Lesser General Public License of FreeBSD License). De source-code (broncode) van de als Open Source verspreide bestanden kan schriftelijk worden aangevraagd via gpl@devolo.de.

Alle andere gebruikte namen en aanduidingen kunnen merken of handelsmerken van de desbetreffende eigenaars zijn. devolo behoudt zich voor de genoemde data zonder aankondiging te wijzigen en is niet aansprakelijk voor technische onnauwkeurigheden en/of weglatingen.

Dit product is geproduceerd en wordt verkocht onder een licentie die aan devolo AG verstrekt is door Vectis One Ltd. voor octrooien op de WiFi-technologie en die eigendom is van Wi-Fi One, LLC ('licentie'). De licentie is beperkt tot de elektronica die gereed is voor het eindgebruik, en geldt niet voor apparaten of processen van derden die in combinatie met dit product gebruikt of verkocht worden.

#### **devolo AG**

Charlottenburger Allee 67 52068 AachenGermany www.devolo.global

**Versie 1.3\_8/22**

# [Inhoud](#page-270-0)

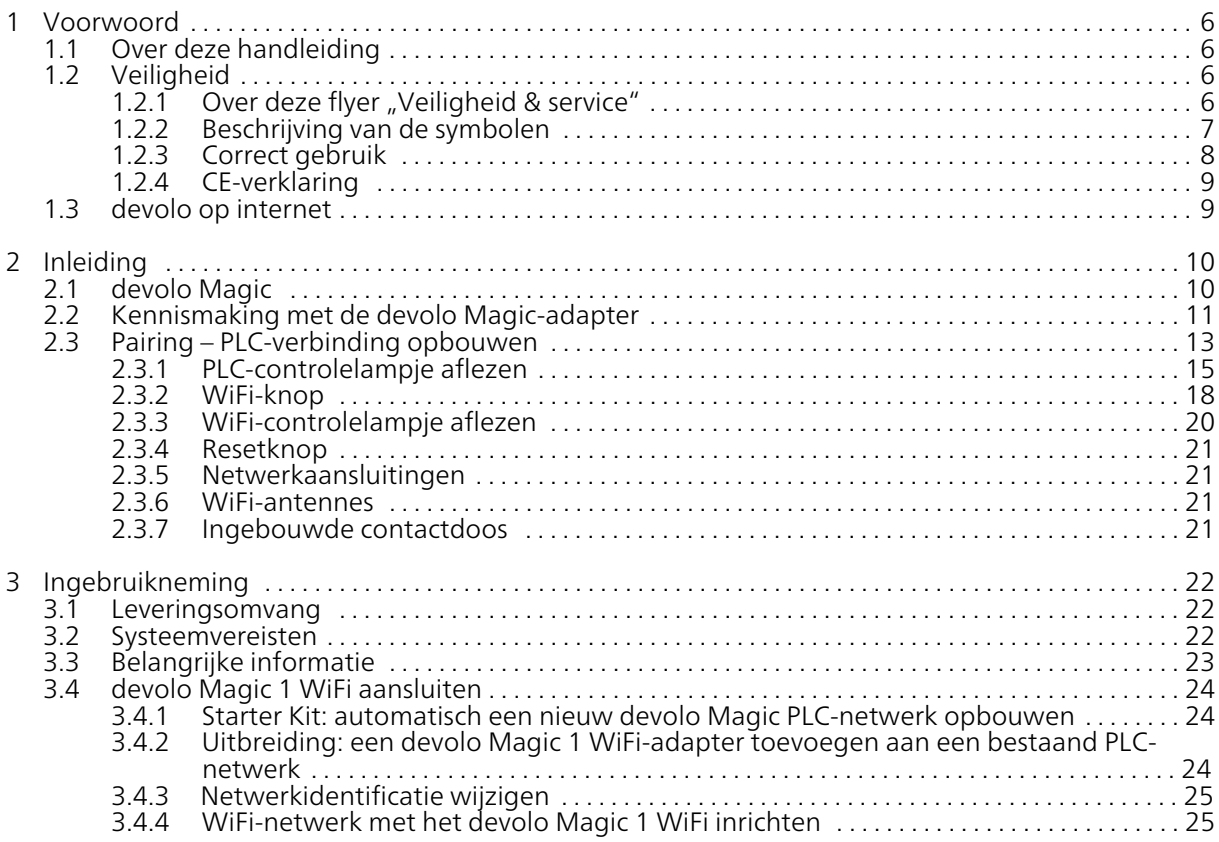

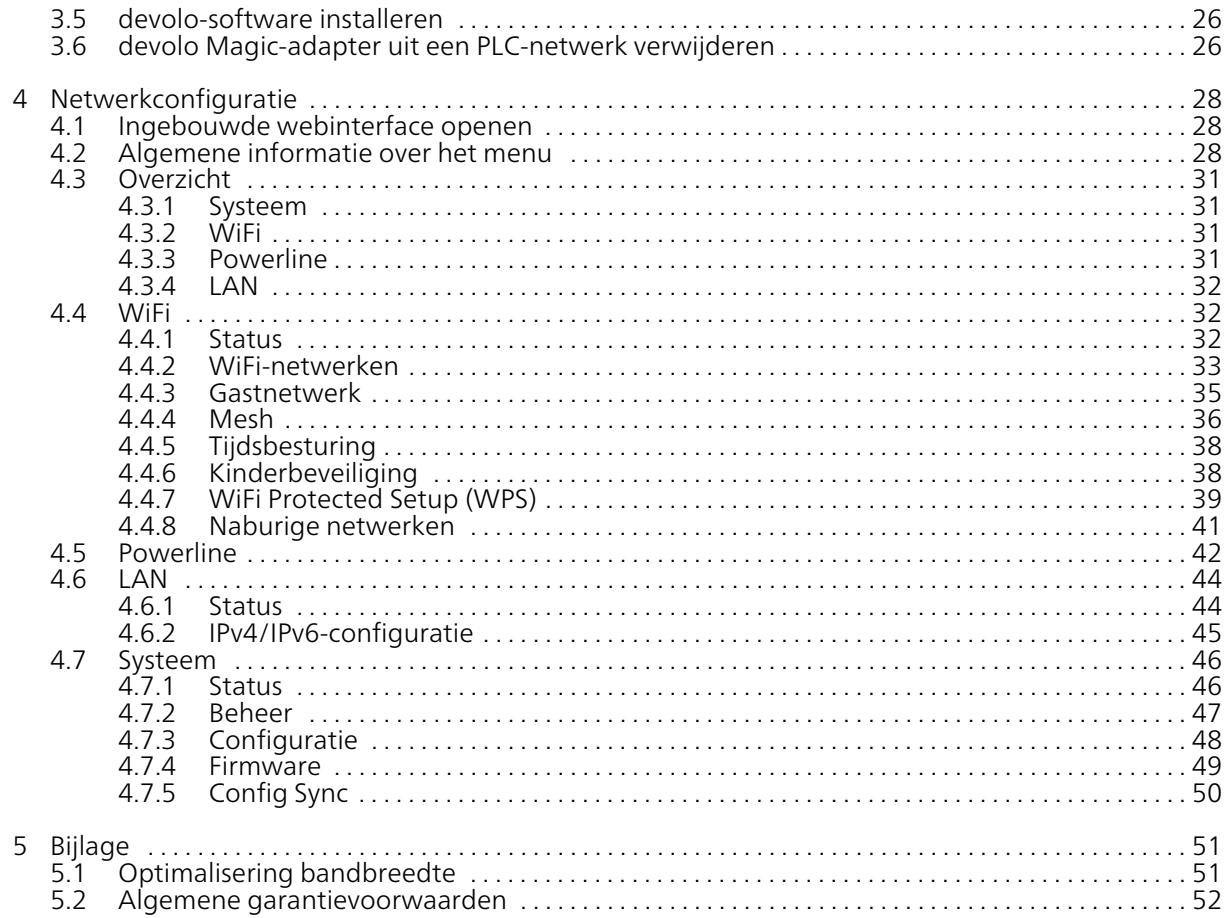

# <span id="page-270-0"></span>1 Voorwoord

#### Welkom in de wondere wereld van devolo Magic!

devolo Magic maakt van uw huis in een handomdraai een multimediacentrum, dat vandaag al klaar is voor de toekomst. Met devolo Magic profiteert u van opvallend meer snelheid, een grotere stabiliteit en een veel groter bereik zodat u optimaal van internet kunt genieten.

# <span id="page-270-1"></span>1.1 Over deze handleiding

- **Hoofdstuk 1**: Voorwoord met algemene informatie over het document en productinformatie met veiligheidsaspecten
- $\bullet$  Hoofdstuk 2: Inleiding een introductie in het onderwerp "devolo Magic" en de devolo Magic 1 WiFi-adapter
- Hoofdstuk 3: Ingebruikneming leert u hoe u de adapter in uw netwerk in bedrijf kunt nemen.
- Hoofdstuk 4: Netwerkconfiguratie beschrijft in detail de instelmogelijkheden van de ingebouwde devolo Magic-configuratie-interface
- $\bullet$  Hoofdstuk 5: Bijlage Tips voor bandbreedteoptimalisatie en instructies voor de milieuvrien-

delijkheid van het apparaat en de garantie voorwaarden vormen de afsluiting van de handleiding.

# <span id="page-270-4"></span><span id="page-270-2"></span>1.2 Veiligheid

Lees voor de ingebruikneming van het apparaat alle veiligheids- en bedieningsinstructies zorgvul dig door en bewaar de handleiding en/of de instal latiehandleiding en de flyer "Veiligheid en service" zodat u deze op een later tijdstip kunt naslaan.

# <span id="page-270-3"></span>1.2.1 Over deze flyer "Veiligheid & ser-<br>vice"

In de flyer "Veiligheid en service" vindt u product overkoepelende veiligheids- en conformiteitsrele vante informatie zoals algemene veiligheidsvoor schriften, frequentiebereik en zendvermogen alsmede kanalen en draaggolffrequenties voor WiFi-producten en afvoer van oude apparaten.

#### 7 Voorwoord

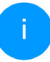

*De flyer en de installatiehandleiding worden in gedrukte vorm bij elk product gevoegd; deze producthandleiding is beschikbaar in digitale vorm.*

*Deze en andere productbeschrijvingen zijn te vinden in de downloadsectie van de respectieve productpagina op het volgende adres* [www.devolo.global](https://www.devolo.global/)*.*

# <span id="page-271-0"></span>1.2.2Beschrijving van de symbolen

In dit hoofdstuk beschrijven we kort de betekenis van de in het handboek en/of op het typeplaatje, de apparaatstekker gebruikte symbolen:

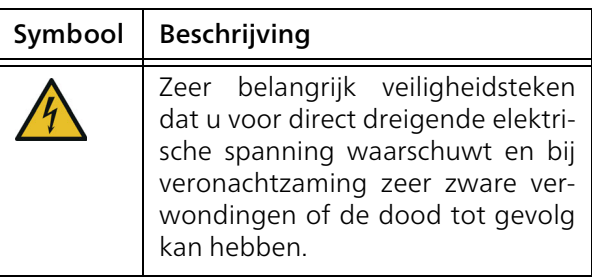

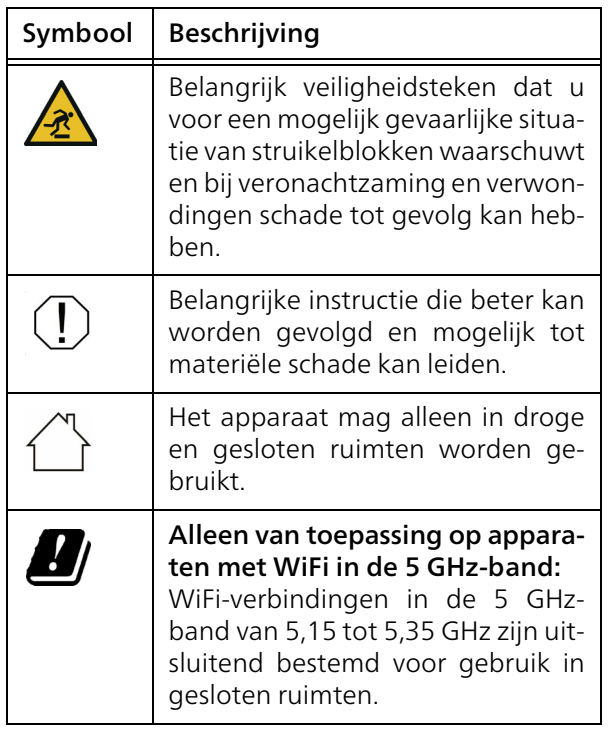

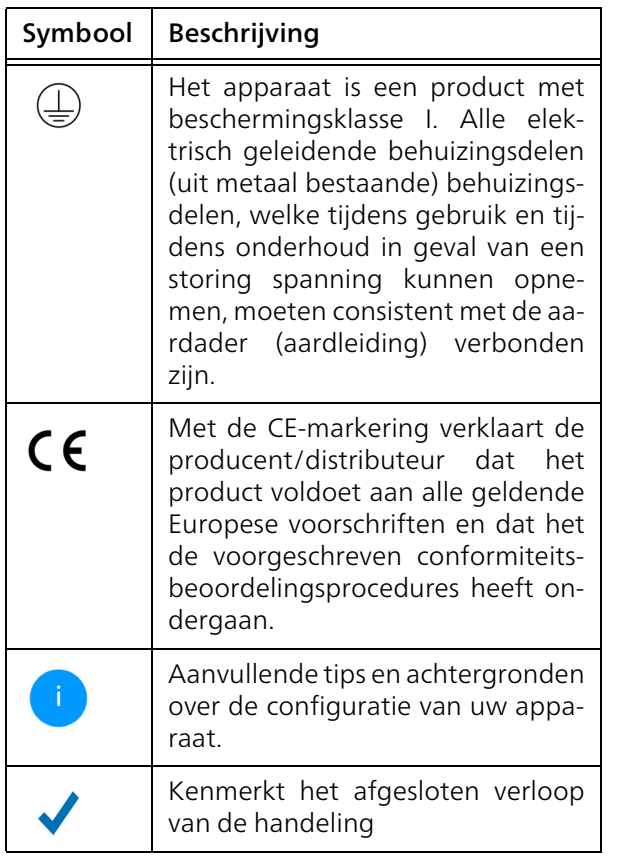

# <span id="page-272-0"></span>1.2.3Correct gebruik

Gebruik de devolo-producten zoals beschreven om schade en letsel te vermijden.

# devolo Magic 1 WiFi

Het devolo-apparaat is een communicatievoorziening voor gebruik binnenshuis en is uitgerust met een PLC- ( PowerLine Communication) en een WiFi-module. De apparaten communiceren met elkaar via PLC en WiFi.

Het apparaat zorgt voor de transmissie van het aanwezige internet- of gegevenssignaal via de powerline en via WiFi. Daarnaast integreren ze eindapparaten met internettoegang in het thuisnetwerk.

### devolo Magic 1 LAN

Het devolo-apparaat is een communicatievoorziening voor gebruik binnenshuis en is uitgerust met een PLC-module ( PowerLine Communication). De apparaten communiceren met elkaar via PLC.

Het apparaat zorgt voor de transmissie van het aanwezige internet- of gegevenssignaal via de powerline. Daarnaast integreren ze eindapparaten met internettoegang in het thuisnetwerk.

De producten zijn bedoeld voor gebruik in EU, EVA en Noord Ierland.

# <span id="page-273-0"></span>1.2.4CE-verklaring

[De vereenvoudigde CE-verklaring voor dit](https://www.devolo.de/support/ce) product is in gedrukte vorm meegeleverd. [De complete CE-verklaring vindt u op het](https://www.devolo.de/support/ce) internet onderwww.devolo.global/support/ce.

# <span id="page-273-1"></span>1.3 devolo op internet

Meer informatie over onze producten vindt u op internet onder [www.devolo.global](https://www.devolo.global/).

U kunt productbeschrijvingen en documentatie alsmede vernieuwde versies van de devolo-software en firmware van het apparaat worden gedownload.

Hebt u nog ideeën of suggesties voor onze producten, schroom dan niet om via het emailadres support@devolo.nl contact met ons op te nemen!

# <span id="page-274-0"></span>2 Inleiding

# <span id="page-274-1"></span>2.1 devolo Magic

Home is where devolo Magic is  $-$  devolo Magic maakt van uw huis in een handomdraai een multimediacentrum van de toekomst met opvallend meer snelheid, een grotere stabiliteit en een veel groter bereik zodat u optimaal van internet kunt genieten.

Laat u inspireren door producten met een indrukwekkend innovatieve technologie en onovertroffen prestaties, die verbluffend eenvoudig te installeren zijn.

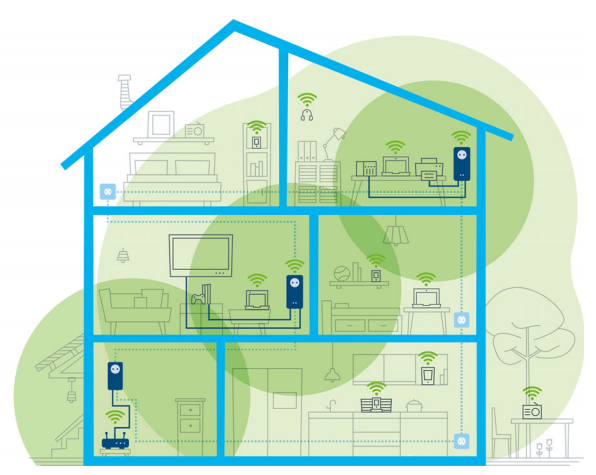

Afbeelding 1: devolo Magic overal in huis

#### Vandaag klaar voor de techniek van overmorgen

devolo Magic is uitgerust met de beproefde Powerline-technologie (PLC) van de nieuwe generatie op basis van de baanbrekende G.hn-standaard. G.hn is door de Internationale Telecommunicatieunie (ITU) ontwikkeld en wordt vooral door de brancheorganisatie HomeGrid Forum verder uitgewerkt. devolo Magic-producten worden volgens de specificaties van HomeGrid gecertifice-

#### 11 Inleiding

erd en zijn compatibel met andere HomeGridgecertificeerde producten.

Net zoals de HomePlug AV-technologie waarmee de beproefde devolo dLAN-apparaten zijn uitgerust, maakt ook devolo Magic voor gegevenstransmissie gebruik van het stroomnet in uw huis. Zo profiteert u overal van optimale prestaties en stabiliteit, ook op plaatsen waar netwerkbekabeling niet mogelijk of niet gewenst is en/of waar u door plafonds of muren vaak last hebt van storingen van het draadloze netwerk.

*Voor het opbouwen van een devolo Magicnetwerk hebt u ten minste tweedevolo Magic-apparaten nodig. Om technische redenen zijn apparaten uit de devolo Magic-serie niet compatibel met dLAN-apparaten* 

# <span id="page-275-0"></span>2.2 Kennismaking met de devolo Magic-adapter

Uitpakken – insteken – aan de slag en dat met een snelheid en stabiliteit die helemaal klaar isvoor de nieuwste generatie beproefde Powerlinetechnologie en de nieuwe Multiroom WiFi:

#### Powerline

- **O** met snelheden tot wel 1200 Mbps
- **O** over afstanden tot wel 400 meter
- Veilig met 128 bits-AES-Powerline-codering.

# Multiroom WiFi

- **O** met snelheden tot wel 1200 Mbps
- 4 antennes bedienen tegelijk de WiFi-frequenties van 2,4 en 5 GHz en benutten de volledige bandbreedte van de totale 5 GHz-frequentieband (Dynamic Frequency Selection, DFS).
- b Airtime Fairness – in het netwerk hebben snellere WiFi-apparaten voorrang.
- b Band Steering – gebruik van de optimale frequentieband (2,4- en 5 GHz-frequentieband)
- **Roaming** bliksemsnel en naadloos verbonden met het sterkste WLAN-toegangspunt
- **Beveiligd met WPA2 voor Wireless ac** (WLAN highspeed-normen IEEE 802.11a/b/g/ n/ac)
- **Praktische extra functies** zoals kinderbeveiliging, gasten-WiFi, tijdsbesturing en Configsync zijn in de devolo Magic 1 WiFi geïntegreerd.
- $\bullet$  Zuinig dankzij de geïntegreerde besparingsmodus daalt het energieverbruik automatisch bij kleinere gegevensvolumes.
- $\bullet$  Via de 2 netwerkaansluitingen op de devolo Magic 1 WiFi sluit u vaste netwerkapparaten, zoals een spelconsole, televisie of mediaontvanger, via het Powerline-netwerk op uw internettoegang (zoals een router) aan.
- **De ingebouwde contactdoos** kan net als een gewone wandstopcontact worden gebruikt voor de voeding van een ander netwerkapparaat of als verdeeldoos.

#### De devolo Magic 1 WiFi is uitgerust met

- $\bullet$  een ingebouwde contactdoos,
- been PLC-knop met LED-statusindicatie,
- been WiFi-knop met LED-statusindicatie,
- bvier inwendige WiFi-antennes,
- btwee netwerkaansluitingen,
- b een resetknop (naast de netwerkaansluiting).
	- *De LED-statusindicaties kunnen wordenuitgeschakeld. Meer informatie hierover vindt u in hoofdstuk* [4](#page-292-3)[Netwerkconfiguratie](#page-292-3) *[of op](https://www.devolo.global/devolo-cockpit)* [www.devolo.global/devolo-cockpit.](https://www.devolo.com/internet-in-any-room/devolo-cockpit.html)

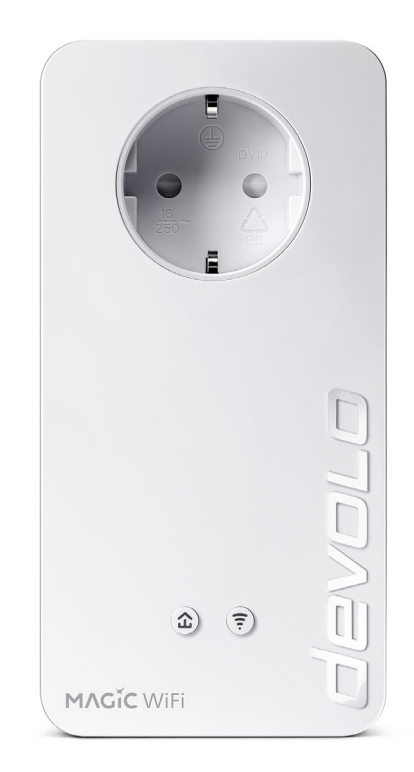

Afbeelding 2: devolo Magic 1 WiFi<sup>2-1</sup>met landspecifieke stekker en stopcontact

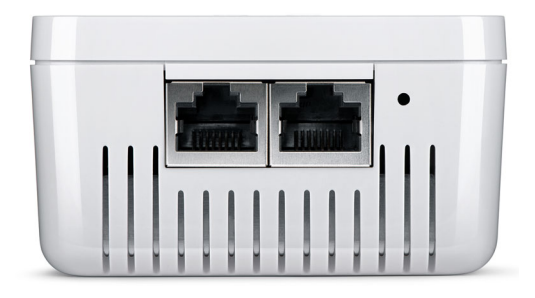

Afbeelding 3: Netwerkaansluitingen

# <span id="page-277-0"></span>2.3 Pairing – PLC-verbinding opbouwen

Wanneer devolo Magic-adapters met de status 'toestand bij levering', dat wil zeggen adapters die nieuw zijn aangeschaft of succesvol zijn gereset (zie hoofdstuk 3.6 devolo [Magic-adapter uit een](#page-290-2) [PLC-netwerk verwijderen](#page-290-2)), opnieuw verbinding met het stroomnet maken, wordt automatisch een poging gestart om te pairen (PLC-verbinding opbouwen) met een andere devolo Magic-adapter.

#### Nieuw devolo Magic PLC-netwerk in gebruik nemen

Zodra u de devolo Magic-adapter in een beschikbaar wandstopcontact steekt, wordt binnen 3 minuten automatisch een nieuw devolo Magicnetwerk opgebouwd.

#### Bestaand devolo Magic PLC-netwerk uitbreiden met een extra devolo Magic-adapter

Als u een nieuwe devolo Magic 1 WiFi in uw devolo Magic-netwerk wilt opnemen, moet u deze eerst via uw bestaande devolo Magic-adapters met het netwerk verbinden. Dit gebeurt door het gemeenschappelijke gebruik van een PLC-wachtwoord dat op verschillende manieren kan worden toegewezen:

- **•** via devolo Cockpit of de devolo app (zie hoofdstuk [3.5 devolo-software installeren](#page-290-3))
- **•** via de webinterface (zie hoofdstuk [4.5 Power](#page-306-1)[line](#page-306-1))
- **o** of via de **PLC-knop**; zoals hieronder beschreven.
- **•** Steek de nieuwe devolo Magic-adapter een beschikbaar wandstopcontact en houd de PLCknop binnen 3 minuten op een van de devolo Magic-adapters in uw bestaande

devolo Magic-netwerk gedurende 1 seconde ingedrukt.

**2** Omdat de nieuwe devolo Magic-adapter in 'Autopairing' staat, hoeft er geen knop ingedrukt te worden. De LED van deze adapter gaat nu eveneens wit knipperen.

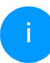

*Voor elke devolo Magic-adapter die u toevoegt, moet u een afzonderlijke pairingprocedure uitvoeren.*

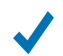

Na korte tijd houdt het knipperen op en blijft de LED ononderbroken, wit branden. De devolo Magic-adapter is nu in uw bestaande devolo Magic-netwerk opgenomen.

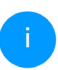

*Uitgebreide informatie over de installatie van devolo Magic-adapters vindt u in hoofdstuk* [3.4 devolo](#page-288-3) Magic 1 WiFi aans[luiten](#page-288-3)*.*

# <span id="page-279-0"></span>2.3.1PLC-controlelampje aflezen

Aan het knipperen of branden van het geïntegreerde PLC-controlelampje (LED) kunt u de status van de devolo Magic 1 WiFi aflezen:

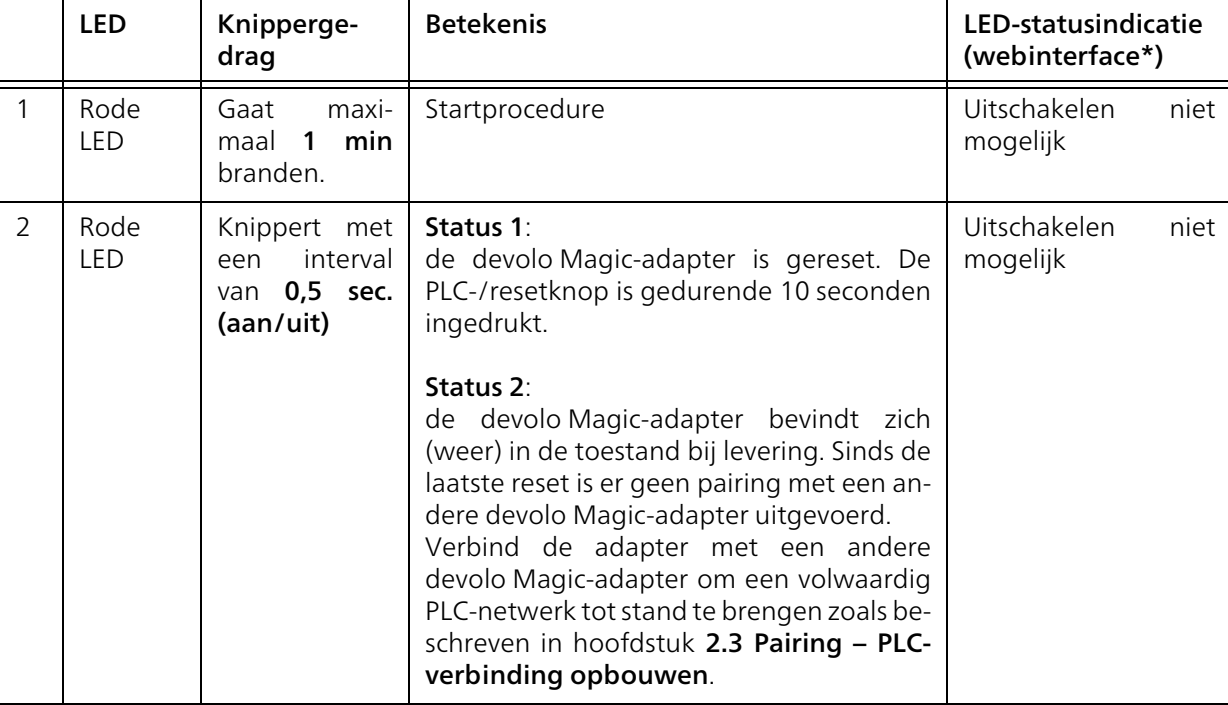

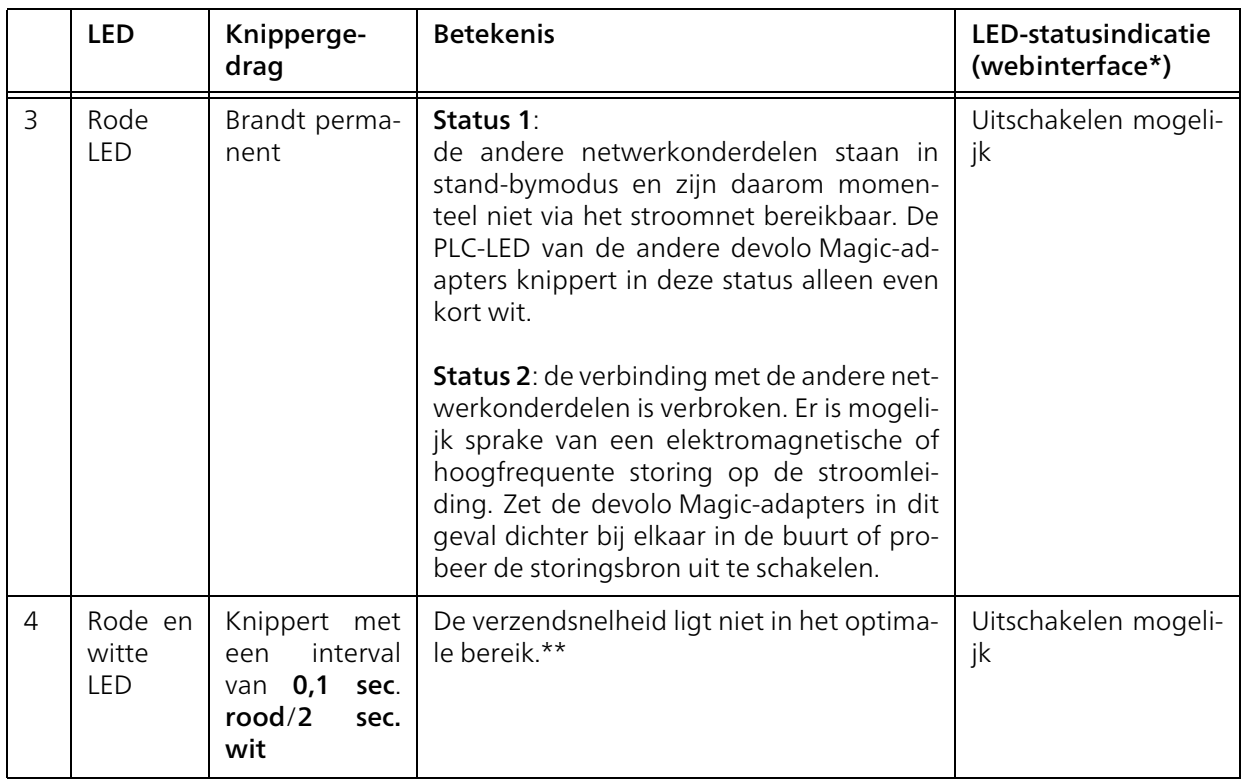

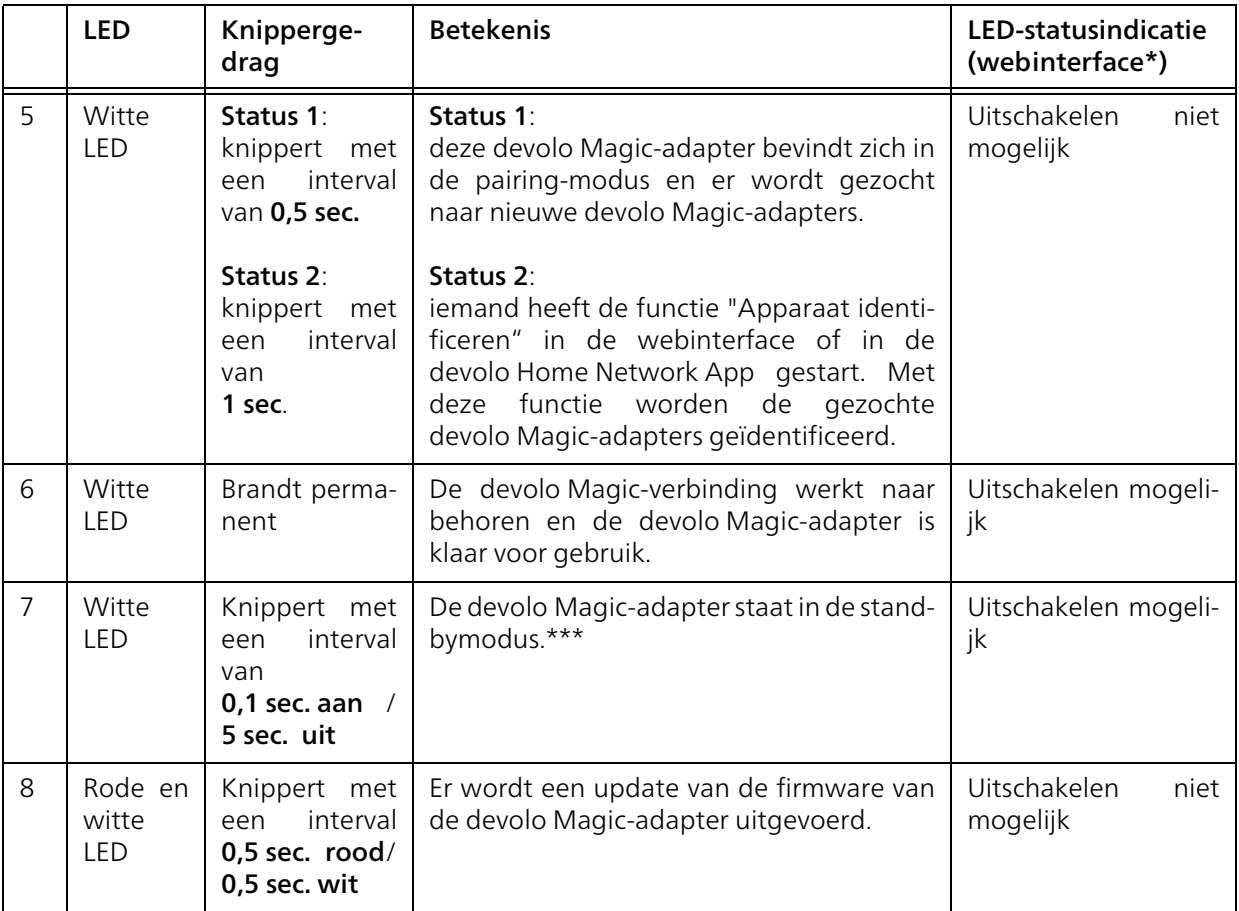

\*Informatie over de webinterface vindt u in hoofdstuk [4 Netwerkconfiguratie](#page-292-3).

\*\*Tips over verbetering van de verzendsnelheid vindt u in hoofdstuk [5.2 Algemene garantievoor](#page-316-1)[waarden](#page-316-1).

\*\*\*Een devolo Magic-adapter schakelt na circa 10 minuten over naar de stand-bymodus als er geen ingeschakeld netwerkapparaat (zoals een computer) op de netwerkinterface is aangesloten en de WiFi is uitgeschakeld. In deze modus is de devolo Magic-adapter niet via het stroomnet bereikbaar. Zodra het netwerkapparaat (zoals een computer) dat op de netwerkinterface is aangesloten, weer is ingeschakeld, is ook de devolo Magicadapter weer via het stroomnet bereikbaar.

*Controleer of de adapter volgens de voorschriften op het stroomnet is aangesloten en of de pairing succesvol is verlopen. Meer informatie hierover vindt u in hoofdstuk* [3.4](#page-288-3)devolo Magic 1 [WiFi aansluiten](#page-288-3)*.*

# <span id="page-282-0"></span>2.3.2WiFi-knop

Deze knop stuurt de volgende functies aan:

#### WiFi aan/uit

In de toestand bij levering is de WiFi-functie al ingeschakeld en de WiFi-codering WPA2 ingesteld. De standaard WiFi-code voor de eerste installatievan de devolo Magic 1 WiFi is de WiFi-code van de adapter. U vindt de unieke veiligheidscode op het etiket op de achterkant van de behuizing.

# **WiFi key WWWWWWWWWWWWWWW**

#### Afbeelding 4: WiFi key op het identificatieplaatje

*Noteer voor het maken van het netwerk deWiFi-code van de devolo Magic 1 WiFi. U vindt de unieke code (WiFi key) van het apparaat op het identificatieplaatje op de achterkant van de behuizing.*

*Wilt u de devolo Magic 1 WiFi via WiFi met uw laptop, tablet of smartphone verbinden, dan voert u de eerder genoteerde WiFicode in als netwerkbeveiligingscode.*

b Om WiFi uit te schakelen, houdt u de WiFiknop langer dan 3 seconden ingedrukt.

**• Om WiFi** weer in te schakelen, drukt u weer kort op de WiFi-knop.

#### WiFi-apparaten verbinden via WPS

- **•** Wanneer het apparaat zich in de **toestand bij** levering bevindt, druk dan kort op de WiFiknop om WPS te activeren.
- **•** Als de WiFi-verbinding is uitgeschakeld en u WPS wilt activeren, drukt u twee keer op de WiFi-knop: een keer om WiFi in te schakelen en de tweede keer om WPS te activeren.
- $\bullet$  Is de WiFi-verbinding ingeschakeld en wilt u deze instellingen overdragen naar een andere devolo Magic-adapter, lees dan verder in hoofdstuk [4.7.5 Config Sync](#page-314-1)*.*
	- *WPS is een door de WiFi Alliance ontwikkelde encryptiestandaard in een WiFi-netwerk. Het doel van WPS is het toevoegen van apparaten aan een bestaand netwerk te vereenvoudigen. Uitgebreide informatie daaromtrent vindt u in hoofdstuk* [4.4.7](#page-303-1)[WiFi Protected Setup \(WPS\)](#page-303-1)*.*

# <span id="page-284-0"></span>2.3.3WiFi-controlelampje aflezen

Aan het knipperen of branden van het geïntegreerde WiFi-controlelampje (LED) kunt u de status van de devolo Magic 1 WiFi aflezen

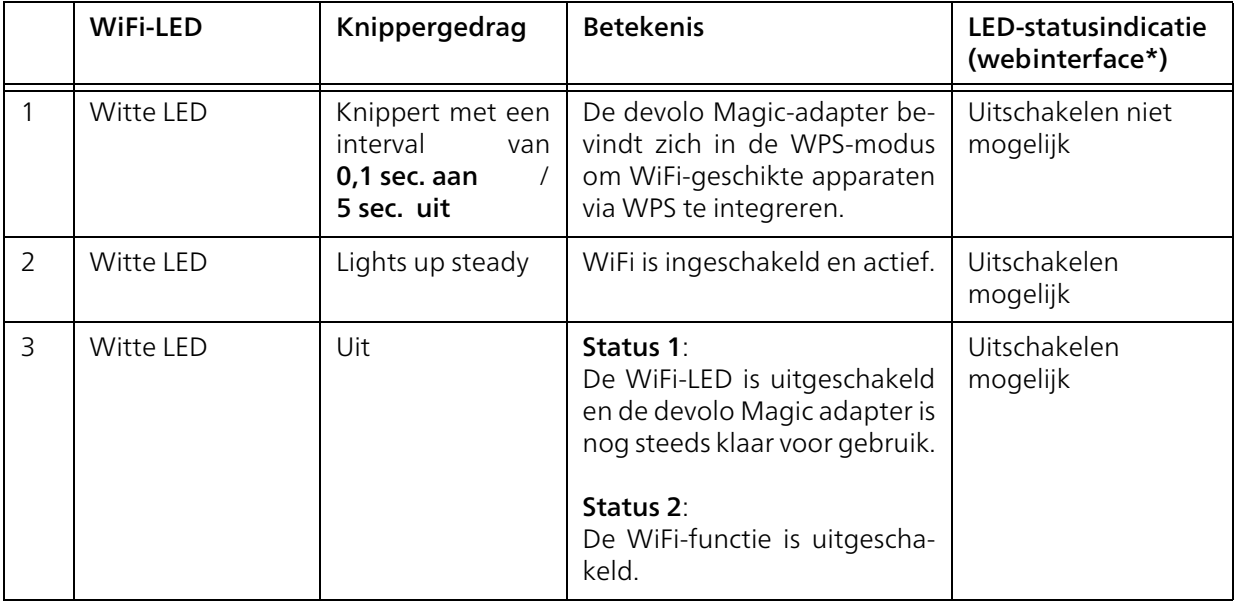

\*Informatie over de webinterface vindt u in hoofd-

stuk [4 Netwerkconfiguratie](#page-292-3).

# <span id="page-285-0"></span>2.3.4Resetknop

De Reset-knop (naast de netwerkaansluiting) heeft twee verschillende functies:

#### **Herstart**

Het apparaat start opnieuw, wanneer u de resetknop korter dan 10 seconden indrukt.

# Toestand bij levering

**•** Als u een devolo-Magic-adapter uit uw devolo Magic-wilt verwijderen en de volledige configuratie ervan wilt resetten naar de toestand bij levering, houdt u de resetknop langer dan 10 seconden ingedrukt.

### Let op! Alle instellingen die u eerder hebt gedefinieerd, gaan hierbij verloren.

- **2** Wacht totdat de LED wit knippert en koppel de devolo Magic-adapter vervolgens los van het stroomnet.
- 

Het verwijderen van de devolo Magic-adapter uit uw bestaande devolo Magic-netwerk is geslaagd.

# <span id="page-285-1"></span>2.3.5Netwerkaansluitingen

Via de netwerkaansluitingen van de devolo Magicadapter kunt u met een in de handel verkrijgbare netwerkkabel vaste apparaten zoals bijv. pc's, spelconsoles, enz. aansluiten.

# <span id="page-285-2"></span>2.3.6WiFi-antennes

De interne WiFi-antennes zijn bedoeld voor de draadloze verbinding met andere netwerkapparaten.

# <span id="page-285-3"></span>2.3.7Ingebouwde contactdoos

Gebruik altijd de ingebouwde contactdoos van de devolo Magic-adapter om andere elektrische apparaten met het stroomnet te verbinden. Vooral elektronische apparaten met netvoeding kunnen een negatieve invloed hebben op de PLC-prestaties.

Door het ingebouwde netwerkfilter in de devolo Magic-adapter wordt een dergelijke externe storing gefilterd en neemt de invloed ervan op de PLC-prestaties af.

# <span id="page-286-0"></span>3 Ingebruikneming

In dit hoofdstuk leest u alles over de ingebruikneming van de devolo Magic 1 WiFi. U leest hoe u het apparaat aansluit en u maakt kennis met de mee[geleverde devolo-software. Meer informatie vindt](https://www.devolo.global) [u op onze website](https://www.devolo.global) www.devolo.global.

# <span id="page-286-1"></span>3.1 Leveringsomvang

Controleer vóór ingebruikneming van de devolo Magic 1 WiFi of de levering volledig is:

# $\bullet$  Single Kit:

- $\circ$  1 devolo Magic 1 WiFi
- $\circ$  Gedrukte installatiehandleiding
- $\circ$  Gedrukte flyer "Veiligheid en service"
- $\circ$  Gedrukte vereenvoudigde CE-verklaring
- $\circ$  Online-documentatie

#### of

- b Starter Kit:
	- $\circ$  1 devolo Magic 1 WiFi
	- 1 devolo Magic 1 LAN
	- $\circ$  1 Netwerkkabel
	- $\circ$  Gedrukte installatiehandleiding
	- $\circ$  Gedrukte flyer "Veiligheid en service"
- $\circ$  Gedrukte vereenvoudigde CE-verklaring
- $\circ$  Online-documentatie

of

#### **• Multiroom Kit:**

- $\circ$  2 devolo Magic 1 WiFi
- 1 devolo Magic 1 LAN
- $\circ$  1 Netwerkkabel
- $\circ$  Gedrukte installatiehandleiding
- $\circ$  Gedrukte flyer "Veiligheid en service"
- $\circ$  Gedrukte vereenvoudigde CE-verklaring
- $\circ$  Online-documentatie

devolo behoudt zich het recht voor om zonderkennisgeving vooraf de inhoud van het pakket te wijzigen.

# <span id="page-286-2"></span>3.2 Systeemvereisten

- **•** Besturingssystemen die worden ondersteund door devolo Cockpit:
	- $\circ$  vanaf Win 7 (32-bits/64-bits),
	- $\circ$  vanaf Ubuntu 13.10 (32-bits/64-bits),
	- $\circ$  vanaf Mac OS X 10.9.
- **•** Netwerkaansluiting

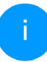

*Let op! Uw computer of het betreffende apparaat moet zijn uitgerust met een netwerkkaart of een netwerkadapter met netwerkinterface.*

*Voor het opbouwen van een devolo Magicnetwerk hebt u ten minste tweedevolo Magic-adapters nodig.*

# <span id="page-287-0"></span>3.3 Belangrijke informatie

Gebruik de devolo-producten, de devolo-software en de meegeleverde accessoires zoals beschreven om schade en letsel te vermijden.

Alle veiligheidsvoorschriften en bedieningsinstructies moeten voor de ingebruikneming van devolo apparaten gelezen en begrepen zijn.

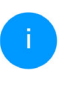

*Lees het hoofdstuk* [1.2 Veiligheid](#page-270-4) *en de* meegeleverde flyer "Veiligheid & service"*. De flyer is ook te vinden in de downloadsec-*

*tie van de respectieve productpagina op*[www.devolo.global](https://www.devolo.global/)*.*

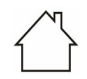

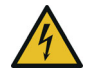

For the betterfende appear of the better of the better of the better teen netwerk netwerk and the appear of the twee twee the devolopting to the state of the step of the step of the step of the step of the step of the ste
### <span id="page-288-1"></span>3.4 devolo Magic 1 WiFi aansluiten

In de volgende paragrafen wordt beschreven hoe u de devolo Magic 1 WiFi aansluit en in een netwerk opneemt. Aan de hand van mogelijke netwerkscenario's worden de procedures toegelicht.

### 3.4.1Starter Kit: automatisch een nieuw devolo Magic PLC-netwerk opbouwen

**O** Sluit de ene devolo Magic 1 LAN aan op de netwerkaansluiting van uw internettoegangsapparaat (bijvoorbeeld uw router).

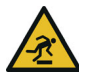

### VOORZICHTIG! Struikelblokken

Kabel zonder belemmeringen plaatsen en stopcontact en aangesloten netwerkapparaten goed toegankelijk houden

**2** Steek de beide devolo Magic-adapters binnen 3 minuten in beschikbare wandstopcontacten. Zodra de LED's van de beide adapters met een regelmatige interval van 0,5 sec. wit knipperen, zijn ze klaar voor gebruik en wordt automatisch gestart met de procedure voor het opbouwen van een gecodeerde onderlinge

verbinding (zie hoofdstuk [2.3.1 PLC-controlel](#page-279-0)[ampje aflezen](#page-279-0)).

Wanneer de LED's van beide devolo Magicadapters wit branden, is het devolo Magicnetwerk individueel geconfigureerd en beveiligd tegen toegang door onbevoegden.

# <span id="page-288-0"></span>3.4.2Uitbreiding: een devolo Magic <sup>1</sup> WiFi-adapter toe- voegen aan een bestaand PLC-net- werk

**•** Steek de devolo Magic 1 WiFi in een beschikbaar wandstopcontact. Zodra de LED met een regelmatige interval van 0,5 sec. wit knippert, is de adapter klaar voor gebruik, maar is deze nog niet in een devolo Magic-netwerk opgenomen (zie hoofdstuk [2.3.1 PLC-controlelampje](#page-279-0) [aflezen](#page-279-0)).

### Pairing – PLC-verbinding opbouwen

*Voordat u de nieuwe devolo Magic 1 WiFi in uw devolo Magic-netwerk kunt gebruiken, moet u deze eerst via de bestaande devolo Magic-adapters met een netwerk verbinden. Dit gebeurt door het gemeenschappelijk gebruik van een wachtwoord*.

2 Druk binnen 3 minuten gedurende circa 1 seconde op de PLC-knop van een devolo Magic-adapter in uw bestaande devolo Magic-netwerk.

*Omdat de nieuwe devolo Magic-adapter in 'Autopairing' staat, hoeft er geen knop ingedrukt te worden. De LED van deze adapter gaat nu eveneens wit knipperen.* 

Als de LED's op beide devolo Magic-adapters wit branden, is de nieuwe adapter succesvol in het bestaande devolo Magicnetwerk opgenomen.

<span id="page-289-0"></span>*Voor elke adapter die u toevoegt, moet u een afzonderlijke pairingprocedure uitvoeren.*

### 3.4.3Netwerkidentificatie wijzigen

Het is mogelijk om een netwerkidentificatie te wijzigen.

**•** via de webinterface van de devolo Magicadapter (zie hoofdstuk [4.5 Powerline](#page-306-0))

of

bvia **devolo Cockpit** of de devolo Home Network App. Meer informatie hierover vindt u in het volgende hoofdstuk.

### 3.4.4WiFi-netwerk met het devolo Magic 1 WiFi inrichten

Stel de WiFi-verbinding met uw laptop, tablet of smartphone in, door de eerder genoteerde WiFicode als netwerkbeveiligingscode in te voeren.

#### devolo Magic 1 WiFi in een bestaand WiFi-netwerk integreren

Om er voor te zorgen dat de devolo Magic 1 WiFi dezelfde WiFi-configuratie heeft als uw WiFi-router, kunt u de WiFi-toegangsdata met de WiFi Clone-functie overnemen. Deze kan op verschillende manieren worden geactiveerd:

#### WiFi Clone activeren:

● WiFi Clone met een druk op de knop activeren: Druk kort op de PLC-knop op uw devolo Magic WiFi-adapter. Na het indrukken van de knop knippert de LED wit. Druk binnen 2 minuten op de WPS-toets van uw router. In de handleiding van de router staat hoe lang u de toets ingedrukt moet houden.

of

**• WiFi Clone activeren via de webinterface. Meer** informatie over deze functie vindt u in hoofdstuk [WiFi Clone](#page-301-0).

### <span id="page-290-0"></span>3.5 devolo-software installeren

### <span id="page-290-3"></span>devolo Cockpit-software installeren

<span id="page-290-2"></span>devolo Cockpit zoekt alle bereikbare devolo Magic-adapters in uw devolo Magic-netwerk, geeft informatie over deze apparaten weer en codeert uw devolo Magic-netwerk individueel. Via de software hebt u toegang tot de geïntegreerde webinterface.

Besturingssystemen die worden ondersteund door devolo Cockpit (vanaf versie 5.0):

- $\bullet$  vanaf Win 7 (32-bits/64-bits),
- $\bullet$  vanaf Ubuntu 13.10 (32-bits/64-bits),
- $\bullet$  vanaf Mac OS X 10.9.

*Het producthandboek, de software en meer informatie over devolo Cockpit vindt u op* [www.devolo.global/devolo-cockpit](https://www.devolo.com/internet-in-any-room/devolo-cockpit.html)*.*

### <span id="page-290-1"></span>devolo Home Network App downloaden

De devolo Home Network App is de **gratis app** van devolo waarmee u via uw smartphone of tablet de WiFi-, PLC- en LAN-verbindingen van de devolo Magic-adapter kunt controleren en configureren. De smartphone of tablet maakt via WiFi verbinding met de devolo Magic-adapter thuis.

- **•** Download de devolo Home Network App uit de betreffende store naar uw smartphone of tablet.
- **2** De devolo Home Network App staat zoals gebruikelijk in de lijst met apps op uw smartphone of tablet. Tik op het devolo Home Network App-symbool om naar het startmenu te gaan.

*Meer informatie over dedevolo Home Network App vindt u op* [www.devolo.global/home-network-app](https://www.devolo.com/internet-in-any-room/home-network-app.html)*.*

### 3.6 devolo Magic-adapter uit een PLC-netwerk verwijderen

<span id="page-290-5"></span>Als u een devolo Magic-adapter uit uw netwerk wilt verwijderen en de volledige configuratie ervan wilt resetten naar de toestand bij levering,

- <span id="page-290-4"></span>**•** houdt u de Resetknoplanger dan 10 seconden ingedrukt.
- **2** Wacht totdat de LED wit knippert en koppel de adapter daarna los van het stroomnet.

Let op! Alle instellingen die u eerder hebt gedefinieerd, gaan hierbij verloren.

Als u de adapter vervolgens in een ander netwerk wilt opnemen, gaat u te werk zoals beschreven in<br>hoofdstuk 3.4.2 Uitbreiding: een hoofdstuk [3.4.2 Uitbreiding: een](#page-288-0) devolo Magic 1 [WiFi-adapter toevoegen aan](#page-288-0) [een bestaand PLC-netwerk](#page-288-0).

## 4 Netwerkconfiguratie

De devolo Magic-adapter is voorzien van een ingebouwde webinterface die met een standaardwebbrowser kan worden geopend. Hier kunnen de alle instellingen voor het gebruik van het apparaat worden aangepast.

### 4.1 Ingebouwde webinterface openen

U kunt de ingebouwde webinterface van de devolo Magic-adapter op verschillende manieren openen:

**• Via de devolo Home Network App** op uw smartphone of tablet-pc komt u in de webinterface van het apparaat, door op de overzichtspagina van de devolo Home Network App op het betreffende symbool te tikken.

of

**• Met de Cockpit-software** komt u in de webinterface van het apparaat door met de muisaanwijzer op het betreffende tabblad van de devolo Magic-adapter te klikken. Het programma bepaalt dan het actuele IP-adres en start de configuratie in de webbrowser.

*Standaard komt u direct in de webinterfaceterecht. Wordt echter via de optie* Systeem  $\rightarrow$  Beheer *een toegangswachtwoord afgesproken, dan moet u dit van te voeren invoeren. Meer daarover leest u onder* [4.7](#page-310-0)[Systeem](#page-310-0)*.*

*Meer informatie overdevolo Home Network App en Cockpit-software leest u in hoofdstuk* [3.5 devolo-soft](#page-290-0)[ware installeren](#page-290-0)*.* 

### 4.2 Algemene informatie over het menu

Alle menufuncties worden in de interface zelf en inde betreffende hoofdstukken van het handboekbeschreven. De volgorde van de beschrijving in het handboek is afhankelijk van de menustructuur. De afbeeldingen van de apparaatinterface dienen uitsluitend ter illustratie.

### Aanmelden

<span id="page-292-0"></span>De webinterface is niet beveiligd met een wachtwoord. Om onbevoegde toegang door derden te voorkomen, moet bij de eerste aanmelding verplicht een login-wachtwoord worden opgegeven.

Bij elke volgende aanmelding voert u uw bestaande wachtwoord in en bevestigt u met Aanmelden.

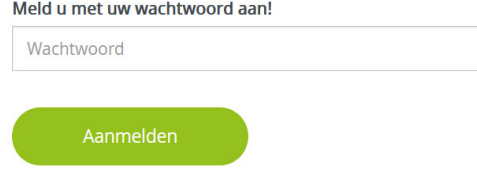

### Afmelden

Door te klikken op Afmelden meldt u zich af  $\Box$ bij de webinterface.

### Taal selecteren

Kies de gewenste taal uit de lijst.

De centrale gedeeltes van de webinterface en de bijbehorende subcategorieën worden weergegeven aan de linkerkant. Klik op de vermelding van een deel om hier direct naar toe te gaan.

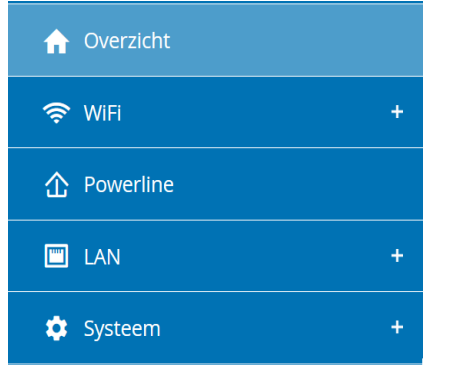

### Wijzigingen doorvoeren

Wanneer u een wijziging aanbrengt, worden op de betreffende menupagina twee symbolen weer gegeven:

- **Diskettesymbool**: uw instellingen worden opgeslagen.
- **X-symbool**: de bewerking wordt afgebroken. Uw instellingen worden niet opgeslagen.

### Verplichte gegevens

Rood omkaderde velden zijn verplichte velden. De daar ingevoerde gegevens zijn noodzakelijk om de configuratie te kunnen voltooien.

### Helptekst in niet-ingevulde velden

Niet-ingevulde velden bevatten een in het grijs weergegeven helptekst die de verplichte inhoud van het veld weergeeft. Bij het invullen van gegevens verdwijnt deze helptekst meteen.

### Standaardinstellingen

Sommige velden bevatten standaardinstellingen om optimale compatibiliteit en gebruiksgemak te waarborgen. Standaardinstellingen in de selectiemenu's (vervolgkeuzemenu's) zijn met een \* gemarkeerd.

Uiteraard kunt u standaardinstellingen door individuele gegevens vervangen.

### Aanbevolen instellingen

Diverse velden bevatten aanbevolen instellingen.

Uiteraard kunt u aanbevolen instellingen vervangen door individuele gegevens.

### Tabellen

U kunt wijzigingen doorvoeren in tabellen door op de desbetreffende tabelregel in Tijdbesturing en Kinderbeveiliging te klikken. In de bewerkingsmodus heeft de betreffende tabelregel een blauwe achtergrond.

#### Foutieve gegevens

Invoerfouten worden gemarkeerd met een rood kader of er wordt een foutmelding weergegeven.

#### Knoppen

Klik op het **Diskettesymbool** om de instellingen van het betreffende gedeelte van de webinterface op te slaan.

Klik op het X-symbool of gebruik het menupad boven de knoppen om het betreffende deel van de webinterface te verlaten.

Klik op het **prullenbak**-symbool om ingevoerde gegevens te wissen.

Klik op het pijl-symbool om een lijst te actualiseren.

### 4.3 Overzicht

In het gedeelte Overzicht wordt de status van de devolo Magic-adapter en de verbonden LAN-, PLCen WLAN-apparaten weergegeven.

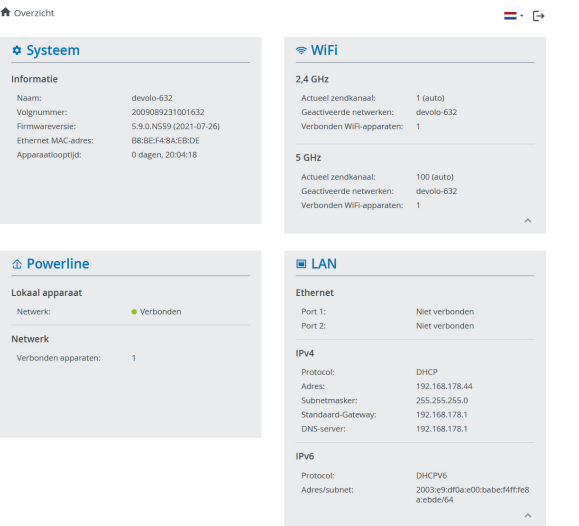

### 4.3.1Systeem

Naam: naam van het apparaat

Volgnummer: serienummer van het apparaat

Firmwareversie: firmwareversie van het apparaat

# 4.3.2WiFi

### 2,4 GHz

Actueel zendkanaal: gebruikte frequentiekanaal

Ingeschakelde SSID's: gebruikte SSID's

Verbonden WiFi-apparaten: Aantal apparaten aangesloten op het WiFi netwerk

### 5 GHz

Actueel zendkanaal: gebruikte frequentiekanaal

Ingeschakelde SSID's: gebruikte SSID's

Verbonden WiFi-apparaten: Aantal apparaten aangesloten op het WiFi netwerk

### 4.3.3Powerline

### Lokaal apparaat

Netwerk: staat van apparaat "verbonden" of "niet-verbonden"

### Netwerk

Verbonden apparaten: Aantal apparaten aangesloten op het Powerline netwerk

### 4.3.4LAN

Port1/2: vermeld worden de snelheid (10/100/ 1000 Mbps) bij detectie van een aansluiting; anders luidt de statusindicatie "niet-verbonden".

### IPv4

Protocol: aanduiding of DHCP is in- of uitgeschakeld

Adres: gebruikt IPv4-adres

Subnetmasker: gebruikt IPv4-netmasker

Standaard-gateway: gebruikte IPv4-gateway

DNS-server: gebruikte DNSv4-server

### IPv6

Protocol: aanduiding of DHCPv6 is in- of uitgeschakeld

Adres: gebruikt IPv6-adres

Subnetmasker: gebruikt IPv6-netmasker

### 4.4 WiFi

In het gedeelte WiFi ziet u alle instellingen van uw draadloze.

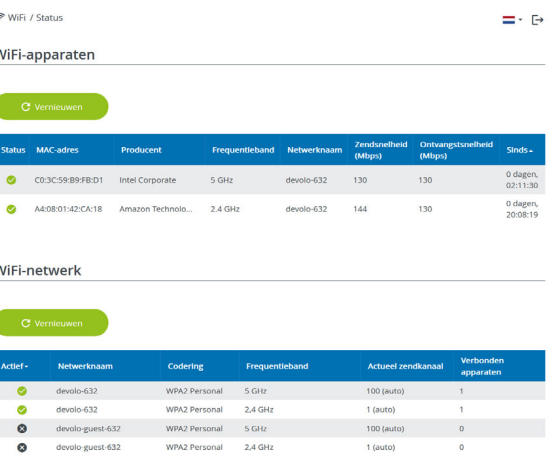

### 4.4.1Status

Hier ziet u de actuele status van uw WiFi-netwerkconfiguratie. Naast de verbonden WiFi-stations met uitgebreide parameters zoals het MAC-adres, de geselecteerde frequentieband, de SSID, de transmissiesnelheid en de verbindingsduur.

### <span id="page-297-0"></span>4.4.2WiFi-netwerken

 $\otimes$  METL (METL potunistics)

Hier voert u alle noodzakelijke instellingen voor uw WiFi-netwerk in.

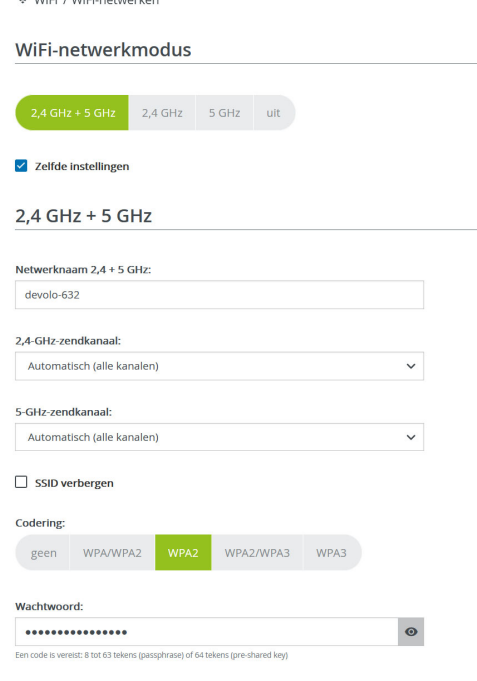

### WiFi-netwerkmodus

De devolo Magic-adapter ondersteunt zowel parallel als separaat gebruik van de WiFi-frequentiebanden.

In het veld WiFi-netwerkmodus voert u uw voorkeursinstellingen in door op de betreffende velden te klikken:

- 2,4 GHz + 5 GHz beide frequentiebanden worden gebruikt
- **2,4 GHz** alleen de 2,4 GHz-frequentieband wordt gebruikt
- **6 5 GHz** alleen de 5 GHz-frequentieband wordt gebruikt
- $\bullet$  uit desgewenst schakelt u hiermee het WiFideel van uw devolo Magic-adapter volledig uit.

Houd er rekening mee dat u na het opslaan van deze instelling ook zelf van een bestaande draadloze verbinding met de devolo Magicadapter gescheiden wordt. Configureer het apparaat in dit geval via ethernet.

#### Netwerknaam

De netwerknaam (SSID) legt de naam van uw draadloze netwerk vast. U kunt deze naam bij het kiezen van een WiFi-netwerk zien en zo het juiste WiFi-netwerk identificeren.

### Zendkanalen

In het frequentiebereik van 2,4 GHz zijn 13 zendkanalen beschikbaar. De aanbevolen zendkanalenvoor Europa zijn Kanaal 1, 6 en 11. Hierdoor overlappen de frequentiebereiken van de kanalen elkaar niet en ontstaan er geen verbindingsproblemen.

In het frequentiebereik van 5 GHz zijn 19 zendkanalen beschikbaar.

De standaardinstelling van de kanaalselectie is automatisch. De devolo Magic-adapter voert in deze instelling regelmatig en automatisch de kanaalkeuze uit. D.w.z. wanneer het laatstverbonden station zich afmeld, dan wordt direct een geschikt kanaal gezocht. Wanneer er geen stations zijn verbonden, dan voert het apparaat de automatische kanaalkeuze iedere 15 minuten uit.

Houd er rekening mee dat aangesloten apparaten eveneens de hogere frequentieband van 5 GHz moeten ondersteunen. Vanaf kanaal 52 en hoger komt u in het radarbereik. Bij de eerste kiesverbinding start automatisch een Radar-DetectieFase (DFS). Gedurende deze fase is de devolo Magic-adapter niet bereikbaar via WiFi. Dit kan tot 10 minuten duren.

In het veld Kanaal kunt u handmatig een 2,4 GHzen 5 GHz-zendkanaal selecteren. Als u niet zekerweet welke radiokanalen van nabijgelegen apparaten er worden gebruikt, selecteert u de optie Automatisch.

### SSID verbergen

<span id="page-298-0"></span>De SSID legt de naam van uw draadloze netwerk vast. U kunt deze naam zien bij het inkiezen in het draadloze netwerk en zo het correcte deelnetwerkidentificeren.

Als de optie **SSID verbergen** is uitgeschakeld, is de draadloze netwerknaam ervan zichtbaar. Als dezeoptie is uitgeschakeld, moeten potentiële netwerkdeelnemers de exacte SSID kennen en handmatig invoeren om een verbinding tot stand te kunnen brengen.

> *Sommige WiFi-stations hebben problemen om verbinding te maken met onzichtbare draadloze netwerken. Als het verbindenmet een verborgen SSID voor problemen zorgt, dan moet u eerst proberen om de verbinding eens bij een zichtbare SSID op te bouwen en die pas daarna te verbergen.*

### Veiligheid

<span id="page-299-0"></span>Voor het beveiligen van de gegevenstransmissie in uw draadloze netwerk staat de veiligheidsstandaard WPA/WPA2/WPA3 (Wi-Fi Protected Access) ter beschikking. Deze methode maakt een individuele code mogelijk bestaande uit letters, cijfers en de aangegeven speciale tekens met een lengte tot 63 tekens. Deze kunt u gewoon via het toetsenbord invoeren in het veld Code.

Wanneer encryptiestandaard WPA3 ingeschakeld is, kan WPS om technische redenen niet gebruikt worden.

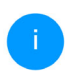

*Meer informatie leest u in hoofdstuk* [4.4.7](#page-303-0)[WiFi Protected Setup \(WPS\)](#page-303-0)*.* 

### 4.4.3Gastnetwerk

Wanneer u vrienden of bekenden die bij u op bezoek zijn toegang tot het internet wilt bieden, maar niet gelijk het wachtwoord voor uw WiFi wilt geven, dan kunt u naast de hoofd-internettoegang een gescheiden gasttoegang met eigen netwerknaam, tijdlimiet en WiFi-wachtwoord instellen. Hiermee kan uw bezoek dan gebruikmaken van

het internet, zonder dat men toegang heeft tot uw lokale netwerk.

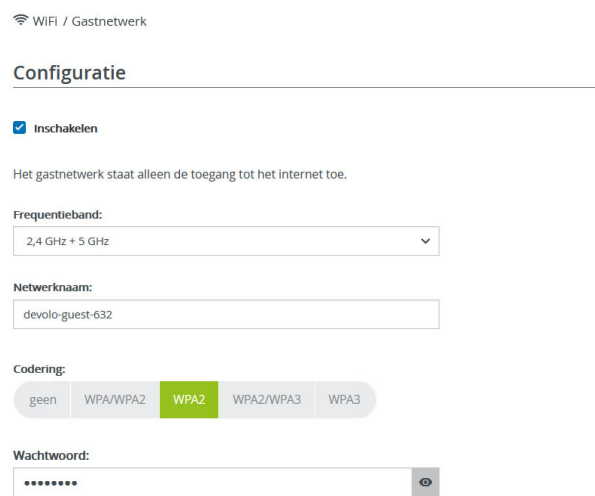

Een code is vereist: 8 tot 63 tekens (passphrase) of 64 tekens (pre-shared key)

Met de QR-code kunt u de verbinding met het gastnetwerk gemakkelijk voor mobiele apparaten (bijv. smartphone of tablet) installeren. Bij het scannen van de code worden de coderingsinstellingen van het gastnetwerk automatisch aan het betreffende mobiele apparaat doorgegeven.

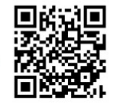

Om een gasttoegang te installeren, activeert u de optie Inschakelen.

De gasttoegang heeft een **Automatische** uitschakeling. Hiermee wordt het gastnetwerk na een van tevoren ingestelde tijdsperiode automatisch uitgeschakeld.

Met de optie Inschakelen activeert u de functie voor automatische uitschakeling.

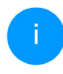

*In de* devolo Home Network App *kunt u de gasttoegang ook middels de knop* Gasttoegang *in- resp. uitschakelen.* 

### Frequentieband

In het veld Frequentieband selecteert u de frequentiebandmodus die u gebruikt (zie hoofdstuk WiFi-netwerkmodus).

### Netwerknaam

In het veld Netwerknaam legt u de naam van het gastnetwerk vast.

### Code

Ook de gasttoegang moet u beveiligen, om te voorkomen dat iedereen binnen het zendbereik inuw netwerk kan binnendringen en bijvoorbeeld medegebruik zou kunnen maken van uw internetverbinding*.* Ter beschikking staat hier de veiligheidsstandaard WPA/WPA2/WPA3 (Wi-Fi Protected Access).

<span id="page-300-1"></span>Deze methode maakt een individuele code mogelijk bestaande uit letters en cijfers met een lengte tot 63 tekens. Deze kan door u gewoon via het toetsenbord worden ingevoerd.

Voer daarvoor een overeenkomstig aantal tekens in het veld Code in.

Wanneer encryptiestandaard WPA3 ingeschakeld is, kan WPS om technische redenen niet gebruikt worden.

### QR-code

Met de QR-code kunt u de verbinding met het gastnetwerk gemakkelijk inrichten voor mobiele apparaten. Bij het scannen van de code worden de beveiligingsinstellingen van het gastnetwerk automatisch overgedragen op het betreffende mobiele apparaat. De QR-code is alleen zichtbaar als het gastnetwerk ingeschakeld is.

### 4.4.4Mesh

### <span id="page-300-0"></span>Mesh (Multiroom WiFi)

Alle WLAN-adapters uit de devolo Magic-serie bieden Multiroom WiFi, d.w.z. volledig nieuwe en verbeterde WiFi-functies:

**• Fast Roaming** (IEEE 802.11r) versnelt de aanmelding van een WiFi-apparaat zoals een smartphone of tablet bij het switchen naar een andere WiFi-hotspot. Dat is belangrijk wanneer

#### 37 Netwerkconfiguratie

gebruikers zich met hun mobiele apparaten door het huis bewegen.

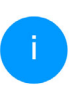

*De functie* Fast Roaming *is niet compatibel met alle WiFi-apparaats. In geval van verbindingsproblemen van uw apparaten deactiveer deze optie.*

<span id="page-301-3"></span>In de toestand bij levering van de devolo Magicadapter is Fast Roaming standaard uitgeschakeld.

- <span id="page-301-2"></span>**• De geïntegreerde Band Steering zorgt ervoor** dat alle WiFi-clients automatisch overschakelennaar de meest optimale frequentieband (2,4 en 5 GHz-frequentieband) om altijd de beste WiFi-verbinding te kunnen gebruiken.
- **Met de nieuwe functie Airtime Fairness** krijgen snelle WiFi-clients voorrang. Oudere apparatuur, die bijvoorbeeld veel tijd vergen voor een download, vertragen de WiFi daarom niet meer.

Voor het inschakelen van de mesh-functie, activeert u de optie Inschakelen. In de toestand bij levering van de devolo Magic-adapter is mesh standaard ingeschakeld.

#### Mesh-WiF

Mesh functionality optimaliseert uw WiFi-netwerk en maakt het beter bruikbaar voor mobiele WiFi-apparaten. Roaming lost het probleem op met vastgelopen WiFi-apparaten. Met Band Steering en Dynamic Frequency Selection is een probleemloze WiFi-toegang ook voor veel WiFi-apparaten mogelijk. Airtime Fairness optimaliseert de bandbreedte in netwerken met veel WiFi-apparaten.

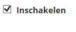

Euncties

IEEE 802.11r (ook wel "Fast Roaming" genoemd) versnelt het inloggen van een WiFi-apparaat op dit WiFi zendstation. Voorwaarde: Het apparaat was al verbonden met een ander WiFi zendstation met 802.11r ingeschakeld, identieke netwerknaam (SSID) en identieke encryptie. 802.11r is helaas niet compatibel met elk WiFi-apparaat. Als u problemen ondervindt met een van uw apparaten, deactiveer dan deze optie.

E IFFF 802.11r

#### WiFi Clone

Met behulp van WiFi Clone kunt u de WiFi-toegangsdata (netwerknaam en WiFi-wachtwoord) van een ander WiFi-zendstation voor dit apparaat automatisch overnemen. Start daartoe de configuratieprocedure en druk daarna op de WPS-knop op het apparaat waarvan de WiFi-toegangsdata (SSID en WiFi-wachtwoord) overgenomen moeten worden

Configuratie starten

#### <span id="page-301-4"></span><span id="page-301-1"></span><span id="page-301-0"></span>WiFi Clone

Met WiFi Clone kunnen de WiFi-configuratiegegevens van een beschikbaar WiFi-zendstation (bijv. uw WLAN-router) gemakkelijk worden overgedragen op alle WiFi-toegangspunten (Single SSID). U start de procedure met de optie Configuratie starten en drukt daarna op de WPS-knop van het apparaat, waarvan de WiFi-toegangsgegevens (SSID en WiFi-wachtwoord) moeten worden overgenomen.

### 4.4.5Tijdsbesturing

In het gedeelte Tijdsbesturing legt u vast wanneer en of uw draadloze netwerk in- of uitgeschakeld is.

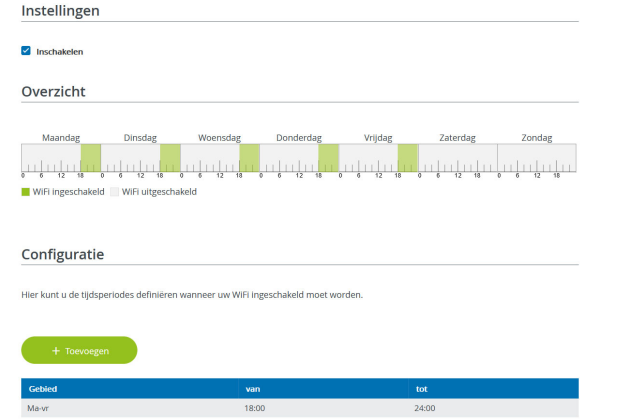

### WiFi-tijdsbesturing inschakelen

Wilt u de tijdsbesturing kunnen gebruiken, dan activeert u de optie Inschakelen.

### **Configuratie**

Per weekdag kunt u meerdere periodes definiëren, waarbinnen het draadloze netwerk is ingeschakeld. De tijdsbesturing schakelt het draadloze netwerk daarop automatisch in en uit.

### Automatisch verbinding verbreken

Wanneer u de optie Automatisch verbinding verbreken inschakelt, wordt het draadloze netwerk pas uitgeschakeld, wanneer het laatste station zich heeft afgemeld.

> *Handmatig in- of uitschakelen op het apparaat (met de knop) heeft altijd voorrang op de automatische tijdsbesturing. De ingestelde tijdsbesturing wordt dan automatisch weer actief bij de eerstvolgende gedefinieerde tijdsperiode.*

### 4.4.6Kinderbeveiliging

Met deze functie kunt u de internettoegang voor bepaalde apparaten in de tijd regelen. Om bijvoorbeeld uw kinderen tegen overmatig internetgebruik te beschermen, kunt u hier vastleggen hoe lang uw kinderen per dag het internet mogen gebruiken. Om de kinderbeveiliging in te kunnen stellen is een synchronisatie met de tijdserver via het internet noodzakelijk. Daarvoor moet de tijdserver (**Systeem → Beheer → Tijdserver (NTP)**) van de devolo Magic-adapter zijn geactiveerd en is ook een actieve internetverbinding nodig.

#### 39 Netwerkconfiguratie

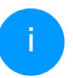

*De tijdserver pool.ntp.org is standaard geactiveerd. Meer informatie hierover vindt u in hoofdstuk* [4.7.2 Beheer](#page-311-0)*.*

Wanneer u een Tijdcontingent (gebruiksduur in uren) of een Tijdsperiode (actief van-tot) wilt instellen, activeer dan de optie Inschakelen. Voer nu de MAC-adressen van de apparaten in waarvoor u de kinderbeveiliging in wilt stellen.

Onder Type stelt u een Tijdcontingent (tijdslimiet) of een Tijdsperiode in waarbinnen de kinderbeveiliging actief moet zijn. Selecteer onder Interval kiezen de gewenste tijdsperiode.

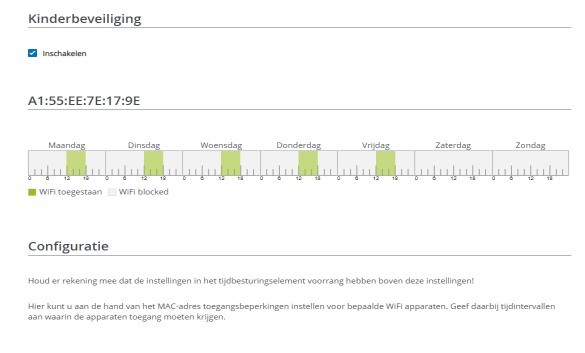

### Tijdcontingent instellen

Onder Tijdcontingent kunt u de tijdslimiet selecteren.

Bevestig uw instellingen met een klik op het diskettesymbool.

### Tijdsperiode instellen

Onder Tijdsperiode kunt u de gewenste tijdsperiode selecteren. Na invoer van het interval voert u in uren en minuten de gewenste begin- en eindtijd in.

Bevestig uw instellingen met een klik op het diskettesymbool.

Als u een Tijdcontingent (tijdslimiet) of een Tijdsperiode uit de lijst wilt verwijderen, klikt of tikt u op het prullenbaksymbool.

### <span id="page-303-0"></span>4.4.7WiFi Protected Setup (WPS)

WiFi Protected Setup (WPS) is een door de internationale WiFi Alliance ontwikkelde coderingsstandaard voor eenvoudig en snel inrichten van een betrouwbaar draadloos netwerk. De coderingssleutels van de betreffende WiFi-apparaten worden daarbij automatisch en continu aan de andere WiFi-station(s) van het draadloze netwerk overgedragen.

#### WPS-beveiliging inschakelen

Wilt u de WPS-beveiliging kunnen gebruiken, dan activeert u de optie Inschakelen.

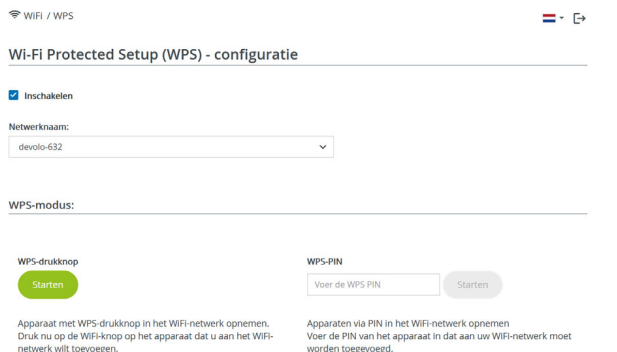

De devolo Magic-adapters biedt twee verschillende varianten voor de overdracht van deze veiligheidscode:

### WPS via de WPS-drukknop

- $\bullet$  Start de coderingsprocedure op de devolo Magic-adapter, door
	- $\circ$  of de WiFi-knop op de voorzijde van het apparaat of
- $\circ$  op de gebruikersinterface onder WiFi  $\rightarrow$ WPS-drukknop de bijbehorende knop Start in te drukken.
- **2** Aansluitend drukt u of op de WPS-knop van het toe te voegen WiFi-apparaat of activeert u het WPS-mechanisme in de WiFi-instellingen van het WiFi-apparaat. De apparaten wisselen nu onderling hun veiligheidscode uit en bouwen een beveiligde WiFi-verbinding op. De WiFi-LED op de voorzijde toont de synchronisatieprocedure door te knipperen.

#### WPS via PIN

Om WiFi-apparaten in uw draadloze netwerk via de PIN-variant met elkaar te verbinden, voert u eerst de door uw Android-smartphone of -tablet gegenereerde WPS-PIN in op de webinterface onder **WiFi → WPS → WPS-PIN**. Vervolgens start u de versleuteling door op de bijbehorende knop Start te drukken.

Het gebruik van de WPS-methode impliceert het gebruik van de coderingsstandaard WPA/WPA2 of WPA2 of WPA2/WPA3.

Wanneer encryptiestandaard WPA3 ingeschakeld is, kan WPS om technische redenen niet gebruikt worden.

### 41 Netwerkconfiguratie

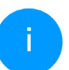

*Meer informatie Meer informatie over decoderingsvarianten leest u in hoofdstuk* [4.4.2 WiFi-netwerken](#page-297-0)*.* 

Let daarom op de volgende automatische instellingen:

- $\bullet$  is vooraf onder WiFi  $\rightarrow$  WiFi-netwerken de optie Geen codering gekozen, dan wordt automatisch WPA2 ingesteld. Het nieuw gegenereerde wachtwoord wordt weergegeven onder **WiFi → WiFi-netwerken** in het veld Code.
- $\bullet$  is vooraf onder WiFi  $\rightarrow$  WiFi-netwerken de optie WPA/WPA2 gekozen, dan blijft deze instelling met het eerder toegekende wachtwoord behouden.

### 4.4.8Naburige netwerken

In het gedeelte Naburige netwerken worden zichtbare draadloze netwerken in uw omgeving weergegeven.

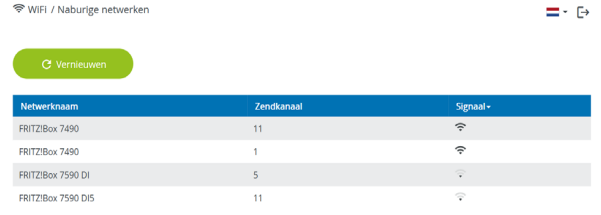

### <span id="page-306-0"></span>4.5 Powerline

In het gedeelte Powerline ziet u alle instellingen van uw PLC-netwerk.

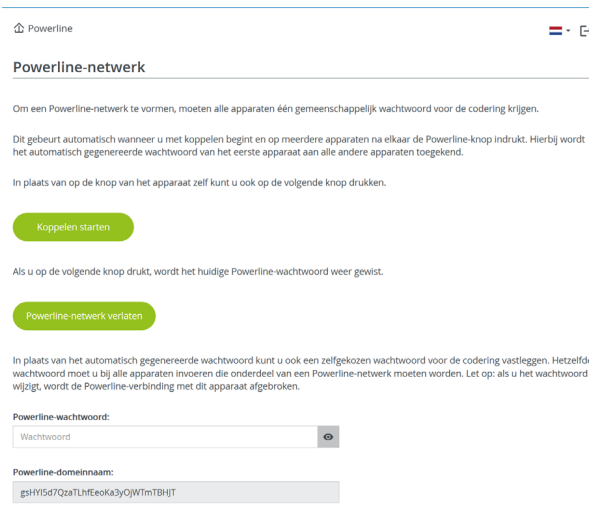

Als u een nieuwe devolo Magic-adapter in uw devolo Magic-netwerk wilt opnemen, moet u deze eerst via uw bestaande devolo Magic-adapters met een netwerk verbinden. Dit gebeurt door het gemeenschappelijk gebruik van een wachtwoord. Toewijzing is op verschillende manieren mogelijk:

- $\bullet$  via devolo Cockpit of de devolo Home Network App (zie hoofdstuk [3.5 devolo-software installeren](#page-290-0)),
- **alleen met de PLC-knop** (zie de hoofdstukken [2.3 Pairing – PLC-verbinding opbouwen](#page-277-0) en 3.4 devolo Magic 1 [WiFi aansluiten](#page-288-1))
- **•** of via de webinterface, in het menu PLC; zoals hieronder beschreven:

#### Pairing: via de interface

- **0** Klik op **PLC-verbindingsopbouw starten** om de pairingprocedure te starten. Dit kan even duren.
- **2** Zodra de nieuwe devolo Magic-adapter in uw bestaande netwerk is opgenomen, verschijnt deze in de lijst met beschikbare en verbonden apparaten.

### Pairing: via een individueel wachtwoord

Het is ook mogelijk om een individueel, zelfgekozen PLC-wachtwoord aan uw netwerk toe te wijzen. Voer voor elke devolo Magic-adapter in het veld Powerline-wachtwoord een wachtwoord inen klik ter bevestiging op het **diskette**-symbool.

Let op dat het individuele wachtwoord niet automatisch aan het hele PLC-netwerk wordt toe-

#### gewezen, maar wijs aan elke devolo Magicadapter een eigen wachtwoord toe.

#### Powerline-domeinnaam

De Powerline-domeinnaam legt de naam van uw PLC-netwerk vast

### Master-selectie

Deze functie kan de netwerkkwaliteit verbeteren.

- Voorkeur bij gateway: definieert de devolo Magic-adapter welke direct met de router verbonden is; deze optie is zinvol als de primaire taak van deze devolo Magic-adapter is het verbinden met de router/internet en alleandere devolo Magic-adapters van het PLCnetwerk direct met deze adapter communiceren. Alle devolo Magic-adapters van het PLC netwerk moeten binnen het bereik liggen van de adapter op de router.
- **Automatisch**: De master-functie wordt spontaan toegewezen, afhankelijk van de actuele verbindingskwaliteit; de devolo Magic-adapter met de beste verbinding wordt geselecteerd.

#### Pairing beëindigen: adapters uit een netwerk verwijderen

- **•** Als u een devolo Magic-adapter uit uw devolo Magic-netwerk wilt verwijderen, klikt u op Powerline-netwerk verlaten.
- **2** Wacht totdat de LED rood knippert en koppel de devolo Magic-adapter daarna los van het stroomnet.

### Compatibiliteitsmodus

Bij het gebruik van een VDSL-aansluiting kan de breedbandverbinding door overspraak van het signaal slechter werken.

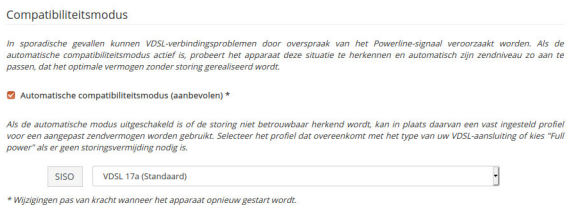

Het apparaat heeft de volgende instellingsopties om een eventuele verminderde werking tegen te gaan:

### Automatische compatibiliteitsmodus

Als deze optie Automatische compatibiliteitsmodus (aanbevolen) is ingeschakeld, kan het apparaat automatisch zijn zendniveau aanpassen om storingen zo veel mogelijk te vermijden.Deze optieis standaard ingesteld.

### $\bullet$  Manuele compatibiliteitsmodus

Als de storing niet is verwijderd ondanks het activeren van de automatische instelling, deactiveer deze dan en stel de compatibiliteitsmodus en het signaaltransmissieprofiel manueel in:

**o** SISO

- $\circ$  Full Power (Volle kracht)
- $\circ$  VDSL 17a (Standaard)
- $\circ$  VDSL 35b

*Neem contact op met uw internetprovider om na te vragen welk signaaloverdrachtsprofiel optimaal is voor uw internetaansluiting.*

De bedrijfsmodus SISO en het signaaloverdrachtsprofiel VDSL 17a zijn standaard ingesteld.

### Verbindingen

Deze tabel geeft een overzicht van alle beschikbare en verbonden devolo Magic-adapters van uw

netwerk, onder vermelding van de volgende gegevens:

C Vernieuwen Apparaat-ID + **MAC-adres** Zenden (Mbps) Ontvangen B8:BE:F4:3C:E1:24 1165 1238

Apparaat-ID: nummer van de betreffende devolo Magic-adapter in het devolo Magic-netwerk

MAC-adres: het MAC-adres van de betreffendedevolo Magic-adapter

Zenden (Mbps): datasnelheid verzending

Ontvangen (Mbps): datasnelheid ontvangst

### 4.6 LAN

Verbindingen

2 (dit apparaat)

B8:BE:F4:8A:EB:E0

In het onderdeel LAN definieert u netwerkinstellingen.

### 4.6.1Status

Hier ziet u de actuele LAN-status van dedevolo Magic-adapter. In het gedeelte Ethernet worden de netwerkapparaten (bijv. pc, NAS, enz.) weergegeven die op beide netwerkaansluitingen Port 1 en Port 2 zijn aangesloten.

### IPv4/IPv6

Afhankelijk van de manier waarop de devolo Magic-adapter is verbonden met internet (IPv4 of IPv6), wordt actuele netwerkinformatie zoals adres, subnetmasker, standaardgateway en DNS-server weergegeven.

 $\blacksquare$  LAN / Status

#### **Ethernet**

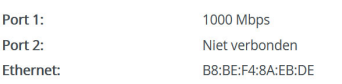

#### $IPv4$

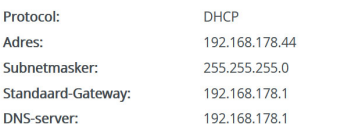

#### IP<sub>V</sub><sub>6</sub>

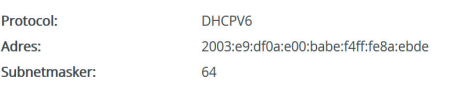

### 4.6.2IPv4/IPv6-configuratie

<span id="page-309-1"></span>In de toestand bij levering is alleen de optie Netwerkinstellingen van een DHCP-server overnemen voor IPv4 geactiveerd, dat wil zeggen dat het IPv4-adres automatisch van een DHCP-serverwordt overgenomen. De huidig toegewezen netwerkgegevens worden (grijs) weergegeven.

<span id="page-309-0"></span>Als er al een DHCP-server voor het toekennen vanIP-adressen in het netwerk voorkomt (zoals een router), moet u de optie Netwerkinstellingen van een DHCP-server overnemen voor IPv4 ingeschakeld laten, zodat de devolo Magic-adapter automatisch een adres van deze server ontvangt.

Als u een statisch IP-adres wilt toekennen, vult u de velden Adres, Subnetmasker, Standaardgateway en DNS-server in.

Bevestiging uw instellingen met een klik op het diskette-symbool.

Start vervolgens de devolo Magic-adapter opnieuw (zie hoofdstuk [4.7.3 Configuratie](#page-312-0)), zodat de wijzigingen van kracht worden.

### IPv6-configuratie

Als u IP-adressen automatisch wilt laten toewijzen en er al een DHCP-server voor het toekennen vanIP-adressen in het netwerk voorkomt (zoals een router), schakelt u de optie Netwerkinstellingen van een DHCP-server overnemen in, zodat de devolo Magic-adapter automatisch een adres van deze server ontvangt.

Als u een statisch IP-adres wilt toekennen, vult u de velden Adres, Subnetmasker, Standaardgateway en DNS-server in.

Bevestiging uw instellingen met een klik op het diskette-symbool.

### <span id="page-310-0"></span>4.7 Systeem

In het onderdeel Systeem definieert u beveiligingsinstellingen en andere apparaatfuncties van de devolo Magic-adapter.

### 4.7.1Status

Hier vindt u de belangrijkste informatie over de devolo Magic-adapter, waaronder de huidige datum en tijd, de tijdzone, het MAC-adres van de adapter, der status van de WiFi- en Powerline-LED en beide bedieningsknoppen (PLC-knop, WiFi-knop).

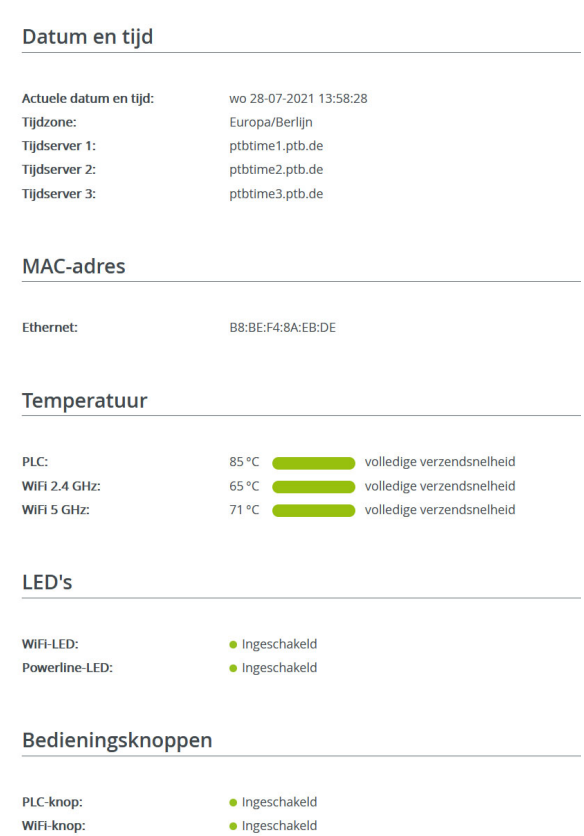

### <span id="page-311-0"></span>4.7.2Beheer

In de Systeemgegevens kunnen in de velden Apparaatnaam (Host name) en Locatie van apparaat: door de gebruiker opgegeven namen worden ingevoerd. Beide gegevens zijn met name nuttig wanneer in het netwerk meerdere devolo Magic-adapters worden gebruikt en die moeten worden geïdentificeerd.

Onder Toegangswachtwoord wijzigen kan een login-wachtwoord worden ingesteld voor toegang tot de webinterface.

In de toestand bij levering van de devolo Magicadapter is de ingebouwde webinterface niet met een wachtwoord beveiligd. Na installatie van de devolo Magic-adapter moet u een wachtwoord toekennen om deze beveiliging te activeren en toegang door derden te voorkomen.

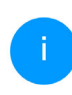

*Voer hiervoor het gewenste nieuwe wachtwoord twee keer in. De webinterface is numet uw eigen wachtwoord beveiligd tegen toegang door onbevoegden.* 

Via Apparaat identificeren kan de betreffende devolo Magic-adapter door de knipperende PLC-LED (huissymbool) in het netwerk geïdentificeerd

worden. Dat is bijzonder handig als u meerdere devolo Magic-adapters gebruikt.

In de Energiemanagement-instellingen kan de besparingsmodus van de devolo Magic-adapter worden geactiveerd.

Wanneer de optie Strombesparingsmodus geactiveerd is, gaat de adapter automatisch in de besparingsmodus als er minder gegevensverkeer via het ethernet gedetecteerd wordt.

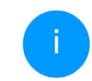

*De latentietijd (overdrachtstijd van een gegevenspakket) kan toenemen.*

Wanneer de optie **Standby** geactiveerd is, gaat de adapter automatisch in de stand-bymodus als er geen ethernetverbinding actief is. Dat wil zeggen als er geen ingeschakeld netwerkapparaat (zoals een computer) op de netwerkinterface aangesloten is en het WiFi uitgeschakeld is.

In deze modus is de devolo Magic-adapter niet via het Powerline-netwerk bereikbaar. Zodra het netwerkapparaat (zoals een computer) dat op de netwerkinterface is aangesloten, weer is ingeschakeld, is ook uw adapter weer via het stroomnet bereikbaar.

Bij de levering is de besparingsmodus op de devolo Magic-adapter gedeactiveerd.

Bij de levering is de standbymodus op de devolo Magic-adapter geactiveerd.

In de LED-instellingen kan de LED-statusindicatie van de WiFi- en Powerline-LED worden uitgeschakeld. Ook de helderheid van de WiFi-LED kan worden verlaagd zodat de devolo Magic-adapter bijvoorbeeld als nachtlampje kan fungeren.

Een foutstatus wordt dan nog wel door het knipperen van de LED aangegeven.

*Informatie over het gedrag van de LED van de devolo Magic-adapter in de stand-bymodus vindt u in hoofdstuk* [2.3.1 PLC-con](#page-279-0)[trolelampje aflezen](#page-279-0)*.*

U kunt de bedieningsknop op de devolo Magicadapter volledig uitschakelen om onbedoelde wijzigingen te voorkomen. U schakelt gewoon de optie PLC-knop inschakelen resp. WiFi-knop inschakelen uit.

In de toestand bij levering is de bedieningsknop van de devolo Magic-adapter geactiveerd.

<span id="page-312-2"></span>Onder Tijdzone kan de huidige tijdzone worden geselecteerd, bijv. Europa/Amsterdam. Met de optie Tijdserver (NTP) kan een tijdserver worden geregistreerd. Een tijdserver is een server op het internet, die als taak heeft de exacte tijd te leveren.

De meeste tijdservers zijn aan een radiografische klok gekoppeld. Als u uw tijdzone en de tijdserver selecteert, schakelt de devolo Magic-adapter automatisch over op zomer- en wintertijd.

### <span id="page-312-0"></span>4.7.3Configuratie

### Apparaatconfiguratie opslaan

Om de actieve configuratie als bestand op uw computer op te slaan, kiest u de betreffende knop in het bereik **Systeem**  $\rightarrow$  **Configuratie**  $\rightarrow$  **Confi**guratie van apparaat als bestand opslaan. Voer dan een opslagplaats en een naam voor het instellingsbestand in.

### Apparaatconfiguratie herstellen

Een bestaand configuratiebestand kan bij Systeem  $\rightarrow$  Configuratie naar de devolo Magic-adapter worden verzonden en daar worden geactiveerd. Kies een geschikt bestand via de knop Bestand selecteren ... en start de procedure met een klik op de knop Herstellen.

### <span id="page-312-1"></span>Toestand bij levering

In het bereik **Systeem → Configuratie** word de devolo Magic-adapter met de optie Resetten weer naar de oorspronkelijke toestand bij uitlevering teruggezet.

#### 49 Netwerkconfiguratie

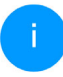

*Uw persoonlijke WiFi- en PLC-instellingen gaan daarbij verloren. De toegekende wachtwoorden voor de devolo Magic-adapter worden ook gereset.*

Alle actieve configuratie-instellingen kunnen als back-up op uw computer worden overgedragen, daar als bestand worden opgeslagen en weer in de devolo Magic-adapter worden geladen. Op deze manier kunt u bijvoorbeeld configuraties voor verschillende netwerkomgevingen opmaken waarmee u het apparaat snel en eenvoudig kunt installeren.

### Apparaat opnieuw starten

U kunt de devolo Magic-adapter opnieuw starten door in Systeem  $\rightarrow$  Configuratie de knop Opnieuw starten te selecteren.

### 4.7.4Firmware

De firmware van de devolo Magic-adapter bevat de software voor het gebruik van het apparaat. Indien nodig biedt devolo via internet nieuwe versies aan in de vorm van een bestand dat u kuntdownloaden. De firmwareactualisering kan automatisch of handmatig gestart worden.

### Actuele firmware

Hier wordt weergegeven welke versie van de devolo Magic-firmware momenteel is geïnstalleerd.

### Zoek en update firmware automatisch

De devolo Magic-adapter kan automatisch naar nieuwe firmware zoeken. Activeer hiertoe de optie Regelmatig controleren of er een firmware-update is.

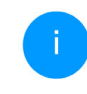

*De devolo Magic-adapter informeert u zodra er een nieuwe firmwareversie beschikbaar is. De optie is standaard ingeschakeld.*

Met de geactiveerde optie Firmware-update automatisch installeren installeert de devolo Magicadapter automatisch de gevonden firmware.

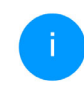

*De devolo Magic-adapter werkt zijn firmware automatisch bij. De optie is standaard ingeschakeld.*

### Firmware-update handmatig starten

**O** Om de firmware handmatig te updaten, klikt u op de website van devolo. Download het bijbehorende bestand voor de devolo Magicadapter naar uw computer. Klik vervolgens op Zoeken naar firmwarebestand … en selecteerhet gedownloade firmwarebestand.

**2** Bevestig uw instellingen met een klik op het Uploaden. Na een succesvolle update wordt de devolo Magic-adapter automatisch opnieuw gestart.

### Zorg ervoor dat de actualiseringsprocedure niet onderbroken wordt.

Systeem / Firmware

Actuele firmware

Firmwareversie: 5.9.2 (2021-08-31)

Firmware-upgrade

Het apparaat kan regelmatig controleren of op de updateserver van devolo een firmware-update beschikbaar is. Nieuwe versies kunnen handmatig of volautomatisch 's nachts geïnstalleerd worden.

Regelmatig controleren of er een firmware-update is

Firmware-update automatisch installeren

In plaats van de updateserver te gebruiken, kunt u ook een nieuw firmwarebestand van uw computer uploaden. Dit bestand kunt u op de website van devolo downloaden

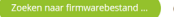

Geen bestand geselecteerd.

### <span id="page-314-0"></span>4.7.5Config Sync

Via Config Sync kunnen devolo Magic-apparaten in het hele netwerk op uniforme wijze geconfigureerd worden. Hieronder vallen bijvoorbeeld de volgende instellingen:

- **WiFi-netwerk**
- **Gastnetwerk**
- **Mesh WiFi (Multiroom WiFi)**
- $\bullet$  Tijdsbesturing en tijdserverinstellingen.
- Als u Config Sync wilt inschakelen, activeert u de optie Inschakelen.
	-

÷۵

*Houd er rekening mee dat steeds in het gehele netwerk de WiFi wordt in- of uitgeschakeld. Sluit daarom eerst Config Sync af op het apparaat dat u apart wilt configureren of schakelen.*

### 51 Bijlage

### 5 Bijlage

### 5.1 Optimalisering bandbreedte

Om de overdrachtsprestaties in het netwerk significant te verbeteren, adviseren wij de volgende "aansluitregels" aan te houden:

- **•** Steek de devolo Magic 1 WiFi direct in een stopcontact. Gebruik geen multistekkerdoos. De overdracht van de PLC-signalen kan hier beperkt zijn.
- b Als er meerdere stopcontacten naast elkaar in de muur zitten, dan kunnen deze zoals en meervoudige stopcontact worden gezien. Het is dus beter en enkelvoudige stopcontact in de muur te gebruiken.

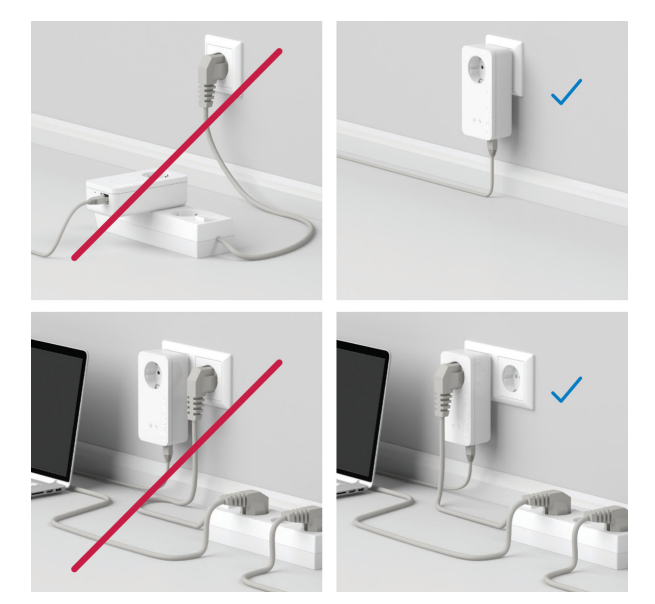

Afb. 5: Bandbreedte optimalisatie

### <span id="page-316-0"></span>5.2 Algemene garantievoorwaarden

Is uw devolo-product bij de eerste ingebruikname (DOA) of in de garantietermijn defect geraakt, neem dan contact op met uw leverancier waar u het devolo product heeft gekocht. Deze zal het product omruilen, of laten repareren bij devolo. De volledige garantievoorwaarden vindt u op onze website [www.devolo.global/support](https://www.devolo.global/support).

## Index

### A

Adapteraansluiting [12](#page-276-0) Afvoer van oude apparaten [6](#page-270-0) Airtime Fairness [37](#page-301-1)B

Band Steering [37](#page-301-2) Bedieningsknop [48](#page-312-1) Beschrijving van de symbolen [7](#page-271-0) Bestaand devolo Magic-netwerk uitbreiden [13](#page-277-1) C

### Config Sync [50](#page-314-0) Correct gebruik [8](#page-272-0)

### D

devolo app [26](#page-290-1) devolo Cockpit [26](#page-290-2) devolo Magic [10](#page-274-0) devolo-software [26](#page-290-3) DHCP-server [45](#page-309-0)Dynamic Frequency Selection [11](#page-275-0) F

Factory Reset [21](#page-285-0) Flyer "Veiligheid en service" [6](#page-270-1) Frequentiebereik en zendvermo[g](#page-270-2)en in de 2[,](#page-270-2)4-GHzfrequentieband 6 Frequentiebereik en zendvermogen in de 5-GHz-

frequentieband [6](#page-270-3) GGarantie [52](#page-316-0) Ingebouwde contactdoos [21](#page-285-1) IPv4 45 K

Kanalen en draa[gg](#page-270-4)olffre[q](#page-270-4)uenties in de 2[,](#page-270-4)4-GHz-fre quentieband 6 Kanalen en draa[gg](#page-270-5)olffre[q](#page-270-5)uenties in de 5 GHz-fre quentieband 6

### L

LAN (netwerkaansluiting) [21](#page-285-2) LED-statusindicatie [12](#page-276-1) Leveringsomvang [22](#page-286-0) Login-wachtwoord [28](#page-292-0) MMesh (Multiroom WiFi) [36](#page-300-0) N

Netwerkaansluiting [21](#page-285-3) Netwerkidentificatie wijzigen/toewijzen [13](#page-277-2), [25](#page-289-0) Nieuw devolo Magic-netwerk in gebruik nemen [13](#page-277-3)

#### P

Pairin[g](#page-274-1) [\(](#page-274-1)PLC-verbindin[g](#page-274-1) o[p](#page-274-1)bouwen[\)](#page-274-1) [13](#page-277-4) PLC 10 PLC-statusindicatie [15](#page-279-1) Powerline [10](#page-274-2)

Productnaam [10](#page-274-3) RReset [12](#page-276-2), [21](#page-285-4) Resetknop [26](#page-290-4) Roaming [37](#page-301-3) SSSID [34](#page-298-0) Standaard WiFi-code [18](#page-282-0) Systeemvereisten [22](#page-286-1) TTijdserver [48](#page-312-2) Toestand bij levering [21](#page-285-5), [26](#page-290-5) VVeiligheids- en bedieningsinstructies [6](#page-270-6) WWiFi Clone [37](#page-301-4) WiFi-antenne [21](#page-285-6) WiFi-code [18](#page-282-1)

WiFi-statusindicatie [20](#page-284-0) WPA/WPA2/WPA3 [35](#page-299-0), [36](#page-300-1)

### devolo Magic 1 WiFi<sup>2-11</sup>

# devolo Magic 1 WiFi 2-1

#### **© 2022 devolo AG Aachen (Germany)**

A transmissão e reprodução da documentação e do software pertencente a este produto, como também a utilização do seu conteúdo, só são permitidas com autorização por escrito por parte da devolo. Reservam-se alterações que servem ao desenvolvimento técnico.

#### **Marcas**

Android TM é uma marca registada de Open Handset Alliance.

Linux® é uma marca registada de Linus Torvalds.

Ubuntu® é uma marca registada de Canonical Ltd.

Mac<sup>®</sup> e Mac OS X<sup>®</sup> são marcas registadas da Apple Computer, Inc.

iPhone®, iPad® e iPod® são marcas registadas da Apple Computer, Inc.

Windows® e Microsoft® são marcas registadas da Microsoft, Corp.

Wi-Fi®, Wi-Fi Protected Access™, WPA<sup>™</sup>, WPA2<sup>™</sup> e Wi-Fi Protected Setup™ são marcas registadas da Wi-Fi Alliance<sup>®</sup>.

devolo assim como o logotipo da devolo são marcas registadas da devolo AG.

O pacote de firmware da devolo contém ficheiros que são distribuídos sob várias licenças, particularmente sob a licença de propriedade da devolo® ou sob uma licença de código aberto (GNU General Public License, GNU Lesser General Public License ou FreeBSD License). O código fonte dos ficheiros distribuídos como código aberto pode ser solicitado por escrito através de gpl@devolo.de.

Todos os restantes nomes ou designações utilizadas podem ser marcas ou marcas registadas dos seus respectivos proprietários. A devolo reserva-se o direito de alterar os dados mencionados sem qualquer aviso prévio e não assume responsabilidade por imprecisões técnicas e/ou omissões.

Este produto foi fabricado e é vendido sob uma licença concedida à devolo AG pela Vectis One Ltd. para patentes relativas à tecnologia Wi-Fi e que está na posse da Wi-Fi One, LLC ("Licença"). A licença está limitada ao sistema eletrónico pronto para o consumo final e não abrange aparelhos ou processos de terceiros que sejam utilizados ou vendidos em combinação com este produto.

#### **devolo AG**

Charlottenburger Allee 67 52068 AachenGermany [www.devolo.global](https://www.devolo.global/) Versão 1.3\_8/22

### [Conteúdo](#page-323-0)

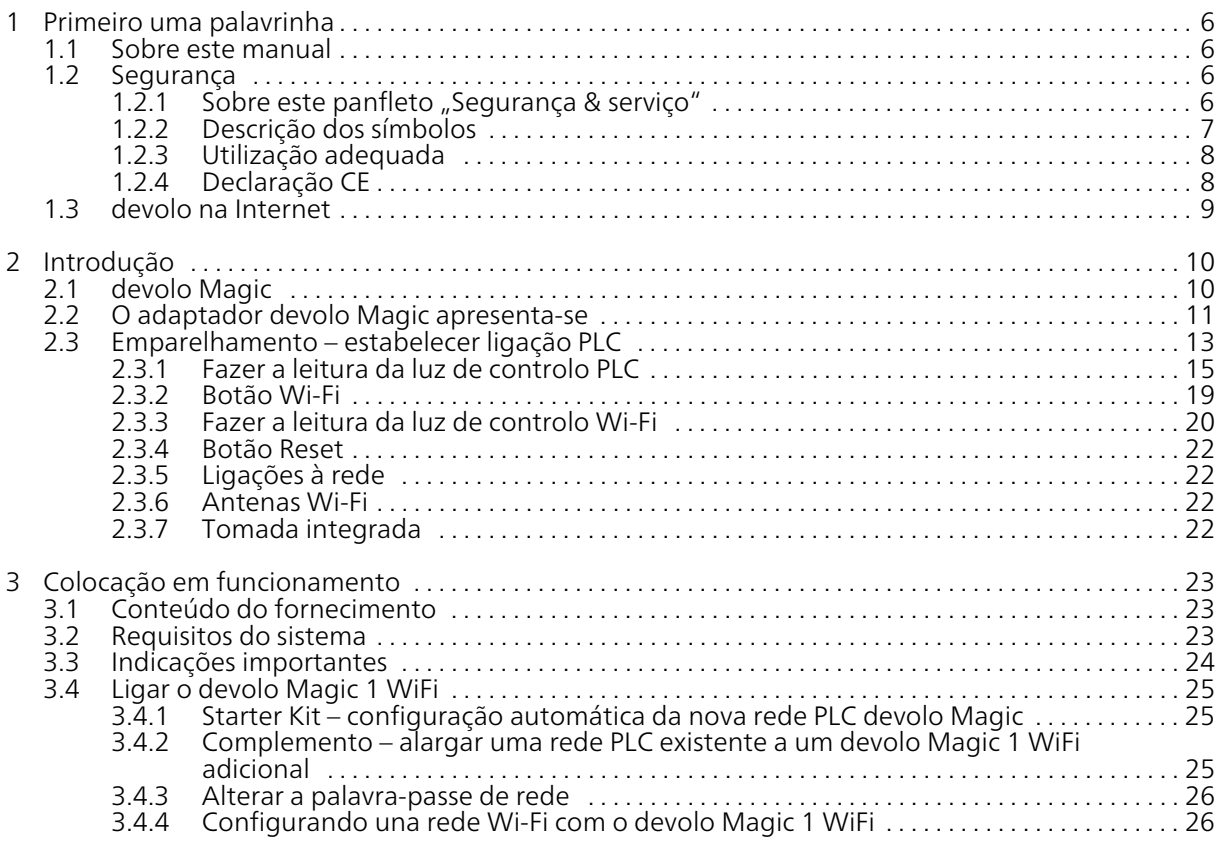

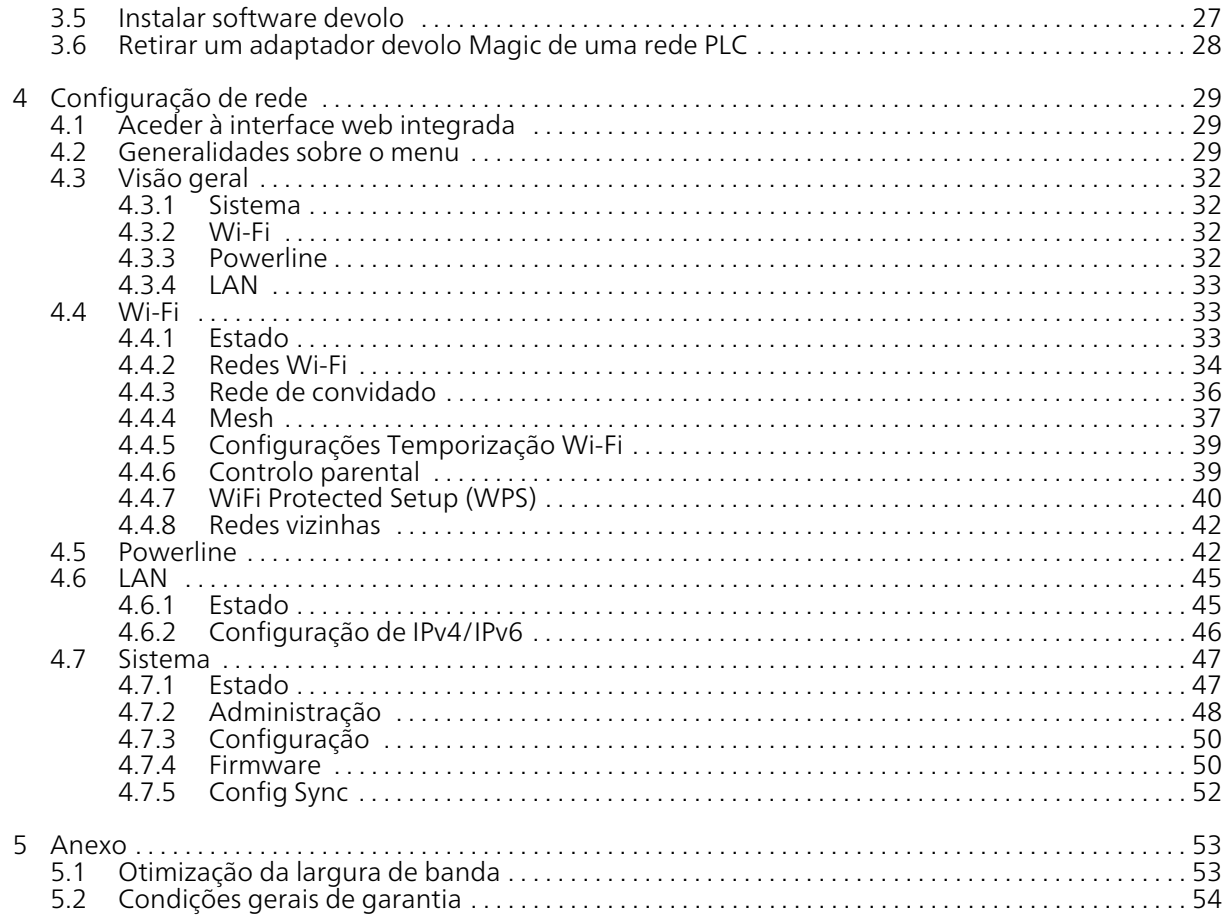

### <span id="page-323-0"></span>1 Primeiro uma palavrinha

### Bem-vindo ao fantástico mundo devolo Magic!

Num instante, devolo Magic converte a sua casa num lar multimédia preparado para o futuro. Com devolo Magic, obtém mais velocidade, maior estabilidade e alcance e ligações perfeitas à internet!

### <span id="page-323-1"></span>1.1 Sobre este manual

- $\bullet$  Capítulo 1: Primeiro uma palavrinha contendo informações gerais sobre o documento e informações sobre o produto com aspectos de segurança
- Capítulo 2: Introdução uma introdução ao tema "devolo Magic", assim como a apresentação do devolo Magic 1 WiFi 2-1 r
- Capítulo 3: Colocação em funcionamento como colocar o adaptador a funcionar corretamente na sua rede.
- **Capítulo 4**: Configuração de rede descreve detalhadamente as possibilidades de definição da interface de configuração integrada devolo Magic
- Capítulo 5: Anexo Sugestões para uma otimização da largura de banda as nossas condições de garantia.

### <span id="page-323-2"></span>1.2 Segurança

Antes de colocar o dispositivo em funcionamento, leia com atenção todas as instruções de segurança e de utilização e guarde o manual e/ou as instruções de instalação e o panfleto "Segurança & serviço" para que os possa consultar mais tarde.

# <span id="page-323-3"></span>1.2.1 Sobre este panfleto "Segurança & serviço"

No folheto "Segurança & serviço" encontrará informações de segurança e de conformidade, tais como instruções gerais de segurança, gama de frequências e potência de emissão, assim como canais e frequências portadoras para produtos Wi-Fi e instruções de eliminação de aparelhos usados.

*O panfleto e* as instruções de instalação *são incluídos com cada produto em forma impressa; este manual está disponível em formato digital.*

*[Ademais, estas e outras descrições de](https://www.devolo.global/) [produtos aplicáveis estão à sua disposição](https://www.devolo.global/) na área de download da respectiva página de produto na Internet em* www.devolo.global*.*
### 1.2.2Descrição dos símbolos

Nesta secção, fazemos uma breve descrição do significado dos símbolos utilizados no manual e/ou na placa de características, na ficha do dispositivo:

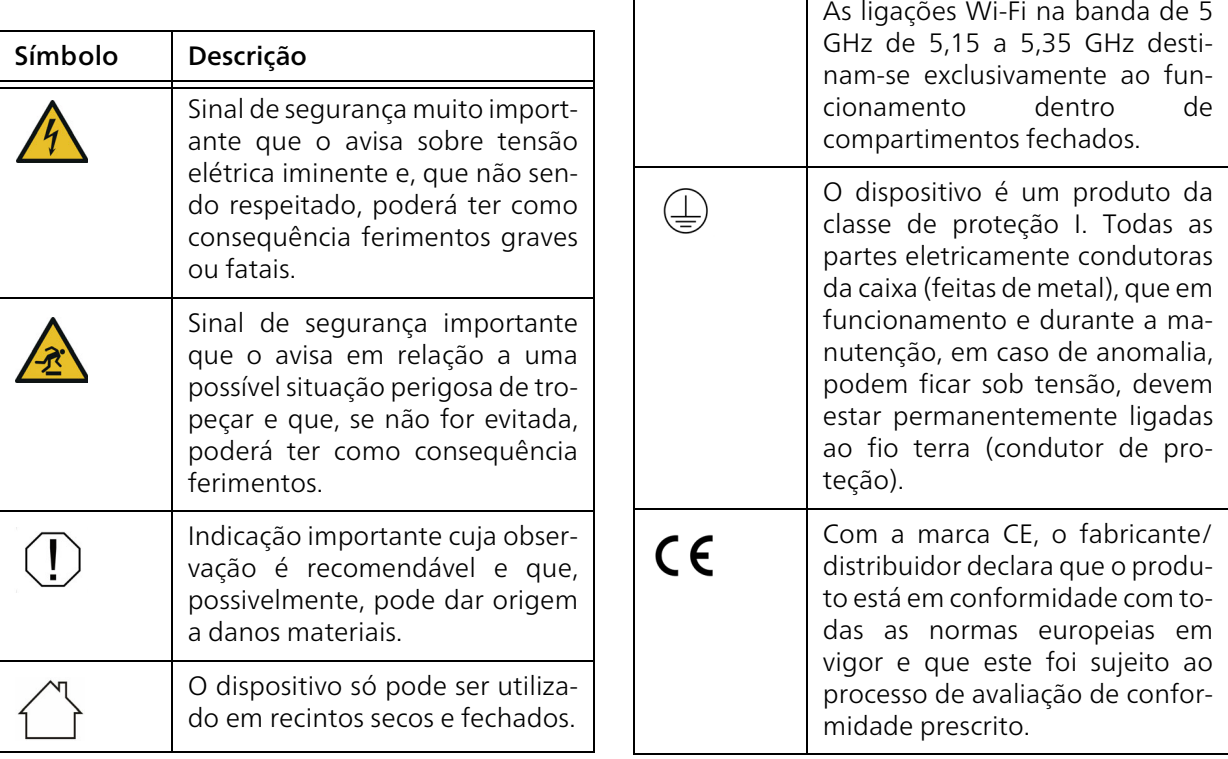

Apenas aplicável a dispositivos com Wi-Fi na banda de 5 GHz:

Símbolo | Descrição

Ø

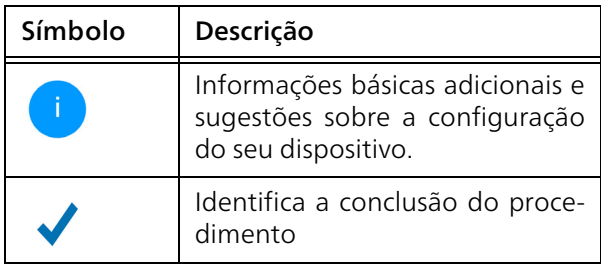

## 1.2.3Utilização adequada

Para evitar danos e ferimentos, utilize os produtos devolo como descrito.

### devolo Magic 1 WiFi

A unidade é um dispositivo de comunicação de dados para o interior e está equipada com um módulo PLC ( PowerLine Communication) e um módulo Wi-Fi. A comunicação entre os dispositivos decorre através da PLC e Wi-Fi.

A unidade permite a transmissão do sinal de Internet ou de dados existente através da cablagem doméstica, bem como através de Wi-Fi, assim integrando terminais com ligação à Internet na rede doméstica.

### devolo Magic 1 LAN

A unidade é um dispositivo de comunicação de dados para o interior e está equipada com um módulo PLC (PowerLine Communication). A comunicação entre os dispositivos decorre através da PLC.

A unidade permite a transmissão do sinal de Internet ou de dados existente através da cablagem doméstica, assim integrando terminais com ligação à Internet na rede doméstica.

Os produtos são para utilização na UE, EFTA e Irlanda do Norte.

## 1.2.4Declaração CE

[A declaração CE simplificada relativa a este](www.devolo.global/support/ce)  $C \in$ produto está disponível em papel. A decla[ração CE completa pode também ser en](www.devolo.global/support/ce)contrada na Internet emwww.devolo.global/support/ce.

## 1.3 devolo na Internet

Poderá encontrar mais informações acerca dos nossos produtos na Internet, em [www.devolo.global](https://www.devolo.global/).

Pode ser descarregadas descrições do produto e documentação, bem como versões atualizadas do software devolo e o firmware do dispositivo.

Esperamos que desfrute da leitura deste manual tanto quanto nós desfrutámos da sua escrita. Se tiver mais ideias ou sugestões relativas aos nossos produtos, entre em contacto connosco através do endereço de correio electrónico support@devolo.pt!

## 2 Introdução

## 2.1 devolo Magic

Home is where devolo Magic is – devolo Magic converte a sua casa num lar multimédia do futuro, com mais velocidade, maior estabilidade e alcance e ligações perfeitas à internet!

Deixe-se inspirar por produtos inacreditavelmente simples de instalar, de tecnologia impressionantemente inovadora e desempenho imbatível.

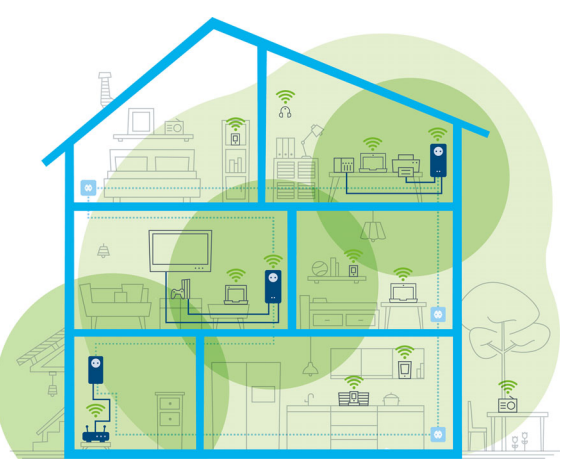

Fig. 1 devolo Magic em toda a casa

#### Prepare-se já para a tecnologia do futuro

devolo Magic representa a nova geração da comprovada tecnologia Powerline (PLC) com base na especificação G.hn futurista. A G.hn foi criada pela União Internacional das Telecomunicações (ITU) e desenvolvida, sobretudo, pela associação industrial HomeGrid Forum. Os produtos devolo Magic são certificados segundo as especificações HomeGrid e são compatíveis com outros produtos com certificação HomeGrid.

#### 11 Introdução

Além da tecnologia HomePlug AV, utilizada nos dispositivos dLAN da devolo, devolo Magic utiliza, também, a rede elétrica doméstica para transmissão de dados e garante o melhor desempenho e estabilidade mesmo em locais onde não é possível ou desejável instalar cabos de rede e/ou locais onde o "WLAN" falha frequentemente devido a tetos e paredes.

*Para a configuração de uma rede devolo Magic são necessários, no mínimo, dois dispositivos devolo Magic. Por razões técnicas, os dispositivos da série devolo Magic não são compatíveis com dispositivos dLAN.* 

## 2.2 O adaptador devolo Magic apresenta-se

Retirar da embalagem– Ligar – Começar e estar munido de rapidez e estabilidade para a nova geração da comprovada tecnologia Powerline, assim como do inovador Mesh Wi-Fi:

#### Powerline

- **C** com velocidades de até 1200 Mbps
- **C** em distâncias de até 400 metros

**• Segurança** – com codificação Powerline **AES** de 128 bit

#### Mesh Wi-Fi

- **C** com velocidades de até 1200 Mbps
- b 4 antenas utilizam em simultâneo as frequências Wi-Fi de 2,4 e 5 GHz e utilizam toda a largura da banda de frequências de 5 GHz (Dynamic Frequency Selection, DFS).
- **Airtime Fairness** dispositivos Wi-Fi mais rápidos têm prioridade na rede.
- b Band Steering – utilização da banda de frequências ideal (banda de frequências de 2,4 e 5 GHz)
- **Roaming** ligar-se de forma rápida e sem fios ao ponto de acesso Wi-Fi com sinal mais forte
- Segurança com WPA2 para Wireless ac (normas Highspeed WLAN "IEEE 802.11a/b/g/ n/ac)
- b Funções adicionais práticas como proteção para crianças, Wi-Fi de convidado, controlo de tempo e Config-Sync estão integradas no devolo Magic 1 WiFi.
- Economia– o modo de poupança de energia integrado faz baixar automaticamente o consumo de energia em caso de volume de dados reduzido.
- **Com 2 ligações à rede**, no devolo Magic 1 WiFi liga dispositivos de rede estacionários – como, p. ex., consolas de jogos, televisores ou Media Receiver – ao seu acesso à Internet (p. ex., router) através da rede Powerline.
- A sua tomada integrada pode, tal como uma tomada de parede normal, ser utilizada para a alimentação de corrente de um dispositivo de rede ou de uma tomada múltipla.

#### O devolo Magic 1 WiFi está equipado com

- $\bullet$  uma tomada integrada,
- $\bullet$  um botão PLC com indicação do estado por LED,
- b um botão Wi-Fi com indicação do estado por LED,
- $\bullet$  quatro antenas Wi-Fi situadas no interior,
- duas ligações à rede,
- b um botão Reset (ao lado das ligações à rede).
	- *As indicações do estado por LED podem ser desativadas. Pode encontrar mais informações a este respeito no capítulo* [4 Confi](#page-346-0)[guração de rede](#page-346-0) *ou no software devolo Cockpit na internet, em* www.devolo.global/devolo-cockpit*.*

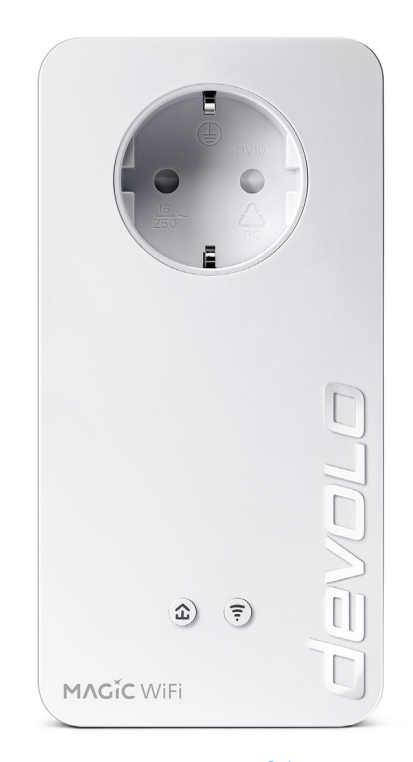

#### Fig. 2: devolo Magic 1 WiFi 2-1 com ficha e tomada específicas do país

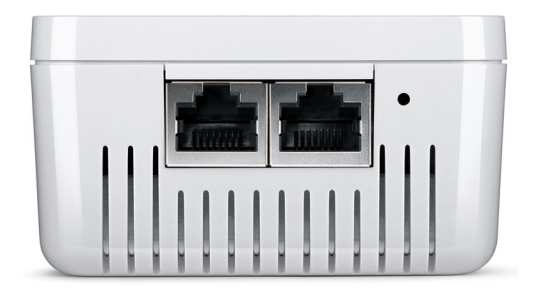

Fig. 3 Ligações à rede

## <span id="page-330-0"></span>2.3 Emparelhamento – estabelecer ligação PLC

Os adaptadores devolo Magic, que se encontrem no estado de entrega, ou seja, tenham sido adquiridos novos ou repostos com êxito (consultar o capítulo [3.6 Retirar um adaptador devolo](#page-345-0) Magic [de uma rede PLC](#page-345-0)), ao serem ligados à rede elétrica, iniciam automaticamente uma tentativa de emparelhamento (estabelecer ligação PLC) com outro adaptador devolo Magic.

#### Colocar nova rede PLC devolo Magic em funcionamento

Após introduzir o adaptador devolo Magic numa tomada livre, a configuração automática de uma nova rede devolo Magic é realizada em 3 minutos.

#### Alargar uma rede PLC devolo Magic existente a um adaptador devolo Magic adicional

Para poder utilizar um novo devolo Magic 1 WiFi na sua rede devolo Magic, deve primeiro estabelecer uma ligação com os adaptadores devolo Magic existentes na sua rede. Isto acontece devido à utilização comum de uma palavra-passe PLC, que pode ser atribuída de diferentes formas:

- $\bullet$  através do **devolo Cockpit** ou devolo Home Network App (consultar o capítulo [3.5 Instalar software devolo](#page-344-0)),
- $\bullet$  através da **interface web** (consultar o capítulo [4.5 Powerline](#page-359-0))
- **·** ou através do **botão PLC**; como descrito em seguida.
- **•** Para o efeito, introduza o novo adaptador devolo Magic numa tomada de parede livre e (dentro de 3 minutos) prima, por 1 segundo, o botão PLC de um adaptador devolo Magic da sua rede devolo Magic existente.

**2** O novo adaptador devolo Magic está configurado para autoemparelhamento, não sendo, por isso, necessário premir nenhum botão. O LED deste adaptador pisca agora a branco.

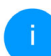

*Cada processo de emparelhamento permite apenas adicionar um adaptador devolo Magic adicional.*

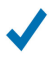

Após alguns instantes, o LED acende de forma constante a branco. O adaptador devolo Magic foi integrado com êxito na sua rede devolo Magic existente.

*Pode encontrar informações detalhadas sobre a instalação de adaptadores devolo Magic no capítulo* [3.4 Ligar o](#page-342-0) devolo [Magic](#page-342-0) 1 WiFi*.*

#### <span id="page-332-0"></span>2.3.1Fazer a leitura da luz de controlo **PLC**

A luz de controlo PLC (LED) integrada mostra o estado do devolo Magic 1 WiFi através da forma como pisca e acende:

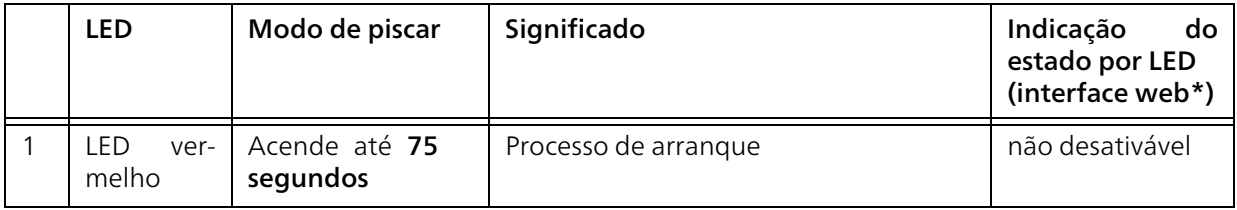

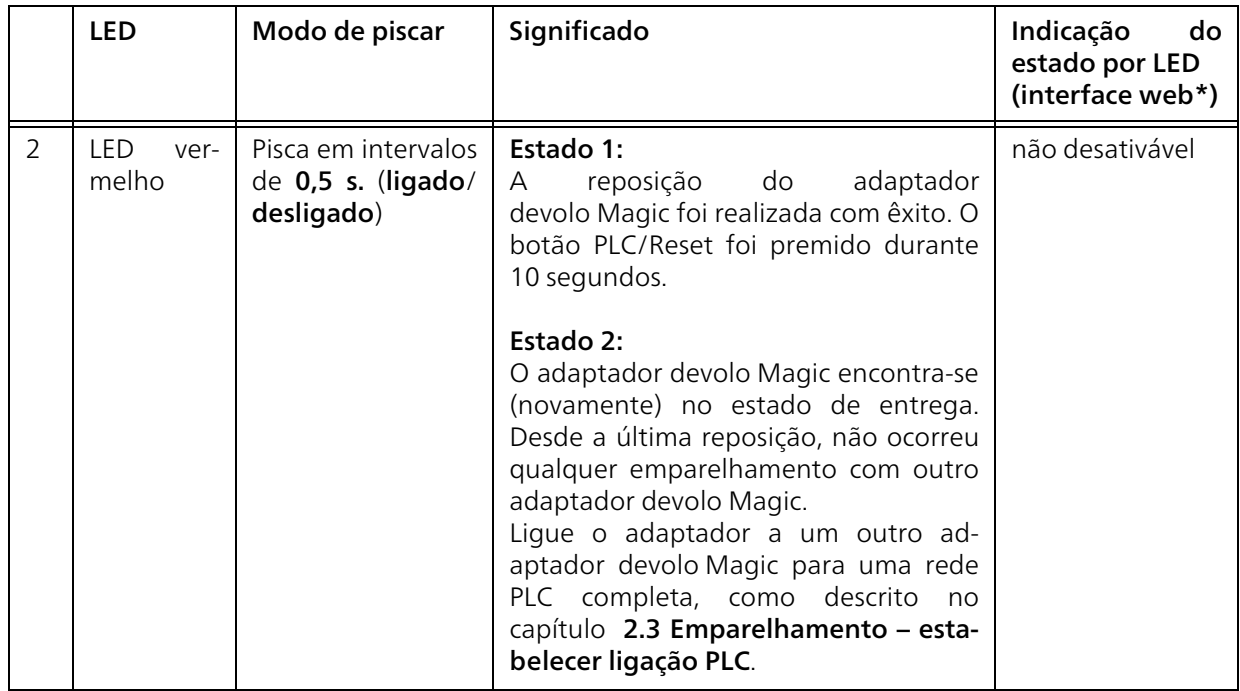

### 17 Introdução

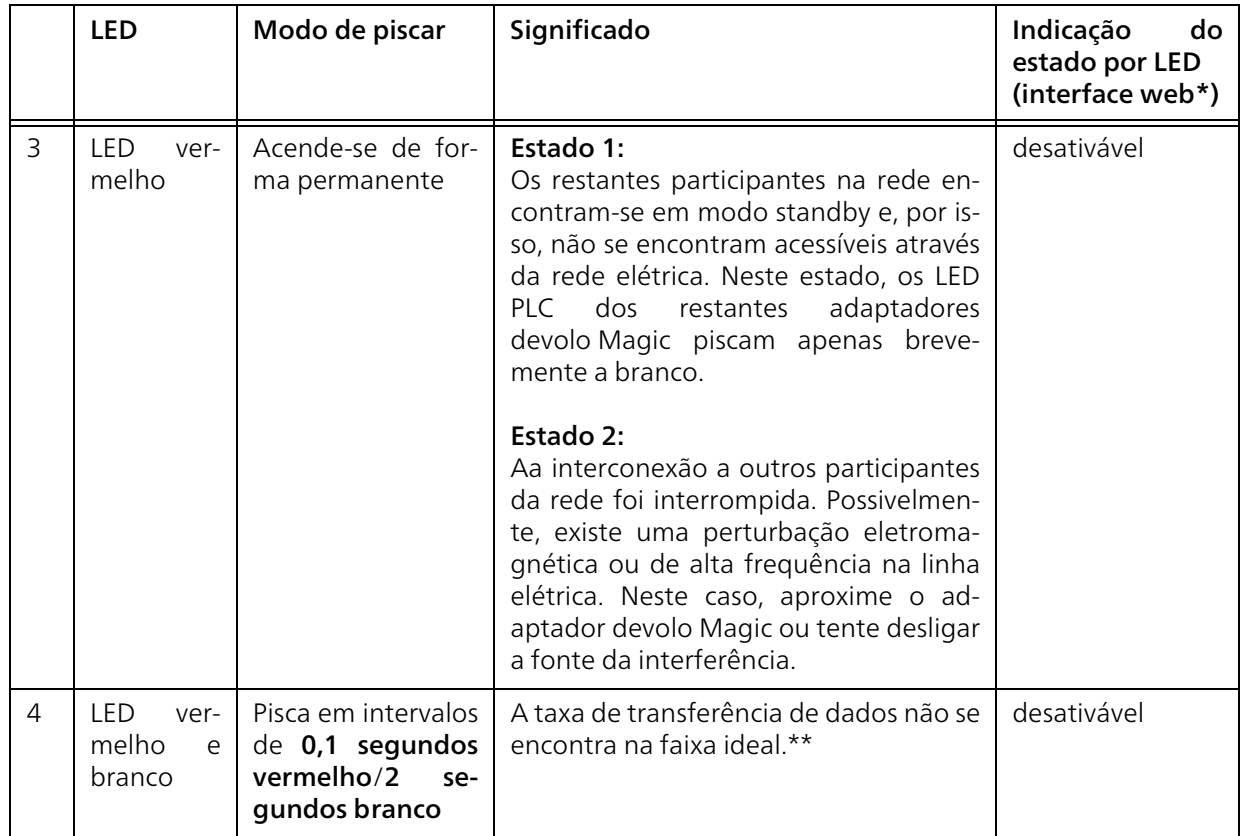

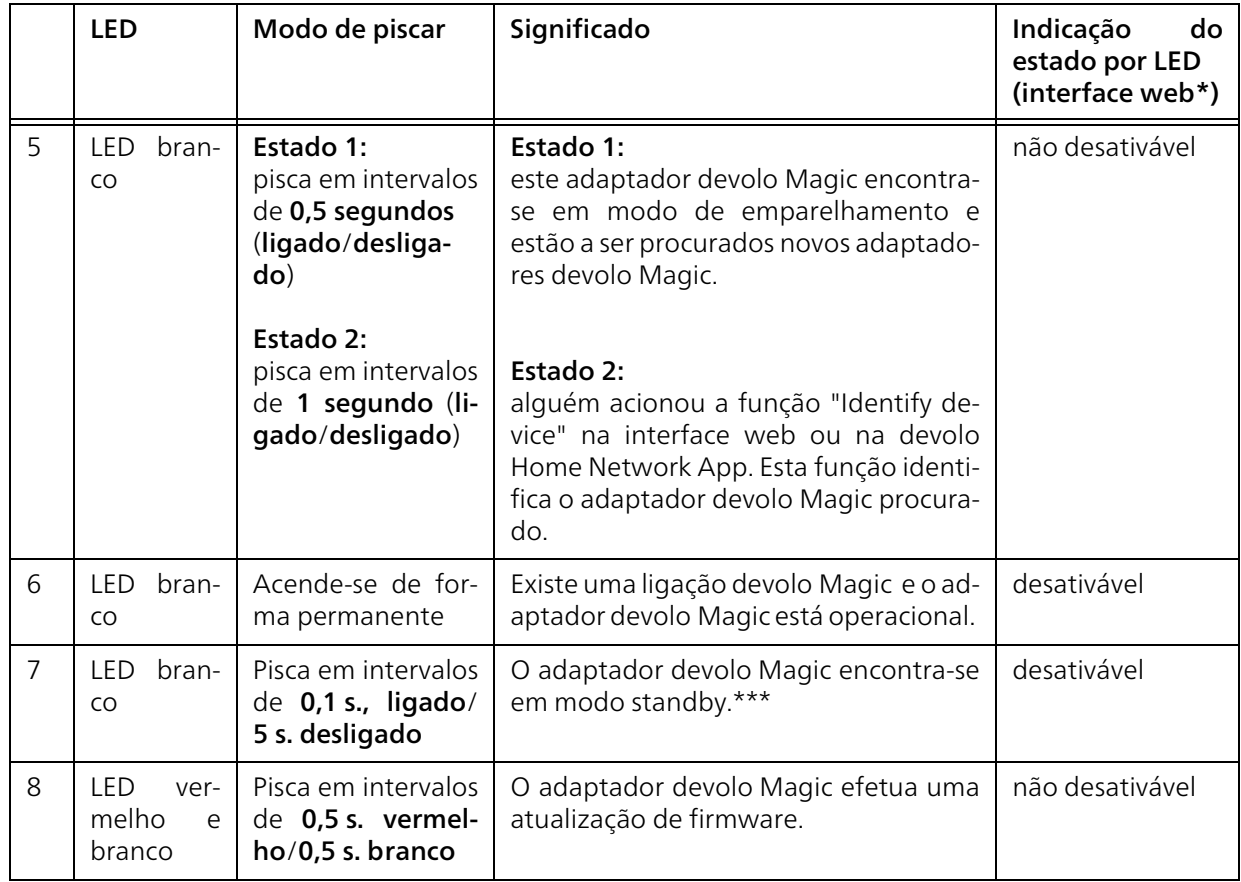

#### 19 Introdução

\*Poderá encontrar mais informações sobre a interface web no capítulo [4 Configuração de rede](#page-346-0).

\*\*Poderá encontrar indicações para aperfeiçoar a taxa de transferência de dados no capítulo [5.1 Oti](#page-370-0)[mização da largura de banda](#page-370-0).

\*\*\*Um adaptador devolo Magic muda para o modo Standby, após cerca de 10 minutos, se não estiver ligado qualquer dispositivo de rede (p. ex. computador) à interface de rede e o Wi-Fi estiver desligado. Neste modo, o adaptador devolo Magic não se encontra acessível através da rede elétrica.Logo que o dispositivo de rede (por ex. computador) seja novamente ligado à interface de rede, o seu adaptador devolo Magic também fica acessível através da rede elétrica.

*Verifique se o adaptador está corretamente ligado à rede elétrica e se o processo de emparelhamento foi realizado com sucesso. Pode encontrar mais informações sobre este tema em* [3.4 Ligar o devolo](#page-342-0) Magic 1 WiFi*.*

### 2.3.2Botão Wi-Fi

Este botão controla as seguintes funções:

#### Desligar/ligar Wi-Fi

No estado de entrega, a função WiFi encontra-se já ligada e a codificação WiFi WPA2 configurada. A chave Wi-Fi por defeito para a primeira instalação do devolo Magic 1 WiFi é a WiFi key do dispositivo. Pode encontrar a chave única na etiqueta, na parte de trás da caixa.

## **WiFi key WWWWWWWWWWWWWWW**

#### Fig. 4: Chave WiFil na placa de características

*Antes do processo de ligação à rede, anote a chave Wi-Fi do devolo Magic 1 WiFi. Pode encontrar a chave única (WiFi key) do dispositivo na etiqueta, na parte de trás da caixa.*

*Para ligar o devolo Magic 1 WiFi mais tarde ao seu portátil, tablet ou smartphone através de Wi-Fi, introduza a WiFi key anteriormente anotada como chave de segurança de rede.*

**• Para desligar o Wi-Fi**, mantenha o botão Wi-Fi premido durante mais de 3 segundos.

**•** Para voltar a ligar o Wi-Fi, prima por breves instantes o botão Wi-Fi.

#### Ligar os dispositivos Wi-Fi por WPS

- **•** Se o dispositivo se encontrar no **estado de ent**rega, prima por breves instantes o botão Wi-Fi para ativar o WPS.
- **•** Se a ligação Wi-Fi se encontrar desligada e pretender ativar o WPS, prima duas vezes o botão Wi-Fi; uma vez para ligar o Wi-Fi e a segunda vez para ativar o WPS.
- Se a ligação **Wi-Fi** estiver **ligada** e **quiser** transferir estas configurações para outro adaptador devolo Magic, obtenha mais informações a este respeito no capítulo [4.7.5 Config Sync](#page-369-0)*.*

*WPS é um protocolo de codificação para redes WLAN desenvolvido pela Wi-Fi Alliance. O objetivo do WPS é o de simplificar a integração de dispositivos numa rede existente. Pode encontrar informações mais pormenorizadas sobre este assunto no capítulo* [4.4.7](#page-357-0) [WiFi Protected Setup \(WPS\)](#page-357-0)*.*

#### 2.3.3Fazer a leitura da luz de controlo Wi-Fi

A luz de controlo Wi-Fi (LED) integrada mostra o estado do devolo Magic 1 WiFi através da forma como pisca e acende

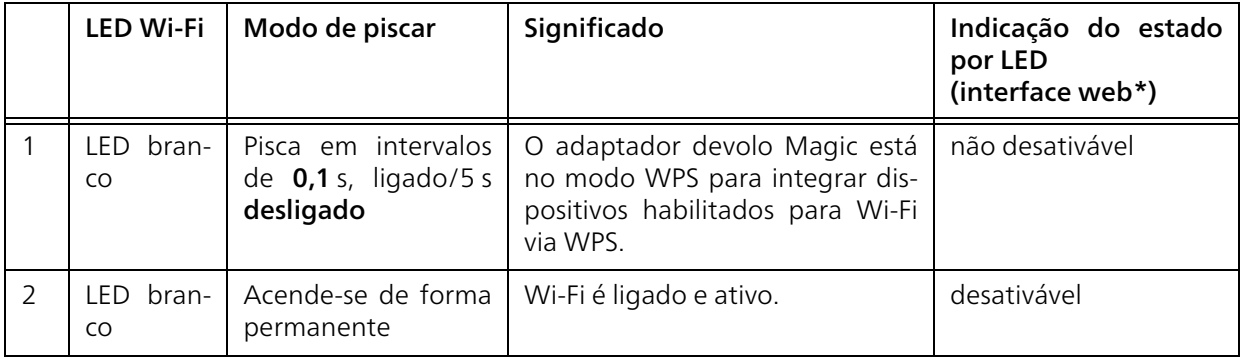

#### 21 Introdução

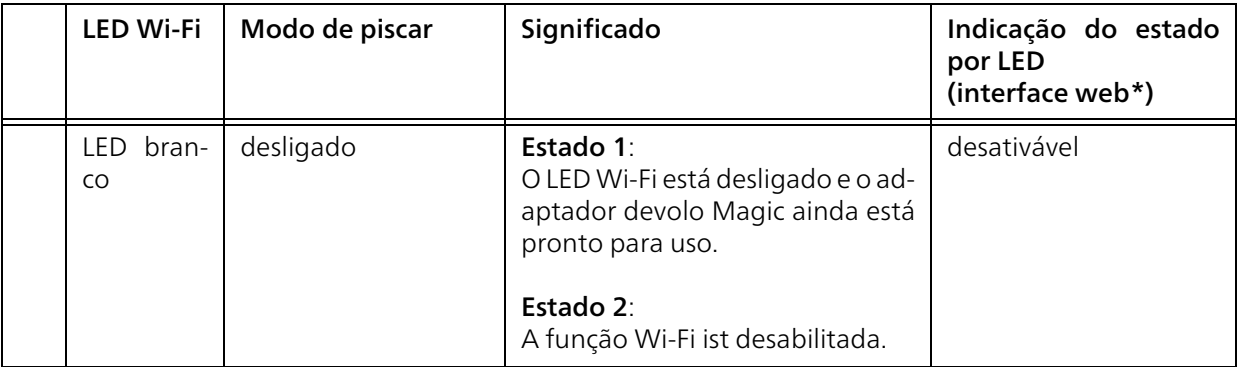

\*Poderá encontrar mais informações sobre a interface web no capítulo [4 Configuração de rede](#page-346-0).

### 2.3.4Botão Reset

O botão Reset (junto às ligações à rede) tem duas funções distintas:

#### Reinicialização

O dispositivo reinicia, se pressionar o botão Reset menos de 10 segundos.

#### Estado de entrega

**•** Para retirar um adaptador devolo Magic da sua rede devolo Magic e repor, com êxito, toda a sua configuração para o estado de entrega, prima o botão Reset durante mais de 10 segundos.

#### Ao fazê-lo, tenha em consideração de que serão perdidas todas as definições ajustadas!

**2** Aguarde até que o LED pisque a branco e, em seguida, desligue o adaptador devolo Magic da rede elétrica.

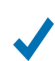

O adaptador devolo Magic foi retirado com sucesso da sua atual rede devolo Magic.

## 2.3.5Ligações à rede

Com as ligações à rede do adaptador devolo Magic pode ligá-lo a dispositivos estacionários como, p. ex., PCs, consolas de jogos, etc. através de um cabo de rede convencional.

## 2.3.6Antenas Wi-Fi

As antenas Wi-Fi situadas no interior servem para a ligação a outros dispositivos de rede via sinais de rádio.

## 2.3.7Tomada integrada

Basicamente, utilize a tomada integrada do adaptador devolo Magic, para ligar outros consumidores elétricos à rede elétrica. Os aparelhos eletrónicos com fontes de alimentação podem ter uma influência negativa no desempenho do PLC.

O filtro de rede integrado no adaptador devolo Magic filtra tal interferência externa e impede que o desempenho do PLC seja comprometido.

## 3 Colocação em funcionamento

Neste capítulo, ficará ao corrente do essencial para colocar o seu devolo Magic 1 WiFi a funcionar. Descrevemos a ligação do dispositivos e apresentamos brevemente o software devolo fornecido.Pode encontrar mais informações na internet em [www.devolo.global](https://www.devolo.global/).

## 3.1 Conteúdo do fornecimento

Antes de iniciar a colocação em funcionamento do seu devolo Magic 1 WiFi, assegure-se de que o seu fornecimento se encontra completo:

#### **Single Kit:**

- $\circ$  1 devolo Magic 1 WiFi
- O Instruções de instalação impressas
- O Panfleto "Segurança e serviço" impresso
- $\circ$  Declaração CE simplificada
- $\circ$  Documentação online

ou

#### ● Starter Kit:

- $\circ$  1 devolo Magic 1 WiFi
- 1 devolo Magic 1 LAN
- $\circ$  1 cabo de rede
- O Instruções de instalação impressas
- O Panfleto "Segurança e serviço" impresso
- $\circ$  Declaração CE simplificada
- $\circ$  Documentação online
- ou

#### **• Multiroom Kit:**

- $\circ$  2 devolo Magic 1 WiFi
- 1 devolo Magic 1 LAN
- $\circ$  1 cabo de rede
- $\circ$  Instruções de instalação impressas
- O Panfleto "Segurança e serviço" impresso
- O Declaração CE simplificada
- $\circ$  Documentação online

A devolo reserva-se o direito de proceder a alterações no conteúdo do fornecimento, sem qualquer aviso prévio.

## 3.2 Requisitos do sistema

#### **•** Sistemas operativos suportados do devolo **Cockpits**

- $\circ$  a partir de Win 7 (32 bit/64 bit),
- $\circ$  a partir de Ubuntu 13.10 (32 bit/64 bit),
- $\circ$  a partir de Mac OS X 10.9.

### $\bullet$  Ligação à rede

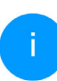

*Tenha em atenção que o seu computador ou o respetivo dispositivo tem de dispor de uma placa de rede ou um adaptador de rede com interface de rede.*

*Para a configuração de uma rede devolo Magic são necessários, no mínimo, dois adaptadores devolo Magic.*

## 3.3 Indicações importantes

Para evitar danos e ferimentos, utilize os produtos devolo, o software devolo e os acessórios fornecidos, como descrito.

Todas as indicações de segurança e utilização devem ser lidas e compreendidas antes da colocação em funcionamento de dispositivos devolo.

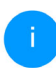

*Consultar o capítulo* [1.2 Segurança](#page-323-0)*, bem como o* panfleto fornecido "Segurança e servico".

*O panfleto também está disponível na área de download da respectiva página de produto na Internet em* [www.devolo.global](https://www.devolo.global/)*.*

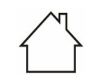

#### ATENÇÃO! Danificação do dispositivodevido a condições ambientais

 Utilizar o dispositivo apenas em recintos secos e fechados

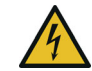

#### PERIGO! Choque elétrico causado por eletricidade

 O dispositivo tem de ser ligado a uma tomada com condutor de proteção (PE)

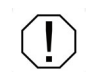

### ATENÇÃO! Danificação do dispositivodevido à tensão não autorizada

O dispositivo só pode ser ligado à tensão de rede especificada na placa de características.

#### Características técnicas

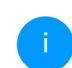

*Pode consultar a faixa de tensão autorizadapara o funcionamento do aparelho, bem como o consumo de energia, na placa de características na parte de trás do aparelho.*

 *Mais características técnicas sobre o produto estão disponíveis na ficha de informação na área de download da respectiva página de produto em* [www.devolo.global](https://www.devolo.global/)*.* 

## <span id="page-342-0"></span>3.4 Ligar o devolo Magic 1 WiFi

Nas secções seguintes descrevemos como ligar o devolo Magic 1 WiFi e integrar numa rede. Com base em possíveis cenários da rede, ilustramos os procedimentos exatos.

## 3.4.1Starter Kit – configuração automática da nova rede PLC devolo Magic

**•** Ligue um devolo Magic 1 LAN à porta de rede do seu dispositivo de acesso à internet (por ex. o seu router).

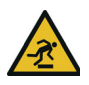

#### CUIDADO! Perigo de tropeçar Instalar o cabo sem barreiras e manter atomada e os dispositivos de rede ligados facilmente acessíveis

**2** Introduza ambos os adaptadores devolo Magic em tomadas livres dentro de 3 minutos. Assimque os LED de ambos os adaptadores piscarem a branco a intervalos regulares de 0,5 segundos, estes estão operacionais e iniciam automaticamente o processo de configuração de uma ligação codificada entre si (consultar o capítulo [2.3.1 Fazer a leitura da luz de con](#page-332-0)[trolo PLC](#page-332-0)).

Se os LED de ambos os adaptadores devolo Magic acenderem a branco, a sua rede devolo Magic está configurada e protegida contra acesso não autorizado.

## <span id="page-342-1"></span>3.4.2Complemento – alargar uma rede PLC existente a um devolo Magic 1 WiFi adicional

**•** Introduza o devolo Magic 1 WiFi numa tomada de parede livre. Assim que o LED piscar a branco a intervalos regulares de 0,5 seg., o adaptador está operacional, mas ainda não integrado na rede devolo Magic (consultar o capítulo [2.3.1 Fazer a leitura da luz de con](#page-332-0)[trolo PLC](#page-332-0)).

#### Emparelhamento – estabelecer ligação PLC

- *Antes de poder utilizar um novo devolo Magic 1 WiFi na sua rede devolo Magic, deve primeiro estabelecer uma ligação com os adaptadores devolo Magic existentes na sua rede. Isto acontece devido à utilização comum de uma palavra-passe.*
- **2** Dentro de 3 minutos, prima o botão PLC de um adaptador devolo Magic da sua rede devolo Magic existente durante 1 segundo.

*O novo adaptador devolo Magic está configurado para autoemparelhamento, não sendo, por isso, necessário premir nenhum botão.* 

Se os LED de ambos os adaptadores devolo Magic acenderem a branco, o novo adaptador foi integrado com êxito na sua rede devolo Magic existente.

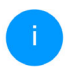

*Cada processo de emparelhamento permite apenas adicionar um adaptador adicional.*

## 3.4.3Alterar a palavra-passe de rede

É possível alterar uma palavra-passe de rede

**•** através da interface web do adaptador devolo Magic (consultar o capítulo [4.5 Power](#page-359-0)[line](#page-359-0))

ou

 $\bullet$  através do **devolo Cockpit** ou devolo Home Network App. Poderá encontrar mais informações a este respeito no capítulo seguinte.

# 3.4.4Configurando una rede Wi-Fi com o devolo Magic <sup>1</sup> WiFi

Configure a ligação Wi-Fi no seu portátil, tablet ou smartphone introduzindo a WiFi key anotada anteriormente como chave de segurança de rede.

#### Integrardevolo Magic 1 WiFi numa rede Wi-Fi existente

Para que o devolo Magic 1 WiFi apresente a mesma configuração WLAN do seu router Wi-Fi, pode assumir os dados de acesso Wi-Fi através da função WiFi Clone. Esta pode ser ativada de diversas formas:

#### Ativar WiFi Clone:

b Ativar WiFi Clone por pressionamento de botão: Prima brevemente o botão PLC do seuadaptador devolo Magic WiFi. Depois de premir o botão, o LED fica a piscar a branco. Tem 2minutos para premir a tecla WPS do seu router. Confirme quanto tempo tem de premir a tecla no manual de instruções do router.

ou

**•** ativar WiFi Clone por interface web. Pode encontrar mais informações relativas a esta função no capítulo [WiFi Clone](#page-355-0).

## <span id="page-344-0"></span>3.5 Instalar software devolo

#### Instalar o software devolo Cockpit

O devolo Cockpit encontra todos os adaptadores devolo Magic acessíveis na sua rede devolo Magic, apresenta informações referentes a estes dispositivos e codifica de forma personalizada a sua rede devolo Magic. Através do software, acede à interface web integrada.

Sistemas operativos suportados do devolo Cockpits (a partir da versão 5.0)

- $\bullet$  a partir de Win 7 (32 bit/64 bit),
- $\bullet$  a partir de Ubuntu 13.10 (32 bit/64 bit),
- $\bullet$  a partir de Mac OS X 10.9.

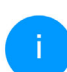

*A documentação, o software e informações adicionais sobre o devolo Cockpit podem ser encontradas na internet, em* [www.devolo.global/devolo-cockpit](https://www.devolo.global/devolo-cockpit)*.*

#### Descarregar a devolo App

devolo App é a aplicação gratuita da devolo, para poder também controlar e configurar (por smartphone ou tablet) as ligações Wi-Fi, PLC e LAN do devolo Magic. Para tal, o smartphone ou tablet liga-se através de Wi-Fi ao adaptador devolo Magic em sua casa.

- **O** Descarregue a devolo App da respetiva loja para o seu smartphone ou tablet.
- **2** A devolo App será guardada, como habitualmente, na lista de Apps do seu smartphone ou tablet. Ao tocar no símbolo devolo App acede ao menu principal.

*Pode encontrar mais informações relativas à devolo App na internet em* [www.devolo.global/home-network-app](https://www.devolo.global/home-network-app)*.*

## <span id="page-345-0"></span>3.6 Retirar um adaptador devolo Magic de uma rede PLC

Para retirar um adaptador devolo Magic da sua rede e repor, com êxito toda a sua configuração para o estado de entrega,

- **O** prima o botão Reset durante mais de 10 segundos.
- **2** Aguarde até que o LED pisque a branco e, em seguida, desligue o adaptador da rede elétrica.

#### Ao fazê-lo, tenha em consideração de que serão perdidas todas as definições ajustadas!

Para o integrar em seguida numa outra rede, proceda da forma descrita no capítulo [3.4.2 Com](#page-342-1)[plemento – alargar uma rede PLC existente a um](#page-342-1) devolo Magic 1 [WiFi adicional](#page-342-1).

## <span id="page-346-0"></span>4 Configuração de rede

O adaptador devolo Magic dispõe de uma interface de configuração integrada, à qual se pode aceder com um navegador Web normal. Aqui, todas as definições podem ser adaptadas para o funcionamento do dispositivo.

## 4.1 Aceder à interface web integrada

Pode aceder de várias maneiras à interface webonline integrada do adaptador devolo Magic:

**Com a devolo App** do seu smartphone ou tablet, acede à interface web do dispositivo, tocando no símbolo correspondente.

#### ou

● Através do software Cockpit acede à interface web do dispositivo ao clicar com o ponteiro do rato no separador correspondente do adaptador devolo Magic. O programa determina então o endereço IP atual e inicia a configuração no browser.

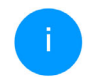

*Por defeito, acederá diretamente à interface web. Porém, se, através da opção* Sistema Administração*, for definida uma palavra-passe de acesso, tem de a introduzir primeiro. Leia mais sobre o assunto em*  [4.7 Sistema](#page-364-0)*.*

*Pode encontrar mais informações sobre a devolo Home Network App e o software Cockpit no Capítulo* [3.5 Instalar software](#page-344-0) [devolo](#page-344-0)*.*

## 4.2 Generalidades sobre o menu

Todas as funções do menu estão descritas na respetiva interface e também no capítulo correspondente do manual. A sequência da descrição no manual orienta-se pela estrutura do menu. As figuras relativas à interface do dispositivo são meramente exemplificativas.

#### Iniciar sessão

A interface web não está protegida por palavrapasse. Para excluir o acesso indevido por terceiros, no primeiro início de sessão é obrigatório atribuir uma palavra-passe de acesso.

A cada novo início de sessão, introduz a sua atual palavra-passe e confirma com Fazer login.

#### Inicie sessão com a sua palavra-passe!

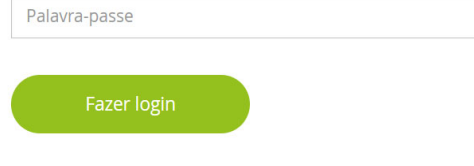

#### Terminar sessão

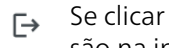

Se clicar em Terminar sessão, termina a sessão na interface web.

#### Selecionar idioma

- $\circ$   $-$
- Selecione o idioma pretendido na lista de seleção de idiomas.

As áreas centrais da interface web e respetivas subcategorias são apresentadas na margem esquerda. Clique na entrada de uma área para mudar diretamente para a mesma.

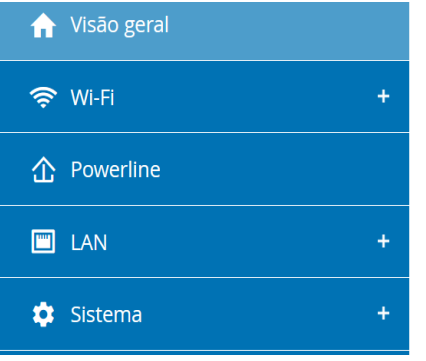

#### Efetuar alteração

Assim que efetuar uma alteração, são apresentados dois símbolos na página de menu correspondente:

- b Símbolo de disquete: as suas configurações são guardadas.
- Símbolo X: o processo é interrompido. As suas configurações não são guardadas.

#### Informações obrigatórias

Campos com contorno vermelho são campos obrigatórios, cujo preenchimento é obrigatório para avançar com a configuração.

#### 31 Configuração de rede

#### Texto de ajuda em campos não preenchidos

Campos não preenchidos contêm um texto de ajuda a cinzento, que reproduz o conteúdo necessário do campo. Assim que efetua a introdução, este texto de ajuda desaparece de imediato.

#### Configurações padrão

Alguns campos contêm configurações padrão, para garantir a maior compatibilidade possível e, assim, uma fácil usabilidade. As configurações padrão no menu de seleção (drop-down) estão assinaladas com \*.

As configurações padrão podem, naturalmente, ser substituídas por introduções individuais.

#### Configurações recomendadas

Alguns campos contêm configurações recomendadas.

As configurações recomendadas podem, naturalmente, ser substituídas por introduções individuais.

#### Tabelas

Se clicar na linha da tabela do controlo parental ou do temporização Wi-Fi, pode efetuar alterações dentro de uma tabela. No modo de

edição, a linha da tabela correspondente tem um fundo azul.

#### Introdução incorretas

Erros de introdução são realçados por contornos vermelhos ou a apresentação de mensagens de erro.

#### Botões

Confirme as suas configurações clicando no símbolo da disquete.

Clique em Voltar ou utilize o caminho de menu acima dos botões para sair da respetiva área da interface web.

Clique no símbolo do caixote do lixo para eliminar uma introdução.

Clique no símbolo da seta para atualizar uma lista.

## 4.3 Visão geral

A área Visão geral mostra o estado do adaptador devolo Magic e os dispositivos LAN, PLC e Wi-Fi ligados.

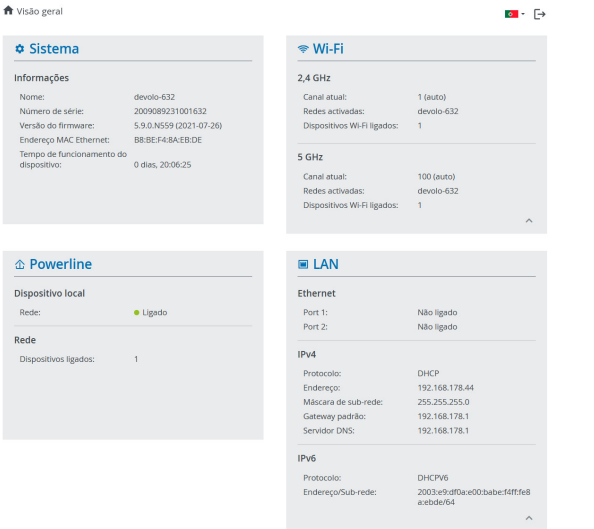

### 4.3.1Sistema

Nome: nome do dispositivo

Número de serie: número de série do dispositivo

Versão de firmware: versão do firmware do dispositivo

Endereço MAC Ethernet: Endereço MAC do dispositivo ligado à ligação à rede

Tempo de funcionamento do dispositivo: Mostra o tempo de funcionamento do adaptador

## 4.3.2Wi-Fi

#### 2,4 GHz

Canal atual: canal de frequência utilizado

SSIDs ligados: SSIDS utilizados

Dispositivos Wi-Fi ligados: número de dispositivos ligados à rede Wi-Fi

#### 5 GHz

Canal atual: canal de frequência utilizado

SSIDs ligados: SSIDS utilizados

Dispositivos Wi-Fi ligados: número de dispositivos ligados à rede Wi-Fi

## 4.3.3Powerline

#### Dispositivo local

Rede: estado do dispositivo "Ligado" ou "não ligado"

#### 33 Configuração de rede

#### Rede

Dispositivos ligados: número de dispositivos ligados à rede Powerline

### 4.3.4LAN

Porta 1/2: porta de rede, é indicada a velocidade (10/100/1000 Mbps), caso seja detetada uma ligação; caso contrário, ocorre a indicação de estado "Não ligado".

#### IPv4

Protocolo: indica se o DHCP se encontra ligado ou desligado

Endereço: endereço IPv4 utilizado

Máscara de sub-rede: máscara de rede IPv4 utilizada

Gateway padrão: gateway IPv4 utilizado

Servidor DNS: servidor DNSv4 utilizado

#### IPv6

Protocolo: indica se o DHCPv6 se encontra ligado ou desligado

Endereço: endereço IPv6 utilizado

Máscara de sub-rede: máscara de rede IPv6 utilizada

## 4.4 Wi-Fi

Na área Wi-Fi efetua todas as configurações na sua rede sem fios.

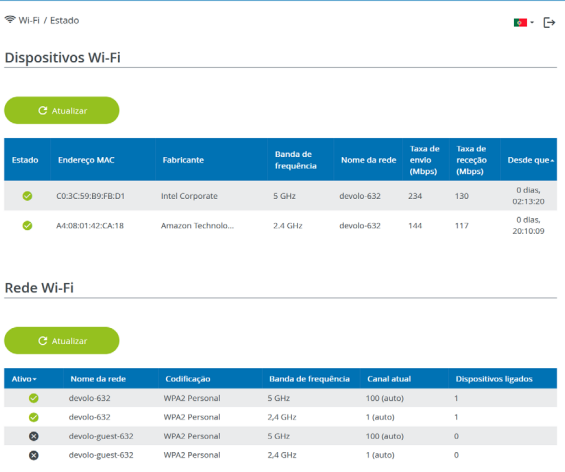

### 4.4.1Estado

Aqui pode consultar o atual estado da configuração de rede Wi-Fi. Para além de serem apresentadas as estações Wi-Fi ligadas, incluindo dados essenciais detalhados como o endereço MAC, a banda de frequências selecionada, o SSID, as velocidades de transferência e a duração da ligação.

### <span id="page-351-0"></span>4.4.2Redes Wi-Fi

Aqui efetua todas as configurações necessárias na rede Wi-Fi.

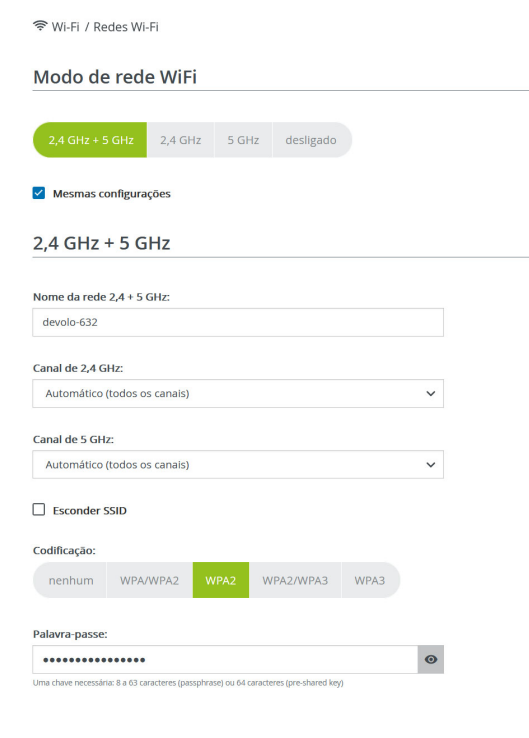

#### Modo de rede Wi-Fi

O adaptador devolo Magic suporta tanto o funcionamento paralelo das bandas de frequências Wi-Fi como a sua utilização separada.

No campo Modo de rede Wi-Fi defina a sua configuração favorita, clicando no respetivo campo:

- 2,4 GHz + 5 GHz ambas as bandas de frequências são utilizadas
- $\bullet$  2,4 GHz só a banda de frequências de 2,4 GHz é utilizada
- 5 GHz só a banda de frequências de 5 GHz é utilizada
- $\bullet$  desligar se desejar, desliga aqui o Wi-Fi do seu o adaptador devolo Magic na totalidade.

Não se esqueça que, após guardar esta definição, será interrompida a sua própria ligação via sinal de rádio existente com o adaptador devolo Magic. Neste caso, configure o dispositivo através da Ethernet.

#### Nome da rede

O Nome da rede (SSID) define o nome da rede sem fios. Ao aceder ao Wi-Fi, poderá visualizar este nome e, assim, identificar a rede Wi-Fi correta.

#### 35 Configuração de rede

#### Canais

Na gama de frequência de 2,4 GHz estão disponíveis 13 canais. Os canais recomendados para a Europa são os canais 1, 6, e 11. Desta forma, as gamas de frequência dos canais não se sobrepõem e evitam-se problemas de ligação.

Na gama de frequência de 5 GHz estão disponíveis 19 canais.

A configuração padrão da seleção do canal é automática. Com esta configuração, o adaptador devolo Magic efetua, regular e autonomamente, a seleção do canal. Isto é, se a última estação ligada se desvincular, é imediatamente procurado um canal apropriado. Se não existirem estações ligadas, o dispositivo efetua uma seleção automática do canal a cada 15 minutos.

Deve ser tido em consideração que os dispositivos ligados têm de suportar também a banda de frequências superior de 5 GHz. A partir do canal 52, acede à área de radar. No primeiro acesso, inicia automaticamente uma fase de deteção por radar (DFS), durante a qual o adaptador devolo Magic não pode ser acedido por Wi-Fi. Isto pode demorar até 10 minutos.

No campo Canal pode selecionar manualmente um canal de 2,4 GHz e 5 GHz. Se não tiver a certeza

sobre os canais de rádio que podem ser utilizados pelos dispositivos nas proximidades, selecione a opção Automático.

#### Ocultar SSID

O SSID determina o nome da sua rede sem fios. Aoaceder à Wi-Fi, poderá visualizar este nome e, assim, identificar a rede parcial correta.

Se estiver desativada a opção Esconder SSID, o seu nome de rede sem fios está visível. Se esta opção estiver desativada, os potenciais utilizadores da rede devem conhecer o SSID exato e introduzi-lomanualmente, de modo a ser possível estabelecer uma ligação.

*Algumas estações Wi-Fi têm dificuldades em ligar-se a redes sem fios ocultas. Se tiver problemas na ligação com um SSID oculto, deve primeiro tentar estabelecer a ligação com o SSID visível e depois ocultá-lo.*

#### Segurança

Para proteção da transferência de dados na sua rede sem fios, está disponível o protocolo de segurança WPA/WPA2/WPA3 (Wi-Fi Protected Access). Este processo permite códigos personalizados compostos por letras e algarismos e os carateres especiais ilustrados com um comprimento máximo de 63 carateres. Este pode ser introduzido por si simplesmente através do teclado no campo Chave.

Se a norma WPA3 estiver ativada, a função WPS não pode ser usada por motivos técnicos.

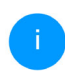

*Para mais informações, ver capítulo* [4.4.7](#page-357-1) [WiFi Protected Setup \(WPS\)](#page-357-1)

### 4.4.3Rede de convidado

Caso pretenda disponibilizar o acesso à Internet a amigos ou conhecidos, que estejam de visita a sua casa, mas não queira revelar a palavra-passe da sua Wi-Fi, então tem a possibilidade de configurar, para além do acesso principal à Internet, um acesso de convidado à parte, com um nome da rede, limite de tempo e palavra-passe Wi-Fi próprias. Através deste acesso, o seu convidado poderá então navegar na Internet, sem que tenha acesso à sua rede local.

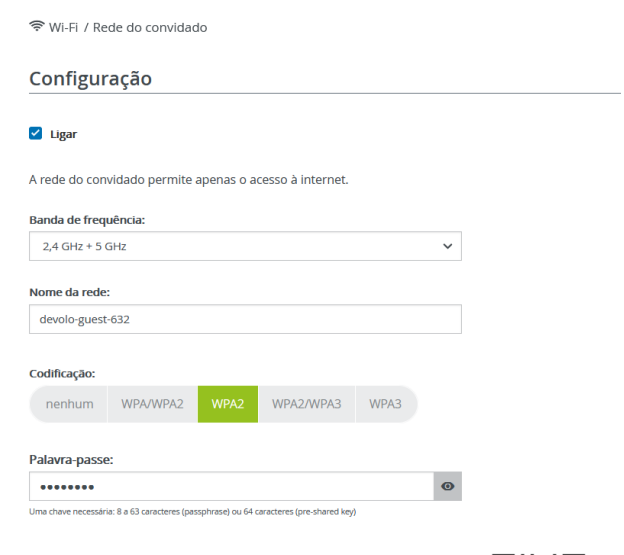

O código QR permite estabelecer comodamente a ligação à rede do convidado para dispositivos móveis (p. ex., Smartphone ou Tablet). Ao ler o código, as configurações de codificação da rede do convidado são automaticamente transmitidas ao respetivo dispositivo móvel.

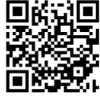

Para configurar um acesso de convidado, ative a opção Ligar.

O acesso de convidado dispõe de uma Desconexão automática, que desativa a rede de convidado

#### 37 Configuração de rede

automaticamente após ter decorrido um período de tempo selecionado.

Com a opção Ligar ativa a desativação automática.

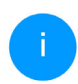

*No* devolo Home Network App *pode ligar ou desligar o acesso de convidado através do botão* Acesso de convidado.

#### Banda de frequências

No campo Banda de frequências selecione o modo de banda de frequências utilizado por si (consultar o capítulo Modo de rede Wi-Fi).

#### Nome da rede

No campo Nome da rede defina o nome da rede do convidado.

#### Codificação

Também deve codificar o acesso de convidadopara evitar que qualquer pessoa ao alcance da rede sem fios possa entrar na sua rede e, p. ex., utilize a sua ligação à internet*.* Para tal está disponível o protocolo de segurança WPA/WPA2/WPA3 (Wi-Fi Protected Access).

Este processo permite códigos personalizados compostos por letras e algarismos com um comprimento máximo de 63 caracteres. Este pode ser introduzido por si simplesmente através do teclado.

Para o efeito, introduza uma quantidade correspondente de carateres no campo **Palavra-passe**.

#### Se a norma WPA3 estiver ativada, a função WPS não pode ser usada por motivos técnicos.

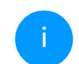

*Para mais informações, ver capítulo* [4.4.7](#page-357-1) [WiFi Protected Setup \(WPS\)](#page-357-1)

#### Código QR

Com o código QR pode configurar comodamente a sua ligação à rede de convidado para dispositivos móveis. Na leitura do código, as configurações de codificação da rede de convidado são automaticamente transferidas para o respetivo dispositivo móvel. O código QR só fica visível quando a rede de convidado está ligada.

### 4.4.4Mesh

#### Mesh

Todos os adaptadores Wi-Fi da gama devolo Magic disponibilizam Mesh Wi-Fi, ou seja, funções Wi-Fi completamente novas e melhoradas:

**Com Fast Roaming (IEEE 802.11r), torna-se** mais rápido o registo de um terminal Wi-Fi como, p. ex., um smartphone ou tablet, na mudança para um outro hotspot Wi-Fi. Isto é especialmente importante quando utilizadores se movimentam pela casa com os seus dispositivos móveis.

*A função* Fast Roaming *não é compatível com todos os dispositivos Wi-Fi. Caso ocorram problemas de ligação, desativar esta opção.* 

- **O Band Steering** integrado assegura que todos os clientes Wi-Fi mudem automaticamente para a banda de frequências ideal (banda de frequências de 2,4 e 5 GHz), para utilizarem sempre a melhor ligação Wi-Fi.
- **Com a função Airtime Fairness**, são privilegiados clientes Wi-Fi rápidos. Assim, dispositivos mais antigos que, por exemplo, necessitem de muito tempo para um download, já não tornam o Wi-Fi mais lento.

Para a ligar as funções Mesh, ative a opção Ligar.

No estado de entrega do adaptador devolo Magic, Mesh está ativado por defeito.

#### Mesh WiF

Mesh functionality otimiza a sua rede WiFi e permite uma melhor utilização com dispositivos WiFi móveis. Roaming resolve o problema com dispositivos WiFi fixos. Band Steering e Dynamic Frequency Selection permitem o acesso sem problemas ao WiFi, mesmo para muitos dispositivos WIFI. Airtime Fairness otimiza a largura de banda em redes com muitos dispositivos WIFI.

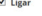

Funções

O IEEE 802.11r (também chamado de "Fast Roaming") acelera o login de um dispositivo WiFi neste ponto de acesso WiFi. Pré-requisito: O dispositivo já estava conectado a outro ponto de acesso WiFi com 802.11r habilitado, nome de rede idêntico (SSID) e criptografia idêntica. Infelizmente, o 802.11r não é compatível com nenhum dispositivo WIFI. Se algum de seus dispositivos encontrar problemas, desative essa opção

 $\Box$  IFFF 802.11

#### WiFi Clone

Através do WIFI Clone pode assumir automaticamente os dados de acesso WIFI (nome da rede e palavra-passe WIFI) de um outro ponto de acesso WiFi para este dispositivo. Para isso, inicie o processo de configuração e, em seguida, pressione o botão WPS no dispositivo cujos dados de acesso WIFI (SSID e palavra-passe WiFi) devem ser assumidos.

<span id="page-355-0"></span>Iniciar a configuração

#### WiFi Clone

WiFi Clone permite transferir, de forma simples, os dados de configuração Wi-Fi de um ponto de acesso Wi-Fi existente (p. ex., o seu router Wi-Fi) para todos os pontos de acesso Wi-Fi (Single SSID). Inicie o processo com a opção Iniciar a configuração e prima, em seguida, o botão WPS do dispositivo, cujos dados de acesso Wi-Fi (SSID e palavra-passe WLAN) pretende assumir.

# 4.4.5Configurações Temporização Wi- Fi

Na área Temporização Wi-Fi determina quando e se a sua redes sem fios está ligada ou desligada.

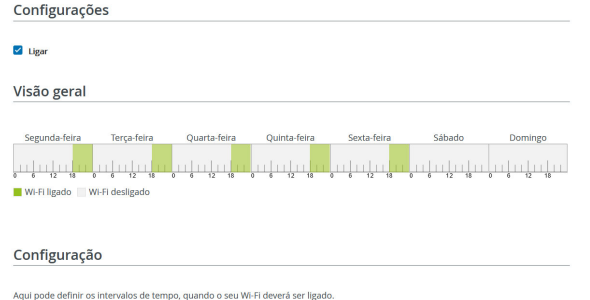

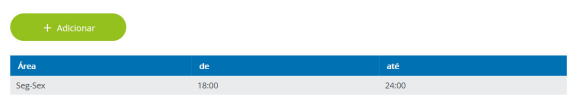

#### Ligar controlo de temporização Wi-Fi

Para poder utilizar o controlo de tempo, ative a opção Ligar.

#### **Configuração**

Por dia da semana pode definir períodos de tempo em que a sua rede sem fios se encontra ligada. O controlo de tempo irá ligar ou desligar automaticamente a rede sem fios nos momentos indicados.

#### Separação automática da ligação

Se ativar a opção Separação automática da ligação, a rede sem fios só é desligada depois de terminada a sessão da última estação.

*O ligar ou desligar manualmente no dispositivo (por botão físico ou virtual) tem sempre prioridade sobre o controlo de tempo automático. O controlo de tempo configurado entra depois novamente em vigor no próximo período de tempo definido.*

## 4.4.6Controlo parental

Esta função permite regular temporalmente o acesso à Internet para determinados dispositivos. Para proteger, p. ex., os seus filhos de uma utilização excessiva da Internet, poderá definir aqui o período máximo de tempo para a utilização diária da Internet por parte dos seus filhos.

Para poder utilizar o control parental, é necessária uma sincronização com o servidor de tempo na Internet. Para o efeito, o servidor de horas (Sistema

 $\rightarrow$  Administração  $\rightarrow$  Servidor de horas (NTP)) do adaptador devolo Magic deve estar ativado, sendo ainda necessária uma ligação à internet ativa.

*O servidor de horas está activado por defeito. Pode encontrar mais informações sobre a o servidor de tempo con no Capítulo* [4.7.2](#page-365-0) [Administração](#page-365-0)*.*

Caso pretenda configurar um Contingente de tempo (período de utilização em horas) ou um Área (ativo de/até), ative a opção Ligar. Introduza os endereços MAC dos dispositivos para os quais pretende configurar a proteção para crianças.

Em Tipo, determina um contingente de tempo (limite de tempo) ou um Área , em que os endereços MAC registados devem ter acesso à Internet. Em Selecionar intervalo, selecione o intervalo de tempo pretendido.

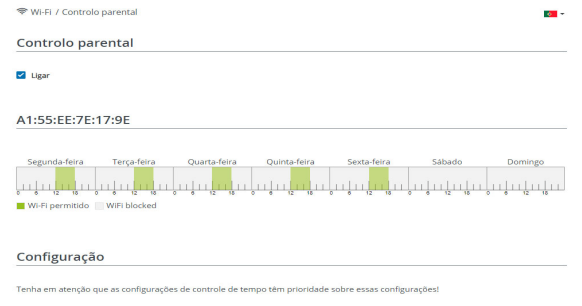

Você pode definir restricões de acesso para dispositivos Wi-Fi específicos com base no ende que os dispositivos devem ter acesso à Wi-Fi.

#### Configurar contingente de tempo

Em Contingente de tempo, é possível selecionar o limite de tempo.

#### Configurar período de tempo

Em Área é possível selecionar o período de tempo pretendido. Após a introdução do intervalo, introduza a hora de início e de fim pretendida em forma de horas e minutos.

Confirme as suas configurações clicando no símbolo da disquete.

Se pretender apagar um contingente de tempo (limite de tempo) ou um período de tempo da lista, clique/toque no simbolo do caixote do lixo.

## <span id="page-357-1"></span><span id="page-357-0"></span>4.4.7WiFi Protected Setup (WPS)

A WiFi Protected Setup (WPS) é uma norma de codificação desenvolvida pela Wi-Fi Alliance internacional, para uma configuração simples e rápida de uma rede sem fios segura. A chave de segurança dos respetivos dispositivos Wi-Fi são transferidos automática e permanentemente à(s) restante(s) estação(ões) da rede sem fios.

#### Ligar a encriptação WPS

Para poder utilizar a encriptação WPS, activar a opção Ligar.

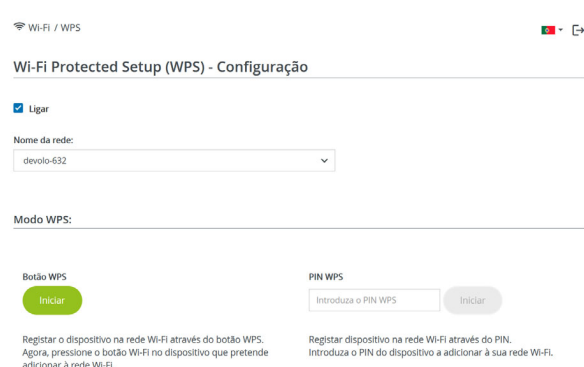

Existem duas variantes distintas para a transferência deste código de segurança:

#### WPS por botão WPS

- **·** Inicie o processo de codificação no adaptador devolo Magic, pressionando
	- $\circ$  o botão Wi-Fi no lado dianteiro do dispositivo ou
	- $\bigcirc$  na interface de utilizador em Wi-Fi  $\rightarrow$  Botão WPS o respetivo botão Iniciar.
- 2 Em seguida, prima o botão WPS do dispositivo Wi-Fi a adicionar ou ative o mecanismo WPSnas configurações Wi-Fi do dispositivo Wi-Fi.

Os dispositivos trocam agora os códigos de segurança entre si e estabelecem uma ligação Wi-Fi segura. O LED do Wi-Fi na parte da frente assinala o processo de sincronização piscando.

#### WPS através do PIN

Para interligar dispositivos Wi-Fi na sua LAN sem fios por variante de PIN de forma segura, na interface web, em Wi-Fi  $\rightarrow$  WPS  $\rightarrow$  PIN WPS, introduzia o PIN do WPS, gerado pelo seu smartphone ou tablet Android, e inicie o processo de codificação, premindo o respetivo botão Iniciar.

A utilização do processo WPS implica a utilização do protocolo de codificação WPA/WPA2, WPA2 ou WPA2/WPA3.

#### Se a norma WPA3 estiver ativada, a função WPS não pode ser usada por motivos técnicos.

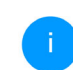

*Para mais informações, ver capítulo* [4.4.2](#page-351-0) [Redes Wi-Fi](#page-351-0)

Por conseguinte, observe as seguintes definições automáticas:

**•** se, em Wi-Fi  $\rightarrow$  Redes Wi-Fi, tiver sido previamente selecionada a opção sem codificação, é automaticamente definido WPA2. A palavrapasse gerada de novo é apresentada em Wi-Fi  $\rightarrow$  Redes Wi-Fi, no campo Chave.

 $\bullet$  se, em Wi-Fi  $\rightarrow$  Redes Wi-Fi, tiver previamente sido selecionada a opção WPA/WPA2, esta configuração é mantida com a palavra-passe antes atribuída.

#### 4.4.8Redes vizinhas

Na área Redes vizinhas são apresentadas as redes sem fios visíveis na sua área envolvente.

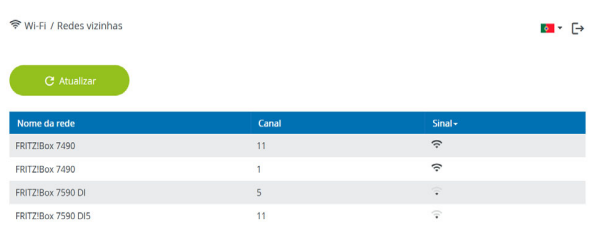

## <span id="page-359-0"></span>4.5 Powerline

gsHYI5d7QzaTLhfEeoKa3yOjWTmTBHJT

Na área Powerline efetua todas as configurações na sua rede PLC.

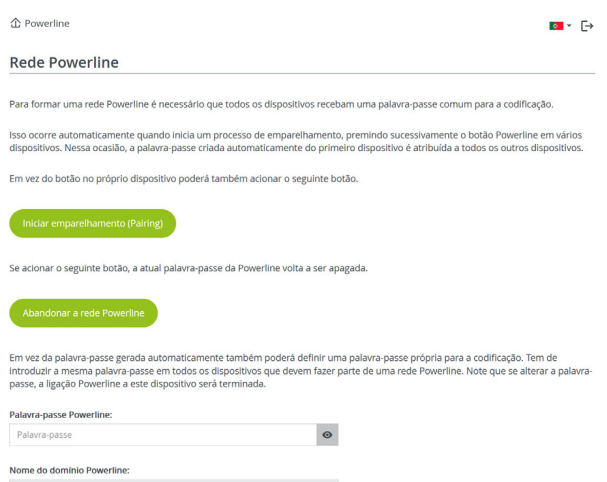

Para poder utilizar um novo adaptador devolo Magic na sua rede devolo Magic, deve primeiro estabelecer uma ligação com os adaptadores devolo Magic existentes na sua rede. Isto acontece devido à utilização comum de uma pala-
vra-passe. Esta pode ser atribuída de diferentes formas:

- **•** através do **devolo Cockpit** ou **devolo App** (consultar o capítulo [3.5 Instalar software](#page-344-0) [devolo](#page-344-0)),
- **·** apenas através do **botão PLC** (consultar o capítulo [2.3 Emparelhamento – estabelecer](#page-330-0) [ligação PLC](#page-330-0) e [3.4 Ligar o](#page-342-0) devolo [Magic](#page-342-0) 1 WiFi)
- ou por interface web PLC; tal como descrito em seguida:

# Emparelhamento – através de tecla e botão

- **•** Inicie o processo de emparelhamento clicando em Iniciar estabelecimento da ligação PLC. Este pode demorar algum tempo.
- **•** Assim que o novo adaptador devolo Magic estiver integrado na sua rede existente, surge na lista das ligações disponíveis e conectadas.

### Emparelhamento – através de palavra-passe individual

Também pode atribuir à sua rede uma palavra-passe PLC individual escolhida por si. Introduza-a através do adaptador devolo Magic no campo Palavra-passe Powerline e confirme as suas configurações clicando no símbolo da disquete.

Note que a palavra-passe individual não é automaticamente atribuída a toda a rede PLC, pelo que a deve atribuir separadamente a cada um dos seus adaptadores devolo Magic.

# Nome do domínio Powerline

O nome do domínio Powerline define o nome da sua rede PLC.

# Seleção do Master

Esta função pode melhorar a qualidade da rede.

- **Preferido no gateway**: define o adaptador devolo Magic directamente ligado ao router; esta opção é útil se a função principal deste adaptador devolo Magic for ligar ao router/ Internet e todos os outros adaptadores devolo Magic da rede PLC comunicarem directamente com ele. Todos os adaptadores devolo Magic da rede PLC devem estar dentro do alcance do adaptador no router.
- **Automático**: A função do Master é atribuída espontaneamente dependendo da qualidade da ligação actual; o adaptador devolo Magic com a melhor ligação é seleccionado.

#### Desemparelhamento – repor o adaptador ou retirar de uma rede

- **•** Para retirar um adaptador devolo Magic da sua rede devolo Magic, clique em Abandonar a rede Powerline.
- **•** Aguarde até que o LED pisque a vermelho e, em seguida, desligue o adaptador devolo Magic da rede elétrica.

# Modo de compatibilidade

Em caso de utilização de uma ligação VDSL, pode ser afetado o desempenho da ligação de banda larga por diafonia do sinal.

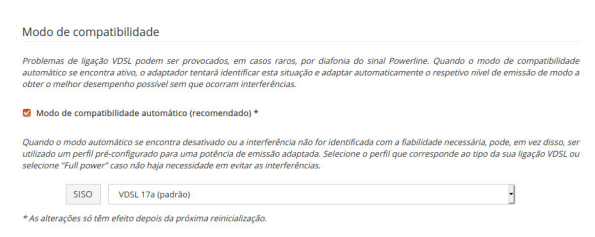

O dispositivo oferece as seguintes opções de configuração para contrariar possíveis efeitos negativos:

Modo de compatibilidade automático Quando a opção Modo de compatibilidade automático (recomendado)ié activada, o dispositivo ajusta automaticamente o nível de transmissão para evitar interferências tanto quanto possível.Esta opção é definida por defeito

# Modo de compatibilidade manual

Se a interferência não for resolvida apesar de activar a opção automática, desactivá-la e definir manualmente o modo de compatibilidade e o perfil de transmissão de sinais:

**o** SISO

- $\circ$  Full Power (Poder total)
- O VDSL 17a (padrão)
- $\circ$  VDSL 35b
- 
- *Contacte o seu fornecedor de Internet para saber que perfil de transmissão de sinais é o ideal para a sua ligação à Internet.*

O modo de funcionamento SISO e o perfil de transmissão de sinais VDSL 17a estão configurados por defeito.

# 45 Configuração de rede

### Ligações

A tabela apresenta uma lista de todos os adaptadores devolo Magic disponíveis e conectados, com indicação de alguns detalhes dos dispositivos:

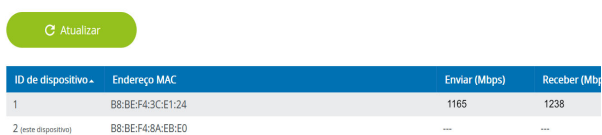

ID do dispositivo: ID do dispositivo (número) do respetivo adaptador devolo Magic na rede devolo Magic

Endereço MAC: endereço MAC do respetivo adaptador devolo Magic

Enviar (Mbps): velocidade de envio de dados

Receber (Mbps): velocidade de receção de dados

# 4.6 LAN

Na área LAN efetua configurações de rede.

# 4.6.1Estado

Aqui pode consultar o atual estado do LAN dos adaptadores devolo Magic. Na área Ethernet, são apresentados dois dispositivos de rede (p. ex., PC, NAS, etc.) ligados às duas ligações à rede Port 1 e Port 2.

# IPv4/IPv6

Dependendo de como o adaptador devolo Magic está ligado à Internet (IPv4 ou IPv6), são apresentadas informações de rede atuais como Endereço, Máscara de subrede, Gateway padrão e Servidor DNS.

#### ■ LAN / Estado

#### **Ethernet**

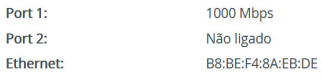

#### IP<sub>v4</sub>

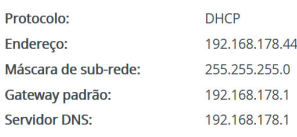

#### IP<sub>v6</sub>

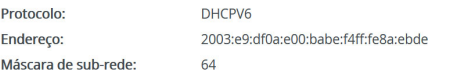

# 4.6.2Configuração de IPv4/IPv6

<span id="page-363-0"></span>No estado de entrega, está ativada apenas a opção Assumir as configurações de rede de um servidor DHCP para IPv4, ou seja, o endereço IPv4 é obtido automaticamente por um servidor DHCP. Os dados de rede atualmente atribuídos (a cinzento) são visíveis.

<span id="page-363-1"></span>Se já existir um servidor DHCP para a atribuição de endereços IP na rede (p. ex., o seu router), deverá deixar ativa a opção Assumir as configurações de rede de um servidor DHCP para IPv4, para que o adaptador devolo Magic obtenha automaticamente um endereço do mesmo.

Se pretender atribuir um endereço IP estático, efetue as respetivas introduções nos campos Endereço, Máscara de subrede, Gateway padrão <sup>e</sup> Servidor DNS.

Confirme as suas configurações clicando no símbolo da disquete.

Em seguida, reinicie o adaptador devolo Magic (consultar o capítulo [4.7.3 Configuração](#page-367-0)), para que as suas alterações se tornem válidas.

#### Configuração IPv6

Se pretender uma atribuição automática do endereço IP e já existir um servidor DHCP para a atribuição de endereços IP na rede (p. ex., o seu router), ative a opção Assumir as configurações de rede de um servidor DHCP para que o adaptador devolo Magic obtenha automaticamente um endereço do mesmo.

### 47 Configuração de rede

Se pretender atribuir um endereço IP estático, efetue as respetivas introduções nos campos Endereço, Máscara de subrede, Gateway padrão <sup>e</sup> Servidor DNS.

Confirme as suas configurações clicando no símbolo da disquete.

# 4.7 Sistema

Na área Sistema, poderá ajustar as configurações relativas à segurança e outras funções do dispositivo do adaptador devolo Magic.

# 4.7.1Estado

Aqui pode consultar as informações mais importantes sobre o adaptador devolo Magic, incluindo data e hora atuais, fuso horário, endereço MAC do adaptador, estado do LED do Wi-Fi e da Powerline e dos dois botões de comando.

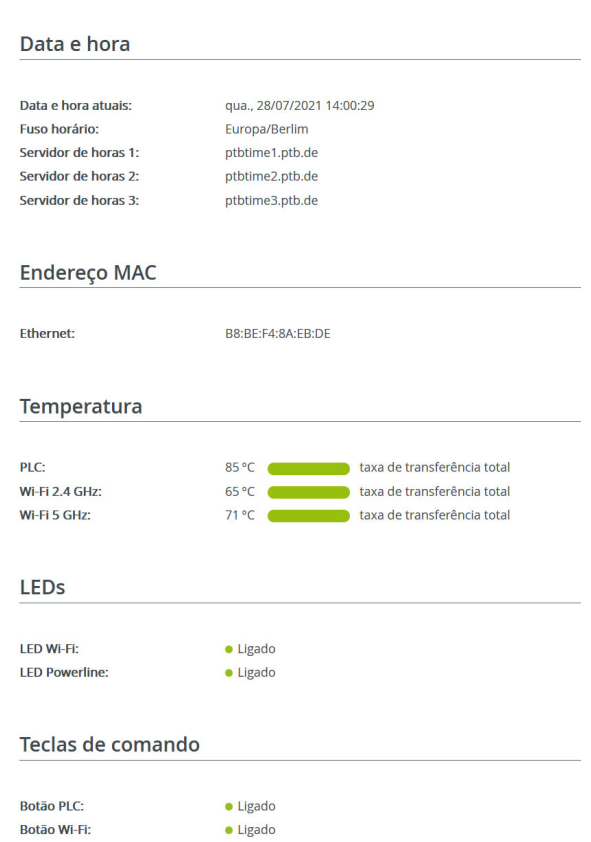

# 4.7.2Administração

Nas informações do sistema podem ser introduzidos nomes definidos pelo utilizador nos campos Nome do dispositivo e Localização do dispositivo. Ambas as informações são especialmente úteis se na rede forem utilizados vários adaptadores devolo Magic e se pretender que estes sejam identificados.

Em Alterar palavra-passe de acesso pode ser definida uma palavra-passe para o acesso à interface web.

No estado de entrega do adaptador devolo Magic a interface web integrada não está protegida por uma palavra-passe. Após a instalação do adaptador devolo Magic, deverá ativar esta proteção atribuindo uma palavra-passe, de forma a excluir o acesso de terceiros.

> *Introduza duas vezes a palavra-passe nova pretendida. A interface web encontra-se agora protegida contra o acesso não autorizado através da sua palavra-passe individual!*

A função Identificar dispositivo permite identificar o adaptador devolo Magic correspondente na rede através do LED PLC (símbolo de casa) intermitente. Isto é particularmente útil se utilizar vários adaptadores devolo Magic.

Na Gestão de energia, podem ser ativados o modo de poupança de energia e o modo de stan dby dos adaptadores devolo Magic.

Com a opção Modo de poupança de energia ati va, o adaptador devolo Magic muda automatica mente para o modo de poupança de energia, se for detetada uma circulação de dados reduzida via Ethernet.

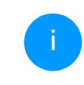

*O período de latência (período de transmis são de um pacote de dados), pode ser afeta do negativamente.*

Com a opção Stand-by ativa, o adaptador devolo Magic muda automaticamente para o modo stand-by, se não estiver ativa nenhuma liga ção Ethernet, ou seja, se não estiver conectado ne nhum dispositivo de rede (p. ex., computador) à interface de rede e o Wi-Fi estiver desligado.

<span id="page-365-0"></span>Com a opção Permitir modo de poupança de en ergia ativa, o adaptador devolo Magic muda auto maticamente para o modo Standby após cerca de 10 minutos, se não se encontrar ativa nenhuma li gação Ethernet, ou seja, se não estiver conectado

# 49 Configuração de rede

nenhum dispositivo de rede ligado (p. ex., computador) à interface de rede.

Neste modo, o adaptador devolo Magic não se encontra acessível através da rede Powerline. Assimque o dispositivo de rede (p. ex., computador) esteja novamente ligado à interface de rede, o seu adaptador também fica de novo acessível através da rede elétrica.

<span id="page-366-1"></span>O modo de poupança de energia encontra-se desativado no estado de entrega do adaptador devolo Magic.

<span id="page-366-3"></span>O modo de standby encontra-se ativado no estado de entrega do adaptador devolo Magic.

Nas Configurações de LED pode ser desativada a indicação de estado por LED dos LED de Wi-Fi e Powerline. A luminosidade dos LED de Wi-Fi pode ainda ser reduzida, de modo a que o adaptador devolo Magic possa ser utilizado, p. ex., como de luz noturna.

Um estado de erro é, no entanto, apresentado através de um comportamento de intermitência correspondente.

*Pode encontrar informações sobre o comportamento dos LED do adaptador devolo Magic no modo Standby no capítulo*  [2.3.1 Fazer a leitura da luz de controlo](#page-332-0)[PLC](#page-332-0)*.*

Pode desativar completamente os **botões de co**mando no adaptador devolo Magic, para se proteger contra eventuais alterações. Desative simplesmente a opção Ligar botão PLC ou Ligar botão Wi-Fi.

<span id="page-366-0"></span>Os botões de comando estão ativos no estado deentrega do adaptador devolo Magic.

<span id="page-366-2"></span>Em Fuso horário pode ser selecionado o atual fuso horário, p. ex., Europa/Berlim. Com a opção Servidor de horas (NTP) pode ser determinado um servidor de tempo. Um servidor de tempo é um servidor na Internet, cuja função é fornecer a hora exata. A maioria dos servidores de tempo encontram-se conectados a um relógio controlado por rádio. Selecione o seu fuso horário e o servidor detempo, o adaptador devolo Magic muda automaticamente para a hora de verão e de inverno.

# <span id="page-367-0"></span>4.7.3Configuração

# Guardar a configuração do dispositivo

Para guardar a configuração ativa como ficheiro no seu computador, selecione o botão correspondente na área **Sistema → Configuração → Guardar** a configuração do dispositivo como ficheiro. Introduza depois um caminho e um nome para o ficheiro de configuração.

### Restabelecer a configuração do dispositivo

É possível enviar um ficheiro de configuração na área **Sistema → Configuração** para o adaptador devolo Magic e ativá-lo aí. Selecione um ficheiro adequado através do botão Selecionar ficheiro ... e inicie o processo clicando no botão Restaurar.

### Configuração padrão

Na área **Sistema → Configuração** o adaptador devolo Magic é reposto para o estado de entrega original com a opção Estado de entrega.

*Perder-se-ão as suas configurações de Wi-Fi e PLC pessoais. As últimas palavras-passe para o adaptador devolo Magic são igualmente repostas.*

Todas as definições de configuração ativas podem ser transferidas para o seu computador para efeitos de segurança, aí guardadas como ficheiro e de novo carregadas no adaptador devolo Magic. De ste modo pode, por exemplo, criar diversas confi gurações para diferentes vizinhanças de rede com as quais pode configurar o dispositivo de forma rápida e simples.

# Reiniciar dispositivo

Para reiniciar o dispositivo devolo Magic, na área **Sistema → Configuração,** selecione o botão **Reini**ciar.

# 4.7.4Firmware

O firmware do devolo Magic 1 WiFi contém o software para o funcionamento do dispositivo. Em caso de necessidade, a devolo disponibiliza na Internet novas versões sob a forma de ficheirosdescarregáveis. A atualização de firmware pode ser iniciada de forma automática ou manual.

#### Firmware atual

É apresentado aqui o firmware atualmente instalado adaptador devolo Magic.

#### Verificar regularmente se existe firmware atualizado

O adaptador devolo Magic poderá procurar automaticamente por um firmware atual. Para o efeito, 51 Configuração de rede

ative a opção Verificar regularmente se existe firmware atualizado.

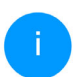

*O adaptador devolo Magic informa-o assim que estiver disponível uma nova versão de firmware e pergunta se deverá ser efetuada uma atualização de firmware.*

Estando ativa a opção Instalar automaticamente firmware atualizado, o adaptador devolo Magic instala automaticamente o firmware anteriormente encontrado.

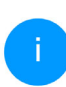

*O adaptador devolo Magic actualiza automaticamente o seu firmware. A opção é activada por defeito.*

#### Iniciar manualmente a atualização de firmware

- **O** Para atualizar o firmware manualmente para a versão mais recente, clique na página Web da devolo. Descarregue para o computador o ficheiro adequado para o adaptador devolo Magic. Em seguida, clique em Procurar por ficheiro de firmware ... e selecione o ficheiro de firmware descarregado.
- **•** Confirme as suas configurações clicando no Carregar. Após a atualização bem sucedida, o adaptador devolo Magic é reiniciado automaticamente.

### Certifique-se de que o processo de atualização não é interrompido.

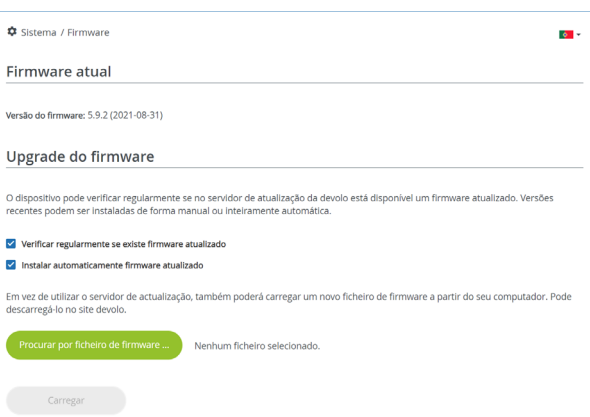

# <span id="page-369-0"></span>4.7.5Config Sync

Config Sync permite uma configuração uniforme dos dispositivos devolo Magic através de toda a rede. Aqui incluem-se as seguintes configurações:

- Rede Wi-Fi
- bRede de convidado
- **Mesh Wi-Fi**
- Configurações de controlo de tempo e servidor de tempo.

Para ligar o Config Sync, ative a opção Ligar.

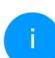

*Tenha em atenção que o Wi-Fi é sempre ligado ou desligado em toda a rede. Por isso, termine o Config Sync primeiro no dispositivo que pretende configurar ou ligar/desligar em separado.*

# 5 Anexo

# 5.1 Otimização da largura de banda

Para melhorar, de forma decisiva, a taxa de transferência na rede, recomendamos a observação das seguintes "Regras de ligação":

- **•** Encaixe o devolo Magic 1 WiFi diretamente numa tomada de parede. Evite utilizar uma tomada múltipla. Aqui, a transferência dos sinais PLC pode ser limitada.
- $\bullet$  Se na parede existirem várias tomadas lado a lado, estas comportam-se como uma tomada múltipla. O ideal são tomadas individuais.

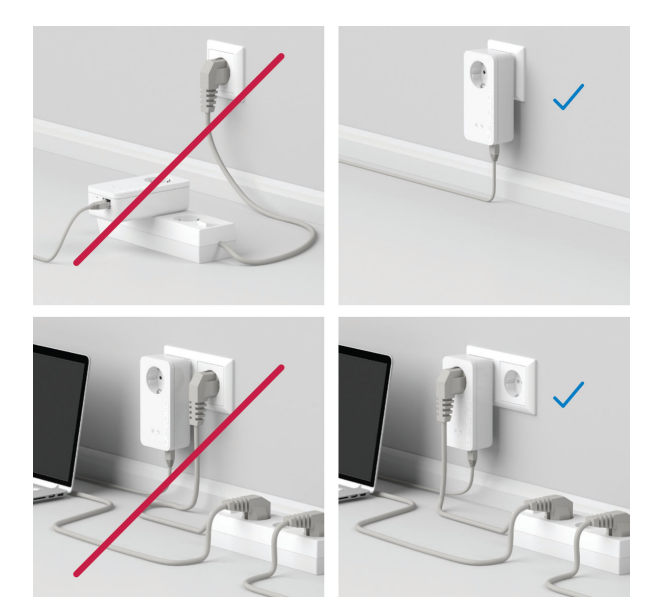

Fig. 5: Otimização da largura de banda

# <span id="page-371-0"></span>5.2 Condições gerais de garantia

Se o seu dispositivo devolo apresentar um defeito na primeira colocação em funcionamento ou dentro do período de garantia, dirija-se ao fornecedor onde adquiriu o produto devolo. Este irá, em seu nome, solicitar à devolo que efectue a troca ou reparação do equipamento. Poderá encontrar as condições de garantia completas na nossa página web:<www.devolo.global/support>.

# Indice

# A

Airtime Fairness [38](#page-355-0)Alargar uma rede devolo Magic existente [13](#page-330-1) Alterar/atribuir [p](#page-339-0)alavra-[p](#page-339-0)asse de rede [13](#page-330-2), [26](#page-343-0) Antena Wi-Fi 22<sub>R</sub> Band Steering [38](#page-355-1) Botão reset [28](#page-345-0)Botões de comando [49](#page-366-0)  $\epsilon$ Canais e frequências portadoras dos 2,4 GHz [6](#page-323-0) Canais e fre[q](#page-324-0)uências [p](#page-324-0)ortadoras dos 5 GHz [6](#page-323-1) CE 7 Código Wi-Fi por defeito [19](#page-336-0) Colocar uma nova rede Magic em funcionamento [13](#page-330-3)Config Sync [52](#page-369-0) Conteúdo do fornecimento [23](#page-340-0) DDeclaração CE [8](#page-325-0) Descrição dos símbolos [7](#page-324-0) devolo App 27 devolo Cockpit [27](#page-344-2) devolo Magic [10](#page-327-0) Dynamic Frequency Selection [11](#page-328-0) Equipamento de adaptador 12 Estado de entrega [22](#page-339-1), [28](#page-345-1) FFactory Reset [22](#page-339-2) Folheto "Segurança & serviço" [6](#page-323-2) GGama de fre[q](#page-323-3)uências e [p](#page-323-3)otência de emissão dos 2[,](#page-323-3)4 GHz 6Gama de fre[q](#page-323-4)uências e [p](#page-323-4)otência de emissão dos 5 GHz 6Garantia [54](#page-371-0) IIndicação de estado do Wi-Fi [20](#page-337-0) Indicação do estado PLC [15](#page-332-1) Instruções de eliminação de a[p](#page-323-6)arelhos usados [6](#page-323-5) Instru[ç](#page-363-0)ões de se[g](#page-363-0)uran[ç](#page-363-0)a 6 IPv4 46 LLAN (ligação à rede) [22](#page-339-3) Ligação à rede [22](#page-339-4) MModo de poupança de energia [48](#page-365-0) PPalavra-passe de acesso [29](#page-346-0) PLC [10](#page-327-1)

E

Emparelhamento (estabelecer li[g](#page-329-0)a[ç](#page-329-0)ão PLC[\)](#page-329-0) [13](#page-330-4)

Poupança de ener[g](#page-327-2)ia [49](#page-366-1)

Powerline 10

# R

Requisitos do sistema [23](#page-340-1) Reset [12](#page-329-1), 22

# S

Servidor de tempo [49](#page-366-2) Servidor DHCP [46](#page-363-1) Software devolo [27](#page-344-3) SSID [35](#page-352-0) Standby [49](#page-366-3) TTomada integrada [22](#page-339-6) UUtilização adequada [8](#page-325-1) WWiFi Clone [38](#page-355-2) WiFi key [19](#page-336-1) WPA/WPA2/WPA3 [36](#page-353-0), [37](#page-354-0)

# devolo Magic 1 WiFi 2-1

#### **© 2022 devolo AG Aachen (Germany)**

Wszystkie informacje zawarte w tej dokumentacji zostały opracowane po dokładnym sprawdzeniu, ale nie są zapewnieniem właściwości produktu. devolo ponosi odpowiedzialność tylko w zakresie określonym w warunkach sprzedaży i dostaw. Przekazywanie i powielanie dokumentacji i oprogramowania należącego do tego produktu, jak również wykorzystywanie jego zawartości, jest dozwolone tylko za pisemną zgodą devolo. Zastrzegamy sobie prawo do dokonywania zmian wynikających z postępu technicznego.

#### **Marki**

Android TM jest zarejestrowaną marką Open Handset Alliance.

Google Play TM oraz Google Play TM (Store) są zarejestrowanymi markami Google LLC.

Linux® jest zarejestrowaną marką Linusa Torvaldsa.

Ubuntu® jest zarejestrowaną marką Canonical Ltd.

Mac<sup>®</sup> und Mac OS X<sup>®</sup> są zarejestrowanymi markami Apple Computer, Inc.

iPhone<sup>®</sup>, iPad<sup>®</sup> i iPod<sup>®</sup> są zarejestrowanymi markami Apple Computer, Inc.

Windows® i Microsoft® są zarejestrowanymi markami Microsoft, Corp.

Wi-Fi®, Wi-Fi Protected Access™, WPA™, WPA2™ und Wi-Fi Protected Setup™ sa zarejestrowanymi markami Wi-Fi Alliance®.

devolo oraz logo devolo są zarejestrowanymi markami devolo AG.

Pakiet oprogramowania sprzętowego devolo zawiera pliki, które są dystrybuowane na różnych licencjach, w szczególności na licencji własności devolo lub na licencji open source (GNU General Public License, GNU Lesser General Public License lub FreeBSD License). Kod źródłowy plików dystrybuowanych jako open source można zamówić pisemnie na stronie gpl@devolo.de.

Wszystkie inne użyte nazwy i oznaczenia mogą być znakami towarowymi lub zastrzeżonymi znakami towarowymi odpowiednich właścicieli. devolo zastrzega sobie prawo do zmiany powyższych danych bez uprzedzenia i nie ponosi odpowiedzialności za nieścisłości techniczne i/lub pominięcia.

Ten produkt został wyprodukowany i jest sprzedawany na podstawie licencji udzielonej devolo AG przez Vectis One Ltd. na patenty dotyczące technologii Wi-Fi i będącej własnością Wi-Fi One, LLC ("Licencja"). Licencja jest ograniczona do gotowego sprzętu elektronicznego do użytku końcowego i nie obejmuje urządzeń lub procesów stron trzecich używanych lub sprzedawanych w połączeniu z tym produktem.

#### **devolo AG**

Charlottenburger Allee 67 52068 Aachen

Germany

[www.devolo.global](https://www.devolo.global/)

**Wersja 1.3\_08/22**

# [Spis treści](#page-379-0)

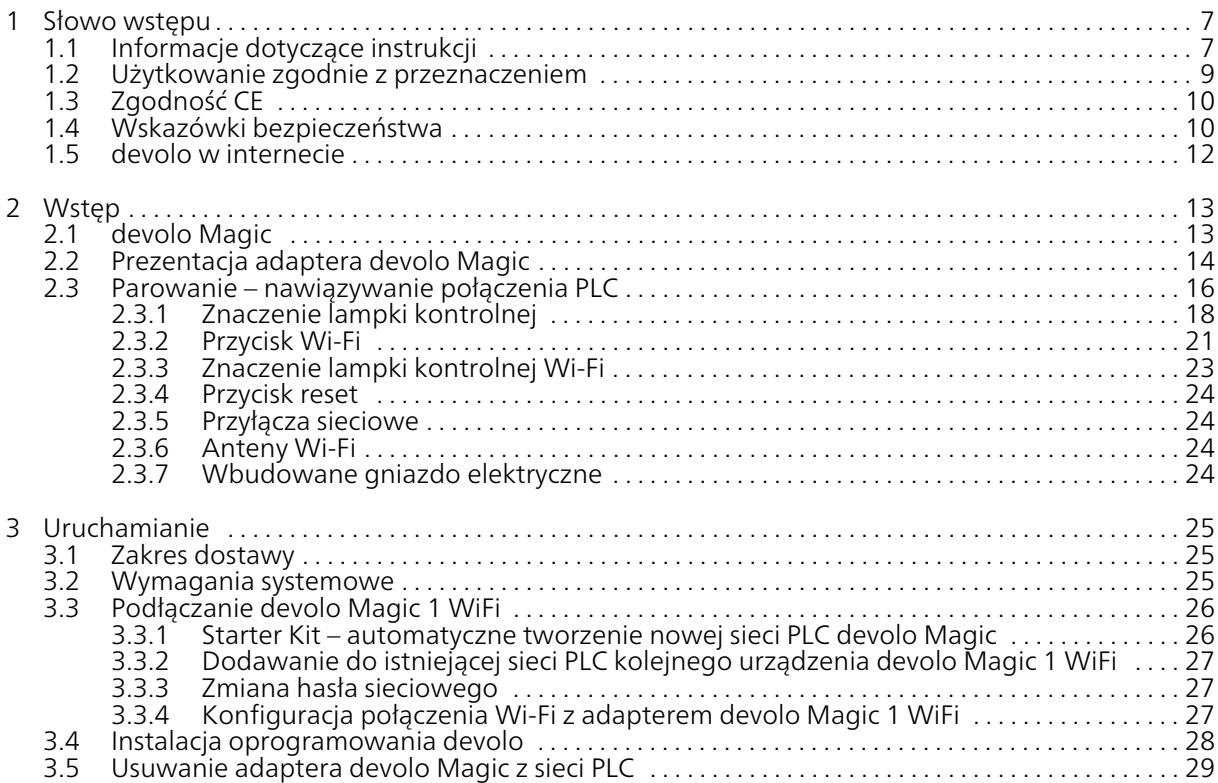

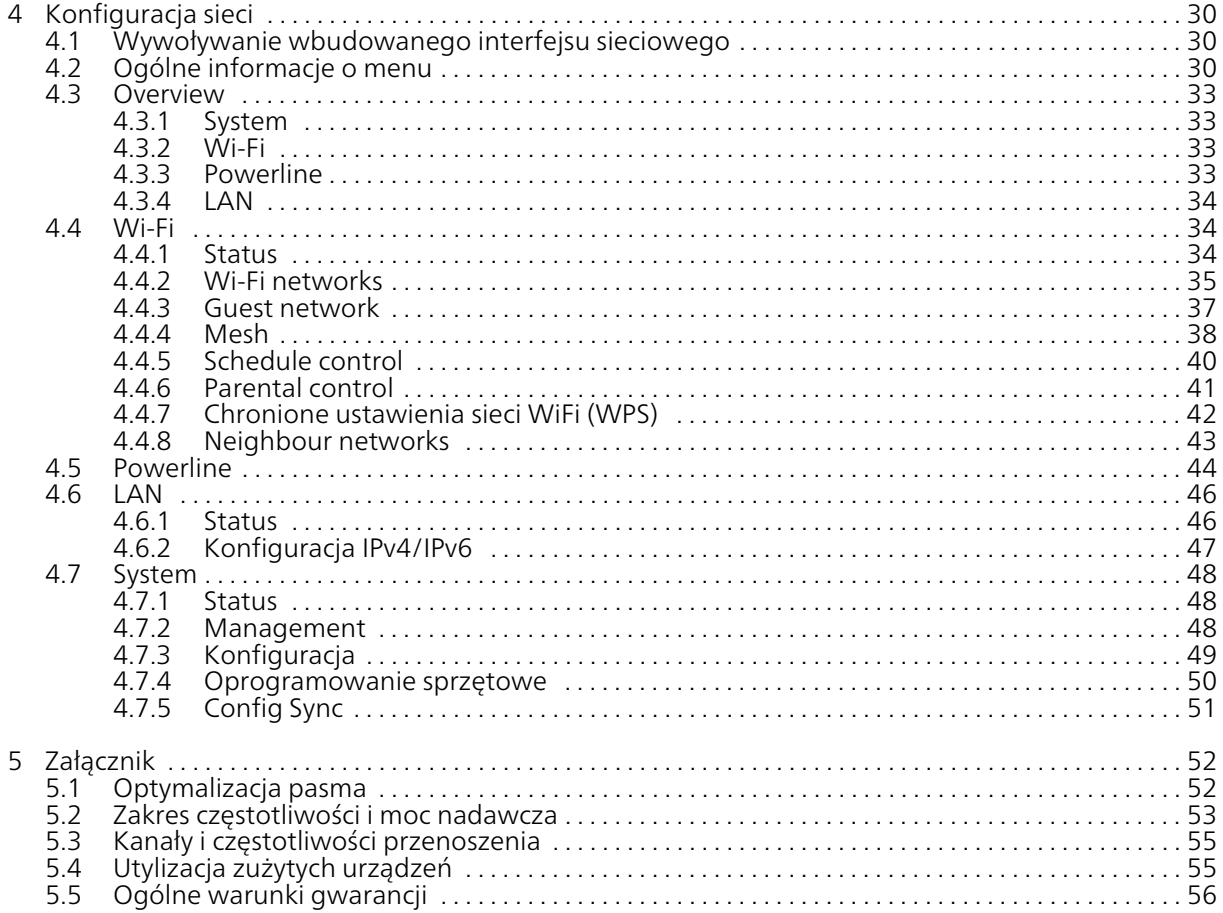

# <span id="page-379-0"></span>1 Słowo wstępu

#### Witamy w fantastycznym świecie devolo Magic!

devolo Magic w mgnieniu oka zamieni Twój dom w dom multimedialny, który już dziś będzie gotowy na przyszłość. Dzięki devolo Magic 1 WiFi osiągniesz zauważalnie większą prędkość, większą stabilność i zasięg, a tym samym doskonałą przyjemność korzystania z Internetu!

# <span id="page-379-1"></span>1.1 Informacje dotyczące instrukcji

Przed uruchomieniem urządzenia należy dokładnie przeczytać wszystkie wskazówki i zachować instrukcję obsługi i/lub instrukcję instalacji do wglądu na przyszłość.

Po wprowadzeniu do tematu "devolo Magic" oraz zaprezentowaniu devolo Magic 1 WiFi wraz ze scenariuszami zastosowania w rozdziale 2, dowiesz się w **rozdziale 3**, w jaki sposób pomyślnie uruchomić adapter. Rozdział 4 opisuje konfigurację Twojej sieci devolo Magic.

Porady dotyczące optymalizacji pasma i informacje na temat kompatybilności urządzenia z otoczeniem oraz nasze warunki gwarancji zawarte w rozdziale 5 stanowią zakończenie niniejszej instrukcji.

# Opis symboli

W tym rozdziale krótko opisujemy znaczenie sym boli użytych w instrukcji obsługi i/lub na tabliczce znamionowej, wtyczce urządzenia oraz na opako waniu:

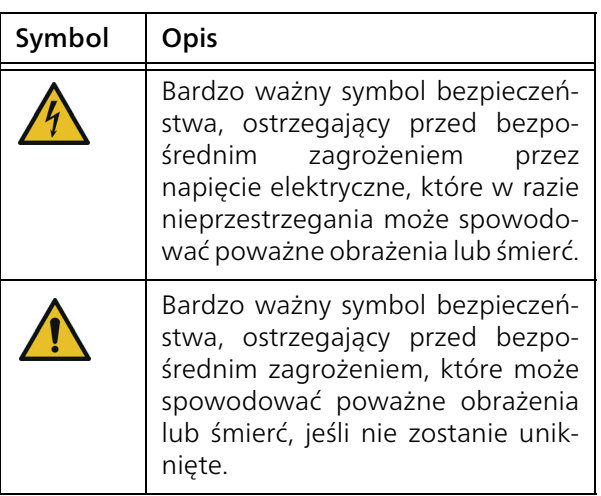

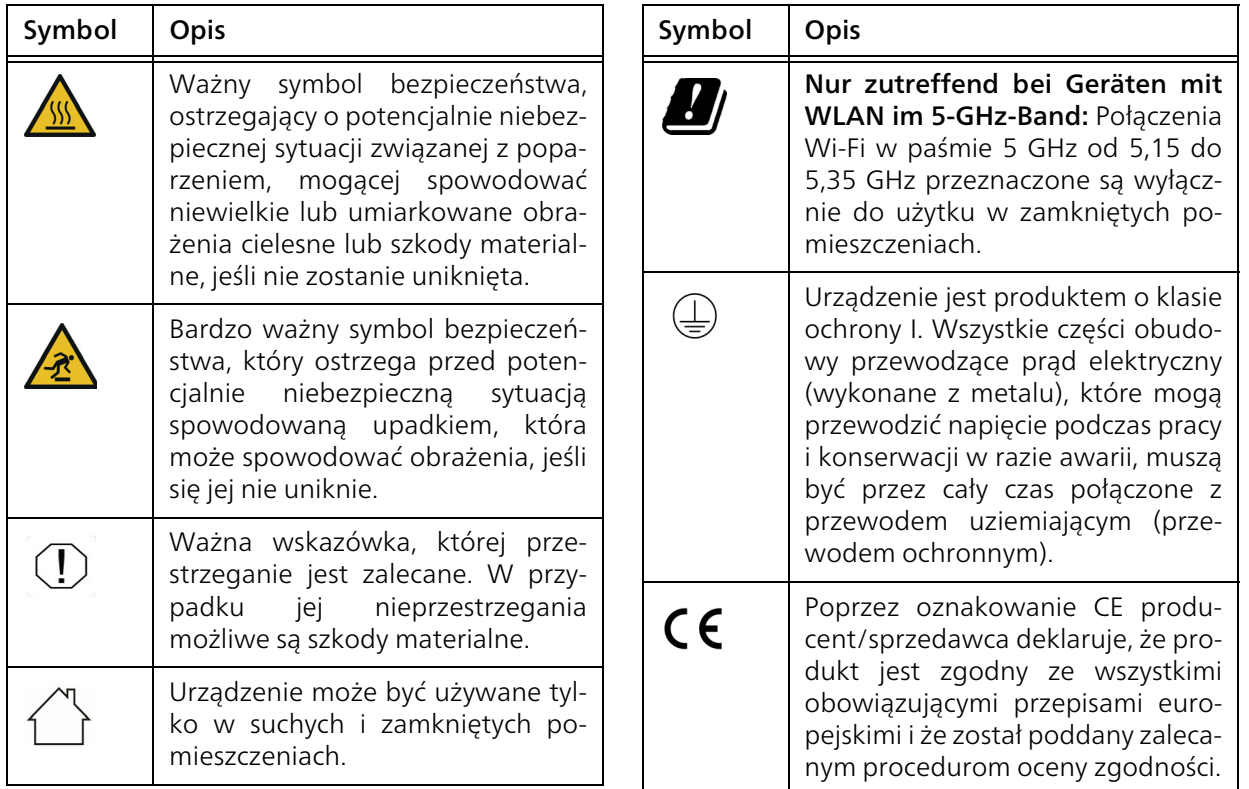

#### 9 Słowo wstępu

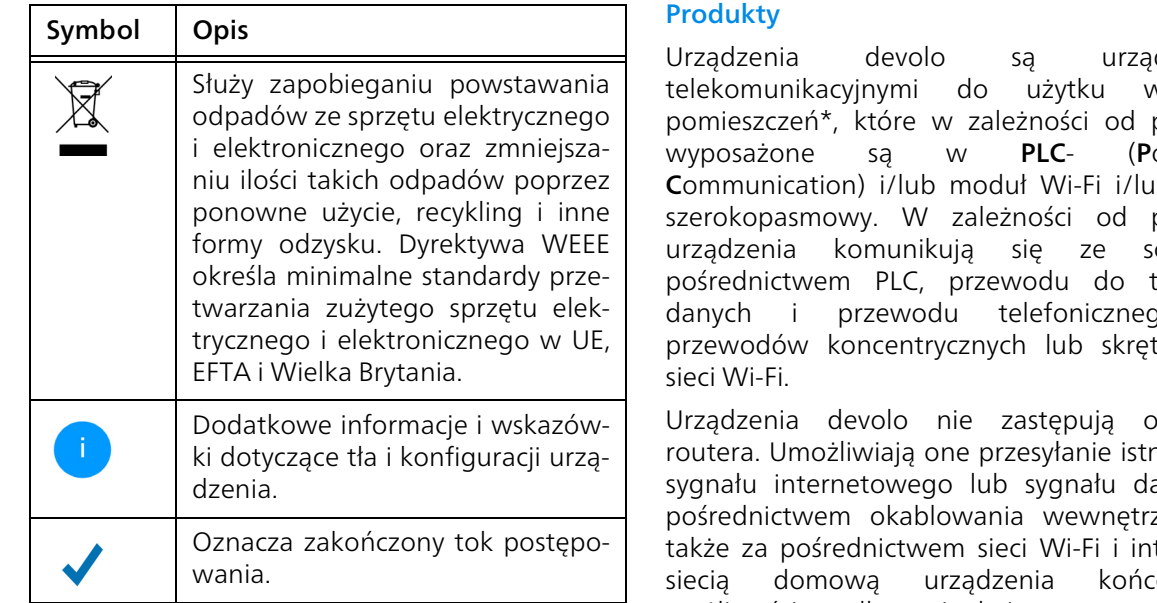

# <span id="page-381-0"></span>1.2 Użytkowanie zgodnie z przeznaczeniem

Aby zapobiec uszkodzeniom i obrażeniom, należy używać produktów devolo, oprogramowania devolo i dołączonych akcesoriów zgodnie z opisem.

dzeniami wewnątrz produktu owerLine Ib moduł produktu oba za transmisji danych i przewodu telefonicznego (np. tki) i/lub

obecnego niejącego anych za znego, a tegrują z siecią domową urządzenia końcowe z możliwością podłączenia do internetu.

Urządzeń devolo nie wolno w żadnym wypadku używać na zewnątrz, ponieważ wysokie wahania temperatury i wilgoć mogą uszkodzić zarówno urządzenie, jak i przewód zasilający\*. Wysokość montażowa urządzeń devolo nie może przekraczać dwóch metrów, jeśli nie jest obecny dodatkowy mechanizm mocujący. Produkty są przeznaczone do stosowania w UE, EFTA i Wielka Brytania.

\* Wyjątek stanowią urządzenia devolo do zastosowań zewnętrznych, które nadają się do użytku na zewnątrz ze względu na posiadaną klasę IP.

### Oprogramowanie

Urządzenia devolo mogą być używane tylko z zaaprobowanym oprogramowaniem, które można bezpłatnie pobrać ze strony internetowej devolo AG (www.devolo.global) oraz w sklepach z aplikacjami (iOS i Google Play). Wszelkie zmiany w oprogramowaniu i oprogramowaniu sprzętowym produktu mogą uszkodzić produkty, w najgorszym przypadku uczynić je bezużytecznymi, wpłynąć niekorzystnie na ich zgodność i doprowadzić do wygaśnięcia praw gwarancyjnych.

Zawsze używaj najnowszej wersji oprogramowania, aby uzyskać nowe funkcje zabezpieczeń i ulepszenia urządzenia. Zainstalowane oprogramowanie devolo automatycznie informuje o pojawieniu się nowej wersji oprogramowania.

# Akcesoria

Używaj tylko dostarczonych akcesoriów.

# <span id="page-382-0"></span>1.3 Zgodność CE

Produkt jest zgodny z podstawowymi wymogami dyrektyw 2014/53/EU, 2011/ 65/EU oraz 2009/125/EC.

Produkt przeznaczony jest do użytku w UE, EFTA i Irlandii Północnej.

Uproszczona deklaracja CE dla tego produktu jest dołączona w formie drukowanej. Deklarację CE można znaleźć również w internecie pod adresem [www.devolo.global/support/ce](https://www.devolo.global/support/ce).

# <span id="page-382-1"></span>1.4 Wskazówki bezpieczeństwa

Wszystkie wskazówki bezpieczeństwa i instrukcje obsługi powinny zostać przeczytane i zrozumiane przed uruchomieniem urządzenia devolo i powinny zostać zachowane w celu umożliwienia wglądu w przyszłości.

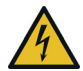

# NIEBEZPIECZEŃSTWO! Porażenie prądem elektrycznym

Nie dotykać styków gniazda, nie otwierać urządzenia i nie wkładać żadnych przedmiotów do gniazda ani otworów wentylacyjnych

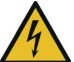

NIEBEZPIECZEŃSTWO! Porażenie prądem elektrycznym

Urządzenie podłączać do gniazda z podłączonym przewodem ochronnym

Urządzenia devolo mogą być zasilane wyłącznie z sieci elektrycznej podanej na tabliczce znamionowej.

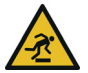

### UWAGA! Niebezpieczenstwo potkniecia sie

Ukladanie kabli sieciowych bez barier; Gniazdo zasilania i wszystkie podlaczone urzadzenia sieciowe powinny byc latwo dostepne, aby w razie potrzeby mozna bylo szybko odlaczyc wtyczke sieciowa.

Aby odłączyć urządzenie devolo od zasilania, należy wyjąć samo urządzenie lub wtyczkę z gniazda elektrycznego.

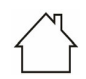

### UWAGA! Uszkodzenie urządzenia przez warunki otoczenia

Używać urządzenia tylko w suchych, zamkniętych pomieszczeniach

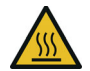

# OSTROŻNIE! Wytwarzanie ciepła podczas pracy

W zależności od sytuacji niektóre części obudowy stają się bardzo gorące; urządzenie należy zamocować w taki sposób, aby było zabezpieczone przed dotykiem i zadbać o jego optymalną pozycję.

Urządzenia devolo powinny być umieszczane tylko w miejscach, które zapewniają odpowiednią wentylację. Szczeliny i otwory w obudowie służą do wentylacji:

- **Nie wolno przykrywać** urządzeń devolo **pod**czas pracy.
- **•** Nie ustawiać innych urządzeń na urządzeniach devolo.
- **Nie wkładać innych urządzeń w otwory** urządzeń devolo.
- **•** Urządzeń devolo nie wolno używać w bezpośrednim pobliżu otwartych płomieni (np. ogień, świeca).
- **Urządzeń devolo nie wolno narażać na bez**pośrednie działanie promieniowania cieplnego (np. kaloryfery, promienie słoneczne). Urządzenia devolo są dla użytkownika bezobsługowe. W przypadku uszkodzenia odłącz urządze-

nie devolo od zasilania, wyciągając z gniazda samo urządzenie lub jego wtyczkę. Następnie skontaktuj się z wykwalifikowanym personelem (obsługa klienta). Uszkodzeniem jest np.

- $\bullet$  uszkodzenie przełącznika,
- $\bullet$  jeśli uszkodzony jest wtyczka sieciowa.
- b zalanie urządzenia cieczą (np. deszcz lub woda),
- $\bullet$  jeśli urządzenie devolo nie działa,
- **•** jeśli obudowa urządzenia devolo jest uszkodzona.

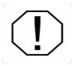

UWAGA! Uszkodzenia obudowy przez środki czyszczące zawierające rozpuszczalniki

Czyszczenie tylko suchą ściereczką w stanie odłączonym od prądu

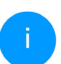

*Nie nale ży podłączać urządze ń devolobezpośrednio jedno w drugim. Urządzenia podłączone bezpośrednio jedno w drugim mogą mieć zmniejszoną prędkość transmisji.*

# <span id="page-384-0"></span>1.5 devolo w internecie

Więcej informacji na temat wszystkich naszych produktów można znaleźć również w internecie na stronie [www.devolo.global](https://www.devolo.global/).

Tutaj można pobrać opisy i dokumentację produktów, jak również zaktualizowane wersje oprogramowania i oprogramowania sprzętowego urządzenia.

Jeśli masz dalsze pomysły lub sugestie dotyczące naszych produktów, skontaktuj się z nami pod adresem support@devolo.pl !

# <span id="page-385-0"></span>2 Wstęp

# <span id="page-385-1"></span>2.1 devolo Magic

Home is where devolo Magic is  $-$  devolo Magic zmieni Twój dom w multimedialny dom przyszłości z zauważalnie większą prędkością, większą stabilnością i zasięgiem, a tym samym zapewni doskonałą przyjemność korzystania z Internetu!

Zainspiruj się produktami, które są zadziwiająco proste w instalacji, których technologia jest imponująco innowacyjna i których wydajność jest nie do pobicia.

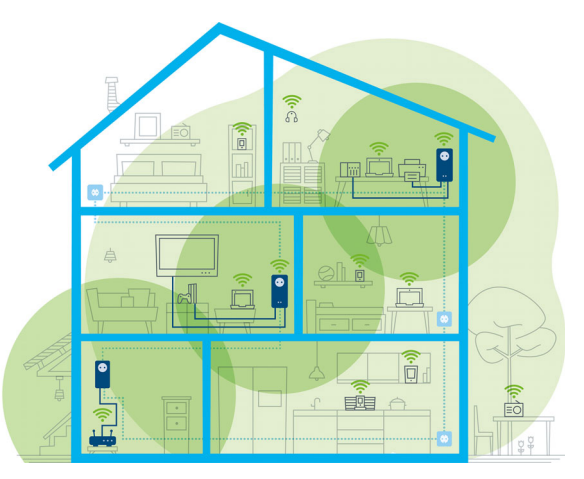

Rys. 1 devolo Magic w całym domu

# Bądź gotów już dziś na technologię przyszłości

devolo Magic ucieleśnia nową generację sprawdzonej i przetestowanej technologii Powerline (PLC) na bazie pionierskiej technologii G.hn. Standard G.hn został opracowany przez Międzynarodowy Związek Telekomunikacyjny (ITU) i jest rozwijany głównie przez stowarzyszenie branżowe HomeGrid Forum. Produkty devolo Magic są certyfikowane zgodnie ze specyfikacjami HomeGrid i są kompatybilne z innymi produktami certyfikowanymi przez HomeGrid.

Podobnie jak technologia HomePlug AV, która jest wykorzystywana w znanych urządzeniach devolo dLAN, również devolo Magic wykorzystuje domową sieć elektryczną do transmisji danych i zapewnia najlepszą wydajność i stabilność nawet tam, gdzie kable sieciowe nie są możliwe lub nie są pożądane i/lub sieć Wi-Fi ze względu na sufity i ściany często zawodzi.

> *Do utworzenia siecidevolo Magicpotrzebne są co najmniej dwa urządzenia devolo Magic. Z przyczyn technicznych urządzenia z serii devolo Magic nie są kompatybilne z urządzeniami dLAN.*

# <span id="page-386-0"></span>2.2 Prezentacja adaptera devolo Magic

Rozpakuj – podłącz – zacznij korzystać a dzięki szybkości i stabilności bądź przygotowany na nową generację sprawdzonej i przetestowanej technologii Powerline oraz innowacyjnej sieci Mesh Wi-Fi:

# Powerline

- z prędkością do 1200 Mbit/s
- na odległość do **400 metrów**

**• Bezpieczeństwo** – dzięki 128 bitowemu szyfrowaniu AES Powerline

# Sieć Wi-Fi typu mesh

- z prędkością do 1200 Mbit/s
- b 4 anteny obsługują jednocześnie częstotliwości Wi-Fi 2,4 i 5 GHz i wykorzystują pełną szerokość całego pasma częstotliwości 5 GHz (**D**ynamic Frequency Selection, DFS).
- **Airtime Fairness** szybsze urządzenia Wi-Fi mają pierwszeństwo w sieci.
- **Band Steering** wykorzystanie optymalnego pasma częstotliwości (pasmo częstotliwości 2,4 i 5 GHz)
- **Roaming** błyskawiczne i bezproblemowe połączenie z najsilniejszym punktem dostępu Wi-Fi
- $\bullet$  Bezpieczeństwo z WPA2 dla sieci bezprzewodowych ac (standardy Wi-Fi dużej prędko- $\frac{1}{2}$ ści "IEEE 802.11a/b/g/n/ac)
- **Praktyczne funkcje dodatkowe,** jak blokada rodzicielska sieć Wi-Fi dla gości, sterowanie czasowe oraz Config-Sync, są zintegrowane z urządzeniem devolo Magic 1 WiFi.
- **Oszczędność** zintegrowany tryb oszczędzania energii automatycznie obniża zużycie ener-

### gii, gdy przesyłana jest niewielka ilość danych.

- b Za pomocą 2 przyłączy sieciowych na devolo Magic 1 WiFi podłączysz stacjonarne urządzenia sieciowe – takie jak np. konsola do gier, telewizor czy odbiornik multimedialny – za pośrednictwem sieci Powerline z dostępem do Internetu (np. przez router internetowy).
- **Wbudowane gniazdo elektryczne** może być wykorzystywane jako normalne gniazdo ścienne do zasilania dalszych urządzeń sieciowych lub trójnika.

### Urządzeniedevolo Magic 1 WiFi jest wyposażone w

- $\bullet\,$  wbudowane gniazdo elektryczne,
- bprzycisk PLC z diodowym wskaźnikiem statusu,
- b przycisk Wi-Fi z diodowym wskaźnikiem statusu,
- **C** cztery wewnętrzne anteny Wi-Fi,
- bdwa przyłącza sieciowe,
- bprzycisk reset (obok przyłączy sieciowych).
- 

*Diodowe wskaźniki-statusu mogą zostać wyłączone. Więcej informacji na ten temat można znaleźć w rozdziale* [4 Konfiguracja](#page-402-3) [sieci](#page-402-3) *sieci lub w internecie pod adresem* [www.devolo.global/devolo-cockpit](https://www.devolo.global/devolo-cockpit)*.*

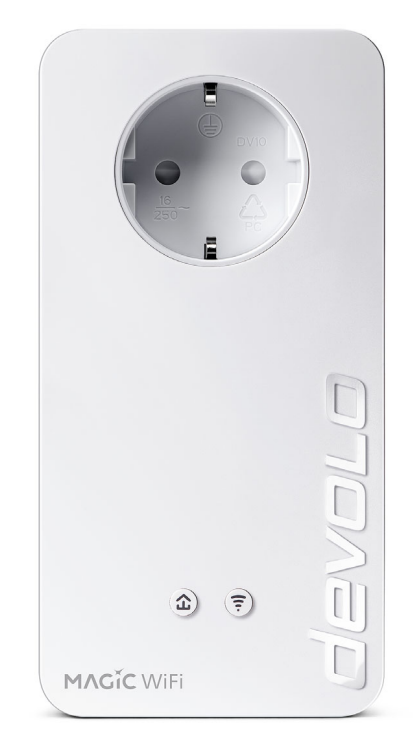

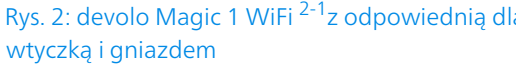

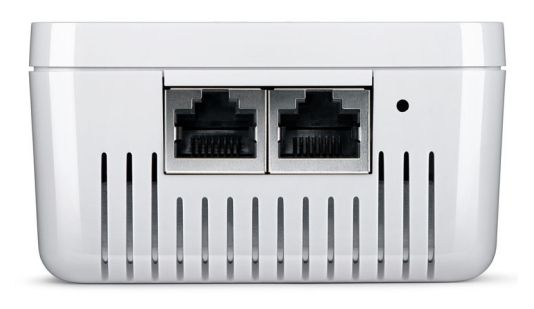

Rys. 3 Przyłącza sieciowe

# <span id="page-388-0"></span>2.3 Parowanie – nawiązywanie połączenia PLC

Adaptery devolo Magic, które są w stanie fabrycznym, tzn. świeżo zakupione lub pomyślnie zresetowane (patrz rozdział [3.5 Usuwanie adaptera](#page-401-1) devolo [Magic z sieci PLC](#page-401-1)), automatycznie uruchamiają próbę parowania (ustanowienia połączenia PLC) z innym adapterem po ponownym podłączeniu do sieci elektrycznej devolo Magic.

# Uruchamianie nowej sieci devolo Magic PLC

Po podłączeniu adapterów devolo Magic do wolnych gniazdek elektrycznych nowa sieć

devolo Magic jest tworzona automatycznie w ciągu 3 minut.

#### Rozszerzanie istniejącej sieci devolo Magic o kolejny adapter devolo Magic

Aby móc korzystać z nowego adaptera devolo Magic 1 WiFi w swojej sieci devolo Magic, musisz najpierw połączyć go w sieć z istniejącymi adapterami devolo Magic. Odbywa się to poprzez wspólne korzystanie z hasła PLC, które można przypisać na różne sposoby:

- **b** za pomocą devolo Cockpit lub devolo Home Network App (patrz rozdział [3.4 Instalacja oprogramowania devolo](#page-400-1)),
- $\bullet$  za pomocą interfejsu sieciowego (patrz rozdział [4.5 Powerline](#page-416-1))
- **•** lub za pomocą **przycisku PLC**; w sposób opisany poniżej.
- $\bullet$  W tym celu podłącz nowy adapter devolo Magic do wolnego gniazdka ściennego i naciśnij przycisk PLC adaptera devolo Magic swojej istniejącej sieci devolo Magic na ok. 1 sekundę.
- **2** Nowy adapter devolo Magic 1 WiFi znajduje się w trybie automatycznego parowania, dlatego nie trzeba naciskać żadnego przycisku.

# 17 Wstęp

Dioda LED tego adaptera będzie teraz również migać na biało.

Po krótkim czasie miganie diod zmieni się w stałe świecenie w kolorze białym. Adapter devolo Magic został pomyślnie zintegrowany z istniejącą siecią devolo Magic.

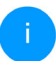

*W jednym procesie parowania można dodać tylko jeden dodatkowy adapter devolo Magic.*

*Szczegółowe informacje na temat instalacji adapterów devolo Magic znajdziesz w rozdziale* [3.3 Podłączanie](#page-398-2) devolo [Magic](#page-398-2) 1 WiFi*.*

# <span id="page-390-0"></span>2.3.1Znaczenie lampki kontrolnej

Wbudowana lampka kontrolna PLC (LED) sygnalizuje status urządzenia devolo Magic 1 WiFi w formie migania oraz świecenia:

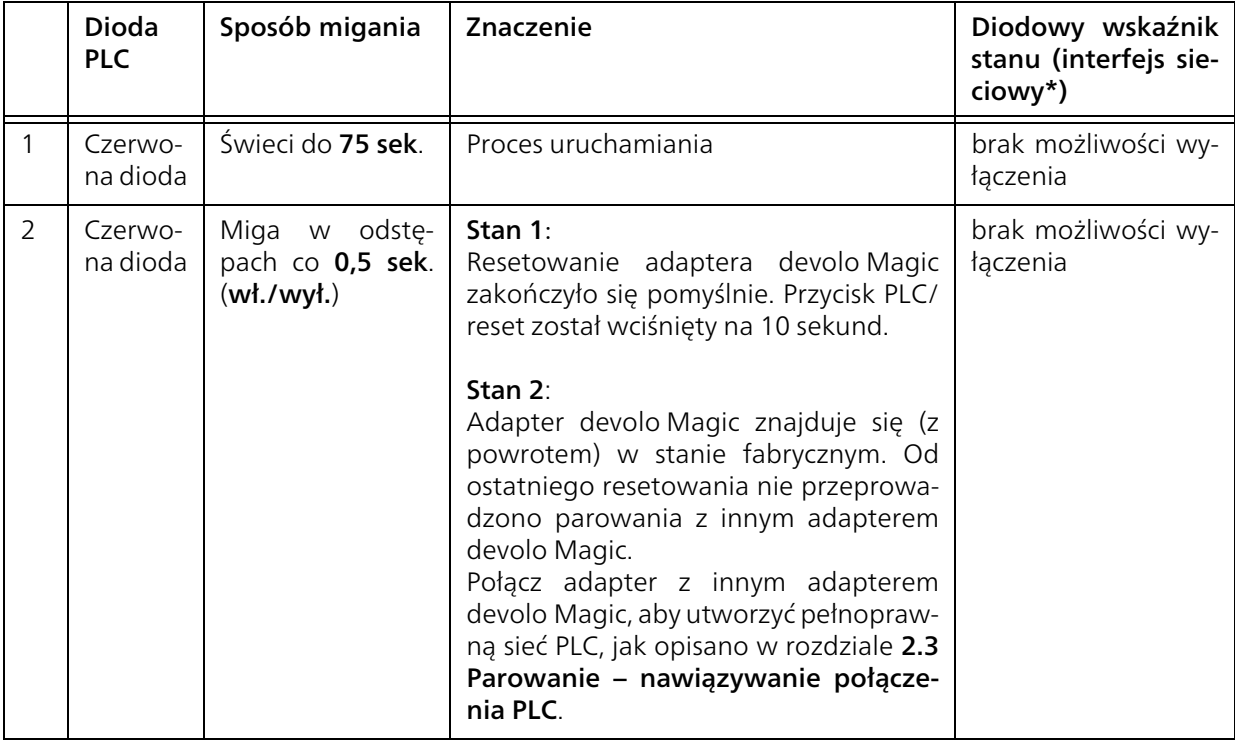

# 19 Wstęp

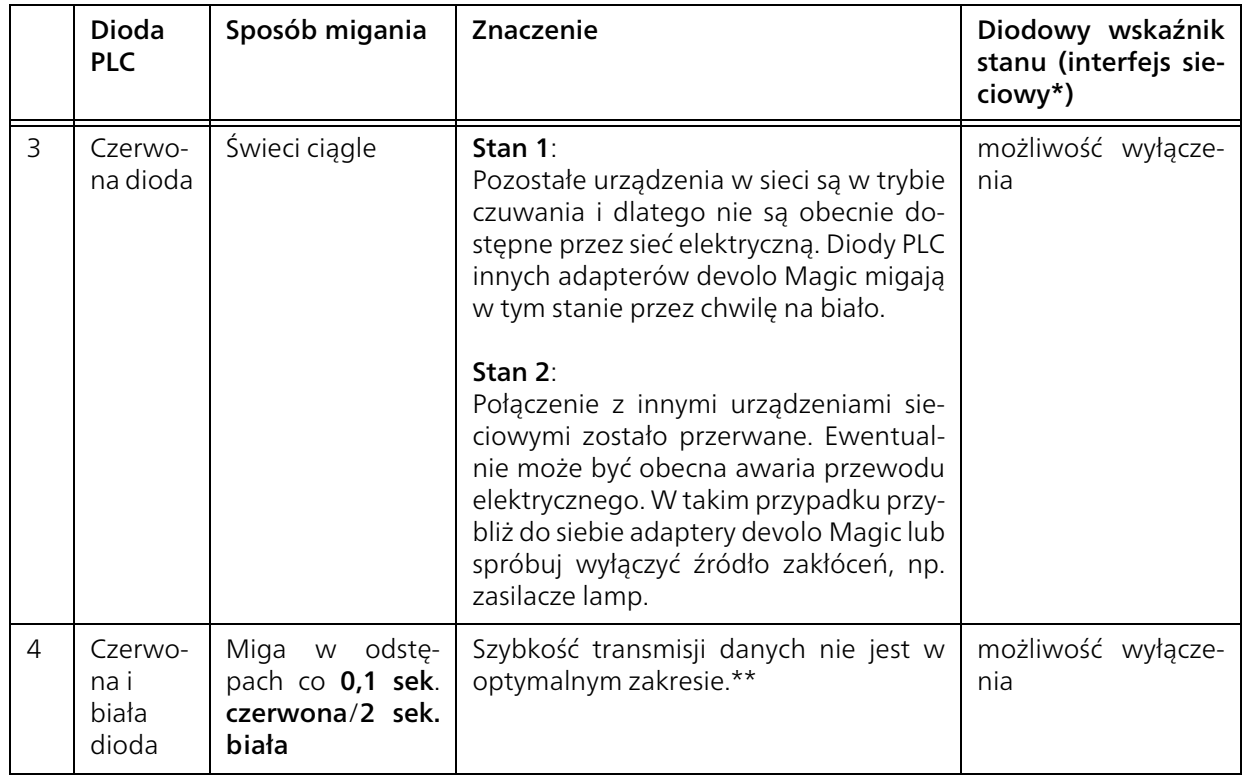

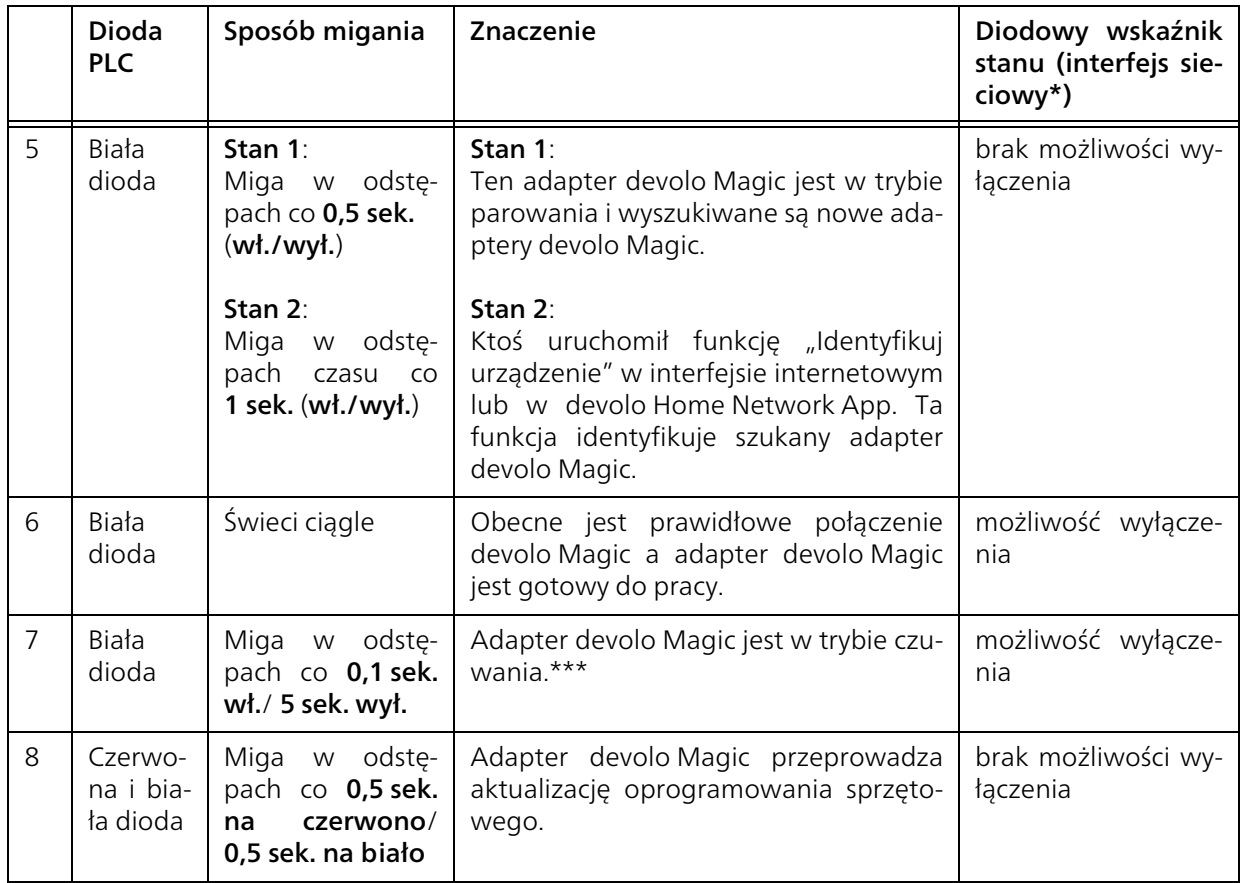

\*Informacje o interfejsie sieciowym znajdziesz w rozdziale [4 Konfiguracja sieci](#page-402-3).

\*\*Wskazówki dotyczące poprawy szybkości prze-syłania danych znajdziesz w rozdziale [5.1 Opty](#page-424-2)[malizacja pasma](#page-424-2).

\*\*\*Adapter devolo Magic przełącza się po około 10 minutach w tryb czuwania, jeśli żadne urządzenie sieciowe (np. komputer) nie jest podłączone do przyłącza sieciowego, a sieć Wi-Fi jest wyłączona. W tym trybie adapter devolo Magic nie jest dostępny przez sieć elektryczną. Gdy tylko urządzenie sieciowe (np. komputer) podłączone do przyłącza sieciowego zostanie ponownie włączone, Twój adapter devolo Magic będzie ponownie dostępny przez sieć elektryczną.

*Sprawdź, czy adapter jest prawidłowo podłączony do sieci i czy proces parowania został przeprowadzony pomyślnie. Więcej informacji na ten temat znajdziesz w punkcie* [3.3 Podłączanie devolo](#page-398-2) Magic 1 WiFi*.*

# <span id="page-393-0"></span>2.3.2Przycisk Wi-Fi

Ten przycisk steruje następującymi funkcjami:

### włączanie/wyłączanie sieci Wi-Fi

W stanie fabrycznym funkcja Wi-Fi jest już włączona i ustawione jest szyfrowanie Wi-Fi WPA2. Domyślnym kluczem Wi-Fi do pierwszej instalacji adaptera devolo Magic 1 WiFi jest klucz Wi-Fi urządzenia. Unikalny klucz znajdziesz na etykiecie z tyłu obudowy.

# **WiFi key WWWWWWWWWWWWWWW**

#### Rys. 4: Klucz Wi-Fi na tabliczce znamionowej

*Przed połączeniem z siecią zapisz klucz Wi-Fi urządzenia devolo Magic 1 WiFi. Unikalny klucz (Wi-Fi) urządzenia znajdziesz na etykiecie z tyłu obudowy.*

*Aby później połączyć devolo Magic 1 WiFi z laptopem, tabletem lub smartfonem przez Wi-Fi, wprowadź klucz Wi-Fi, który zanotowałeś, jako klucz bezpieczeństwa sieci.*

bAby wyłączyć sieć Wi-Fi, przytrzymaj przycisk Wi-Fi przez ponad 3 sekundy w pozycji wciśniętej.

**• Aby włączyć** z powrotem sieć Wi-Fi, naciśnij na krótko przycisk Wi-Fi.

Podłączanie urządzeń Wi-Fi za pomocą funkcji **WPS** 

- $\bullet\,$  W stanie fabrycznym urządzenia, naciśnij na krótko przycisk Wi-Fi, aby włączyć WPS.
- **•** Jeśli połączenie Wi-Fi jest wyłączone i chcesz uaktywnić funkcję WPS, naciśnij przycisk Wi-Fi dwukrotnie; pierwszy raz, aby włączyć sieć Wi-Fi, a drugi raz, aby uaktywnić funkcję.
- **•** Jeśli połączenie **Wi-Fi jest włączone** i **chcesz** przesłać te ustawienia do innego adaptera devolo Magic, zasięgnij dalszych informacji w rozdziale [4.7.5 Config Sync](#page-423-1).
	- *WPS jest standardem szyfrowania utworzonym przez Wi-Fi Alliance. Celem funkcji WPS jest uproszczenie dodawania urządze ń do istniejącej sieci. Dokładniejsze informacje znajdziesz w rozdziale* [4.4.7 Chronione](#page-414-1) [ustawienia sieci WiFi \(WPS\)](#page-414-1)*.*

# <span id="page-395-0"></span>2.3.3Znaczenie lampki kontrolnej Wi-Fi

Wbudowana lampka kontrolna Wi-Fi (LED) sygnalizuje status urządzenia devolo Magic 1 WiFi w formie migania oraz świecenia:

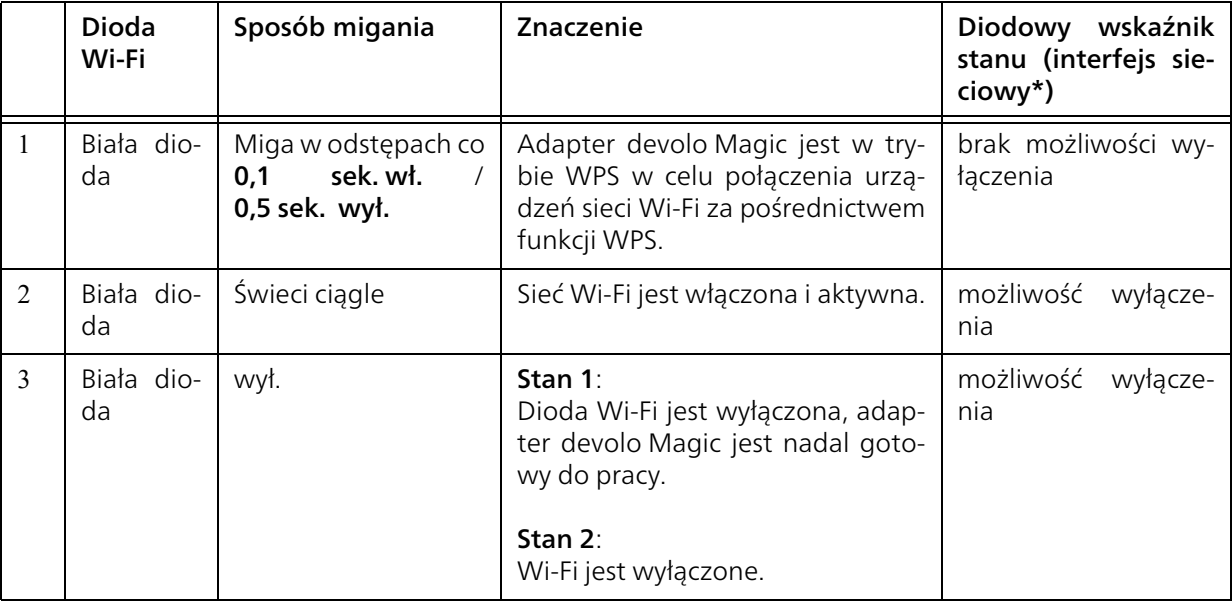

\*Informacje o interfejsie sieciowym znajdziesz w rozdziale [4 Konfiguracja sieci](#page-402-3).
### <span id="page-396-4"></span>2.3.4Przycisk reset

Przycisk Reset (obok przyłączy sieciowych) ma dwie różne funkcje:

#### Ponowne uruchomienie

Urządzenie uruchomi się ponownie, jeśli naciśniesz przycisk resetowania krócej niż 10 sekund.

### Stan fabryczny

**•** Aby usunąć adapter devolo Magic ze swojej sieci devolo Magic i przywrócić jego całkowitą konfigurację do stanu fabrycznego, naciśnij przycisk Reset na czas dłuższy niż 10 sekund.

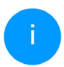

<span id="page-396-5"></span>*Pamiętaj, że wszystkie dokonane ju ż ustawienia zostaną utracone!*

2 Poczekaj, aż dioda zacznie migać na biało, a następnie odłącz adapter devolo Magic od sieci elektrycznej.

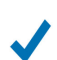

<span id="page-396-3"></span><span id="page-396-2"></span>Adapter devolo Magic został pomyślnie usunięty z istniejącej sieci devolo Magic.

### 2.3.5Przyłącza sieciowe

Za pomocą przyłączy sieciowych adaptera devolo Magic możesz podłączyć go do urządzeń stacjonarnych, takich jak np. komputery PC, konsole do gier itp. za pomocą standardowego kabla sie ciowego.

### <span id="page-396-0"></span>2.3.6Anteny Wi-Fi

Wewnętrzne anteny Wi-Fi służą do bezprzewodo wego połączenia z innymi urządzeniami sieciowy mi.

### <span id="page-396-6"></span>2.3.7Wbudowane gniazdo elektryczne

<span id="page-396-1"></span>Możesz użyć zintegrowanego gniazda elektrycz nego adaptera devolo Magic, aby podłączyć inne odbiorniki elektryczne do sieci elektrycznej. W szczególności urządzenia elektroniczne z zasilacza mi mogą niekorzystnie wpływać na wydajność PLC. Zintegrowany filtr sieciowy w adapterze

devolo Magic filtruje takie zewnętrzne zakłócenia i zmniejsza niekorzystny wpływ na wydajność PLC.

# 3 Uruchamianie

[W tym rozdziale uzyskasz wszystkie istotne infor](https://www.devolo.global/)macje dotyczące uruchomienia urządzenia devolo Magic 1 WiFi. Opiszemy w nim podłączanie urządzenia oraz zaprezentujemy w skrócie dołączone oprogramowanie devolo. Dalszą szczegółową dokumentację znajdziesz na stronie www.devolo.global.

# <span id="page-397-0"></span>3.1 Zakres dostawy

Zanim przystąpisz do uruchamiania urządzenia devolo Magic 1 WiFi, upewnij się, czy otrzymana dostawa jest kompletna:

**Single Kit:** 

- $\circ$  1 devolo Magic 1 WiFi
- $\circ$  instrukcja instalacji w formie drukowanej
- $\circ$  ulotka dotycząca bezpieczeństwa w formie drukowanej
- $\circlearrowright$  uproszczona deklaracja CE
- $\circ$  Dokumentacja online

lub

#### ● Starter Kit:

- $\circ$  1 devolo Magic 1 WiFi
- 1 devolo Magic 1 LAN
- $\circ$  1 kabel sieciowy
- $\circ$  instrukcja instalacji w formie drukowanej
- $\circ$  ulotka dotycząca bezpieczeństwa w formie drukowanej
- $\circlearrowright$  uproszczona deklaracja CE
- $\circ$  Dokumentacja online

lub

#### **• Multiroom Kit:**

- $\circ$  2 devolo Magic 1 WiFi
- 1 devolo Magic 1 LAN
- $\circ$  1 kabel sieciowy
- $\circlearrowright$  instrukcja instalacji w formie drukowanej
- $\circ$  ulotka dotycząca bezpieczeństwa w formie drukowanej
- $\circlearrowright$  uproszczona deklaracja CE
- $\circ$  Dokumentacja online

devolo zastrzega sobie prawo do dokonywania zmian w zakresie dostawy bez uprzedniego powiadomienia.

# 3.2 Wymagania systemowe

**•** Systemy operacyjne obsługiwane przez oprogramowanie devolo Cockpit:

 $\circ$  od Win 7 (32 bit/64 bit)

- $\circ$  od Ubuntu 14.04 (32 bit/64 bit)
- $\circ$  od Mac (OS X 10.9)

#### **• Podłączenie do sieci**

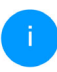

*Nale ży pamiętać o tym, że komputer lub odpowiednie urządzenie musi mieć kartę sieciową lub adapter sieciowy z przyłączem sieciowym.*

<span id="page-398-0"></span>*Aby utworzyć sieć devolo Magic 1 WiFi potrzebujesz co najmniej dwóch adapterów devolo.*

# <span id="page-398-1"></span>3.3 Podłączanie devolo Magic 1 WiFi

#### UWAGA! Uszkodzenie urządzenia przez warunki otoczenia

Używać urządzenia tylko w suchych, zamkniętych pomieszczeniach

W poniższych rozdziałach opiszemy, w jaki sposób podłączyć urządzenie devolo Magic 1 WiFi i zintegrować ze swoją siecią. Na podstawie możliwych scenariuszy sieciowych, wyjaśnimy dokładny sposób postępowania.

*Dopuszczalny zakres napięcia dla pracy urządzenia oraz pobór mocy podane są na tabliczce znamionowej z tyłu urządzenia. Dalsze informacje techniczne dotyczące produktu dostępne są w zakładce produktów na stronie* www.devolo.global*.*

# 3.3.1Starter Kit – automatyczne tworze- nie nowej sieci PLC devolo Magic

1 Podłącz jeden adapter devolo Magic 1 LAN do przyłącza sieciowego urządzenia dostępowego do Internetu (np. routera internetowego).

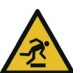

#### OSTROŻNIE! Niebezpieczeństwo potknięcia

Ułożyć kabel sieciowy bez tworzenia barier i zapewnić łatwy dostęp do gniazdka elektrycznego i podłączonych urządzeń sieciowych

**2** Podłącz oba adaptery devolo Magic do wolnych gniazdek elektrycznych w ciągu 3 minut. Gdy tylko diody PLC obu adapterów zaczną migać na biało w regularnych odstępach 0,5 sekundy, są gotowe do pracy i automatycznie rozpoczynają ustanawianie między sobą szyfrowanego połączenia (patrz rozdział [2.3.1](#page-390-0) [Znaczenie lampki kontrolnej](#page-390-0)).

#### 27 Uruchamianie

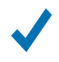

Jeśli diody LED na obu adapterach devolo Magic zaczną świecić na biało, Twoja sieć devolo Magic jest skonfigurowana indywidualnie i chroniona przed dostępem osób nieupoważnionych.

# <span id="page-399-0"></span>3.3.2Dodawanie do istniejącej sieci PLC kolejnego urządzenia devolo Magic <sup>1</sup> WiFi

Zanim będziesz mógł używać nowego urządzenia devolo Magic 1 WiFi w swojej sieci devolo Magic będziesz musiał najpierw połączyć go w sieć z istniejącymi adapterami devolo Magic. Odbywa się to poprzez wspólne używanie jednego hasła.

- 1 Podłącz devolo Magic 1 WiFi do wolnego gniazdka elektrycznego. Gdy tylko dioda PLC zacznie migać na biało w regularnych odstępach 0,5 sekundy, adapter jest gotowy do pracy, ale nie jest jeszcze zintegrowany z siecią devolo Magic (patrz rozdział [2.3.1 Znaczenie](#page-390-0) [lampki kontrolnej](#page-390-0)).
- W ciągu 3 minut naciśnij na ok. 1 sekundę przycisk PLC jednego z adapterów devolo Magic istniejącej sieci devolo Magic.

*Nowy adapter devolo Magic znajduje się<sup>w</sup> trybie automatycznego parowania, dlatego nie trzeba naciskać żadnego przycisku.* 

Gdy diody LED na obu adapterach devolo Magic zaczną świecić na biało, nowy adapter został pomyślnie zintegrowany z istniejącą siecią devolo Magic.

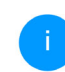

*W jednym procesie parowania można dodać tylko jeden dodatkowy adapter.*

## <span id="page-399-1"></span>3.3.3Zmiana hasła sieciowego

Hasło sieciowe można również zmienić

- $\bullet$  Za pomocą interfejsu sieciowego adaptera devolo Magic (patrz rozdział [4.5 Powerline](#page-416-0)) lub
- $\bullet$  7a pomocą devolo Cockpit lub devolo Home Network App. Więcej informacji znajdziesz w rozdziale [3.4 Instalacja opro](#page-400-0)[gramowania devolo](#page-400-0).

# 3.3.4Konfiguracja połączenia Wi-Fi z adapterem devolo Magic <sup>1</sup> WiFi

Skonfiguruj połączenie Wi-Fi z tabletem lub smartfonem, wprowadzając zanotowany uprzednio klucz Wi-Fi jako klucz bezpieczeństwa sieci (patrz rozdział [włączanie/wyłączanie sieci Wi-Fi](#page-393-0)).

#### Integracja adaptera Wi-Fi z istniejącą siecią Wi-Fi

Aby urządzenie devolo Magic 1 WiFi miało tę samą konfigurację sieci Wi-Fi, co Twój router Wi-Fi, możesz przejąć dane dostępowe Wi-Fi za pomocą funkcji WiFi Clone. Można ją uaktywnić na różne sposoby:

#### Uaktywnianie WiFi Clone:

b Aktywuj Wi-Fi Clone za dotknięciem przycisku: naciśnij krótko przycisk PLC na swoim adapterze devolo Magic Wi-Fi. Po naciśnięciu przycisku dioda miga na biało. Naciśnij przycisk WPS w routerze w ciągu 2 minut. Sprawdź w instrukcji routera, jak długo należy wciskać przycisk.

lub

 $\bullet\,$  Uaktywnij WiFi Clone za pomocą interfejsu sieciowego. Więcej informacji na temat tej funkcji znajdziesz w rozdziale [WiFi Clone](#page-411-0).

### <span id="page-400-1"></span><span id="page-400-0"></span>3.4 Instalacja oprogramowania devolo

#### <span id="page-400-4"></span>Instalacja oprogramowania devolo Cockpit

<span id="page-400-3"></span>devolo Cockpit odnajduje wszystkie dostępne adaptery w Twojej sieci domowej i wyświetla informacje na temat tych urządzeń. Za pomocą oprogramowania przechodzi się do zintegrowanego interfejsu sieciowego.

Systemy operacyjne obsługiwane przez devolo Cockpit (od wersji 5.0):

- $\bullet$  od Win 7 (32 bit/64 bit)
- $\bullet$  od Ubuntu 14.04 (32 bit/64 bit)
- $\bullet$  od Mac (OS X 10.9)

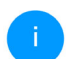

*Podręcznik produktu, oprogramowanie i dodatkowe informacje o devolo Cockpit znajdziesz w internecie pod adresem*  [www.devolo.global/devolo-cockpit](https://www.devolo.global/devolo-cockpit)*.*

#### <span id="page-400-2"></span>Pobieranie devolo Home Network App

devolo Home Network App jest bezpłatna aplikacją devolo, służącą do kontroli i konfiguracji (za pomocą smartfona lub tabletu) również połączeń Wi-Fi, Magic i LAN urządzeń devolo. Smartfon lub tablet łączy się przy tym przez sieć

devolo Magic 1 WiFi2-1

Wi-Fi z urządzeniem devolo obsługującym sieć Wi-Fi w domu.

- **•** Pobierz devolo Home Network App z odpowiedniego sklepu na swój smartfon lub tablet.
- **2** Aplikacja devolo Home Network App zapisana zostanie tak jak zwykle na liście aplikacji Twojego smartfona lub tabletu. Po dotknięciu do ikony aplikacji devolo Home Network App przejdziesz do menu startowego.
	- *Więcej informacji o naszej aplikacji devolo Home Network App znajdziesz w internecie na stronie*[www.devolo.global/home-network-app](https://www.devolo.global/home-network-app)*.*

# 3.5 Usuwanie adaptera devolo Magic z sieci PLC

<span id="page-401-1"></span><span id="page-401-0"></span>Aby usunąć adapter devolo Magic ze swojej sieci i przywrócić jego całkowitą konfigurację do stanu fabrycznego, naciśnij przycisk Reset na czas dłuższy niż 10 sekund. Poczekaj, aż dioda zacznie migać na biało, a następnie odłącz adapter od sieci elektrycznej.

### Pamiętaj, że wszystkie dokonane już ustawienia zostaną utracone!

Aby następnie połączyć go z inną siecią, postępuj w sposób opisany w rozdziale [3.3.2 Dodawanie](#page-399-0) [do istniejącej sieci PLC kolejnego urządzenia](#page-399-0) devolo [Magic](#page-399-0) 1 WiFi.

### Konfiguracja sieci 30

# 4 Konfiguracja sieci

Urządzenie devolo Magic 1 WiFi wyposażone jest we wbudowany interfejs sieciowy, który może zostać wywołany za pomocą standardowej przeglądarki sieciowej. Można tu dostosować wszystkie ustawienia dot. użytkowania urządzenia.

# 4.1 Wywoływanie wbudowanego interfejsu sieciowego

Dostęp do wbudowanego interfejsu sieciowego online urządzenia devolo Magic 1 WiFi można uzyskać na różne sposoby:

**• Za pomocą devolo Home Network App** ze swojego smartfona lub tabletu można uzyskać dostęp do interfejsu sieciowego urządzenia, dotykając odpowiedniego symbolu adaptera w przeglądzie sieci.

lub

**• Za pomocą oprogramowania Cockpit** można wejść do interfejsu sieciowego urządzenia, klikając myszą na odpowiednią zakładkę devolo Magic 1 WiFi. Program ustali wówczas aktualny adres IP i uruchomi konfigurację w przeglądarce sieciowej.

*Domyślnie przejdziesz bezpośrednio do interfejsu sieciowego. Jeśli jednak za pomocą opcji* System Management *ustalone zostało hasło dostępu, nale ży je wcześniej wprowadzić. Więcej na ten temat znajdziesz w punkcie* [4.7 System](#page-420-0)*.*

*Więcej informacji na temat aplikacji devolo Home Network App i oprogramowania Cockpit znajdziesz w rozdziale* [3.4 Instalacja oprogramowania](#page-400-1) [devolo](#page-400-1)*.* 

### 4.2 Ogólne informacje o menu

Wszystkie funkcje menu są opisane na odpowiednim interfejsie, jak również w przynależnym rozdziale instrukcji. Kolejność opisu w instrukcji zależy od struktury menu. Ilustracje interfejsu urządzenia są przykładowe.

#### Logowanie

<span id="page-402-0"></span>Interfejs sieciowy nie jest chroniony hasłem. Aby zapobiec nieautoryzowanemu dostępowi osób trzecich, zaleca się przypisanie hasła logowania przy pierwszym logowaniu.

#### Za każdym razem, gdy będziesz się ponownie logować, wprowadź swoje dotychczasowe hasło i potwierdź je klikając na Login.

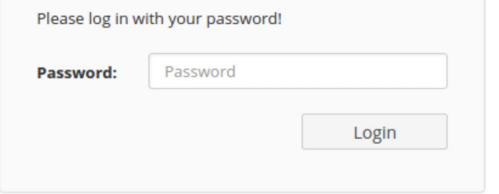

#### **Wylogowanie**

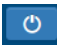

Wylogowanie z interfejsu sieciowego odbywa się poprzez kliknięcie na Log out.

### Wybór języka

Wybierz żądany język na liście wyboru języków.

#### Menu

Centralne obszary interfejsu sieciowego i ich podkategorie są wymienione po lewej stronie. Kliknij na pozycję danego obszaru, aby przejść bezpośrednio do niego.

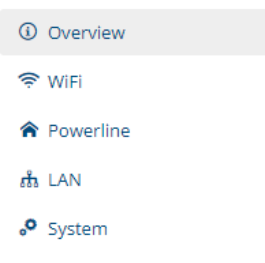

#### Przeprowadzanie zmian

Gdy tylko dokonasz jakieś zmiany, na odpowiedniej stronie menu pojawią się dwa symbole:

- **•** Symbol **Dyskietka**: Twoje ustawienia zostaną zapisane.
- **Symbol X**: czynność zostanie przerwana. Twoje ustawienia nie zostaną zapisane.

#### Dane obowiązkowe

Pola otoczone czerwoną ramką są polami obowiązkowymi, których wypełnienie jest konieczne, aby kontynuować konfigurację.

#### Tekst pomocniczy w polach niewypełnionych

Pola, które nie są wypełnione, zawierają wyświetlany w kolorze szarym tekst pomocniczy, który przedstawia przykładowo wymaganą zawartość pola. Po rozpoczęciu wprowadzania ten tekst pomocniczy natychmiast znika.

#### Ustawienia domyślne

Niektóre pola zawierają ustawienia domyślne, które mają na celu zapewnienie jak największej kompatybilności, a tym samym łatwości obsługi. Ustawienia domyślne w menu wyboru (menu rozwijane) są oznaczone symbolem \*.

Ustawienia domyślne mogą zostać oczywiście zastąpione własnymi.

#### Zalecane ustawienia

Niektóre pola zawierają zalecane ustawienia.

Zalecane ustawienia mogą zostać oczywiście zastąpione własnymi.

#### Tabele

Klikając odpowiedni wiersz tabeli, możesz wprowadzić zmiany w Time Control oraz Parental Control w obrębie tabeli. W trybie edycji odpowiedni wiersz tabeli jest podświetlony na niebiesko.

#### Nieprawidłowe wpisy

Błędne wpisy oznaczane są albo za pomocą czerwonej ramki i/albo wyświetlonego komunikatu o błędzie.

#### Przyciski

Kliknij na symbol Dyskietka, aby zapisać ustawienia danego obszaru interfejsu sieciowego.

Kliknij na symbol **X** lub skorzystaj ze **ścieżki menu** nad przyciskami, aby wyjść z danego obszaru interfejsu sieciowego.

Kliknij na symbol **Kosz**, aby usunąć wpis.

Kliknij na symbol Strzałka, aby zaktualizować listę.

# 4.3 Overview

Obszar Overview przedstawia status adaptera devolo Magic i podłączonych urządzeń LAN, PLC i Wi-Fi.

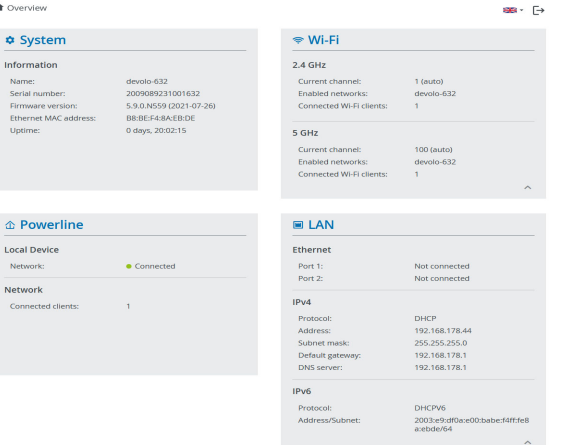

# 4.3.1System

Nazwa: nazwa urządzenia

Serial number: numer seryjny urządzenia

Firmware version: wersja oprogramowania sprzętowego urządzenia

### 4.3.2Wi-Fi

### 2,4 GHz

Current channel: używany kanał częstotliwości w zakresie częstotliwości 2,4 GHz

Enabled SSIDs: nazwy włączonych sieci Wi-Fi

Connected Wi-Fi clients

### 5 GHz

Current channel: używany kanał częstotliwości w zakresie częstotliwości 5 GHz

Enabled SSIDs: nazwy włączonych sieci Wi-Fi

Connected Wi-Fi clients

# 4.3.3Powerline

### Local device

Network: wskaźnik statusu "podłączone" lub "niepodłączone""

### Network

Connected devices: liczba urządzeń podłączonych do sieci Powerline

## 4.3.4LAN

### Ethernet

Port 1 or 2: wyświetlana jest prędkość (10/ 100 Mbit/s), jeśli wykryto połączenie; w przeciwnym razie wyświetlany jest status "nie połączono".

### IPv4

Protokół: wskazanie, czy DHCP jest włączony czy wyłączony

Adres: zastosowany adres IPv4

Maska podsieci: zastosowana maska sieci IPv4

Standardowa bramka: zastosowana bramka IPv4

Serwer DNS: zastosowany serwer DNSv4

#### IPv6

Protokół: wskazanie, czy DHCPv6 jest włączony czy wyłączony

Adres podsieci: zastosowany adres SLAAC

# 4.4 Wi-Fi

W obszarze Wi-Fi przeprowadza się wszystkie ustawienia sieci bezprzewodowej

### 4.4.1Status

Tutaj można zobaczyć aktualny status konfiguracji sieci Wi-Fi, np. podłączone terminale Wi-Fi, adres MAC, wybrane pasmo częstotliwości, SSID, prędkość transmisji i czas trwania połączenia..

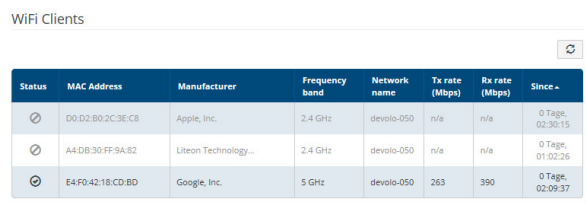

**WiFi Network** 

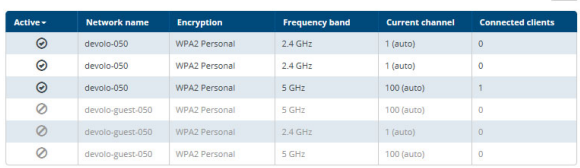

 $\mathfrak{S}$ 

### <span id="page-407-1"></span>4.4.2Wi-Fi networks

Tutaj możesz dokonać wszystkich niezbędnych ustawień dla sieci Wi-Fi.

#### WiFi Network Mode

................

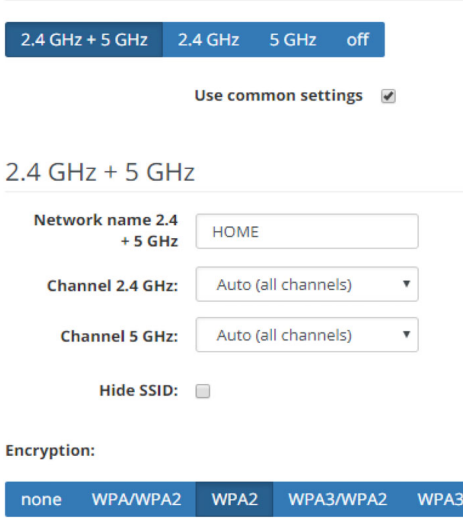

One of the following key is required: a passphrase with a length of 8 to 63 characters or a pre-shared key with a length of 64 characters.

#### <span id="page-407-0"></span>Wi-Fi network mode

Urządzenie devolo Magic 1 WiFi obsługuje zarówno równoległą pracę pasm częstotliwości Wi-Fi, jak i ich oddzielne wykorzystanie.

W polu Wi-Fi network mode ustaw preferowane ustawienie, klikając na odpowiednie pole:

- 2,4 GHz + 5 GHz wykorzystywane będą oba pasma częstotliwości
- 2,4 GHz wykorzystywane będzie tylko pasmo częstotliwości 2,4 GHz
- **b 5 GHz** wykorzystywane będzie tylko pasmo częstotliwości 5 GHz

Pamiętaj, że po zapisaniu ustawienia "wył.", zostaniesz odłączony od istniejącego połączenia bezprzewodowego z adapterem devolo Magic. W tym przypadku skonfiguruj urządzenie poprzez Ethernet.

 $\bullet\,$  wył. – w tym miejscu można w razie potrzeby całkowicie wyłączyć sieć Wi-Fi adaptera devolo Magic.

#### Network name

 $\bullet$ 

Network name (SSID) określa nazwę sieci bezprzewodowej. Ta nazwa jest widoczna przy łączeniu się z siecią Wi-Fi i tym samym umożliwia wybór właściwej sieci Wi-Fi.

#### Kanały

W zakresie częstotliwości 2,4 GHz dostępnych jest 13 kanałów. Zalecanymi kanałami dla Europy są kanały 1, 6 i 11, aby zakresy częstotliwości tych kanałów nie nakładały się na siebie i nie sprawiały problemów z połączeniem.

W zakresie częstotliwości 5 GHz dostępnych jest 19 kanałów.

Domyślnym ustawieniem wyboru kanałów jest ustawienie **Automatic**. Urządzenie devolo Magic 1 WiFi dokonuje w tym ustawieniu regularnego i samodzielnego wyboru kanału. Oznacza to, że jeśli ostatnia podłączona stacja wyloguje się, natychmiast wyszukiwany jest odpowiedni kanał. Jeśli nie są podłączone żadne stacje, urządzenie dokonuje automatycznego wyboru kanału co 15 minut.

Należy pamiętać, że podłączone urządzenia muszą również obsługiwać zwiększone pasmo częstotliwości 5 GHz. Od kanału 52 w górę wchodzi się w zasięg wyszukiwania. Przy pierwszym łączeniu automatycznie rozpoczyna się faza wyszukiwania (DFS), podczas której urządzenie devolo Magic 1 WiFi nie jest dostępne przez sieć Wi-Fi. Może to potrwać do 10 minut.

W polu Channel można wybrać ręcznie kanał 2,4 GHz i 5 GHz. Jeśli nie jesteś pewien jakie kanały radiowe wykorzystywane są przez urządzenia w pobliżu, wybierz opcję Automatic.

#### Ukrywanie SSID

<span id="page-408-0"></span>Nazwa sieci (SSID) określa nazwę sieci bezprzewodowej. Ta nazwa jest widoczna przy łączeniu się z siecią Wi-Fi i tym samym umożliwia wybór właściwej sieci Wi-Fi.

Jeśli opcja Hide SSID jest wyłączona, nazwa Twojej sieci będzie widoczna. Jeśli ta opcja jest aktywna, potencjalni użytkownicy sieci będą musieli znać dokładny identyfikator SSID i wprowadzić go ręcznie, aby nawiązać połączenie.

*Niektóre urządzenia ko ńcowe Wi-Fi mają trudności z połączeniem się<sup>z</sup> niewidocznymi sieciami bezprzewodowymi. Jeśli masz problemy z połączeniem z siecią z ukrytym SSID, powinieneś najpierw spróbować połączyć się, gdy SSID jest widoczny, a następnie go ukryć.*

#### Bezpieczeństwo

w celu zabezpieczenia transmisji danych w Twojej sieci bezprzewodowej dostępny jest standard bez-

#### 37 Konfiguracja sieci

pieczeństwa WPA/WPA2/WPA3 (Wi-Fi Protected Access). Ta metoda umożliwia korzystanie z indywidualnych haseł składających się z liter i cyfr oraz wyświetlanych znaków specjalnych o długości do 63 znaków. Można je wprowadzić po prostu za pomocą klawiatury w polu Key.

### 4.4.3Guest network

Jeśli pozwalasz na dostęp do internetu znajomym lub przyjaciołom, którzy Cię odwiedzają, ale nie chcesz ujawniać hasła do swojej sieci Wi-Fi, oprócz głównego dostępu do internetu możesz ustawić osobny dostęp dla gości z osobną nazwą sieci, ograniczeniem czasowym i hasłem do sieci Wi-Fi.

Dzięki temu goście mogą surfować w internecie bez dostępu do Twojej sieci lokalnej.

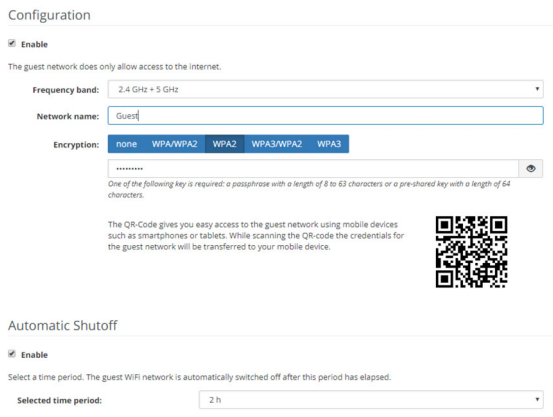

Aby skonfigurować dostęp dla gości, zaznacz opcję Enable.

Dostep dla gości posiada opcję Automatic shutoff, która automatycznie wyłącza sieć dla gości po upływie określonego czasu.

Za pomocą opcji **Enable** uaktywnia się automatyke wyłączania.

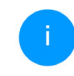

*W* devolo Home Network App *można również włączać lub wyłączać dostęp dla gości za pomocą przycisku* Guest network*.* 

### Frequency band

W polu Frequency band wybierz tryb pasma częstotliwości, którego używasz (patrz rozdział [Wi-Fi](#page-407-0) [network mode](#page-407-0)).

### Network name

W polu Network name ustala się nazwę sieci dla gości.

### Key

Również dostęp do sieci dla gości należy zabezpieczyć hasłem, aby uniemożliwić obcym osobom w zasięgu wejście do Twojej sieci i korzystanie np. z Twojego połączenia internetowego*.* Do dyspozycji jest tutaj standard bezpieczeństwa WPA/WPA2/WPA3 (Wi-Fi Protected Access).

<span id="page-410-3"></span>Ta metoda umożliwia korzystanie z indywidualnych haseł składających się z liter i cyfr o długości do 63 znaków. Można je wprowadzić po prostu za pomocą klawiatury.

W tym celu należy wprowadzić odpowiednią liczbę znaków w polu Key.

W przypadku uaktywnienia funkcji WPS z przyczyn technicznych nie może być stosowany standard szyfrowania WPA3.

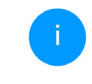

*Więcej informacji znajdziesz w rozdziale* [4.4.7 Chronione ustawienia sieci WiFi](#page-414-0)[\(WPS\)](#page-414-0)

### QR code

Za pomocą kodu QR można ustawić wygodne połączenie z siecią dla gości dla urządzeń mobilnych. Po zeskanowaniu kodu ustawienia szyfrowania sieci dla gości są automatycznie przesyłane do urządzenia przenośnego. Kod QR jest widoczny tylko wtedy, gdy sieć dla gości jest włączona.

### 4.4.4Mesh

### Mesh

<span id="page-410-1"></span>Wszystkie adaptery Wi-Fi z serii devolo Magic zapewniają sieć Wi-Fi typu Mesh, a więc zupełnie nowe i ulepszone funkcje Wi-Fi:

<span id="page-410-2"></span><span id="page-410-0"></span>**•** Za pomocą funkcji **Fast Roaming** (IEEE 802.11r) logowanie urządzenia końcowego Wi-Fi, takiego jak smartfon lub tablet, jest przyspieszane przy przełączaniu się na inny hotspot Wi-Fi. Jest to szczególnie ważne, gdy użytkownicy poruszają się po domu ze swoimi urządzeniami przenośnymi.

*Funkcja* Fast Roaming *nie jest kompatybilna z wszystkimi urządzeniami końcowymi Wi-Fi. Jeśli któreś z urządzeń ma problemy z połączeniem, prosimy wyłączyć tę opcję.* 

W stanie fabrycznym urządzenia devolo Magic 1 WiFi opcja Fast Roaming jest domyślnie wyłączona.

- <span id="page-411-2"></span>● Zintegrowana funkcja **Band Steering** dba o to, aby wszystkie urządzenia końcowe Wi-Fi mogły automatycznie przełączać się na optymalne pasmo częstotliwości (pasmo 2,4 i 5 GHz) i zawsze korzystały z najlepszego połączenia Wi-Fi.
- **•** Za pomocą nowej funkcji Airtime Fairness szybsze urządzenia końcowe sieci Wi-Fi traktowane są priorytetowo. Starsze urządzenia, które wymagają dużo czasu na przykład na pobranie, nie spowalniają już sieci Wi-Fi.

Sieć Mesh uaktywnia się za pomocą opcji Enable. W stanie fabrycznym urządzenia devolo Magic 1 WiFi sieć Mesh Wi-Fi jest domyślnie włączona.

#### Mesh WiFi

Enabling the Mesh functionality features will optimize your inhome WiFi network experience while using your mobile devices. Inhome roaming solves your sticky client problem. AP Steering, Band Steering and Dynamic Frequency Selection provides WIFI access even with many clients and Airtime Fairness optimizes your bandwidth

 $\blacksquare$  Enable

Features

IEEE 802.11r (also called "Fast Roaming") accelerates the login of a WiFi device to this WiFi access point. Requirement: The device was already connected to another WIFI access point with 802.11r enabled. Identical network name (SSID), and identical encryption. Unfortunately, 802.11r is not compatible with every WiFi device. If you experience problems with any of your devices, please disable this option.

D JEEE 802.11

#### WiFi Clone

WIFI Clone allows you to apply the WIFI access data (network name and WIFI password) of another WIFI access point to this device automatically. This requires that you start the configuration process and then press the WPS button on the device containing the WIFI access data (SSID and WIFI password) to be applied

**Start Configuration** 

#### <span id="page-411-3"></span><span id="page-411-0"></span>WiFi Clone

<span id="page-411-1"></span>WiFi Clone umożliwia przesyłanie danych konfiguracji istniejącego punktu dostępowego (np. routera Wi-Fi) w prosty sposób do wszystkich punktów dostępowych Wi-Fi (Single SSID). Tę czynność uruchamia się za pomocą opcji Start configuration a następnie naciskając na przycisk WPS urządzenia, którego dane dostępowe sieci Wi-Fi (SSID i hasło sieci Wi-Fi) mają zostać przejęte.

### 4.4.5Schedule control

W obszarze **Schedule control** ustala się kiedy lub czy sieć bezprzewodowa ma być włączana i wyłączana.

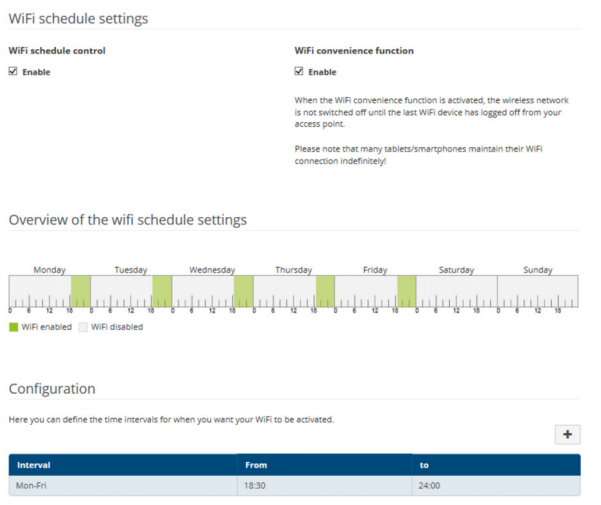

### Enabling Wi-Fi schedule control

Aby móc korzystać z zarządzania czasem dostępu, należy uaktywnić opcję Enable.

#### **Configuration**

Dla każdego dnia tygodnia można zdefiniować kilka okresów w których sieć bezprzewodowa ma

być włączona. Zarządzanie czasem dostępu będzie następnie automatycznie włączać lub wyłączać sieć bezprzewodową.

#### Automatic disconnection

Jeśli włączysz opcję Automatic disconnection, sieć bezprzewodowa zostanie wyłączona dopiero wtedy, gdy ostatnie urządzenie końcowe Wi-Fi wyloguje się.

> *Ręczne włączanie lub wyłączanie na urządzeniu (za pomocą przycisku fizycznego lub ekranowego) ma zawsze pierwsze ństwo przed automatycznym zarządzaniem czasem dostępu. Ustawione zarządzanie czasem dostępu uruchomi się następnie automatycznie dla następnego zdefiniowanego okresu.*

### 4.4.6Parental control

Za pomocą tej funkcji można ograniczyć czasowo dostęp do sieci Wi-Fi dla określonych urządzeń. Aby na przykład chronić dzieci przed nadmiernym korzystaniem z internetu, można tu ustalić, jak długo dzieci mogą korzystać z sieci Wi-Fi w ciągu dnia. Aby móc zastosować kontrolę rodzicielską, konieczna jest synchronizacja z serwerem czasu (w internecie). W tym celu serwer czasu (System  $\rightarrow$ Management  $\rightarrow$  Time Server (NTP)) urządzenia devolo Magic 1 WiFi musi być aktywny i musi istnieć aktywne połączenie z Internetem.

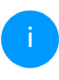

*Domyś[lnie uaktywniony jest serwer czasu](https://www.pool.ntp.org/zone/europe) [europe.pool.ntp.org. Wi](https://www.pool.ntp.org/zone/europe)ęcej informacji [znajdziesz w rozdziale](https://www.pool.ntp.org/zone/europe)* [4.7.2 Management](#page-420-1)*.*

Jeśli chcesz ustawić Limit czasu (czas korzystania z sieci w godzinach) lub Okres (aktywny od do), uaktywnij opcję Enable. Następnie należy wprowadzić adresy MAC urządzeń, dla których ma być ustawiona kontrola rodzicielska.

W punkcie Type ustala się albo Limit czasu (Limit czasu) albo Okres, w jakim wprowadzone adresy

#### MAC mogą uzyskać dostęp do internetu. W punkcie Select interval ustaw żądane ramy czasowe.

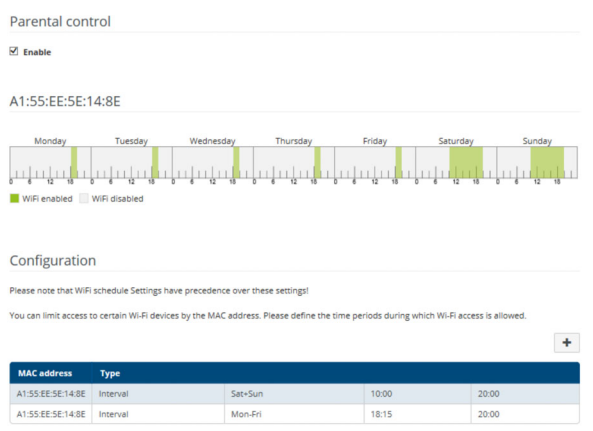

#### Ustawianie przydziału czasu

W punkcie Przydział czasu można wybrać limit czasu.

Potwierdź ustawienia, klikając na symbol Dyskietka.

#### Ustawianie okresu czasu

W punkcie Okres czasu można wybrać żądany okres czasu. Po wprowadzeniu okresu podaje się żądany początek i koniec w godzinach i minutach.

Potwierdź ustawienia, klikając na symbol Dyskietka.

Jeśli chciałbyś usunąć przydział czasu (limit czasu) lub okres czasu z listy, kliknij/dotknij symbolu Kosz.

#### <span id="page-414-0"></span>4.4.7Chronione ustawienia sieci WiFi (WPS)

Wi-Fi Protected Setup (WPS) jest standardem szyfrowania ustalonym przez międzynarodowe stowarzyszenie Wi-Fi Alliance, umożliwiającym prostą i szybką konfigurację bezpiecznej sieci bezprzewodowej. Klucze zabezpieczeń urządzeń Wi-Fi są przy tym automatycznie i trwale przesyłane do innych stacji Wi-Fi sieci bezprzewodowej.

### Włączanie szyfrowania WPS

Aby móc korzystać z szyfrowania WPS, należy uaktywnić opcję Enable.

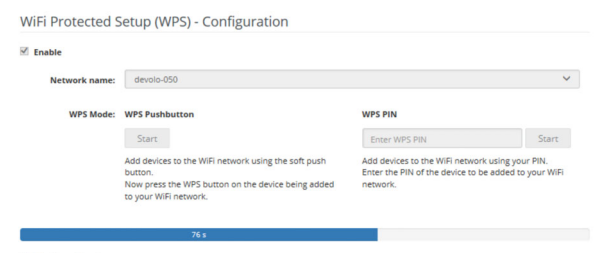

WPS Pushburton is ortive

Istnieją dwie różne możliwości przesłania tego klucza zabezpieczeń:

#### WPS za pomocą przycisku WPS

- **•** Uruchom proces szyfrowania na urządzeniu devolo Magic 1 WiFi, naciskając
	- $\circ$  albo na przycisk Wi-Fi z przodu urządzenia lub
	- $\circ$  na interfejsie użytkownika w punkcie Wi-Fi  $\rightarrow$  Przycisk WPS odpowiedni przycisk ekranowy Start.
- **2** Następnie naciśnij albo przycisk WPS dodawanego urządzenia Wi-Fi lub uaktywnij procedurę WPS w ustawieniach sieci Wi-Fi swojego urządzenia Wi-Fi. Urządzenia wymienią następnie wzajemnie klucze zabezpieczeń i nawiążą bezpieczne połączenie Wi-Fi. Dioda Wi-Fi z przodu urządzenia sygnalizuje proces synchronizacji miganiem.

### WPS za pomocą kodu PIN

Aby bezpiecznie połączyć ze sobą urządzenia końcowe Wi-Fi za pomocą wariantu z PIN-em w swojej sieci, należy wprowadzić na interfejsie sieciowym w **Wi-Fi → WPS → WPS-PIN** wygenerowany na swoim smartfonie lub tablecie z systemem Android PIN WPS i uruchomić proces szyfrowania, naciskając na odpowiedni przycisk Start.

Zastosowanie procedury WPS implikuje zastosowanie mechanizmu szyfrowania WPA/WPA2/ WPA3.

W przypadku uaktywnienia funkcji WPS z przyczyn technicznych nie może być stosowany standard szyfrowania WPA3.

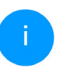

*Więcej informacji na temat wariantów szyfrowania znajdziesz w rozdziale* [4.4.2 Wi-Fi](#page-407-1) [networks](#page-407-1)*.*

Dlatego należy zwrócić uwagę na następujące ustawienia automatyczne:

- $\bullet$  jeśli w obszarze Wi-Fi  $\rightarrow$  Wi-Fi networks wybrano opcję No encryption, ustawiany jest automatycznie wariant WPA2. Nowo wygenerowane hasło jest wyświetlane w obszarze Wi-**Fi**  $\rightarrow$  **Wi-Fi networks** w polu **Key**.
- $\bullet$  jeśli w obszarze Wi-Fi  $\rightarrow$  Wi-Fi networks wybrano opcję WPA/WPA2, to ustawienie zostanie zachowane z uprzednio nadanym hasłem.

### 4.4.8Neighbour networks

W obszarze Neighbour networks wyświetlane będą widoczne sieci w Twojej okolicy.

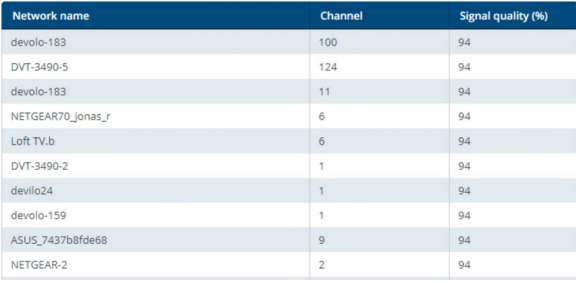

## <span id="page-416-1"></span><span id="page-416-0"></span>4.5 Powerline

#### W obszarze **Powerline** przeprowadza się wszystkie ustawienia sieci PLC.

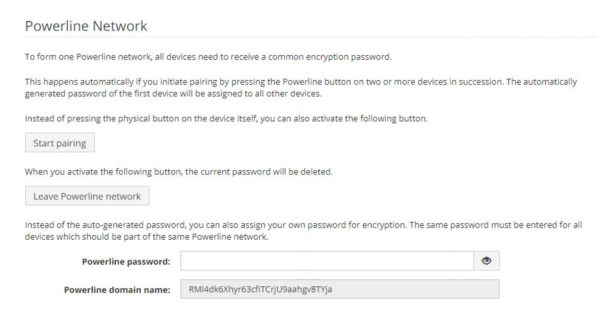

Aby móc korzystać z nowego adaptera devolo Magic w swojej sieci devolo Magic, musisz najpierw połączyć go w sieć z istniejącymi adapterami devolo Magic. Odbywa się to poprzez wspólne używanie jednego hasła. Można je przypisać na różne sposoby:

- bza pomocą devolo Cockpit lub devolo Home Network App (patrz rozdział [3.4 Instalacja oprogramowania devolo](#page-400-1)),
- tylko za pomocą **przycisku PLC** (patrz rozdziały [2.3 Parowanie – nawiązywanie połączenia](#page-388-0) [PLC](#page-388-0) i [3.3 Podłączanie devolo](#page-398-0) Magic 1 WiFi)

**•** lub przez interfejs sieciowy, w menu PLC; w sposób opisany poniżej:

#### Parowanie za pomocą przycisku

- **•** Rozpocznij proces parowania, klikając na Start pairing. Może to potrwać chwilę.
- Gdy tylko nowy adapter devolo Magic zostanie zintegrowany z istniejącą siecią, pojawi się na liście dostępnych i podłączonych połączeń (patrz rozdział [4.5 Powerline](#page-416-1)).

#### Parowanie przy użyciu indywidualnego hasła

Możesz także przypisać do swojej sieci własne, samodzielnie wybrane hasło PLC. Wprowadź je dla każdego adaptera devolo Magicw polu Hasło Network password i potwierdź ustawienia, klikając na symbol dyskietki.

#### Zauważ, że własne hasło nie jest automatycznie przypisywane do całej sieci PLC, lecz musi być przypisane do każdego adaptera devolo Magic osobno.

#### Nazwa domeny Powerline

Nazwa domeny Powerline określa nazwę Twojej sieci PLC.

#### Resetowanie adaptera lub usuwanie go z sieci

- **•** Aby usunąć adapter devolo Magic ze swojej sieci devolo Magic kliknij na opcję Leave Powerline network.
- 2 Poczekaj, aż dioda PLC (symbol domu) zacznie migać na biało, a następnie odłącz adapter devolo Magic od sieci elektrycznej.

#### Tryb zgodności

Podczas korzystania z połączenia VDSL wydajność połączenia szerokopasmowego może być zmniejszona przez przesłuchy sygnału.

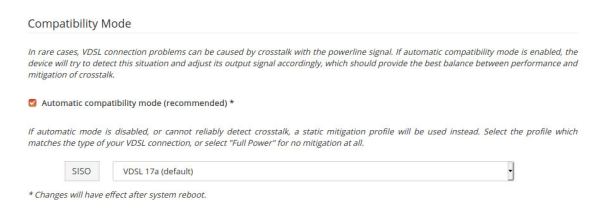

W celu przeciwdziałania ewentualnym niekorzystnym wpływom/zakłóceniom, urządzenie oferuje następujące możliwości ustawień:

#### Automatyczny tryb zgodności

W przypadku uaktywnienia opcji **Automatic com**patibility mode (recommended)urządzenie jest w stanie automatycznie dostosować poziom transmisji, aby w jak największym stopniu uniknąć zakłóceń. Ta opcja jest ustawiona domyślnie.

#### Ręczny tryb zgodności

Jeżeli zakłócenia nie zostaną usunięte pomimo aktywacji ustawienia automatycznego, należy je dezaktywować i ręcznie ustawić tryb zgodności oraz profil transmisji sygnału:

**o** SISO

- $\circ$  Full Power (pełna wydajność)
- $\circ$  VDSL 17a (standard)
- $\circ$  VDSL 35b
- *Skontaktuj się z dostawcą usług internetowych, aby dowiedzieć się, który tryb zgodności i profil transmisji sygnału są optymalne dla Twojego połączenia internetowego.*

Domyślnie są ustawione tryb pracy SISO i profil transmisji sygnału VDSL 17a.

#### Połączenia

Tabela zawiera listę wszystkich dostępnych i podłączonych adapterów devolo Magic w Twojej sieci z następującymi szczegółami:

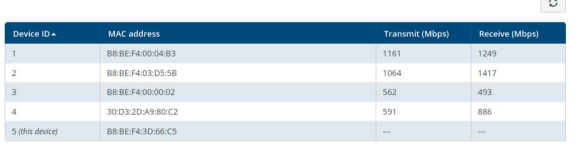

Device ID: numer sprzętowy odpowiedniego adaptera devolo Magic w sieci devolo Magic

MAC address: adres MAC odpowiedniego adaptera devolo Magic

Send (Mbps): szybkość wysyłania danych

Receive (Mbps): szybkość odbioru danych

# 4.6 LAN

W obszarze LAN przeprowadza się ustawienia sieci.

### 4.6.1Status

Tu widoczny jest aktualny status sieci LAN adaptera devolo Magic. W obszarze Ethernet wyświetlana jest prędkość połączenia urządzeń sieciowych podłączonych do obu przyłączy sieciowych Port 1 i Port 2 (np. PC, NAS itd.).

#### IPv4/IPv6

W zależności od tego, w jaki sposób urządzenie devolo Magic 1 WiFi połączone jest z internetem (IPv4 lub IPv6), wyświetlane są aktualne informacje

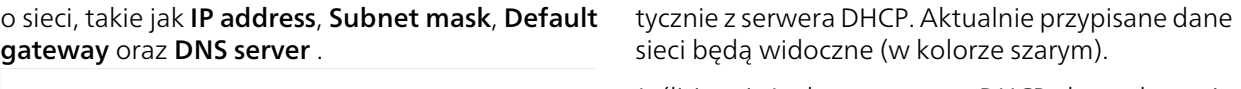

<span id="page-419-1"></span>Jeśli jest już obecny serwer DHCP do nadawania adresów IP w sieci (np. Twój router), należy pozostawić opcję Retrieve netwrok settings from a DHCP server aktywną dla IPv4, aby urządzenie devolo Magic 1 WiFi automatycznie otrzymało z niego adres.

Jeśli chciałbyś nadać stały adres IP, wprowadź odpowiednie dane w polach IP address, Subnet mask, Default gateway i DNS server.

Potwierdź ustawienia, klikając na symbol Dyskiet ka.

#### Konfiguracja IPv6

Jeśli chcesz korzystać z automatycznego nadawa nia adresów IP i obecny jest już serwer DHCP do nadawania adresów IP w sieci (np. Twój router), uaktywnij opcję Retrieve netwrok settings from a DHCP server, aby urządzenie devolo Magic 1 WiFi automatycznie otrzymało z niego adres.

Jeśli chciałbyś nadać stały adres IP, wprowadź odpowiednie dane w polach IP address, Subnet mask, Default gateway i DNS server.

Potwierdź ustawienia, klikając na symbol Dyskietka.

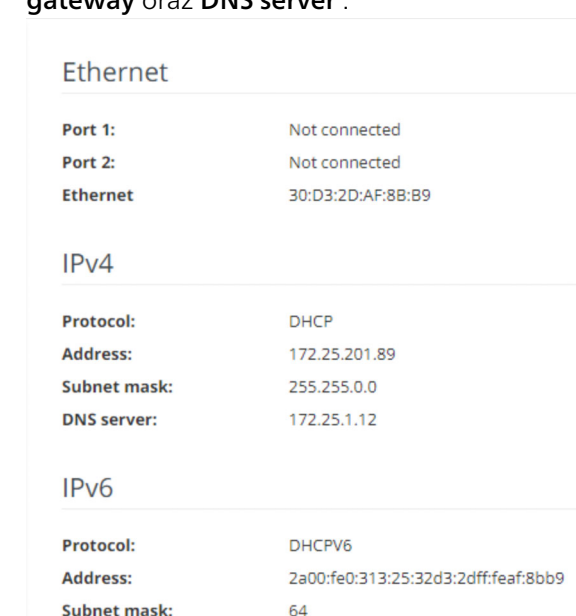

### 4.6.2Konfiguracja IPv4/IPv6

<span id="page-419-0"></span>W stanie fabrycznym opcja Retrieve netwrok settings from a DHCP server uaktywniona jest tylko dla IPv4, tzn. adres IPv4 pobierany będzie automa-

# <span id="page-420-0"></span>4.7 System

W obszarze System dokonuje się ustawień dotyczących bezpieczeństwa oraz innych funkcji sprzętowych adaptera devolo Magic.

### 4.7.1Status

Tu można sprawdzić informacje dotyczące adaptera devolo Magic: aktualną datę i godzinę, strefę czasową, adres MAC adaptera, status diody Wi-Fi i diody Powerline oraz obu przycisków obsługi.

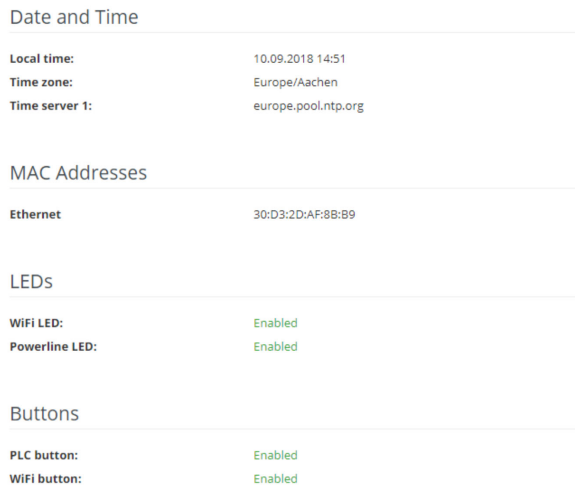

### <span id="page-420-1"></span>4.7.2Management

W System information w polach Device name (Hostname) i Device location można wprowadzić nazwy zdefiniowane przez użytkownika. Obie informacje są pomocne zwłaszcza wtedy, jeśli w sieci wykorzystywanych jest kilka adapterów devolo Magic i chciałbyś móc je zidentyfikować.

W punkcie Change access password można ustalić hasło logowania w celu dostępu do interfejsu sieciowego.

W stanie fabrycznym adaptera devolo Magic wbudowany interfejs sieciowy nie jest zabezpieczony hasłem. Aby wykluczyć dostęp osób trzecich, po instalacji urządzenia devolo Magic 1 WiFi należy uaktywnić tę ochronę, nadając hasło.

*W tym celu nale ży wprowadzić dwukrotnie nowe hasło. Interfejs sieciowy zabezpieczony jest przed dostępem osób nieupowa żnionych tylko za pomocą Twojego indywidualnego hasła!*

W Power Management można aktywować tryb oszczędzania energii i tryb czuwania urządzeniadevolo Magic 1 WiFi.

<span id="page-420-2"></span>Jeśli opcja Powersave jest aktywna, urządzenie devolo Magic 1 WiFi automatycznie przełączy się 49 Konfiguracja sieci

w tryb oszczędzania energii, jeśli wykryty zostanie zmniejszony przepływ danych przez Ethernet.

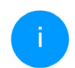

<span id="page-421-2"></span>*Opóźnienie (czas transmisji pakietu danych) może się przez to zwiększyć.*

Jeżeli włączona jest opcja Standby urządzenie devolo Magic 1 WiFi automatycznie przejdzie w stan czuwania, jeśli nie jest aktywne połączenie Ethernet, tzn. jeśli żadne włączone urządzenie sieciowe (np. komputer) nie jest podłączone do przyłącza sieciowego, a sieć Wi-Fi jest wyłączona.

W tym trybie adapter devolo Magic 1 WiFi nie jest dostępny przez sieć Powerline. Gdy tylko urządzenie sieciowe (np. komputer) podłączone do przyłącza sieciowego zostanie ponownie włączone, Twój devolo Magic 1 WiFi będzie ponownie dostępny przez sieć elektryczną.

<span id="page-421-0"></span>Tryb oszczędzania energii jest w stanie fabrycznym urządzenia devolo Magic 1 WiFi wyłączony.

Tryb czuwania jest w stanie fabrycznym urządzenia devolo Magic 1 WiFi włączony.

W punkcie LED settings można wyłączyć wskazanie statusu przez diody Wi-Fi i Powerline. Stan błędu jest jednak wskazywany przez odpowiednie sygnały migowe.

*Informacje na temat zachowania diod urządzenia devolo Magic 1 WiFi w trybie czuwania znajdują się w rozdziale* [2.3.1](#page-390-0) [Znaczenie lampki kontrolnej](#page-390-0)*.*

Można całkowicie wyłączyć Przyciski obsługi na adapterze devolo Magic 1 WiFi, aby zabezpieczyć się przed ewentualnymi zmianami. Po prostu wyłącz opcję Enable PLC button lub Enable Wi-Fi button.

<span id="page-421-1"></span>Przyciski obsługi są w stanie fabrycznym urządzenia devolo Magic 1 WiFi uaktywnione.

W punkcie Time zone można wybrać aktualną strefę czasową, np. Europa/Berlin. Za pomocą opcji Time server (NTP) można ustalić serwer czasu. Serwer czasu to serwer w internecie, którego zadanie polega na dostarczaniu dokładnej godziny. Większość serwerów czasu łączy się z zegarem radiowym. Wybierz swoją strefę czasową i serwer czasu; urządzenie devolo Magic 1 WiFi automatycznie przełączy się na czas letni i zimowy.

# 4.7.3Konfiguracja

### Zapisz konfigurację urządzenia

Aby zapisać aktywną konfigurację jako plik na swoim komputerze, wybierz odpowiedni przycisk

w obszarze **System → Configuration → Save** Configuration as file. Uruchomi się pobieranie aktualnego pliku konfiguracyjnego.

#### Przywracanie konfiguracji urządzenia

Istniejący plik konfiguracyjny może zostać przesłany w obszarze **System → Configuration** do urządzenia devolo Magic 1 WiFi i tam uaktywniony. Wybierz odpowiedni plik za pomocą przycisku Select file ... i uruchom proces, klikając na przycisk Restore.

#### Stan fabryczny

W obszarze System → Configuration urządzenie devolo Magic 1 WiFi przywracane jest za pomocą opcji Factory Reset z powrotem do pierwotnego stanu fabrycznego.

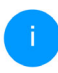

*Twoje osobiste ustawienia Wi-Fi oraz ustawienia PLC zostaną przy tym utracone. Zresetowane zostaną równie ż ostatnionadane hasła do urządzenia devolo Magic 1 WiFi.*

Wszystkie aktywne ustawienia konfiguracyjne mogą zostać przesłane w celu zabezpieczenia do Twojego komputera, tam zapisane jako plik, a następnie załadowane z powrotem do urządzenia devolo Magic 1 WiFi. W ten sposób można na przykład tworzyć konfiguracje do różnych warunków sieciowych, za pomocą których można w szybki i prosty sposób skonfigurować urządzenie.

#### Ponowne uruchomienie

Aby uruchomić ponownie urządzenie devolo Magic 1 WiFi, wybierz w obszarze System  $\rightarrow$  Configuration przycisk Reboot.

### 4.7.4Oprogramowanie sprzętowe

Oprogramowanie sprzętowe urządzenia devolo Magic 1 WiFi zawiera oprogramowanie sterujące pracą urządzenia. W razie potrzeby devolo udostępnia w internecie nową wersję w formie pliku do pobrania, aby na przykład dostosować istniejące funkcje.

#### Obecne oprogramowanie sprzętowe

Zainstalowane obecnie oprogramowanie sprzętowe urządzenia devolo Magic 1 WiFi wyświetlane jest tutaj.

#### Automatyczne wyszukiwanie i aktualizacja oprogramowania sprzętowego

Urządzenie devolo Magic 1 WiFi może również automatycznie wyszukiwać aktualne oprogramowanie sprzętowe. W tym celu uaktywnij opcję Regulary check for firmware updates.

#### 51 Konfiguracja sieci

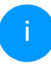

*Urządzenie devolo Magic 1 WiFi poinformuje Cię, gdy tylko dostępna będzie nowa wersja oprogramowania sprzętowego. Opcja jest domyślnie uaktywniona.*

Za pomocą opcji Automatically install firmware updates urządzenie devolo Magic 1 WiFi automatycznie instaluje znalezione uprzednio oprogramowanie.

#### Pobieranie zaktualizowanego oprogramowania

- **•** Jeśli pobrałeś ze strony devolo zaktualizowane oprogramowanie sprzętowe urządzenia devolo Magic 1 WiFi do swojego komputera, przejdź do obszaru System  $\rightarrow$  Firmware  $\rightarrow$ Update firmware. Kliknij na Select file… i wybierz pobrany plik.
- **2** Potwierdź proces aktualizacji za pomocą **Prze**prowadź aktualizację. Po pomyślnej aktualizacji oprogramowania sprzętowego adapter devolo Magic zostanie ponownie uruchomiony automatycznie.

#### Upewnij się, że proces aktualizacji nie zostanie przerwany.

### <span id="page-423-0"></span>4.7.5Config Sync

Config Sync umożliwia jednolitą konfigurację urządzeń devolo Magic w całej sieci. Dotyczy to np. następujących ustawień:

- $\bullet$  Wi-Fi network
- **Guest network**
- Mesh
- **Ustawienia Time control i Time server.**

Aby włączyć funkcję Config Sync, należy uaktywnić opcję Enable.

*Należy przy tym pamiętać, że sieć Wi-Fi będzie włączana lub wyłączana zawsze w całej sieci. Dlatego najpierw zakończ funkcję Config Sync na urządzeniu, które chciałbyś osobno konfigurować lub przełączać.*

# 5 Załącznik

# 5.1 Optymalizacja pasma

W celu znacznego poprawienia wydajności transmisji w sieci zalecamy przestrzeganie następujących "zasad podłączania":

b Podłączaj adapter devolo Magic bezpośrednio do gniazdka ściennego. Unikaj gniazdek mnogich. Transmisja sygnału devolo może zostać przez to ograniczona.

 $\bullet\,$  Jeśli w ścianie znajduje się kilka gniazdek obok siebie, zachowują się one jak gniazdko mnogie. Optymalne są gniazdka pojedyncze.

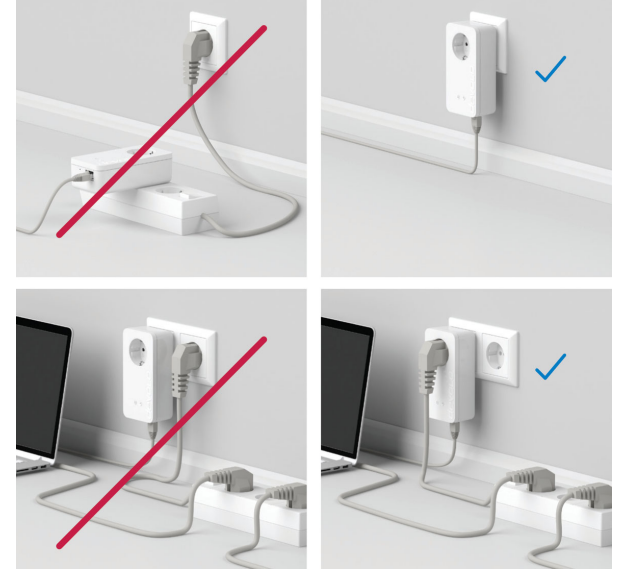

Rys.5: Optymalizacja przepustowości devolo Magic

# 5.2 Zakres częstotliwości i moc nadawcza

Specyfikacje techniczne w paśmie częstotliwości 5 GHz

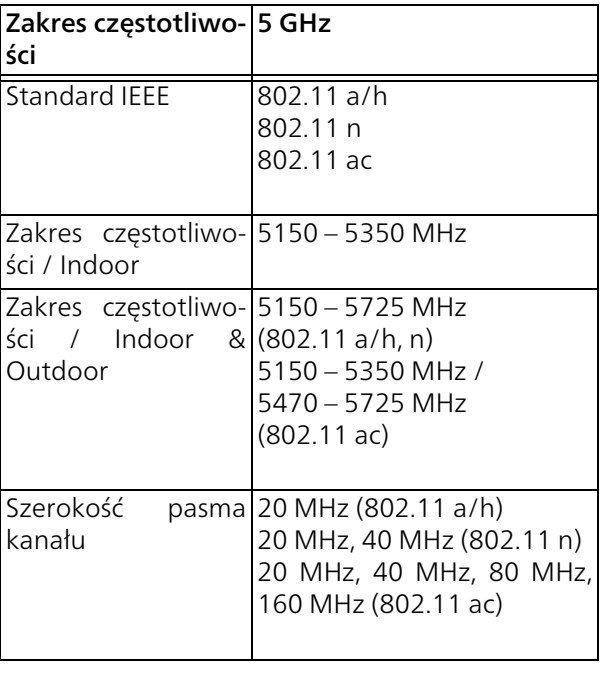

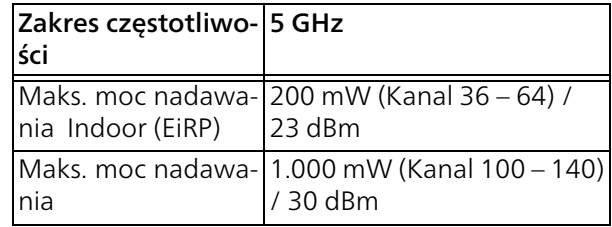

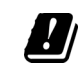

\*Połączenia Wi-Fi w paśmie 5 GHz od 5,15 do 5,35 GHz przeznaczone są wyłącznie do użytku w zamkniętych pomieszczeniach.

To ograniczenie/ten wymóg obowiązuje w następujących krajach:

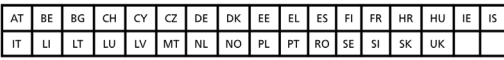

Specyfikacje techniczne w paśmie częstotliwości 2,4 GHz

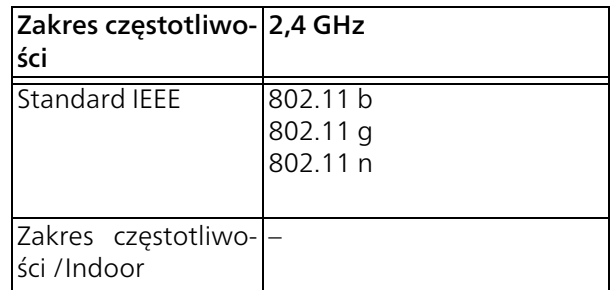

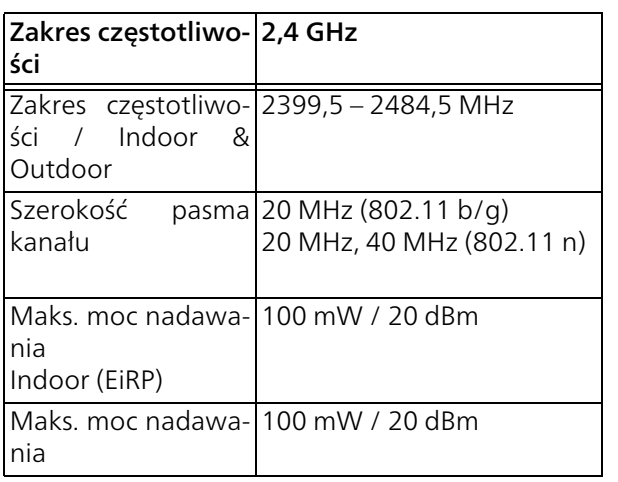

## 5.3 Kanały i częstotliwości przenoszenia

#### Kanały i częstotliwości w paśmie 5 GHz

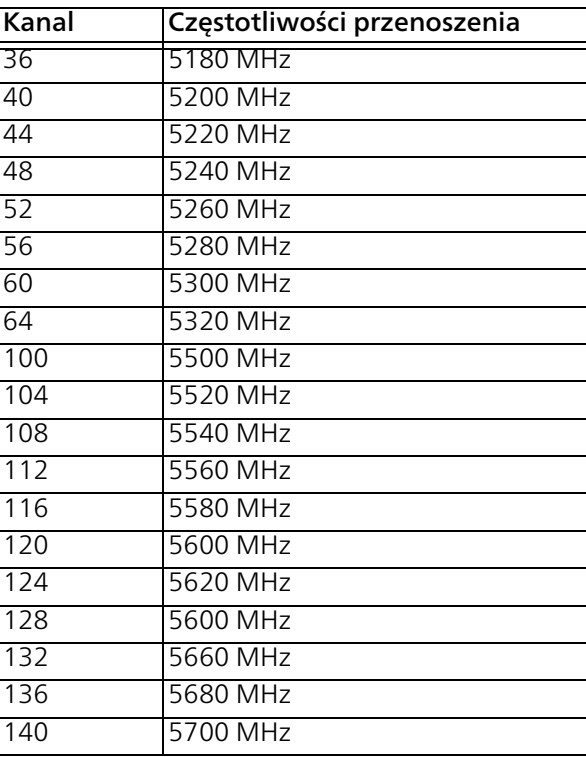

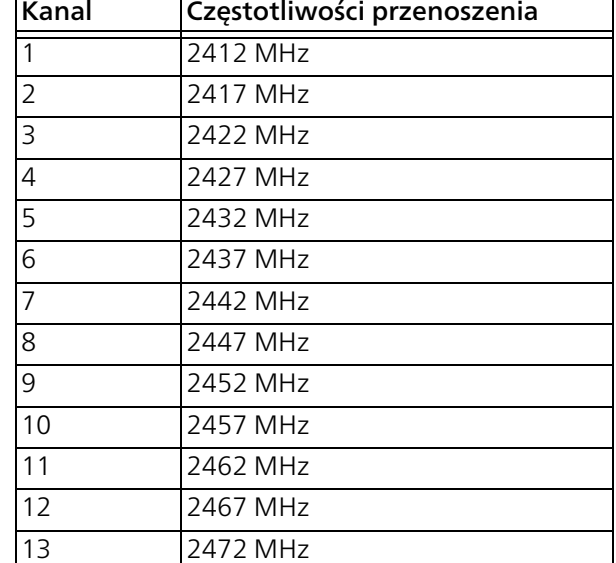

# <span id="page-427-0"></span>5.4 Utylizacja zużytych urządzeń

Ma zastosowanie w krajach Unii Europejskiej i innych krajach posiadających system selektywnej zbiórki:

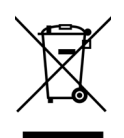

Symbol przekreślonego kosza na śmieci na urządzeniu oznacza, że produkt ten jest urządzeniem elektrycznym lub elektronicznym w rozumieniu niemieckiej ustawy o sprzęcie elektrycznym i elektronicznym (lub dyrektywy WEEE). Zużyte urządzenia oznakowane w ten sposób nie mogą być wyrzucane do odpadów komunalnych. Zamiast tego można je oddać bezpłatnie w punkcie zbiórki odpadów. Prosimy zwrócić się do urzędu miejskiego lub gminnego.

# <span id="page-428-0"></span>5.5 Ogólne warunki gwarancji

Jeśli Twoje urządzenie devolo będzie niesprawne podczas pierwszego uruchomienia lub w okresie gwarancji, skontaktuj się ze sprzedawcą, u którego został nabyty produkt devolo.

Pełne warunki gwarancji znajdziesz na naszej stronie internetowej [www.devolo.global/support](https://www.devolo.global/support).

# Index

# A

Airtime Fairness [39](#page-411-1)Antena Wi-Fi [24](#page-396-0)Aplikacja devolo Home Network [28](#page-400-2) <sub>R</sub> Band Steering [39](#page-411-2) CCE [9](#page-381-0) Config Sync [51](#page-423-0) Ddevolo Cockpit [28](#page-400-3) devolo Magic [13](#page-385-0)

Diodowy wskaźnik statusu [15](#page-387-0) Domyślny klucz Wi-Fi [21](#page-393-1) Dynamic Frequency Selection [14](#page-386-0) FFactory Reset [24](#page-396-1) GGwarancja [56](#page-428-0) H

Hasło logowania [30](#page-402-0)

IPv4 [47](#page-419-0)

I

#### K

Klucz Wi-Fi [21](#page-393-2)LLAN (przyłącze sieciowe) [24](#page-396-2) OOprogramowanie devolo [28](#page-400-4) PParowanie [\(](#page-385-1)nawi[ą](#page-385-1)z[y](#page-385-1)wanie [p](#page-385-1)oł[ą](#page-385-1)czenia PLC[\)](#page-385-1) [16](#page-388-1) PLC 13 Podłączenie do sieci [24](#page-396-3) Ponowne uruchamianie sieci devolo Ma[g](#page-385-2)ic [16](#page-388-2) Powerline 13 Powersave [48](#page-420-2), [49](#page-421-0) Przycisk reset [29](#page-401-0) Przyciski obsługi [49](#page-421-1) RReset [15](#page-387-1), [24](#page-396-4) Roaming [38](#page-410-0) Rozszerzanie istniejącej sieci devolo Magic [16](#page-388-3)

### S

Serwer DHCP [47](#page-419-1) Sieć Mesh Wi-Fi [38](#page-410-1)SSID [36](#page-408-0) Stan fabryczny [24](#page-396-5), [29](#page-401-1) Standby [49](#page-421-2) T

Technologia Multi-User-MIMO [38](#page-410-2)

### $\mathbf{U}$

Utylizacja [55](#page-427-0) Utylizacja zużytych urządzeń [55](#page-427-0) Użytkowanie zgodnie z przeznaczeniem [9](#page-381-0) W

Wbudowane [g](#page-411-3)niazdo elektr[y](#page-411-3)czne [24](#page-396-6) WiFi Clone 39 WPA/WPA2/WPA3 [38](#page-410-3) Wskaźnik stanu Wi-Fi [23](#page-395-0)Wskazówki bezpieczeństwa [10](#page-382-0) Wymagania systemowe [26](#page-398-1) Wyposażenie adaptera [15](#page-387-2) Wyświetlanie statusu PLC [18](#page-390-1)

### Z

Zakres dostawy [25](#page-397-0) Zastosowane symbole [7](#page-379-0) Zmiana/przypisywanie hasła sieciowego [16](#page-388-4), [27](#page-399-1)